Červen 2014

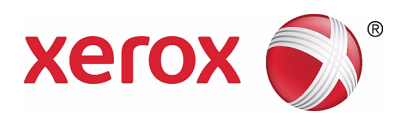

# Xerox® WorkCentre® 5022/5024 Multifunkční tiskárna

# Uživatelská příručka

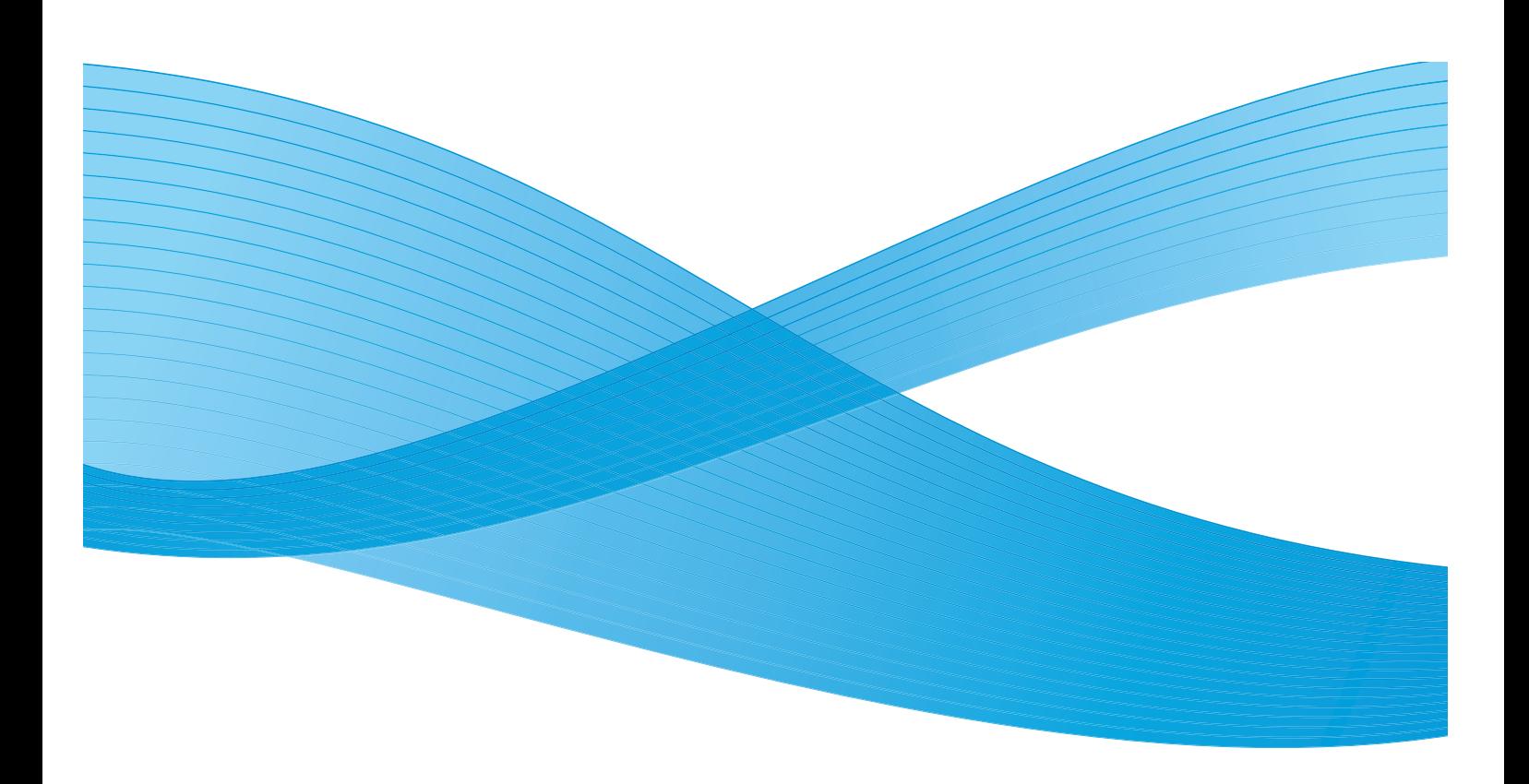

©2014 Xerox Corporation. Všechna práva vyhrazena. Xerox<sup>®</sup>, Xerox a obrazová značka<sup>®</sup>, CentreWare<sup>®</sup> a WorkCentre<sup>®</sup> jsou ochranné známky společnosti Xerox Corporation v USA a dalších zemích.

Microsoft, Windows, Windows Server, Windows XP, Windows Vista a Windows 7 jsou ochranné známky nebo registrované ochranné známky společnosti Microsoft Corporation.

Snímek či snímky obrazovek produktů společnosti Microsoft jsou otištěny se svolením společnosti Microsoft Corporation.

Dokument verze 1.0: Červen 2014 BR8824

## Obsah

### 1 Př[ed použitím p](#page-12-0)řístroje

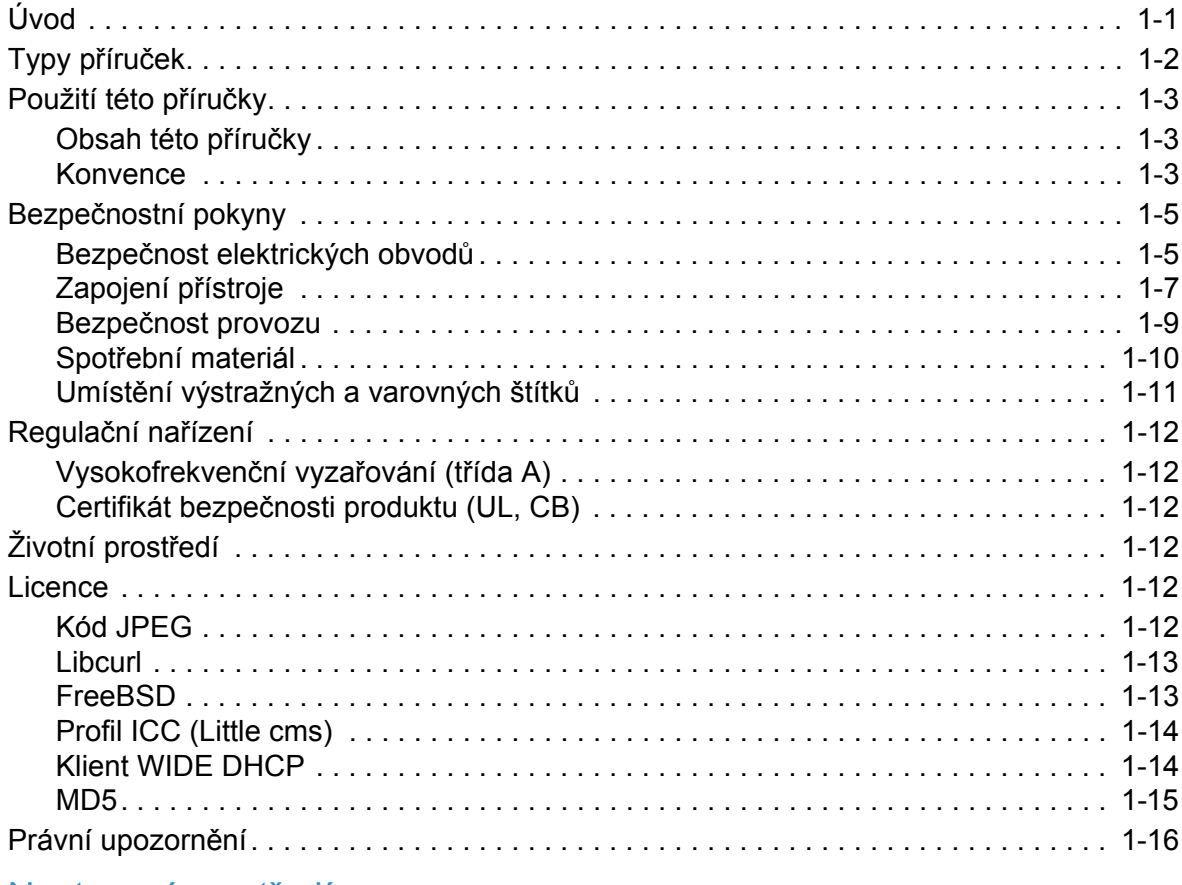

#### [2 Nastavení prost](#page-28-0)ředí

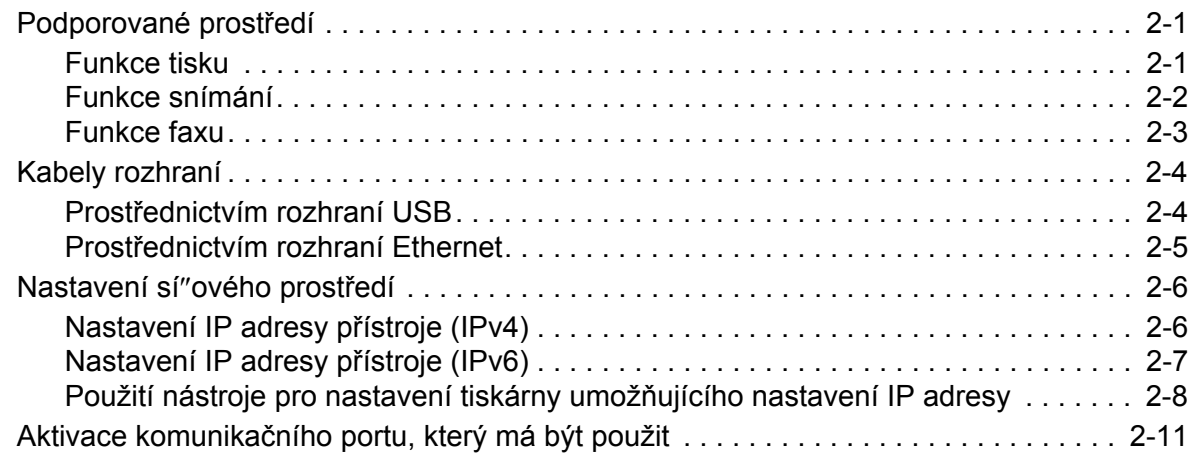

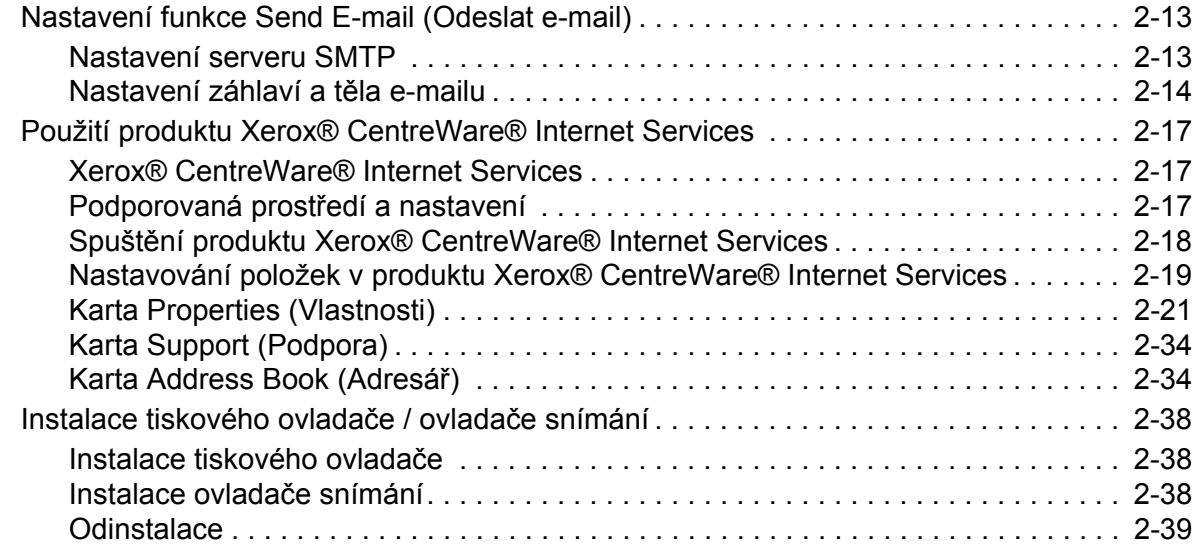

#### [3 Základní informace o produktu](#page-68-0)

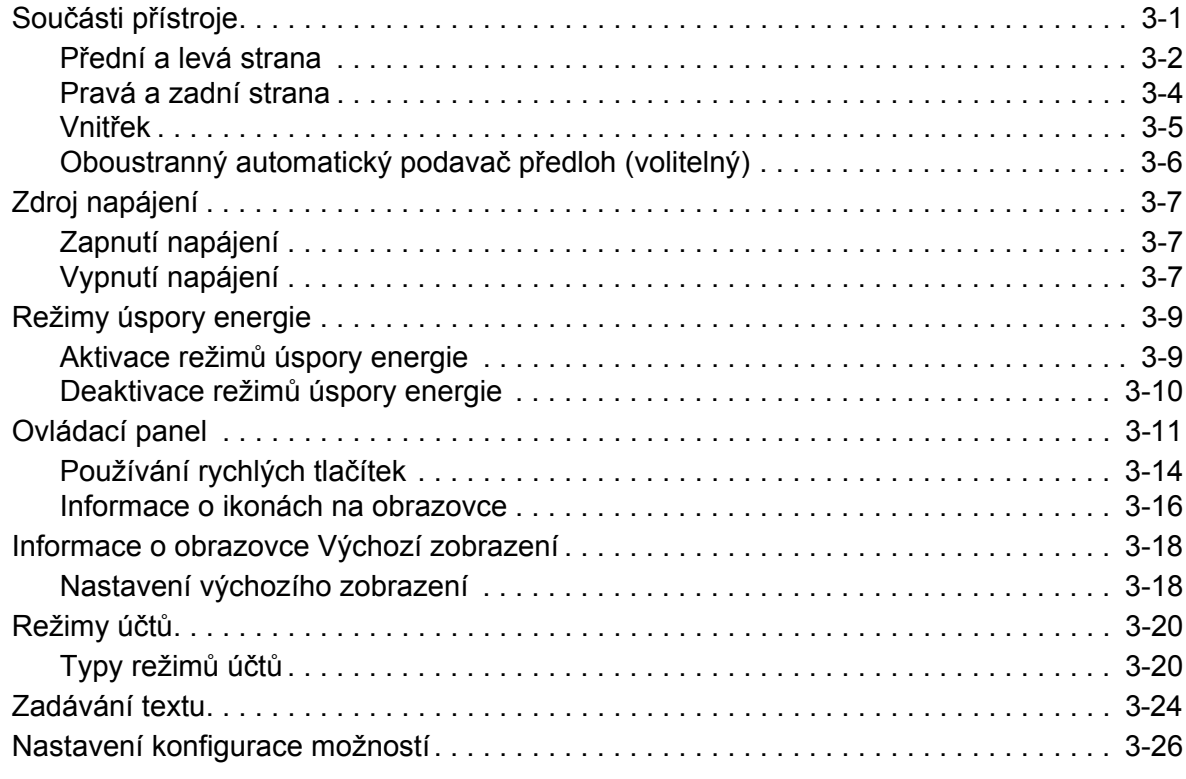

#### [4 Vkládání papíru](#page-96-0)

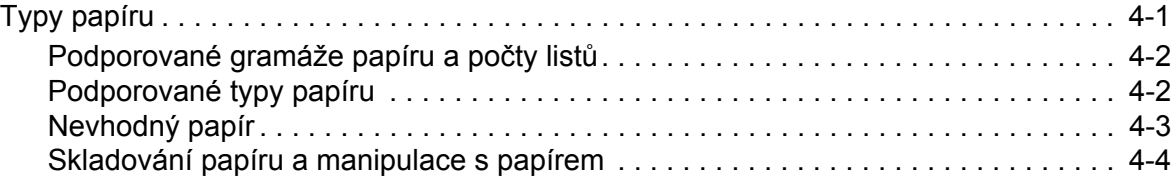

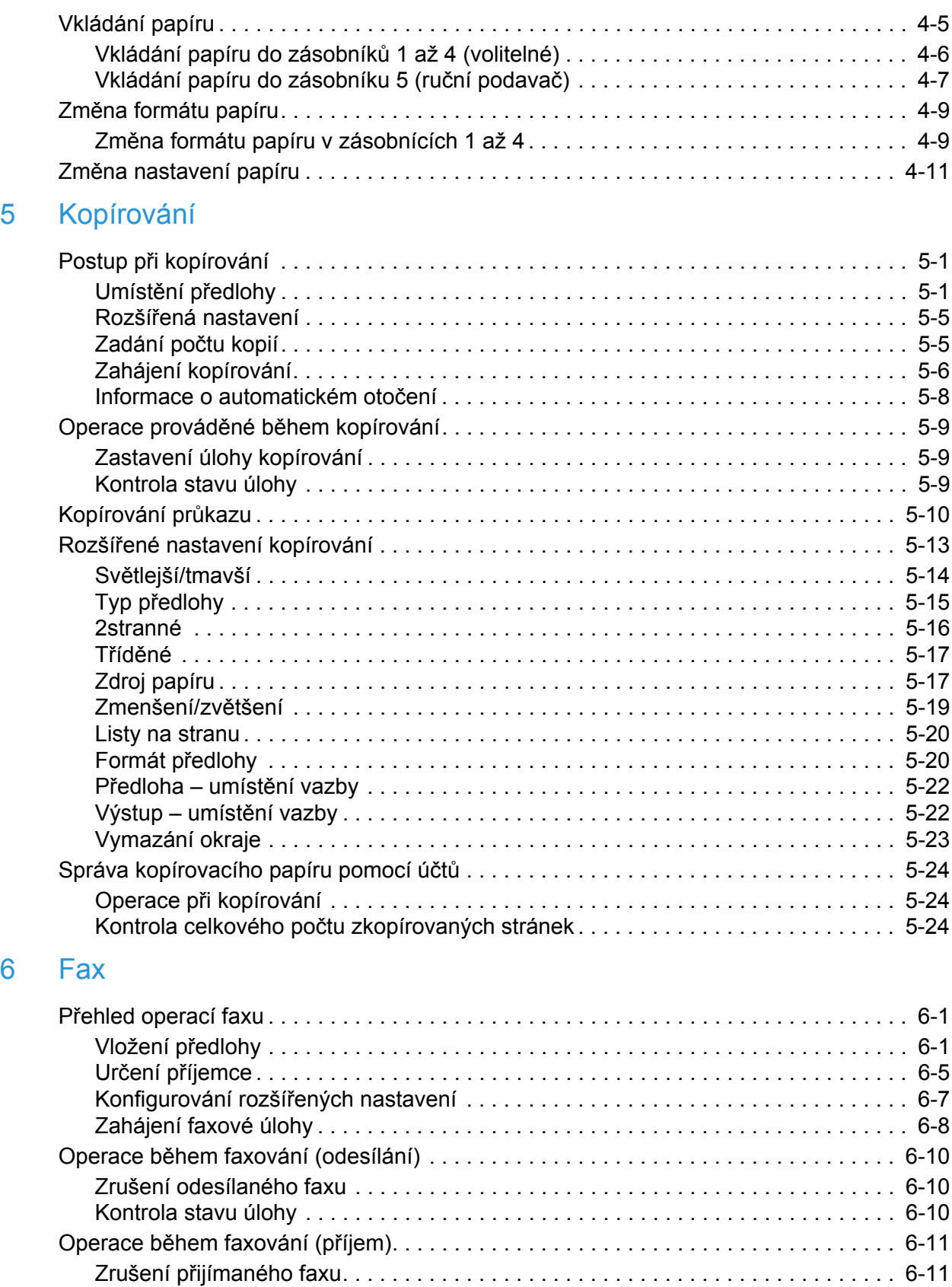

 $6 \overline{6}$ 

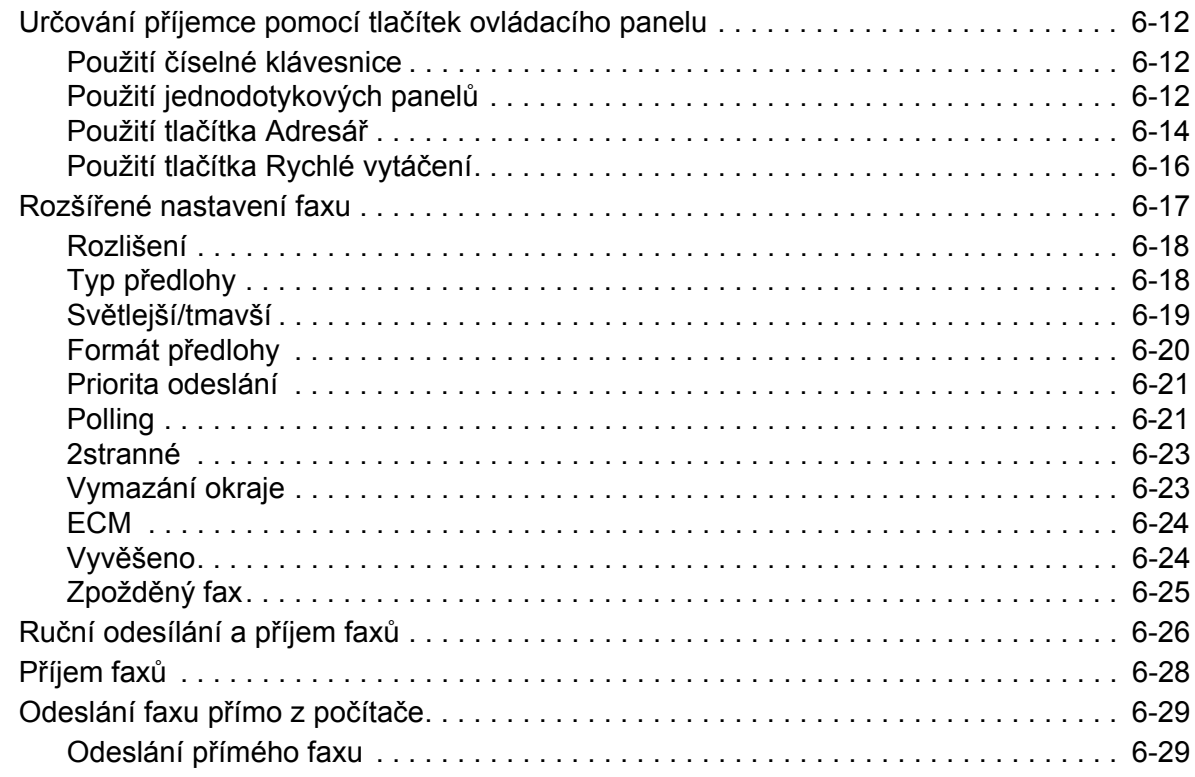

#### [7 Snímání](#page-162-0)

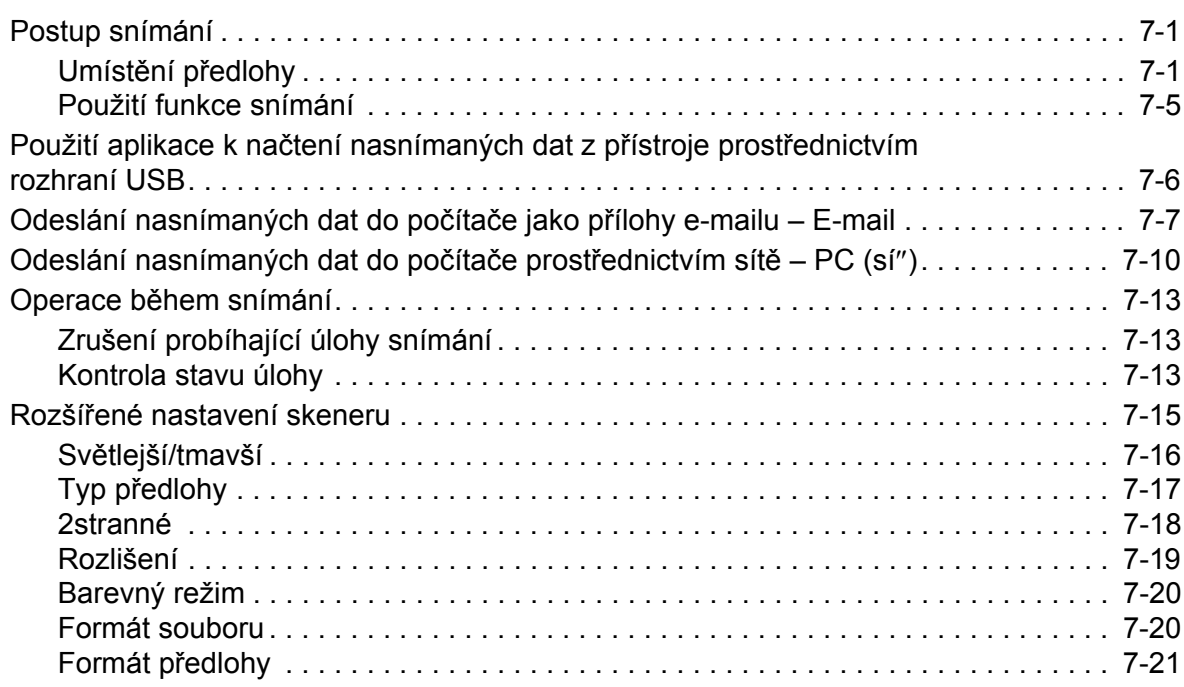

#### 8 **Tisk**

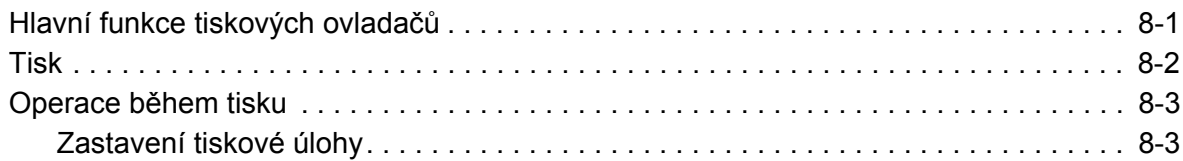

#### Nástroje 9

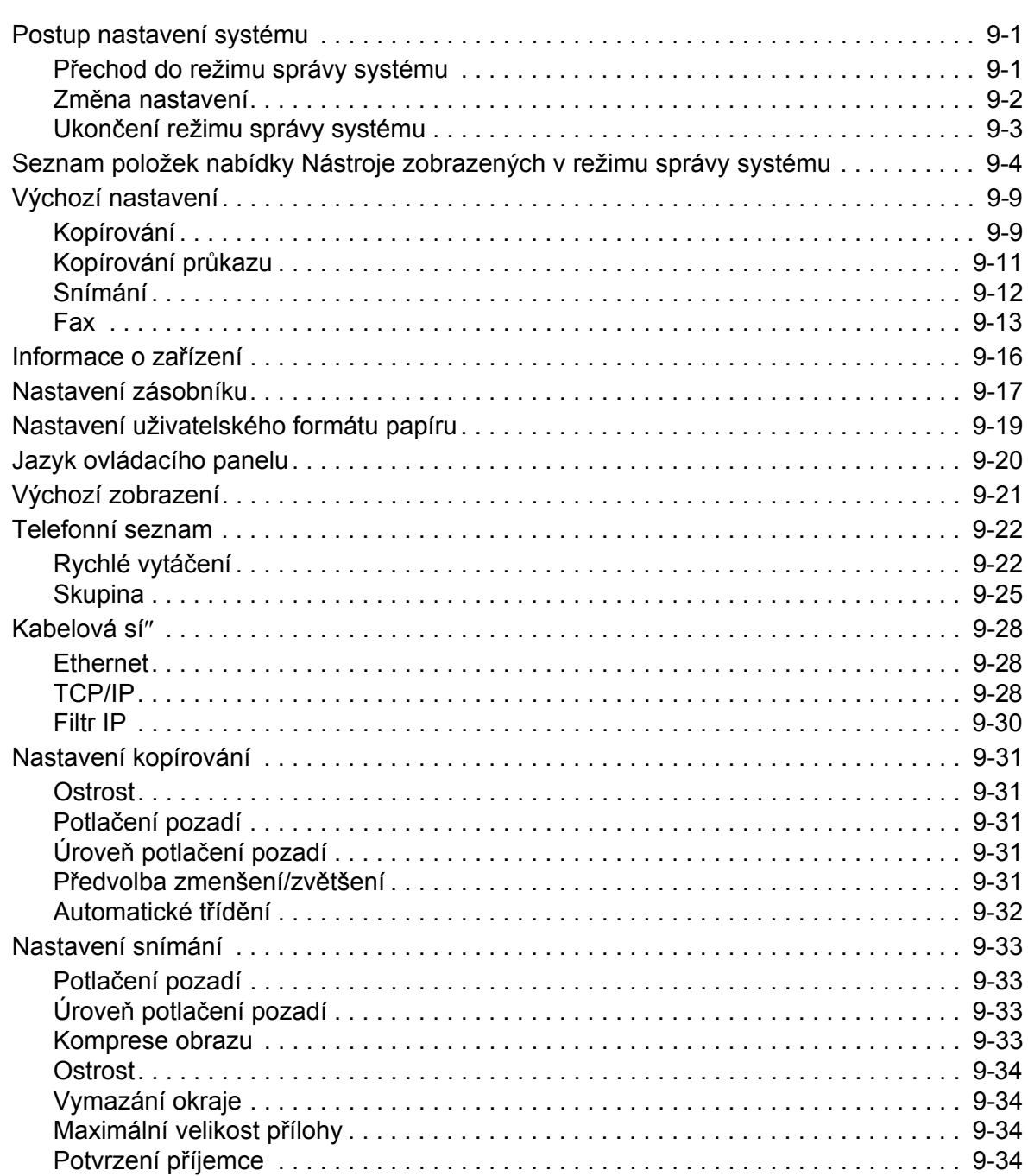

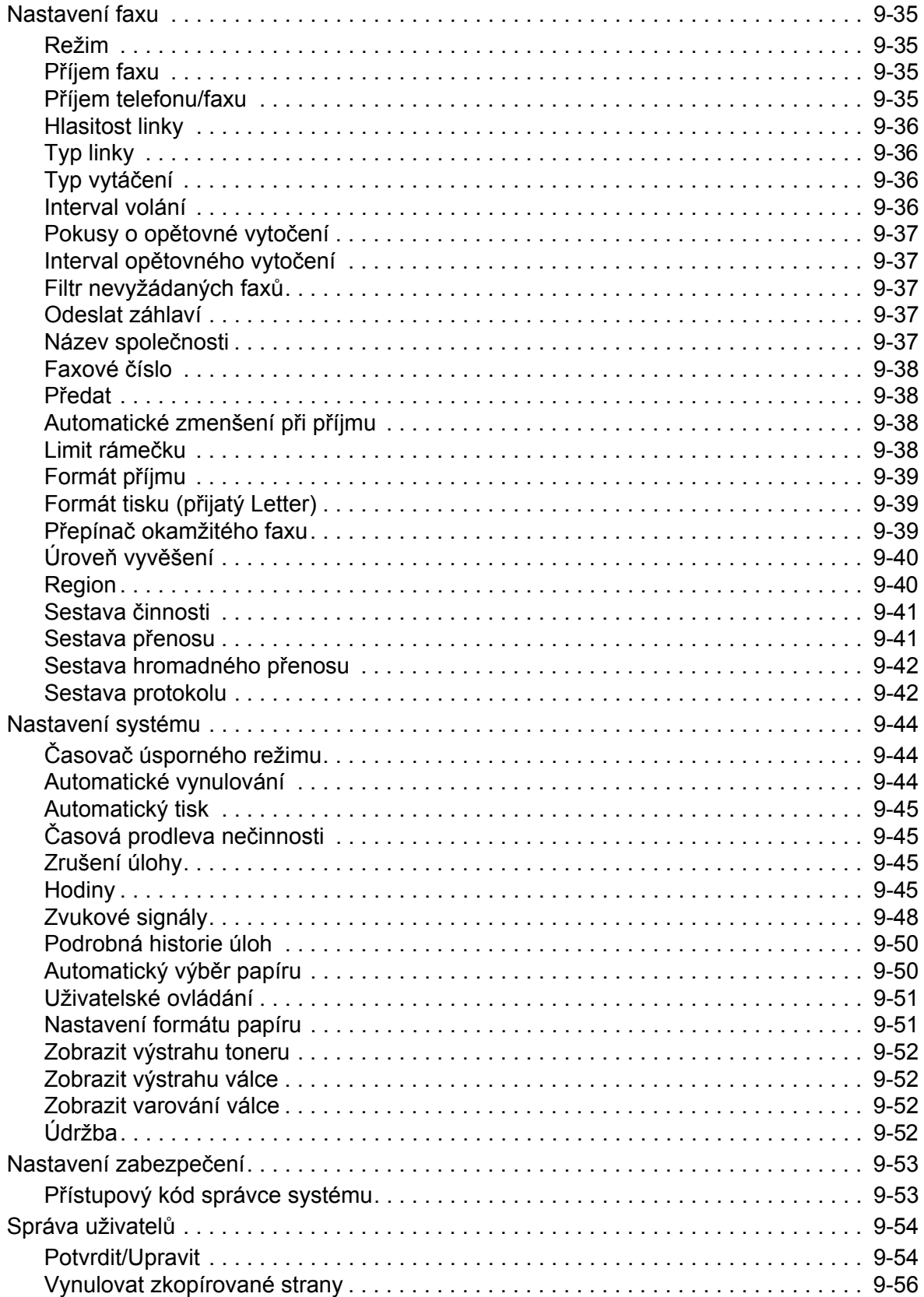

### [10 Stav p](#page-246-0)řístroje

 $11$ 

12

13

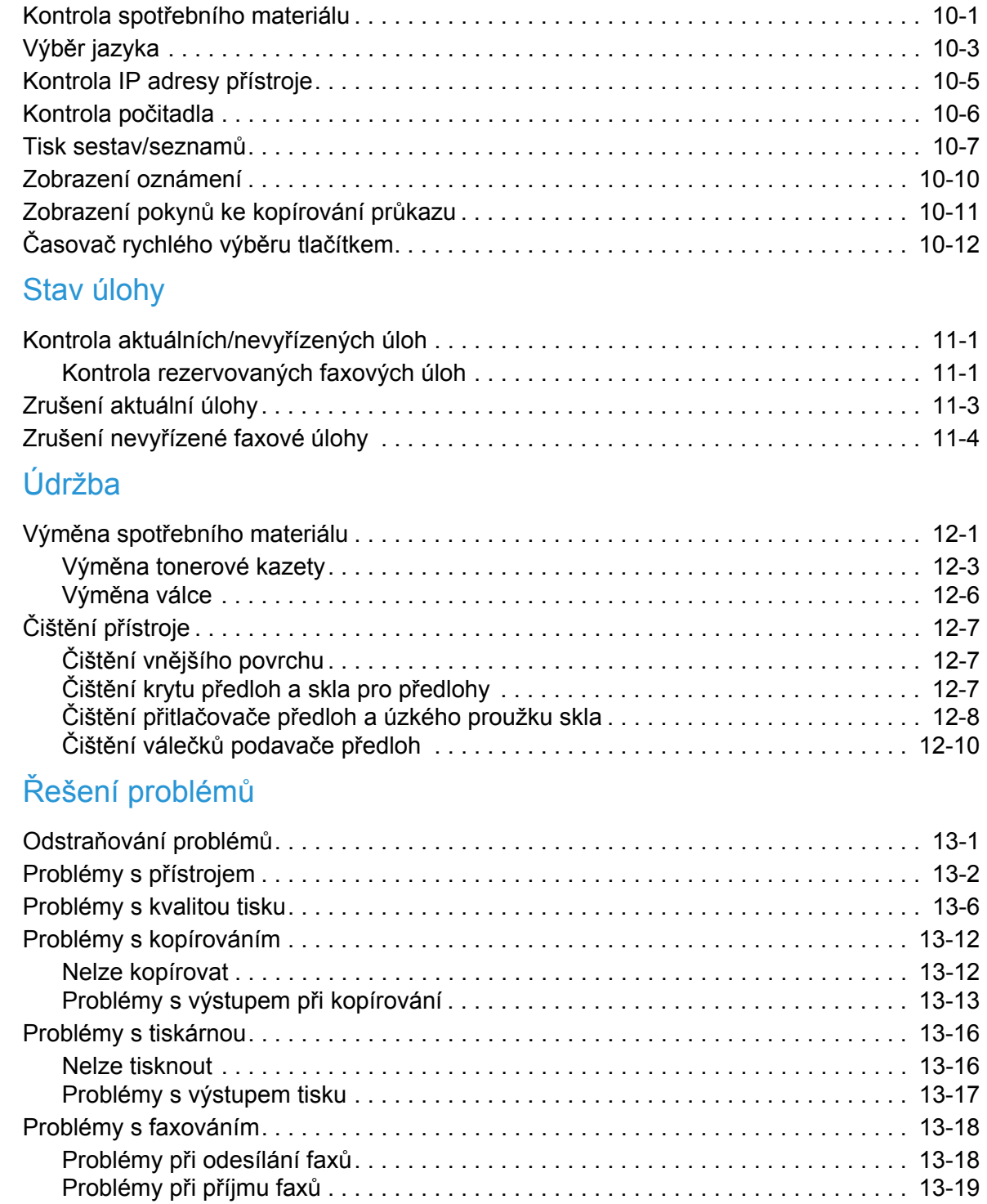

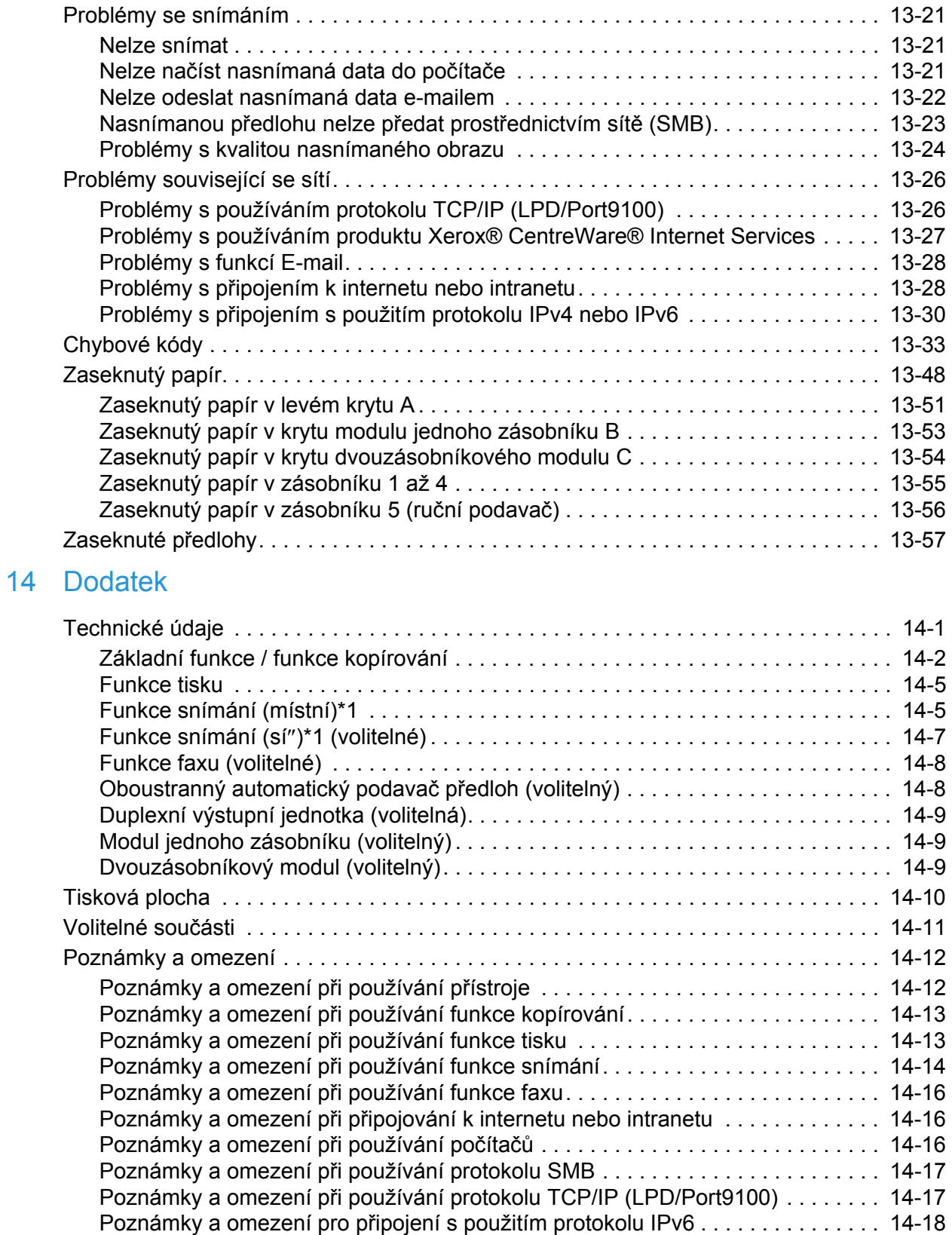

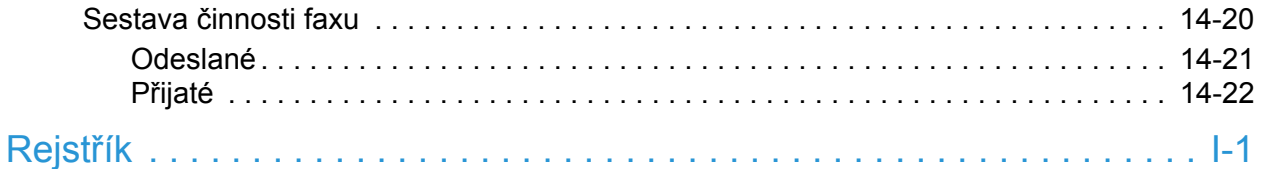

Obsah

# <span id="page-12-0"></span>Před použitím přístroje

V této kapitole naleznete popis způsobu používání této příručky a také bezpečnostní a právní upozornění, která byste si před použitím přístroje měli prostudovat.

## <span id="page-12-1"></span>Úvod

Děkujeme, že jste si vybrali přístroj WorkCentre 5022/5024 (dále jen "přístroj").

Tato příručka popisuje, jak přístroj obsluhovat, a uvádí bezpečnostní opatření, jimiž byste se měli při obsluze řídit. Abyste přístroj mohli využívat co nejlépe, přečtěte si ji ještě před jeho prvním použitím.

V rámci příručky jsou předpokládány základní znalosti provozních prostředí osobního počítače z hlediska používání a sí"ového provozu. Informace o používání prostředí osobního počítače a základní znalosti sí"ového provozu naleznete v příručkách dodávaných spolu s osobním počítačem, operačním systémem a sí"ovým systémem.

Po přečtení tuto příručku uschovejte pro případné další nahlédnutí. Bude užitečná v případě, že zapomenete, jak provádět některé operace, nebo že dojde k problému s přístrojem.

**A VAROVÁNÍ:** Při výpadku napájení z elektrické sítě nelze tento přístroj ovládat.

## <span id="page-13-0"></span>Typy příruček

Spolu s přístrojem jsou dodávány následující příručky.

#### **Uživatelská příručka (tato příručka) (disk CD se sadou ovladačů)**

Tato příručka popisuje, jak používat funkce kopírování, tisku, faxu a snímání, jak založit papír, provádět běžnou údržbu, nastavovat stav přístroje, řešit potíže a nastavovat sí".

#### **Příručka pro běžné používání přístroje (brožura) (disk CD se sadou ovladačů)**

Tato příručka stručně popisuje základní provoz, běžnou údržbu a řešení potíží.

#### **Manuál (HTML)**

Tento manuál popisuje postup instalace a nastavení tiskových ovladačů a tiskového prostředí. Manuál je obsažen na disku CD se sadou ovladačů.

#### **Nápověda k tiskovému ovladači**

Tato nápověda popisuje funkce tisku a tiskové operace.

## <span id="page-14-0"></span>Použití této příručky

Tato příručka je určena pro uživatele, kteří s přístrojem pracují poprvé. Popisuje základní operace při kopírování, faxování, snímání a tisku.

### <span id="page-14-1"></span>Obsah této příručky

Tato příručka se skládá z následujících kapitol:

1 Př[ed použitím p](#page-12-0)řístroje: Tato kapitola popisuje, jak používat tuto příručku, a obsahuje licenční informace.

[2 Nastavení prost](#page-28-3)ředí: Tato kapitola popisuje prostředí potřebné pro provoz přístroje.

[3 Základní informace o produktu:](#page-68-2) Tato kapitola popisuje názvy jednotlivých částí přístroje a také základní operace, jako například zapnutí a vypnutí přístroje, použití funkce úspory energie nebo používání produktu Xerox® CentreWare® Internet Services.

[4 Vkládání papíru](#page-96-2): Tato kapitola popisuje typy papírů a jiných médií, jež lze používat, a způsob, jakým se zakládají do zásobníku.

[5 Kopírování:](#page-108-3) Tato kapitola popisuje základní operace a funkce kopírování.

[6 Fax:](#page-132-3) Tato kapitola popisuje základní operace a funkce faxových služeb.

[7 Snímání](#page-162-3): Tato kapitola popisuje základní operace a funkce snímání.

[8 Tisk](#page-184-2): Tato kapitola popisuje základní operace tisku.

[9 Nástroje](#page-188-3): Tato kapitola popisuje režim správy systému a postupy při změně výchozího nastavení.

[10 Stav p](#page-246-2)řístroje: Tato kapitola popisuje postup při zjiš"ování chyb, ke kterým v přístroji došlo, a při tisku různých sestav.

[11 Stav úlohy](#page-258-3): Tato kapitola popisuje postup při zjiš"ování stavu úloh a při odstraňování úloh.

[12 Údržba:](#page-262-2) Tato kapitola popisuje postup při výměně spotřebního materiálu a při čištění přístroje.

13 Ř[ešení problém](#page-272-2)ů: Tato kapitola popisuje postupy při řešení potíží s přístrojem.

[14 Dodatek:](#page-332-2) Tato kapitola popisuje technické vlastnosti přístroje, volitelné příslušenství, upozornění a omezení.

#### <span id="page-14-2"></span>Konvence

• Snímky obrazovek a ilustrace použité v této příručce se liší v závislosti na konfiguraci přístroje a instalaci volitelných součástí. Na snímcích obrazovek nemusejí být s ohledem na konfiguraci přístroje zobrazeny některé položky nebo tyto položky nemusí být k dispozici.

- Postupy uvedené v této příručce se mohou lišit v závislosti na použitých ovladačích a softwarových nástrojích vzhledem k jejich možné inovaci.
- Výraz "počítač" v tomto dokumentu označuje osobní počítač nebo pracovní stanici.
- V této příručce jsou používány následující výrazy:
	- Důležité: Důležité informace, které byste si měli přečíst.
	- Poznámka: Další informace o operacích nebo funkcích.
- V této příručce jsou používány následující symboly:

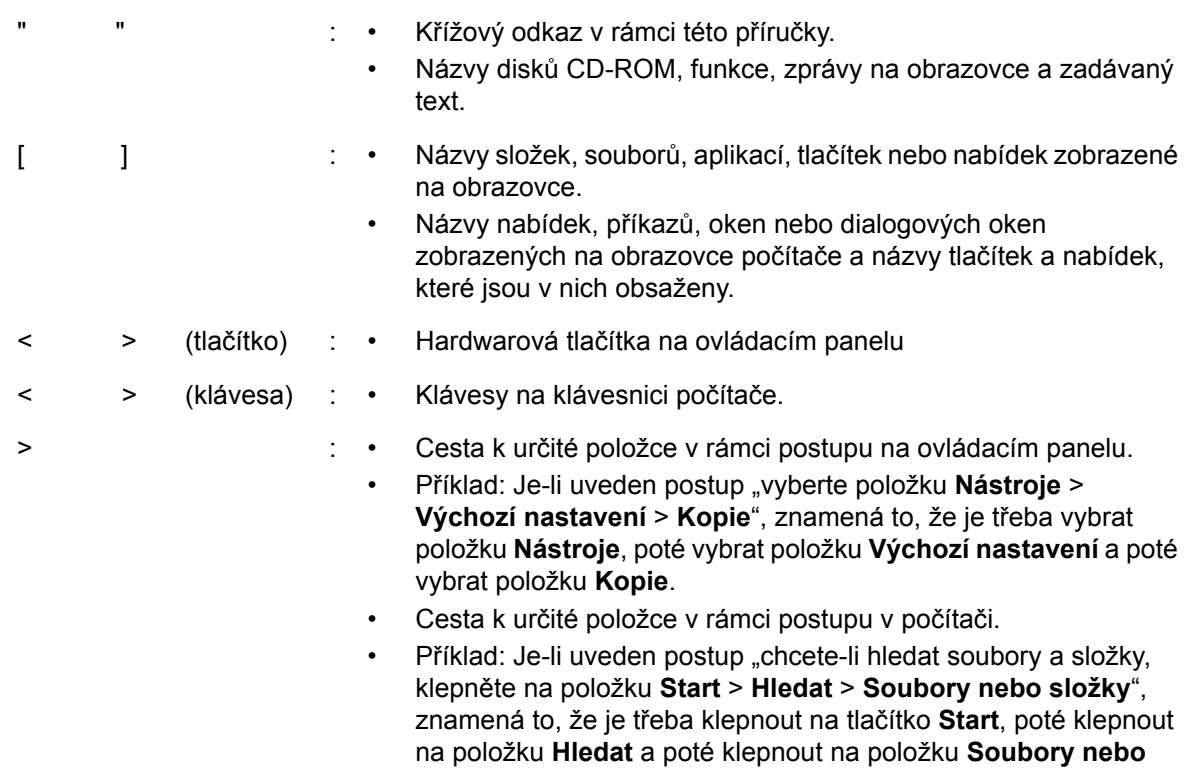

• Orientace dokumentů nebo papíru je v příručce popsána takto:

#### $\neg, \Box,$

Podávání delší stranou (PDS)

 $\Box$ ,  $\Box$ ,

Podávání kratší stranou (PKS)

#### Orientace PDS Orientace PKS

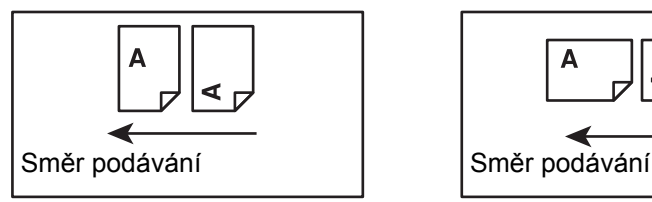

Vložení dokumentu nebo papíru v orientaci na výšku při pohledu z přední strany přístroje.

Vložení dokumentu nebo papíru v orientaci na šířku při pohledu z přední strany přístroje.

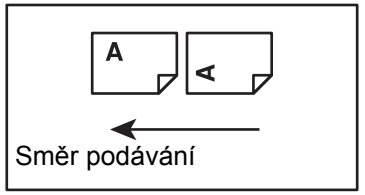

**složky**, chcete-li hledat soubory a složky.

## <span id="page-16-0"></span>Bezpečnostní pokyny

Před použitím tohoto produktu si pečlivě přečtěte bezpečnostní pokyny ohledně bezpečného používání.

Tento produkt a doporučený spotřební materiál byly otestovány a odpovídají přísným bezpečnostním požadavkům včetně schválení bezpečnostními orgány a norem na ochranu životního prostředí a souladu s nimi. Postupujte podle následujících pokynů pro bezpečné používání.

Poznámka Po jakékoli neoprávněné změně včetně přidání nových funkcí nebo připojení externích zařízení se na produkt přestane vztahovat záruka. Další informace vám poskytne místní zástupce společnosti Xerox.

Dodržujte všechna varování vyznačená na produktu. Následující symboly označují nebezpečí poranění osoby nebo poškození přístroje:

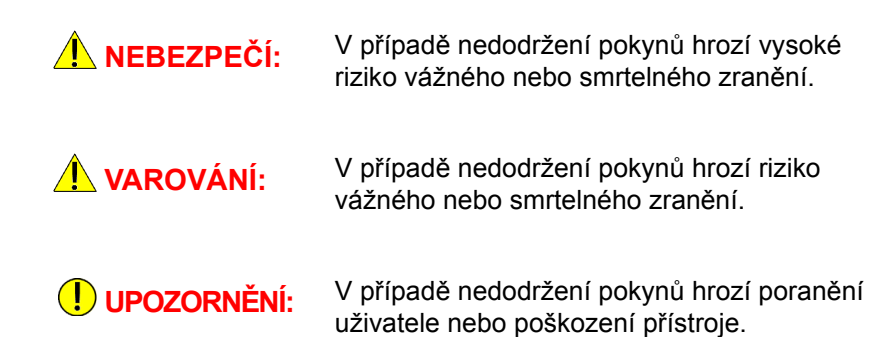

#### <span id="page-16-1"></span>Bezpečnost elektrických obvodů

U produktu je nutné používat zdroj napájení uvedený na přístroji na štítku s technickými údaji. Pokud si chcete ověřit, zda zdroj napájení odpovídá požadavkům, obra"te se na místního dodavatele elektrické energie.

### **VAROVÁNÍ:**

- Připojte přístroj k ochrannému zemnicímu obvodu.
- Součástí tohoto výrobku je zástrčka s ochranným zemnicím kolíkem. Tuto zástrčku lze připojit pouze do uzemněné elektrické zásuvky. Jedná se o bezpečnostní prvek. Pokud zástrčku do zásuvky nelze připojit, obra"te se na elektrikáře a nechejte zásuvku vyměnit, abyste se vyhnuli riziku elektrického šoku. Přístroj s uzemněnou zástrčkou nikdy nepřipojujte do elektrické zásuvky, která neobsahuje zemnicí koncovku.

Nesprávné připojení zemnicího vodiče by mohlo přivodit elektrický šok.

• Napájecí kabel zapojte přímo do uzemněné elektrické zásuvky. Abyste předešli nebezpečí přehřátí a požáru, nepoužívejte prodlužovací kabel, vícenásobný zásuvkový adaptér nebo vícenásobný konektor. Chcete-li ověřit, zda je zásuvka uzemněná, obra"te se na místního zástupce společnosti Xerox.

- Připojte přístroj k větvi obvodu nebo k zásuvce, která má vyšší kapacitu, než jsou jmenovité hodnoty ampérů a napětí přístroje. Jmenovité hodnoty ampérů a napětí naleznete na štítku s technickými údaji na zadním panelu produktu.
- Napájecího kabelu se nikdy nedotýkejte mokrýma rukama. Mohlo by dojít k elektrickému šoku.
- Na napájecí kabel nepokládejte žádné předměty.
- Zástrčku pravidelně čistěte, aby na ní neulpěl prach. Prašné nebo vlhké prostředí může v konektoru vyvolat okamžitý elektrický proud. Tím může dojít k zahřátí, případně k požáru.
- Abyste se vyhnuli riziku elektrického šoku nebo požáru, používejte pouze napájecí kabel dodaný s produktem nebo kabel doporučený společností Xerox.

Dodaný napájecí kabel používejte výhradně s tímto produktem. Nepoužívejte jej pro žádné jiné zařízení.

Napájecí kabel nepoškozujte ani žádným způsobem neupravujte. Poškození nebo úprava kabelu může způsobit zahřátí, a případně tak vést k elektrickému šoku nebo požáru.

Pokud je napájecí kabel poškozený nebo pokud došlo k obnažení izolovaných kabelů, obra"te se na místního zástupce společnosti Xerox a požádejte o výměnu. Nepoužívejte poškozený nebo obnažený kabel, předejdete tak možnému riziku elektrického šoku a požáru.

### **UPOZORNĚNÍ:**

- Chcete-li přístroj vyčistit, vždy jej nejprve vypněte a odpojte od přívodu elektrické energie. Pokud je napájený vnitřek tiskárny přístupný, může dojít k zasažení elektrickým proudem.
- Jestliže je přístroj zapnutý, neodpojujte jej ze zásuvky ani jej nezapojujte. Zapojení či odpojení konektoru, který je pod proudem, může poškodit zástrčku a způsobit zahřátí, případně i požár.
- Při odpojování kabelu ze zásuvky uchopte zástrčku, nikoli kabel. Mohlo by dojít k poškození kabelu a následnému elektrickému šoku nebo požáru.
- Pokud přístroj (tedy jeho funkci faxu) delší dobu nepoužíváte, například během víkendu nebo dovolené, vždy jej vypněte a odpojte ze zásuvky. Jestliže tak neučiníte, mohlo by dojít k poškození izolace a následně k elektrickému šoku nebo požáru.

Poznámka Pokud přístroj není napájen, nemůže přijímat faxové zprávy.

- Jednou za měsíc přístroj vypněte a zkontrolujte následující body:
	- napájecí kabel je pevně zapojen do elektrické zásuvky,
	- zástrčka se příliš nepřehřívá, není zrezivělá ani pokřivená,
	- zástrčka ani elektrická zásuvka není zaprášená,
	- napájecí kabel není popraskaný ani opotřebený.

Zjistíte-li cokoli neobvyklého, přístroj vypněte, odpojte ze zásuvky a obra"te se na místního zástupce společnosti Xerox.

### <span id="page-18-0"></span>Zapojení přístroje

**/ VAROVÁNÍ:** Neumis″uite přístroj tam, kde může někdo stoupnout na napájecí kabel nebo kde o něj může zakopnout. Tření nebo nadměrný tlak může způsobit zahřátí a dokonce elektrický šok nebo požár.

### **UPOZORNĚNÍ:**

- Přístroj nikdy neumis"ujte na následujících místech:
	- poblíž radiátorů nebo zdrojů tepla,
	- poblíž zavěšených hořlavých materiálů, jako jsou závěsy,
	- v prostředí, kde je horko, vlhko, prašno, nebo na místě, které je špatně odvětrávané,
	- na místě, kam dopadá přímé sluneční světlo,
	- poblíž sporáků nebo zvlhčovačů.
- Přístroj váží 37 kg. Přístroj zvedejte vždy ve dvou lidech, abyste s ním nakládali správným způsobem a vyhnuli se zranění. Jedna osoba by měla uchopit spodní část sklopeného ručního podavače na levé straně přístroje a druhá by měla uchopit rukoje" na pravé straně přístroje. Přístroj při zvedání nikdy neuchopujte za jiné části. Předejdete tak upuštění přístroje a případné bolesti zad nebo zranění.

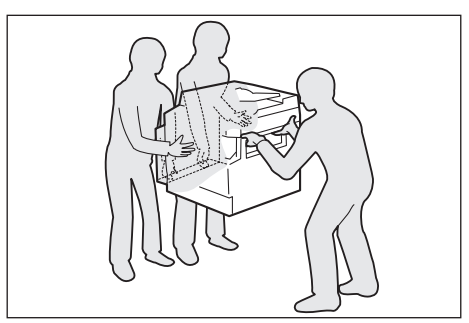

- Umístěte přístroj na rovný a pevný povrch, který unese jeho váhu. Pokud by byl přístroj nakloněný, mohl by se převrhnout a způsobit zranění.
- Umístěte přístroj do dobře odvětrávané místnosti. Zajistěte, aby větrací otvory přístroje nebyly zakryté.

Zachovejte minimální volný prostor v okolí přístroje, jak je uvedeno na následujícím obrázku, kvůli větrání a přístupu k zástrčce. Zjistíte-li jakoukoli nestandardní situaci, odpojte přístroj ze zásuvky.

Model s oboustranným automatickým podavačem předloh

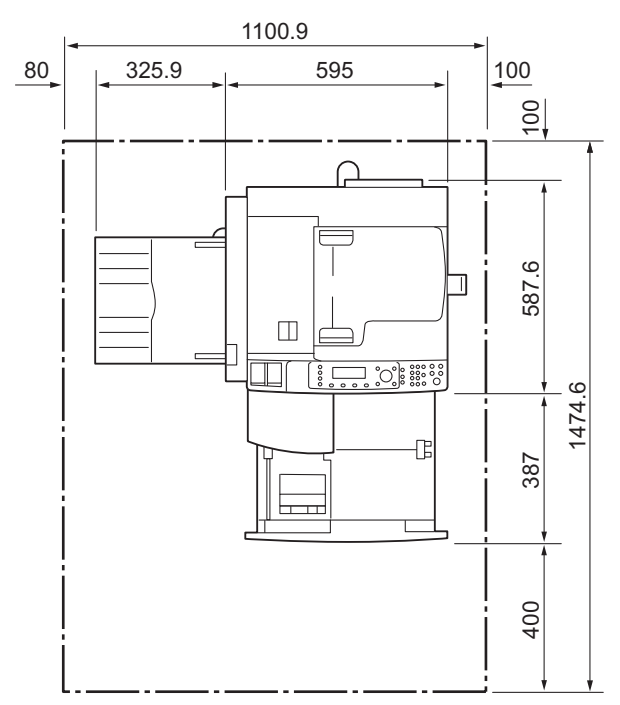

(Jednotky: mm)

## **VAROVÁNÍ:**

• Přístroj nenaklánějte ve větším úhlu než 10 stupňů. Mohl by se převrátit a způsobit zranění.

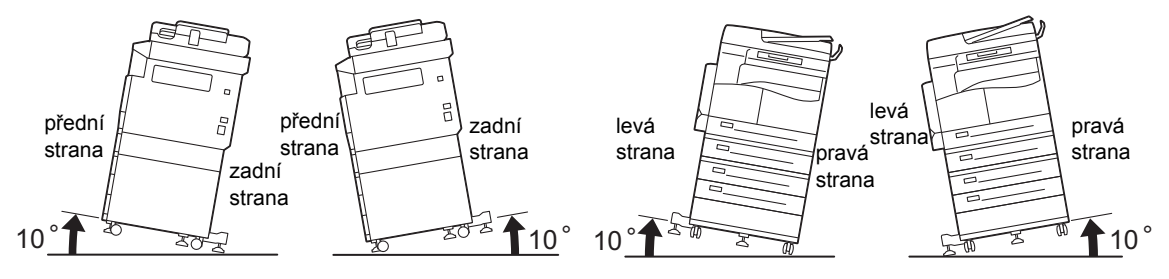

• Jakmile přístroj usadíte na vhodné místo, zajistěte kolečka. Pokud tak neučiníte, přístroj by se mohl převrátit a způsobit zranění.

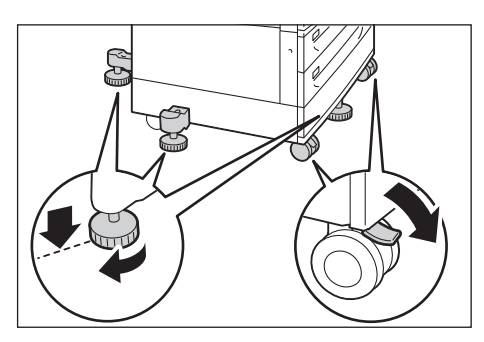

**UPOZORNĚNÍ:** Ke svázání drátů a kabelů používejte vždy kabelové vázací pásky a spirálové trubice od společnosti Xerox.

#### **Další upozornění**

• Aby přístroj správně fungoval a byl v dobrém stavu, používejte ho v prostředí s následujícími charakteristikami:

Teplota:  $10-32$  °C (50-90 °F) Vlhkost: 35 - 85%

• Je-li přístroj ponechán v chladné místnosti, která je poté rychle vytopena, může uvnitř přístroje dojít ke kondenzaci vody a částečnému vymazání při tisku.

#### <span id="page-20-0"></span>Bezpečnost provozu

### **VAROVÁNÍ:**

- Všechny postupy údržby přístroje jsou popsány v zákaznické dokumentaci, která je dodávána s výrobkem. Neprovádějte žádný druh údržby, jenž není v dokumentaci popsán.
- Tento přístroj je vybaven bezpečnostní funkcí, která znemožňuje přístup do nebezpečných oblastí. Tyto oblasti jsou izolovány kryty a chrániči, k jejichž odstranění je zapotřebí nářadí. Abyste předešli elektrickému šoku nebo zranění, tyto kryty a chrániče nikdy neodstraňujte.
- Abyste se vyhnuli riziku elektrického šoku nebo požáru, v následujících situacích produkt vždy neprodleně vypněte a odpojte a poté se obra"te na místního zástupce společnosti Xerox.
	- Z produktu vychází kouř nebo je jeho povrch nezvykle horký.
	- Produkt vydává nezvyklý hluk nebo zápach.
	- Napájecí kabel je popraskaný nebo opotřebený.
	- Aktivuje se jistič, pojistka nebo jiné bezpečnostní zařízení.
	- Do produktu se dostala tekutina.
	- Produkt obsahuje velké množství vody.
	- Některá součást produktu je poškozená.
- Do otvorů ani štěrbin tohoto produktu nevkládejte žádné předměty.
- Nepokládejte na produkt žádné z následujících položek:
	- nádoby s tekutinami, například květinové vázy či šálky s kávou,
	- kovové předměty, jako jsou například kancelářské sponky,
	- těžké předměty.
- Pokud se na produkt vylije tekutina nebo se do něj dostanou kovové předměty, hrozí riziko úrazu elektrickým proudem nebo požáru.
- Nepoužívejte vodivý papír, jako například karbonový papír nebo papír s vodivým potahem. Při zaseknutí papíru by mohlo dojít ke zkratování přístroje a dokonce k požáru.

### **UPOZORNĚNÍ:**

- Elektrické a mechanické blokovací spínače nechávejte zapnuté. Blokovací spínače nesmějí být v blízkosti magnetických materiálů. Magnetické materiály mohou přístroj náhodně spustit a způsobit zranění nebo elektrický šok.
- Nepokoušejte se vyjmout papír, který je zaseknutý hluboko v přístroji, obzvláště pokud je omotaný kolem fixační jednotky nebo topného válce. Mohlo by dojít k poranění nebo popáleninám. Přístroj okamžitě vypněte a obra"te se na místního zástupce společnosti Xerox.
- Pokud přidržujete silný dokument na skle pro předlohy, nepoužívejte přílišnou sílu. Mohlo by dojít k prasknutí skla a poranění.
- Během delšího provozu nebo objemnějšího kopírování dostatečně větrejte. Při nedostatečné ventilaci by mohlo být prostředí kanceláře nasyceno pachem ozónu.

Aby bylo prostředí příjemné a bezpečné, zajistěte dostatečné větrání.

### <span id="page-21-0"></span>Spotřební materiál

#### **VAROVÁNÍ:**

- Veškerý spotřební materiál skladujte v souladu s pokyny na obalu.
- Vysypaný toner ukliďte pomocí smetáčku nebo vlhkého hadříku. Vysypaný toner nikdy nevysávejte vysavačem. Pokud byste tak učinili, mohlo by dojít k požáru nebo explozi vinou elektrických jisker, jež by se ve vysavači mohly vznítit. Jestliže vysypete velké množství toneru, obra"te se na místního zástupce společnosti Xerox.
- Nikdy nevhazujte tonerové kazety do otevřeného ohně. Zbývající toner v kazetě by se mohl vznítit a způsobit popáleniny nebo výbuch.

Máte-li použitou tonerovou kazetu, kterou již nepotřebujete, požádejte místního zástupce společnosti Xerox o její likvidaci.

## **UPOZORNĚNÍ:**

• Tiskové jednotky a tonerové kazety skladujte mimo dosah dětí. Pokud dítě toner náhodně spolkne, přimějte je, aby toner vyplivlo, vypláchlo si ústa vodou a napilo se vody. Okamžitě vyhledejte pomoc lékaře.

• Při výměně tiskových jednotek a tonerových kazet dejte pozor, abyste toner nevysypali. Dojde-li k vysypání toneru, zabraňte jeho kontaktu s oděvem a pokožkou, vniknutí do očí a úst i vdechnutí.

Jestliže se vám částice toneru dostanou do očí, vymývejte je velkým množstvím vody po dobu alespoň 15 minut, dokud podráždění neustoupí. V případě potřeby vyhledejte pomoc lékaře.

Pokud částice toneru vdechnete, vypláchněte si ústa vodou a běžte se nadýchat čerstvého vzduchu.

Pokud toner spolknete, vyplivněte ho, vypláchněte si ústa vodou a vypijte velké množství vody. Okamžitě vyhledejte pomoc lékaře.

• Při demontáži fixační jednotky ji vždy nejdříve vypněte a počkejte 40 minut, než vychladne.

#### <span id="page-22-0"></span>Umístění výstražných a varovných štítků

Vždy se řiďte všemi výstražnými pokyny uvedenými na produktu nebo v dodané dokumentaci.

**/ VAROVÁNÍ:** Abyste se vyhnuli riziku popálení nebo elektrického šoku, nikdy se nedotýkejte oblastí s označením "Vysoká teplota" nebo "Vysoké napětí".

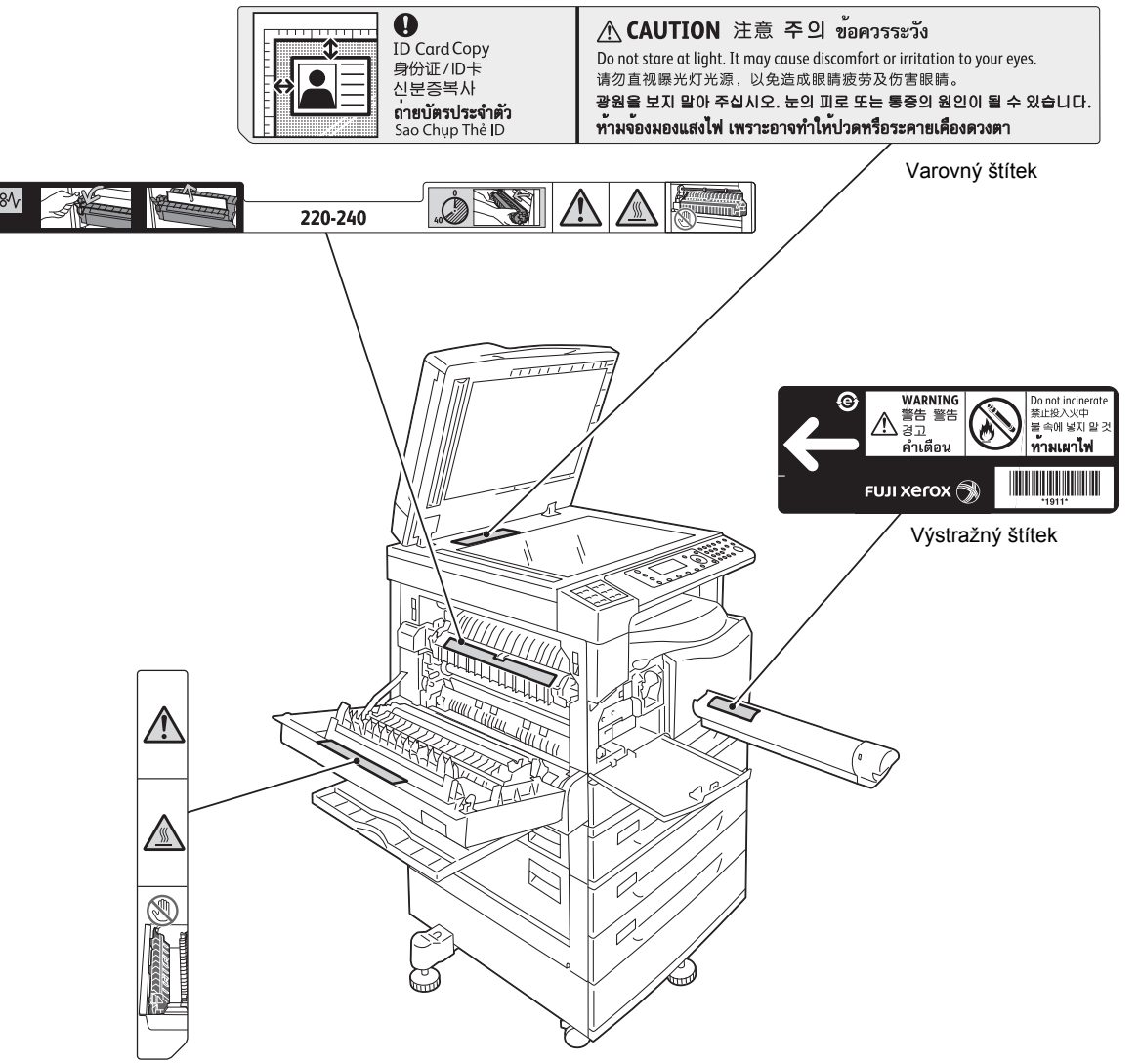

## <span id="page-23-0"></span>Regulační nařízení

### <span id="page-23-1"></span>Vysokofrekvenční vyzařování (třída A)

Toto zařízení bylo otestováno a vyhovuje limitům pro digitální zařízení třídy A podle mezinárodní normy pro elektromagnetické rušení (CISPR norma č. 22) a podle radiokomunikačního zákona z roku 1992 vydaného v Austrálii / na Novém Zélandu. Dané limity jsou navrženy tak, aby při používání zařízení v podnikovém prostředí poskytly přiměřenou ochranu proti škodlivému rušení. Zařízení generuje, využívá a může vyzařovat vysokofrekvenční energii, a není-li instalováno a používáno v souladu s dodanou dokumentací, může způsobovat škodlivé rušení rádiové komunikace. Provoz zařízení v obytné oblasti může způsobovat škodlivé rušení. V takovém případě musí uživatel zajistit nápravu na své vlastní náklady.

Změny a úpravy tohoto zařízení, které výslovně neschválí společnost Xerox, mohou vést ke ztrátě oprávnění uživatele k jeho provozu.

### <span id="page-23-2"></span>Certifikát bezpečnosti produktu (UL, CB)

Tento produkt byl certifikován následujícím úřadem na základě uvedených bezpečnostních norem.

Úřad: TUV

Norma: IEC60950-1: vyd. 2

## <span id="page-23-3"></span>Životní prostředí

V rámci ochrany životního prostředí a efektivního využívání zdrojů společnost Xerox recykluje vrácené tonerové kazety a vyrábí z nich součásti a materiály nebo získává energii.

S použitými tonerovými kazetami a tiskovými jednotkami je zapotřebí nakládat stanoveným způsobem. Tonerové kazety neotevírejte. Vra"te je místnímu zástupci společnosti Xerox.

## <span id="page-23-4"></span>**Licence**

V této části jsou uvedeny informace o licencích. Přečtete si ji pečlivě.

#### <span id="page-23-5"></span>Kód JPEG

Náš software pro tiskárnu využívá některé kódy definované skupinou Independent JPEG Group.

#### <span id="page-24-0"></span>Libcurl

UPOZORNĚNÍ TÝKAJÍCÍ SE AUTORSKÝCH PRÁV

Copyright (c) 1996–2006, Daniel Stenberg, <daniel@haxx.se>.

Všechna práva vyhrazena.

Povolení ke zpoplatněnému nebo nezpoplatněnému používání, kopírování, změnám a distribuci tohoto softwaru za jakýmkoli účelem je poskytováno pod podmínkou, že bude u všech kopií uvedeno toto upozornění týkající se autorských práv.

TENTO SOFTWARE JE POSKYTOVÁN "TAK, JAK JE" BEZ JAKÉKOLI ZÁRUKY, VÝSLOVNĚ UVEDENÉ NEBO PŘEDPOKLÁDANÉ. ZEJMÉNA JSOU VYLOUČENY VEŠKERÉ ZÁRUKY PRODEJNOSTI, VHODNOSTI PRO URČITÝ ÚČEL NEBO NEPORUŠENÍ PRÁV TŘETÍCH OSOB. AUTOŘI NEBO DRŽITELÉ AUTORSKÝCH PRÁV V ŽÁDNÉM PŘÍPADĚ NEODPOVÍDAJÍ ZA JAKÉKOLI NÁROKY, ŠKODY NEBO JINÉ ZÁVAZKY, AŤ UŽ PLYNOUCÍ ZE SMLOUVY NEBO TRESTNÍ ODPOVĚDNOSTI ČI JINÝCH OKOLNOSTÍ, VZNIKLÉ VE SPOJITOSTI SE SOFTWAREM NEBO JEHO POUŽÍVÁNÍM ČI JINÝM NAKLÁDÁNÍM.

Jméno držitele autorských práv nesmí být kromě uvedeného upozornění používáno v reklamě nebo jiném způsobu podpory prodeje, používání a dalšího zacházení bez předchozího písemného svolení držitele autorských práv.

#### <span id="page-24-1"></span>FreeBSD

Tento produkt obsahuje část kódů FreeBSD.

Autorská práva kódů FreeBSD

Copyright 1994–2006 Projekt FreeBSD. Všechna práva vyhrazena.

Distribuce a používání ve zdrojové a binární formě se změnami nebo bez nich je povoleno za následujících podmínek:

Při šíření zdrojového kódu musí být zachována výše uvedená informace o autorských právech, tento seznam podmínek a následující prohlášení.

Při šíření v binární podobě musí být v dokumentaci anebo v dalších materiálech, jež jsou součástí šířeného produktu, zahrnuty výše uvedené informace o autorských právech, tento seznam podmínek a následující prohlášení.

TENTO SOFTWARE JE POSKYTOVÁN PROJEKTEM FREEBSD "TAK, JAK JE" BEZ JAKÉKOLI ZÁRUKY, VÝSLOVNĚ UVEDENÉ NEBO PŘEDPOKLÁDANÉ. ZEJMÉNA JSOU VYLOUČENY VEŠKERÉ ZÁRUKY PRODEJNOSTI NEBO VHODNOSTI PRO URČITÝ ÚČEL. PROJEKT FREEBSD NEBO JEHO SPOLUÚČASTNÍCI NENESOU V ŽÁDNÉM PŘÍPADĚ ODPOVĚDNOST ZA JAKÉKOLI PŘÍMÉ, NEPŘÍMÉ, SPECIÁLNÍ, PŘÍKLADNÉ NEBO NÁSLEDNÉ ŠKODY (ZEJMÉNA ZPŮSOBENÉ NUTNOSTÍ NÁHRADY ČI VÝMĚNY ZBOŽÍ NEBO SLUŽEB; ZTRÁTOU MOŽNOSTI POUŽÍVÁNÍ, ZTRÁTY DAT NEBO ZISKU; NEBO PŘERUŠENÍM PODNIKÁNÍ) VZNIKLÉ JAKÝMKOLI ZPŮSOBEM NEBO NA ZÁKLADĚ JAKÉKOLI TEORIE O ODPOVĚDNOSTI, NA ZÁKLADĚ SMLOUVY, ABSOLUTNÍ NEBO TRESTNÍ ODPOVĚDNOSTI (VČETNĚ NEDBALOSTI) VZNIKLÉ JAKKOLI PŘI POUŽÍVÁNÍ TOHOTO SOFTWARU, A TO DOKONCE ANI V PŘÍPADĚ UPOZORNĚNÍ NA MOŽNOST TAKOVÉTO ŠKODY.

Stanoviska a ujednání obsažená v softwaru a dokumentaci pocházejí od autorů a nepředstavují oficiální výslovně uvedená či předpokládaná stanoviska a ujednání projektu FreeBSD.

### <span id="page-25-0"></span>Profil ICC (Little cms)

Little cms copyright (c) 1988–2004 Marti Maria

#### <span id="page-25-1"></span>Klient WIDE DHCP

Implementace WIDE Project DHCP

Copyright (c) 1995 Akihiro Tominaga

Copyright (c) 1995 WIDE Project

Všechna práva vyhrazena.

Povolení k používání, kopírování, změnám a distribuci tohoto softwaru a jeho dokumentace je tímto poskytnuto pouze pod podmínkou splnění následujících požadavků:

- 1. Ve všech kopiích softwaru, odvozených pracích či upravených verzích a v jakýchkoli jejich částech bude uvedena informace o autorských právech i toto upozornění a obě tyto informace budou uvedeny i v podpůrné dokumentaci.
- 2. Ve veškerých propagačních materiálech uvádějících funkce nebo použití tohoto software musí být uvedena následující informace:

Tento produkt obsahuje software vyvinutý sdružením WIDE Project a jeho přispěvateli.

3. Název sdružení WIDE Project ani jména přispěvatelů nesmí být použita pro doporučení či propagaci produktů odvozených z tohoto softwaru bez výslovného předchozího písemného svolení.

Komentáře k výsledkům dosaženým s použitím vylepšení nebo rozšíření tohoto softwaru jsou velmi vítány.

Veškeré takové komentáře posílejte na adresu:

Akihiro Tominaga

WIDE Project

Keio University, Endo 5322, Kanagawa, Japan

(E-mail: dhcp-dist@wide.ad.jp)

Sdružení WIDE Project má právo na následnou distribuci těchto změn.

#### <span id="page-26-0"></span>MD5

Copyright (C) 1991–1992, RSA Data Security, Inc. Vytvořeno v roce 1991. Všechna práva vyhrazena.

Licence ke kopírování a používání tohoto softwaru může být poskytnuta pouze v případě, že ve všech materiálech zmiňujících tento software nebo odkazujících na tento software či jeho využití bude uvedena následující informace: "Algoritmus pro rozbor zprávy MD5 společnosti RSA Data Security, Inc.".

Licence je dále poskytována za účelem vytváření a používání odvozených děl v případě, že je u takového díla ve všech materiálech zmiňujících odvozené dílo nebo odkazujících na odvozené dílo uvedena následující informace: "Odvozeno z algoritmu pro rozbor zprávy MD5 společnosti RSA Data Security, Inc.".

Společnost RSA Data Security, Inc., neposkytuje konkrétní návrhy týkající se prodejnosti tohoto softwaru nebo jeho vhodnosti pro specifický účel.

Software je poskytován "tak, jak je" bez jakýchkoli výslovných nebo předpokládaných záruk.

Tato upozornění musejí být uvedena u všech kopií jakékoli části této dokumentace nebo softwaru.

## <span id="page-27-0"></span>Právní upozornění

Kopírování nebo tisk určitých dokumentů mohou být ve vaší zemi nezákonné. V případě porušení takového zákona mohou hrozit pokuty nebo tresty odnětí svobody. Následující položky jsou příkladem toho, co nemusí být ve vaší zemi povoleno kopírovat nebo tisknout:

- měna,
- bankovky a šeky,
- bankovní a státní dluhopisy a cenné papíry,
- pasy a průkazy totožnosti,
- materiál chráněný autorským právem nebo ochranné známky bez svolení vlastníka,
- poštovní známky a další obchodovatelné cenné papíry.

Tento seznam není kompletní a společnost není odpovědná za jeho úplnost a přesnost. V případě pochybností se obra"te na svého právního zástupce.

# <span id="page-28-3"></span><span id="page-28-0"></span>Nastavení prostředí 2

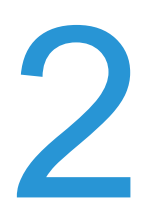

## <span id="page-28-1"></span>Podporované prostředí

V této části je popsáno nastavení tiskového prostředí, které umožní používat funkce tisku a snímání v přístroji.

#### <span id="page-28-2"></span>Funkce tisku

Chcete-li přístroj používat jako místní tiskárnu, připojte jej přímo k počítači. Přístroj připojte k počítači pomocí kabelu USB.

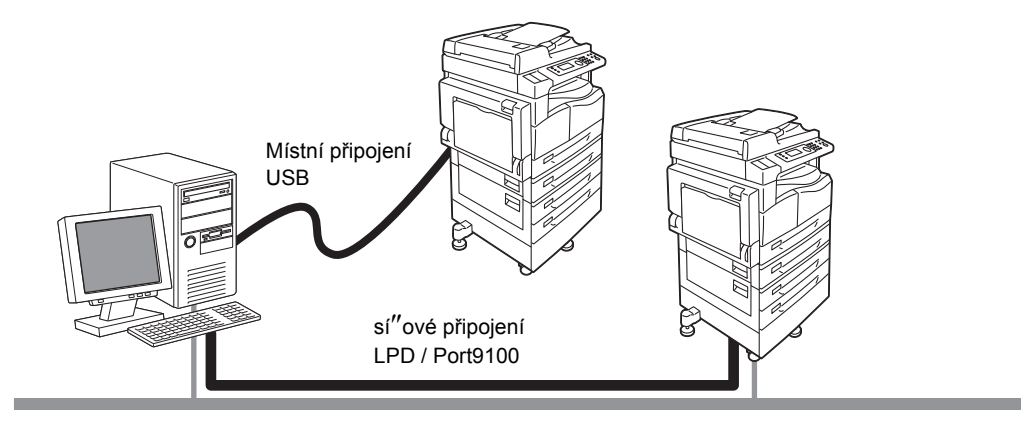

#### **Použití jako místní tiskárna**

Přístroj připojte k počítači pomocí kabelu USB.

#### **Použití jako síová tiskárna**

Z počítačů připojených k síti lze tisknout prostřednictvím protokolu TCP/IP.

Chcete-li přístroj používat jako sí"ovou tiskárnu, je třeba aktivovat port, který má být používán k tisku.

- LPD: Toto nastavení aktivujte, používáte-li port LPD.
- Port9100: Toto nastavení aktivujte, používáte-li port Port9100.

Poznámka Tato funkce je k dispozici, pokud je nainstalována sí"ová sada.

Informace o postupu při nastavování protokolu TCP/IP naleznete v části [Nastavení sí](#page-33-1)"ového prostř[edí na str. 2-6.](#page-33-1)

Informace o postupu při aktivaci komunikačního portu naleznete v části [Aktivace komunika](#page-38-0)čního [portu, který má být použit na str. 2-11.](#page-38-0)

#### <span id="page-29-0"></span>Funkce snímání

Přístroj podporuje následující funkce snímání:

#### **Prostřednictvím připojení USB**

#### **Snímání s použitím aplikace v počítači**

Využívá připojení USB k importování nasnímaných dat do počítače prostřednictvím aplikace kompatibilní s rozhraním TWAIN nebo WIA (Windows Imaging Acquisition).

Chcete-li tuto funkci používat, je nezbytné nejprve nainstalovat ovladač z disku CD-ROM se sadou ovladačů.

Poznámka Při instalaci ovladače snímání postupujte podle pokynů uvedených v příručce na disku CD-ROM (soubor HTML).

Informace o používání této funkce naleznete v části Použití aplikace k nač[tení nasnímaných dat](#page-167-1)  z přístroje prostř[ednictvím rozhraní USB na str. 7-6.](#page-167-1)

#### **Prostřednictvím síového připojení**

#### **Snímání do e-mailu**

Využívá protokol SMTP k odeslání dokumentů nasnímaných přístrojem v podobě přílohy e-mailu.

Chcete-li nasnímaná data odeslat jako přílohu e-mailu, je třeba aktivovat port SMTP.

(Nastavení při dodání od výrobce: Zapnuto)

Tato funkce slouží také k nastavení záhlaví a těla e-mailu, k určení nastavení serveru SMTP používaného při odesílání e-mailů a k nastavení adresy příjemce (e-mailové adresy správce systému) pro e-mailové oznámení v případě chyby při odesílání.

Poznámka Tato funkce je k dispozici, pokud je nainstalována sí"ová sada.

Informace o postupu při aktivaci portu protokolu SMTP naleznete v části [Aktivace](#page-38-0)  komunikač[ního portu, který má být použit na str. 2-11.](#page-38-0)

Informace o postupu při nastavování serveru SMTP naleznete v části [Nastavení serveru SMTP](#page-40-1)  [na str. 2-13](#page-40-1).

Informace o postupu při zadávání záhlaví a těla e-mailu naleznete v části [Nastavení záhlaví a](#page-41-0)  tě[la e-mailu na str. 2-14](#page-41-0).

Informace o postupu při nastavování e-mailové adresy správce systému naleznete v části [Administrator's E-mail Address \(E-mailová adresa správce\) na str. 2-21.](#page-48-1)

Informace o používání této funkce naleznete v části [Odeslání nasnímaných dat do po](#page-168-1)čítače jako př[ílohy e-mailu – E-mail na str. 7-7.](#page-168-1)

#### **Snímání do počítače (sí)**

Využívá protokol SMB k uložení dokumentu nasnímaného přístrojem do společné složky vytvořené v některém počítači v síti.

Chcete-li nasnímaná data uložit do počítače, je třeba aktivovat port protokolu SMB.

(Nastavení při dodání od výrobce: Zapnuto)

Poznámka Tato funkce je k dispozici, pokud je nainstalována sí"ová sada.

Informace o postupu při aktivaci portu protokolu SMB naleznete v části [Aktivace komunika](#page-38-0)čního [portu, který má být použit na str. 2-11.](#page-38-0)

Informace o používání této funkce naleznete v části [Odeslání nasnímaných dat do po](#page-171-0)čítače prostř[ednictvím sít](#page-171-0)ě – PC (sí") na str. 7-10.

#### <span id="page-30-0"></span>Funkce faxu

Přístroj podporuje následující komunikační sítě pro faxové přenosy:

- Veřejná telefonní sí
- Pobočková ústředna

Chcete-li v tomto přístroji používat funkce faxu, je třeba rovněž konfigurovat nastavení v částech **Region** a **Hodiny**.

Poznámka Tato volba je k dispozici, pokud je nainstalována faxová sada.

Informace o postupu při nastavování regionu naleznete v části [Region na str. 9-40.](#page-227-2) Informace o postupu při nastavování hodin naleznete v části [Hodiny na str. 9-45](#page-232-4).

## <span id="page-31-0"></span>Kabely rozhraní

Při připojování přístroje přímo k počítači použijte rozhraní USB. Při připojování přístroje k síti použijte rozhraní Ethernet.

#### <span id="page-31-1"></span>Prostřednictvím rozhraní USB

Přístroj podporuje rozhraní USB 1.1/2.0.

Připojení kabelu USB:

1. Vypněte napájení přepnutím sí"ového vypínače do polohy vypnuto.

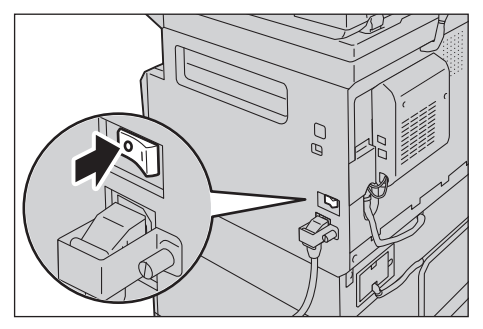

Poznámka Ověřte, že je displej vypnutý.

2. Připojte kabel USB ke konektoru rozhraní USB 1.1/2.0.

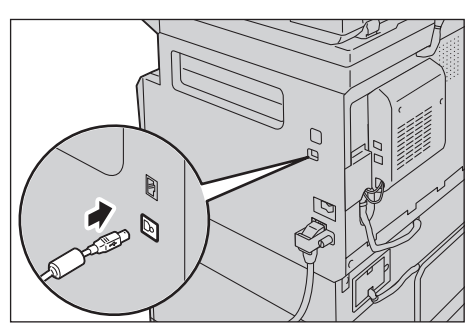

- 3. Zapojte druhý konec kabelu USB do počítače.
- 4. Zapněte napájení přepnutím sí"ového vypínače do polohy zapnuto.

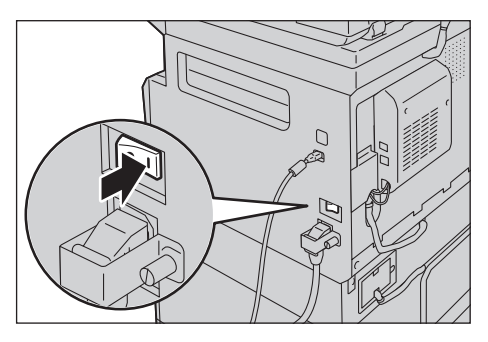

#### <span id="page-32-0"></span>Prostřednictvím rozhraní Ethernet

Přístroj podporuje rozhraní Ethernet 100BASE-TX a 10BASE-T.

Poznámka Konektor rozhraní Ethernet je k dispozici, je-li v přístroji nainstalována sí"ová sada.

Připojení rozhraní Ethernet:

1. Vypněte napájení přepnutím sí"ového vypínače do polohy vypnuto.

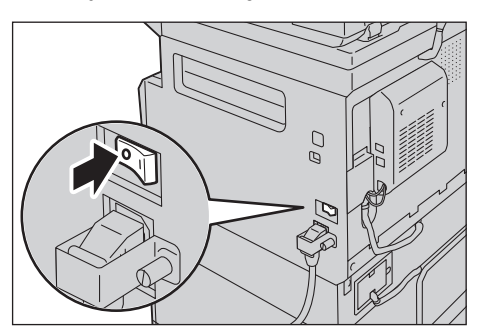

Poznámka Ověřte, že je displej vypnutý.

2. Připojte sí"ový kabel ke konektoru rozhraní Ethernet.

Poznámka Připravte si sí"ový kabel vhodný pro příslušné sí"ové připojení. Po výměně sí"ového kabelu se obra"te na středisko podpory zákazníků.

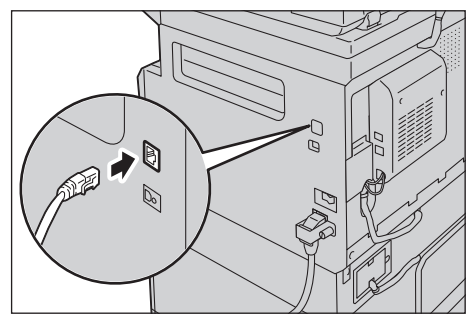

3. Zapněte napájení přepnutím sí"ového vypínače do polohy zapnuto.

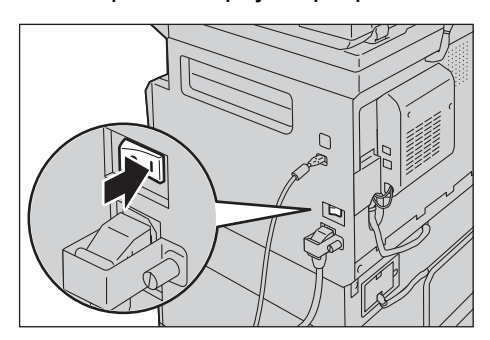

## <span id="page-33-1"></span>Nastavení sí"ového prostředí

V této části je popsán postup při vytváření nastavení potřebných pro používání protokolu TCP/IP.

V sí"ovém prostředí protokolu IPv6 přístroj podporuje adresy IPv6. Další informace naleznete v části Nastavení IP adresy př[ístroje \(IPv6\) na str. 2-7](#page-34-0).

#### <span id="page-33-0"></span>Nastavení IP adresy přístroje (IPv4)

Chcete-li používat protokol TCP/IP, je třeba nastavit IP adresu přístroje.

Při výchozím nastavení přístroj získává IP adresu automaticky.

Toto nastavení způsobí, že IP adresa přístroje je po připojení k síti obsahující server DHCP nastavena automaticky.

Vytiskněte sestavu nastavení systému a ověřte, zda IP adresa přístroje již byla nastavena.

IP adresu lze ověřit také následujícími způsoby:

- Na obrazovce **Stav přístroje**
- Pomocí položek nabídky **Nástroje**
- Použití produktu Xerox<sup>®</sup> CentreWare<sup>®</sup> Internet Services

Informace o postupu při tisku sestavy nastavení systému naleznete v části [Tisk sestav/seznam](#page-252-1)ů [na str. 10-7](#page-252-1).

Informace o postupu při zjiš"ování informací na obrazovce **Stav přístroje** naleznete v části [Kontrola IP adresy p](#page-250-1)řístroje na str. 10-5.

Informace o postupu při kontrole prostřednictvím nabídky Nástroje naleznete v části [TCP/IP na](#page-215-3)  [str. 9-28](#page-215-3).

Informace o postupu při kontrole prostřednictvím produktu Xerox® CentreWare® Internet Services naleznete v části [TCP/IP \(Connectivity > Protocols\) \(P](#page-49-0)řipojení > Protokoly) na str. 2-22.

Pokud nebyla IP adresa přístroje dosud nastavena, nastavte ji pomocí nástroje pro nastavení tiskárny umožňujícího nastavení IP adresy, který je k dispozici na disku CD se sadou ovladačů, nebo prostřednictvím ovládacího panelu změňte nastavení **Získat adresu IP** na hodnotu **Ovládací panel**.

#### Poznámky

- Pokud se v síti nachází server DHCP, může se IP adresa přístroje změnit; kontrolujte ji proto pravidelně.
- Přístroj může získávat informace o adrese automaticky prostřednictvím serveru BOOTP nebo RARP. Chcete-li k získávání IP adresy přístroje používat server BOOTP nebo RARP, prostřednictvím ovládacího panelu změňte nastavení **Získat adresu IP** na hodnotu **BOOTP** nebo **RARP**.

Informace o postupu při používání nástroje pro nastavení tiskárny umožňujícího nastavení IP adresy naleznete v části [Použití nástroje pro nastavení tiskárny umož](#page-35-0)ňujícího nastavení [IP adresy na str. 2-8.](#page-35-0)

Informace o postupu při nastavování IP adresy prostřednictvím ovládacího panelu naleznete v části [TCP/IP na str. 9-28.](#page-215-3)

#### <span id="page-34-0"></span>Nastavení IP adresy přístroje (IPv6)

V sí"ovém prostředí protokolu IPv6 přístroj podporuje adresy IPv6.

Jako výchozí typ IP adresy přístroje je výrobcem nastaven typ IPv4. Chcete-li přístroj používat v sí"ovém prostředí protokolu IPv6, nastavte jako typ IP adresy typ IPv6 nebo oba typy. Adresa IPv6 bude nastavena automaticky po restartování přístroje.

Vytiskněte sestavu nastavení systému a zkontrolujte adresu IPv6.

IP adresu lze ověřit také následujícími způsoby:

- Na obrazovce **Stav přístroje**
- Pomocí položek nabídky **Nástroje**
- Použití produktu Xerox® CentreWare® Internet Services

Informace o postupu při tisku sestavy nastavení systému naleznete v části [Tisk sestav/seznam](#page-252-1)ů [na str. 10-7](#page-252-1).

Informace o postupu při zijš"ování informací na obrazovce **Stav přístroje** naleznete v části [Kontrola IP adresy p](#page-250-1)řístroje na str. 10-5.

Informace o postupu při kontrole prostřednictvím nabídky Nástroje naleznete v části [TCP/IP na](#page-215-3)  [str. 9-28](#page-215-3).

Informace o postupu při kontrole prostřednictvím produktu Xerox® CentreWare® Internet Services naleznete v části [TCP/IP \(Connectivity > Protocols\) \(P](#page-49-0)řipojení > Protokoly) na str. 2-22.

Pevnou adresu IPv6 lze pro přístroj nastavit kterýmkoli z následujících způsobů:

- Použijte nástroj pro nastavení tiskárny umožňující nastavení IP adresy.
- Prostřednictvím ovládacího panelu upravte příslušné nastavení ručně. Spus"te režim správy systému. V nabídce **Nástroje** vyberte položky **Kabelová sí** > **TCP/IP** > **Režim IP**. Položku **IP Mode** (Režim IP) nastavte na hodnotu **IPv6** nebo **Dual Stack** (Duální sada). V nabídce **IPv6** nastavte položku **Nastavit IPv6** na hodnotu **Zapnout** a poté zadejte IP adresu do pole **IP adresa**.
- Příslušné nastavení lze upravit ručně prostřednictvím produktu Xerox<sup>®</sup> CentreWare<sup>®</sup> Internet Services. Vytiskněte sestavu nastavení systému a ověřte automatické nastavení adresy; poté prostřednictvím adresy přejděte k produktu Xerox® CentreWare® Internet Services.

Na kartě **Properties** (Vlastnosti) vyberte položky **Connectivity** (Připojení) > **Protocols** (Protokoly) > **TCP/IP** > **IP Mode** (Režim IP). Položku **IP Mode** (Režim IP) nastavte na hodnotu **IPv6** nebo **Dual Stack** (Duální sada). Adresu IPv6 lze zadat ručně, je-li zaškrtnuto políčko **Enabled** (Zapnuto) v části **Enable Manual Address** (Povolit ruční zadání adresy) pro protokol **IPv6**.

Informace o postupu při používání nástroje pro nastavení tiskárny umožňujícího nastavení IP adresy naleznete v části [Použití nástroje pro nastavení tiskárny umož](#page-35-0)ňujícího nastavení [IP adresy na str. 2-8.](#page-35-0)

Informace o postupu při nastavování IP adresy prostřednictvím ovládacího panelu naleznete v části [TCP/IP na str. 9-28.](#page-215-3)

Informace o postupu při vytváření nastavení z produktu Xerox® CentreWare® Internet Services naleznete v části [Nastavování položek v produktu Xerox® CentreWare® Internet Services na](#page-46-0)  [str. 2-19](#page-46-0).

#### <span id="page-35-0"></span>Použití nástroje pro nastavení tiskárny umožňujícího nastavení IP adresy

V této části je popsán postup při nastavování IP adresy pomocí nástroje pro nastavení tiskárny umožňujícího nastavení IP adresy, který je k dispozici na disku CD se sadou ovladačů.

Poznámka V případě použití nástroje pro nastavení tiskárny umožňujícího nastavení IP adresy ověřte, že přístroj není používán ani nepracuje v režimu správy systému.

1. Vložte do počítače disk CD-ROM se sadou ovladačů.

Automaticky se spustí spouštěcí program.

2. Na kartě **Admin Tools** (Nástroje pro správu) vyberte z nástrojů pro správu položku **Start Printer Setup Utility for setting IP address** (Spustit nástroj pro nastavení tiskárny umožňující nastavení IP adresy) a poté klepněte na tlačítko **Start** (Spustit).

Spustí se nástroj pro nastavení tiskárny umožňující nastavení IP adresy.

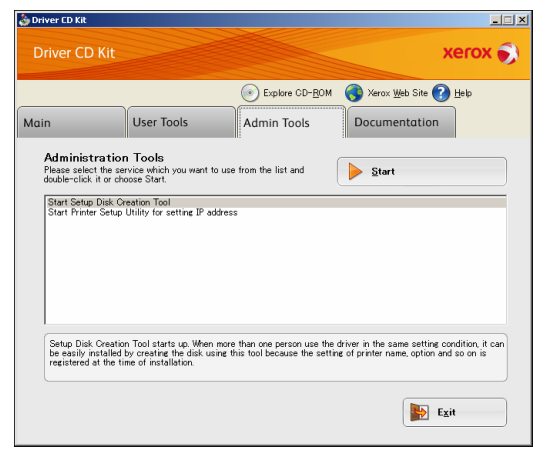

3. Ověřte, že je k přístroji připojen sí<sup>v</sup>ový kabel, a poté klepněte na tlačítko **Next** (Další).

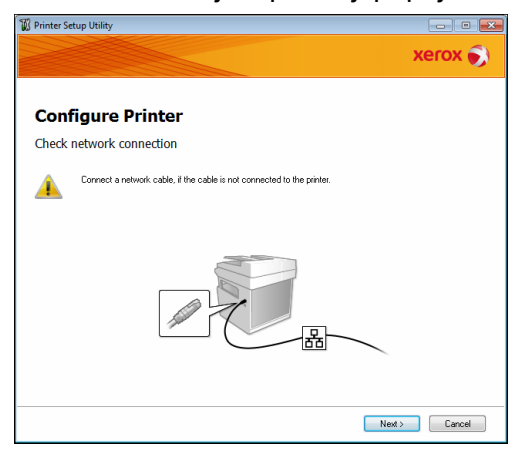
4. Po zobrazení seznamu dostupných IP adres a adres MAC vyberte přístroj a klepněte na tlačítko **Next** (Další).

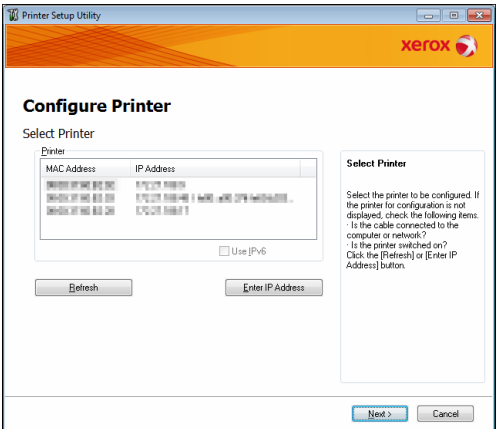

Pokud již IP adresu přístroje máte, klepněte na položku **Enter IP Address** (Zadat IP adresu) a zadejte IP adresu přímo v zobrazeném okně.

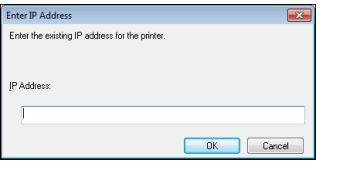

5. V případě potřeby upravte rozšířená nastavení a poté klepněte na tlačítko **Next** (Další).

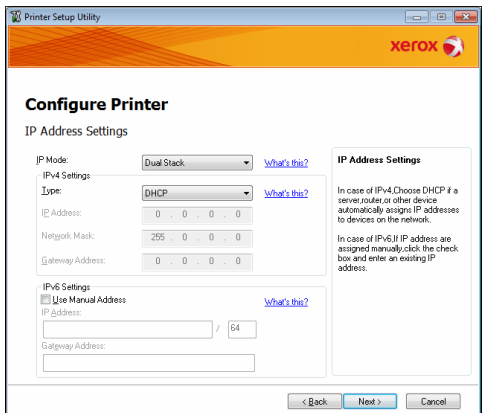

6. Po zobrazení potvrzujících informací klepněte na tlačítko **Apply** (Použít).

Zadaná nastavení budou potvrzena.

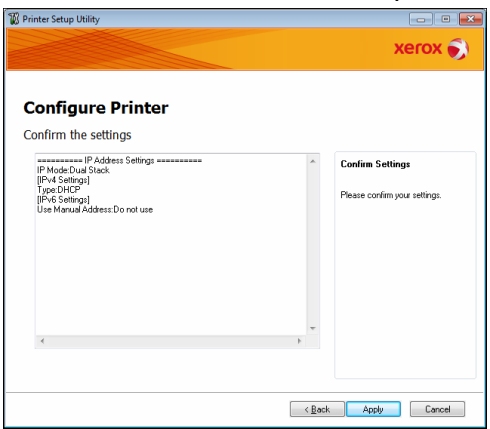

7. Klepnutím na tlačítko **Finish** (Dokončit) ukončete nástroj pro nastavení tiskárny umožňující nastavení IP adresy.

Jsou-li nastavení konfigurována správně, přístroj se automaticky restartuje.

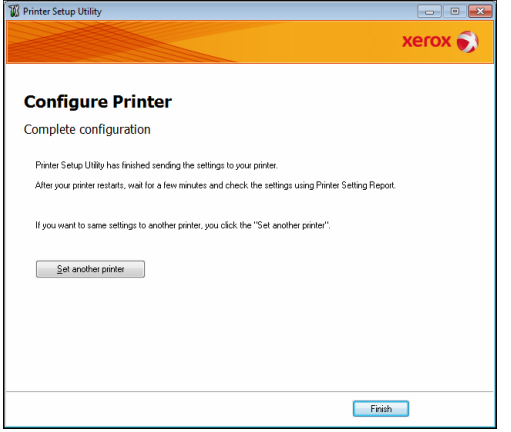

- 8. Po dokončení procesu nastavování potvrďte přiřazenou IP adresu jedním z následujících postupů.
- Tisk sestavy nastavení systému
- Na obrazovce **Stav přístroje**
- Pomocí položek nabídky **Nástroje**
- Použití produktu Xerox<sup>®</sup> CentreWare<sup>®</sup> Internet Services

Informace o postupu při tisku sestavy nastavení systému naleznete v části [Tisk sestav/seznam](#page-252-0)ů [na str. 10-7](#page-252-0).

Informace o postupu při zjiš"ování informací na obrazovce **Stav přístroje** naleznete v části [Kontrola IP adresy p](#page-250-0)řístroje na str. 10-5.

Informace o postupu při kontrole prostřednictvím nabídky Nástroje naleznete v části [TCP/IP na](#page-215-0)  [str. 9-28](#page-215-0).

Informace o postupu při kontrole prostřednictvím produktu Xerox® CentreWare® Internet Services naleznete v části [TCP/IP \(Connectivity > Protocols\) \(P](#page-49-0)řipojení > Protokoly) na str. 2-22.

# Aktivace komunikačního portu, který má být použit

Komunikační port, který chcete používat, lze aktivovat prostřednictvím produktu Xerox $^{\circledR}$ CentreWare® Internet Services.

Aktivovat lze následující porty:

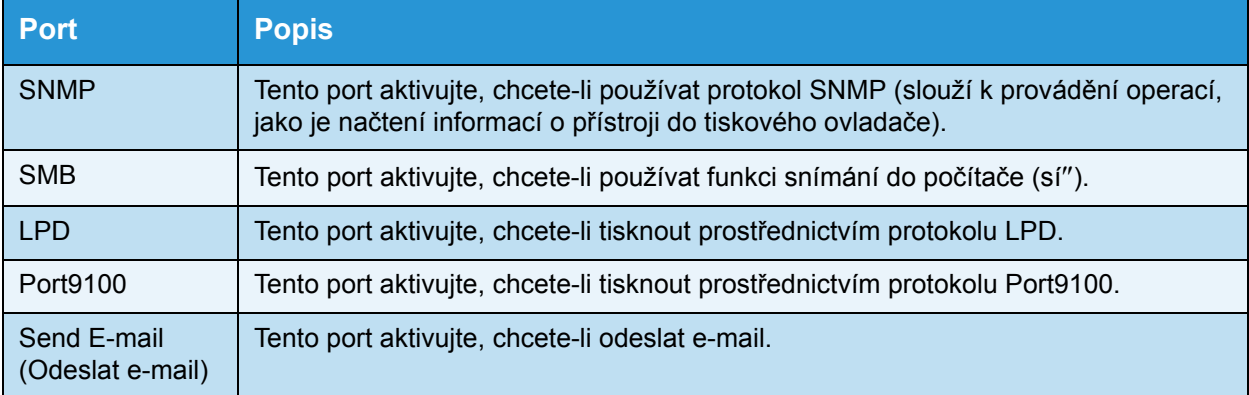

Informace o postupu při vytváření nastavení prostřednictvím produktu Xerox $^{\circledR}$  CentreWare $^{\circledR}$ Internet Services naleznete v části [Nastavování položek v produktu Xerox® CentreWare®](#page-46-0)  [Internet Services na str. 2-19.](#page-46-0)

Aktivace komunikačního portu:

1. Spus"te produkt Xerox<sup>®</sup> CentreWare<sup>®</sup> Internet Services.

Informace o postupu při spouštění produktu Xerox® CentreWare® Internet Services naleznete v části Spuště[ní produktu Xerox® CentreWare® Internet Services na str. 2-18](#page-45-0).

2. Klepněte na kartu **Properties** (Vlastnosti).

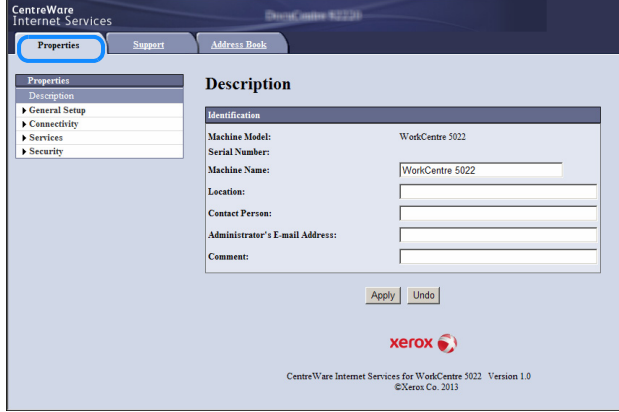

3. V nabídce vlevo vyberte položku **Connectivity** (Připojení).

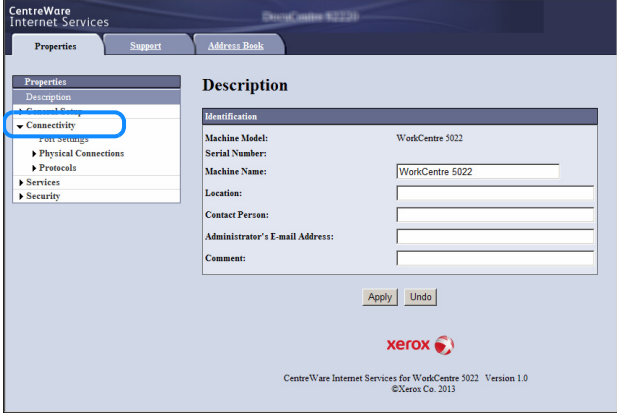

Klepněte na položku **Port Settings** (Nastavení portů) a ověřte zaškrtnutí u požadovaného portu.

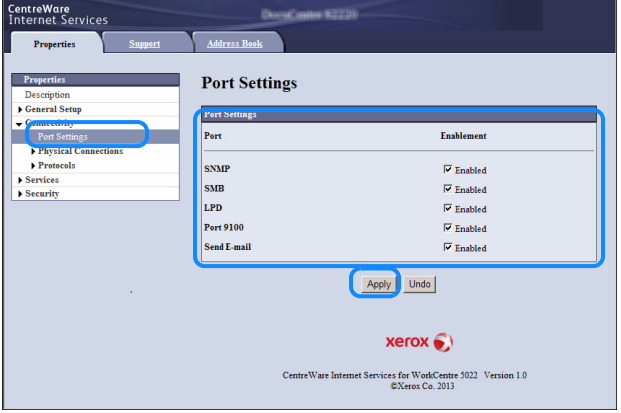

Klepněte na tlačítko **Apply** (Použít).

Poznámka Restartujte přístroj, aby se nová nastavení projevila.

# Nastavení funkce Send E-mail (Odeslat e-mail)

# Nastavení serveru SMTP

K odeslání e-mailu použijte server SMTP.

Server SMTP lze nastavit prostřednictvím produktu Xerox® CentreWare® Internet Services.

Položky, které je třeba nastavit, jsou uvedeny dále.

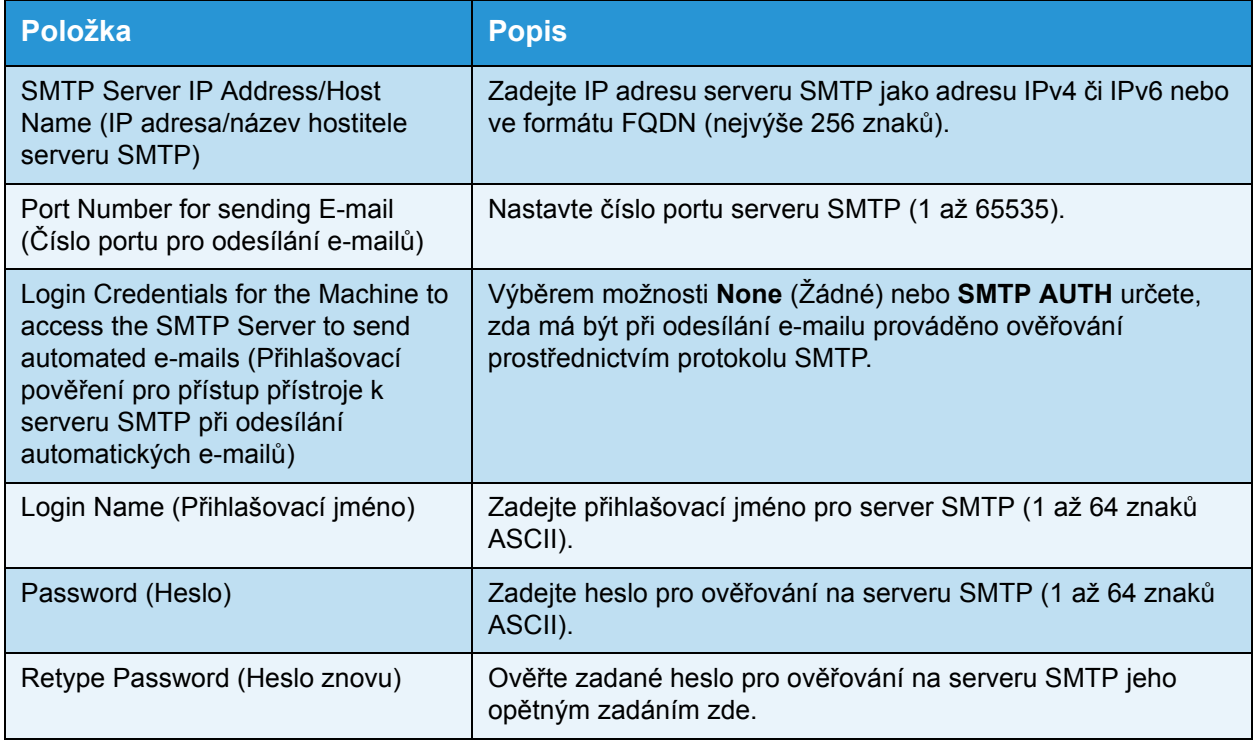

Poznámka Pokud jste pro položku **Login Credentials for the Machine to access the SMTP Server to send automated e-mails** (Přihlašovací pověření pro přístup přístroje k serveru SMTP při odesílání automatických e-mailů) vybrali možnost **None** (Žádné), můžete pole **Login Name** (Přihlašovací jméno), **Password** (Heslo) a **Retype Password** (Heslo znovu) ponechat prázdná.

Konfigurování nastavení:

1. Spus"te produkt Xerox<sup>®</sup> CentreWare<sup>®</sup> Internet Services.

Informace o postupu při spouštění produktu Xerox® CentreWare® Internet Services naleznete v části Spuště[ní produktu Xerox® CentreWare® Internet Services na str. 2-18](#page-45-0). 2. Klepněte na kartu **Properties** (Vlastnosti).

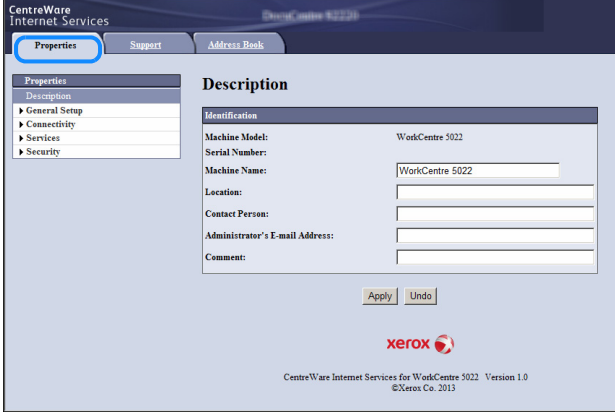

3. V nabídce vlevo vyberte položky **Connectivity** (Připojení) > **Protocols** (Protokoly).

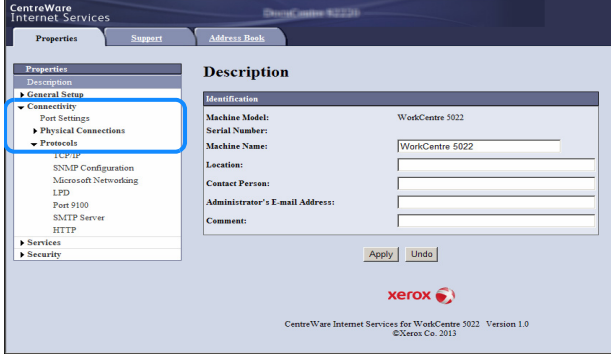

4. Klepněte na položku **SMTP Server** (Server SMTP) a zadejte příslušná nastavení.

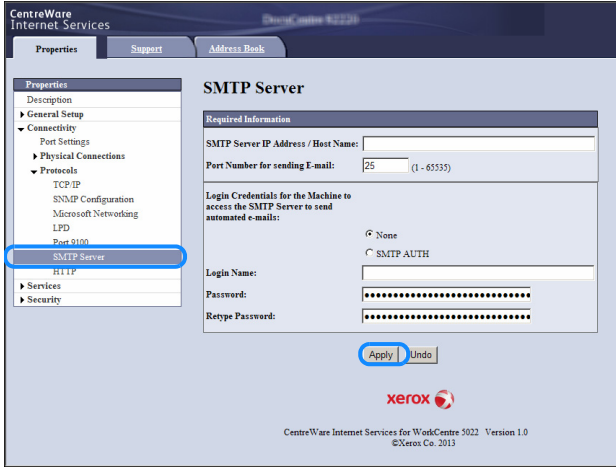

5. Klepněte na tlačítko **Apply** (Použít).

# Nastavení záhlaví a těla e-mailu

Odesíláte-li nasnímaný dokument jako přílohu e-mailu, můžete zadat záhlaví a tělo e-mailu.

Příslušná nastavení lze konfigurovat prostřednictvím produktu Xerox® CentreWare® Internet Services.

Položky, které je třeba nastavit, jsou uvedeny dále.

| l Položka         | <b>Popis</b>                                                                                                    |
|-------------------|----------------------------------------------------------------------------------------------------|
| Subject (Předmět) | Zadejte nejvýše 128 znaků ASCII. (Výchozí hodnota: Scan Data<br>from (Nasnímaná data z přístroje) [název modelu přístroje]) |
| Message (Zpráva)  | Zadejte nejvýše 256 znaků ASCII.                                                                                            |

Poznámka Chcete-li odeslat e-mail, je třeba nastavit e-mailovou adresu správce systému. Není-li tato položka nastavena, nelze odesílat e-maily.

Informace o postupu při nastavování e-mailové adresy správce systému naleznete v části [Administrator's E-mail Address \(E-mailová adresa správce\) na str. 2-21.](#page-48-0)

Konfigurování nastavení:

1. Spus"te produkt Xerox® CentreWare® Internet Services.

Informace o postupu při spouštění produktu Xerox® CentreWare® Internet Services naleznete v části Spuště[ní produktu Xerox® CentreWare® Internet Services na str. 2-18](#page-45-0).

2. Klepněte na kartu **Properties** (Vlastnosti).

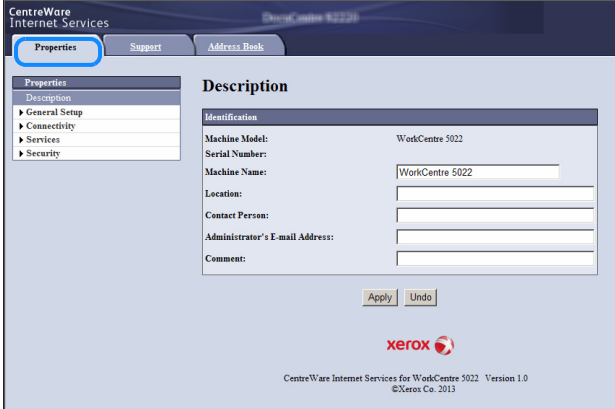

3. V nabídce vlevo vyberte položky **Services** (Služby) > **E-mail**.

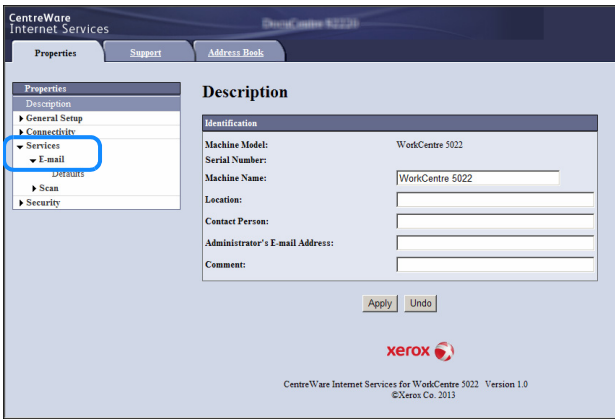

4. Klepněte na položku **Defaults** (Výchozí nastavení) a zadejte hodnoty do polí **Subject** (Předmět), **Message** (Zpráva) a **Maximum Attachment Size** (Maximální velikost přílohy).

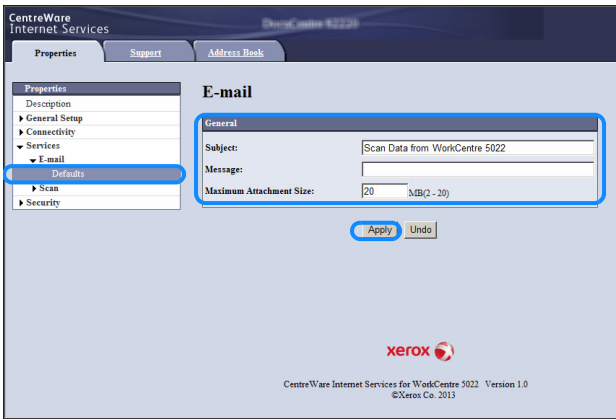

# <span id="page-44-0"></span>Použití produktu Xerox® CentreWare® Internet Services

# Xerox® CentreWare® Internet Services

Produkt Xerox® CentreWare® Internet Services poskytuje různé služby. Umožňuje například měnit nastavení prostřednictvím webového prohlížeče v počítači připojeném k sí"ovému prostředí s protokolem TCP/IP.

#### Poznámky

- Použití této funkce vyžaduje sí"ovou sadu. Je také třeba nastavit IP adresu přístroje. Informace o postupu při nastavování IP adresy naleznete v části [Nastavení sí](#page-33-0)"ového prostř[edí na str. 2-6](#page-33-0).
- Při provádění změn prostřednictvím produktu Xerox® CentreWare® Internet Services by se přístroj měl nacházet ve stavu pohotovosti nebo v režimu úspory energie.

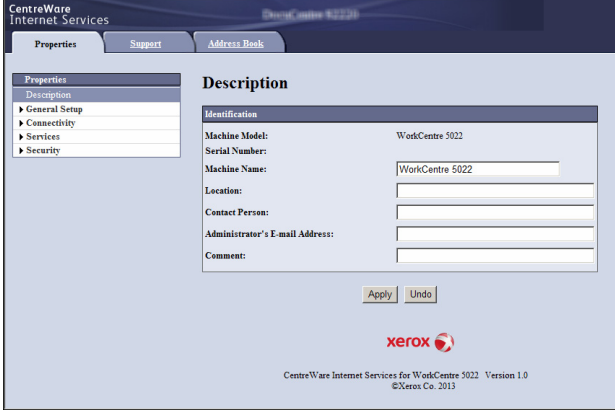

# Podporovaná prostředí a nastavení

# **Operační systémy a webové prohlížeče**

Používání produktu Xerox<sup>®</sup> CentreWare<sup>®</sup> Internet Services bylo ověřeno pro následující webové prohlížeče:

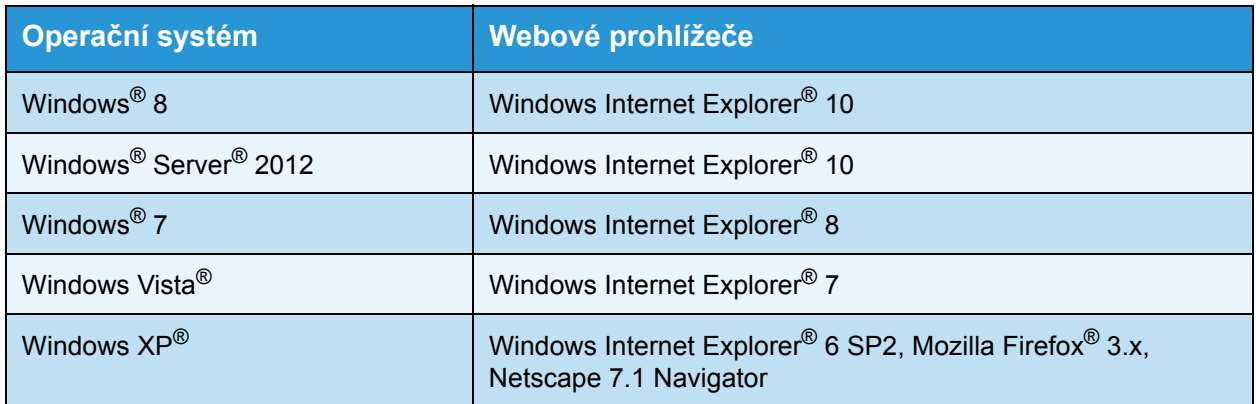

# **Nastavení webového prohlížeče**

Doporučuje se zadat do webového prohlížeče adresu přístroje.

Poznámka Zadáte-li adresu přístroje prostřednictvím serveru proxy, může být doba odezvy služeb delší nebo se obrazovky nemusí zobrazit. Vyskytnou-li se tyto problémy, je třeba zadat do webového prohlížeče IP adresu přístroje a zakázat používání serveru proxy. Postup při vytváření příslušného nastavení naleznete v příručce k webovému prohlížeči.

Je třeba konfigurovat i další nastavení webového prohlížeče, aby produkt Xerox $^{\circledR}$  CentreWare $^{\circledR}$ Internet Services pracoval správně.

Následující postup je popsán pro prohlížeč Internet Explorer 6.0.

- 1. V nabídce **Nástroje** vyberte položku **Možnosti Internetu**.
- 2. Na kartě **Obecné** klepněte na možnost **Nastavení** v části **Dočasné soubory Internetu**.
- 3. V dialogovém okně **Nastavení** vyberte položku **Zjišovat existenci novějších verzí uložených stránek**.
- 4. Vyberte možnost **Při každé návštěvě stránky** nebo **Při každém spuštění aplikace Internet Explorer**.
- 5. Klikněte na tlačítko **OK**.
- 6. Klepněte na tlačítko **OK** v dialogovém okně **Možnosti Internetu**.

# <span id="page-45-0"></span>Spuštění produktu Xerox® CentreWare® Internet Services

Spuštění produktu Xerox<sup>®</sup> CentreWare<sup>®</sup> Internet Services:

- 1. Spus"te počítač a webový prohlížeč.
- 2. Na panelu Adresa ve webovém prohlížeči zadejte IP adresu nebo adresu URL přístroje a poté stiskněte klávesu **Enter**.

Zobrazí se úvodní stránka produktu Xerox® CentreWare® Internet Services.

Příklad IP adresy (IPv4)

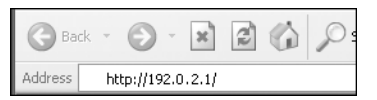

Příklad IP adresy (IPv6)

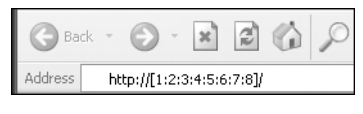

Příklad adresy URL

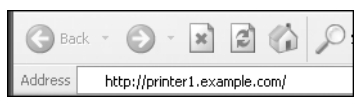

#### Poznámky

- Pokud v síti používáte službu DNS (Domain Name System) a název hostitele přístroje je registrován na serveru DNS, můžete k přístroji přistupovat s použitím internetové adresy tvořené kombinací názvu hostitele a názvu domény. Příklad: V případě názvu hostitele "myhost" a názvu domény "example.com" bude internetová adresa "myhost.example.com".
- Při určování čísla portu zadejte za IP adresu nebo internetovou adresu znak ":" a číslo portu.
- Vněkterých případech nelze adresu IPv6 zadat ručně v závislosti na používaném webovém prohlížeči.
- Protokol HTTPS není podporován.

# <span id="page-46-0"></span>Nastavování položek v produktu Xerox® CentreWare® Internet **Services**

V následující tabulce jsou uvedeny položky nabídky na obrazovkách produktu Xerox $^{\circledR}$ CentreWare® Internet Services.

#### Poznámky

- Chcete-li nastavení změnit, potřebujete uživatelské jméno a heslo. Jako výchozí je nastaveno uživatelské jméno "admin" a heslo "1111". Informace o postupu při změně uživatelského jména a hesla naleznete v částech [Použití produktu Xerox® CentreWare®](#page-44-0)  [Internet Services na str. 2-17](#page-44-0) a [System Administrator Settings \(Security\) \(Nastavení správce](#page-60-0)  [systému \(Zabezpe](#page-60-0)čení)) na str. 2-33.
- Do režimu správy systému nelze přejít z počítače, pokud je používán ovládací panel přístroje, režim správy systému je aktivní na straně přístroje nebo existují aktivní či nevyřízené úlohy. Pokud nelze přejít do režimu správy systému, počkejte pět minut a zkuste operaci zopakovat, protože je možné, že na pozadí probíhá zpracování některých procesů,

například faxové úlohy. Ovládací panel přístroje nelze používat během přechodu počítače do režimu správy systému.

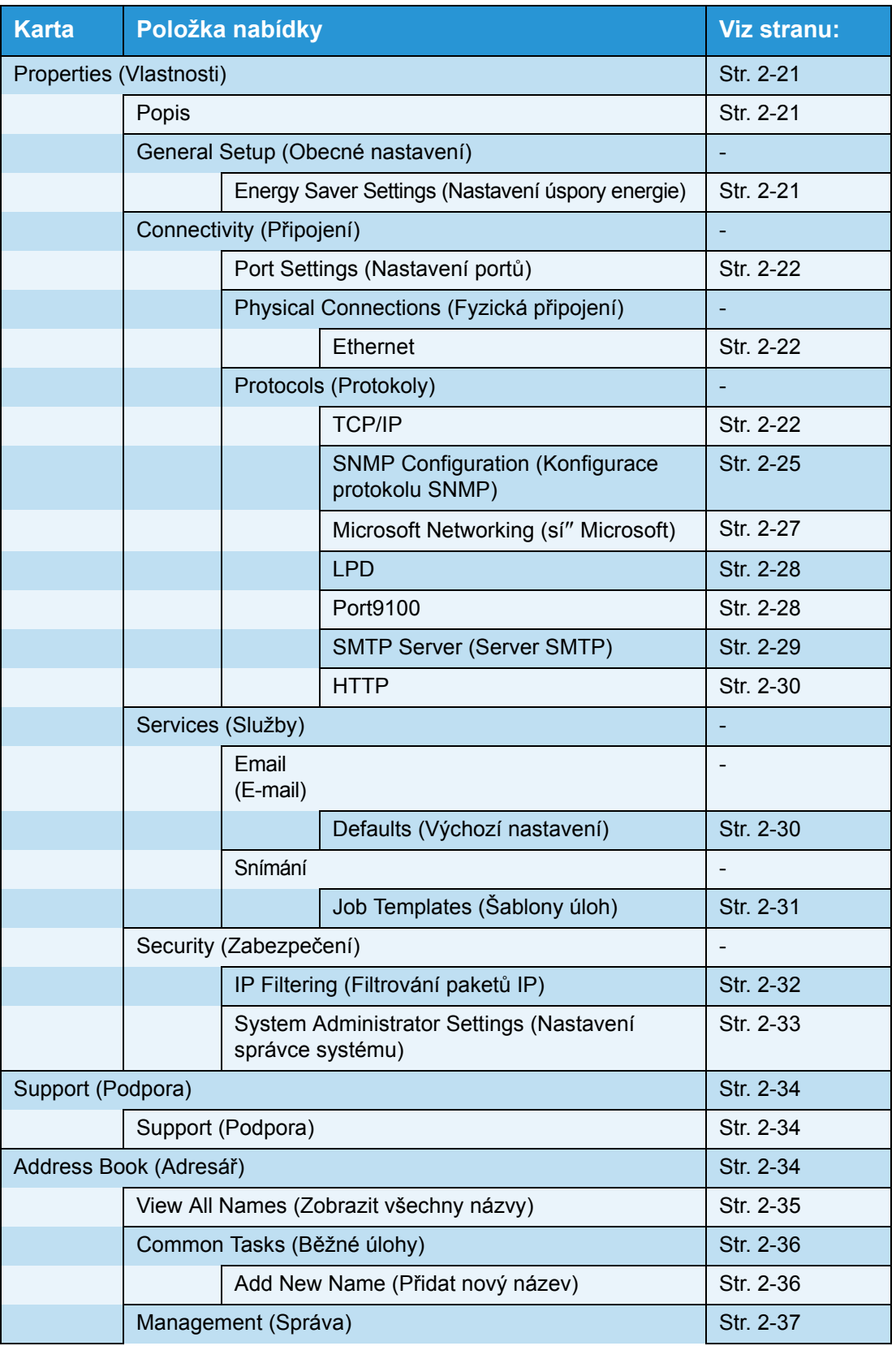

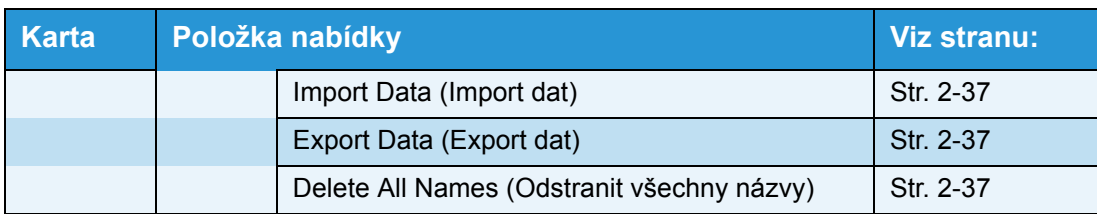

Poznámka V produktu Xerox® CentreWare® Internet Services nelze používat dvoubajtové znaky.

# <span id="page-48-1"></span>Karta Properties (Vlastnosti)

## <span id="page-48-2"></span>**Popis**

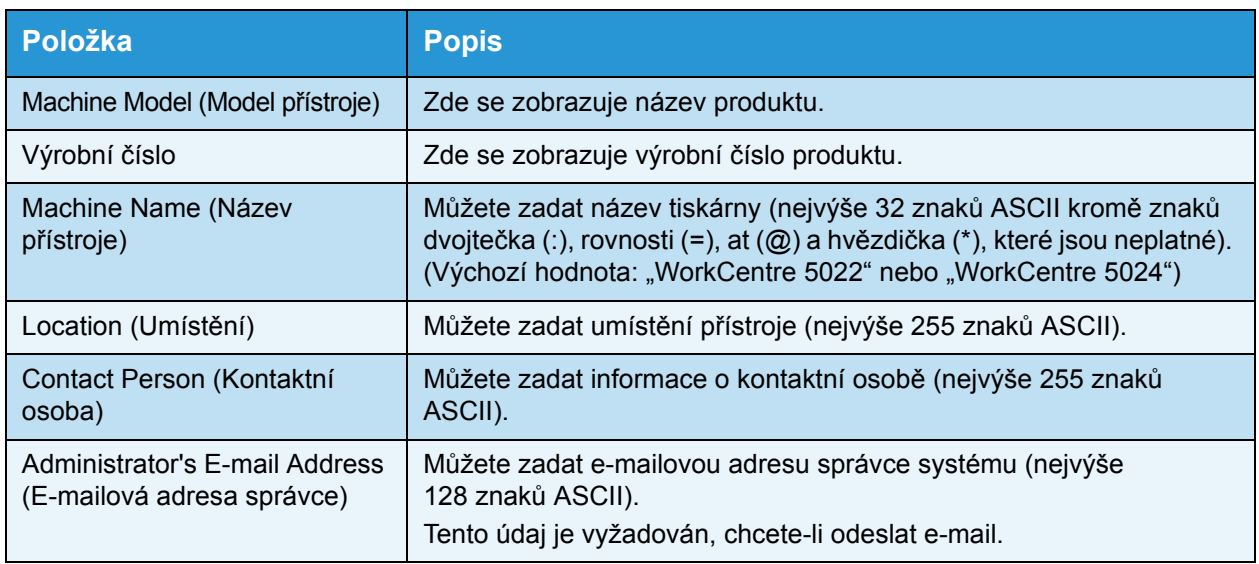

## <span id="page-48-3"></span><span id="page-48-0"></span>**Energy Saver Settings (General Setup) (Nastavení úspory energie (Obecné nastavení))**

Poznámka Režim nízké spotřeby energie ani klidový režim nelze zakázat.

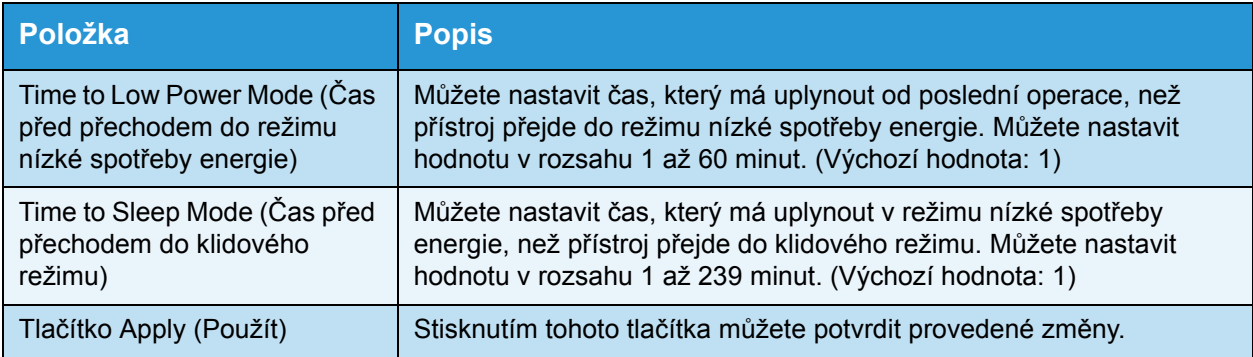

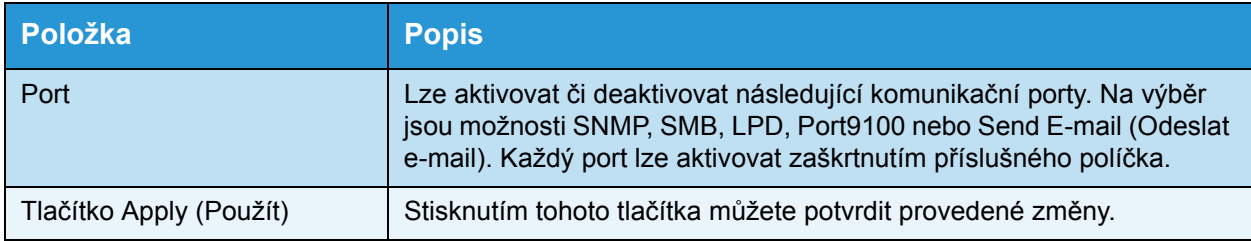

# <span id="page-49-1"></span>**Port Settings (Connectivity) (Nastavení portů (Připojení))**

Poznámka Restartujte přístroj, aby se nová nastavení projevila.

#### <span id="page-49-2"></span>**Ethernet (Connectivity > Physical Connections) (Připojení > Fyzická připojení)**

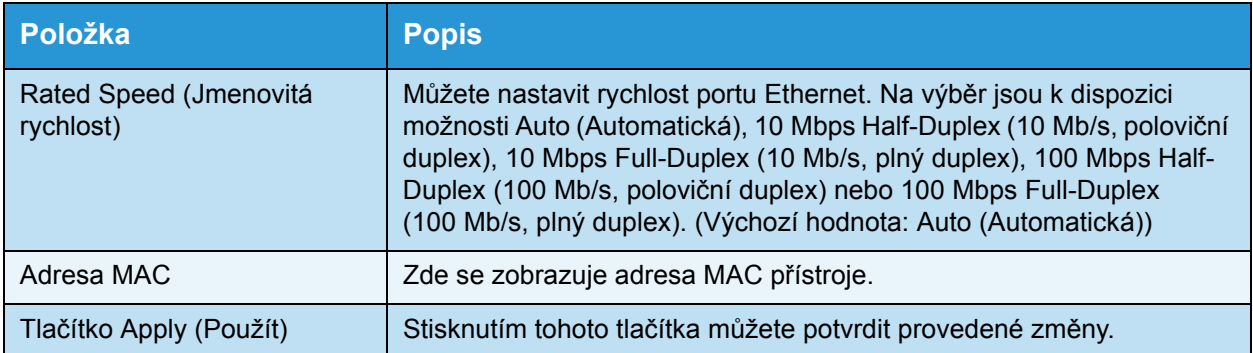

Poznámka Restartujte přístroj, aby se nová nastavení projevila.

# <span id="page-49-0"></span>**TCP/IP (Connectivity > Protocols) (Připojení > Protokoly)**

#### **Režim IP**

Můžete nastavit režim provozu protokolu IP. Na výběr jsou k dispozici možnosti Dual Stack (Duální sada), IPv4 nebo IPv6. Nastavení Dual Stack (Duální sada) umožňuje používat adresy IPv4 i IPv6. (Výchozí hodnota: IPv4)

#### **General (Obecné)**

- Protocol (Protokol)
- **Enabled** (Zapnuto) jako zobrazená hodnota.
- Physical Connection (Fyzické připojení)
- **Ethernet** jako zobrazená hodnota.
- Host Name (Název hostitele)

Název hostitele můžete nastavit. Zadat lze 1 až 32 jednobajtových alfanumerických znaků, použít lze i znak spojovník. (Výchozí hodnota: posledních 16 číslic adresy MAC)

Poznámka Spojovník (-) nelze použít jako první ani jako poslední znak řetězce.

- IPv4
	- IP Address Resolution (Překlad IP adres):

Můžete nastavit metodu používanou k získání IP adresy, masky podsítě a adresy brány. Na výběr metody získání adresy jsou k dispozici možnosti STATIC, DHCP, BOOTP, RARP nebo DHCP/Autonet. (Výchozí hodnota: DHCP/Autonet)

- IP Address (IP adresa):

Je-li pro položku **IP Address Resolution** (Převod IP adres) vybrána možnost **STATIC**, můžete zadat IP adresu.

Subnet Mask (Maska podsítě):

Je-li pro položku **IP Address Resolution** (Převod IP adres) vybrána možnost **STATIC**, můžete zadat masku podsítě.

Gateway Address (Adresa brány):

Je-li pro položku **IP Address Resolution** (Převod IP adres) vybrána možnost **STATIC**, můžete zadat adresu brány.

• IPv6

- Enable Manual Address (Povolit ruční zadání adresy):

Toto políčko můžete zaškrtnout, chcete-li IP adresu a adresu brány zadat přímo. (Výchozí hodnota: Off (Vypnuto))

IP Address (IP adresa):

Je-li políčko **Enable Manual Address** (Povolit ruční zadání adresy) zaškrtnuto, můžete zadat IP adresu.

- Automatically Configured Address 1 (Automaticky konfigurovaná adresa 1):

Zde se zobrazuje automaticky přiřazená adresa IPv6.

Link-Local Address (Místní adresa v rámci propojení):

Zde se zobrazuje automaticky přiřazená lokální linková adresa.

Gateway Address (Adresa brány):

Je-li políčko **Enable Manual Address** (Povolit ruční zadání adresy) zaškrtnuto, můžete zadat adresu brány.

- Automatically Configured Gateway Address (Automaticky konfigurovaná adresa brány): Zde se zobrazuje automaticky přiřazená adresa brány.

#### **Domain Name (Název domény)**

Slouží k zadání názvu domény systému DNS (nejvýše 255 znaků).

#### **DNS Configuration (Konfigurace služby DNS)**

- IPv4
	- Obtain DNS Server Address Automatically (Získávat adresu serveru DNS automaticky):

Toto políčko zaškrtněte, chcete-li adresu serveru DNS získávat automaticky prostřednictvím protokolu DHCP. Pokud pro metodu získávání adresy serveru DNS nastavíte možnost DHCP, je třeba nastavit možnost DHCP i pro metodu získávání IP adresy.

- Preferred DNS Server (Upřednostňovaný server DNS):

Slouží k ručnímu zadání adresy serveru DNS.

Alternate DNS Server 1-2 (Alternativní server DNS 1-2):

Slouží k ručnímu zadání adres alternativních serverů DNS.

- IPv6
	- Obtain IPv6 DNS Server Address Automatically (Získávat adresu IPv6 serveru DNS automaticky):

Toto políčko zaškrtněte, chcete-li adresu serveru DNS nastavovat automaticky prostřednictvím protokolu DHCP.

Preferred DNS Server (Upřednostňovaný server DNS):

Slouží k ručnímu zadání adresy serveru DNS.

Alternate DNS Server 1-2 (Alternativní server DNS 1-2):

Slouží k ručnímu zadání adres alternativních serverů DNS.

• Dynamic DNS Registration (IPv4) (Dynamická registrace v systému DNS (IPv4))

Nastavuje dynamickou aktualizaci serveru DNS protokolu IPv4. Zaškrtnutím možnosti **Enabled** (Zapnuto) povolíte dynamickou aktualizaci serveru DNS. Zaškrtnutím možnosti **Overwrite** (Přepsat) povolíte dynamickou aktualizaci dat v databázi serveru DNS.

• Dynamic DNS Registration (IPv6) (Dynamická registrace v systému DNS (IPv6))

Nastavuje dynamickou aktualizaci serveru DNS protokolu IPv6. Zaškrtnutím možnosti **Enabled** (Zapnuto) povolíte dynamickou aktualizaci serveru DNS. Zaškrtnutím možnosti **Overwrite** (Přepsat) povolíte dynamickou aktualizaci dat v databázi serveru DNS.

• Generate Domain Search List Automatically (Automaticky generovat seznam domén pro hledání)

Chcete-li automaticky vytvářet seznamy domén pro hledání, zaškrtněte políčko **Enabled** (Zapnuto).

• Domain Name 1-3 (Název domény 1–3)

Slouží k zadání názvu domény pro hledání (nejvýše 255 znaků).

• Connection Time-Out (Časový limit připojení)

Nastavuje délku časového limitu při hledání domén (1 až 60 sekund). (Výchozí hodnota: 1)

• DNS Resolution via IPv6 First (Převod názvů DNS nejprve prostřednictvím protokolu IPv6)

Chcete-li při převodu názvů DNS v případě nastavení položky **IP mode** (Režim IP) na hodnotu **Dual Stack** (Duální sada) upřednostňovat protokol IPv6, zaškrtněte políčko **Enabled** (Zapnuto). (Výchozí hodnota: On (Zapnuto))

#### **Tlačítko Apply (Použít)**

Stisknutím tohoto tlačítka potvrdíte zadaná nastavení.

Poznámka Restartujte přístroj, aby se nová nastavení projevila.

# <span id="page-52-0"></span>**SNMP Configuration (Connectivity > Protocols) (Konfigurace protokolu SNMP (Připojení > Protokoly))**

Můžete nastavit protokol SNMP.

#### **General (Obecné)**

• SNMP Port Status (Stav portu SNMP)

Chcete-li používat protokol SNMP, můžete zaškrtnout políčko **Enabled** (Zapnuto). (Výchozí hodnota: On (Zapnuto))

• Tlačítko Edit SNMP v1/v2c Properties (Upravit vlastnosti protokolu SNMP verze 1 / verze 2c)

Po stisknutí tohoto tlačítka můžete konfigurovat rozšířená nastavení protokolu SNMP verze 1 / verze 2c. (Výchozí hodnota: On (Zapnuto))

Community Name (Read Only) (Název komunity (pouze pro čtení)):

Můžete zadat název komunity, který chcete načíst (až 32 znaků ASCII). (Výchozí hodnota: prázdná (veřejná))

- Community Name (Read/Write) (Název komunity (čtení/zápis)):

Můžete zadat název komunity, který chcete načíst/zapsat (až 32 znaků ASCII). (Výchozí hodnota: prázdná (soukromá))

- Trap Community Name (Název komunity pro přerušení):

Můžete zadat název komunity pro oznámení o přerušení (až 32 znaků ASCII). (Výchozí hodnota: prázdná (SNMP\_trap))

- System Administrator's Login ID (Přihlašovací jméno správce systému):

Můžete zadat informace týkající se osoby odpovědné za údržbu přístroje (až 127 znaků ASCII). (Výchozí hodnota: prázdná)

#### **Authentication Failure Generic Traps (Generická přerušení při selhání ověřování)**

Můžete zaškrtnout políčko **Enabled** (Zapnuto), chcete-li odeslat oznámení o přerušení při selhání ověřování, když bude proveden pokus o přístup s použitím neplatného názvu komunity, který v přístroji není registrován. (Výchozí hodnota: On (Zapnuto))

#### **Tlačítko Advanced (Rozšířené)**

Po stisknutí tohoto tlačítka můžete konfigurovat následující nastavení:

• Tlačítko Add UDP IPv4 Address (Přidat adresu IPv4 protokolu UDP)

Po stisknutí tohoto tlačítka můžete přidat adresu příjemce oznámení o přerušení protokolu UDP IPv4.

- IP Address (IP adresa):

Můžete zadat IP adresu pro položku.

- UDP Port Number (Číslo portu protokolu UDP):

Můžete nastavit číslo portu protokolu UDP (1 až 65535) pro položku.

SNMP Version (Verze protokolu SNMP):

Můžete nastavit verzi protokolu SNMP pro položku jako hodnotu **v1** nebo **v2c**. (Výchozí hodnota: SNMP v1)

- Trap Community Name (Název komunity pro přerušení):

Můžete zadat název komunity pro přerušení (1 až 32 znaků ASCII) pro položku. (Výchozí hodnota: SNMP\_trap)

- Trap to be Received (Přerušení, které má být přijato):

Můžete nastavit, zda má být odesíláno oznámení událostí **Print** (Tisk), **Cold Start** (Studený start) a **Authentication Failure** (Selhání při ověřování).

• Tlačítko Add UDP IPv6 Address (Přidat adresu IPv6 protokolu UDP)

Po stisknutí tohoto tlačítka můžete přidat adresu příjemce oznámení o přerušení protokolu UDP IPv6.

IP Address (IP adresa):

Můžete zadat IP adresu pro položku.

- UDP Port Number (Číslo portu protokolu UDP):

Můžete nastavit číslo portu protokolu UDP (1 až 65535) pro položku.

SNMP Version (Verze protokolu SNMP):

Můžete nastavit verzi protokolu SNMP pro položku jako hodnotu **v1** nebo **v2c**. (Výchozí hodnota: SNMP v1)

- Trap Community Name (Název komunity pro přerušení):

Můžete zadat název komunity pro přerušení (1 až 32 znaků ASCII) pro položku. (Výchozí hodnota: SNMP\_trap)

- Trap to be Received (Přerušení, které má být přijato):

Můžete nastavit, zda má být odesíláno oznámení událostí **Print** (Tisk), **Cold Start** (Studený start) a **Authentication Failure** (Selhání při ověřování).

• Tlačítko Delete (Odstranit)

Po stisknutí tohoto tlačítka můžete odstranit přerušení určená pro IP adresu příjemce oznámení o přerušení.

• Tlačítko Edit (Upravit)

Můžete zobrazit informace o oznámení pro používané přerušení. Můžete určit události, pro které má být odesíláno oznámení.

#### **Tlačítko Apply (Použít)**

Stisknutím tohoto tlačítka můžete potvrdit provedené změny.

Poznámka Restartujte přístroj, aby se nová nastavení projevila.

## <span id="page-54-0"></span>**Microsoft Networking (Connectivity > Protocols) (sí Microsoft (Připojení > Protokoly))**

Můžete nastavit protokol SMB a server WINS.

#### **Filing Destination (Cílové místo pro ukládání)**

• SMB Port Status (Stav portu SMB)

Chcete-li používat protokol SMB, můžete zaškrtnout políčko **Enabled** (Zapnuto). (Výchozí hodnota: On (Zapnuto))

• Physical Connection (Fyzické připojení)

**Ethernet** jako zobrazená hodnota.

• Transport (Přenos)

**TCP/IP** jako zobrazená hodnota.

#### **Server Information (WINS Server) (Informace o serveru (server WINS))**

Poznámka Zobrazuje se, je-li položka **IP Mode** (Režim IP) nastavena na hodnotu **IPv4** nebo **Dual Stack** (Duální sada).

• Protocol (Protokol)

Zde se zobrazuje hodnota **Enabled** (Zapnuto).

• Obtain WINS Server Address Automatically (Získávat adresu serveru WINS automaticky)

Toto políčko můžete zaškrtnout, chcete-li adresu serveru WINS získávat automaticky prostřednictvím protokolu DHCP. Pokud pro metodu získávání adresy serveru WINS nastavíte možnost DHCP, je třeba nastavit možnost **DHCP** i pro metodu získávání IP adresy. (Výchozí hodnota: ON (Zapnuto))

• Primary Server IP Address & Port (IP adresa a port primárního serveru)

Můžete nastavit adresu primárního serveru WINS.

• Secondary Server IP Address & Port (IP adresa a port sekundárního serveru) Můžete nastavit adresu sekundárního serveru WINS.

#### **Tlačítko Apply (Použít)**

Stisknutím tohoto tlačítka můžete potvrdit provedené změny.

Poznámka Restartujte přístroj, aby se nová nastavení projevila.

# <span id="page-55-0"></span>**LPD (Connectivity > Protocols) (Připojení > Protokoly)**

Můžete nastavit port protokolu LPD.

#### **General (Obecné)**

• LPD Port Status (Stav portu LPD)

Chcete-li používat protokol LPD, můžete zaškrtnout políčko **Enabled** (Zapnuto). (Výchozí hodnota: On (Zapnuto))

• Physical Connection (Fyzické připojení)

**Ethernet** jako zobrazená hodnota.

• Port Number (Číslo portu)

Můžete nastavit číslo portu protokolu LPD (1 až 65535). Pro každý port musí být nastaveno jedinečné číslo. (Výchozí hodnota: 515)

• Connection Time-Out (Časový limit připojení)

Můžete nastavit délku časového limitu, po který přístroj čeká, než ukončí připojení poté, co příchozí data přestanou přicházet (2 až 3600 sekund). (Výchozí hodnota: 60)

• Maximum Connections per Port (Maximální počet připojení na jeden port) Zde se zobrazuje maximální počet připojení.

#### **Tlačítko Apply (Použít)**

Stisknutím tohoto tlačítka můžete potvrdit provedené změny.

Poznámka Restartujte přístroj, aby se nová nastavení projevila.

# <span id="page-55-1"></span>**Port9100 (Connectivity > Protocols) (Připojení > Protokoly)**

Můžete nastavit protokol Port9100.

#### **General (Obecné)**

• Port9100 Port Status (Stav portu Port9100)

Chcete-li používat protokol Port9100, můžete zaškrtnout políčko **Enabled** (Zapnuto). (Výchozí hodnota: On (Zapnuto))

• Physical Connection (Fyzické připojení)

**Ethernet** jako zobrazená hodnota.

#### **Port Information (Informace o portu)**

- TCP Port Number (Číslo portu protokolu TCP) Můžete nastavit číslo portu protokolu Port9100 (1 až 65535). Pro každý port musí být nastaveno jedinečné číslo. (Výchozí hodnota: 9100)
- Maximum Connections per Port (Maximální počet připojení na jeden port) Zde se zobrazuje maximální počet připojení.
- End of Job Timeout (Časový limit ukončení úlohy) Můžete nastavit časový interval, po který přístroj čeká, než ukončí připojení poté, co příchozí data přestanou přicházet (2 až 3600 sekund). (Výchozí hodnota: 60)
- PDL Switching (Přepínání jazyka PDL)

**Enabled** (Zapnuto) jako zobrazená hodnota.

#### **Tlačítko Apply (Použít)**

Stisknutím tohoto tlačítka můžete potvrdit provedené změny.

Poznámka Restartujte přístroj, aby se nová nastavení projevila.

#### <span id="page-56-0"></span>**SMTP Server (Connectivity > Protocols) (Server SMTP (Připojení > Protokoly))**

Můžete nastavit server SMTP.

#### **Required Information (Vyžadované informace)**

• SMTP Server IP Address/Host Name (IP adresa/název hostitele serveru SMTP)

Můžete zadat IP adresu serveru SMTP jako adresu IPv4 či IPv6 nebo ve formátu FQDN (nejvýše 256 znaků).

• Port Number for sending E-mail (Číslo portu pro odesílání e-mailů)

Můžete nastavit číslo portu používané serverem SMTP pro odeslání e-mailu (1 až 65535). (Výchozí hodnota: 25)

• Login Credentials for the Machine to access the SMTP Server to send automated e-mails (Přihlašovací pověření pro přístup přístroje k serveru SMTP při odesílání automatických e-mailů)

Můžete nastavit metodu ověřování při odesílání e-mailu prostřednictvím protokolu SMTP. Můžete vybrat možnost **None** (Žádné) nebo **SMTP AUTH**. (Výchozí hodnota: None (Žádné))

• Login Name (Přihlašovací jméno)

V případě serverů SMTP vyžadujících ověřování zadejte e-mailovou adresu ověřeného uživatele protokolu SMTP (1 až 64 znaků ASCII). Toto pole může zůstat prázdné, je-li ověřování protokolu SMTP vynecháno.

• Password (Heslo)

Můžete zadat heslo pro ověřování (1 až 64 znaků ASCII). Toto pole může zůstat prázdné, jeli ověřování protokolu SMTP vynecháno.

• Retype Password (Heslo znovu) Můžete ověřit zadané heslo pro ověřování jeho opětným zadáním zde.

#### **Tlačítko Apply (Použít)**

Stisknutím tohoto tlačítka můžete potvrdit provedené změny.

# <span id="page-57-0"></span>**HTTP (Connectivity > Protocols) (Připojení > Protokoly)**

Můžete nastavit protokol HTTP.

#### **Configuration (Konfigurace)**

- Připojení **Enabled** (Zapnuto) jako zobrazená hodnota.
- Physical Connection (Fyzické připojení) **Ethernet** jako zobrazená hodnota.
- Keep Alive Timeout (Časový limit zachování připojení)

Zde se zobrazuje délka časového limitu zachování připojení.

• Port Number (Číslo portu)

Můžete nastavit číslo portu používané pro komunikaci prostřednictvím protokolu HTTP (1 až 65535). Pro každý port musí být nastaveno jedinečné číslo. (Výchozí hodnota: 80)

• Connection Time-Out (Časový limit připojení)

Můžete nastavit délku časového limitu připojení jako hodnotu v rozsahu 1 až 255 sekund. (Výchozí hodnota: 30)

• Title (Název)

Můžete vybrat, zda má být v prohlížeči zobrazen název **None Internet Services** (Žádné internetové služby), nebo **Printer model - IP Address** (Model tiskárny – IP adresa).

#### **Tlačítko Apply (Použít)**

Stisknutím tohoto tlačítka můžete potvrdit provedené změny.

Poznámka Restartujte přístroj, aby se nová nastavení projevila.

## <span id="page-57-1"></span>**Defaults (Services > E-mail) (Výchozí nastavení (Služby > E-mail))**

#### **General (Obecné)**

Subject (Předmět) (Výchozí hodnota: Scan Data from (Nasnímaná data z přístroje) "název modelu")

Můžete zadat záhlaví e-mailu (nejvýše 128 znaků ASCII).

• Message (Zpráva)

Můžete zadat tělo e-mailu (nejvýše 256 znaků ASCII).

• Maximum Attached Size (Maximální velikost přílohy) (Výchozí hodnota: 20 MB)

Jako maximální velikost souboru, který lze připojit k e-mailu, můžete nastavit hodnotu v rozsahu 2 až 20 MB.

#### **Tlačítko Apply (Použít)**

Stisknutím tohoto tlačítka můžete potvrdit provedené změny.

Poznámka Restartujte přístroj, aby se nová nastavení projevila.

# <span id="page-58-0"></span>**Job Templates (Services > Scan) (Šablony úloh (Služby > Snímání))**

#### **Network Scanning (Snímání v síti)**

• Output Color (Barva výstupu)

Pro režim barev lze nastavit možnost **Black & White** (Černobíle) nebo **Color** (Barevně). (Výchozí hodnota: Black & White (Černobíle))

• Typ předlohy

Kvůli optimalizaci dat snímaní můžete nastavit typ dokumentu jako možnost **Text**, **Photo & Text** (Foto a text) nebo **Photo** (Foto). (Výchozí hodnota: Text)

#### **Rozšířená nastavení**

• Světlejší/tmavší

Můžete nastavit jednu z pěti úrovní hustoty. (Výchozí hodnota: Normal (Normální))

**Ostrost** 

Můžete nastavit jednu z pěti úrovní ostrosti. (Výchozí hodnota: Normal (Normální))

• Potlačení pozadí

Chcete-li povolit potlačení pozadí, můžete zaškrtnout políčko **Enabled** (Zapnuto). (Výchozí hodnota: On (Zapnuto))

• Background Suppression Level (Úroveň potlačení pozadí)

Můžete nastavit jednu z pěti úrovní potlačení pozadí. (Výchozí hodnota: Normal (Normální))

• Rozlišení

Pro rozlišení snímání můžete nastavit hodnotu **200x200 dpi**, **300x300 dpi**, **400x400 dpi** nebo **600x600 dpi**. (Výchozí hodnota: 200x200 dpi)

Poznámka Je-li položka **Color Mode** (Režim barev) nastavena na hodnotu **Color** (Barevně) a pro rozlišení je vybrána možnost **400x400 dpi** nebo **600x600 dpi**, bude položka **Color Mode** (Režim barev) automaticky nastavena na hodnotu **Black & White** (Černobíle).

• Komprese obrazu

Můžete nastavit jednu z pěti úrovní komprese souborů. (Výchozí hodnota: Standard (Standardní))

#### **Layout Adjustment (Úprava rozvržení)**

• Výmaz okraje

Hodnotu vymazání okrajů můžete nastavit v rozsahu 0 až 10 mm. Určuje vymazání černých stínů vytvořených kolem okrajů papíru při snímání s otevřeným krytem předloh. (Výchozí hodnota: 2 mm)

#### **Filing Options (Možnosti ukládání)**

• Formát souboru

V režimu Color (Barevně) můžete nastavit formát souborů pro nasnímaná data. K dispozici je hodnota **JPEG** nebo **PDF**. (Výchozí hodnota: PDF)

V režimu Black & White (Černobíle) můžete nastavit formát souborů pro nasnímaná data. K dispozici je hodnota **TIFF** nebo **PDF**. (Výchozí hodnota: PDF)

## <span id="page-59-0"></span>**IP Filtering (Security) (Filtrování paketů IP (Zabezpečení))**

Můžete omezit podporované IP adresy.

#### **IPv4 Filtering (Filtrování paketů IPv4)**

• IP Filtering (Filtrování paketů IP)

Chcete-li povolit filtrování paketů IP, můžete zaškrtnout políčko **Enabled** (Zapnuto). (Výchozí hodnota: Off (Vypnuto))

• IP Filter Rule List (Seznam pravidel pro filtrování paketů IP)

Zde se zobrazuje adresa IPv4 s možným přístupem.

• Tlačítko Add (Přidat)

Zobrazí se obrazovka Add IP Filter Rule - IPv4 (Přidat pravidlo pro filtrování paketů IP – IPv4). Můžete přidat adresu IPv4 s možným přístupem. Přidat lze až 10 adres IPv4.

Source IP Address (Zdrojová IP adresa):

Můžete nastavit IP adresu, ze které je povolen přístup. (Výchozí hodnota: 0.0.0.0)

Source IP Mask (Zdrojová maska IP):

Můžete nastavit délku předpony IP adresy, ze které je povolen přístup. (Výchozí hodnota: 0)

• Tlačítko Edit (Upravit)

Zobrazí se obrazovka Edit IP Filter Rule - IPv4 (Upravit pravidlo pro filtrování paketů IP – IPv4). Můžete upravit adresu IPv4 s možným přístupem.

- Source IP Address (Zdrojová IP adresa):

Můžete nastavit IP adresu s možným přístupem.

Source IP Mask (Zdrojová maska IP):

Můžete nastavit délku předpony IP adresy s možným přístupem. (Výchozí hodnota: 0)

• Tlačítko Delete (Odstranit)

Můžete odstranit adresu IPv4 s možným přístupem.

#### **IPv6 Filtering (Filtrování paketů IPv6)**

• IP Filtering (Filtrování paketů IP)

Chcete-li povolit filtrování paketů IP, můžete zaškrtnout políčko **Enabled** (Zapnuto). (Výchozí hodnota: Off (Vypnuto))

• IP Filter Rule List (Seznam pravidel pro filtrování paketů IP)

Zde se zobrazuje adresa IPv6 s možným přístupem.

• Tlačítko Add (Přidat)

Zobrazí se obrazovka Add IP Filter Rule - IPv6 (Přidat pravidlo pro filtrování paketů IP – IPv6). Přidá adresu IPv6 s možným přístupem. Přidat lze až 10 adres IPv6.

Source IP Address (Zdrojová IP adresa):

Můžete nastavit IP adresu s možným přístupem.

Source IP Mask (Zdrojová maska IP):

Můžete nastavit délku předpony IP adresy s možným přístupem. (Výchozí hodnota: 0)

• Tlačítko Edit (Upravit)

Zobrazí se obrazovka Edit IP Filter Rule - IPv6 (Upravit pravidlo pro filtrování paketů IP – IPv6). Upraví adresu IPv6 s možným přístupem.

Source IP Address (Zdrojová IP adresa):

Můžete nastavit IP adresu s možným přístupem. (Výchozí hodnota: 0:0:0:0:0:0:0:0)

Source IP Mask (Zdrojová maska IP):

Můžete nastavit délku předpony IP adresy s možným přístupem. (Výchozí hodnota: 0)

• Tlačítko Delete (Odstranit)

Stisknutím tohoto tlačítka můžete odstranit adresu IPv6 s možným přístupem.

#### **Tlačítko Apply (Použít)**

Stisknutím tohoto tlačítka můžete potvrdit provedené změny.

Poznámka Restartujte přístroj, aby se nová nastavení projevila.

## <span id="page-60-0"></span>**System Administrator Settings (Security) (Nastavení správce systému (Zabezpečení))**

Můžete nastavit uživatelské jméno a heslo správce systému.

System Administrator Settings (Nastavení správce systému)

• Administrator's Login ID (Přihlašovací jméno správce)

Můžete zadat uživatelské jméno správce systému (1 až 32 znaků ASCII kromě znaků "+", ";", "<", ">", """, "?", "[", "]", """, "{", "}", "|" a ":"). (Výchozí hodnota: admin)

• Administrator's Passcode (Heslo správce)

Můžete nastavit heslo správce systému (4 až 12 znaků ASCII nebo prázdný řetězec). (Výchozí hodnota: 1111)

• Retype Administrator's Passcode (Heslo správce znovu)

Je třeba zadat heslo správce systému znovu.

• Maximum Login Attempts (Maximální počet pokusů o přihlášení)

Pokud pokusy o přihlášení s použitím uživatelského jména správce systému opakovaně selhávají, bude po dosažení počtu neúspěšných pokusů, který je zde nastaven, odepřen přístup.

Zadejte číselnou hodnotu v rozsahu 0 až 10. Chcete-li toto nastavení zakázat, zadejte hodnotu 0.

V případě úspěšného ověření nebo restartování systému bude celkový počet neúspěšných pokusů o ověření vynulován. (Výchozí hodnota: 5)

#### **Tlačítko Apply (Použít)**

Stisknutím tohoto tlačítka můžete potvrdit provedené změny.

# <span id="page-61-0"></span>Karta Support (Podpora)

Zobrazuje odkazy na informace o podpoře. Nastavení odkazů lze změnit.

#### <span id="page-61-1"></span>**Support (Podpora)**

#### **Tlačítko Change Settings (Změnit nastavení)**

Po stisknutí tohoto tlačítka můžete změnit odkazy na informace o podpoře.

• Název

Můžete zadat název odkazu (1 až 63 znaků ASCII).

• URL (Adresa URL)

Můžete zadat adresu odkazu (1 až 63 alfanumerických znaků včetně znaků at (@), procento (%), tečka (.), dvojtečka (:), lomítko (/), podtržení (\_), spojovník (-), vlnovka (~), otazník (?) a ampersand (&), které jsou platné).

#### **Tlačítko Apply (Použít)**

Stisknutím tohoto tlačítka můžete potvrdit provedené změny.

# <span id="page-61-2"></span>Karta Address Book (Adresář)

Zde se zobrazuje seznam informací o umístění, v němž jsou uložena nasnímaná data.

Registrovat můžete celkem 30 e-mailových adres a adres serverů.

# <span id="page-62-0"></span>**View All Names (Zobrazit všechny názvy)**

#### **Address Number (Číslo adresy)**

Zde se zobrazují čísla (čtyřmístná) registrovaných e-mailových adres nebo adres serverů.

#### **Název**

Zde se zobrazují registrované názvy e-mailových adres nebo adres serverů.

#### **Address Type (Typ adresy)**

Zde se zobrazují typy registrovaných adres.

#### **Actions (Akce)**

Můžete upravovat nebo odstraňovat informace o adresách.

• Upravit

Můžete upravit informace o vybrané adrese.

• Vymazat

Můžete odstranit informace o vybrané adrese.

#### **Common Settings (Běžná nastavení)**

• Address Number (Číslo adresy)

Zde se zobrazují čísla registrovaných adres. (Tuto položku nelze upravovat.)

• Název

Zadejte název adresy, která má být registrována, jako řetězec v kódování ASCII nebo UTF-8 o délce nejvýše 16 znaků.

Poznámka Zadané znaky by měly odpovídat nastavení jazyka určenému v přístroji. V opačném případě bude text poškozen. Je možné, že některé znaky nebudou zobrazeny správně.

• Address Type (Typ adresy)

Vyberte typ registrované adresy (E-mail nebo Server).

• E-mail Address (E-Mail only) (E-mailová adresa (pouze e-mail))

Zadejte e-mailovou adresu, která má být registrována, jako řetězec alfanumerických znaků ASCII nebo symbolů o délce nejvýše 64 znaků.

• Server Name/IP Address (Server only) (Název / IP adresa serveru (pouze server))

Zadejte název DNS (FQDN), IP adresu nebo název NetBIOS (pouze v případě protokolu SMB) serveru, který má být registrován. Řetězec smí obsahovat abecední znaky ASCII nebo symboly (tři symboly .-:) a smí mít délku nejvýše 64 znaků.

• Shared Name (Server only) (Sdílený název (pouze server))

Zadejte sdílený název protokolu SMB, který má být registrován, o maximální délce 32 abecedních znaků, čísel nebo mezerových znaků v kódování ASCII nebo UTF-8.

Poznámka Zadané znaky by měly odpovídat nastavení jazyka určenému v přístroji. V opačném případě bude text poškozen. Je možné, že některé znaky nebudou zobrazeny správně.

#### **Detailed Settings (Server only) (Podrobná nastavení (pouze server))**

• Server Path (Cesta na serveru)

Zadejte cestu k adresáři úložiště, která má být registrována, o maximální délce 96 abecedních znaků, čísel nebo mezerových znaků v kódování ASCII nebo UTF-8.

Poznámka Zadané znaky by měly odpovídat nastavení jazyka určenému v přístroji. V opačném případě bude text poškozen. Je možné, že některé znaky nebudou zobrazeny správně.

• User Name (Uživatelské jméno)

Zadejte uživatelské jméno, které má být registrováno, o maximální délce 96 abecedních znaků, čísel nebo mezerových znaků v kódování ASCII.

• Password (Heslo)

Zadejte heslo pro protokol SMB, které má být registrováno, o maximální délce 32 číslic, symbolů nebo mezerových znaků v kódování ASCII.

• Retype Password (Heslo znovu)

Zadejte heslo znovu kvůli potvrzení.

• Port Number (Číslo portu)

Vyberte, zda má být zadáno číslo portu používané pro přenosový protokol, které má být registrováno. Chcete-li zadat číslo portu, vyberte položku **Enter Number** (Zadat číslo) a zadejte hodnotu 139 nebo 445 či hodnotu v rozsahu 5000 až 65535.

• Tlačítko Apply (Použít)

Klepnutím na toto tlačítko potvrdíte zadaná nastavení.

• Tlačítko Undo (Zpět)

Klepnutím na toto tlačítko zrušíte zadaná nastavení.

# <span id="page-63-0"></span>**Common Tasks (Běžné úlohy)**

#### <span id="page-63-1"></span>**Add New Name (Přidat nový název)**

• Address Number (Číslo adresy)

Vyberte, zda má být zadáno číslo pro rychlé vytáčení, které má být registrováno. Chcete-li zadat číslo pro rychlé vytáčení, vyberte položku **Specify Preferred Address Number** (Zadat upřednostňované číslo adresy) a zadejte číslo pro rychlé vytáčení, které chcete registrovat. Není-li možnost **Specify Preferred Address Number** (Zadat upřednostňované číslo adresy) vybrána, bude číslo pro rychlé vytáčení přiřazeno automaticky.

• Název

Zadejte název adresy, která má být registrována, jako řetězec v kódování ASCII nebo UTF-8 o délce nejvýše 16 znaků.

• Address Type (Typ adresy)

Vyberte typ registrované adresy (E-mail nebo Server).

# <span id="page-64-0"></span>**Management (Správa)**

#### <span id="page-64-1"></span>**Import Data (Import dat)**

Importuje soubor adresáře (\*.dat) z jiných přístrojů.

Poznámka Jsou-li importovaná data upravena, nebudou správně exportována.

• Address Book File (Soubor adresáře)

Určete soubor adresáře (\*.dat) k importování. Klepněte na tlačítko **Browse...** (Procházet...) a v zobrazeném dialogovém okně vyberte soubor (\*.dat) k importování.

#### <span id="page-64-2"></span>**Export Data (Export dat)**

Stáhne soubor adresáře (\*.dat).

#### <span id="page-64-3"></span>**Delete All Names... (Odstranit všechny názvy...)**

Odstraní veškerá data adres.

Poznámka Stisknutím tohoto tlačítka potvrdíte zadaná nastavení.

# Instalace tiskového ovladače / ovladače snímání

# Instalace tiskového ovladače

Chcete-li na přístroji tisknout, je nezbytné nejprve nainstalovat tiskový ovladač z disku CD-ROM se sadou ovladačů.

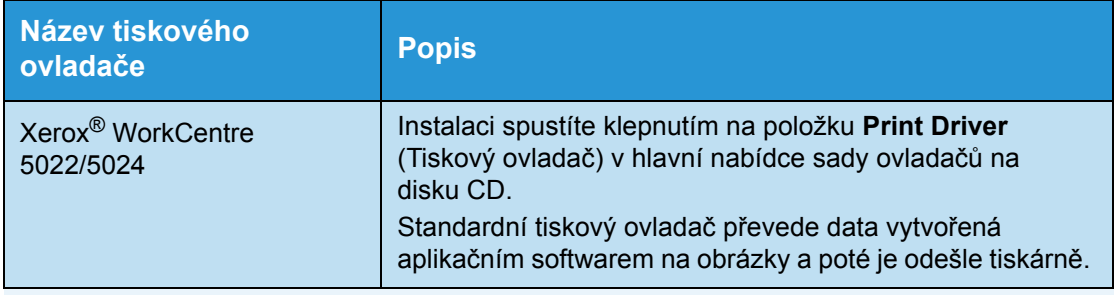

Disk CD-ROM obsahuje následující tiskový ovladač.

XXXX: V závislosti na modelu přístroje se zobrazuje číslo "5022" nebo "5024".

Při instalaci tiskového ovladače postupujte podle pokynů uvedených v dokumentaci na disku CD-ROM (HTML).

# Instalace ovladače snímání

Přímé připojení k počítači prostřednictvím rozhraní USB vám umožní načítat snímaná data z přístroje přímo do počítače.

Disk CD-ROM se sadou ovladačů obsahuje ovladač snímání kompatibilní s technologiemi TWAIN a WIA (Windows Imaging Acquisition).

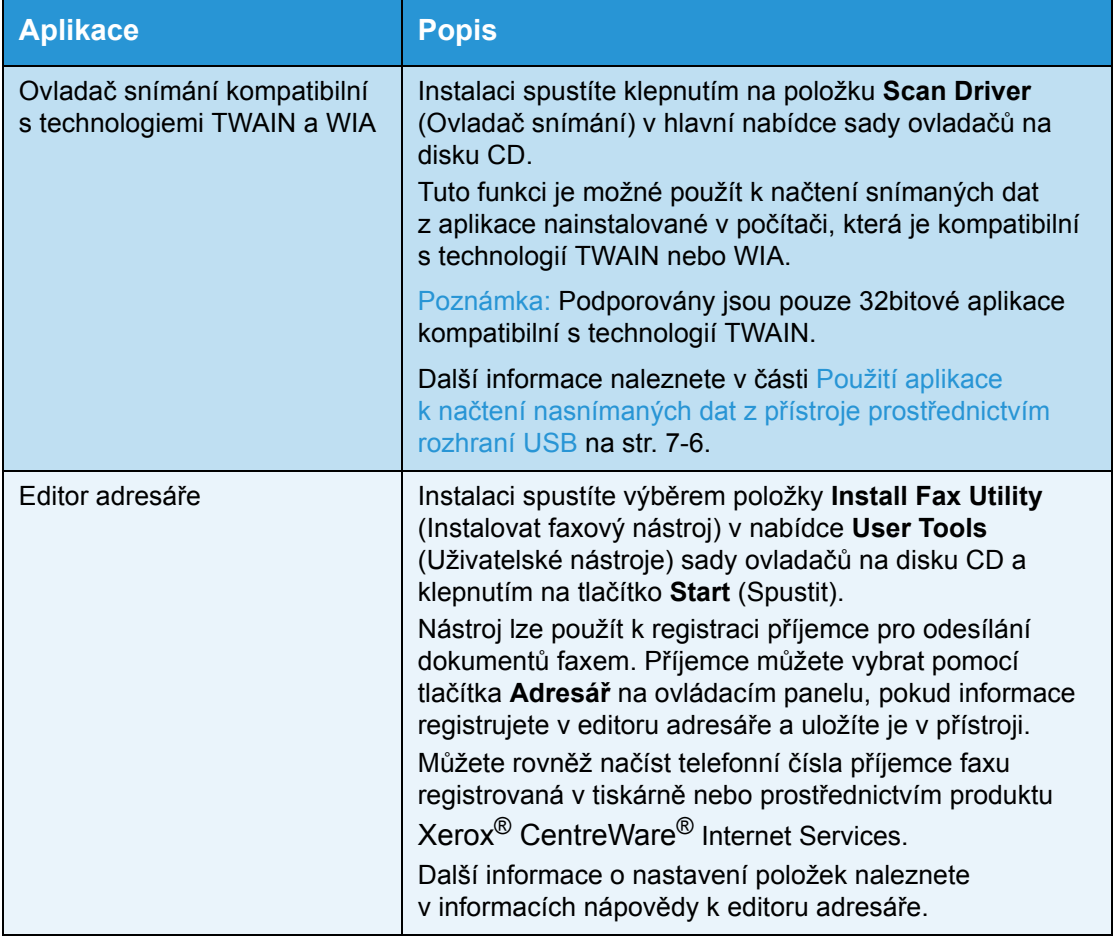

Při instalaci ovladače snímání postupujte podle pokynů uvedených v dokumentaci na disku CD-ROM (HTML).

Po instalaci ovladače snímání ihned restartujte počítač.

Poznámka Tato funkce není k dispozici v sí"ovém prostředí.

# **Odinstalace**

#### **Odinstalace tiskového ovladače**

Chcete-li tiskový ovladač odinstalovat, použijte nástroj pro odinstalaci v sadě ovladačů na disku CD-ROM. Postupujte podle pokynů uvedených v dokumentaci na disku CD-ROM (HTML).

#### **Odinstalace jiného softwaru**

Pokud chcete odinstalovat jiný software nainstalovaný ze sady ovladačů na disku CD-ROM, prostudujte si soubor Readme příslušné aplikace. Soubory Readme lze zobrazit na disku CD-ROM v sekci informací o produktu (HTML).

Nastavení prostředí

# Základní informace o produktu

V této kapitole jsou uvedeny názvy jednotlivých součástí přístroje a popis základních operací, jako je vypnutí a zapnutí nebo používání ovládacího panelu.

# Součásti přístroje

V této části jsou popsány součásti přístroje a jejich funkce.

# Přední a levá strana

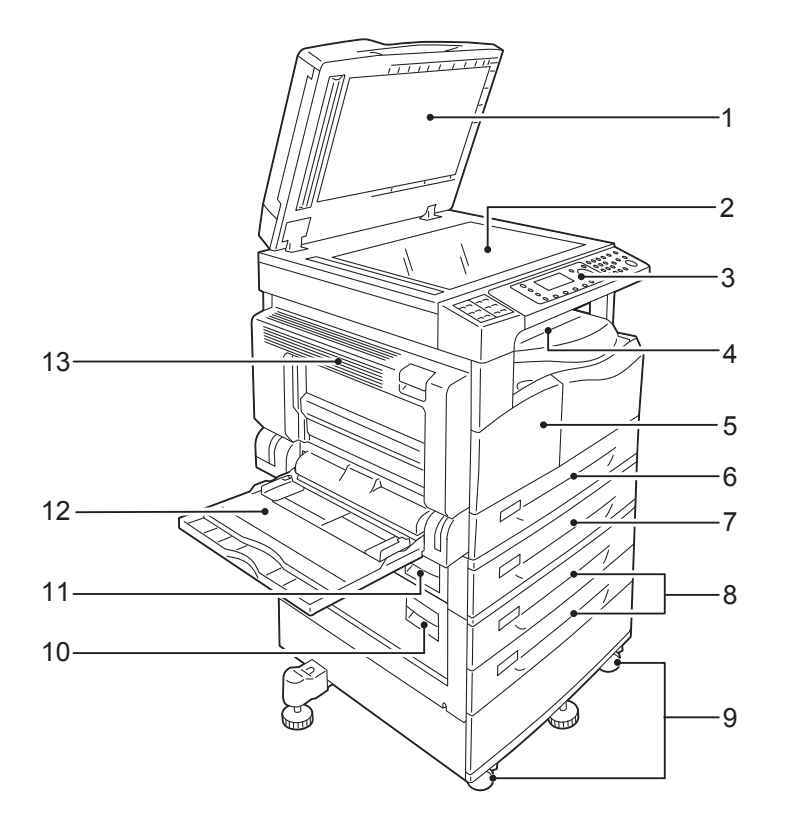

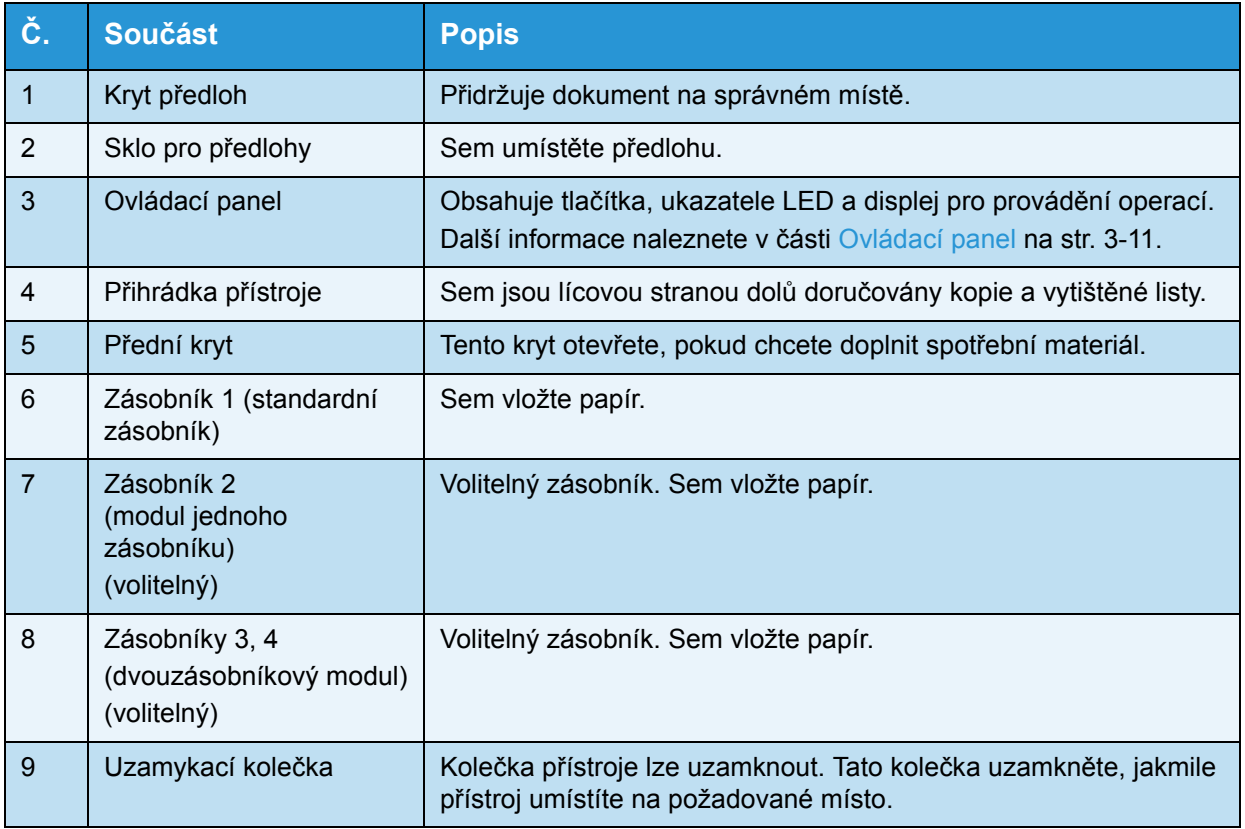

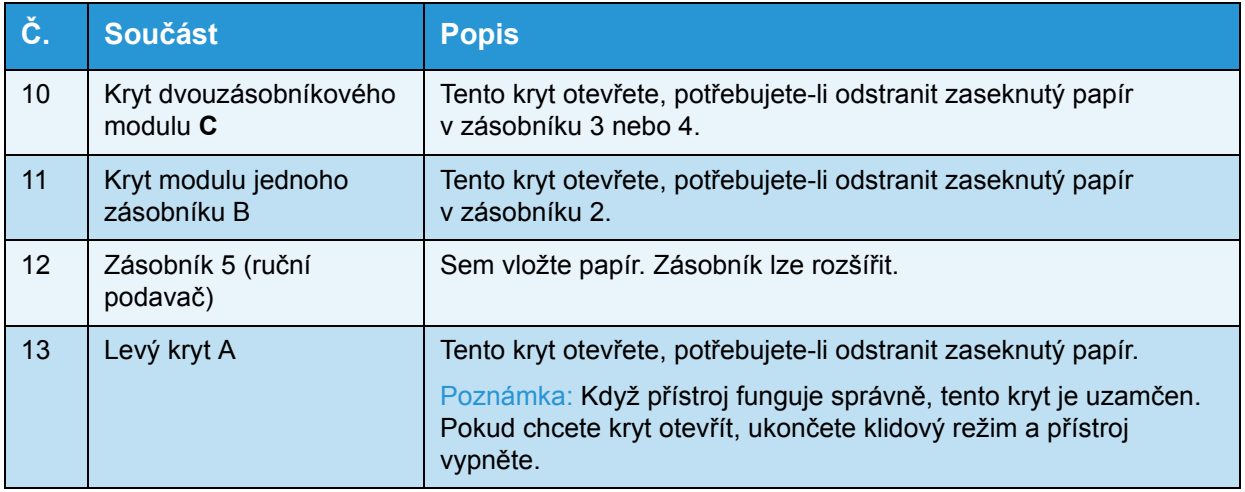

# Pravá a zadní strana

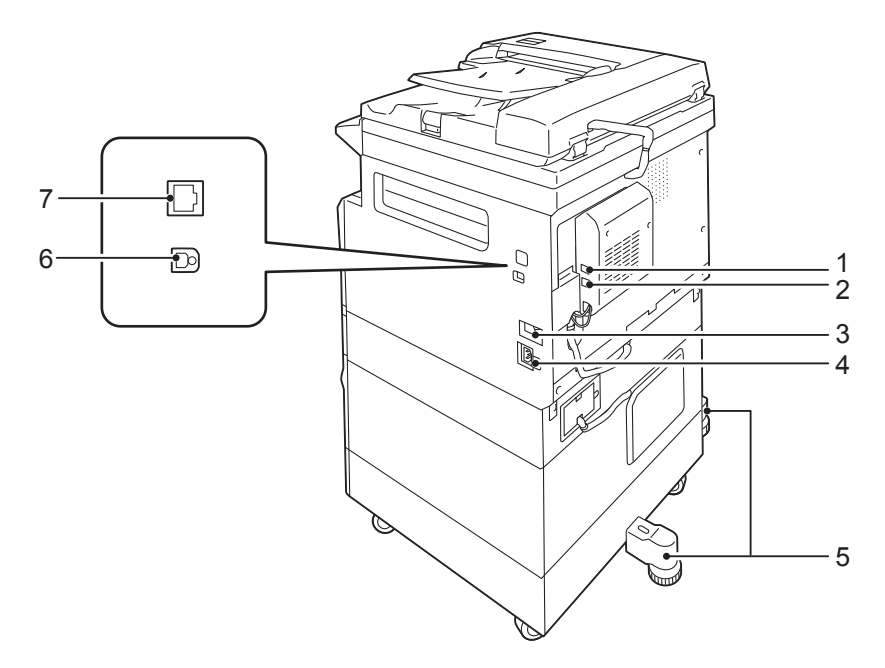

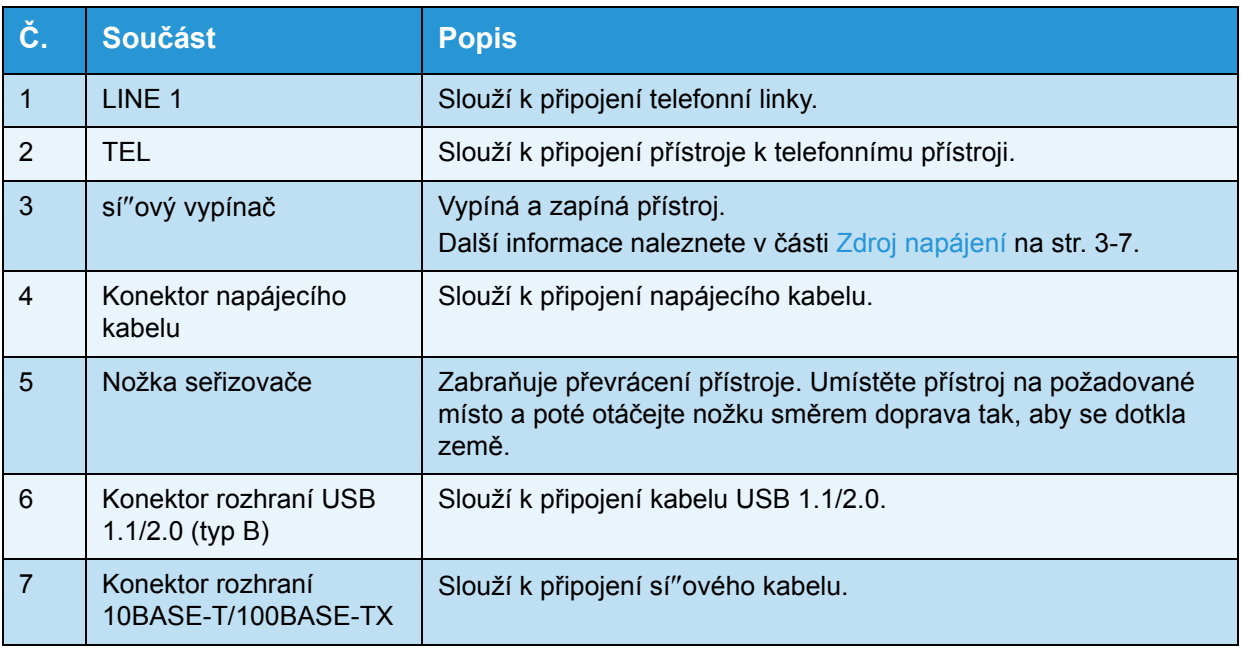

#### Poznámky

- Konektory LINE 1 a TEL jsou k dispozici, je-li nainstalována faxová sada.
- Konektory rozhraní 10BASE-T/100BASE-TX jsou k dispozici, je-li nainstalována sí"ová sada.
# Vnitřek

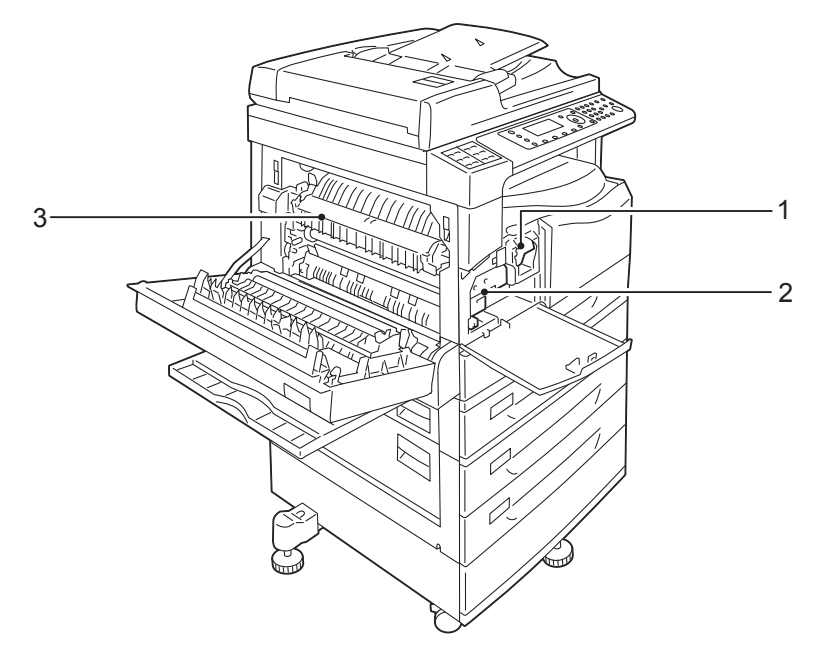

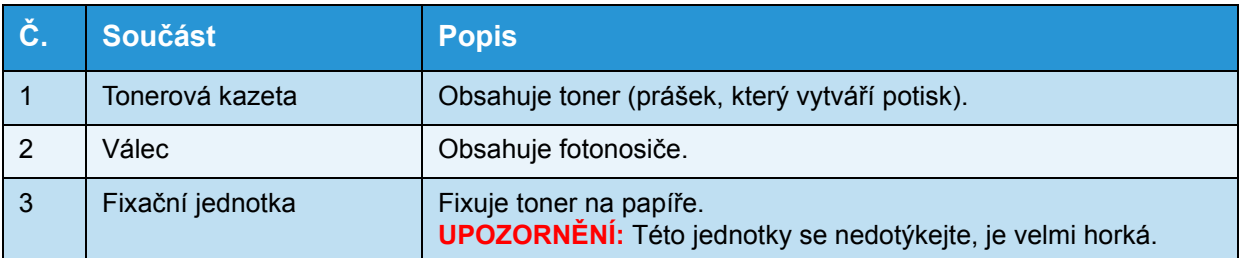

# Oboustranný automatický podavač předloh (volitelný)

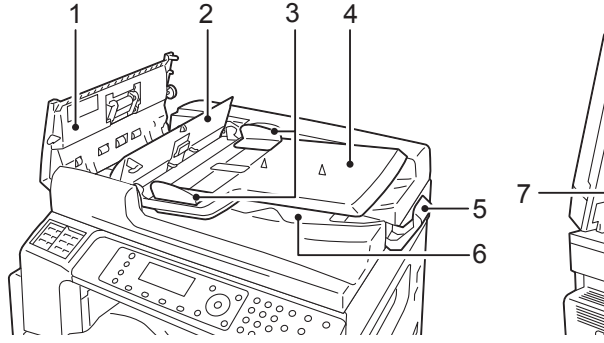

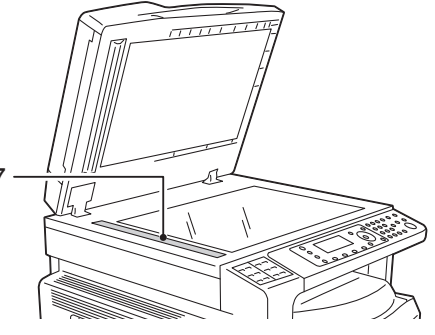

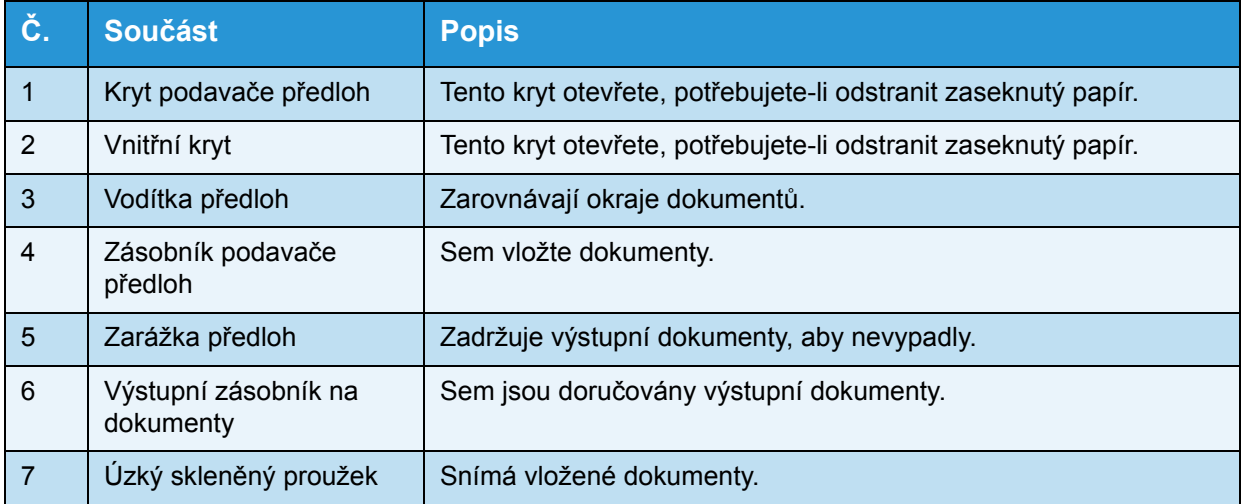

Poznámka V této příručce se pro oboustranný automatický podavač předloh používá výraz "podavač předloh".

# Zdroj napájení

# Zapnutí napájení

Následující popis uvádí, jak zapnout napájení.

Přístroj se po zapnutí napájení zahřívá přibližně 19 sekund, teprve poté je připraven ke kopírování, tisku nebo faxování. V závislosti na konfiguraci zařízení může tento proces trvat ještě o něco déle.

Na konci dne nebo v případě, že přístroj delší dobu nepoužíváte, napájení vypněte.

1. Zapněte napájení přepnutím sí"ového vypínače do polohy zapnuto.

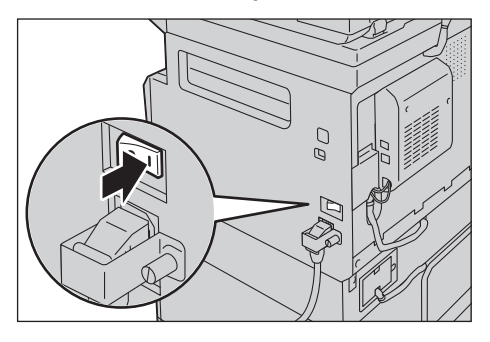

#### Poznámky

- Zpráva "Čekejte" indikuje, že se přístroj zahřívá. Přístroj během zahřívání nelze ovládat.
- Ujistěte se, že je napájecí kabel řádně připojen k přístroji a k zásuvce elektrické sítě.

## Vypnutí napájení

Následující popis uvádí, jak vypnout napájení.

- V následujících případech napájení nevypínejte. Pokud napájení vypnete, může dojít ke ztrátě zpracovávaných dat.
	- V průběhu přijímání dat
	- V průběhu tisku
	- V průběhu kopírování
	- V průběhu snímání
- Pokud chcete napájení vypnout, počkejte 5 sekund od doručení výstupních dokumentů.
- Chcete-li přístroj po vypnutí znovu zapnout, počkejte 10 sekund od zhasnutí displeje.
- 1. Před vypnutím napájení se ujistěte, že byly dokončeny všechny úlohy tisku a kopírování. Poté zkontrolujte, zda ukazatel dat nesvítí.
- 2. Vypněte napájení přepnutím sí"ového vypínače do polohy vypnuto.

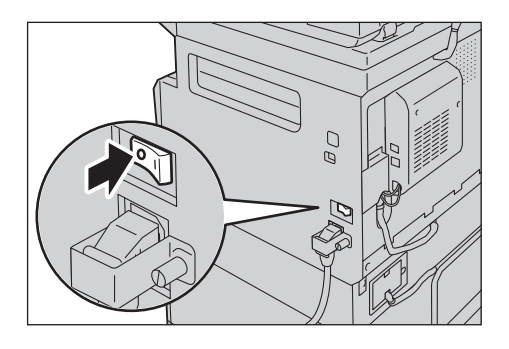

# Režimy úspory energie

Přístroj je vybaven funkcí úspory energie, která v případě, že po delší dobu nejsou přijímána data pro kopírování nebo tisk, automaticky sníží spotřebu elektrické energie.

K dispozici jsou dva režimy úspory energie: režim nízké spotřeby energie a klidový režim.

#### **Režim nízké spotřeby energie**

V režimu nízké spotřeby energie není napájení přístroje zcela vypnuto. Tento režim však zajiš"uje rovnováhu mezi nízkou spotřebou energie a krátkým časem zahřátí tak, že reguluje teplotu fixační jednotky na úroveň mezi teplotou při vypnutí napájení a teplotou při běžném provozu.

#### **Klidový režim**

Klidový režim minimalizuje spotřebu energie uzavřením přívodu elektrické energie do všech součástí kromě řadiče. Čas zahřívání v klidovém režimu je delší než v režimu s nízkou spotřebou energie.

## Aktivace režimů úspory energie

Když přístroj pracuje v režimu úspory energie, schéma stavu přístroje zmizí a na ovládacím panelu se rozsvítí tlačítko **Úspora energie**.

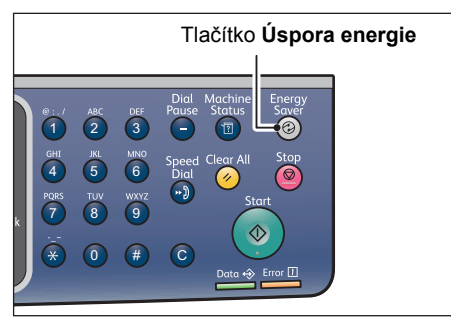

Můžete nastavit požadovanou dobu, po níž přístroj přejde do režimu nízké spotřeby energie či klidového režimu.

Jak režim nízké spotřeby energie, tak klidový režim jsou v rámci výrobního nastavení stanoveny na 1 minutu. Pokud je přístroj nečinný po dobu 1 minuty, přejde do režimu nízké spotřeby energie a po další minutě do klidového režimu.

Dobu, než přístroj přejde do režimu nízké spotřeby energie, můžete nastavit od 1 do 60 minut a dobu, než přístroj přejde do klidového režimu, od 1 do 239 minut.

Poznámka Životnost fixační jednotky je značně ovlivněna nastavením spotřeby energie. Nastavíte-li dobu před aktivací funkce úspory energie na dlouhý interval, přístroj bude déle napájen a fixační jednotku bude třeba měnit častěji. Je možné, že budete muset fixační jednotku vyměnit předčasně. Více informací vám poskytne středisko podpory zákazníků.

Více informací o tom, jak nastavit interval před aktivací režimu nízké spotřeby energie nebo klidového režimu, najdete v části [Energy Saver Settings \(General Setup\) \(Nastavení úspory](#page-48-0)  [energie \(Obecné nastavení\)\) na str. 2-21.](#page-48-0)

# Deaktivace režimů úspory energie

Následující postup uvádí, jak deaktivovat režim úspory energie.

Přístroj opustí režim úspory energie a tlačítko **Úspora energie** zhasne v následujících situacích:

#### **Deaktivace režimu nízké spotřeby energie**

- Přijetí úlohy
- Stisknutí tlačítka **Úspora energie**
- Přechod do režimu správy systému z počítače
- Stisknutí kteréhokoli tlačítka na ovládacím panelu
- Vyjmutí papíru ze zásobníku nebo jeho vložení do zásobníku
- Otevření nebo uzavření krytu předloh
- Otevření nebo uzavření krytu přístroje
- Umístění dokumentu do podavače předloh

#### **Deaktivace klidového režimu**

- Přijetí úlohv
- Stisknutí tlačítka **Úspora energie**
- Přechod do režimu správy systému z počítače

# Ovládací panel

29

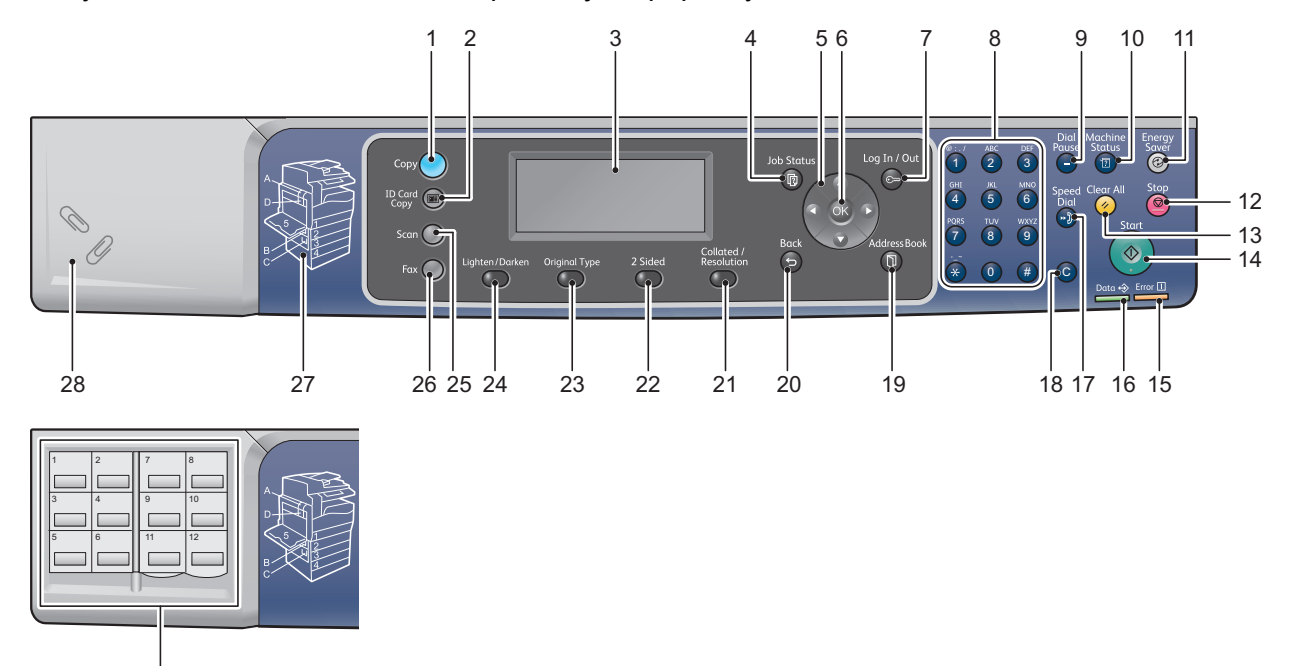

Názvy a funkce součástí ovládacího panelu jsou popsány níže.

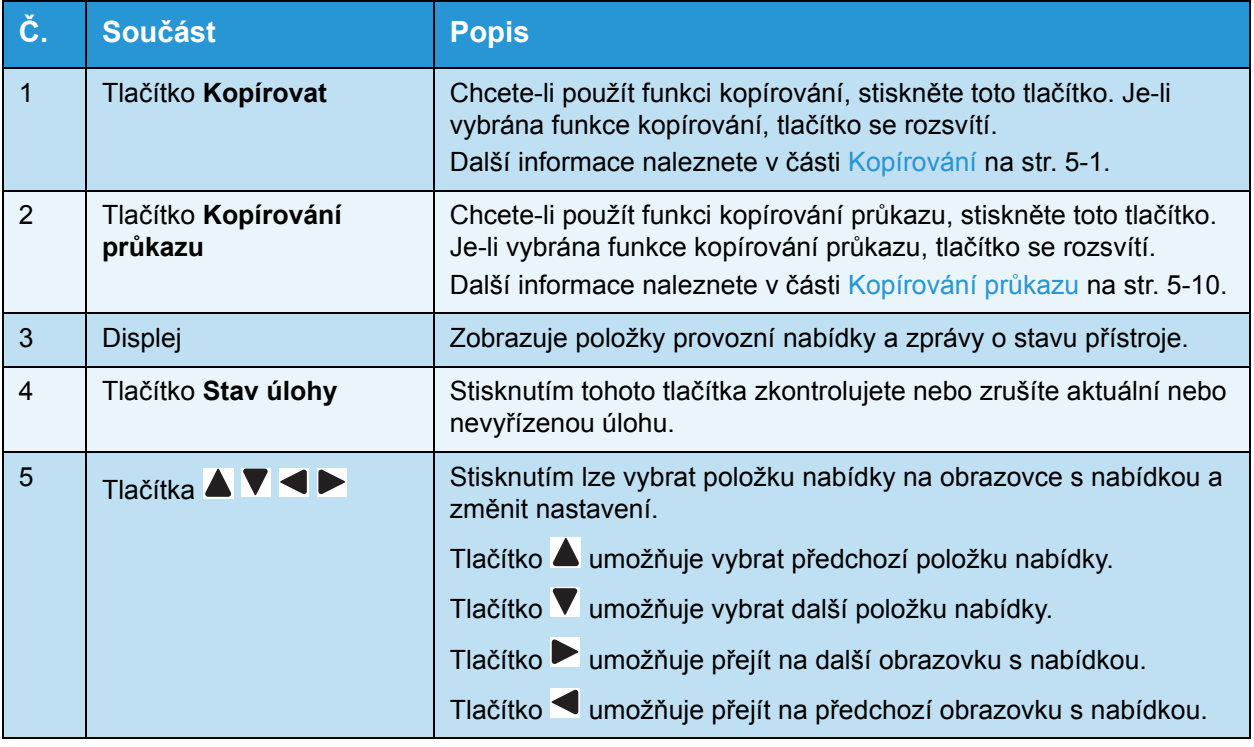

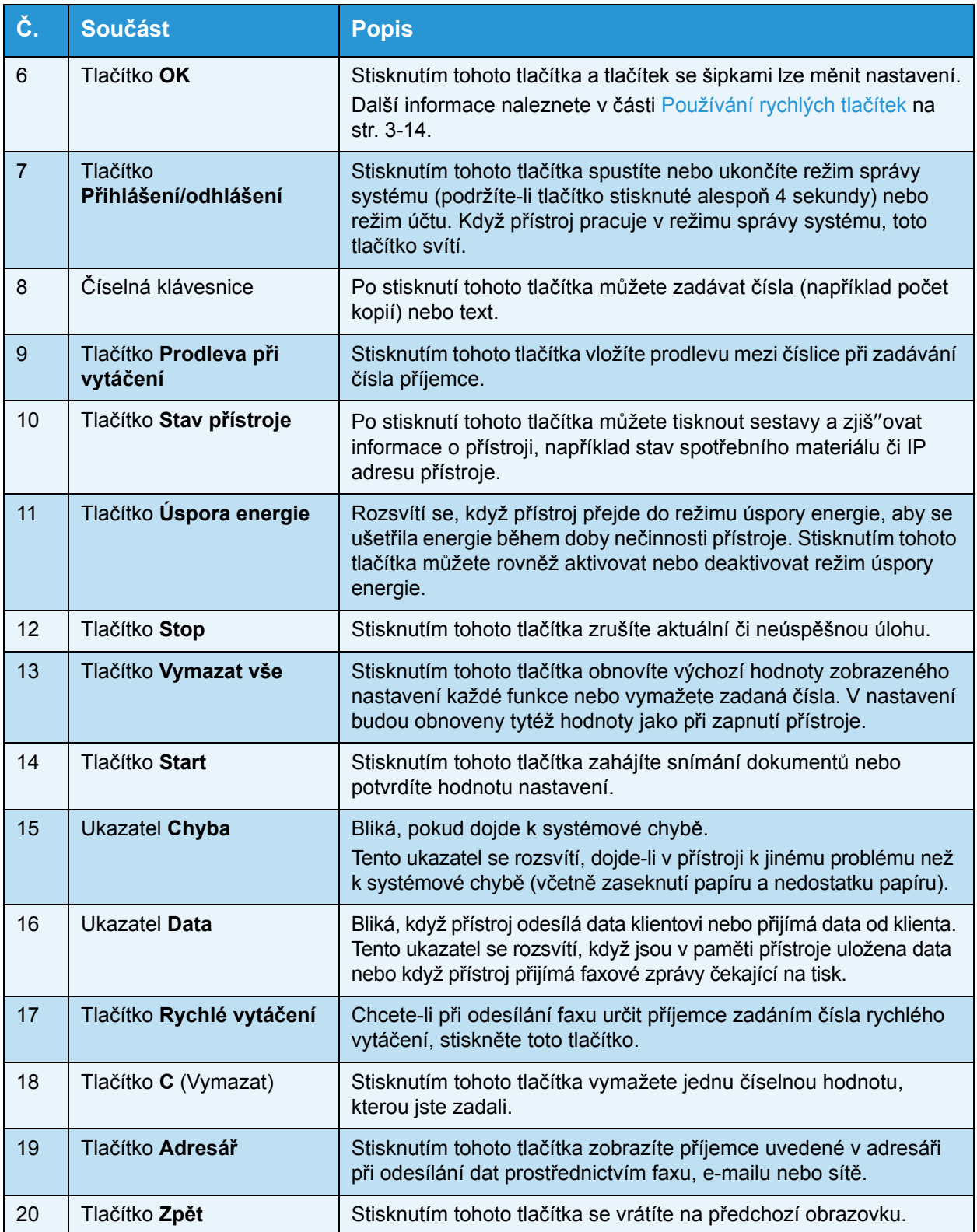

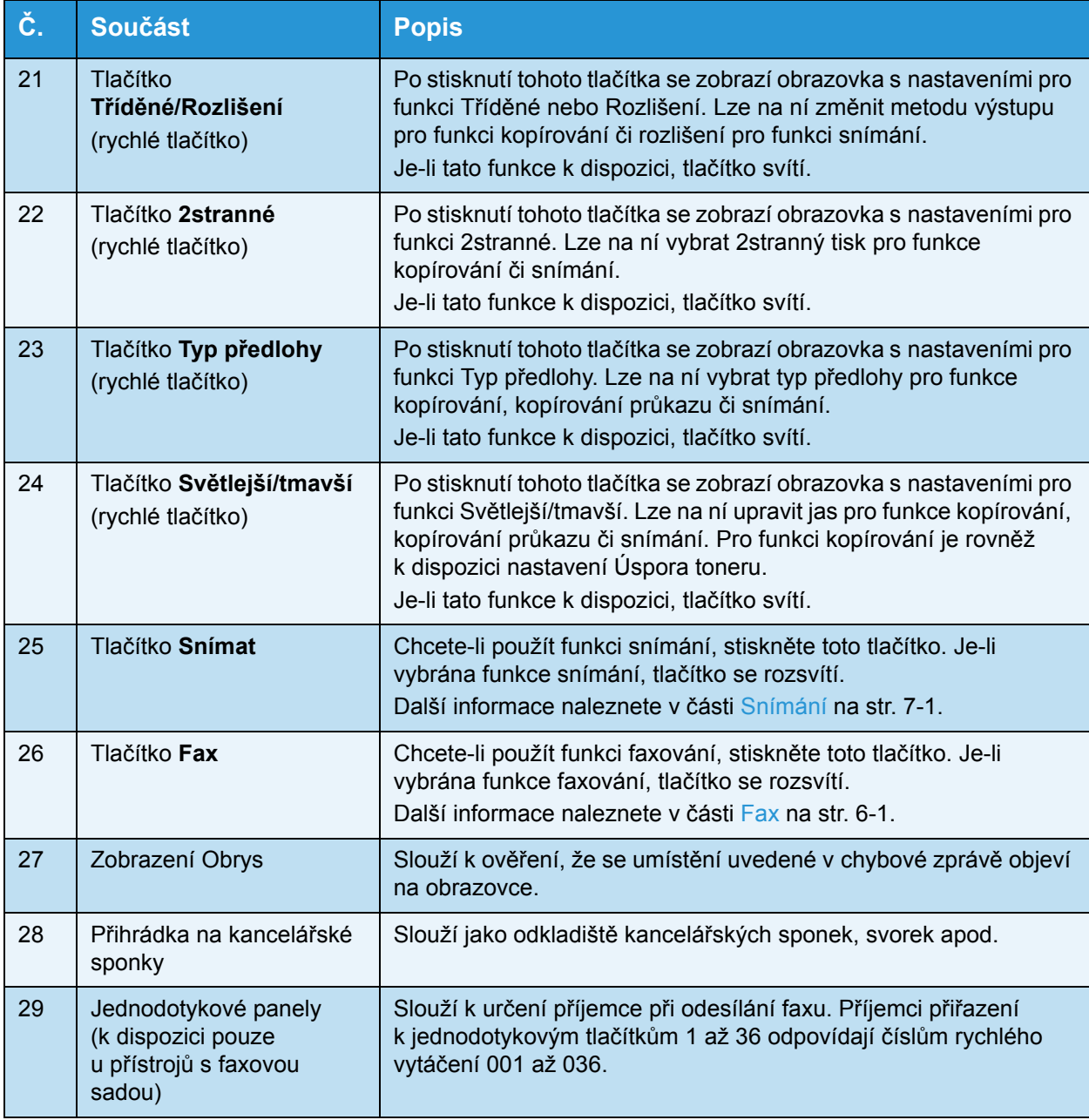

Poznámka U některých modelů přístroje nejsou některá tlačítka k dispozici. Možnosti lze však rozšířit. Více informací vám poskytne středisko podpory zákazníků.

## <span id="page-81-0"></span>Používání rychlých tlačítek

Rychlá tlačítka poskytují přímý přístup k obrazovce s nastaveními, na níž lze zkontrolovat aktuální nastavení a provést změny.

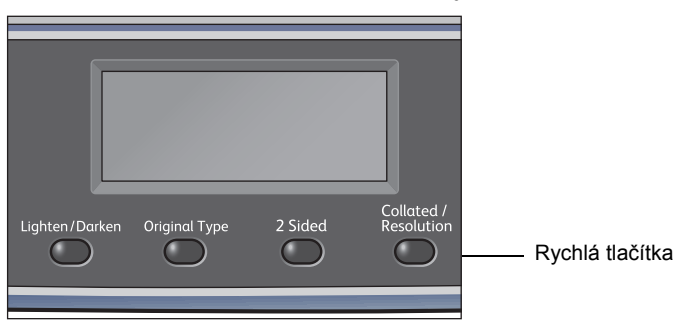

1. Možnosti lze procházet podržením rychlého tlačítka nebo jeho opakovaným stisknutím.

Na obrazovce jsou uvedeny ikony pro vybraný režim a položky, které jsou k dispozici pro výběr. (Prohlédněte si následující příklad.)

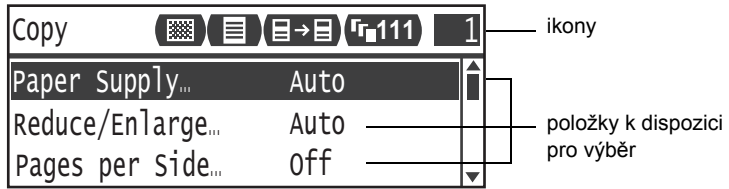

2. Když se požadovaná hodnota zvýrazní, uvolněte rychlé tlačítko.

Po dvou sekundách obrazovka s nastaveními zmizí a bude použita poslední vybraná položka.

Nové nastavení je použito v následujících situacích:

- Od stisknutí rychlého tlačítka uplynuly 2 sekundy a obrazovka s nastaveními zmizela.
- Je stisknuto jiné rychlé tlačítko.
- Je stisknuto tlačítko **Start**. V tomto případě pokračuje zpracování úlohy, například kopírování v režimu kopírování.
- V režimu snímání je stisknuto tlačítko **Adresář**. Adresu lze změnit také po podržení tlačítka.

Poznámka Po 2 sekundách od uvolnění rychlého tlačítka zmizí obrazovka s nastaveními a bude použito vybrané nastavení.

#### Příklad: Kopírovat > Typ předlohy

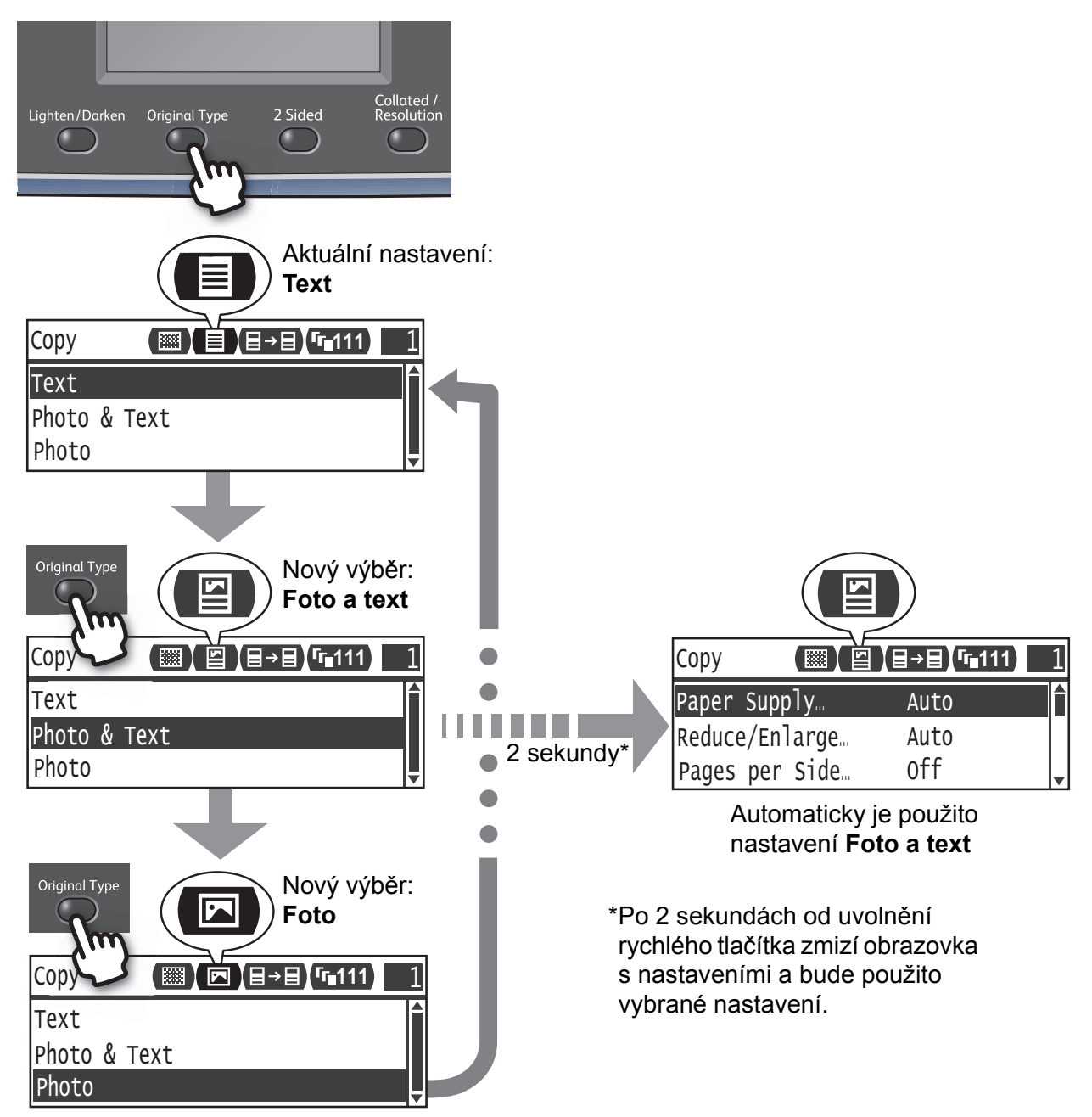

## Informace o ikonách na obrazovce

V této části jsou popsány ikony na obrazovkách a funkce, které jsou v příslušných situacích k dispozici.

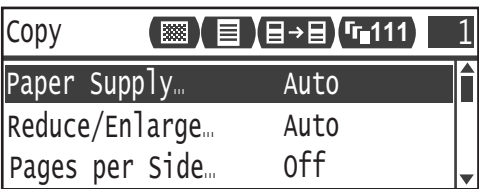

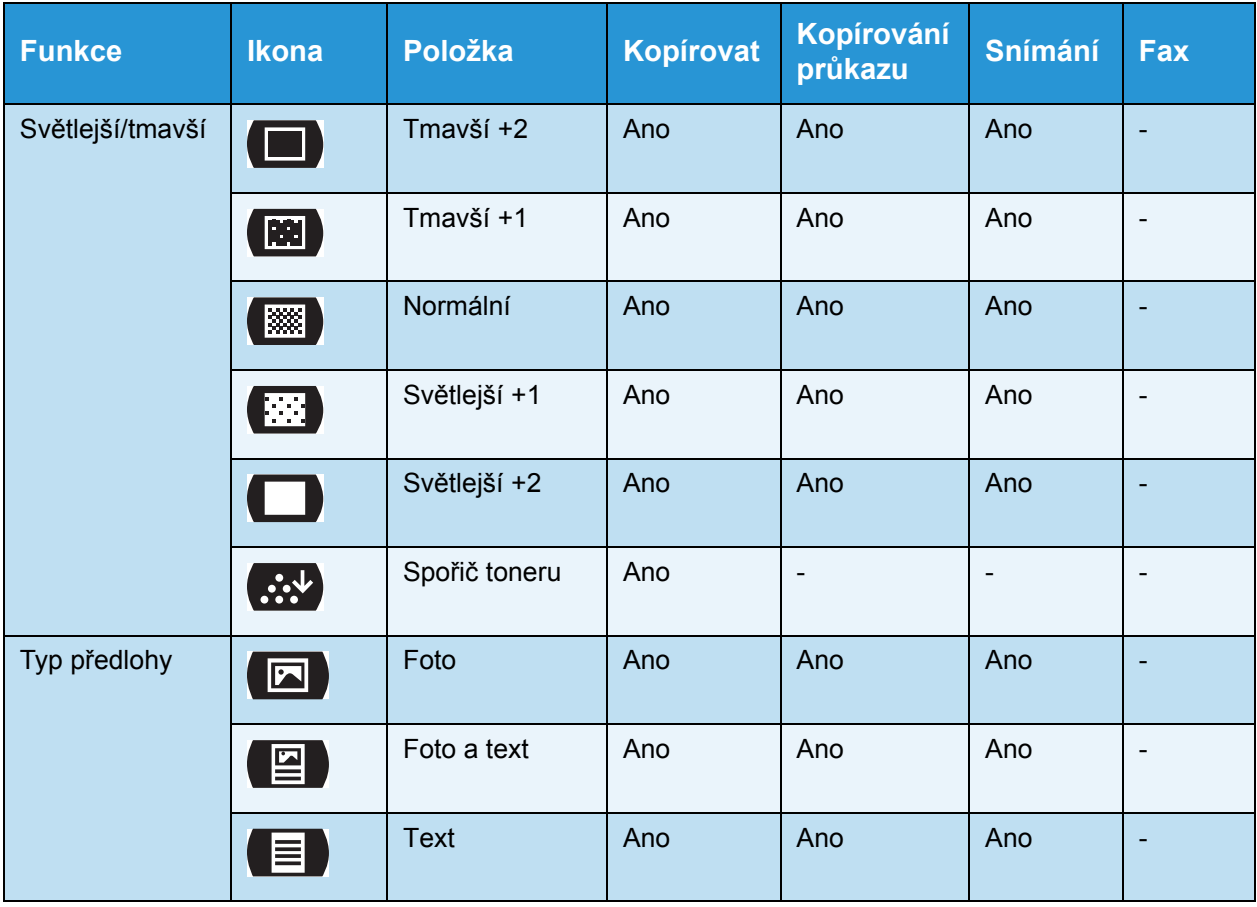

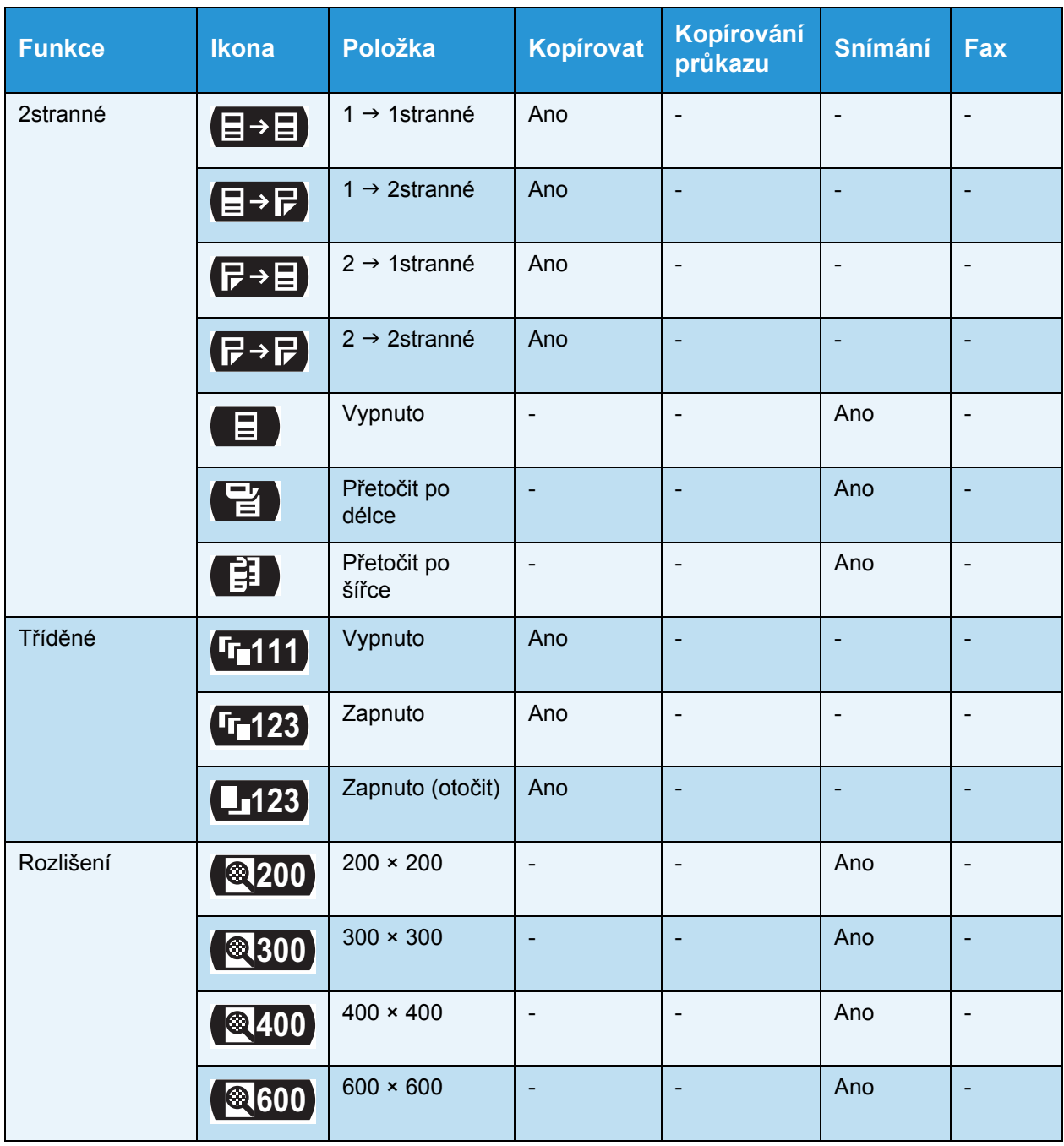

# Informace o obrazovce Výchozí zobrazení

Obrazovka **Výchozí zobrazení** umožňuje změnit obrazovku, která se zobrazuje po zapnutí přístroje a po návratu z režimu úspory energie.

## Nastavení výchozího zobrazení

Výchozí zobrazenou obrazovku lze nastavit na obrazovce kopírování, faxu nebo snímání.

Poznámka Některá nastavení nemusí být u některých modelů k dispozici.

1. Stiskněte a podržte tlačítko **Přihlášení/odhlášení** po dobu alespoň 4 sekund.

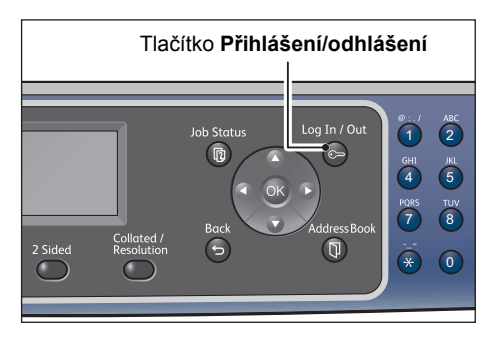

Zobrazí se obrazovka pro zadání přístupového kódu.

Poznámka Jako přístupový kód je původně nastaven řetězec 1111 (čtyři číslice 1).

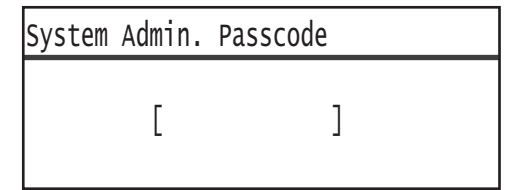

2. Prostřednictvím číselné klávesnice zadejte kód a stiskněte tlačítko **OK**.

Poznámka Když přístroj pracuje v režimu správy systému, tlačítko **Přihlášení/odhlášení** svítí.

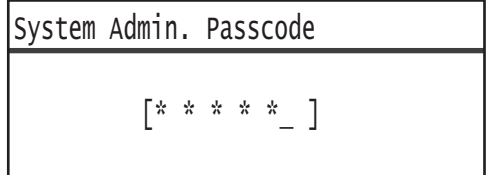

3. Na obrazovce **Nástroje** vyberte položku **Výchozí zobrazení** a stiskněte tlačítko **OK**.

Poznámka Pomocí tlačítek  $\blacktriangle$  a  $\nabla$  můžete obrazovku posunovat nahoru nebo dolů.

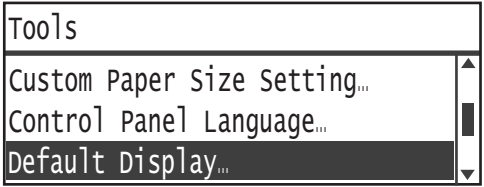

4. Vyberte požadované výchozí zobrazení a stiskněte tlačítko **OK**.

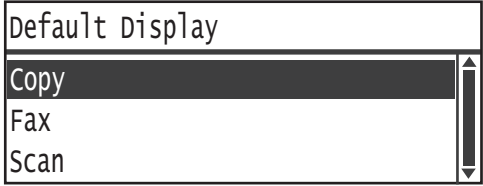

# Režimy účtů

V této části jsou popsány tři různé režimy účtů, které přístroj nabízí k účinné správě úloh kopírování, a je zde uveden postup přihlášení k přístroji.

# Typy režimů účtů

V systémových nastaveních můžete vybrat jeden z následujících režimů účtů: režim bez účtů, režim jednoho účtu nebo režim více účtů.

Informace o postupu při výběru režimu účtů v systémových nastaveních naleznete v části [Uživatelské ovládání na str. 9-51](#page-238-0).

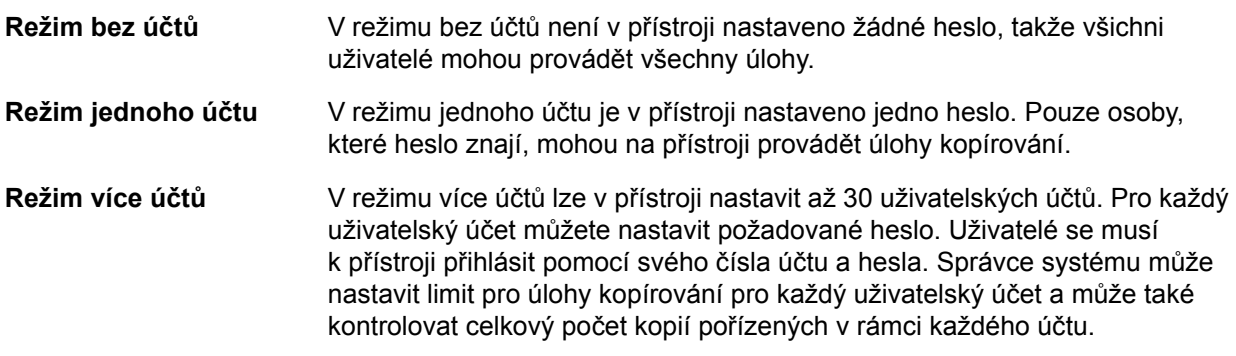

#### **Přihlášení k přístroji v režimu jednoho účtu**

Následující popis udává, jak se přihlásit k přístroji, který pracuje v režimu jednoho účtu.

Další informace naleznete v části [Uživatelské ovládání na str. 9-51](#page-238-0).

1. Zobrazí se obrazovka pro zadání přístupového kódu.

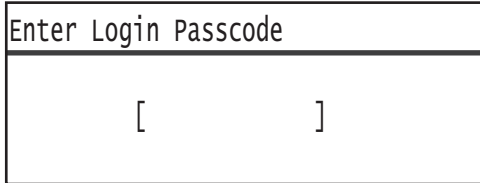

2. Prostřednictvím číselné klávesnice zadejte kód a stiskněte tlačítko **OK**.

[\* \* \* \* \* ] Enter Login Passcode

> Poznámka Kód hesla je shodný s heslem, které používá správce systému k aktivaci režimu správce systému z ovládacího panelu. Informace naleznete v části Přechod do režimu [správy systému na str. 9-1](#page-188-0).

3. Stisknutím tlačítka **Start** potvrdíte zadané heslo.

Pokud heslo zadáte správně, přístroj přejde do režimu kopírování.

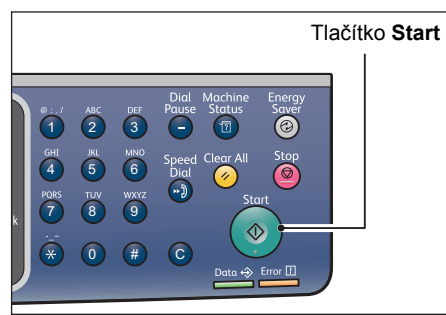

Tlačítko **Přihlášení/odhlášení** zůstává rozsvícené, dokud jste přihlášeni.

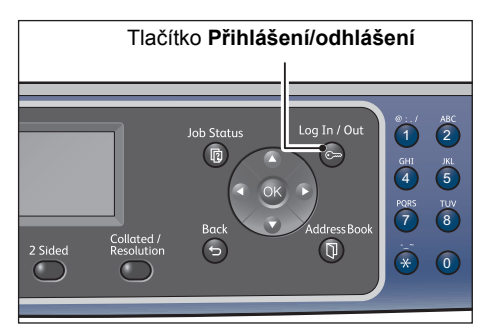

Poznámka K přístroji se nemusíte přihlašovat při provádění úlohy snímání nebo tiskové úlohy.

Odhlášení provedete opětným stisknutím tlačítka **Přihlášení/odhlášení**.

- K přístroji se nemusíte přihlašovat při provádění úlohy snímání nebo tiskové úlohy.
- Odhlášení provedete opětným stisknutím tlačítka **Přihlášení/odhlášení**.

### **Přihlášení k přístroji v režimu více účtů**

Následující popis udává, jak se přihlásit k přístroji, který pracuje v režimu více účtů.

Další informace naleznete v části [Uživatelské ovládání na str. 9-51](#page-238-0).

1. Vyberte uživatele.

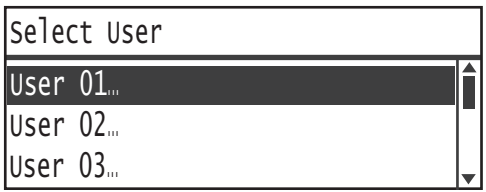

Zobrazí se obrazovka pro zadání přístupového kódu.

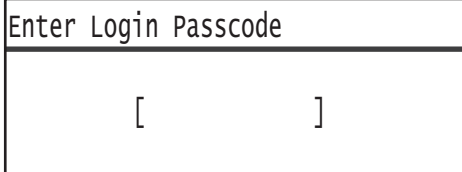

2. Prostřednictvím číselné klávesnice zadejte přístupový kód odpovídající číslu účtu vybraného uživatele a stiskněte tlačítko **OK**.

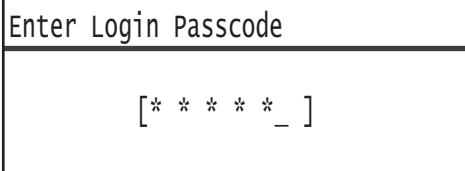

Poznámka Přístupový kód je shodný s kódem, který používá správce systému k aktivaci režimu správce systému z ovládacího panelu. Další informace naleznete v části Přechod do [režimu správy systému na str. 9-1](#page-188-0).

3. Stisknutím tlačítka **Start** potvrdíte zadané heslo.

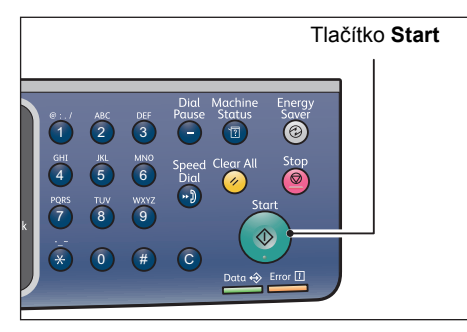

Pokud heslo zadáte správně, přístroj přejde do režimu kopírování.

Tlačítko **Přihlášení/odhlášení** zůstává rozsvícené, dokud jste přihlášeni.

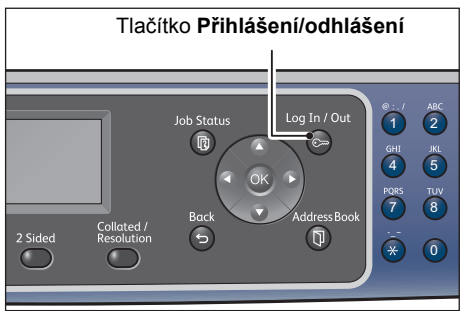

- Kpřístroji se nemusíte přihlašovat při provádění úlohy snímání nebo tiskové úlohy.
- Odhlášení provedete opětným stisknutím tlačítka **Přihlášení/odhlášení**.

# Zadávání textu

Při některých operacích se zobrazují obrazovky pro zadávání textu. V této části je uveden popis zadávání textu.

Zadávat lze číslice, písmena a symboly.

Text lze zadávat pomocí číselné klávesnice. Typ znaků, které lze zadávat, se liší podle nabídky.

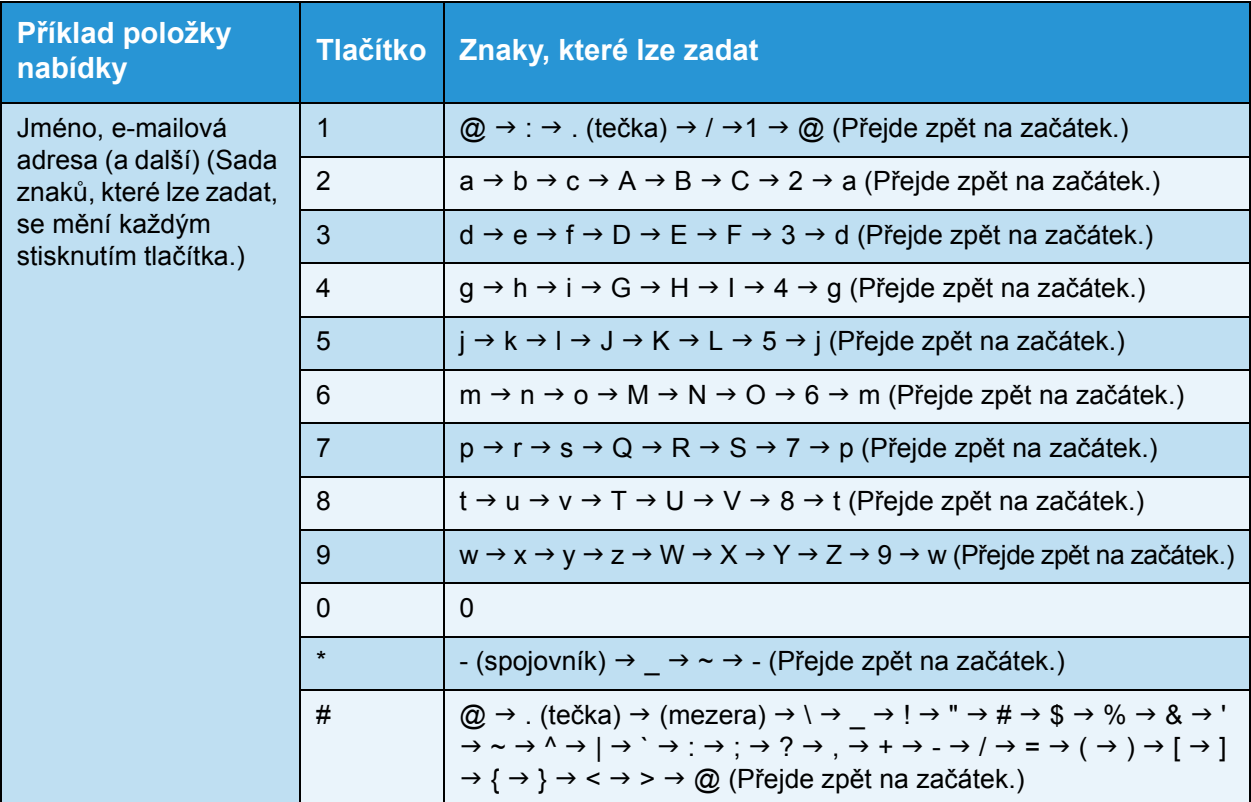

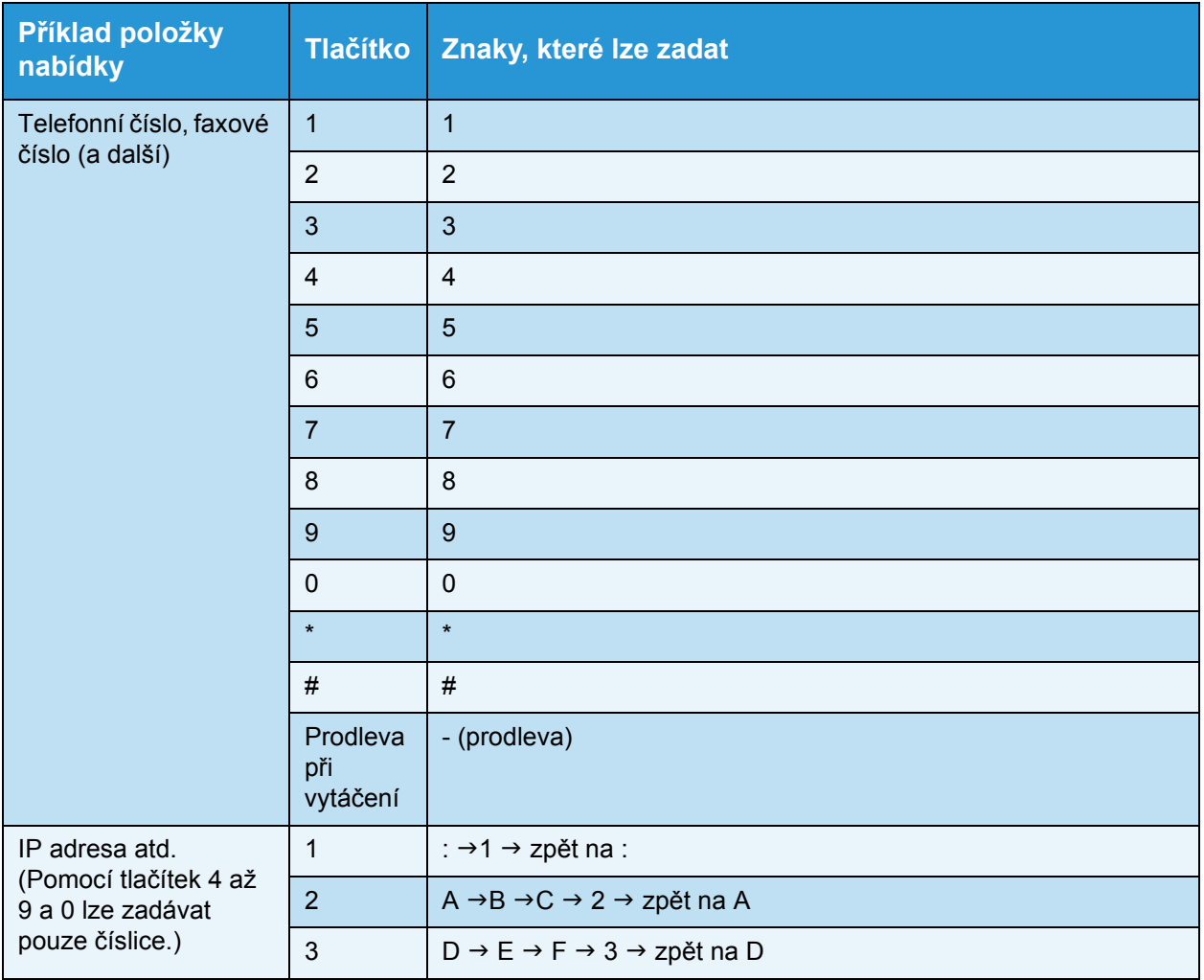

# Nastavení konfigurace možností

Je-li nainstalována sí"ová sada, lze informace o konfiguraci přístroje načíst do tiskového ovladače.

V případě změny některé volitelné součásti aktualizujte informace v konfiguraci přístroje.

#### **Prostřednictvím rozhraní Ethernet**

Konfiguraci možností přístroje můžete automaticky načíst do tiskového ovladače.

#### Poznámky

- Tato funkce není u některých modelů k dispozici. Je vyžadována sí"ová sada. Více informací vám poskytne středisko podpory zákazníků.
- Používáte-li tuto funkci, aktivujte port SNMP. (Výchozí hodnota: Zapnuto)
- Pokud se vám nepodaří načíst informace o konfiguraci přístroje nebo pokud používáte připojení prostřednictvím rozhraní USB, nastavte informace o konfiguraci přístroje ručně. Další informace získáte zobrazením informací nápovědy po klepnutí na možnost **Nápověda** na obrazovce.

Při nastavování konfigurace možností postupujte podle následujících kroků.

1. V nabídce počítače **Start** výběrem položky **Tiskárny a faxy** zobrazte vlastnosti přístroje.

Poznámka V některých operačních systémech je namísto položky **Tiskárny a faxy** zobrazena položka **Tiskárna** nebo **Zařízení a tiskárny**.

2. Klepněte na kartu **Konfigurace**.

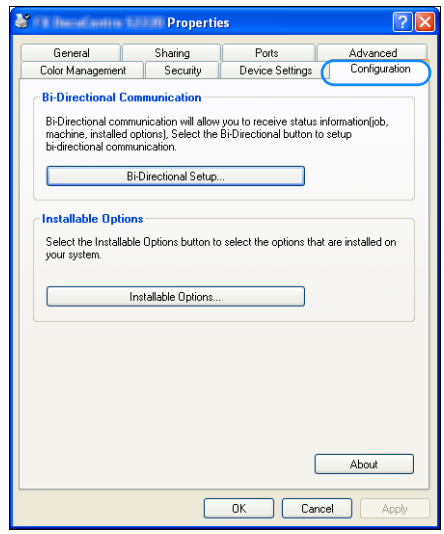

3. Klepněte na položku **Nastavení obousměrné**.

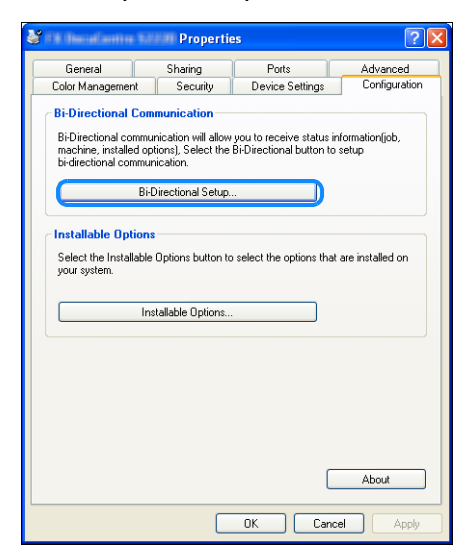

4. Klepněte na možnost **Převzít informace z tiskárny**.

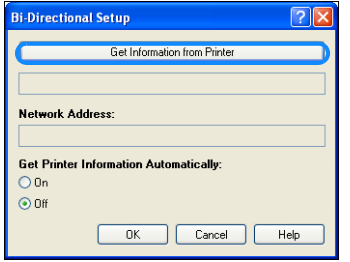

#### **Zobrazí-li se panel Způsob hledání tiskárny**

Informace o přístroji nejsou načteny do tiskového ovladače. Proveďte následující operace.

1. Vyberte možnost **Zadat adresu** a klepněte na tlačítko **Další**.

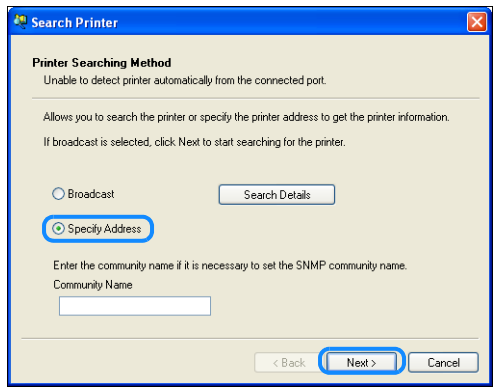

2. Do pole **Název tiskárny nebo IP adresa** zadejte název nebo IP adresu tiskárny.

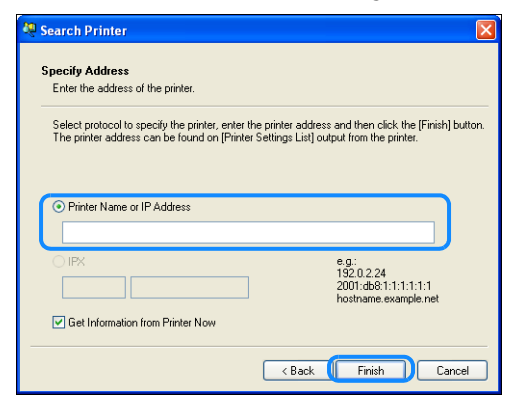

- 3. Klepněte na tlačítko **Dokončit**.
- 4. Klikněte na tlačítko **OK**.

# Vkládání papíru

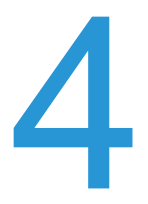

V této kapitole je uveden popis toho, jaký papír lze v přístroji používat, dále bezpečnostní opatření při zacházení s papírem a způsob, jakým vkládat papír do zásobníků.

# Typy papíru

Abyste dosáhli co nejlepších výsledků, používejte pouze typy papíru doporučené společností Xerox. Používání jiných než doporučených typů papíru může způsobit zaseknutí papíru, špatnou kvalitu tisku, špatnou funkci přístroje nebo poškození přístroje.

Pokud chcete použít jiný papír než papír doporučený společností Xerox, obra″te se na středisko podpory zákazníků.

- Nepoužívejte vodivý papír, jako například papír na origami, karbonový papír nebo papír s vodivým potahem. Při zaseknutí papíru by mohlo dojít ke zkratování přístroje a dokonce k požáru.
- Vlhkost způsobená vodou, deštěm nebo párou může zapříčinit vyblednutí potisku. Více informací vám poskytne středisko podpory zákazníků.

## Podporované gramáže papíru a počty listů

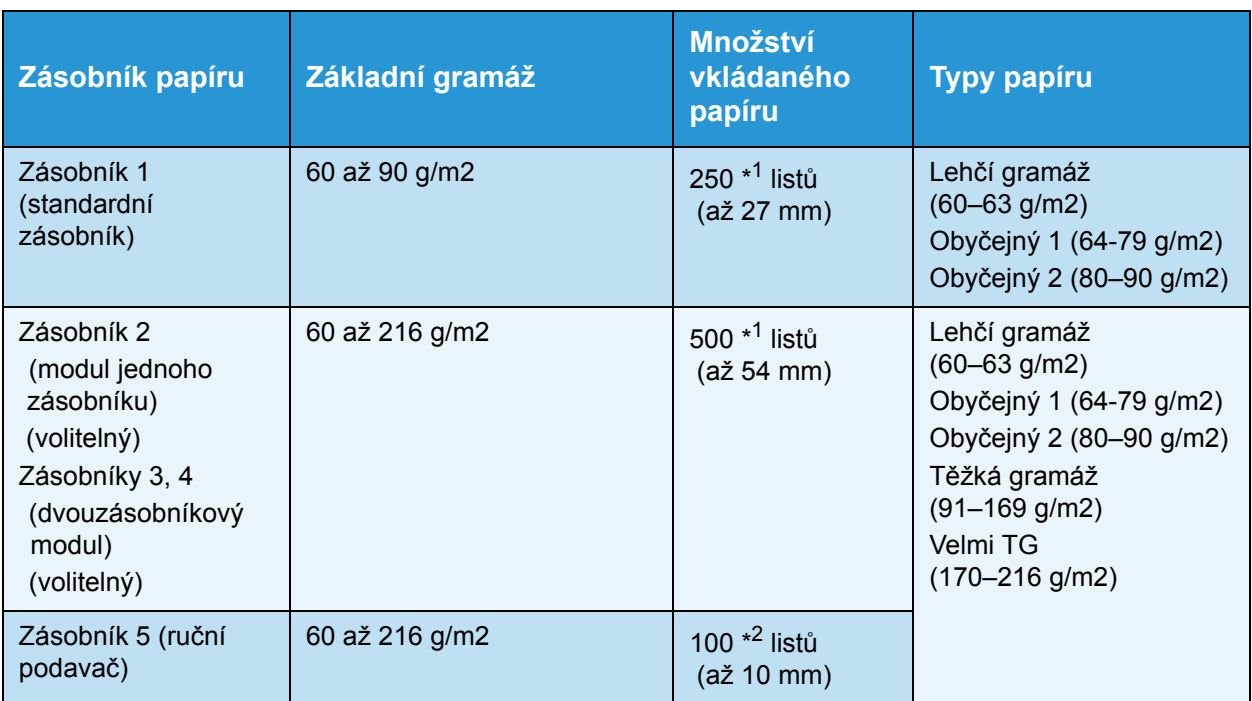

\* 1 Vpřípadě použití papíru s gramáží 80 g/m2

\*<sup>2</sup> V případě použití standardního papíru Xerox<sup>®</sup>

#### Poznámky

- Pokud se pokusíte tisknout na jiný typ nebo formát papíru, než je typ zvolený v ovladači, nebo ze zásobníku, který nepodporuje vložený papír, může dojít k zaseknutí papíru. Aby byl tisk zdařilý, vyberte správný formát a typ papíru a správný zásobník.
- Základní gramáž je hmotnost jednoho listu papíru o velikosti 1 m<sup>2</sup>.

#### **Podporované formáty papíru:**

- Maximální: A3, 11 x 17 palců (nestandardní formát: 297 × 432 mm)
- Minimální: A5 (nestandardní formát: 98 × 127 mm)

#### **Oboustranný tisk (2stranný tisk)**

Následující typy papíru jsou vhodné pro automatický oboustranný tisk:

- Lehčí gramáž (60 až 63 g/m2)
- Obyčejný 1  $(64 \text{ a} \check{z})$  79 g/m2)
- Obyčejný 2  $(80 \text{ a} \check{z} \space 90 \text{ g/m2})$

## <span id="page-97-0"></span>Podporované typy papíru

Při tisku a kopírování na běžný papír používejte takový papír, který splňuje níže popsané parametry. Aby byly kopírování a tisk co nejkvalitnější, doporučujeme následující standardní papír.

## **Použitelný papír**

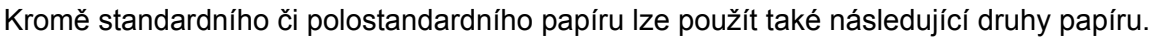

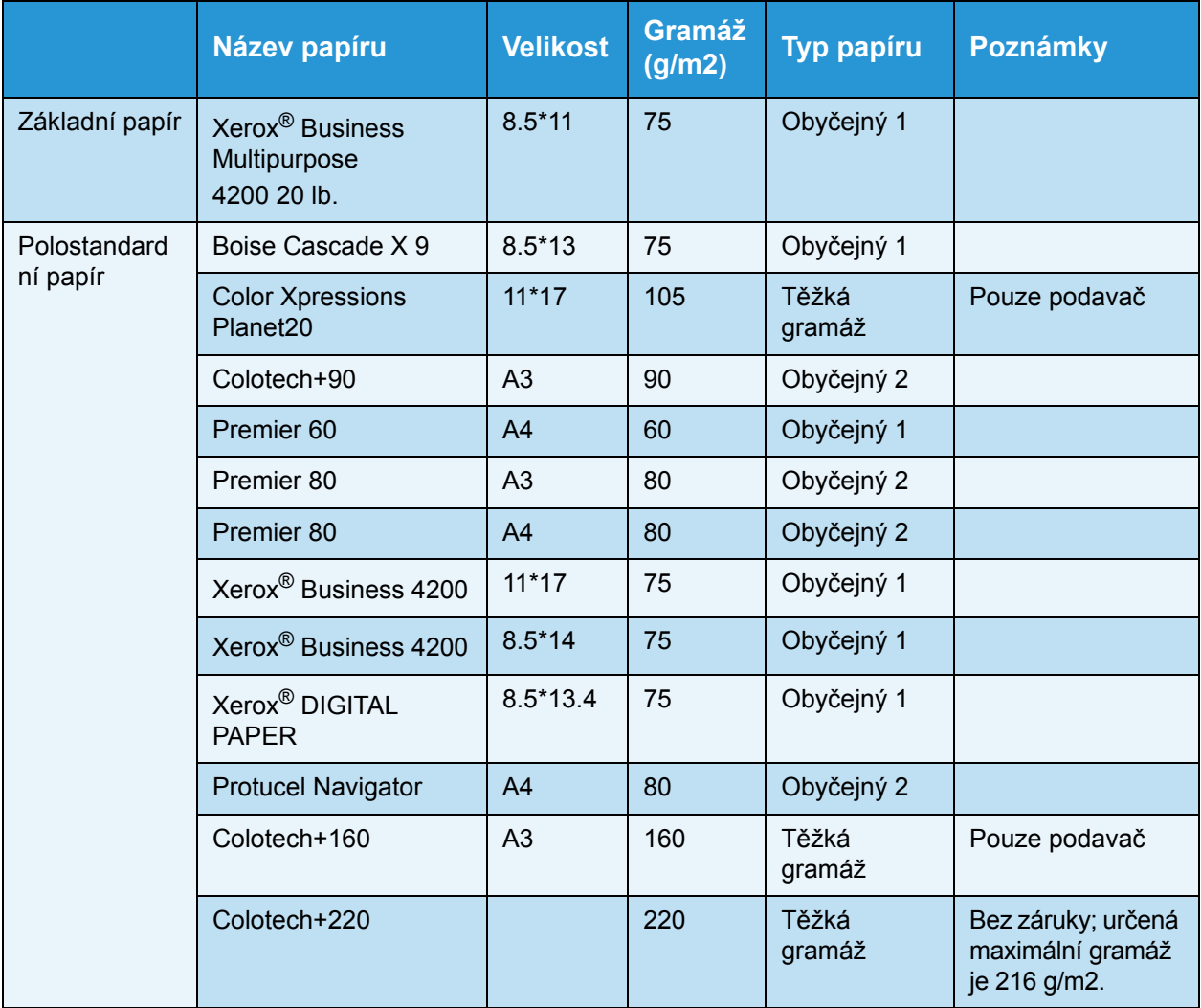

## Nevhodný papír

Pokud použijete papír, který není doporučený společností Xerox, může dojít k zaseknutí papíru nebo špatné funkci přístroje. Používejte papír doporučený společností Xerox.

- Vlhký nebo mokrý papír
- Papír potištěný jinou tiskárnou nebo kopírovacím strojem
- Pomačkaný, zvrásněný nebo potrhaný papír
- Obálky, které nejsou ploché nebo které jsou opatřeny sponami
- Barevný papír s povrchovou úpravou
- Papír s drsným povrchem, jako je ruční papír nebo vláknitý papír
- Děrovaný papír
- Průhledná fólie

# Skladování papíru a manipulace s papírem

#### **Při skladování papíru mějte na paměti následující pokyny:**

- Papír skladujte ve skříni nebo na jiném suchém místě. Papír, který nasákne vlhkost, může způsobit zaseknutí papíru a zhoršení kvality tisku.
- Jakmile otevřete nový balík papíru, zbývající papír zabalte a uschovejte. Zbývající papír doporučujeme skladovat v krabici, jež zamezí vniknutí vlhkosti.
- Papír by měl být uložený na rovném povrchu, aby se nepokrčil nebo nezkroutil.

#### **Při vkládání papíru do zásobníku postupujte následujícím způsobem:**

- Než vložíte stoh papíru do zásobníku, stoh úhledně srovnejte.
- Nepoužívejte pokrčený nebo zmačkaný papír.
- Nepoužívejte zkroucený nebo stočený papír.
- Nevkládejte do zásobníků současně papíry různého formátu.
- Snažte se nedotýkat tiskové strany. Na tiskových médiích by mohla ulpět mastnota z rukou, což by mohlo ovlivnit kvalitu tisku. Je-li to nutné, použijte při manipulaci s tiskovými médii návleky, rukavice nebo jinou ochranu rukou.
- U zásobníku 5 (ruční podavač) se v případě médií těžší gramáže doporučuje podávání delší stranou. Pokud je papír vložen špatně, zaváděcí okraj papíru stočte směrem nahoru.
- Do zásobníků 1 až 5 nevkládejte papír nad značku maximálního naplnění. Mohlo by dojít k zaseknutí papíru.
- Pokud je do zásobníku 5 vložen papír s těžkou gramáží nebo velmi TG a dojde k zaseknutí papíru, odeberte část papíru nebo papír v zásobníku 5 otočte.

# Vkládání papíru

#### **Typy papíru vloženého do zásobníku**

Přístroj automaticky zjiš"uje formát a orientaci papíru vloženého do zásobníku, typ papíru je však třeba nastavit ručně. Výchozím nastavením pro typ papíru v každém zásobníku je typ Obyčejný 1. Vložíte-li jiný typ papíru, změňte nastavení typu papíru. V zásobníku 5 (ruční podavač) lze nastavit i nestandardní formát papíru jako možnost **Uživatelský formát**.

Informace o postupu při změně nastavení typu papíru naleznete v části Změ[na nastavení papíru](#page-106-0)  [na str. 4-11](#page-106-0).

#### **Automatický výběr papíru**

Při zpracovávání tiskové úlohy určete nastavení na obrazovce tiskového ovladače po výběru možnosti **Automatický výběr** u položky **Výběr podle zásobníku** v části Papír na kartě Papír/výstup. Přístroj automaticky vybere zásobník, který odpovídá zvolenému formátu a orientaci papíru. Tato funkce se nazývá automatický výběr papíru.

Chcete-li automatický výběr papíru aktivovat při kopírování, nastavte položku **Zdroj papíru** na hodnotu **Auto**.

V případě shody s více než jedním zásobníkem papíru funkce automatického výběru papíru vybírá zásobníky v pořadí Zásobník 1 > Zásobník 2 > Zásobník 3 > Zásobník 4 > Zásobník 5.

#### Poznámky

- Zásobníky 2 až 4 jsou volitelné součásti.
- Když v přístroji během kopírování nebo tisku dojde papír, zásobník se přepne na další zásobník obsahující papír se stejným formátem a orientací nebo na zásobník s nastavenou prioritou. Pokud je vybrán zásobník obsahující papír s jiným formátem nebo orientací a papír znovu dojde, proces tisku je pozastaven až do vložení papíru; k přepnutí zásobníku (funkce automatického výběru papíru) nedojde.

Další informace o postupu při nastavování funkce automatického výběru papíru naleznete v části Automatický výbě[r papíru na str. 9-50](#page-237-0).

# Vkládání papíru do zásobníků 1 až 4 (volitelné)

Když v přístroji během kopírování nebo tisku dojde papír a ve schématu stavu přístroje se zobrazí chybový kód, doplňte do zásobníku papír. Po doplnění papíru bude přístroj automaticky pokračovat v kopírování nebo tisku.

Poznámka Před vložením do zásobníku stoh papíru prolistujte, aby se oddělily jednotlivé listy. Tímto se sníží pravděpodobnost slepení jednotlivých listů a zaseknutí papíru.

Informace o postupu při změně formátu papíru a jeho orientace v zásobníku naleznete v části Změ[na formátu papíru v zásobnících 1 až 4 na str. 4-9.](#page-104-0)

1. Vytáhněte zásobník až na doraz.

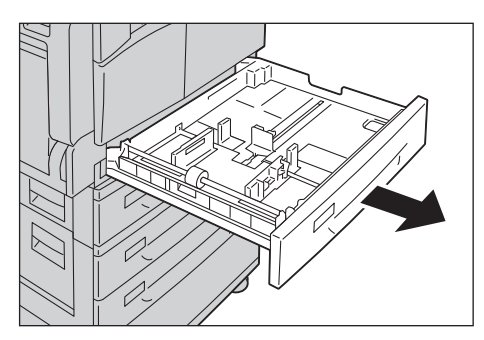

#### Poznámky

- Probíhá-li kopírování nebo tisk, nevytahujte zásobník, který je pro danou úlohu používán.
- Abyste se vyhnuli zaseknutí papíru a chybnému vložení papíru, nevkládejte na zbývající papír v zásobníku jiné velikosti ani typy papíru.
- Vytažení všech zásobníků najednou by mohlo způsobit převrhnutí nebo pád přístroje s možným následkem poranění.

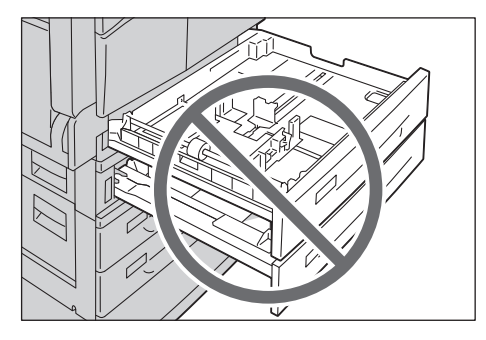

2. U zásobníku 1 zatlačte kovovou desku na dno zásobníku.

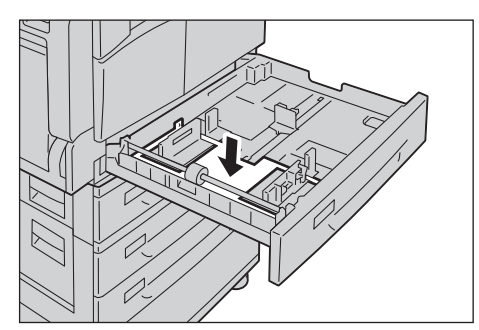

3. Vložte papír stranou, na niž se má kopírovat nebo tisknout, otočenou nahoru. Zaváděcí okraj papíru zarovnejte s levou stranou zásobníku.

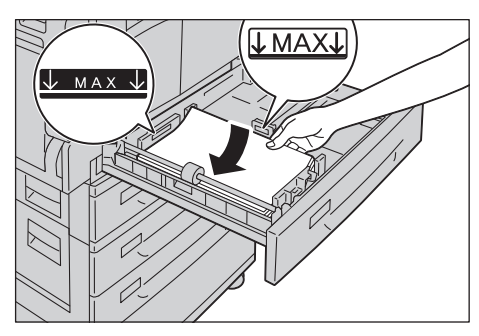

#### Poznámky

- Nevkládejte papír nad značku maximálního naplnění. Mohlo by dojít k zaseknutí papíru nebo chybnému chodu přístroje.
- Do prázdného prostoru pravé části zásobníku 1 nebo 2 nevkládejte žádný papír nebo předměty. Mohlo by dojít k zaseknutí papíru nebo chybnému chodu přístroje.
- 4. Jemně zatlačte zásobník až na doraz.

Poznámka Zásobník zatlačte pomalým pohybem. Pokud byste zásobník zatlačili příliš velkou silou, mohlo by dojít k chybnému chodu přístroje.

## Vkládání papíru do zásobníku 5 (ruční podavač)

Pokud tisknete nebo kopírujete na papír, který nelze vložit do zásobníků 1 až 4, použijte zásobník 5 (ruční podavač).

V případě tisku proveďte nastavení v tiskovém ovladači na kartě Papír/výstup. Upřesněte také typ papíru, jejž budete vkládat.

#### Poznámky

- Zaseknutí a chybnému podávání papíru se můžete vyhnout tím, že nebudete papír vyjímat z obalu dříve, než těsně před jeho použitím.
- Před vložením do zásobníku stoh papíru prolistujte, aby se oddělily jednotlivé listy. Tímto se sníží pravděpodobnost slepení jednotlivých listů a zaseknutí papíru.
- Po vložení papíru do zásobníku 5 (ruční podavač) je zásobník 5 automaticky vybrán a zobrazí se obrazovka pro nastavení formátu a typu papíru. Další informace naleznete v části [Zdroj papíru](#page-124-0)  [na str. 5-17](#page-124-0).
- 1. Otevřete zásobník 5 (ruční podavač).

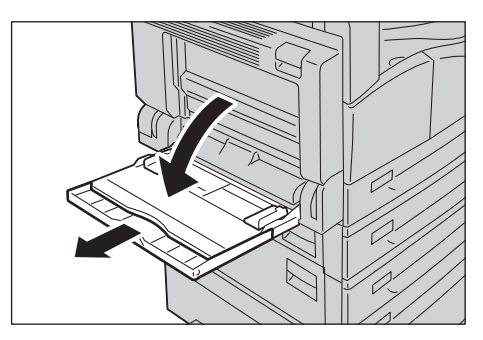

Poznámka Pokud je to třeba, vytáhněte nástavec zásobníku. Nástavec zásobníku opatrně vytáhněte.

2. Vložte papír stranou, na niž se má kopírovat nebo tisknout, otočenou dolů a zasunujte ho do té doby, než se jeho okraj lehce dotkne místa vstupu do tiskárny.

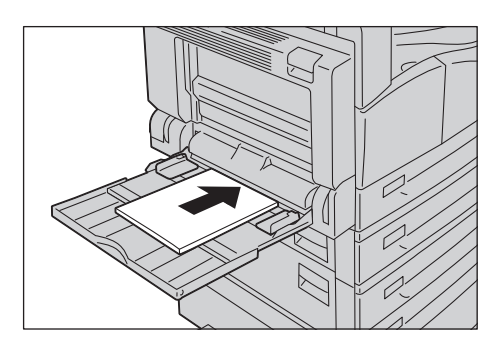

#### Poznámky

- Do zásobníku nevkládejte zároveň různé typy papíru.
- Nevkládejte papír nad značku maximálního naplnění. Mohlo by dojít k zaseknutí papíru nebo chybnému chodu přístroje.
- Uněkterých typů papíru s těžkou gramáží se může stát, že je přístroj nebude moci podat nebo že nebude dosaženo požadované kvality tisku.
- 3. Vodítka papíru opatrně srovnejte s vloženým papírem.

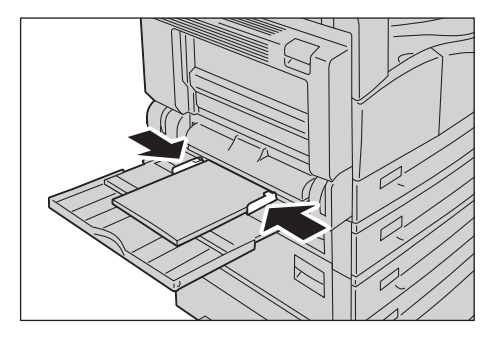

4. Proveďte kopírování nebo tisk.

# Změna formátu papíru

V této části je uveden popis postupu, jak v zásobnících 1 až 4 změnit formát papíru.

#### Poznámky

- Do zásobníku nevkládejte zároveň různé formáty papíru.
- Pro zásobníky 1 až 4 je typ papíru nastaven předem. Pro zásobníky je zpravidla nastaven typ Obyčejný 1. V případě výměny za papír jiného typu změňte nastavení kvality papíru tak, aby odpovídalo typu papíru, který má být vložen. Zachováte tím vysokou kvalitu tisku. Další informace o postupu při nastavování kvality papíru naleznete v části Změ[na nastavení](#page-106-0)  [papíru na str. 4-11](#page-106-0).

## <span id="page-104-0"></span>Změna formátu papíru v zásobnících 1 až 4

1. Vytáhněte zásobník až na doraz.

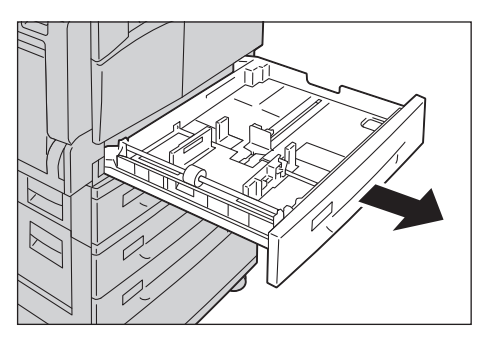

- Probíhá-li kopírování nebo tisk, nevytahujte zásobník, který je pro danou úlohu používán.
- Abyste se vyhnuli zaseknutí papíru a chybnému vložení papíru, nevkládejte na zbývající papír v zásobníku jiné velikosti ani typy papíru.
- 2. Odstraňte veškerý papír, který je vložený v zásobníku.
- 3. U zásobníku 1 zatlačte kovovou desku na dno zásobníku.

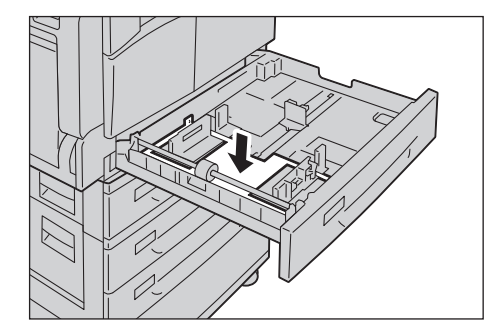

4. Při stlačování obou páček vodítek papíru je posuňte k okrajům papíru.

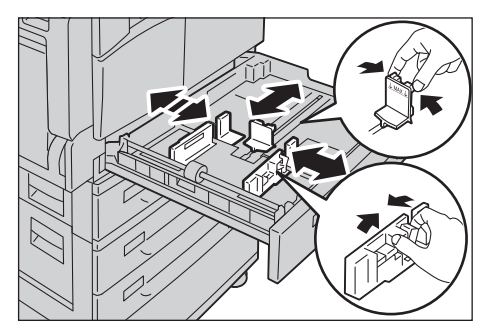

5. Vložte papír stranou, na niž se má kopírovat nebo tisknout, otočenou nahoru. Zaváděcí okraj papíru zarovnejte s levou stranou zásobníku.

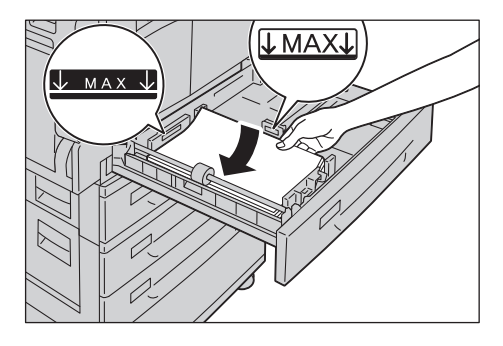

Poznámka Nevkládejte papír nad značku maximálního naplnění. Mohlo by dojít k zaseknutí papíru nebo chybnému chodu přístroje.

6. Jemně zatlačte zásobník až na doraz.

- Zásobník zatlačte pomalým pohybem. Pokud byste zásobník zatlačili příliš velkou silou, mohlo by dojít k chybnému chodu přístroje.
- Na přední stranu zásobníku připevněte štítek s označením formátu papíru.

# <span id="page-106-0"></span>Změna nastavení papíru

V této části je popsáno, jak změnit nastavení typu papíru pro zásobník.

Pro zásobníky 1 až 4 je typ papíru nastaven předem. Pro zásobníky je zpravidla nastaven typ Obyčejný 1. Chcete-li zachovat kvalitu tisku po výměně papíru za papír jiné kvality v tomtéž zásobníku, je třeba změnit nastavení kvality papíru pro příslušný zásobník tak, aby odpovídalo typu nově vloženého papíru.

Další informace naleznete v části [Podporované typy papíru na str. 4-2](#page-97-0).

Informace o postupu při změně nastavení formátu papíru pro zásobník 5 naleznete v části [Zásobník 5 na str. 5-18.](#page-125-0)

1. Stiskněte a podržte tlačítko **Přihlášení/odhlášení** po dobu alespoň 4 sekund.

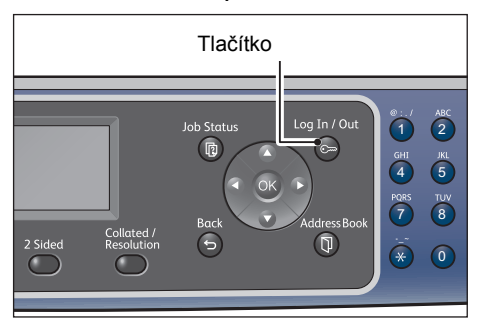

2. Prostřednictvím číselné klávesnice zadejte kód a stiskněte tlačítko **OK**.

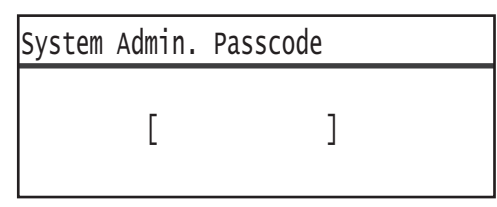

- Jako přístupový kód je původně nastaven řetězec 1111 (čtyři číslice 1).
- Když přístroj pracuje v režimu správy systému, tlačítko **Přihlášení/odhlášení** se rozsvítí.
- 3. Vyberte položku **Nastavení zásobníku** a stiskněte tlačítko **OK**.

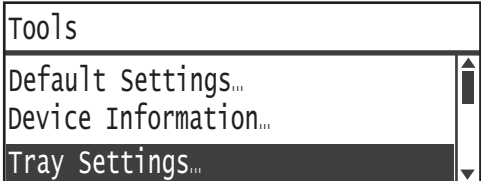

4. Vyberte požadovaný zásobník papíru a stiskněte tlačítko **OK**.

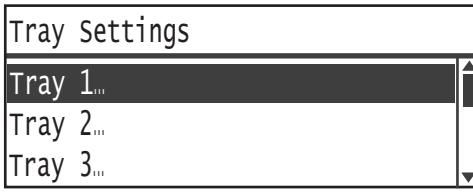

5. Vyberte položku **Typ papíru** a stiskněte tlačítko **OK**.

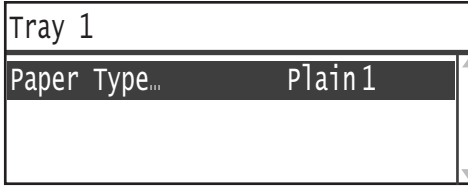

Poznámka Vyberete-li položku Zásobník 5 (ruční podavač), zobrazí se položky **Formát papíru** a **Typ papíru**. Chcete-li změnit formát papíru, vyberte položku **Formát papíru**.

6. Vyberte požadovaný typ papíru a stiskněte tlačítko **OK**.

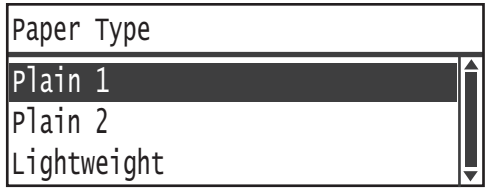

7. Stiskněte tlačítko **Přihlášení/odhlášení** na ovládacím panelu.

Poznámka Když přístroj opustí režim správy systému, tlačítko **Přihlášení/odhlášení** zhasne.
# Kopírování 5

# Postup při kopírování

V této části jsou popsány základní postupy při kopírování.

# Umístění předlohy

Předlohu lze vložit těmito dvěma způsoby:

## **Podavač předloh**

- Jeden list
- Více listů

# **Sklo pro předlohy**

- Jeden list
- Vázané předlohy, například knihy

Poznámka Podavač předloh není u některých modelů dostupný. Je zapotřebí volitelná součást. Obra"te se na zástupce společnosti Xerox.

# **Podavač předloh**

## **Podporované formáty předloh**

Do podavače předloh můžete vkládat předlohy standardních formátů.

Když do podavače předloh umístíte předlohu, přístroj automaticky rozpozná její formát. Následující standardní formáty předloh jsou zjištěny automaticky: A3  $\Box$ , B4  $\Box$ , A4  $\Box$ , B5  $\Box$ , B5  $\Box$ , A5  $\Box$ , 11 × 17 palců  $\Box$ , 8,5 × 14 palců  $\Box$ , 8,5 × 13 palců  $\Box$ , 8,5 × 11 palců  $\Box$ ,  $8,5 \times 11$  palců  $\Box$ , 8K  $\Box$ , 16K  $\Box$  a 16K  $\Box$ .

# Poznámky

- Vybrat můžete také jeden z následujících alternativních formátů předlohy:
	- 8,5 × 14 palců ∈ nebo 8,5 × 13 palců ∈
	- $B5 \n\bigtriangleup$  nebo 16K $\bigtriangleup$
- Pokud do podavače předloh vkládáte 2strannou předlohu, ověřte správné nastavení položky **Předloha – umístění vazby**.

### **Typy podporovaných předloh (gramáže)**

Do podavače předloh lze vložit a snímat předlohy s gramáží od 38 do 128 g/m2 (u 2stranných předloh 50 až 128 g/m2).

Podavač předloh pojme následující počty listů.

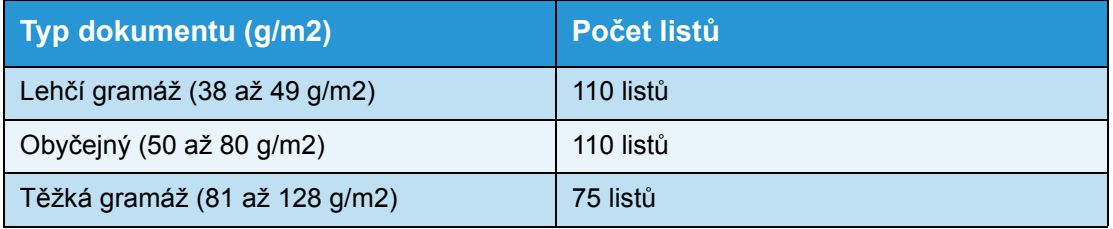

Poznámka Abyste předešli zaseknutí papíru, používejte pro různé formáty předloh, přeložený, pomačkaný, slepovaný, stočený a průklepový papír sklo pro předlohy. Pokud stočenou předlohu narovnáte, můžete ji použít.

Při vkládání předloh do podavače předloh postupujte podle následujícího postupu.

Do podavače předloh můžete umístit jeden list nebo více listů.

- 1. Než dokument umístíte do podavače předloh, odstraňte všechny sponky a svorky.
- 2. Umístěte předlohu do středu podavače předloh stranou určenou ke kopírování (nebo lícovou stranou 2stranné předlohy) nahoru.

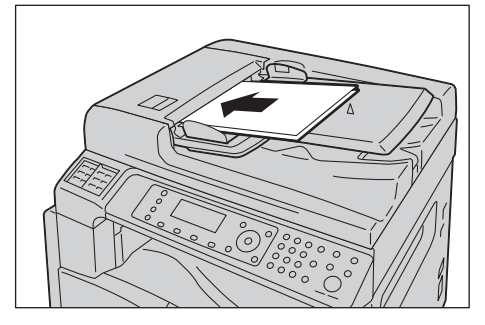

3. Zarovnejte vodítka předloh s oběma stranami předlohy.

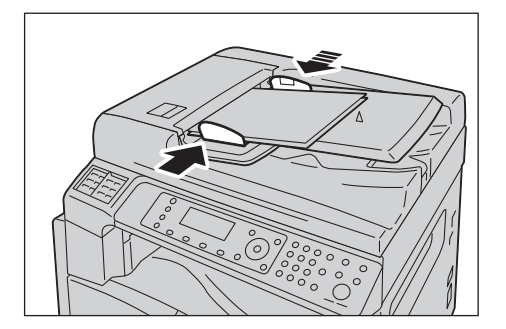

4. Otevřete zarážku předloh.

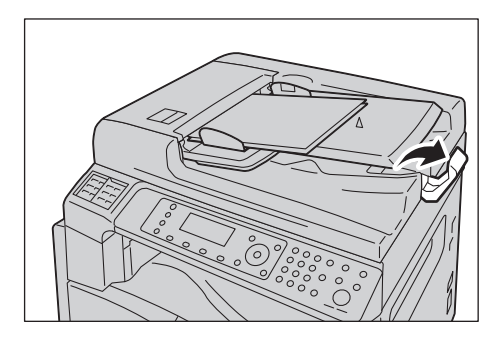

# **Sklo pro předlohy**

#### **Formáty předloh podporující automatické zjišování**

Formát předlohy je zjištěn automaticky, je-li položka **Formát předlohy** nastavena na hodnotu **Auto**.

Následující formáty předloh jsou zjiš"ovány automaticky: A3  $\Box$ , B4  $\Box$ , A4  $\Box$ , B5  $\Box$ , B5  $\Box$ , A5  $\Box$ , 11 × 17 palců  $\Box$ , 8,5 × 11 palců  $\Box$ , 8K  $\Box$ , 16K  $\Box$  a 16K  $\Box$ .

#### Poznámky

- Při kopírování více stránek předlohy je formát první stránky předlohy nastaven pro kopírování zbývající části předlohy.
- Přístroj automaticky zvolí zásobník s vhodným papírem podle formátu předlohy a zvoleného měřítka.

#### **Podporované formáty předloh**

V případě použití skla pro předlohy můžete vybrat některý z následujících formátů předlohy.

A3  $\Box$ , B4  $\Box$ , A4  $\Box$ , A4  $\Box$ , B5  $\Box$ , B5  $\Box$ , A5  $\Box$ , 11 × 17 palců  $\Box$ , 8,5 × 14 palců  $\Box$ ,  $8,5 \times 13$  palců  $\Box$ ,  $8,5 \times 11$  palců  $\Box$ ,  $8,5 \times 11$  palců  $\Box$ ,  $8K \Box$ ,  $16K \Box$  a  $16K \Box$ .

#### Poznámky

- Je-li položka **Formát předlohy** nastavena na hodnotu **Auto**, po umístění předlohy nestandardního formátu na sklo pro předlohy se zobrazí chybová obrazovka. V takovém případě vyberte formát papíru ručně výběrem položky **Formát předlohy**. V závislosti na vybraném formátu předlohy se může stát, že výtisk bude příliš velký a na papír se nevejde nebo že se po okrajích objeví stíny.
- Uživatelský formát papíru určený pro zásobník 5 (ruční podavač) lze vybrat prostřednictvím nastavení Uživatelský formát papíru. Další informace naleznete v části Nastavení [uživatelského formátu papíru na str. 9-19](#page-206-0).

**UPOZORNĚNÍ:** Pokud přidržujete silný dokument na skle pro předlohy, nepoužívejte přílišnou sílu. Mohlo by dojít k prasknutí skla a poranění.

Pokud chcete na sklo pro předlohy umístit dokument, postupujte následovně.

Na sklo pro předlohy můžete umístit jeden list nebo vázaný dokument, jako například knihu.

1. Otevřete kryt předloh.

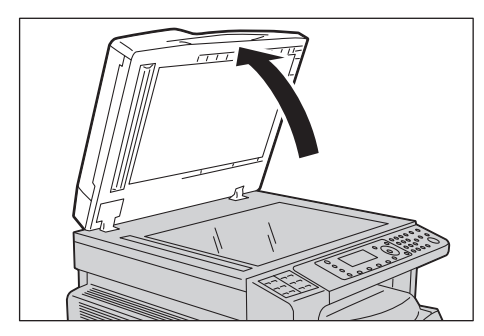

Poznámka Pokud používáte sklo pro předlohy, po dokončení kopírování nezapomeňte zavřít kryt předloh.

2. Umístěte dokument lícovou stranou dolů a zarovnejte ho s levým horním rohem skla pro předlohy.

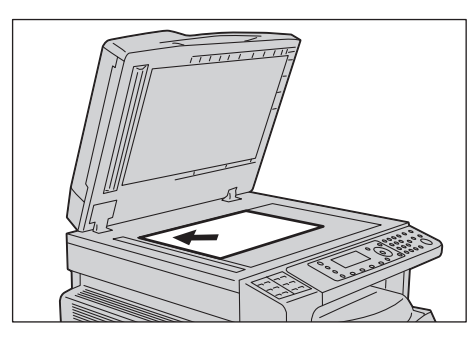

3. Zavřete kryt předloh.

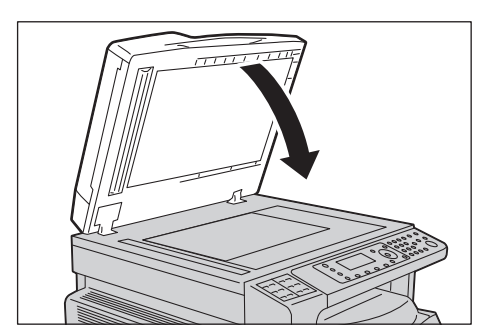

# Rozšířená nastavení

### Poznámky

- Zobrazená nastavení se mohou v závislosti na modelu lišit.
- Mohou nastat situace, kdy bude nutné k použití funkce kopírování zadat heslo. Heslo si vyžádejte od správce systému.
- 1. Stiskněte tlačítko **Kopírovat**.

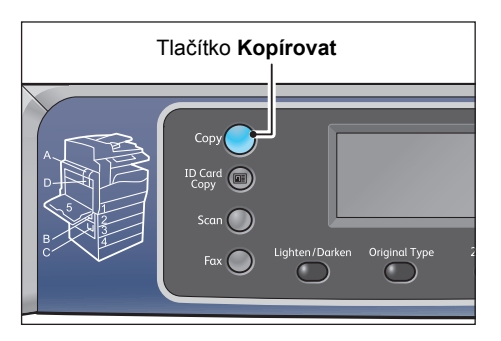

2. Podle potřeby nakonfigurujte rozšířená nastavení.

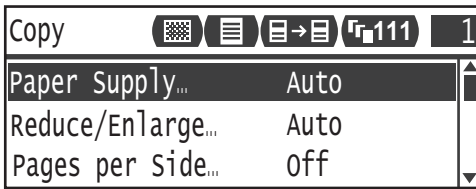

Poznámka Informace naleznete v části Rozšíř[ené nastavení kopírování na str. 5-13](#page-120-0).

# Zadání počtu kopií

Počet kopií lze zadat od 1 do 999.

1. Na číselné klávesnici zadejte požadovaný počet kopií.

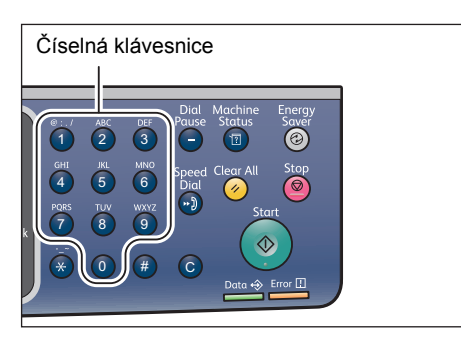

Zadaná hodnota se zobrazí ve schématu stavu přístroje.

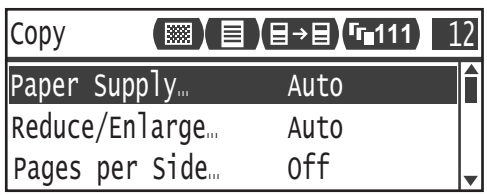

Poznámka Pokud zadáte nesprávnou hodnotu, vymažte ji stiskem tlačítka **C** (Vymazat) a poté zadejte správnou hodnotu.

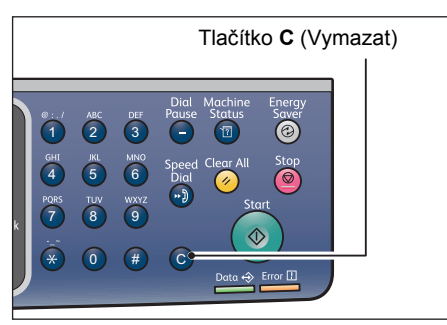

# Zahájení kopírování

1. Stiskněte tlačítko **Start**.

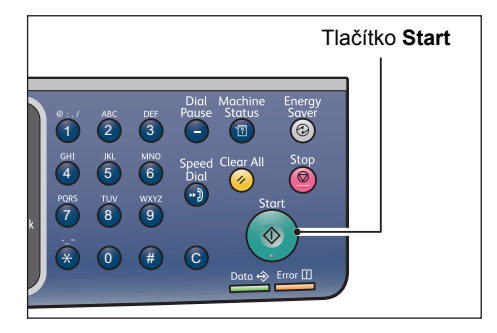

#### Poznámky

- Pokud je předloha položena na podavači předloh a probíhá její zpracování, netlačte na ni.
- Dojde-li k chybě, na obrazovce se zobrazí chybový kód. Informace o chybových kódech naleznete v části [Chybové kódy na str. 13-33.](#page-304-0)

# **Umístění předlohy na sklo pro předlohy**

#### **Kopírování předloh nestandardního formátu**

Když na sklo pro předlohy umístíte předlohu nestandardního formátu, zobrazí se chybová obrazovka. V takovém případě vyberte formát papíru ručně výběrem položky **Formát předlohy**.

Poznámka V závislosti na vybraném formátu předlohy se může stát, že výtisk bude příliš velký a na papír se nevejde nebo že se po okrajích objeví stíny.

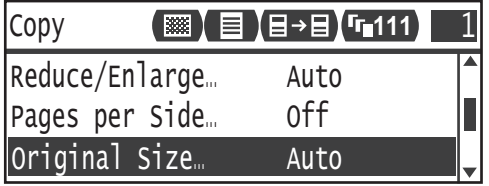

#### **Kopírování více sad dokumentů**

V kopírování více sad dokumentů můžete pokračovat s použitím kteréhokoli z následujících nastavení:

- Tříděné: Zapnuto
- 2stranné: 1 2stranné, 2 2stranné
- Listy na stranu: 2 stránky nebo 4 stránky
- Kopírování průkazu: Zapnuto
- 1. Po nasnímání první stránky předlohy se zobrazí zpráva **Další předloha?**. Vyberte možnost **Ano** a stiskněte tlačítko **OK**.

Poznámka Pokud již další stránka není k dispozici, vyberte možnost **Ne** a stiskněte tlačítko **OK**.

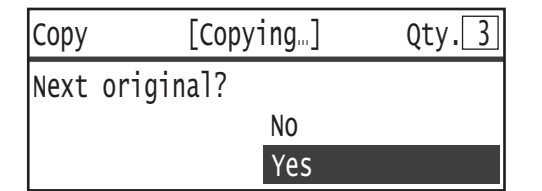

2. Vložte do přístroje další stránku předlohy, vyberte možnost **Pokračovat** a stiskněte tlačítko **OK**.

#### Poznámky

- Kroky 1 a 2 podle potřeby opakujte.
- Pokud již další stránka není k dispozici, vyberte možnost **Zrušit** a stiskněte tlačítko **OK**.

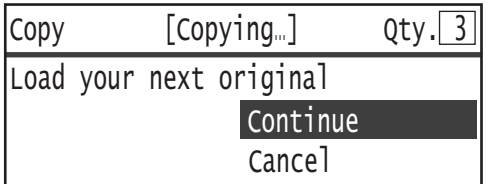

3. Po vložení všech stránek předlohy do přístroje odpovězte na dotaz **Další předloha?** výběrem možnosti **Ne** a stiskněte tlačítko **OK**.

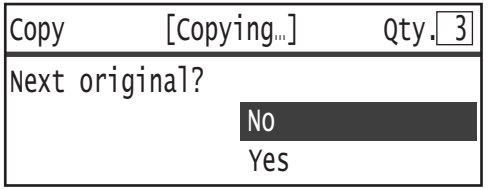

# Informace o automatickém otočení

Funkce kopírování podporuje možnost automatického otočení: přístroj automaticky vytiskne nasnímanou stránku tak, aby se vešla na stránku papíru, přičemž nasnímaný obraz otočí, ačkoli se orientace předlohy liší od orientace papíru vloženého do zásobníku.

Tuto funkci lze nastavit v následujících případech:

- Výběr zásobníku je nastaven na automatický.
- Výběr měřítka je nastaven na automatický.
- Měřítko je nastaveno na hodnotu **100 %** a formát předlohy a papíru se shoduje.
- Je použita funkce **Listy na stranu**.

Pokud při kopírování nenastane žádná z uvedených podmínek, přístroj neprovede automatické otočení. V důsledku toho může část obrazu chybět.

# Operace prováděné během kopírování

Během operace kopírování v přístroji můžete zrušit aktuálně prováděnou úlohu a zkontrolovat nebo zrušit nevyřízené úlohy.

# Zastavení úlohy kopírování

Chcete-li zrušit právě probíhající úlohu kopírování, stiskněte tlačítko **Stop**.

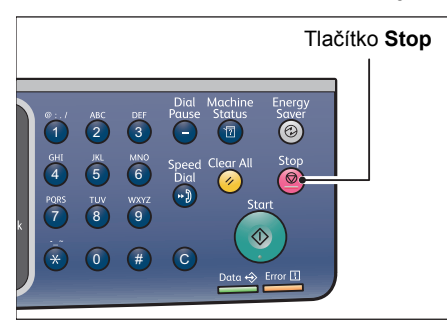

# Kontrola stavu úlohy

Při kontrole stavu úlohy kopírování, která je prováděna nebo čeká na zahájení (nevyřízená úloha), postupujte podle následujících kroků.

Poznámka Aktuálně prováděnou nebo nevyřízenou úlohu kopírování můžete zrušit.

Další informace o operacích na obrazovce úloh naleznete v části Zrušení aktuální úlohy na [str. 11-3](#page-260-0).

#### 1. Stiskněte tlačítko **Stav úlohy**.

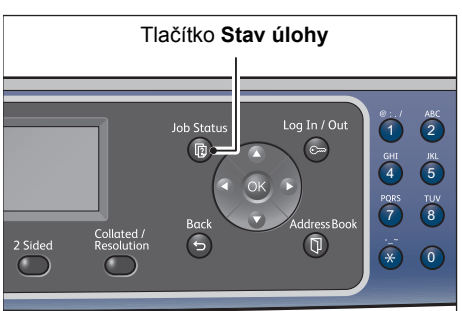

2. Zkontrolujte stav úlohy.

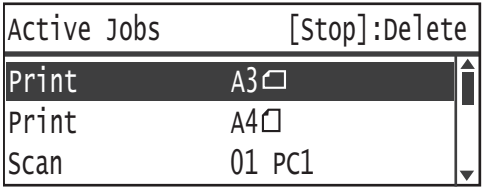

3. Po kontrole stavu úlohy znovu stiskněte tlačítko **Stav úlohy**.

# Kopírování průkazu

Obě strany průkazu (jmenovky, zaměstnanecké karty apod.) můžete kopírovat na jednu stranu papíru.

Funkci aktivujete stisknutím tlačítka **Kopie průkazu**.

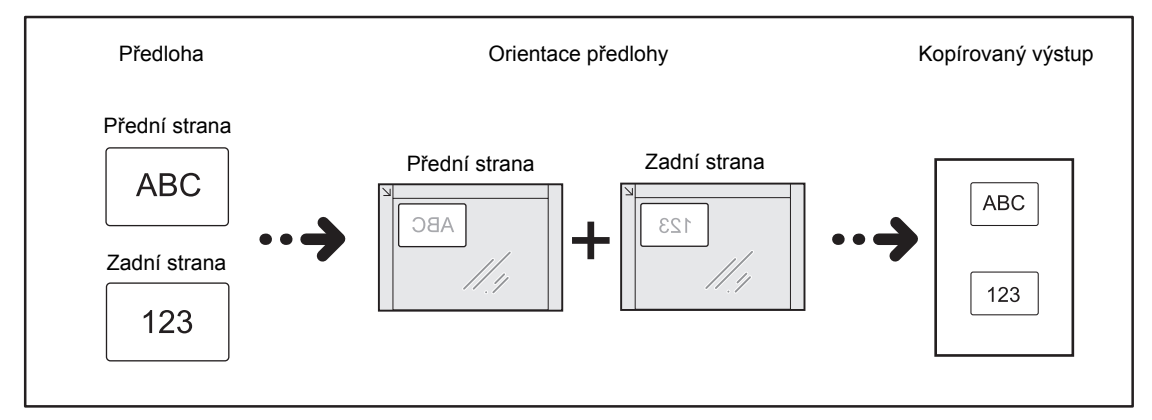

### Poznámky

- Průkaz položte do pravého horního rohu.
- Při zapnuté funkci kopírování průkazu je měřítko automaticky nastaveno na hodnotu 100 %. Měřítko můžete ručně změnit.

Chcete-li použít funkci kopírování průkazu, postupujte podle následujících kroků.

1. Umístěte průkaz lícovou stranou dolů alespoň 5 mm od levého horního rohu skla pro předlohy a zavřete kryt předloh.

Pokud byste průkaz umístili příliš blízko rohu skla pro předlohy, okraj průkazu by se nemusel zcela okopírovat.

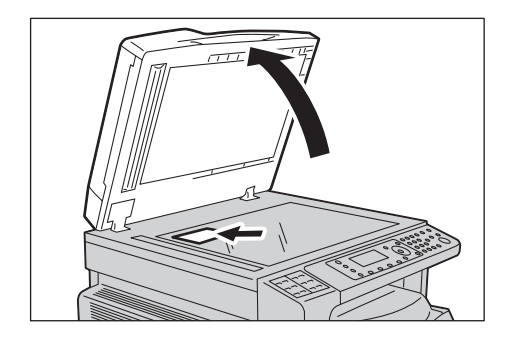

#### 2. Stiskněte tlačítko **Kopírování průkazu**.

#### Poznámky

- Postup vám usnadní pokyny ke kopírování průkazu, které se zobrazí na obrazovce.
- Chcete-li kopírovat průkaz se všemi čtyřmi okraji, stiskněte tlačítko **Typ předlohy** a vyberte položku **Foto a text** nebo **Foto**.

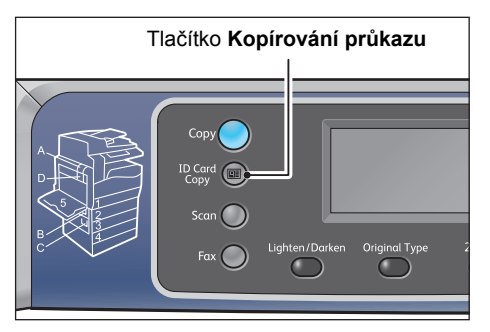

3. Podle potřeby nakonfigurujte rozšířená nastavení.

Následující nastavení jsou k dispozici rovněž prostřednictvím jiného postupu:

- Světlejší/tmavší stiskněte tlačítko **Světlejší/tmavší**.
- Typ předlohy stiskněte tlačítko **Typ předlohy**.

Další informace naleznete v části Rozšíř[ené nastavení kopírování na str. 5-13](#page-120-0).

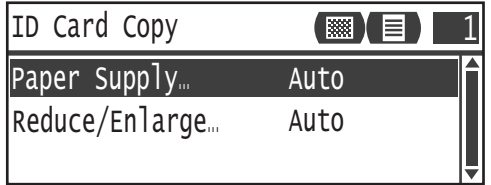

4. Stiskněte tlačítko **Start**.

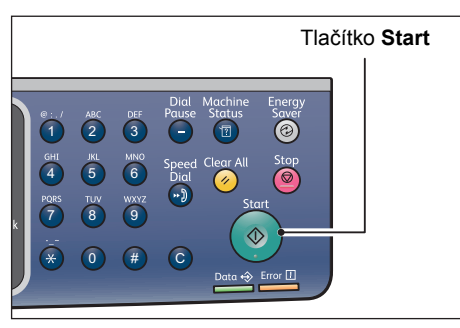

Chcete-li dokončit snímání a vytisknout pouze jednu stranu průkazu, vyberte možnost **Zrušit** a stiskněte tlačítko **OK**.

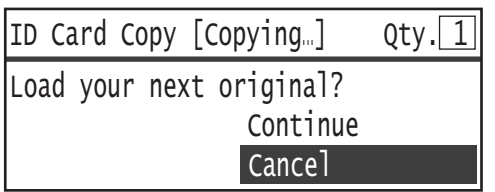

- 5. Chcete-li pokračovat snímáním druhé strany průkazu, umístěte druhou stranu průkazu směrem dolů kousek od levého horního rohu skla pro předlohy a zavřete kryt předloh.
- 6. Vyberte možnost **Pokračovat** a poté stisknutím tlačítka **OK** začněte tisknout obě strany průkazu.

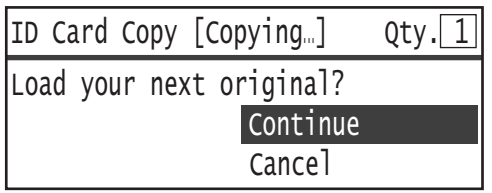

# <span id="page-120-0"></span>Rozšířené nastavení kopírování

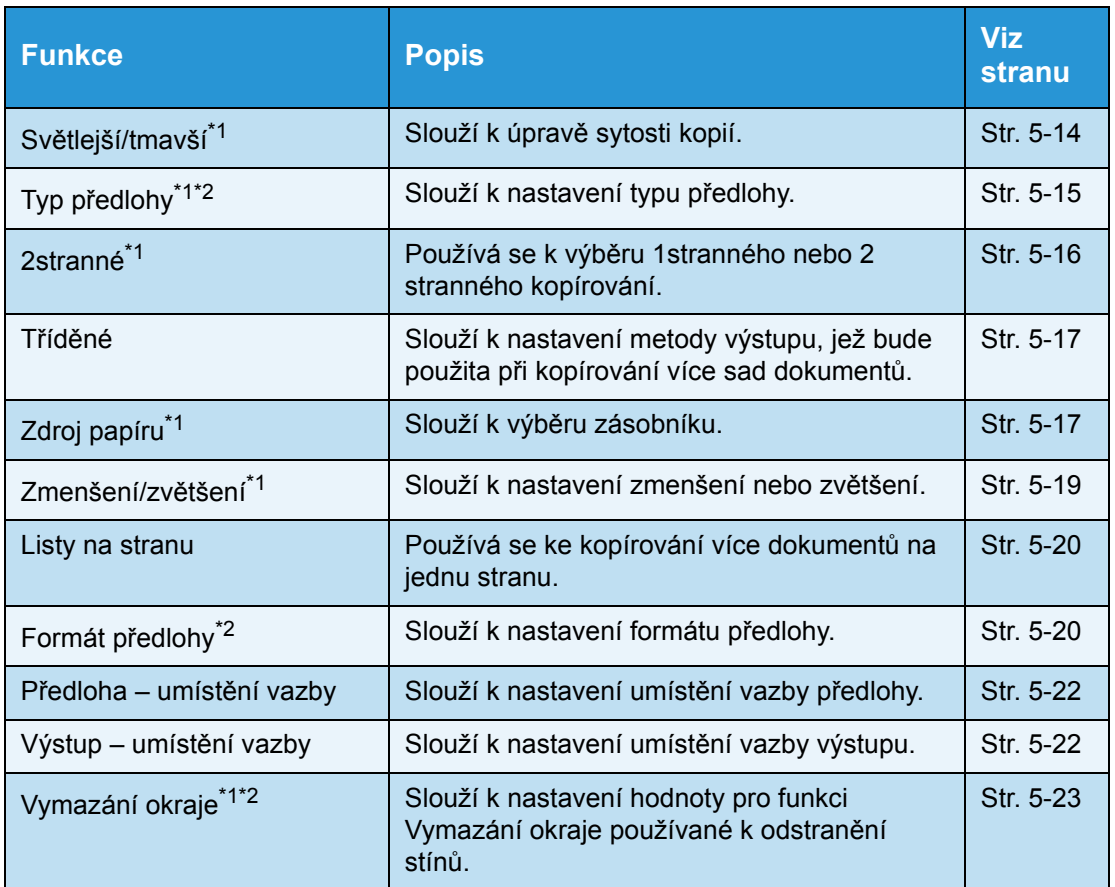

1 Výchozí hodnotu funkcí kopírování můžete změnit.

2 Výchozí hodnotu funkcí kopírování průkazu můžete změnit.

Další informace o výchozích hodnotách, které lze změnit, a o postupu při jejich změně naleznete v části [Výchozí nastavení na str. 9-9](#page-196-0).

## 1. Stiskněte tlačítko **Kopírovat**.

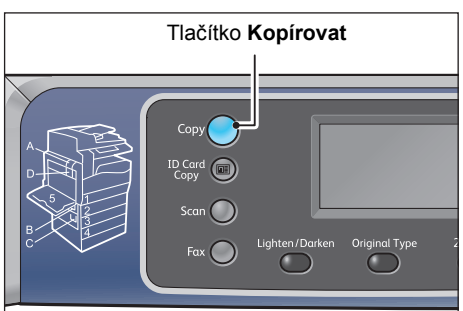

2. Podle potřeby vyberte požadované nastavení.

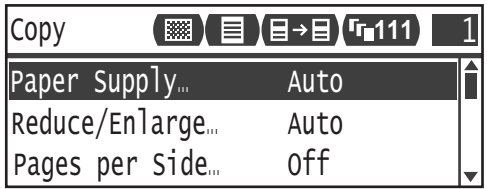

# <span id="page-121-0"></span>Světlejší/tmavší

Můžete nastavit jednu z pěti úrovní hustoty. Čím více je symbol  $\blacktriangle$  nalevo, tím je kopie tmavší. Čím více je napravo, tím je světlejší a tím více se uplatňuje režim úspory toneru.

1. Stiskněte tlačítko **Světlejší/tmavší**.

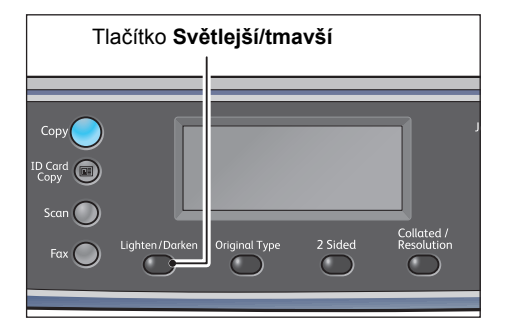

2. Po každém stisknutí tlačítka **Světlejší/tmavší** se změní úroveň jasu a nastavení Úspora toneru. Vybrané nastavení bude použito po zobrazení obrazovky s hlavní nabídkou, aniž byste stiskli tlačítko **OK**.

Nastavení požadované doby zobrazení obrazovky s nastaveními můžete změnit.

Další informace o změně doby zobrazení obrazovky s nastaveními naleznete v části Časovač rychlého výběru tlač[ítkem na str. 10-12](#page-257-0).

- Tmavší +2 Vytváří nejtmavší kopie. Toto nastavení použijte ke snímání dokumentů se světlými objekty.
- Tmavší +1 Vytváří poměrně tmavé kopie. Toto nastavení použijte ke snímání dokumentů s poměrně světlými objekty.
- Normální Vytváří kopie se stejnou sytostí, jakou má předloha.
- Světlejší +1 Vytváří poměrně světlé kopie. Toto nastavení použijte ke snímání dokumentů s poměrně tmavými objekty.

**Světlejší +2** Vytváří nejsvětlejší kopie. Toto nastavení použijte ke snímání dokumentů s tmavými objekty.

**Úspora toneru** Při následujícím nastavení vytváří kopie za použití menšího množství toneru.

- Světlejší/tmavší: Světlejší +2
- Ostrost: Ostřejší +2
- Typ předlohy: Foto a text

Poznámka: V případě kopírování průkazu nelze vybrat možnost Úspora energie.

# <span id="page-122-0"></span>Typ předlohy

Můžete nastavit typ předlohy kvůli optimalizaci kopií.

1. Stiskněte tlačítko **Typ předlohy**.

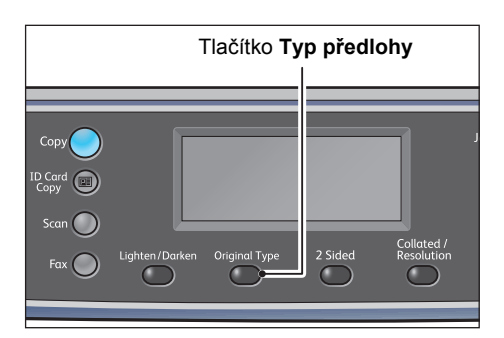

2. Po každém stisknutí tlačítka **Typ předlohy** se vybraný typ dokumentu změní. Vybrané nastavení bude použito po zobrazení obrazovky s hlavní nabídkou, aniž byste stiskli tlačítko **OK**.

Nastavení požadované doby zobrazení obrazovky s nastaveními můžete změnit.

Další informace o změně doby zobrazení obrazovky s nastaveními naleznete v části Časovač rychlého výběru tlač[ítkem na str. 10-12](#page-257-0).

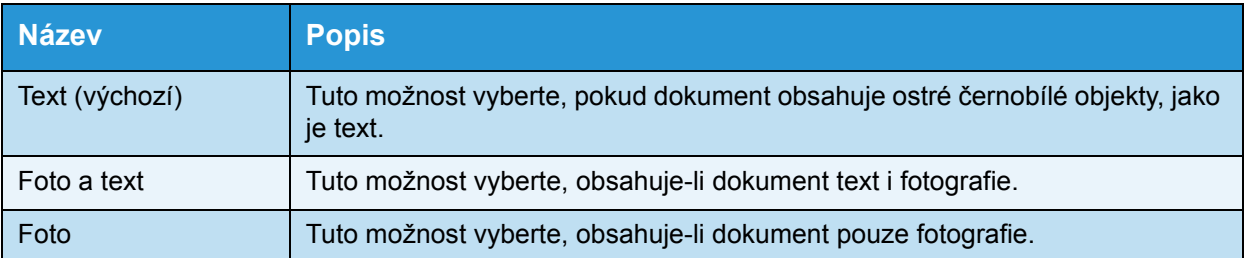

# <span id="page-123-0"></span>2stranné

Přístroj můžete nastavit na 1stranné nebo 2stranné snímání dokumentu nebo kopírování jedné nebo obou stran papíru.

Poznámky

- Tato funkce je dostupná, je-li nainstalována duplexní výstupní jednotka.
- Je-li do podavače předloh vložena předloha, můžete vybrat možnost **21stranné** nebo **22stranné**. (Musí být nainstalován podavač předloh.)
- Pokládáte-li předlohu na sklo pro předlohy, lze vybrat pouze možnost **11stranné** nebo **12stranné**.
- Možnosti **12stranné** a **22stranné** lze použít pouze u papíru s kvalitou **Lehčí gramáž**, **Obyčejný 1** a **Obyčejný 2**.
- 1. Stiskněte tlačítko **2stranné**.

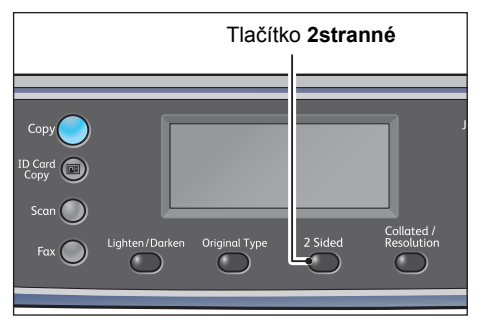

2. Po každém stisknutí tlačítka **2stranné** se vybraná metoda kopírování změní. Vybrané nastavení bude použito po zobrazení obrazovky s hlavní nabídkou, aniž byste stiskli tlačítko **OK**.

Nastavení požadované doby zobrazení obrazovky s nastaveními můžete změnit.

Další informace o změně doby zobrazení obrazovky s nastaveními naleznete v části Časovač rychlého výběru tlač[ítkem na str. 10-12](#page-257-0).

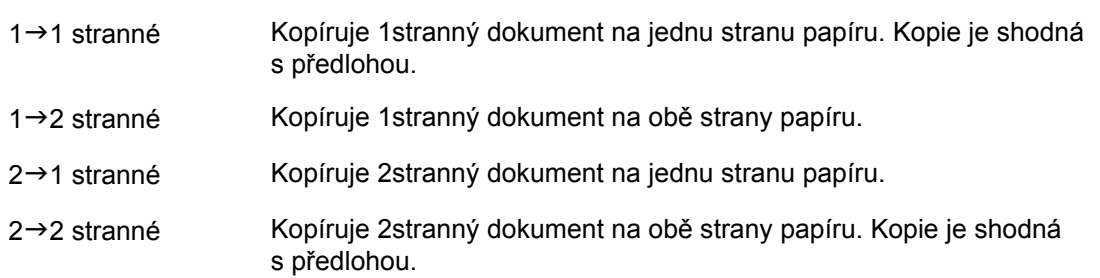

# <span id="page-124-0"></span>Tříděné

Můžete zvolit metodu výstupu pro kopírování sad více dokumentů.

1. Stiskněte tlačítko **Tříděné/Rozlišení**.

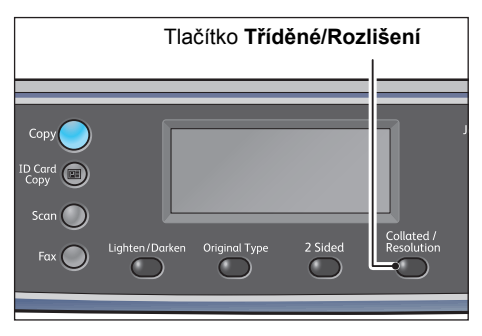

2. Po každém stisknutí tlačítka **Tříděné/Rozlišení** se vybraná metoda výstupu změní. Vybrané nastavení bude použito po zobrazení obrazovky s hlavní nabídkou, aniž byste stiskli tlačítko **OK**.

Nastavení požadované doby zobrazení obrazovky s nastaveními můžete změnit.

Další informace o změně doby zobrazení obrazovky s nastaveními naleznete v části Časovač rychlého výběru tlač[ítkem na str. 10-12](#page-257-0).

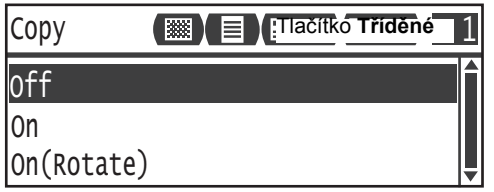

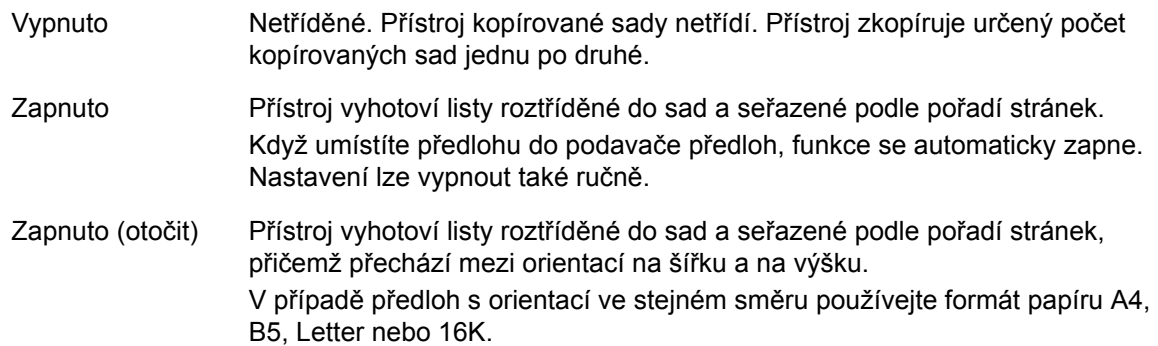

# <span id="page-124-1"></span>Zdroj papíru

1. Vyberte položku **Zdroj papíru** a stiskněte tlačítko **OK**.

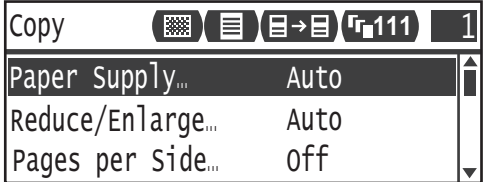

2. Vyberte požadovaný zásobník papíru a stiskněte tlačítko **OK**.

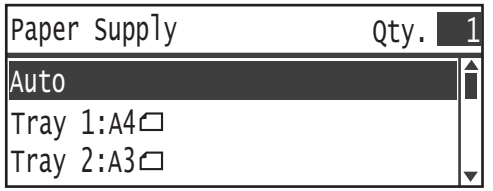

#### **Auto**

Přístroj vybere příslušný zásobník papíru automaticky na základě formátu předlohy.

#### **Zásobník 1 až zásobník 4**

Vyberte jeden z nainstalovaných zásobníků. Ukazatel se při každém stisku tlačítka **Zdroj papíru** posune na vybraný zásobník.

Poznámka Zásobník 2 až zásobník 4 jsou zobrazeny v případě, že jsou nainstalovány volitelné zásobníky papíru.

#### **Zásobník 5**

Vyberte formát a typ papíru.

K dispozici jsou standardní formáty a předvolby formátu papíru (Uživatelský 1 až 5).

Další informace o předvolbách formátu naleznete v části Nastavení uživatelského formátu papíru [na str. 9-19](#page-206-0).

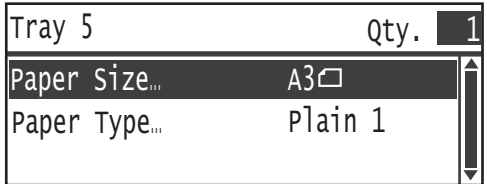

Chcete-li nastavit nestandardní formát papíru, vyberte položku **Uživatelský formát**. Můžete nastavit svislý rozměr (Y) v rozsahu 127 až 297 mm (přidávat lze po 1 mm) a vodorovný rozměr (X) v rozsahu 98 až 432 mm (přidávat lze po 1 mm).

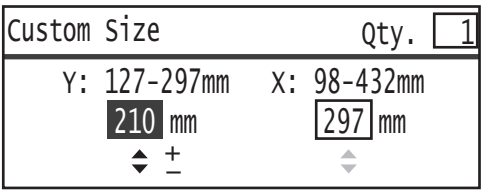

# <span id="page-126-0"></span>Zmenšení/zvětšení

Pro kopírování můžete nastavit měřítko.

1. Vyberte položku **Zmenšení/zvětšení** a stiskněte tlačítko **OK**.

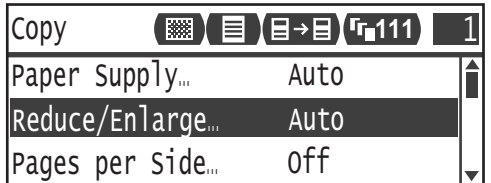

2. Vyberte poměr zmenšení/zvětšení a stiskněte tlačítko **OK**.

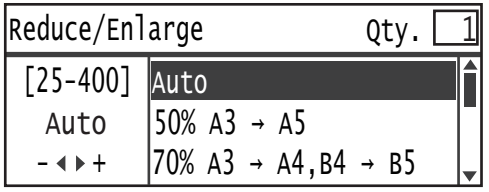

Ukazatel zmenšení/zvětšení ve schématu stavu přístroje zobrazuje zvolené měřítko.

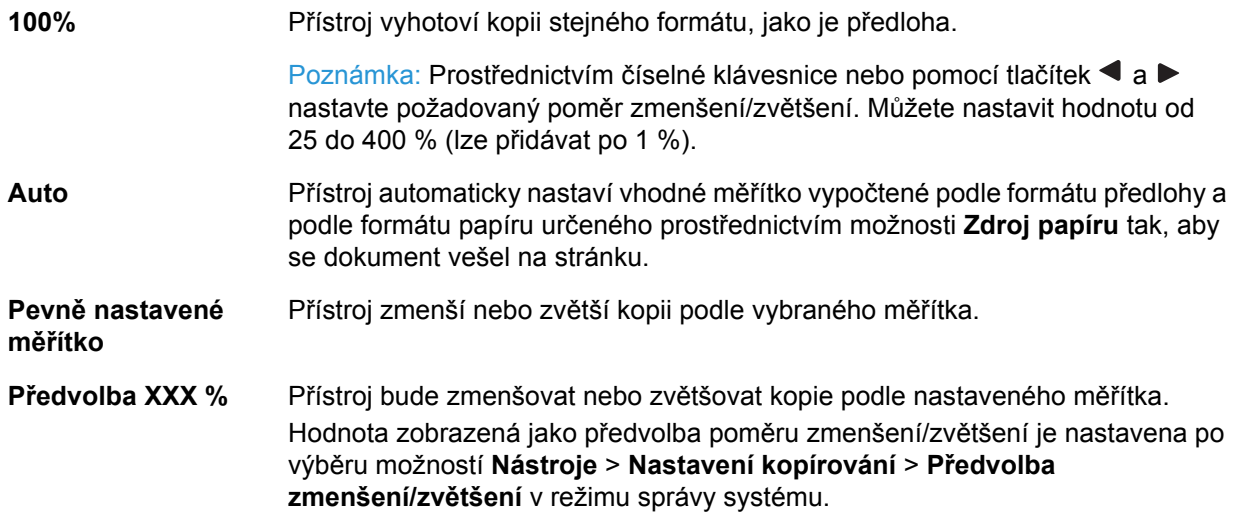

# **Tabulka zvětšení**

Jestliže vyhotovujete zvětšené nebo zmenšené kopie z dokumentů standardního formátu na standardní formát papíru, mohou být použita následující měřítka.

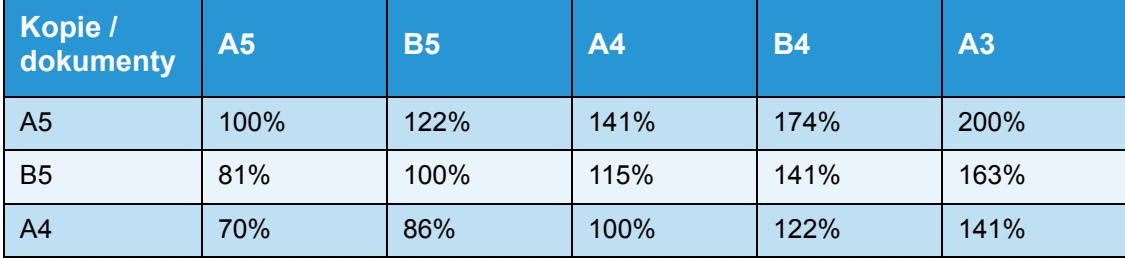

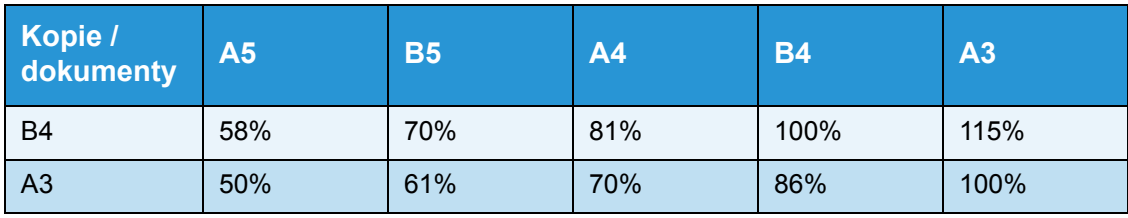

# <span id="page-127-0"></span>Listy na stranu

Tento oddíl se týká kopírování 2 nebo 4 dokumentů na jednu stranu.

Jestliže vyberete funkci **Listy na stranu**, dojde k automatickému nastavení měřítka, které umožní umístit dokumenty na jeden list papíru.

Poznámky

- Položte předlohu do pravého horního rohu.
- Pokud do podavače předloh vkládáte 2strannou předlohu, ověřte správné nastavení položky **Předloha – umístění vazby**.
- Při zvolení funkce **Listy na stranu** je pro položku **Zmenšení/zvětšení** automaticky nastaven automatický výběr.
- Měřítko je automaticky upraveno v rozmezí od 25 % do 400 %.
- 1. Vyberte položku **Listy na stranu** a stiskněte tlačítko **OK**.

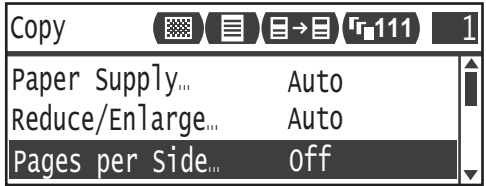

2. Vyberte požadovanou položku a stiskněte tlačítko **OK**.

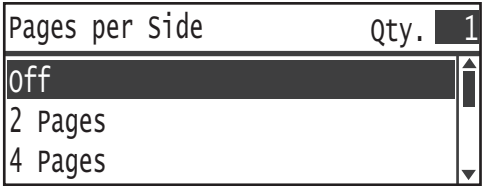

**Vypnuto** Deaktivuje funkci Listy na stranu.

**2 strany** Kopíruje 2 stránky předlohy na jeden list papíru.

**4 strany** Kopíruje 4 stránky předlohy na jeden list papíru.

# <span id="page-127-1"></span>Formát předlohy

Můžete nastavit formát a orientaci předlohy.

Po umístění dokumentu na sklo pro předlohy nezapomeňte nastavit formát a orientaci dokumentu.

Poznámka Pokud je formát dokumentu větší než formát předlohy, může dojít k oříznutí obrazu nebo se po okrajích mohou vytvořit stíny. Ujistěte se, zda volíte správný formát dokumentu.

1. Vyberte položku **Formát předlohy** a stiskněte tlačítko **OK**.

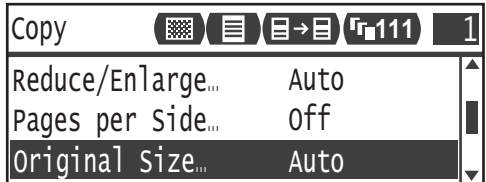

2. Vyberte požadovaný formát předlohy a stiskněte tlačítko **OK**.

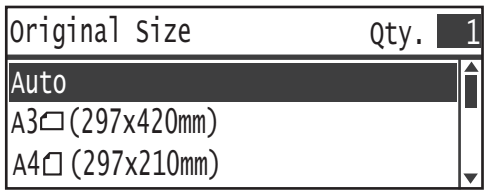

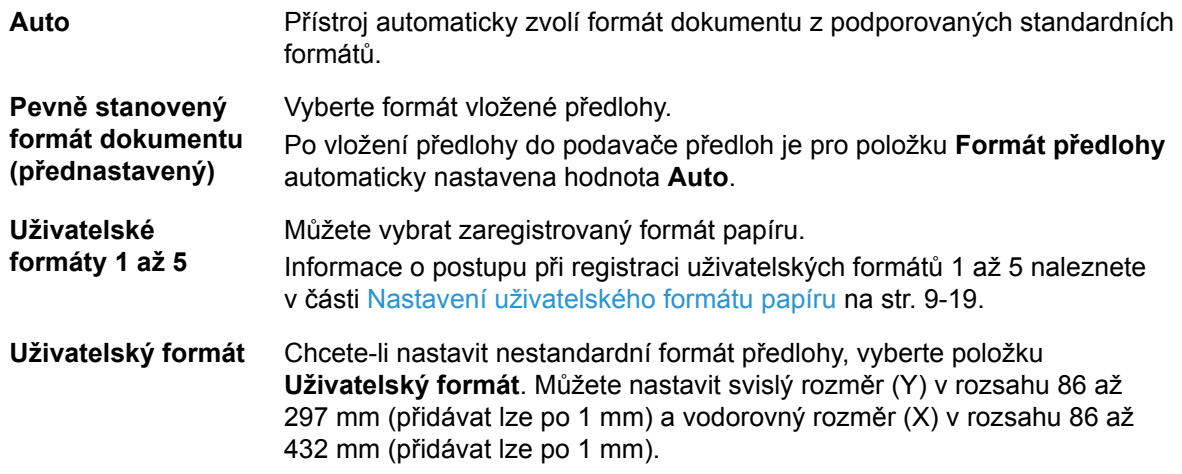

# <span id="page-129-0"></span>Předloha – umístění vazby

Můžete nastavit umístění vazby dokumentů.

1. Vyberte položku **Výstup – umístění vazby** a stiskněte tlačítko **OK**.

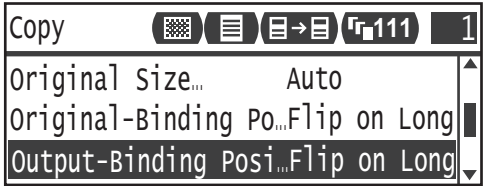

1. Vyberte umístění vazby a stiskněte tlačítko **OK**.

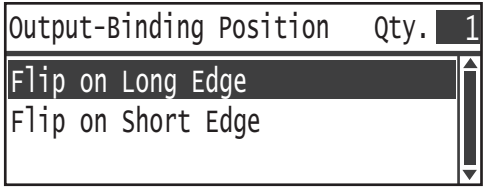

**Přetočit po délce** Vytvoří vazbu dokumentu podél delší hrany při orientaci na výšku.

**Přetočit po šířce** Vytvoří vazbu dokumentu podél kratší hrany při orientaci na šířku.

# <span id="page-129-1"></span>Výstup – umístění vazby

Můžete nastavit umístění vazby výstupních kopií.

1. Vyberte položku **Výstup – umístění vazby** a stiskněte tlačítko **OK**.

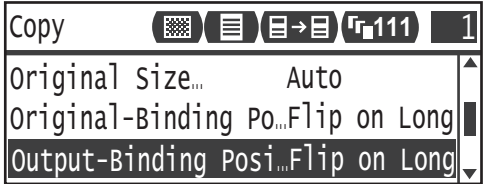

2. Vyberte umístění vazby a stiskněte tlačítko **OK**.

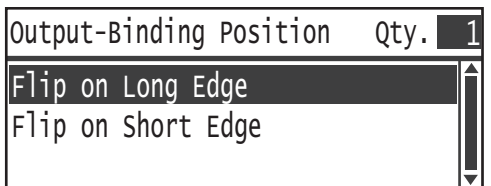

**Přetočit po délce** Vytvoří vazbu dokumentu podél delší hrany při orientaci na výšku.

**Přetočit po šířce** Vytvoří vazbu dokumentu podél kratší hrany při orientaci na šířku.

# <span id="page-130-0"></span>Vymazání okraje

Můžete nastavit vymazání černých stínů vytvořených kolem okraje papíru při kopírování s otevřeným krytem předloh nebo při kopírování vázaného dokumentu.

Funkci Vymazání okraje můžete nastavit na hodnotu 0 až 50 mm (přidávat lze po 1 mm).

#### Poznámky

- Hodnota nastavená pro vymazání okraje bude použita pro všechny čtyři okraje dokumentu.
- Vymazání okraje při kopírování průkazu se nastavuje odděleně. Další informace naleznete v části [Vymazání okraje na str. 9-11.](#page-198-0)
- 1. Vyberte položku **Vymazání okraje** a stiskněte tlačítko **OK**.

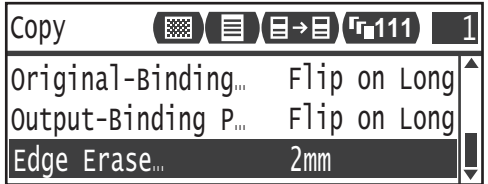

2. Prostřednictvím číselné klávesnice zadejte hodnotu a stiskněte tlačítko **OK**.

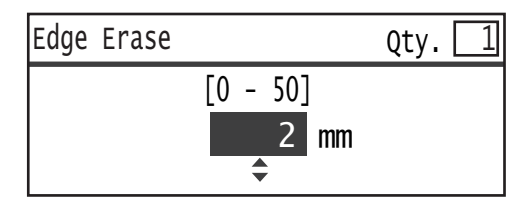

# Správa kopírovacího papíru pomocí účtů

Využití kopírovacího papíru lze spravovat až pro 30 uživatelů.

Pro každého uživatele můžete nastavit heslo a maximální počet povolených kopií.

V případě používání účtů jsou k dispozici následující funkce.

- Zobrazení a nastavení hesla
- Zobrazení celkového počtu kopií
- Zobrazení a nastavení maximálního počtu povolených kopií
- Vymazání celkového počtu kopií

Povolení používání účtů: [Uživatelské ovládání na str. 9-51](#page-238-0) Položky k dispozici v případě používání účtů: [Správa uživatel](#page-241-0)ů na str. 9-54

# Operace při kopírování

Postupy se mohou lišit v závislosti na režimu účtu, který používáte.

Další informace naleznete v části Režimy účtů [na str. 3-20](#page-87-0).

# Kontrola celkového počtu zkopírovaných stránek

V přístroji je možné zobrazit celkový počet stránek zkopírovaných jednotlivými uživateli a maximální počet povolených kopií pro jednotlivé uživatele.

Tuto funkci je možné použít ke správě kopírovacího papíru.

Další informace naleznete v části [Správa uživatel](#page-241-0)ů na str. 9-54.

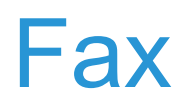

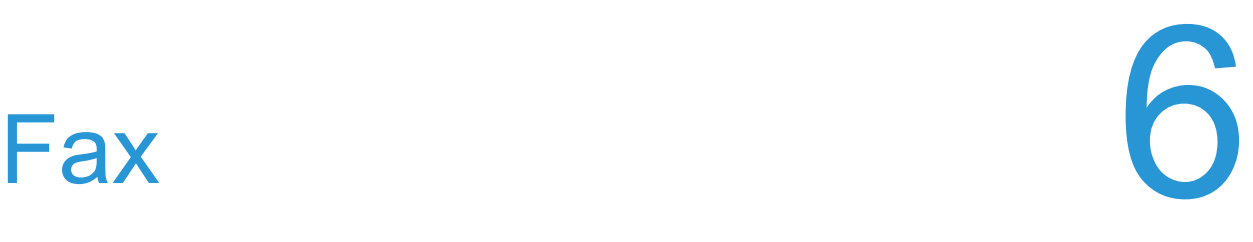

# Přehled operací faxu

Níže jsou uvedeny základní postupy operací faxu včetně vložení předlohy do přístroje, nastavení adresy příjemce a volby rozšířených nastavení.

Chcete-li používat funkci faxování, je třeba nastavit položky **Region** a **Hodiny**. Další informace naleznete v částech [Region na str. 9-40](#page-227-0) a [Nastavení systému na str. 9-44.](#page-231-0)

# Vložení předlohy

Předlohu lze vložit těmito dvěma způsoby:

#### **Podavač předloh**

- Jeden list
- Více listů

Poznámka Podavač předloh není u některých modelů dostupný. Je zapotřebí volitelná součást. Obra"te se na zástupce společnosti Xerox.

#### **Sklo pro předlohy**

- Jeden list
- Vázané dokumenty, například knihy

## **Podavač předloh**

#### **Podporované formáty předloh**

Do podavače předloh můžete vkládat předlohy standardních formátů.

Když do podavače předloh umístíte předlohu, přístroj automaticky rozpozná její formát. Následující standardní formáty předloh jsou zjištěny automaticky: A3  $\Box$ , B4  $\Box$ , A4  $\Box$ , A4  $\Box$ , B5  $\Box$ , B5  $\Box^*$ , A5  $\Box$ , 11 × 17 palců  $\Box$ , 8,5 × 14 palců  $\Box^*$ , 8,5 × 13 palců  $\Box^*$ , 8,5 × 11 palců  $\Box$ ,  $8,5 \times 11$  palců  $\Box$ ,  $8K \Box$ ,  $16K \Box$  a 16K  $\Box$ \*.

#### Poznámky

- Vybrat můžete také jeden z následujících alternativních formátů předlohy:
	- $-$  B5  $\Box$  (výchozí) nebo 16K  $\Box$
	- $-$  8,5  $\times$  14 palců  $\Box$  (výchozí) nebo 8,5  $\times$  13 palců  $\Box$
- Je-li do přístroje vložena předloha obsahující stránky různých rozměrů, přístroj použije k nasnímání předlohy formát největší předlohy.
- Formát papíru pro přenos faxů se liší od formátů předloh podporujících automatické zjiš"ování. Další informace naleznete v části Formát př[edlohy na str. 6-20.](#page-151-0)

### **Typy podporovaných předloh (gramáže)**

Do podavače předloh lze vložit a snímat dokumenty s gramáží od 38 do 128 g/m2 (u dvoustranných dokumentů 50 až 128 g/m2).

Podavač předloh pojme následující počty listů.

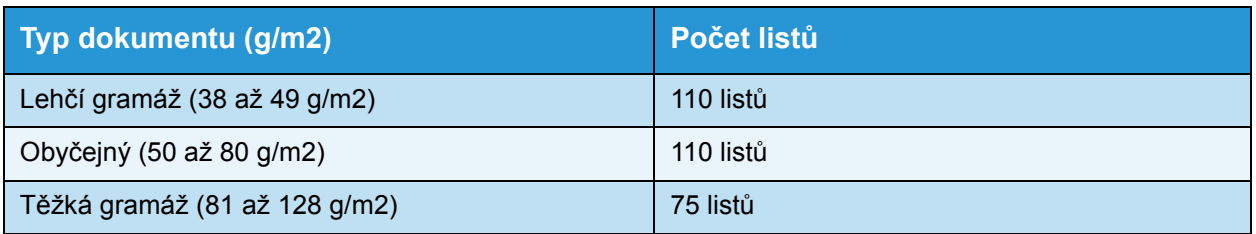

Poznámka Abyste předešli zaseknutí papíru, používejte pro různé formáty předloh, přeložený, pomačkaný, slepovaný, stočený a průklepový papír sklo pro předlohy. Pokud stočený dokument narovnáte, můžete jej použít.

Při vkládání předlohy do podavače předloh postupujte podle následujícího postupu.

Do podavače předloh můžete vložit předlohu o jedné či několika stránkách.

- 1. Než předlohu vložíte do podavače předloh, odstraňte všechny sponky a svorky.
- 2. Předlohu umístěte do středu podavače předloh stranou určenou ke snímání nahoru (nebo u dvoustranné předlohy lícovou stranou nahoru).

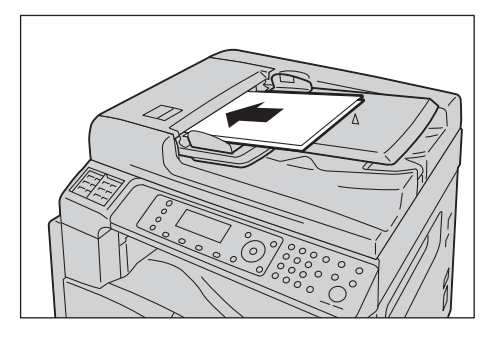

3. Zarovnejte vodítka předloh s oběma stranami předlohy.

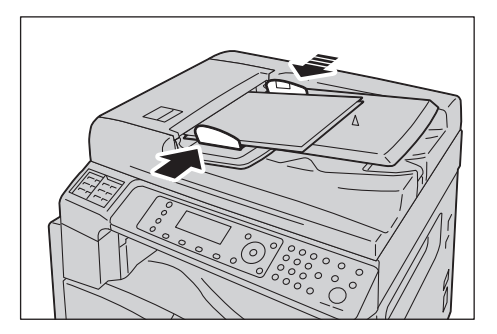

Fax

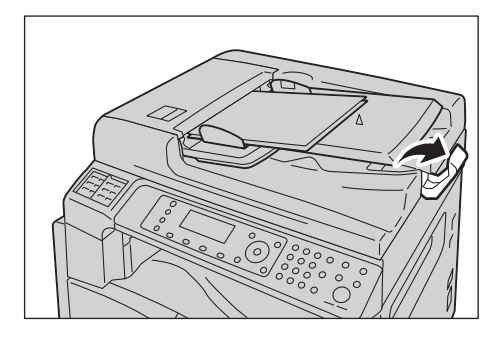

# **Sklo pro předlohy**

#### **Formáty předloh podporující automatické zjišování**

Formát předlohy je zjištěn automaticky, je-li položka **Formát předlohy** nastavena na hodnotu **Auto**.

Následující formáty předloh jsou zjiš"ovány automaticky: A3  $\Box$ , B4  $\Box$ , A4  $\Box$ , B5  $\Box$ , B5  $\Box^*$ , A5  $\Box$ , 11 × 17 palců  $\Box$ , 8,5 × 11 palců  $\Box$ , 8K  $\Box$ , 16K  $\Box$  a 16K  $\Box$ .

#### **Podporované formáty předloh**

Ze seznamu **Formát předlohy** můžete vybrat jeden z následujících formátů předlohy.

A3  $\Box$ , B4  $\Box$ , A4  $\Box$ , A4  $\Box$ , B5  $\Box$ , B5  $\Box^*$ , A5  $\Box$ , 11 × 17 palců  $\Box$ , 8,5 × 14 palců  $\Box$ ,  $8,5 \times 13$  palců  $\Box$  a 8K  $\Box$ .

#### Poznámky

- Je-li položka **Formát předlohy** nastavena na hodnotu **Auto**, po umístění předlohy nestandardního formátu na sklo pro předlohy se zobrazí chybová obrazovka. V takovém případě vyberte formát papíru ručně výběrem položky **Formát předlohy**. Na této obrazovce vyberte formát předlohy. V závislosti na vybraném formátu předlohy se může stát, že výtisk bude příliš velký a na papír se nevejde nebo že se po okrajích objeví stíny.
- Formát papíru pro přenos faxů se liší od formátů předloh podporujících automatické zjiš"ování. Další informace naleznete v části Formát př[edlohy na str. 6-20.](#page-151-0)

**UPOZORNĚNÍ:** Pokud přidržujete silný dokument na skle pro předlohy, nepoužívejte přílišnou sílu. Mohlo by dojít k prasknutí skla a poranění.

Pokud chcete na sklo pro předlohy umístit dokument, postupujte následovně.

Na sklo pro předlohy můžete umístit jeden list nebo vázaný dokument, jako například knihu.

1. Otevřete kryt předloh.

Poznámka Pokud používáte sklo pro předlohy, po dokončení kopírování nezapomeňte zavřít kryt předloh.

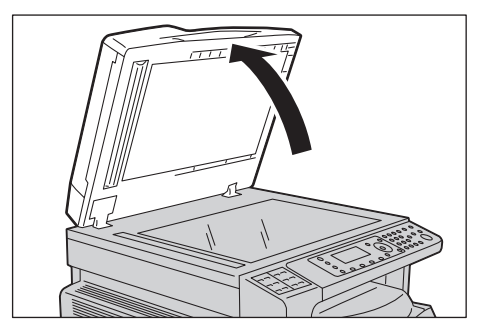

2. Umístěte dokument lícovou stranou dolů a zarovnejte ho s horním levým rohem skla pro předlohy.

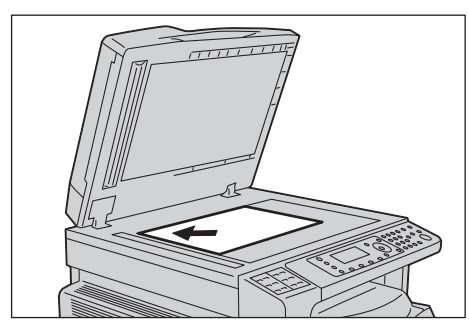

3. Zavřete kryt předloh.

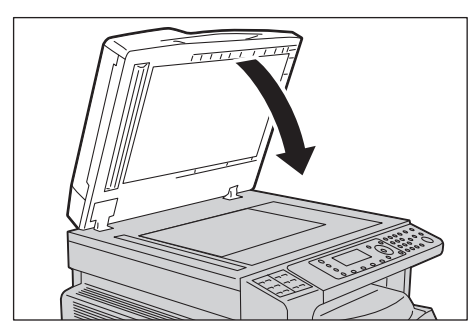

# Určení příjemce

Při určování příjemce postupujte podle následujících kroků.

Poznámka Před odesláním faxu zkontrolujte příjemce.

1. Stiskněte tlačítko **Fax**.

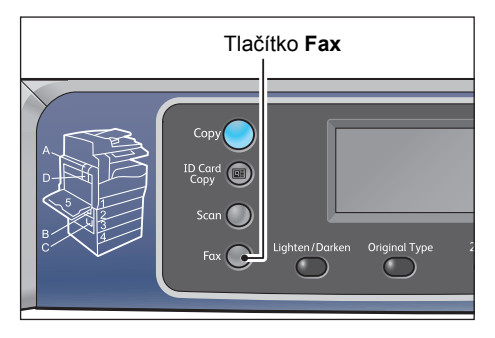

Poznámka Chcete-li používat funkci Fax, je třeba zadat nastavení položky **Region**. Zobrazíli se po stisknutí tlačítka **Fax** zpráva s výzvou k nastavení regionu, nastavte příslušný region.

Informace o postupu při nastavování této položky naleznete v části [Region na str. 9-40](#page-227-0).

2. Vyberte možnost **Příjemce** a stiskněte tlačítko **OK**.

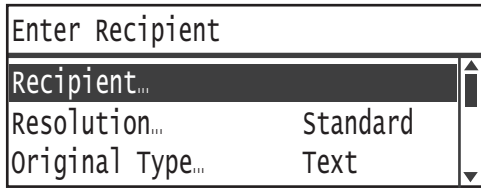

Poznámka Příjemce faxu lze určit také pomocí tlačítek ovládacího panelu.

Informace o používání tlačítek ovládacího panelu naleznete v části Urč[ování p](#page-143-0)říjemce pomocí tlač[ítek ovládacího panelu na str. 6-12](#page-143-0).

3. Vyberte požadovaný způsob určení příjemce.

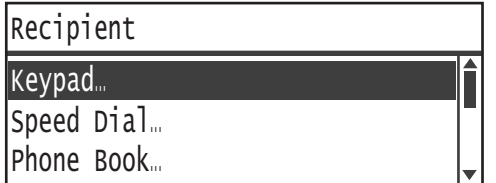

## **Použití číselné klávesnice**

Postup při přímém zadávání čísla příjemce faxu pomocí číselné klávesnice:

1. Vyberte možnost **Klávesnice** a stiskněte tlačítko **OK**.

2. Pomocí číselné klávesnice zadejte číslo příjemce faxu.

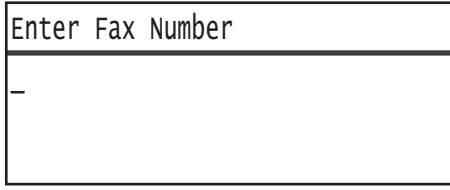

#### Poznámky

- Zadaná čísla lze vymazat stisknutím tlačítka **C** (Vymazat).
- Zadávat lze faxová čísla o maximální délce 50 číslic.
- 3. Stiskněte tlačítko **OK**.

#### **Použití funkce Rychlé vytáčení**

Postup při určování příjemce faxu zadáním čísla rychlého vytáčení (001 až 099) zaregistrovaného v telefonním seznamu:

- 1. Vyberte možnost **Rychlé vytáčení** a stiskněte tlačítko **OK**.
- 2. Pomocí číselné klávesnice zadejte číslo rychlého vytáčení.

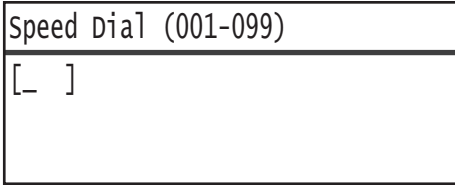

Poznámka Zadaná čísla lze vymazat stisknutím tlačítka **C** (Vymazat).

3. Stiskněte tlačítko **OK**.

#### **Použití telefonního seznamu**

Postup při určování příjemce faxu načtením položky telefonního seznamu:

- 1. Vyberte možnost **Telefonní seznam** a stiskněte tlačítko **OK**.
- 2. Vyberte požadovaného příjemce faxu.

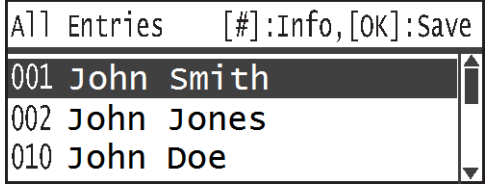

Poznámka Po stisknutí tlačítka **#** můžete příslušné faxové číslo zkontrolovat. Stisknutím tlačítka **Zpět** se vrátíte na předchozí obrazovku.

3. Stiskněte tlačítko **OK**.

## **Použití funkce Skupina**

Postup při načítání položky telefonního seznamu kvůli odeslání stejného faxu všem členům zaregistrované skupiny příjemců faxu:

- 1. Vyberte možnost **Skupina** a stiskněte tlačítko **OK**.
- 2. Vyberte požadovanou skupinu příjemců faxu.

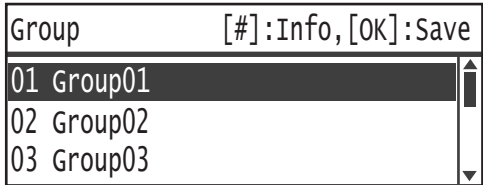

Poznámka Po stisknutí tlačítka **#** můžete příjemce zaregistrované ve vybrané skupině zkontrolovat. Stisknutím tlačítka **Zpět** se vrátíte na předchozí obrazovku.

3. Stiskněte tlačítko **OK**.

# Konfigurování rozšířených nastavení

#### Poznámky

- Zobrazená nastavení se mohou v závislosti na modelu lišit.
- Mohou nastat situace, kdy bude nutné k použití funkce kopírování zadat heslo. Heslo si vyžádejte od správce systému.
- 1. Podle potřeby nakonfigurujte rozšířená nastavení.

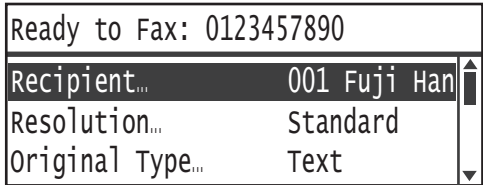

Příklad: Obrazovka pro výběr příjemce faxu z položek funkce Rychlé vytáčení

Další informace o rozšířených nastaveních naleznete v části Rozšíř[ené nastavení faxu na](#page-148-0)  [str. 6-17.](#page-148-0)

# Zahájení faxové úlohy

1. Stiskněte tlačítko **Start**.

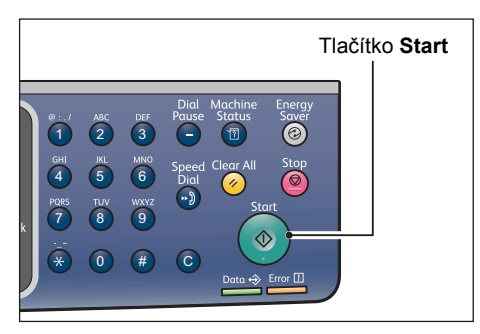

#### Poznámky

- Pokud je předloha položena na podavači předloh a probíhá její zpracování, netlačte na ni.
- Pokud se během snímání předlohy zaplní pamě", bude přístroj pokračovat v odesílání snímáním a odesíláním jedné stránky po druhé.
- Maximální počet stránek, které lze nasnímat v rámci jednoho příkazu pro snímání, je 250 stránek. Přístroj automaticky začne nasnímané stránky odesílat, jakmile je nasnímáno 250 stránek předlohy.
- Dojde-li k chybě, na obrazovce se zobrazí chybová zpráva. Při odstraňování problému postupujte podle pokynů uvedených ve zprávě.

# **Umístění předlohy na sklo pro předlohy**

#### **Kopírování předlohy nestandardního formátu**

Když na sklo pro předlohy umístíte předlohu nestandardního formátu, zobrazí se chybová obrazovka. V takovém případě vyberte formát papíru ručně výběrem položky **Formát předlohy**.

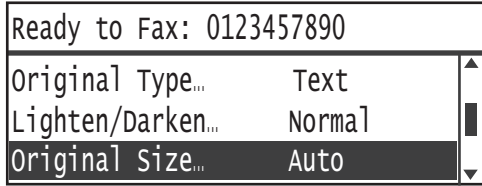

Poznámka V závislosti na vybraném formátu předlohy se může stát, že výtisk bude příliš velký a na papír se nevejde nebo že se po okrajích objeví stíny.

#### **Při odesílání faxů nebo několika stránek předlohy**

Faxy o několika stránkách předlohy lze odesílat v rámci jediné operace spuštění.

1. Po nasnímání první předlohy se zobrazí zpráva **Další předloha?**. Vyberte možnost **Ano** a stiskněte tlačítko **OK**.

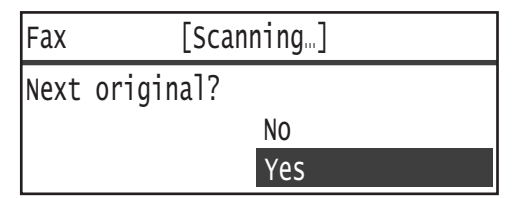

#### Poznámky

- Pokud již další stránka není k dispozici, vyberte možnost **Ne** a stiskněte tlačítko **OK**.
- Zobrazí-li se zpráva **Pamě je plná**, budou nasnímaná data odeslána automaticky.
- 2. Položte na sklo pro předlohy další stránku předlohy, vyberte možnost **Pokračovat** a stiskněte tlačítko **OK**.

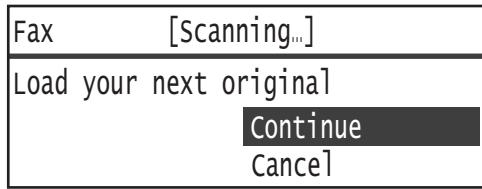

### Poznámky

- Kroky 1 a 2 podle potřeby opakujte.
- Pokud již další stránka není k dispozici, vyberte možnost **Zrušit** a stiskněte tlačítko **OK**.
- 3. Po nasnímání všech předloh odpovězte na dotaz **Další předloha?** výběrem možnosti **Ne** a stiskněte tlačítko **OK**.

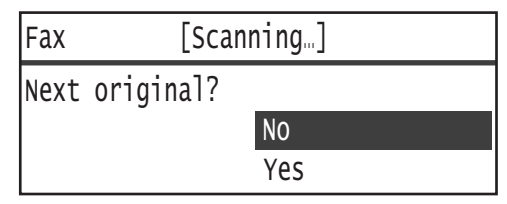

Fax

# Operace během faxování (odesílání)

Můžete zrušit aktuálně odesílaný fax a zkontrolovat nebo zrušit nevyřízené úlohy.

# Zrušení odesílaného faxu

Postup při rušení aktuálně odesílaného faxu:

1. Stiskněte tlačítko **Stop**.

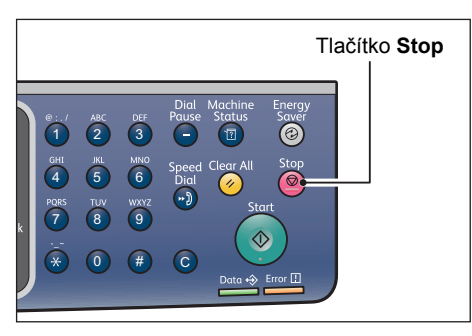

# Kontrola stavu úlohy

Při kontrole stavu faxové úlohy, která je aktuálně prováděna nebo čeká na zahájení (nevyřízená úloha), postupujte podle následujících kroků.

Poznámka Můžete zrušit aktuálně prováděnou faxovou úlohu nebo nevyřízené faxové úlohy.

Další informace o operacích na obrazovce úloh naleznete v části Zrušení nevyřízené faxové [úlohy na str. 11-4.](#page-261-0)

1. Stiskněte tlačítko **Stav úlohy**.

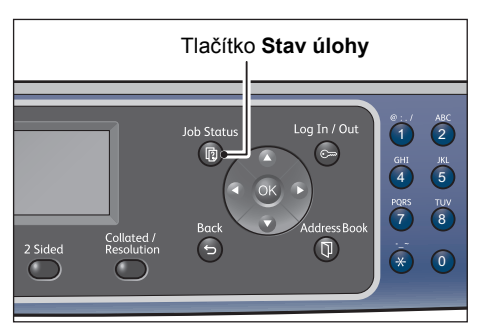

2. Vyberte možnost **Fax (odeslání)** a stiskněte tlačítko **OK**.

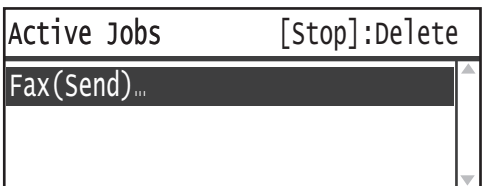

- 3. Zkontrolujte stav úlohy.
- 4. Po kontrole stavu úlohy znovu stiskněte tlačítko **Stav úlohy**.

# Operace během faxování (příjem)

Můžete zrušit aktuálně přijímaný fax.

# Zrušení přijímaného faxu

Postup při rušení aktuálně přijímaného faxu:

1. Stiskněte tlačítko **Stop**.

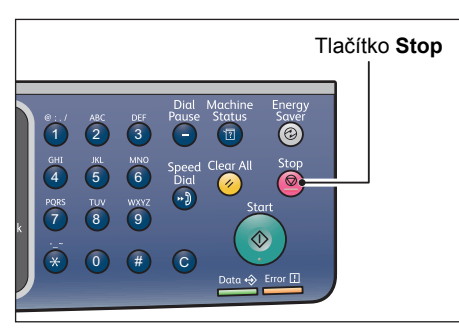

2. Vyberte faxovou úlohu, kterou chcete zrušit, a stiskněte tlačítko **OK**.

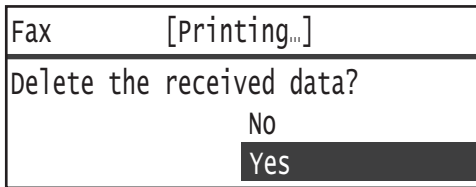

- Chcete-li zrušit tisk a uložit přijatá data, vyberte možnost **Ne**.
- Chcete-li zrušit tisk a odstranit přijatá data, vyberte možnost **Ano**.

Poznámka Přijatý fax lze zrušit také prostřednictvím obrazovky **Aktivní úlohy**.

Další informace o obrazovce Aktivní úlohy naleznete v části Zrušení aktuální úlohy na [str. 11-3.](#page-260-0)

# <span id="page-143-0"></span>Určování příjemce pomocí tlačítek ovládacího panelu

Příjemce faxu lze určit pomocí tlačítek ovládacího panelu

# Použití číselné klávesnice

Postup při přímém zadávání čísla příjemce faxu pomocí číselné klávesnice:

1. Stiskněte tlačítko **Fax**.

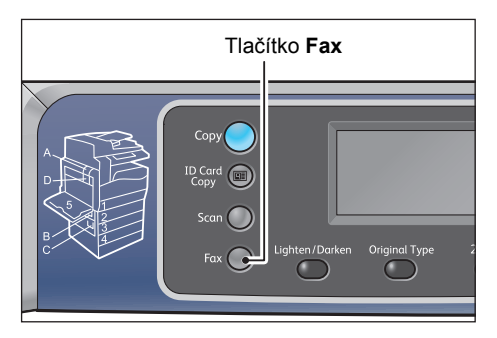

Zobrazí se obrazovka **Zadat příjemce**.

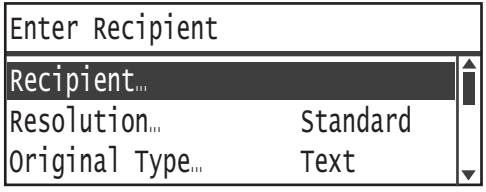

2. Při vybrané položce **Příjemce** zadejte faxové číslo příjemce pomocí číselné klávesnice.

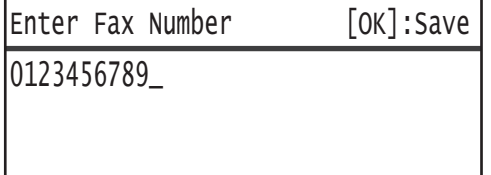

Poznámka Zadávat lze faxová čísla o maximální délce 50 číslic.

3. Stiskněte tlačítko **OK**.

# Použití jednodotykových panelů

Příjemce faxu lze určit pomocí jednodotykového panelu. Faxová čísla zaregistrované pro jednotlivá jednodotyková tlačítka jsou stejná jako faxová čísla zaregistrovaná jako položky rychlého vytáčení 001 až 036.
Chcete-li například určit příjemce faxu zaregistrovaného pod číslem rychlého vytáčení 001, stiskněte jednodotykové tlačítko **1**.

#### Poznámky

- Jednodotyková tlačítka jsou opatřena senzory, jež zjiš"ují, která sada tlačítek (1 až 12, 13 až 24 nebo 25 až 36) je aktivována. Než stisknete některé jednodotykové tlačítko, panel jednodotykových tlačítek zcela překlopte.
- Dbejte na to, aby se do blízkosti panelu jednodotykových tlačítek nedostaly žádné předměty a nerozlila se na něj tekutina.

Informace o registraci položky rychlého vytáčení naleznete v části Rychlé vytáč[ení na str. 9-22](#page-209-0).

1. Stiskněte tlačítko **Fax**.

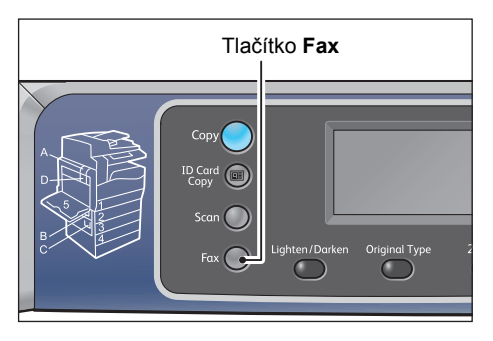

Zobrazí se obrazovka **Zadat příjemce**.

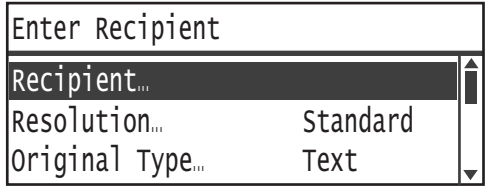

2. Stiskněte jednodotykové tlačítko.

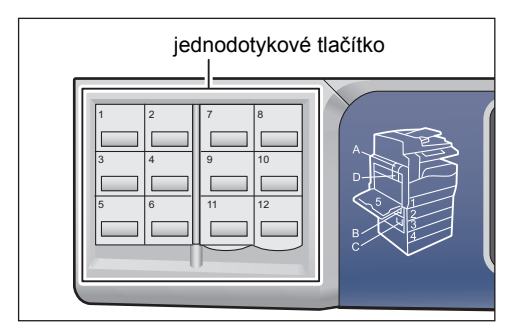

Příklad: Obrazovka zobrazená po výběru položky **001 John Smith** stisknutím jednodotykového tlačítka **1**.

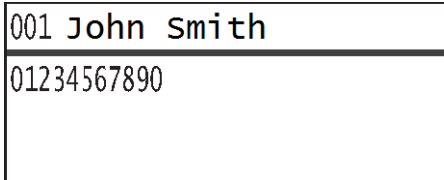

Poznámka Chcete určit vyšší číslo rychlého vytáčení než 013, překlopte panel.

3. Stiskněte tlačítko **OK**.

# Použití tlačítka Adresář

Po stisknutí tlačítka **Adresář** se zobrazí položky telefonního seznamu, které lze procházet a hledat požadovaného příjemce.

Fax můžete odeslat příjemci zaregistrovanému v rámci položky rychlého vytáčení v telefonním seznamu nebo několika příjemcům zaregistrovaným jako skupinová položka.

1. Stiskněte tlačítko **Fax**.

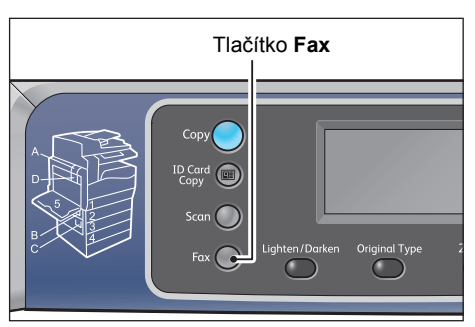

Zobrazí se obrazovka **Zadat příjemce**.

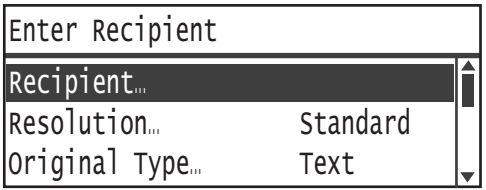

#### 2. Stiskněte tlačítko **Adresář**.

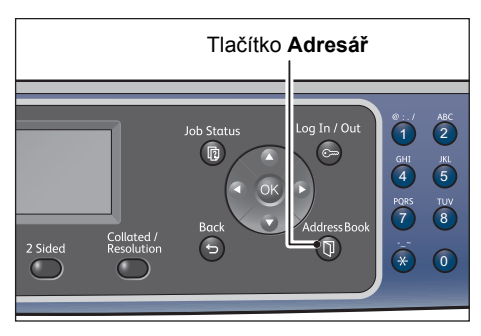

3. Vyberte požadovaného příjemce faxu.

#### **Odeslání faxu příjemci zaregistrovanému jako položka rychlého vytáčení**

1. Vyberte možnost **Všechny položky** a stiskněte tlačítko **OK**.

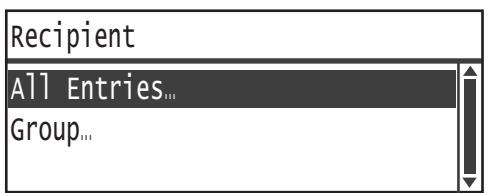

2. Vyberte požadovaného příjemce a stiskněte tlačítko **OK**.

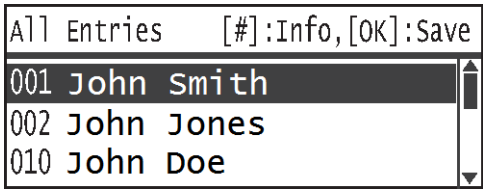

Poznámka Po výběru příjemce můžete stisknout tlačítko **#** a zkontrolovat příslušné faxové číslo. Stisknutím tlačítka **Zpět** se vrátíte na předchozí obrazovku.

#### **Odeslání faxu skupině příjemců zaregistrované jako skupinová položka**

1. Vyberte možnost **Skupina** a stiskněte tlačítko **OK**.

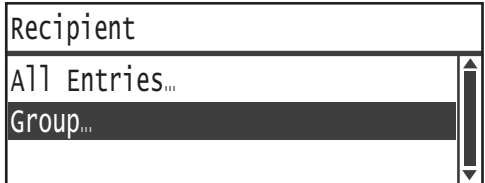

2. Vyberte požadovanou skupinu a stiskněte tlačítko **OK**.

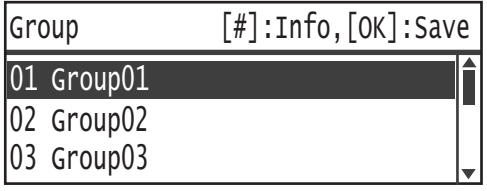

Poznámka Po stisknutí tlačítka **#** můžete příjemce zaregistrované ve vybrané skupině zkontrolovat. Stisknutím tlačítka **Zpět** se vrátíte na předchozí obrazovku.

# Použití tlačítka Rychlé vytáčení

Postup při určování příjemce faxu zadáním čísla rychlého vytáčení přímo na vstupní obrazovce rychlého vytáčení:

1. Stiskněte tlačítko **Fax**.

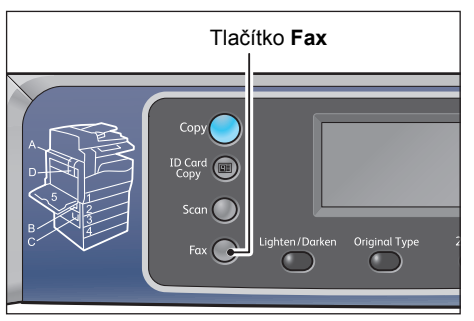

#### Zobrazí se obrazovka **Zadat příjemce**.

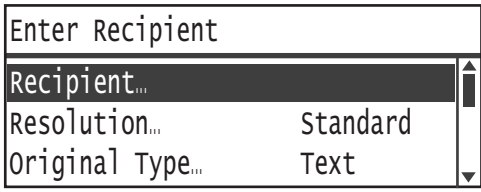

2. Při vybrané položce **Příjemce** stiskněte tlačítko **Rychlé vytáčení**.

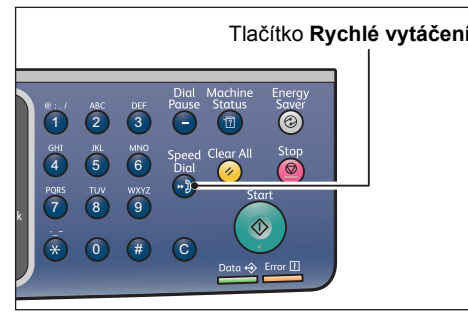

3. Pomocí číselné klávesnice zadejte požadované číslo rychlého vytáčení.

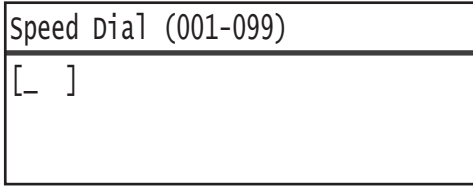

Příklad: Obrazovka, která se zobrazí po zadání čísla rychlého vytáčení 001.

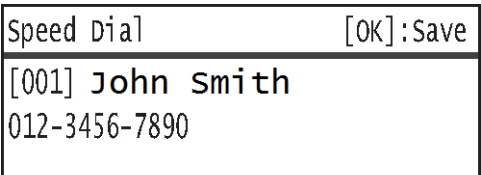

4. Stiskněte tlačítko **OK**.

# <span id="page-148-0"></span>Rozšířené nastavení faxu

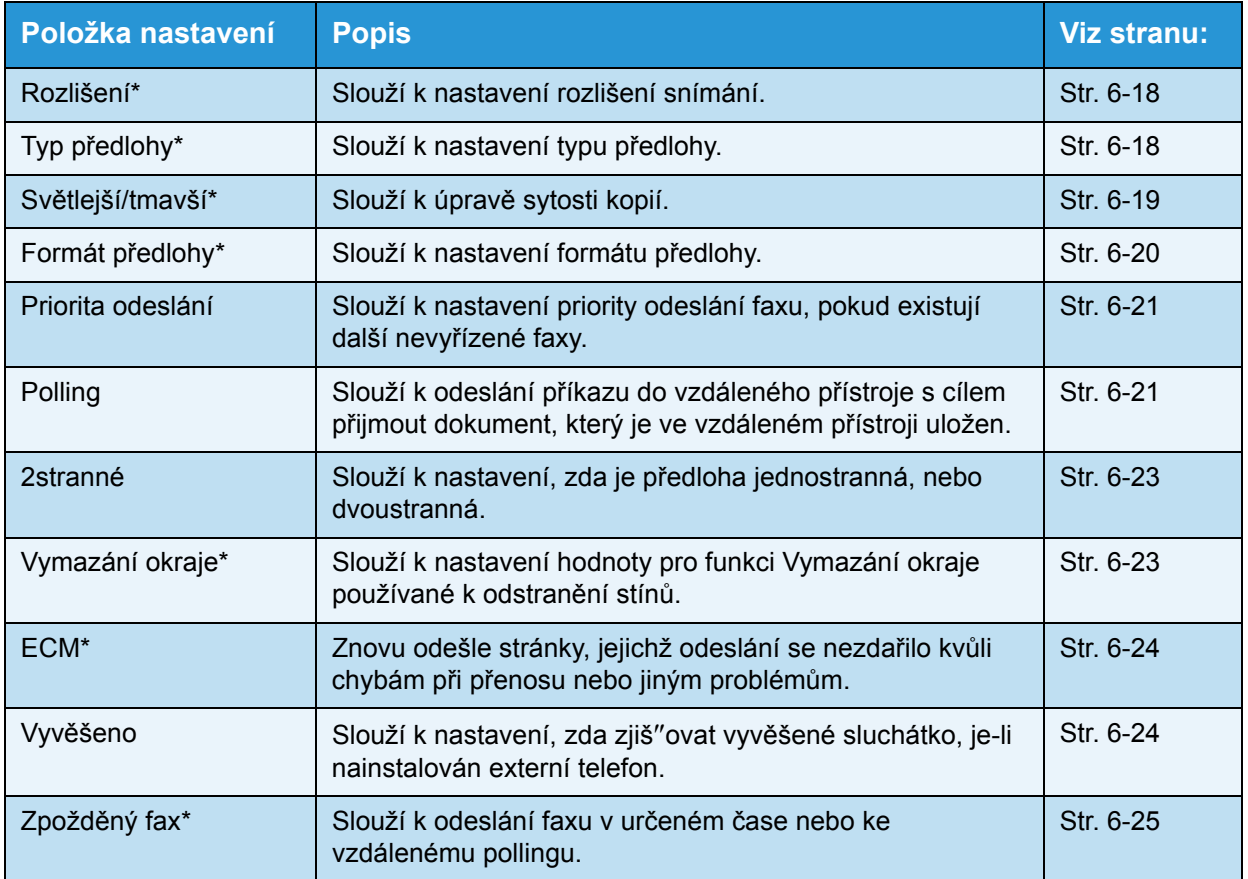

V této části jsou popsány rozšířené funkce, které jsou k dispozici pro funkci faxování.

Poznámka \* Výchozí hodnoty funkcí lze změnit.

Další informace o změně výchozích nastavení naleznete v části [Výchozí nastavení na str. 9-9.](#page-196-0)

1. Stiskněte tlačítko **Fax**.

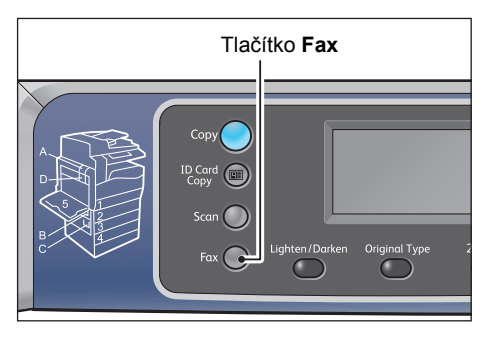

2. Podle potřeby nakonfigurujte rozšířená nastavení.

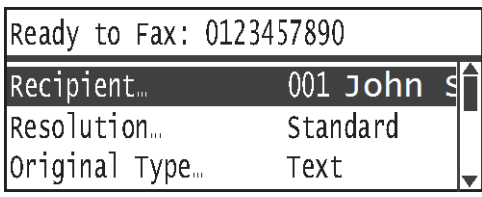

Příklad: Určování příjemce na uvedené obrazovce.

# <span id="page-149-0"></span>Rozlišení

Slouží k nastavení rozlišení snímání.

1. Vyberte možnost **Rozlišení** a stiskněte tlačítko **OK**.

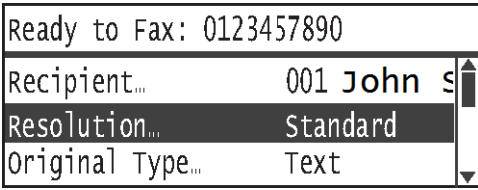

2. Vyberte rozlišení a stiskněte tlačítko **OK**.

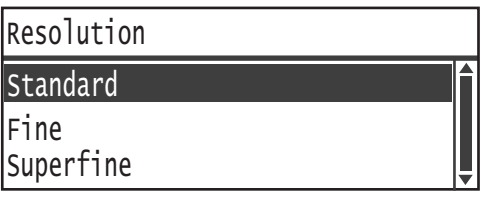

- Standardní Standardní režim. Přístroj snímá s rozlišením 200 × 100 dpi.
- **Jemné** Režim vysoké kvality obrazu. Přístroj snímá s rozlišením 200 × 200 dpi.
- **Velmi jemné** Režim velmi vysoké kvality obrazu. Přístroj snímá s rozlišením 400 × 400 dpi.

# <span id="page-149-1"></span>Typ předlohy

Můžete nastavit typ předlohy kvůli optimalizaci snímání.

1. Vyberte položku **Typ předlohy** a stiskněte tlačítko **OK**.

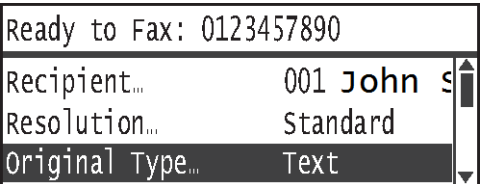

2. Vyberte požadovaný typ předlohy a stiskněte tlačítko **OK**.

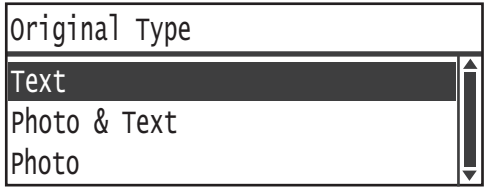

**Text (výchozí)** Tuto položku vyberte, obsahuje-li dokument ostré černobílé objekty, jako je text.

**Foto a text** Tuto položku vyberte, obsahuje-li dokument text i fotografie.

**Foto** Tuto položku vyberte, obsahuje-li dokument pouze fotografie.

## <span id="page-150-0"></span>Světlejší/tmavší

Můžete nastavit jednu z pěti úrovní hustoty. Čím více je symbol A nalevo, tím je kopie tmavší. Čím více je napravo, tím je kopie světlejší.

1. Vyberte možnost **Světlejší/tmavší** a stiskněte tlačítko **OK**.

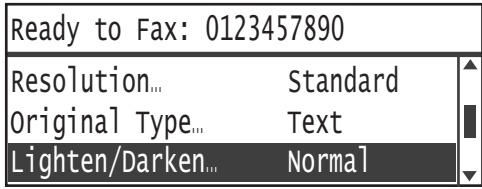

2. Pomocí tlačítek **a b** upravte sytost a stiskněte tlačítko OK.

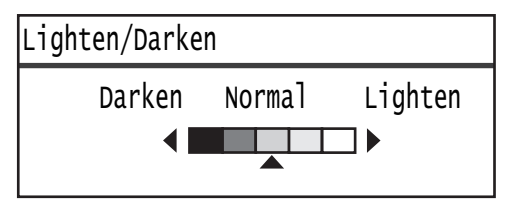

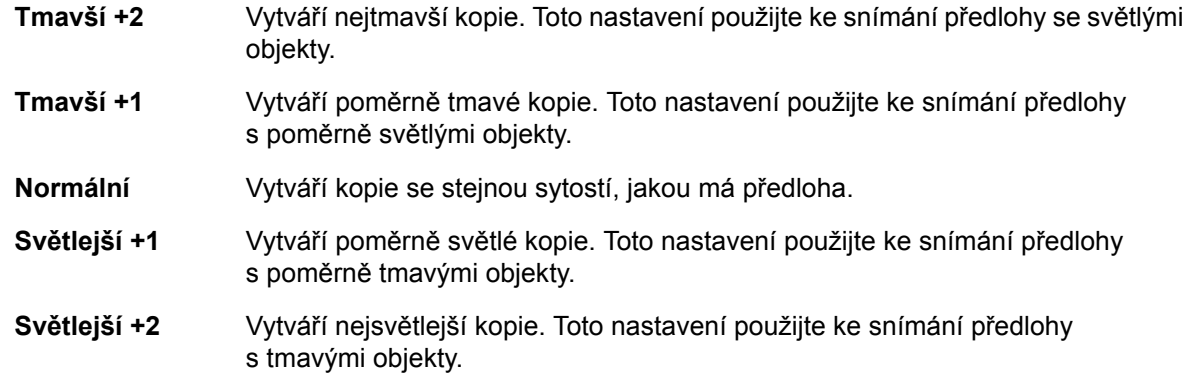

# <span id="page-151-0"></span>Formát předlohy

Slouží k nastavení formátu předlohy pro odeslání faxu. Formát pro odeslání je automaticky určen formátem předlohy.

1. Vyberte položku **Formát předlohy** a stiskněte tlačítko **OK**.

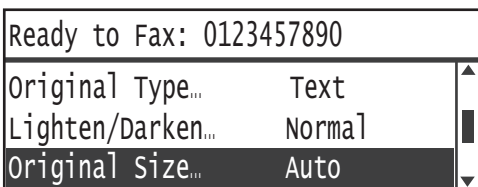

2. Vyberte požadovaný formát předlohy a stiskněte tlačítko **OK**.

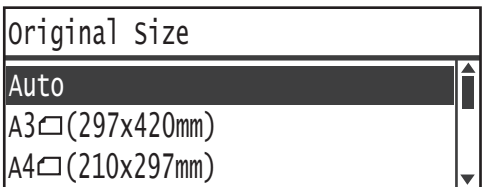

#### **Auto**

V případě předlohy standardního formátu přístroj rozpozná formát předlohy automaticky. Formát papíru použitý pro odeslání faxu je určen zjištěným formátem předlohy.

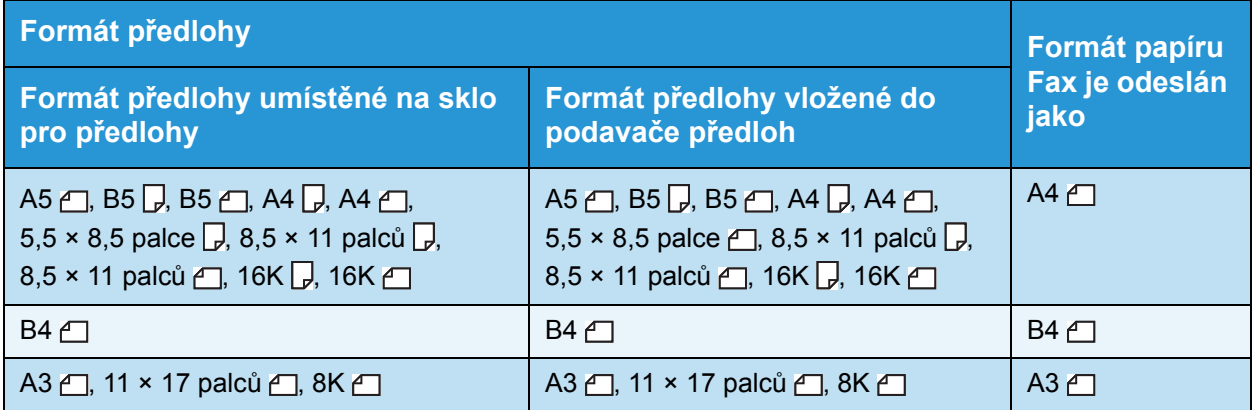

#### Poznámky

- Obrazovka výběru formátu předlohy se zobrazí, pokud přístroj nedokáže zjistit formát předlohy umístěné na sklo pro předlohy. Vyberte požadovaný formát předlohy. V závislosti na vybraném formátu předlohy se může stát, že výtisk bude příliš velký a na papír se nevejde nebo že se po okrajích objeví stíny.
- Podavač předloh nepodporuje nestandardní formáty předlohy.

#### **Pevně stanovený formát dokumentu (přednastavený)**

Formát umístěného dokumentu můžete zvolit výběrem některého z přednastavených formátů.

## <span id="page-152-0"></span>Priorita odeslání

Slouží k nastavení priority odeslání faxu tak, aby byl zařazen před všechny ostatní nevyřízené faxy. Pro nastavení priority odeslání lze vybrat pouze jednu úlohu.

#### Poznámky

- Dojde-li k selhání faxů (včetně faxů s nastavenou prioritou) kvůli chybám při odesílání, nebudou odeslány znovu. Faxy, k jejichž selhání došlo během přenosu nebo kvůli obsazenosti linky příjemce, však znovu odeslány budou. V takovém případě platí, že pokud se před začátkem opakovaného odeslání neúspěšných faxů objeví nevyřízený dokument připravený k odeslání, bude neúspěšný fax znovu odeslán až po odeslání tohoto připraveného nevyřízeného dokumentu.
- Dojde-li k selhání při zpracování aktuálního nebo nevyřízeného faxu s nastavenou prioritou v důsledku chyby při odesílání nebo podobné chyby, nelze odeslat další fax s nastavenou prioritou, dokud nebudou odeslány všechny faxy, pro které byla nastavena položka **Priorita odeslání**.
- Pro faxy hromadného přenosu (faxy odesílané více příjemcům najednou) nelze nastavit prioritu.
- 1. Vyberte položku **Priorita odeslání** a stiskněte tlačítko **OK**.

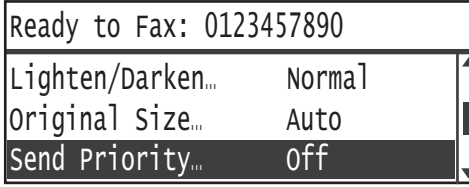

2. Vyberte možnost **Zapnuto** a stiskněte tlačítko **OK**.

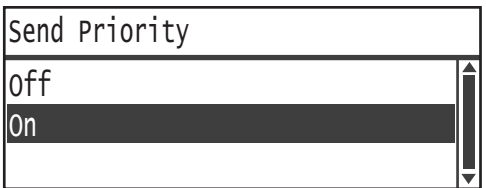

Poznámka Chcete-li funkci výzev zakázat, vyberte možnost **Vypnuto**.

## <span id="page-152-1"></span>Polling

Slouží k odeslání příkazu do vzdáleného přístroje, kterým bude odeslána uložená předloha.

#### Poznámky

- Pro polling lze vybrat pouze jednu úlohu.
- Funkce Polling nemusí být některými vzdálenými faxovými přístroji podporována.
- Náklady na volání budou účtovány pro příslušný přístroj.
- Pro jeden vzdálený polling lze určit pouze jednoho příjemce.
- Pokud druhá strana neodpovídá, bude číslo vytočeno znovu.

1. Vyberte možnost **Polling** a stiskněte tlačítko **OK**.

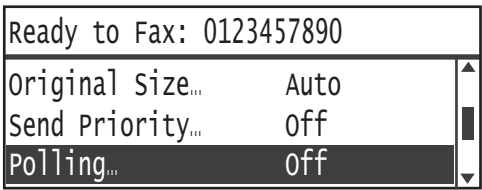

2. Vyberte možnost **Zapnuto** a stiskněte tlačítko **OK**.

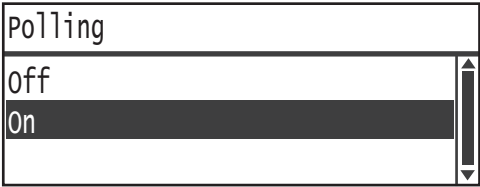

Poznámka Chcete-li funkci Polling zakázat, vyberte možnost **Vypnuto**.

3. Vyberte možnost **Příjemce** a zadejte faxové číslo příjemce.

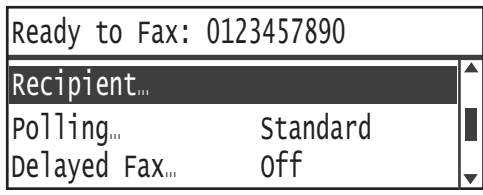

Informace o způsobu určení příjemce naleznete v části Určení př[íjemce na str. 6-5.](#page-136-0)

4. Stiskněte tlačítko **Start**.

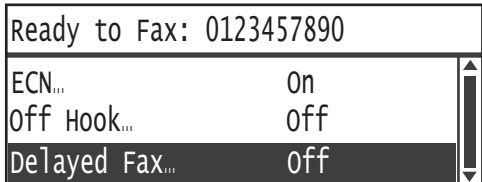

Chcete-li přijmout soubor pollingu v určeném čase, vyberte položku **Zpožděný fax** a nastavte čas požadovaného přijetí výzvy.

Informace o postupu při plánování času přijetí faxu naleznete v části Zpoždě[ný fax na str. 6-25](#page-156-0).

## <span id="page-154-0"></span>2stranné

Snímání můžete nastavit jako jednostranné nebo dvoustranné.

Poznámka Tato funkce je k dispozici, je-li v přístroji nainstalován podavač předloh a duplexní výstupní jednotka.

1. Vyberte možnost **2stranné** a stiskněte tlačítko **OK**.

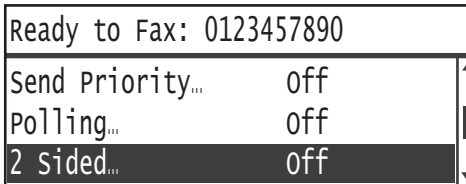

2. Vyberte metodu kopírování a stiskněte tlačítko **OK**.

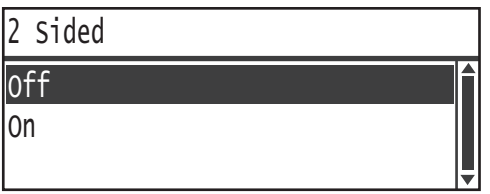

**Vypnuto** V případě jednostranného dokumentu vyberte možnost **Vypnuto**.

**Zapnuto** V případě dvoustranného dokumentu vyberte možnost **Zapnuto**.

# <span id="page-154-1"></span>Vymazání okraje

Můžete nastavit vymazání černých stínů vytvořených kolem okraje papíru při snímání faxu s otevřeným krytem předloh nebo při kopírování vázaného dokumentu.

Funkci Vymazání okraje můžete nastavit na hodnotu 0 až 10 mm (přidávat lze po 1 mm).

Poznámka Hodnota nastavená pro vymazání okraje bude použita pro všechny čtyři okraje dokumentu.

1. Vyberte položku **Vymazání okraje** a stiskněte tlačítko **OK**.

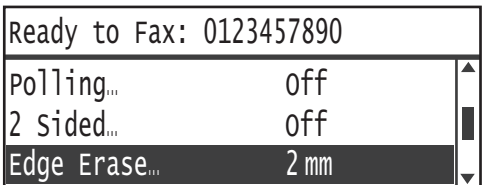

2. Prostřednictvím číselné klávesnice zadejte hodnotu a stiskněte tlačítko **OK**.

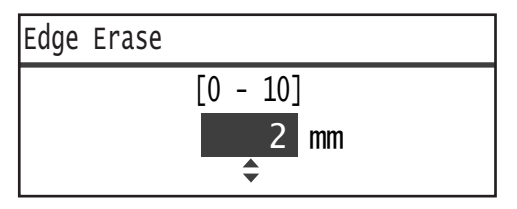

## <span id="page-155-0"></span>**ECM**

Slouží k opětnému odeslání stránek, jejichž odeslání se nezdařilo kvůli chybám při přenosu nebo jiným problémům.

1. Vyberte možnost **ECM** a stiskněte tlačítko **OK**.

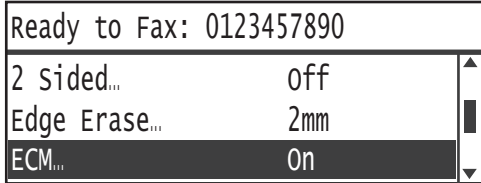

2. Vyberte možnost **Zapnuto** a stiskněte tlačítko **OK**.

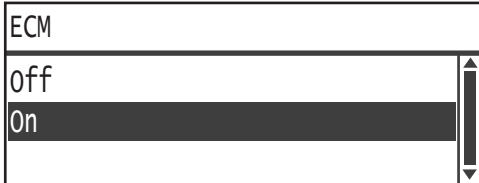

Poznámka Chcete-li tuto funkci zakázat, vyberte možnost **Vypnuto**.

## <span id="page-155-1"></span>Vyvěšeno

Tuto funkci můžete vybrat, pokud odesíláte fax během hlasového volání s připojeným externím telefonem. Nastavení **Zapnuto** umožňuje odesílat a přijímat faxy, přičemž je zobrazena obrazovka ručního odesílání faxu.

Informace o způsobu ručního odeslání nebo přijetí faxu naleznete v části Ruč[ní odesílání a](#page-157-0)  příjem faxů [na str. 6-26.](#page-157-0)

1. Vyberte možnost **Vyvěšeno** a stiskněte tlačítko **OK**.

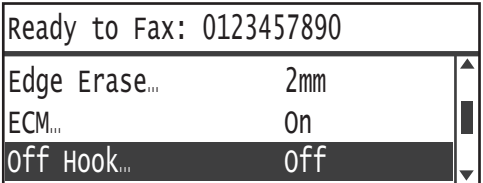

2. Vyberte možnost **Zapnuto** a stiskněte tlačítko **OK**.

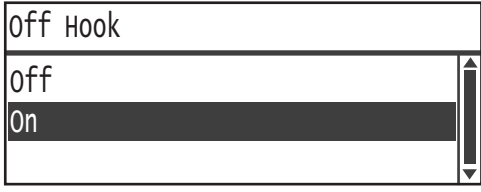

## <span id="page-156-0"></span>Zpožděný fax

Slouží k odeslání předlohy vložené do přístroje v určený čas nebo k zadání příkazu pro vzdálený přístroj, kterým bude vložená předloha odeslána v určený čas (zpožděný polling). Počet předloh, které mohou být nastaveny současně, je 3 v případě zpožděného odesílání a 1 v případě zpožděného pollingu.

#### Poznámky

- Určit lze čas v rozmezí 00:00 až 23:59 (případně v rozmezí 1:00 až 12:59 dop./odp., je-li nastaven 12hodinový formát času).
- Datum určit nelze.
- Pokud je pro dokument nastaven zpožděný fax s určeným časem a přístroj je vypnutý, bude dokument odeslán, jakmile se přístroj zapne.
- Určíte-li čas dřívější než aktuální čas, bude fax odeslán v určený čas další den.
- Pokud určený čas nastane během snímání dokumentu k odeslání faxem, začne odesílání přibližně 2 minuty po dokončení snímání.
- 1. Vyberte možnost **Zpožděný fax** a stiskněte tlačítko **OK**.

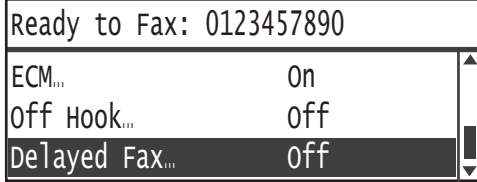

2. Vyberte možnost **Zapnuto** a stiskněte tlačítko **OK**.

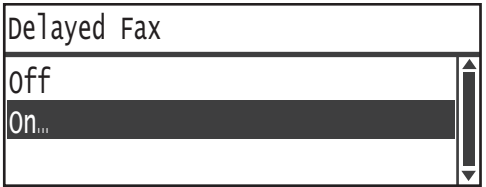

Poznámka Chcete-li tuto funkci zakázat, vyberte možnost **Vypnuto**.

3. Prostřednictvím číselné klávesnice zadejte čas a stiskněte tlačítko **OK**.

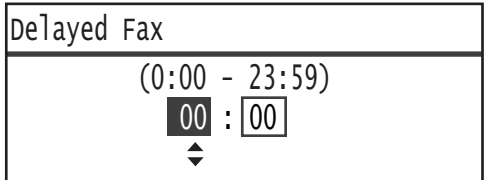

# <span id="page-157-0"></span>Ruční odesílání a příjem faxů

Je-li připojen externí telefon, můžete přístroj přepnout z hlasového volání přímo na operaci odeslání nebo příjmu faxu.

Chcete-li danou operaci provést, postupujte podle následujících pokynů.

- 1. Zvedněte sluchátko a volejte.
- 2. Volání je spojeno, jakmile příjemce zvedne telefon.

Poznámka V případě příliš dlouhé doby komunikace je obrazovka pro ruční odeslání faxu vymazána a zobrazí se výchozí obrazovka. Informace o způsobu opětného ručního odesílání faxů naleznete v části Vyvě[šeno na str. 6-24](#page-155-1).

3. Nyní můžete odeslat fax na volané číslo nebo z něj fax přijmout.

#### **Odeslání faxu**

1. Vložte dokument do přístroje.

Informace o způsobu vkládání dokumentů naleznete v části Vložení př[edlohy na str. 6-1.](#page-132-0)

2. Vyberte položku **Odeslání (ruční)** a stiskněte tlačítko **OK**.

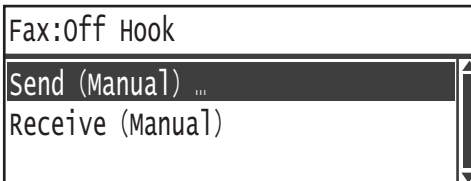

3. Podle potřeby nakonfigurujte rozšířená nastavení.

Poznámka Zobrazují se pouze položky, pro které lze nastavit ruční odeslání faxu.

Další informace o odesílání položek naleznete v části Rozšíř[ené nastavení faxu na str. 6-17](#page-148-0).

4. Stiskněte tlačítko **Start**.

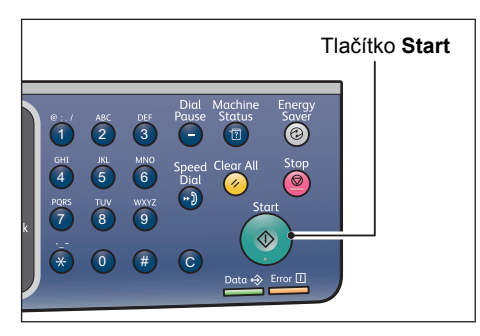

Poznámka Přístroj začne snímat dokument. Každou stránku opakovaně nasnímá a poté odešle.

#### **Přijetí faxu**

- 1. Počkejte na signál faxového přístroje odesílatele ve sluchátku telefonu.
- 2. Vyberte možnost **Příjem (ruční)**.

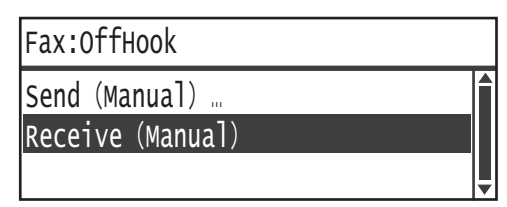

3. Stiskněte tlačítko **Start**.

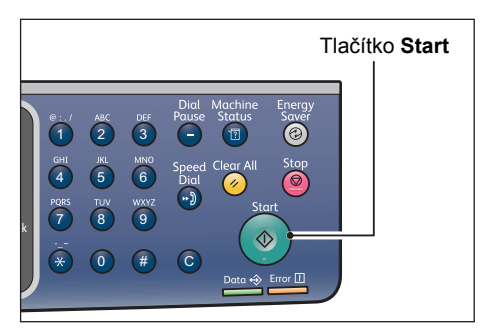

Přijměte dokument.

4. Položením sluchátka ukončete volání.

# Příjem faxů

Přijaté faxy lze tisknout pouze na papír typu **Obyčejný 1** formátu B5 **,** 8,5 × 11 palců **,**,  $8,5 \times 11$  palců  $\Box$ , A4  $\Box$ , B4  $\Box$  nebo A3  $\Box$  s použitím jednostranného tisku.

Formát papíru pro příjem příchozích faxů lze omezit. Další informace naleznete v části [Formát](#page-226-0)  př[íjmu na str. 9-39.](#page-226-0)

Typ papíru pro přijatý fax je vždy nastaven na možnost **Obyčejný 1** bez ohledu na nastavení typu papíru určené pro jednotlivé zásobníky.

# Odeslání faxu přímo z počítače

V této části je uveden popis při přímém odesílání faxu z počítače.

Po instalaci tiskového ovladače můžete dokument vytvořený v počítači odeslat faxem přímo pomocí aplikace stejným způsobem, jako byste z počítače tiskli. Tato funkce se nazývá Přímý fax.

Informace o postupu při instalaci tiskového ovladače naleznete v části [Instalace tiskového](#page-65-0)  ovladače / ovladač[e snímání na str. 2-38.](#page-65-0)

Poznámky

- Pokud chcete získat informace o funkci Přímý fax, zobrazte nápovědu klepnutím na tlačítko **Nápověda** na obrazovce tiskového ovladače.
- Chcete-li tuto funkci využívat, je třeba nastavit funkci FAX na tiskový ovladač.

Informace o postupu při nastavování informací o volbách naleznete v části [Nastavení](#page-93-0)  [konfigurace možností na str. 3-26.](#page-93-0)

# Odeslání přímého faxu

V této části je uveden postup při přímém odesílání dokumentu z počítače faxem.

Postup použitý pro přímý fax se liší podle používané aplikace. Konkrétní postup najdete v návodu k aplikaci.

Následující kroky se používají na obrazovce tiskového ovladače **WorkCentre 5022/5024**.

Poznámka V rámci jednoho přenosu lze odeslat fax o velikost až 250 stránek. Pokud velikost faxu překračuje 250 stránek, odešlete jej jako samostatný soubor.

- 1. V nabídce **Soubor** v rámci aplikace vyberte položku **Tisk**.
- 2. Vyberte položku **WorkCentre XXXXX**.

XXXXX: V závislosti na modelu přístroje se zobrazuje číslo "5022" nebo "5024".

3. Klepněte na položku **Vlastnosti** a poté v části **Typ úlohy** vyberte položku **Fax**.

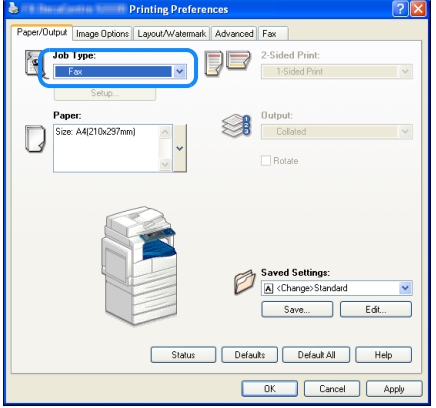

4. Klepněte na kartu **Fax** a podle potřeby vyberte požadované nastavení.

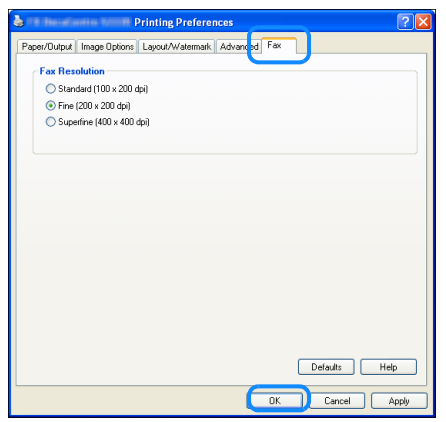

Poznámka Pokud chcete získat informace o funkcích přímého faxu, zobrazte nápovědu klepnutím na tlačítko **Nápověda** na obrazovce tiskového ovladače.

- 5. Klikněte na tlačítko **OK**.
- 6. Klepněte na tlačítko **OK** v dialogovém okně **Tisk**.
- 7. Určete příjemce.

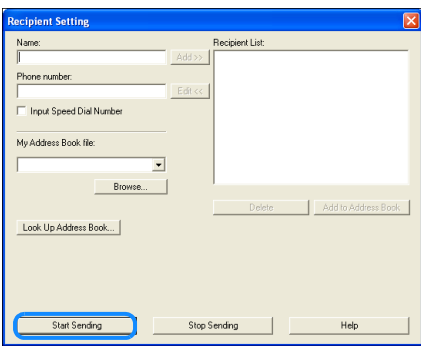

Poznámka Pokud chcete získat informace o určování příjemce, zobrazte nápovědu klepnutím na tlačítko **Nápověda** na obrazovce **Nastavení příjemce**. Můžete rovněž vybrat příjemce zaregistrovaného v editoru adresáře. Informace o postupu při instalaci editoru adresáře naleznete v části Instalace ovladač[e snímání na str. 2-38](#page-65-1).

8. Klepněte na tlačítko **Spustit odesílání**.

# Snímání **7**

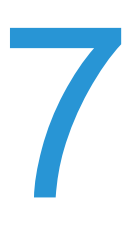

# Postup snímání

Níže jsou uvedeny základní postupy operací při snímání včetně umístění dokumentu do přístroje a volby rozšířených nastavení.

# <span id="page-162-0"></span>Umístění předlohy

Předlohu lze vložit těmito dvěma způsoby:

#### **Podavač předloh**

- Jeden list
- Více listů

#### **Sklo pro předlohy**

- Jeden list
- Vázané dokumenty, například knihy

Poznámka Podavač předloh není u některých modelů dostupný. Je zapotřebí volitelná součást. Obra"te se na zástupce společnosti Xerox.

## **Podavač předloh**

#### **Podporované formáty předloh**

Do podavače předloh můžete vkládat předlohy standardních formátů.

Když do podavače předloh umístíte předlohu, přístroj automaticky rozpozná její formát. Následující standardní formáty předloh jsou zjištěny automaticky: A3  $\Box$ , B4  $\Box$ , A4  $\Box$ , A4  $\Box$ , B5  $\Box$ , B5  $\Box$ <sup>\*</sup>, A5  $\Box$ , 11 × 17 palců  $\Box$ , 8,5 × 14 palců  $\Box$ \*, 8,5 × 13 palců  $\Box$ \*, 8,5 × 11 palců  $\Box$ ,  $8.5 \times 11$  palců  $\Box$ ,  $8K \Box$ ,  $16K \Box a 16K \Box^*$ .

#### Poznámky

- Vybrat můžete také jeden z následujících alternativních formátů předlohy:
	- B5  $\Box$  (výchozí) nebo 16K  $\Box$
	- $8.5 \times 14$  palců  $\Box$  (výchozí) nebo  $8.5 \times 13$  palců  $\Box$
- Je-li do přístroje vložena předloha obsahující stránky různých rozměrů, přístroj použije k nasnímání předlohy formát největší předlohy.
- Je-li do podavače předloh vložena dvoustranná předloha, ověřte správné nastavení položky **2stranné**. Pokud tato položka není nastavena a je třeba opravit orientaci nasnímaných dat, proveďte otočení v počítači.

#### **Dostupné formáty dokumentů v ovladači snímání**

A3 (297 × 420 mm), A4 (210 × 297 mm), A5 (148 × 210 mm), B4 (257 × 364 mm), B5 (182 × 257 mm), 8,5 × 11", 8,5 × 14", 11 × 17", 7,25 × 10,5" a uživatelský

#### **Typy podporovaných předloh (gramáže)**

Do podavače předloh lze vložit a snímat dokumenty s gramáží od 38 do 128 g/m2 (u dvoustranných dokumentů 50 až 128 g/m2).

Podavač předloh pojme následující počty listů.

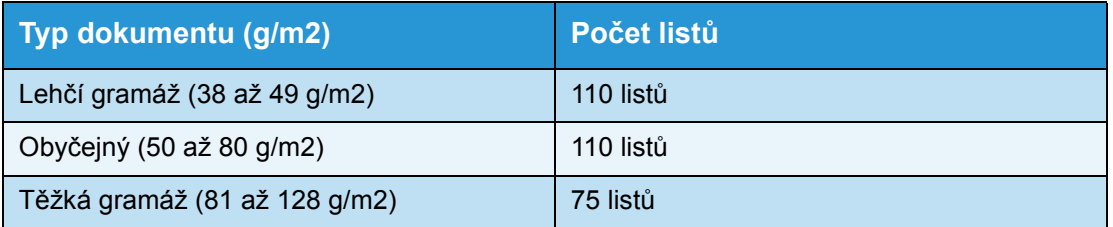

Poznámka Abyste předešli zaseknutí papíru, používejte pro různé formáty předloh, přeložený, pomačkaný, slepovaný, stočený a průklepový papír sklo pro předlohy. Pokud stočený dokument narovnáte, můžete jej použít.

Pokud chcete do podavače předloh umístit dokument, postupujte následovně.

Do podavače předloh můžete umístit jeden list nebo více listů.

- 1. Než dokument umístíte do podavače předloh, odstraňte všechny sponky a svorky.
- 2. Předlohu umístěte do středu podavače předloh stranou určenou ke snímání nahoru (nebo u dvoustranné předlohy lícovou stranou nahoru).

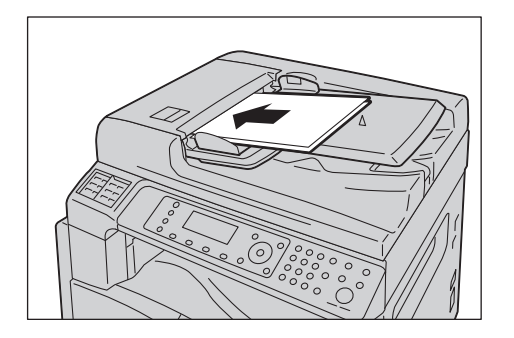

3. Zarovnejte vodítka předloh s oběma stranami předlohy.

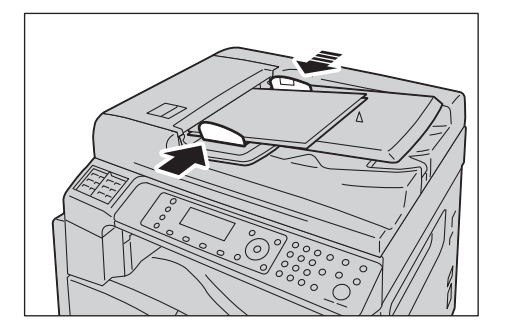

4. Otevřete zarážku předloh.

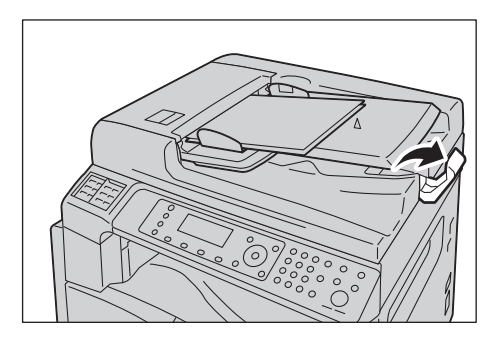

#### **Sklo pro předlohy**

#### **Formáty předloh podporující automatické zjišování**

Formát předlohy je zjištěn automaticky, je-li položka **Formát předlohy** nastavena na hodnotu **Auto**.

Následující formáty předloh jsou zjiš"ovány automaticky: A3  $\Box$ , B4  $\Box$ , A4  $\Box$ , B5  $\Box$ , B5  $\Box$ , A5  $\Box$ , 11 × 17 palců  $\Box$ , 8,5 × 11 palců  $\Box$ , 8K  $\Box$ , 16K  $\Box$  a 16K  $\Box$ .

#### **Podporované formáty předloh**

Ze seznamu **Formát předlohy** můžete vybrat jeden z následujících formátů předlohy.

A3  $\Box$ , B4  $\Box$ , A4  $\Box$ , A4  $\Box$ , B5  $\Box$ , B5  $\Box$ , A5  $\Box$ , 11 × 17 palců  $\Box$ , 8,5 × 14 palců  $\Box$ \*,  $8.5 \times 13$  palců  $\bigcap$ \*,  $8.5 \times 11$  palců  $\bigcup$ ,  $8.5 \times 11$  palců  $\bigcap$ ,  $8K \bigcap$  a 16K  $\bigcap$ 

Poznámka Je-li položka **Formát předlohy** nastavena na hodnotu **Auto**, po umístění předlohy nestandardního formátu na sklo pro předlohy se zobrazí chybová obrazovka. V takovém případě vyberte formát papíru ručně výběrem položky **Formát předlohy**. V závislosti na vybraném formátu předlohy se může stát, že výtisk bude příliš velký a na papír se nevejde nebo že se po okrajích objeví stíny.

#### **Dostupné formáty dokumentů v ovladači snímání**

A3 (297 × 420 mm), A4 (210 × 297 mm), A5 (148 × 210 mm), B4 (257 × 364 mm), B5 (182 × 257 mm), 8,5 × 11", 8,5 × 14", 11 × 17", 7,25 × 10,5" a uživatelský

**UPOZORNĚNÍ:** Pokud přidržujete silný dokument na skle pro předlohy, nepoužívejte přílišnou sílu. Mohlo by dojít k prasknutí skla a poranění.

Chcete-li na sklo pro předlohy umístit jeden list nebo vázaný dokument, jako například knihu, postupujte následovně.

1. Otevřete kryt předloh.

Poznámka Pokud používáte sklo pro předlohy, po dokončení snímání nezapomeňte zavřít kryt předloh.

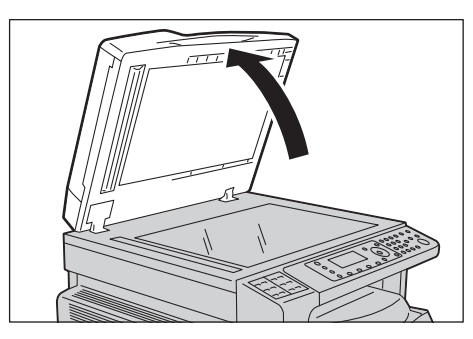

2. Umístěte dokument lícovou stranou dolů a zarovnejte ho s horním levým rohem skla pro předlohy.

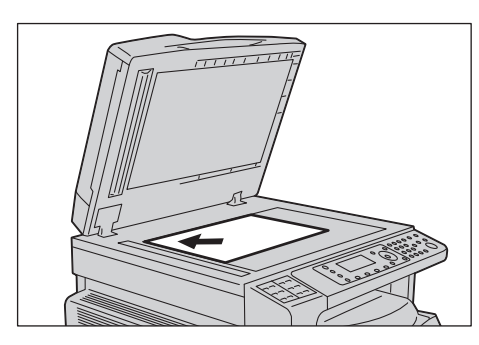

3. Zavřete kryt předloh.

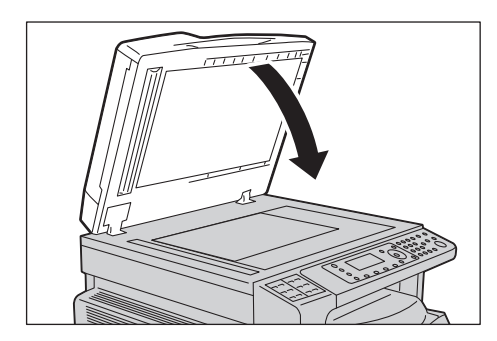

# Použití funkce snímání

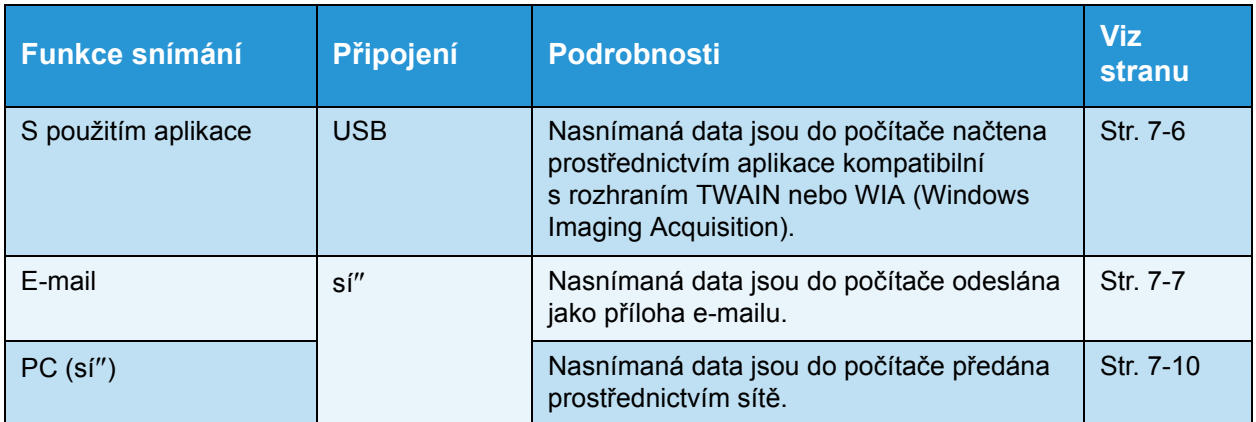

Funkce snímání lze vybrat z následujícího seznamu.

#### Poznámky

- Uněkterých modelů přístroje nejsou některé funkce k dispozici. Více informací vám poskytne středisko podpory zákazníků.
- Název souboru s nasnímanými daty je zobrazen ve formátu **RRMMDDHHMMSS.přípona**. Legenda: RR = rok (4 číslice), MM = měsíc (2 číslice), DD = den (2 číslice), HH = hodina (2 číslice), MM = minuty (2 číslice) a SS = sekundy (2 číslice).
- Formát snímaného obrazu může být v některých případech o něco větší než formát dokumentu. To je způsobeno odchylkou při zpracování.

# <span id="page-167-0"></span>Použití aplikace k načtení nasnímaných dat z přístroje prostřednictvím rozhraní ÚSB

Tuto funkci je možné použít k načtení nasnímaných dat z aplikace nainstalované v počítači, která je kompatibilní s rozhraním TWAIN nebo WIA (Windows Imaging Acquisition). Na obrazovce počítače můžete nastavit parametry snímání a během snímání předlohy sledovat proces snímání na obrazovce s náhledem.

#### Poznámky

- Abyste mohli tuto funkci využít, nainstalujte ovladač snímání. Informace o postupu při instalaci ovladače snímání naleznete v části Instalace ovladač[e snímání na str. 2-38.](#page-65-1)
- Položky, které lze nastavit, se budou lišit podle aplikací kompatibilních s rozhraními TWAIN a WIA (Windows Imaging Acquisition), jež používáte.
- Podporovány jsou pouze 32bitové aplikace.

Chcete-li danou operaci provést, postupujte podle následujících pokynů.

1. Umístěte dokument.

Informace naleznete v části Umístění př[edlohy na str. 7-1.](#page-162-0)

- 2. Spus"te aplikaci a načtěte snímaná data.
- 3. Vyberte položku nabídky odpovídající výběru skeneru (zdroje).
- 4. Vyberte položku **WorkCentre 5022/5024**.
- 5. Podle potřeby nakonfigurujte rozšířená nastavení.

Poznámka Pokud chcete získat informace o funkcích snímání, klepněte na obrazovce na tlačítko **Nápověda**.

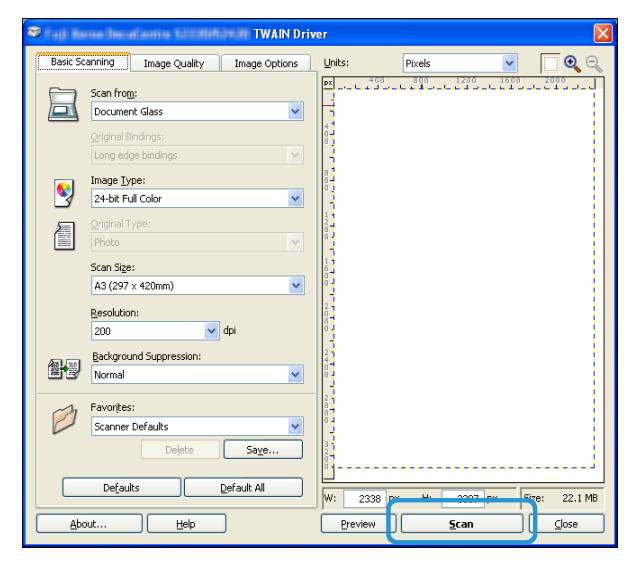

6. Klepněte na tlačítko **Snímat**.

# <span id="page-168-0"></span>Odeslání nasnímaných dat do počítače jako přílohy e-mailu – E-mail

Tato funkce umožňuje odesílat nasnímaná data e-mailem. Černobílá nasnímaná data lze odeslat prostřednictvím e-mailu ve formátu PDF nebo TIFF, barevná data lze odeslat ve formátu PDF nebo JPEG. Pro přenos e-mailu je použit protokol SMTP.

E-mailovou adresu lze vybrat pouze z adresáře. E-mailové adresy je třeba zaregistrovat v předstihu prostřednictvím produktu Xerox<sup>®</sup> CentreWare<sup>®</sup> Internet Services. Zaregistrovat lze celkem až 30 e-mailových adres a serverů SMB.

Další informace o produktu Xerox® CentreWare® Internet Services naleznete v části Použití [produktu Xerox® CentreWare® Internet Services na str. 2-17](#page-44-0).

#### Poznámky

- Odeslat lze až 20 MB dat.
- Pokud během odesílání dojde k jakýmkoli chybám, bude po dokončení odesílání na server SMTP odesláno chybové hlášení na e-mailovou adresu správce systému.
- Je-li do podavače předloh vložena dvoustranná předloha, ověřte správné nastavení položky **2stranné**. Pokud tato položka není nastavena a je třeba změnit orientaci nasnímaných dat, proveďte otočení v počítači.

Další informace o výběru formátu TIFF nebo JPEG naleznete v části [Formát souboru na str. 7-20.](#page-181-0)

Při odesílání nasnímaných dat e-mailem postupujte podle následujících kroků.

1. Vložte dokument do přístroje.

Informace o způsobu vkládání dokumentů naleznete v části Umístění př[edlohy na str. 7-1.](#page-162-0)

2. Stiskněte tlačítko **Snímat**.

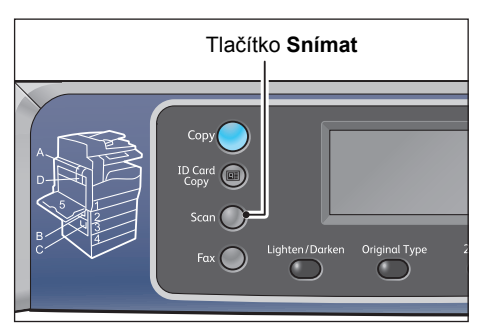

Poznámka Na zobrazené obrazovce můžete pomocí číselné klávesnice zadat dvoumístné číslo zaregistrovaného příjemce a přejít ke kroku 5.

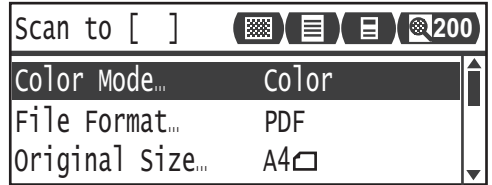

#### Snímání

3. Stiskněte tlačítko **Adresář**.

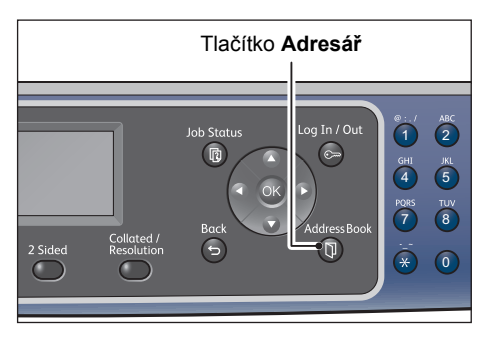

4. Vyberte požadovaného příjemce a stiskněte tlačítko **OK**.

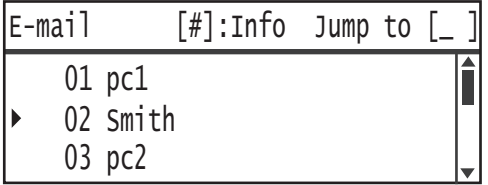

#### Poznámky

- Můžete rovněž přejít na konkrétního příjemce zadáním dvoumístného čísla, pod kterým je zaregistrován.
- Chcete-li ověřit e-mailovou adresu, která je pro příjemce zaregistrována, vyberte příslušného příjemce a stiskněte tlačítko **#**. Po ověření adresy stiskněte tlačítko **OK**.
- 5. Podle potřeby nakonfigurujte rozšířená nastavení.

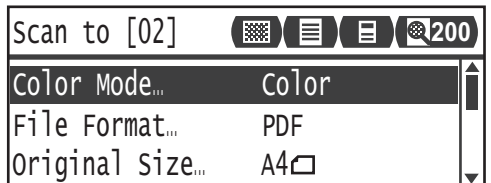

Další informace o rozšířených nastaveních naleznete v části Rozšířené nastavení skeneru [na str. 7-15.](#page-176-0)

#### 6. Stiskněte tlačítko **Start**.

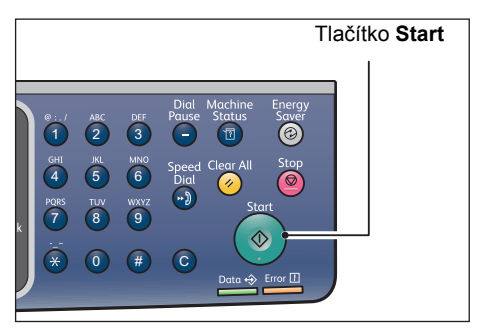

Není-li určen příjemce, zobrazí se obrazovka adresáře.

Poznámka Můžete také nastavit, že se má zobrazit obrazovka pro potvrzení příjemce. Další informace naleznete v části Potvrzení př[íjemce na str. 9-34.](#page-221-0)

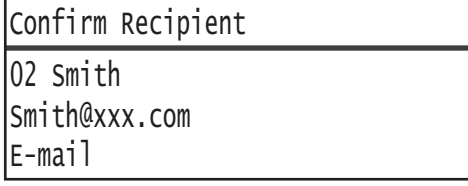

# <span id="page-171-0"></span>Odeslání nasnímaných dat do počítače prostřednictvím sítě – PC (sí")

Tato funkce umožňuje odesílat nasnímaná data do počítače připojeného k síti. Černobílá nasnímaná data lze do určeného počítače odeslat ve formátu PDF nebo TIFF, barevná data lze odeslat ve formátu PDF nebo JPEG. Pro přenos dat je použit protokol SMB.

Počítač pro předání lze vybrat pouze z adresáře. Adresy počítačů je třeba zaregistrovat v předstihu prostřednictvím produktu Xerox<sup>®</sup> CentreWare<sup>®</sup> Internet Services. Zaregistrovat lze celkem až 30 e-mailových adres a serverů SMB.

Další informace o produktu Xerox® CentreWare® Internet Services naleznete v části Použití [produktu Xerox® CentreWare® Internet Services na str. 2-17](#page-44-0).

#### Poznámky

- Chcete-li předat nasnímaná data, je třeba nejprve vytvořit v počítači sdílenou složku, do níž budou data uložena. Nastavte pro sdílenou složku oprávnění k zápisu.
- Předáváte-li datový soubor se stejným názvem jako soubor, který se již ve sdílené složce nachází, bude starý soubor nahrazen novým souborem.
- Prostřednictvím volby PC (sí") lze nasnímat až 20 MB dat. Pokud objem překročí 20 MB, můžete vybrat, zda má být snímání zrušeno, nebo zda má být odeslána nasnímaná část. (Objem nasnímaných dat se může lišit podle grafického obsahu v předloze, barevného režimu a rozlišení.)
- Pokud během odesílání dojde k chybě sítě nebo k odpojení přístroje či počítače, je přenesená část souboru uložena v počítači. Chcete-li tento soubor odstranit, učiňte tak ručně.
- Je-li do podavače předloh vložena dvoustranná předloha, ověřte správné nastavení položky **2stranné**. Pokud tato položka není nastavena a je třeba změnit orientaci nasnímaných dat, proveďte otočení v počítači.

Další informace o výběru formátu TIFF nebo JPEG naleznete v části [Formát souboru na str. 7-20.](#page-181-0)

Předání nasnímaných dat do počítače připojeného k síti:

1. Vložte dokument do přístroje.

Informace o způsobu vkládání dokumentů naleznete v části Umístění př[edlohy na str. 7-1.](#page-162-0)

#### 2. Stiskněte tlačítko **Snímat**.

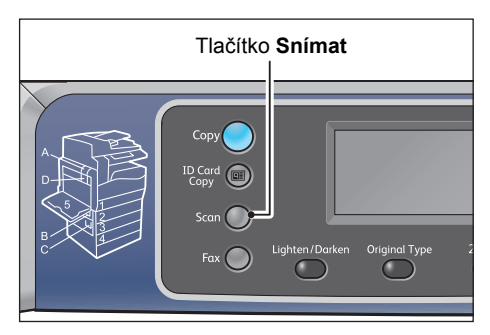

Poznámka Na zobrazené obrazovce můžete pomocí číselné klávesnice zadat dvoumístné číslo zaregistrovaného počítače a přejít ke kroku 5.

3. Stiskněte tlačítko **Adresář**.

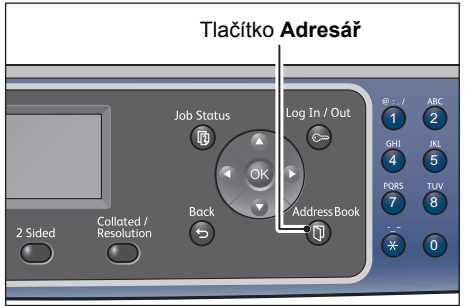

4. Vyberte požadovanou adresu počítače a stiskněte tlačítko **OK**.

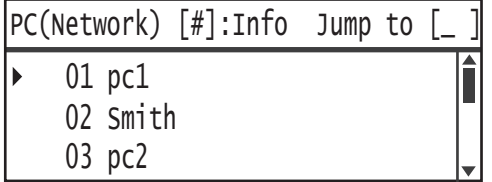

Poznámky

- Můžete rovněž přejít na konkrétní počítač zadáním dvoumístného čísla, pod kterým je zaregistrován.
- Chcete-li ověřit adresu, která je pro počítač zaregistrována, vyberte příslušný počítač a stiskněte tlačítko **#**. Po ověření adresy stiskněte tlačítko **OK**.
- 5. Podle potřeby nakonfigurujte rozšířená nastavení.

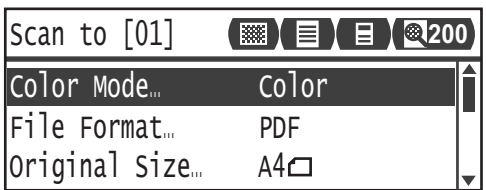

Další informace o rozšířených nastaveních naleznete v části Rozšířené nastavení skeneru [na str. 7-15.](#page-176-0)

Snímání

#### 6. Stiskněte tlačítko **Start**.

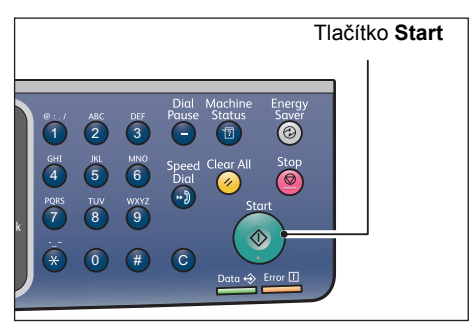

Není-li určena adresa počítače, zobrazí se obrazovka adresáře.

Poznámka Můžete také nastavit, že se má zobrazit obrazovka pro potvrzení příjemce. Další informace naleznete v části Potvrzení př[íjemce na str. 9-34.](#page-221-0)

# Operace během snímání

Během snímání předlohy v přístroji můžete zrušit aktuálně prováděnou úlohu a zkontrolovat nebo zrušit nevyřízené úlohy.

# Zrušení probíhající úlohy snímání

Zrušení probíhající úlohy snímání:

#### **Na přístroji**

1. Stiskněte tlačítko **Stop**.

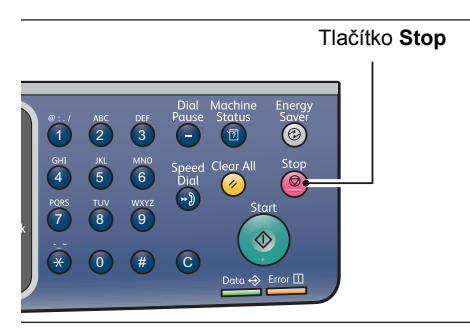

#### **V počítači**

1. Během snímání stiskněte tlačítko **Storno** na obrazovce.

## Kontrola stavu úlohy

Kontrola stavu aktuálně prováděné nebo dříve nasnímané úlohy:

Poznámka Můžete zrušit aktuálně prováděnou úlohu snímání.

Další informace o operacích na obrazovce úloh naleznete v části Zrušení aktuální úlohy na [str. 11-3](#page-260-0).

1. Stiskněte tlačítko **Stav úlohy**.

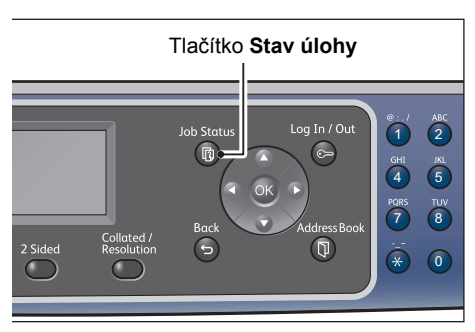

Snímání

2. Zkontrolujte stav úlohy.

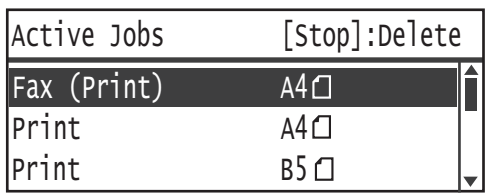

3. Obrazovku můžete opustit stisknutím tlačítka **OK**.

# <span id="page-176-0"></span>Rozšířené nastavení skeneru

#### V této části jsou popsány rozšířené funkce, které jsou k dispozici pro funkci snímání s nastavenou volbou **E-mail** nebo **PC (sí)**.

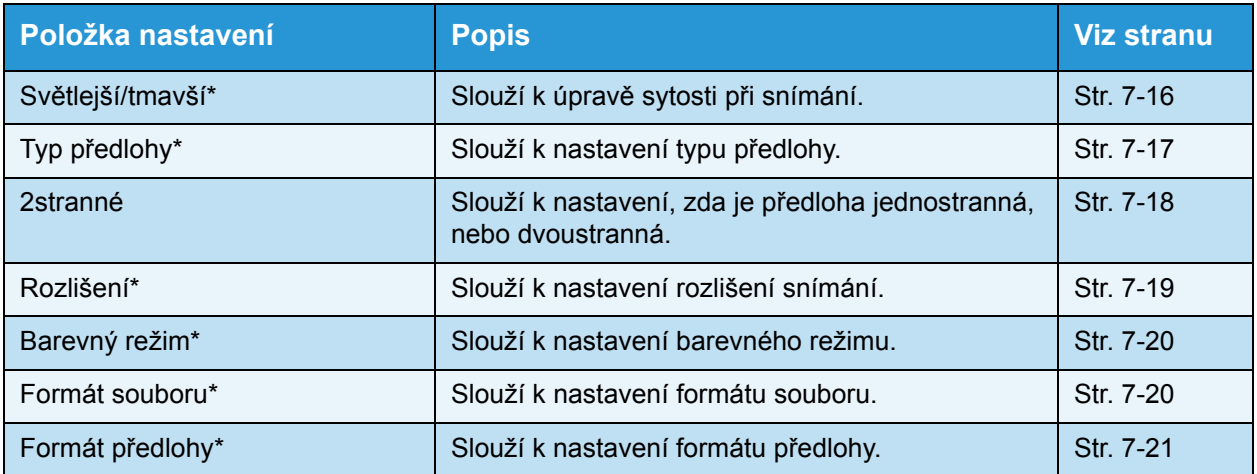

Poznámka \* Výchozí hodnoty funkcí lze změnit.

Další informace o výchozích hodnotách, které lze změnit, a o postupu při jejich změně naleznete v části [Výchozí nastavení na str. 9-9](#page-196-0).

1. Stiskněte tlačítko **Snímat**.

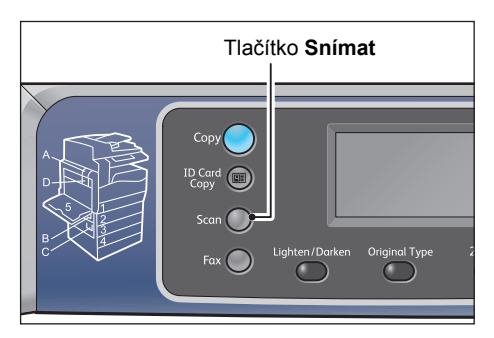

2. Po určení příjemce nebo adresy počítače nakonfigurujte podle potřeby rozšířená nastavení.

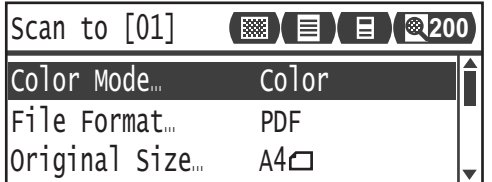

Informace o způsobu určení příjemce e-mailu naleznete v části [Odeslání nasnímaných dat](#page-168-0)  do počítače jako př[ílohy e-mailu – E-mail na str. 7-7](#page-168-0).

Informace o způsobu určení adresy počítače naleznete v části [Odeslání nasnímaných dat](#page-171-0)  do počítače prostřednictvím sítě [– PC \(sí?\) na str. 7-10](#page-171-0).

# <span id="page-177-0"></span>Světlejší/tmavší

Můžete nastavit jednu z pěti úrovní sytosti. Čím více je symbol ▲ nalevo, tím je sytost kopie vyšší (kopie je tmavší). Čím více je napravo, tím je sytost nižší (kopie je světlejší).

1. Stiskněte tlačítko **Světlejší/tmavší**.

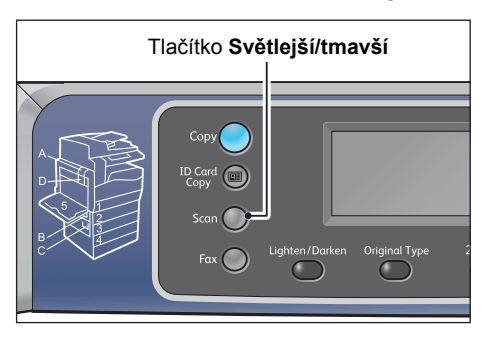

2. Po každém stisknutí tlačítka **Světlejší/tmavší** se vybraná úroveň sytosti změní. Vybrané nastavení bude použito po zobrazení obrazovky s hlavní nabídkou, aniž byste stiskli tlačítko **OK**.

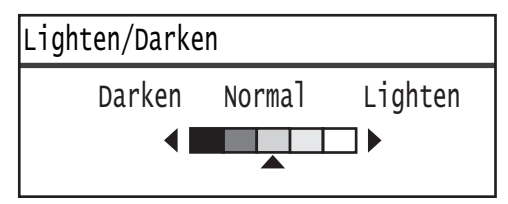

Nastavení požadované doby zobrazení obrazovky s nastaveními můžete změnit.

Další informace o změně doby zobrazení obrazovky s nastaveními naleznete v části Časovač rychlého výběru tlač[ítkem na str. 10-12](#page-257-0).

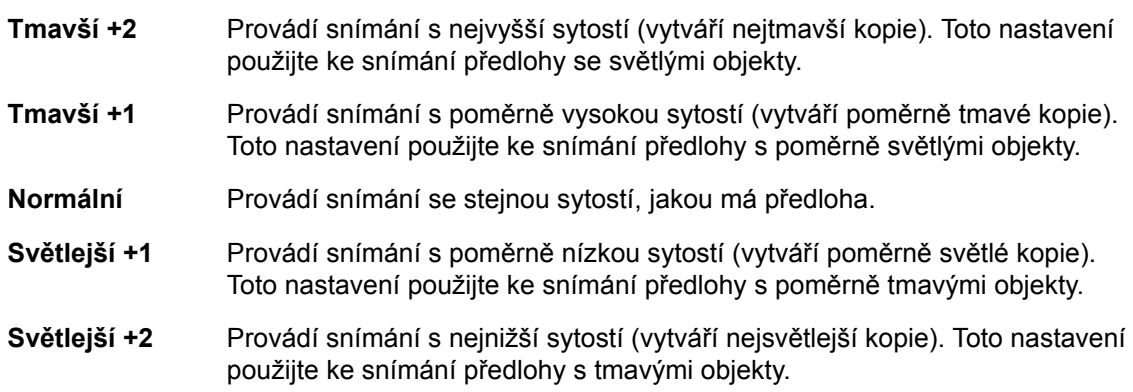

# <span id="page-178-0"></span>Typ předlohy

Můžete nastavit typ předlohy kvůli optimalizaci nasnímaných dat.

Poznámka Je-li položka **Barevný režim** nastavena na hodnotu **Barva**, bude kvalita obrazu s nastavením **Text** a **Foto** stejná jako v případě nastavení **Foto a text**.

1. Stiskněte tlačítko **Typ předlohy**.

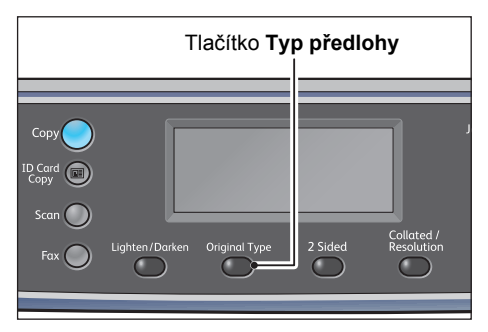

2. Po každém stisknutí tlačítka **Typ předlohy** se vybraný typ dokumentu změní. Vybrané nastavení bude použito po zobrazení obrazovky s hlavní nabídkou, aniž byste stiskli tlačítko **OK**.

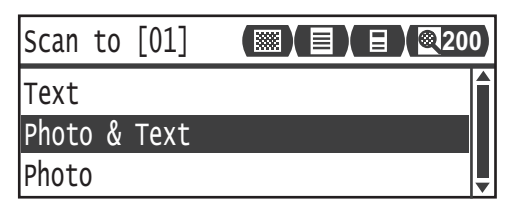

Nastavení požadované doby zobrazení obrazovky s nastaveními můžete změnit.

Další informace o změně doby zobrazení obrazovky s nastaveními naleznete v části Časovač rychlého výběru tlač[ítkem na str. 10-12](#page-257-0).

- **Text (výchozí)** Tuto položku vyberte, obsahuje-li dokument ostré černobílé objekty, jako je text.
- **Foto a text** Tuto položku vyberte, obsahuje-li dokument text i fotografie.

**Foto** Tuto položku vyberte, obsahuje-li dokument pouze fotografie.

## <span id="page-179-0"></span>2stranné

Můžete nastavit, že má být snímána jednostranná nebo dvoustranná předloha.

Poznámka Tato funkce je k dispozici, je-li v přístroji nainstalován podavač předloh.

1. Stiskněte tlačítko **2stranné**.

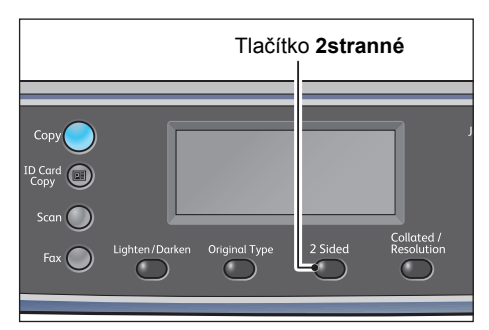

2. Po každém stisknutí tlačítka **2 stranné** se vybraná metoda kopírování změní. Vybrané nastavení bude použito po zobrazení obrazovky s hlavní nabídkou, aniž byste stiskli tlačítko **OK**.

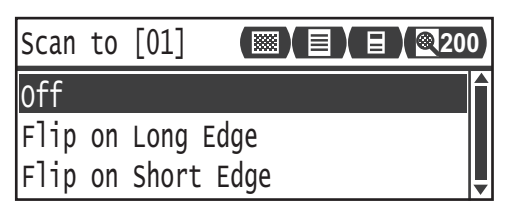

Nastavení požadované doby zobrazení obrazovky s nastaveními můžete změnit.

Další informace o změně doby zobrazení obrazovky s nastaveními naleznete v části Časovač rychlého výběru tlač[ítkem na str. 10-12](#page-257-0).

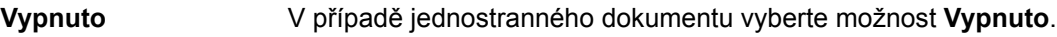

**Přetočit po délce** Snímá předlohu na výšku s otáčením stránek po délce.

**Přetočit po šířce** Snímá předlohu na šířku s otáčením stránek po šířce.
# Rozlišení

Slouží k nastavení rozlišení snímání. Vybrat lze možnosti 200 × 200 dpi, 300 × 300 dpi, 400 × 400 dpi nebo 600 × 600 dpi.

Poznámky

- Je-li položka **Rozlišení** nastavena na hodnotu **400 × 400 dpi** nebo **600 × 600 dpi** v režimu **Černobílá**, bude v případě změny barevného režimu na hodnotu **Barva** změněno nastavení **Rozlišení** na hodnotu **300 x 300 dpi**.
- Je-li položka **Barevný režim** nastavena na hodnotu **Barva**, bude v případě změny rozlišení na hodnotu **400 x 400 dpi** nebo **600 x 600 dpi** změněno nastavení **Barevný režim** na hodnotu **Černobílá**.
- 1. Stiskněte tlačítko **Tříděné/Rozlišení**.

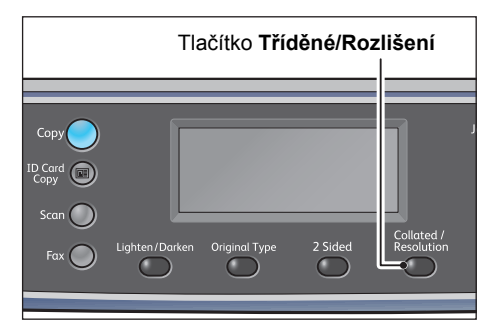

2. Po každém stisknutí tlačítka **Tříděné/Rozlišení** se vybrané rozlišení změní. Vybrané nastavení bude použito po zobrazení obrazovky s hlavní nabídkou, aniž byste stiskli tlačítko **OK**.

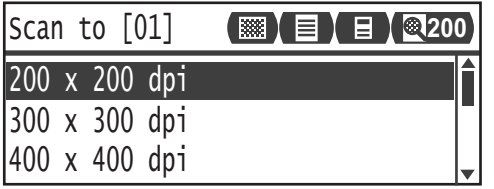

Nastavení požadované doby zobrazení obrazovky s nastaveními můžete změnit.

Další informace o změně doby zobrazení obrazovky s nastaveními naleznete v části Časovač rychlého výběru tlač[ítkem na str. 10-12](#page-257-0).

# Barevný režim

Slouží k nastavení barevného režimu.

#### Poznámky

- Je-li položka **Rozlišení** nastavena na hodnotu **400 × 400 dpi** nebo **600 × 600 dpi** v režimu **Černobílá**, bude v případě změny barevného režimu na hodnotu **Barva** změněno nastavení **Rozlišení** na hodnotu **300 x 300 dpi**.
- Je-li položka **Formát souboru** nastavena na hodnotu **TIFF** v režimu **Černobílá**, bude v případě změny barevného režimu na hodnotu **Barva** změněno nastavení **Formát souboru** na hodnotu **PDF**.
- Je-li položka **Formát souboru** nastavena na hodnotu **JPEG** v režimu **Barva**, bude v případě změny barevného režimu na hodnotu **Černobílá** změněno nastavení **Formát souboru** na hodnotu **PDF**.
- 1. Vyberte možnost **Barevný režim** a stiskněte tlačítko **OK**.

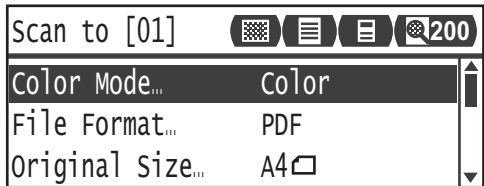

2. Vyberte požadovaný barevný režim a stiskněte tlačítko **OK**.

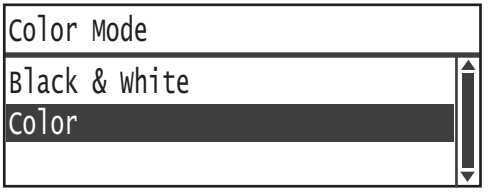

**Černobílá** Slouží k černobílému snímání předlohy. Nasnímaná data jsou převedena do formátu PDF nebo TIFF.

**Barva** Slouží k barevnému snímání předlohy. Nasnímaná data jsou převedena do formátu PDF nebo JPEG.

# Formát souboru

Slouží k nastavení formátu souboru s nasnímanými daty.

Název souboru je uložen ve tvaru "RRMMDDHHMMSS".

1. Vyberte možnost **Formát souboru** a stiskněte tlačítko **OK**.

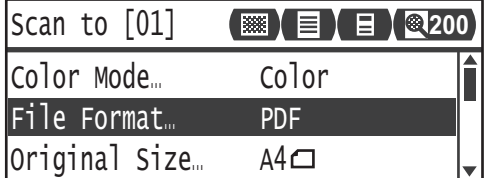

2. Vyberte požadovaný formát souboru a stiskněte tlačítko **OK**.

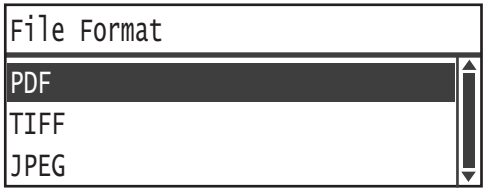

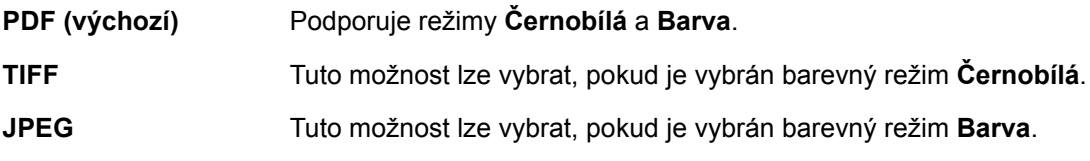

## Formát předlohy

Můžete nastavit formát a orientaci předlohy.

1. Vyberte položku **Formát předlohy** a stiskněte tlačítko **OK**.

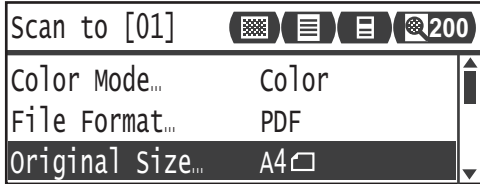

2. Vyberte požadovaný formát předlohy a stiskněte tlačítko **OK**.

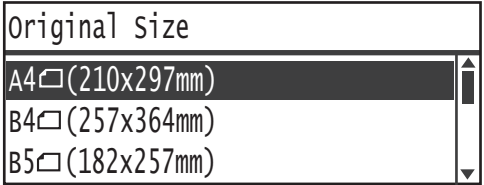

**Auto** Přístroj automaticky zjistí formát dokumentu z podporovaných standardních formátů.

**Pevně stanovený formát dokumentu (přednastavený)**

Vyberte formát vložené předlohy.

Poznámka Po vložení předlohy do podavače předloh je pro položku **Formát předlohy** automaticky nastavena hodnota **Auto**.

Snímání

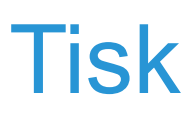

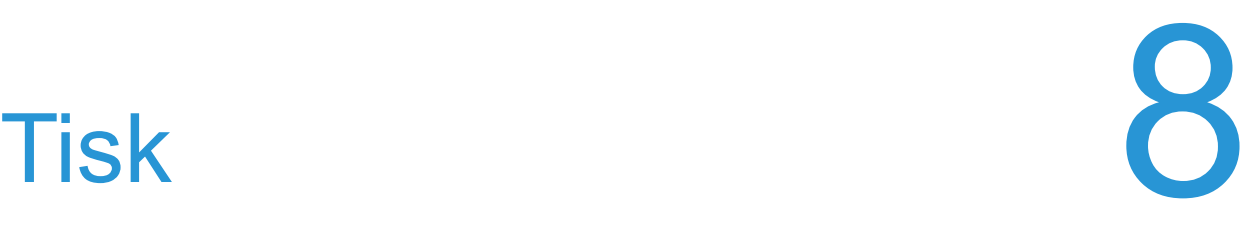

# Hlavní funkce tiskových ovladačů

V této části jsou popsány hlavní funkce tiskových ovladačů používaných pro tisk. Tiskový ovladač je zapotřebí nejprve nainstalovat.

Informace o postupu při instalaci tiskového ovladače naleznete v části [Instalace tiskového](#page-65-0)  ovladače / ovladač[e snímání na str. 2-38.](#page-65-0)

#### Poznámky

- Pokud chcete získat informace o funkcích tisku, klepněte na obrazovce tiskového ovladače na položku **Nápověda**.
- Některé funkce zobrazené na kartě Volby na obrazovce Vlastnosti lze použít, pouze pokud byly v tiskovém ovladači nastaveny informace o nainstalovaných volitelných součástech. Funkce, které byly deaktivovány, se nezobrazí.

Informace o postupu při nastavování informací o volbách naleznete v části [Nastavení](#page-93-0)  [konfigurace možností na str. 3-26](#page-93-0).

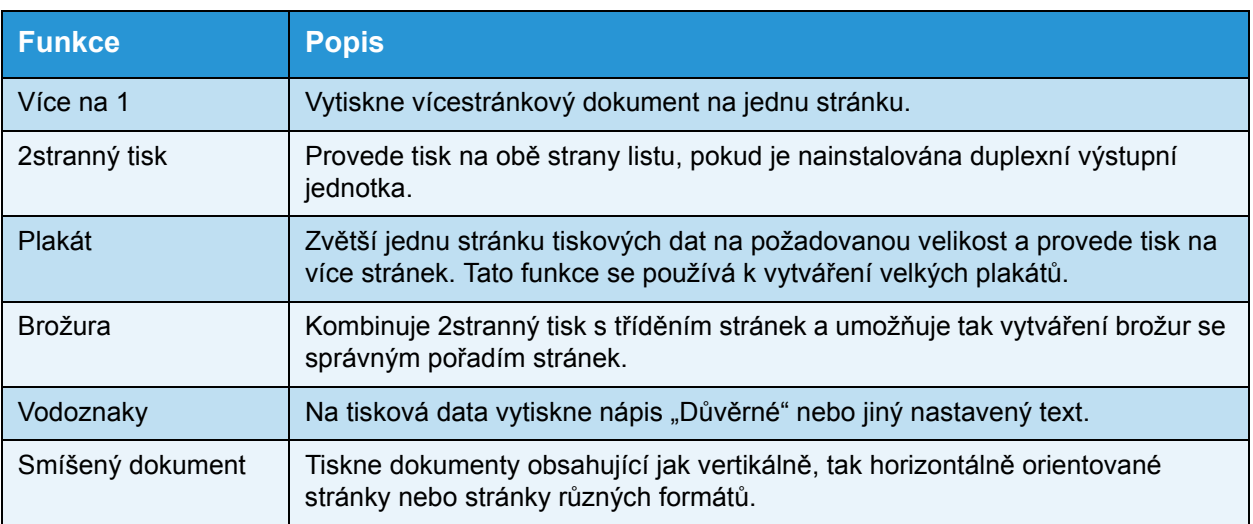

# **Tisk**

Postup tisku se liší podle používané aplikace. Konkrétní postup najdete v návodu k aplikaci.

Následující kroky se používají v tiskovém ovladači Xerox® WorkCentre 5022/5024.

- 1. V nabídce **Soubor** v rámci aplikace vyberte položku **Tisk**.
- 2. Vyberte položku **Xerox WorkCentre XXXXX**.

Poznámka Namísto znaků XXXXX se v závislosti na modelu přístroje zobrazí číslo 5022 nebo 5024.

3. V případě potřeby vyberte položku **Vlastnosti** a nakonfigurujte rozšířená nastavení.

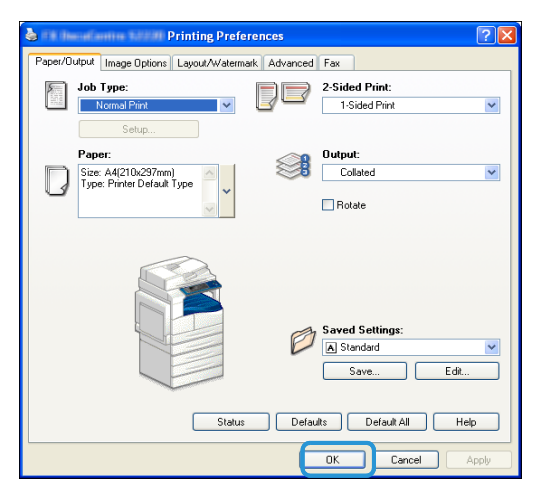

Poznámka Pokud chcete získat informace o funkcích tisku, vyberte na obrazovce tiskového ovladače položku **Nápověda**.

- 4. Klikněte na tlačítko **OK**.
- 5. Klepněte na tlačítko **OK** v dialogovém okně Tisk.

# Operace během tisku

# Zastavení tiskové úlohy

Postup zrušení aktuální tiskové úlohy:

#### **Na přístroji**

Stiskněte tlačítko **Stop**.

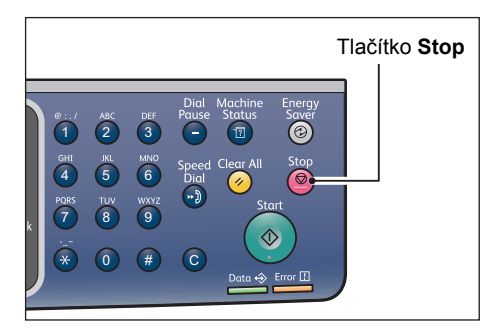

#### **V počítači**

- 1. Na hlavním panelu v pravém dolním rohu obrazovky poklepejte na ikonu tiskárny
- 2. Vyberte název dokumentu, jehož tisk chcete zrušit, a poté stiskněte klávesu **Delete**. Pokud se v okně nezobrazuje žádný dokument, zrušte tisk přímo na přístroji.

Tisk

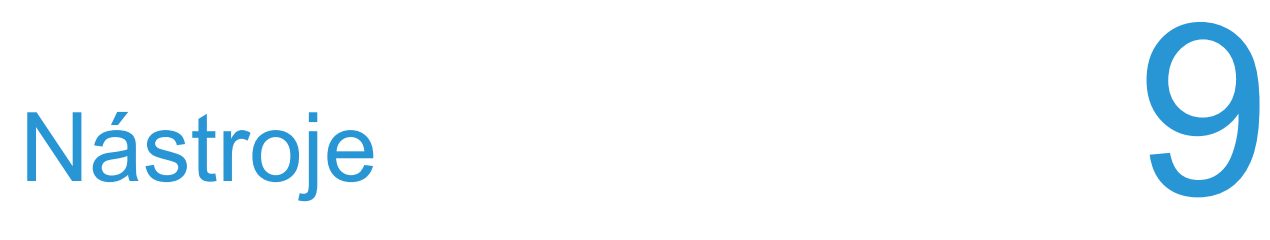

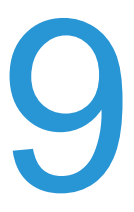

Každá funkce přístroje je nastavena na výchozí (původní) nastavení, tato nastavení však můžete podle svých potřeb změnit. Tato nastavení lze změnit na obrazovce **Nástroje** v režimu správy systému.

Poznámka Některá nastavení se u některých modelů nemusí zobrazovat. Je zapotřebí volitelná součást. Více informací vám poskytne středisko podpory zákazníků.

V této kapitole jsou popsány funkce, u kterých můžete měnit nastavení, a uvedeny postupy nastavení.

# <span id="page-188-0"></span>Postup nastavení systému

V této části je uvedeno, jak změnit výchozí nastavení přístroje a jak zkontrolovat informace o přístroji.

#### Poznámky

- Pokud probíhají úlohy nebo některé úlohy čekají na zpracování, nelze spustit režim správy. Pokud nejsou zjištěny žádné aktuální ani nevyřízené úlohy, a přesto nelze přejít do režimu správy systému, je možné, že je některý proces spuštěn na pozadí. Počkejte 5 minut a poté zkuste operaci zopakovat.
- V režimu správy nelze přijímat úlohy tisku nebo zahájit úlohu tisku či snímání.

## Přechod do režimu správy systému

1. Stiskněte a podržte tlačítko **Přihlášení/odhlášení** po dobu alespoň 4 sekund.

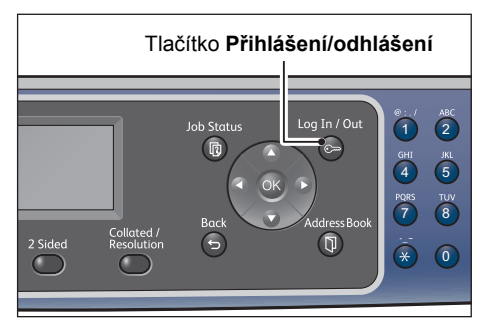

Zobrazí se obrazovka pro zadání přístupového kódu.

Poznámky

- Jako přístupový kód je původně nastaven řetězec 1111 (čtyři číslice 1).
- Přístupový kód lze změnit.

Informace o postupu při změně přístupového kódu naleznete v části Př[ístupový kód správce](#page-240-0)  [systému na str. 9-53.](#page-240-0)

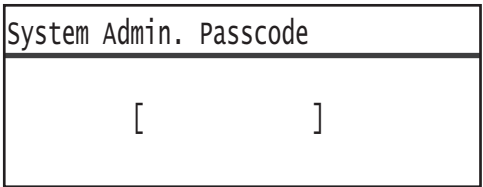

2. Prostřednictvím číselné klávesnice zadejte heslo a stiskněte tlačítko **OK**.

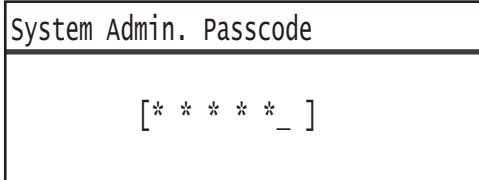

Poznámka Když přístroj přejde do režimu správy systému, tlačítko **Přihlášení/odhlášení** se rozsvítí.

## Změna nastavení

1. Pomocí tlačítek ▲ a ▼ vyberte položku, kterou chcete nastavit.

Další informace naleznete v části [Seznam položek nabídky Nástroje zobrazených v režimu](#page-191-0)  [správy systému na str. 9-4](#page-191-0).

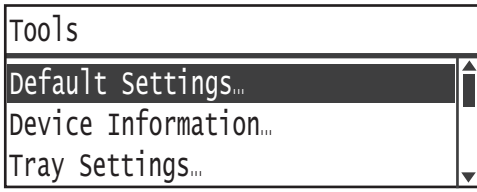

2. Stiskněte tlačítko **OK**.

Poznámka Chcete-li se vrátit na obrazovku **Nástroje**, stiskněte tlačítko **Vymazat vše**. Chcete-li se vrátit na předchozí obrazovku, stiskněte tlačítko **Zpět** nebo .

3. Kroky 1 a 2 podle potřeby opakujte a nastavte všechny požadované funkce.

Poznámka Některé položky nastavení vyžadují zadání číselných hodnot pomocí číselné klávesnice.

# Ukončení režimu správy systému

1. Stiskněte tlačítko **Přihlášení/odhlášení**.

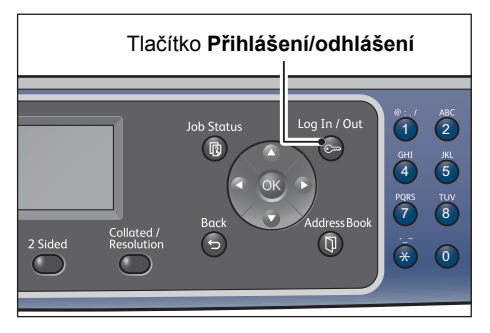

#### Poznámky

- Chcete-li potvrdit některá nastavení vyžadující restartování přístroje k tomu, aby se projevila, po zobrazení zprávy přístroj restartujte.
- Když přístroj opustí režim správy systému, tlačítko **Přihlášení/odhlášení** zhasne.

# <span id="page-191-0"></span>Seznam položek nabídky Nástroje zobrazených v režimu správy systému

V níže uvedené tabulce je seznam výchozích nastavení, která můžete změnit. Zobrazené položky se budou lišit podle konfigurace přístroje.

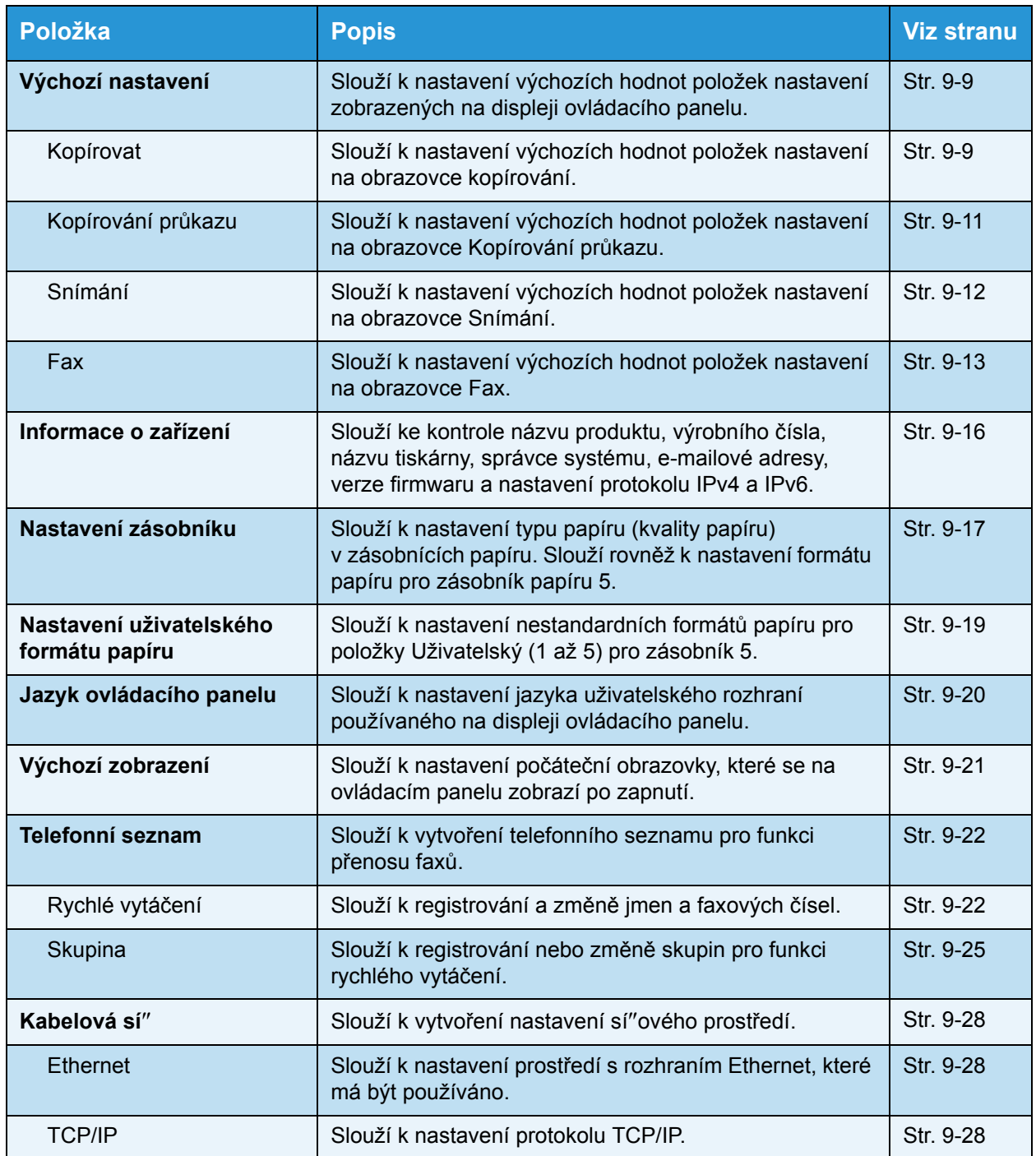

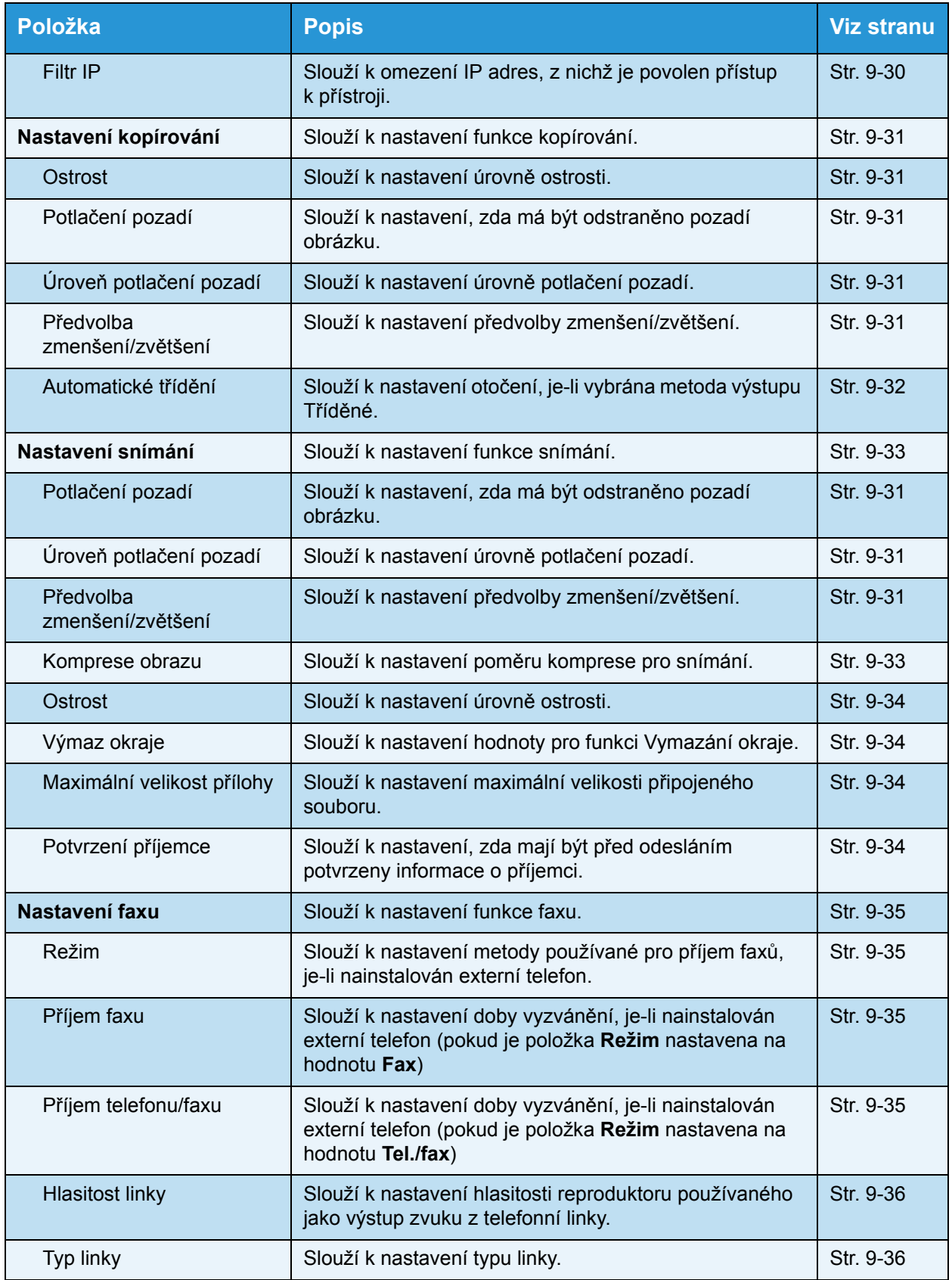

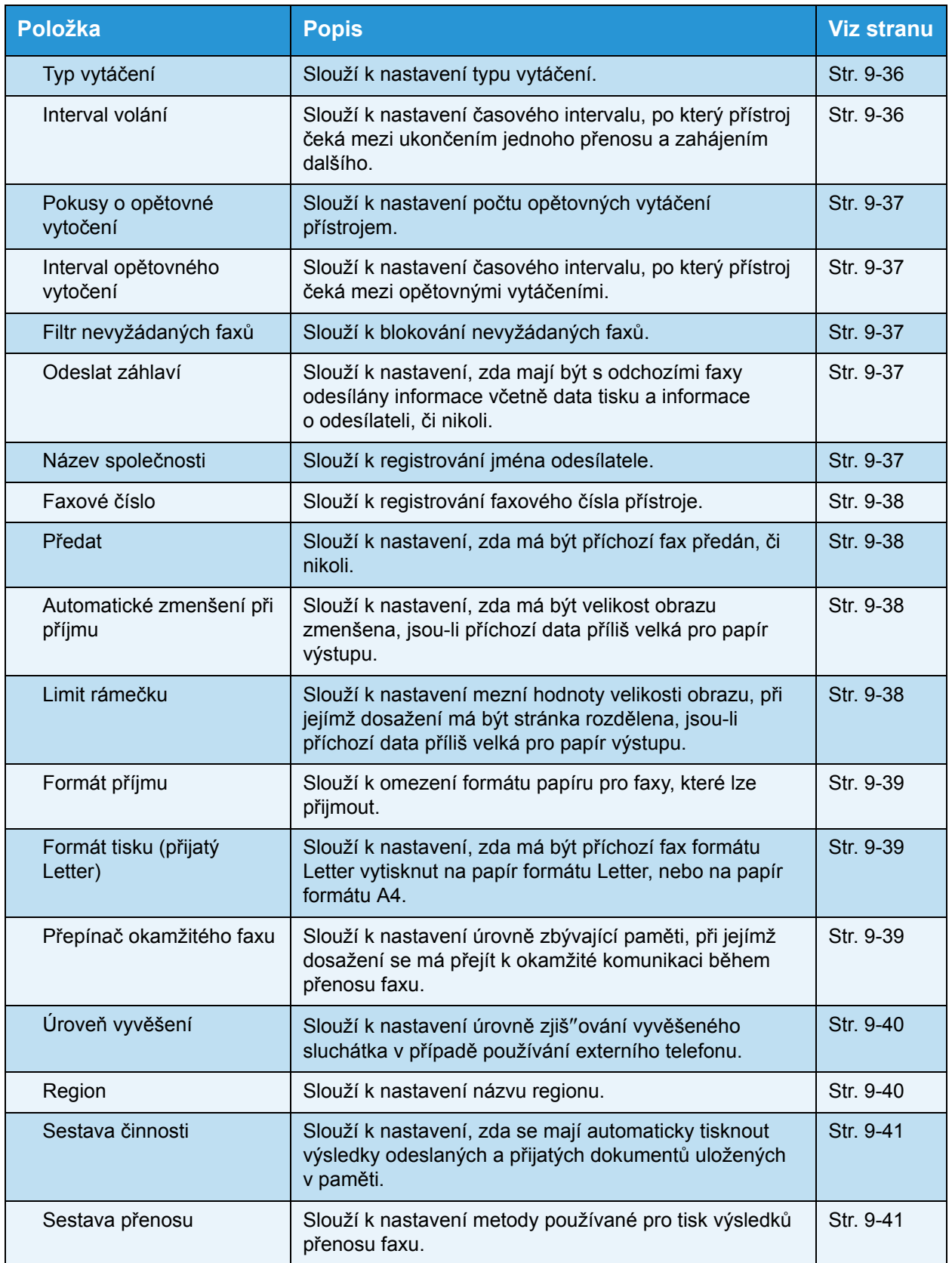

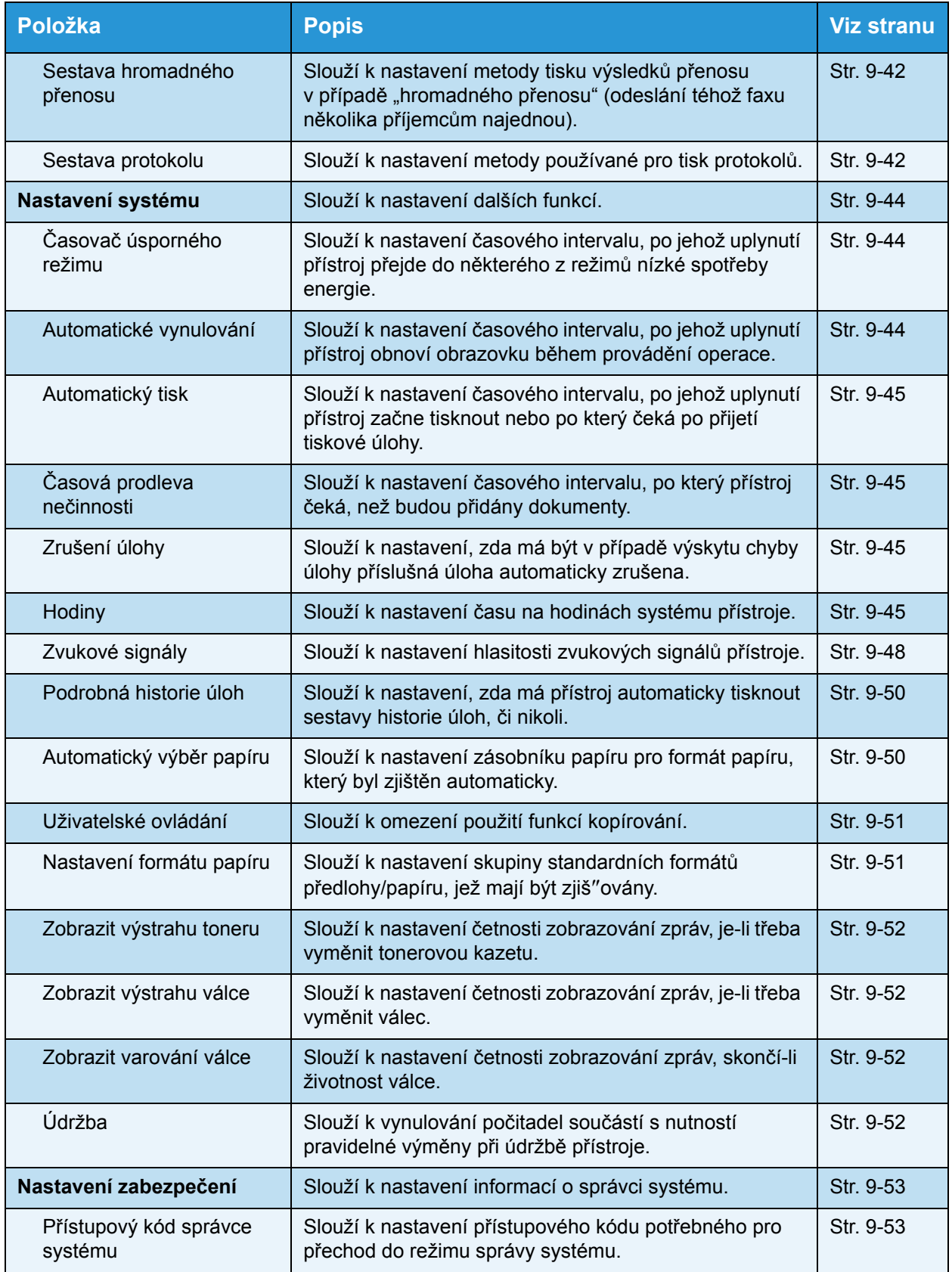

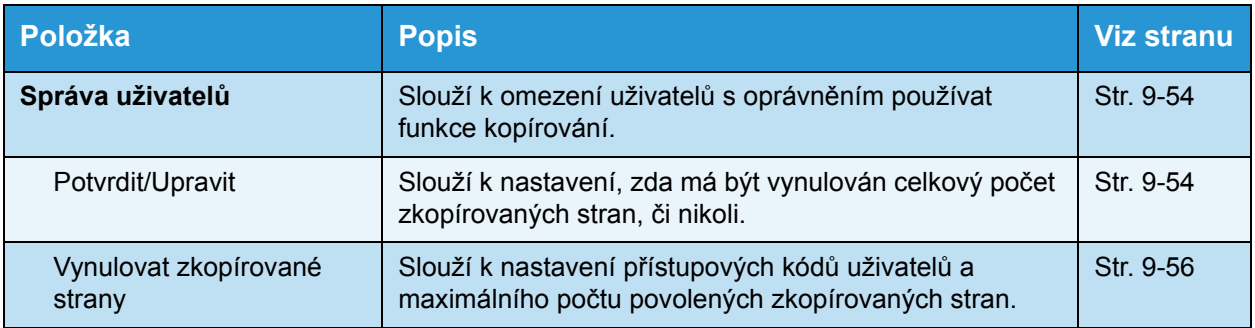

# <span id="page-196-0"></span>Výchozí nastavení

Prostřednictvím obrazovky **Výchozí nastavení** lze konfigurovat výchozí nastavení funkcí kopírování, snímání a faxu.

Informace o postupu zobrazení obrazovky **Výchozí nastavení** naleznete v části [Postup](#page-188-0)  [nastavení systému na str. 9-1.](#page-188-0)

# <span id="page-196-1"></span>Kopírování

Slouží ke konfigurování výchozích rozšířených nastavení kopírování, která jsou zobrazena po stisknutí tlačítka **Kopírovat** na ovládacím panelu.

# **Zdroj papíru**

Nastavuje typ papíru zobrazený pro položku **Zdroj papíru**. Vyberte výchozí zásobník papíru, který má být používán pro kopírování.

V době odeslání od výrobce je nastavena hodnota **Auto**.

Položky **Zásobník 2**, **Zásobník 3** a **Zásobník 4** jsou zobrazeny v případě, že jsou nainstalovány volitelné zásobníky papíru.

Je-li vybrána možnost **Auto**, přístroj vybere zásobník papíru s nastavenou hodnotou **Zapnuto** pro automatický výběr papíru při kopírování. Je-li k dispozici více než jeden zásobník papíru, který splňuje podmínky, přístroj vyberte zásobník s nejvyšší nastavenou prioritou pro použití při kopírování. Zásobníky s nastavením kvality papíru nebo formátu papíru bez podpory funkce 2stranného tisku jsou však z výběru vyloučeny. Priorita používání zásobníků je Zásobník 1 > Zásobník 2 > Zásobník 3 > Zásobník 4 > Zásobník 5.

Je-li jako výchozí nastaven volitelný zásobník papíru, bude po odebrání tohoto zásobníku obnoveno výchozí nastavení Auto.

### **Zmenšení/zvětšení**

Slouží k nastavení výchozí hodnoty zobrazené pro položku **Zmenšení/zvětšení**.

Vybrat lze možnost **100 %**, **Auto**, **50 % A3A5**, **70 % A3A4, B4gB5**, **81 % B4A4, B5gA5**, **86 % A3B4, A4gB5**, **115 % B4A3, B5A4**, **122 % A4B4, A5B5**, **141 % A4A3, B5B4**, **200 % A5A3, 5,5 x 8,5 palce11 x 17 palců** nebo **Předvolba XXX %**.

V době odeslání od výrobce je nastavena hodnota **Auto**.

#### Poznámky

- Hodnota zobrazená pro položku **Předvolba XXX %** je hodnota zaregistrovaná pro položku **Předvolba zmenšení/zvětšení** v části **Nastavení kopírování**.
- Je-li nastavena položka **Auto**, přístroj při kopírování zmenší nebo zvětší předlohu tak, aby odpovídala určené velikosti papíru.

### **2stranné**

Nastavte výchozí hodnotu zobrazenou pro položku **2stranné**.

V době odeslání od výrobce je nastavena hodnota **1 1stranné**.

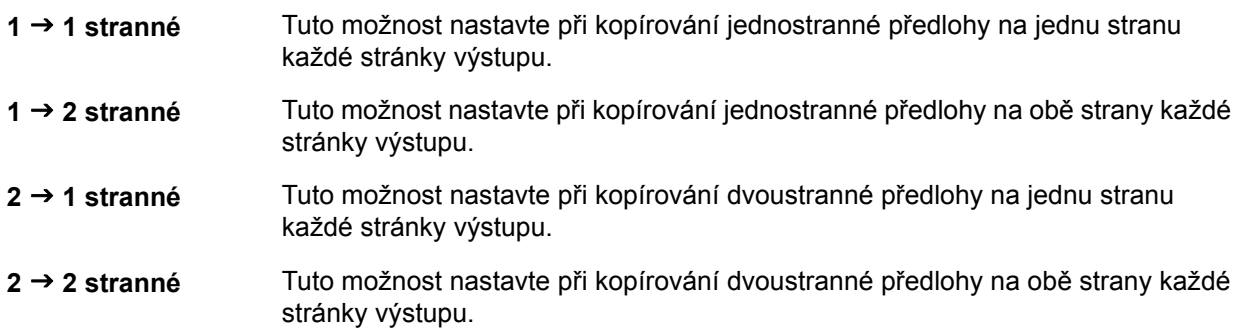

## **Typ předlohy**

Slouží k nastavení výchozí hodnoty zobrazené pro položku **Typ předlohy**. Toto nastavení optimalizuje charakteristiku kopie pro určený typ předlohy.

V době odeslání od výrobce je nastavena hodnota **Text**.

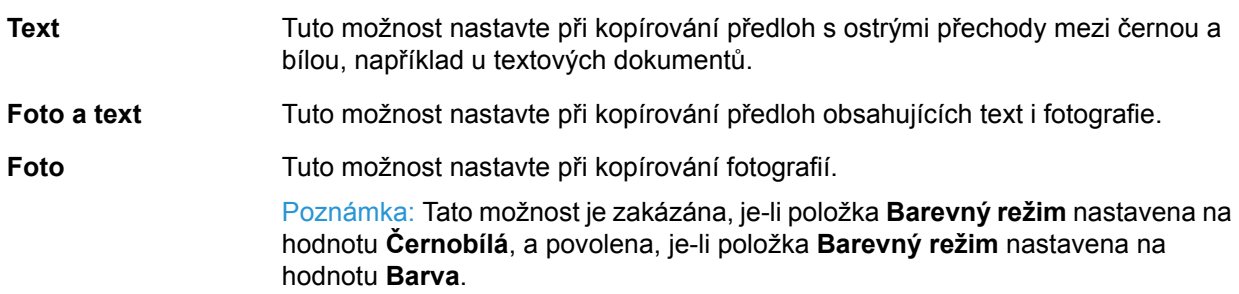

#### **Světlejší/tmavší**

Slouží k nastavení výchozí hodnoty sytosti kopie zobrazené v poli **Světlejší/tmavší**.

Vybrat lze možnost **Tmavší +2**, **Tmavší +1**, **Normální**, **Světlejší +1**, **Světlejší +2** nebo **Úspora toneru**.

Položka **Normální** nastaví přibližně stejnou sytost kopie jako u předlohy, položka **Tmavší +2** nastaví vyšší sytost než u předlohy, položka **Světlejší +2** nastaví nižší sytost.

Položka **Úspora toneru** nastaví pro každou funkci následující hodnoty, aby se snížila spotřeba toneru. **Světlejší/tmavší: Světlejší +2**, **Ostrost: Ostřejší +2**, **Typ předlohy: Foto a text**.

V době odeslání od výrobce je nastavena hodnota **Normální**.

## **Vymazání okraje**

Slouží k nastavení výchozí hodnoty zobrazené pro položku **Vymazání okraje**. Po nastavení hodnoty pro tuto položku nabídky budou vymazány černé stíny vytvořené kolem okrajů papíru při kopírování s otevřeným krytem předloh.

Nastavovat můžete hodnoty od 0 do 50 mm (lze přidávat po 1 mm).

V době odeslání od výrobce je nastavena hodnota **2 mm**.

# <span id="page-198-0"></span>Kopírování průkazu

Slouží ke konfigurování výchozích rozšířených nastavení kopírování průkazu, která jsou zobrazena po stisknutí tlačítka **Kopírování průkazu** na ovládacím panelu.

### **Formát předlohy**

Slouží k nastavení výchozí hodnoty zobrazené pro položku **Formát předlohy**.

Nastavovat můžete hodnoty od 86 do 297 mm (lze přidávat po 1 mm).

V době odeslání od výrobce je nastavena hodnota **100 mm**.

### **Typ předlohy**

Slouží k nastavení výchozí hodnoty zobrazené pro položku **Typ předlohy**. Toto nastavení optimalizuje charakteristiku kopie pro určený typ předlohy.

V době odeslání od výrobce je nastavena hodnota **Text**.

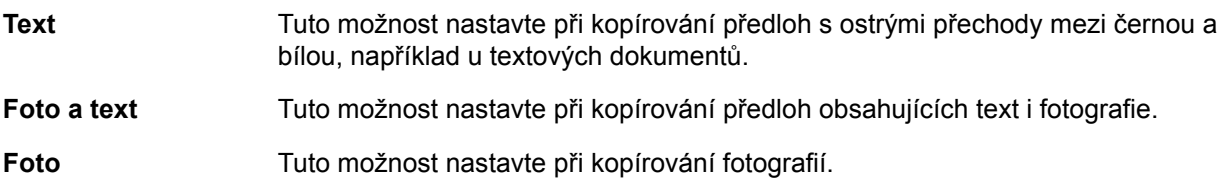

### **Vymazání okraje**

Slouží k nastavení výchozí hodnoty zobrazené pro položku **Vymazání okraje**. Po nastavení hodnoty pro tuto položku nabídky budou vymazány černé stíny vytvořené kolem okrajů papíru při kopírování s otevřeným krytem předloh.

Nastavovat můžete hodnoty od 0 do 10 mm (lze přidávat po 1 mm).

V době odeslání od výrobce je nastavena hodnota **3 mm**.

# <span id="page-199-0"></span>Snímání

Slouží ke konfigurování výchozích rozšířených nastavení snímání, která jsou zobrazena po stisknutí tlačítka **Snímat** na ovládacím panelu.

### **Barevný režim**

Slouží k nastavení výchozího barevného režimu používanému pro snímání (položka zobrazená pro možnost **Barevný režim**).

V době odeslání od výrobce je nastavena hodnota **Černobílá**.

Poznámka Je-li položka **Rozlišení** nastavena na hodnotu **400 dpi** nebo **600 dpi**, bude v případě výběru hodnoty **Barva** změněno nastavení **Rozlišení** na hodnotu **300 dpi**.

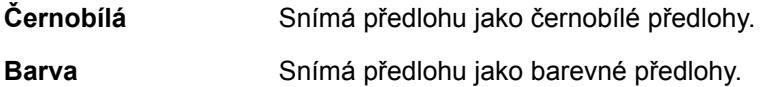

## **Formát souboru (ČB)**

Slouží k nastavení výchozího formátu souboru používaného pro černobílé snímání.

V době odeslání od výrobce je nastavena hodnota **PDF**.

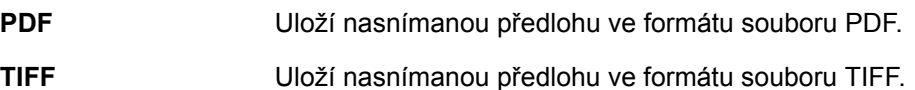

#### **Formát souboru (barva)**

Slouží k nastavení výchozího formátu souboru používaného pro barevné snímání.

V době odeslání od výrobce je nastavena hodnota **PDF**.

**PDF** Uloží nasnímanou předlohu ve formátu souboru PDF.

**JPEG** Uloží nasnímanou předlohu ve formátu souboru JPEG.

### **Rozlišení**

Slouží k nastavení výchozího rozlišení snímání zobrazeného pro položku **Rozlišení**.

Vybrat lze možnost **200 dpi**, **300 dpi**, **400 dpi** nebo **600 dpi**.

V době odeslání od výrobce je nastavena hodnota **200 dpi**.

Poznámka Je-li pro položku **Barevný režim** nastavena hodnota **Barva**, lze vybrat pouze hodnotu **200 dpi** nebo **300 dpi**.

## **Formát předlohy**

Slouží k nastavení výchozí hodnoty zobrazené pro položku **Formát předlohy**.

Vybrat lze možnost **Auto**, **A3 (297 x 420 mm)**, **A4 (297 x 210 mm)**, **A4 (210 x 297 mm)**, **B4 (257 x 364 mm)**, **B5 (257 x 182 mm)**, **B5 (182 x 257 mm)**, **8K (270 x 390 mm)**, **16K**, (270 x 195 mm), 16K $\subseteq$  (195 x 270 mm), A5 $\subseteq$  (148 x 210 mm), 11 x 17 palců  $\subseteq$ , **8,5 x 14 palců** , **8,5 x 13 palců** , **8,5 x 11 palců** nebo **8,5 x 11 palců** .

V době odeslání od výrobce je nastavena hodnota **A4 (297 x 210 mm)**.

# **Typ předlohy**

Slouží k nastavení výchozí hodnoty zobrazené pro položku **Typ předlohy**. Toto nastavení optimalizuje charakteristiku snímání pro určený typ předlohy.

V době odeslání od výrobce je nastavena hodnota **Text**.

Je-li položka **Barevný režim** nastavena na hodnotu **Barva**, bude kvalita obrazu s nastavením **Text** a **Foto** stejná jako v případě nastavení **Foto a text**.

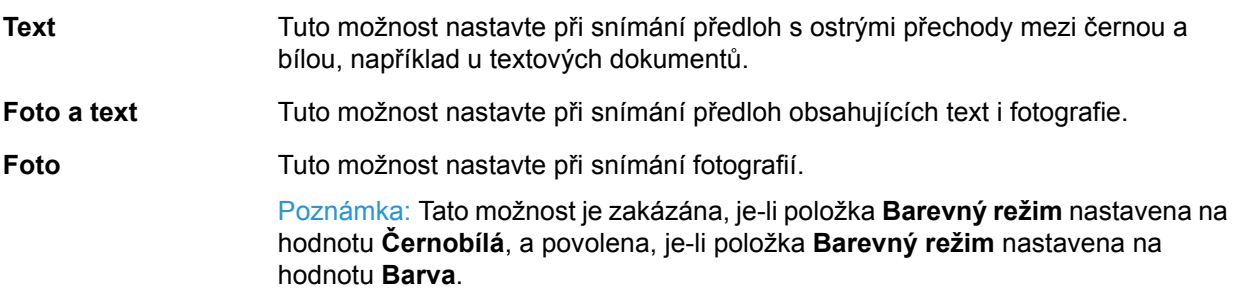

## **Světlejší/tmavší**

Slouží k nastavení výchozí hodnoty sytosti nasnímaného obrazu zobrazené v poli **Světlejší/tmavší**.

Vybrat lze možnost **Tmavší +2**, **Tmavší +1**, **Normální**, **Světlejší +1** nebo **Světlejší +2**.

Položka **Normální** nastaví přibližně stejnou sytost nasnímaného obrazu jako u předlohy, položka **Tmavší +2** nastaví vyšší sytost než u předlohy, položka **Světlejší +2** nastaví nižší sytost.

V době odeslání od výrobce je nastavena hodnota **Normální**.

# <span id="page-200-0"></span>Fax

Slouží ke konfigurování výchozích rozšířených nastavení faxu, která jsou zobrazena po stisknutí tlačítka **Fax** na ovládacím panelu.

Tato položka nabídky není zobrazena, pokud není nainstalována faxová sada. Pokud není nastavena položka **Region** v části **Nastavení faxu**, nebudou některé položky zobrazeny. Nastavte položku **Region** v předstihu.

### **Rozlišení**

Slouží k nastavení výchozího rozlišení snímání faxu zobrazeného pro položku **Rozlišení**.

V době odeslání od výrobce je nastavena hodnota **Standardní**.

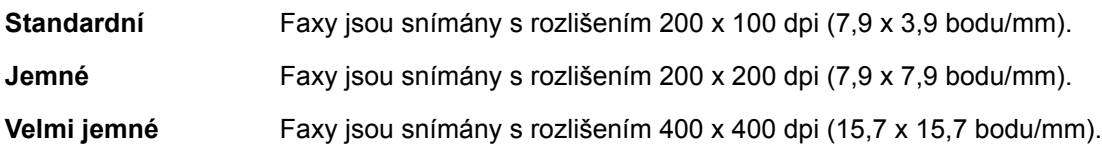

# **Typ předlohy**

Slouží k nastavení výchozí hodnoty zobrazené pro položku **Typ předlohy**. Toto nastavení optimalizuje charakteristiku snímání faxu pro určený typ předlohy.

V době odeslání od výrobce je nastavena hodnota **Text**.

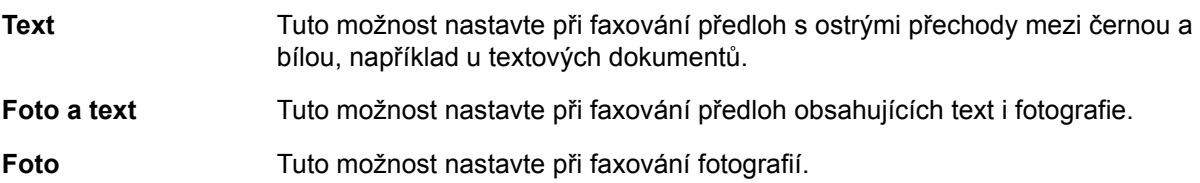

### **Světlejší/tmavší**

Slouží k nastavení výchozího rozlišení snímání faxu zobrazeného v poli **Světlejší/tmavší**.

Vybrat lze možnost **Tmavší +2**, **Tmavší +1**, **Normální**, **Světlejší +1** nebo **Světlejší +2**.

Položka **Normální** nastaví přibližně stejnou sytost snímání faxu jako u předlohy, položka **Tmavší +2** nastaví vyšší sytost než u předlohy, položka **Světlejší +2** nastaví nižší sytost.

V době odeslání od výrobce je nastavena hodnota **Normální**.

### **Formát předlohy**

Nastavte výchozí hodnotu zobrazenou pro položku **Formát předlohy**.

Vybrat lze možnost **Auto**, **A3 (297 x 420 mm)**, **A4 (210 x 297 mm)**, **B4 (257 x 364 mm)**, **B5** $\Box$  (182 x 257 mm), 8K $\Box$  (270 x 390 mm), A5 $\Box$  (148 x 210 mm), 11 x 17 palců  $\Box$ , **8,5 x 14 palců** nebo **8,5 x 13 palců** .

V době odeslání od výrobce je nastavena hodnota **Auto**.

Po vložení předlohy do podavače předloh je pro položku **Formát předlohy** nastavena hodnota **Auto**.

## **Vymazání okraje**

Slouží k nastavení výchozí hodnoty zobrazené pro položku **Vymazání okraje**. Po nakonfigurování hodnoty pro toto nastavení budou vymazány černé stíny vytvořené kolem okrajů papíru při faxování s otevřeným krytem předloh.

Nastavovat můžete hodnoty od 0 do 10 mm (lze přidávat po 1 mm).

V době odeslání od výrobce je nastavena hodnota **2 mm**.

#### **ECM**

Slouží k nastavení výchozí hodnoty zobrazené pro položku **ECM**. Toto nastavení znovu odešle fax, dojde-li k chybě vedoucí k selhání přenosu.

Můžete vybrat možnost **Zapnuto** nebo **Vypnuto**.

V době odeslání od výrobce je nastavena hodnota **Zapnuto**.

#### **Zpožděný fax**

Slouží k nastavení výchozí hodnoty zobrazené pro položku **Zpožděný fax**.

Toto nastavení umožňuje určit čas odeslání faxu. Pokud je nastaven 24hodinový formát zobrazování času, lze nastavit libovolný čas v rozsahu 0:00 až 23:59 (lze přidávat po 1 minutě). Pokud je nastaven 12hodinový formát zobrazování času, lze nastavit libovolný čas v rozsahu 1:00 až 12:59 (lze přidávat po 1 minutě).

V době odeslání od výrobce je nastaven čas **21:00**.

# <span id="page-203-0"></span>Informace o zařízení

Na obrazovce **Informace o zařízení** jsou zobrazeny následující položky:

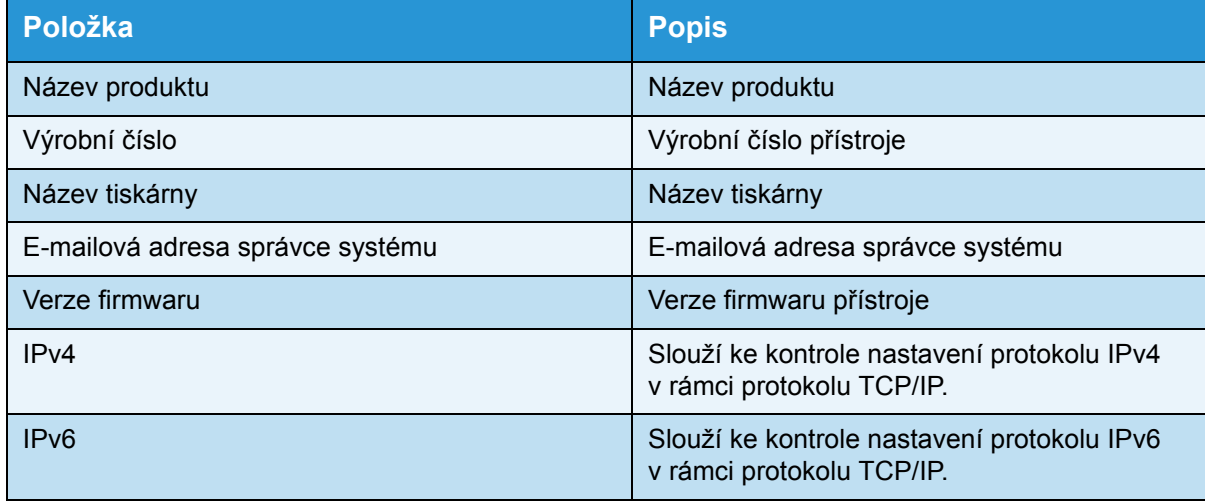

Při zobrazování informací na obrazovce **Informace o zařízení** postupujte podle následujících kroků.

1. Na obrazovce **Informace o zařízení** vyberte položku, kterou chcete zobrazit.

Informace o postupu zobrazení obrazovky **Informace o zařízení** naleznete v části [Postup](#page-188-0)  [nastavení systému na str. 9-1](#page-188-0).

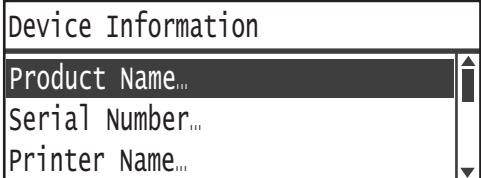

2. Stiskněte tlačítko **OK**.

# <span id="page-204-0"></span>Nastavení zásobníku

V části Nastavení zásobníku lze nastavit typ papíru (kvalitu papíru) pro každý zásobník papíru. V části Nastavení zásobníku lze rovněž nastavit formát papíru pro zásobník papíru 5 (ruční podavač).

Chcete-li zachovat kvalitu tisku po změně kvality papíru v zásobníku, je třeba změnit výchozí nastavení kvality papíru pro příslušný zásobník tak, aby odpovídalo novému typu papíru.

**Zásobník 2** až **zásobník 4** jsou zobrazeny v případě, že jsou nainstalovány volitelné zásobníky papíru.

Informace o postupu zobrazení obrazovky **Nastavení zásobníku** naleznete v části [Postup](#page-188-0)  [nastavení systému na str. 9-1.](#page-188-0)

### **Zásobník 1**

#### **Typ papíru**

Slouží k nastavení typu (kvality) papíru v zásobníku 1.

Vybrat lze možnost **Obyčejný 1**, **Obyčejný 2** nebo **Lehčí gramáž**.

V době odeslání od výrobce je nastavena hodnota **Obyčejný 1**.

#### **Zásobník 2 až zásobník 4**

#### **Typ papíru**

Slouží k nastavení typu (kvality) papíru v zásobníku 2 až zásobníku 4 (volitelné zásobníky).

Vybrat lze možnost **Obyčejný 1**, **Obyčejný 2**, **Těžká gramáž**, **Velmi TG** nebo **Lehčí gramáž**.

### **Zásobník 5**

#### **Formát papíru**

Slouží k nastavení formátu papíru v zásobníku 5 (ruční podavač).

Vybrat lze možnost A3<sup>2</sup> (297 x 420 mm), A4<sub>1</sub> (297 x 210 mm), A4<sup>2</sup> (210 x 297 mm), B4<sup>2</sup> **(257 x 364 mm), B5 (257 x 182 mm), B5 (182 x 257 mm), 8K (270 x 390 mm), 16K (3) (270 x 195 mm), 16K◯ (195 x 270 mm), A5◯ (148 x 210 mm), 11 x 17 palců ◯, 8,5 x 14 palců** △, 8,5 x 13 palců △, 8,5 x 11 palců □, 8,5 x 11 palců △, Uživatelský 1 až **Uživatelský 5** nebo **Uživatelský formát**.

Pokud vyberete možnost **Uživatelský formát** a stisknete tlačítko **OK**, můžete nastavit nestandardní formát papíru (pro vodorovný směr (X) 98 až 432 mm, pro svislý směr (Y) 127 až 297 mm).

V době odeslání od výrobce je nastavena hodnota **A4** [297 x 210 mm).

#### **Typ papíru**

Slouží k nastavení typu (kvality) papíru v zásobníku 5 (ruční podavač).

Vybrat lze možnost **Obyčejný 1**, **Obyčejný 2**, **Těžká gramáž**, **Velmi TG** nebo **Lehčí gramáž**.

V době odeslání od výrobce je nastavena hodnota **Obyčejný 1**.

# <span id="page-206-0"></span>Nastavení uživatelského formátu papíru

Prostřednictvím položek Uživatelský (1 až 5) můžete nastavit nestandardní formát papíru pro zásobník 5 (ruční podavač) (pro vodorovný směr (X) 98 až 432 mm, pro svislý směr (Y) 127 až 297 mm).

Zaregistrované uživatelské formáty lze pro funkci kopírování vybrat v části **Formát předlohy**.

# <span id="page-207-0"></span>Jazyk ovládacího panelu

Jazyk uživatelského rozhraní používaný na obrazovce ovládacího panelu můžete vybírat z následujících jazyků:

- Angličtina
- Francouzština
- Italština
- Němčina
- Španělština
- Brazilská portugalština
- Ruština
- Řečtina
- **Turečtina**
- Polština
- Čeština
- Maďarština
- Rumunština

Poznámka Výchozí jazyk se může lišit v závislosti na oblasti zakoupení.

Při výběru jazyka postupujte podle následujících pokynů.

1. Na obrazovce **Jazyk ovládacího panelu** vyberte jazyk, který má být zobrazen.

Informace o postupu zobrazení obrazovky **Jazyk ovládacího panelu** naleznete v části [Postup nastavení systému na str. 9-1.](#page-188-0)

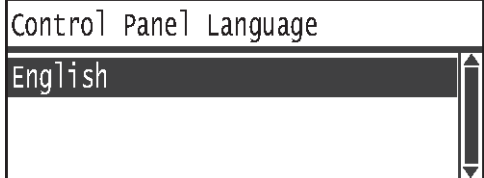

2. Stiskněte tlačítko **OK**.

# <span id="page-208-0"></span>Výchozí zobrazení

Na obrazovce **Výchozí zobrazení** lze změnit výchozí zobrazovanou obrazovku. Příslušná obrazovka je zobrazena po zapnutí a po návratu z režimu úspory energie. Jako výchozí zobrazovanou obrazovku lze vybrat obrazovku **Kopie**, obrazovku **Fax** nebo obrazovku **Snímání**.

V době odeslání od výrobce je nastavena hodnota **Kopie**.

Poznámka Některá nastavení nemusí být u některých modelů k dispozici.

Podle následujících kroků můžete změnit nastavení výchozí zobrazované obrazovky.

1. Na obrazovce **Výchozí zobrazení** vyberte obrazovku, kterou chcete používat jako výchozí zobrazovanou obrazovku.

Informace o postupu zobrazení obrazovky **Výchozí zobrazení** naleznete v části [Postup](#page-188-0)  [nastavení systému na str. 9-1](#page-188-0).

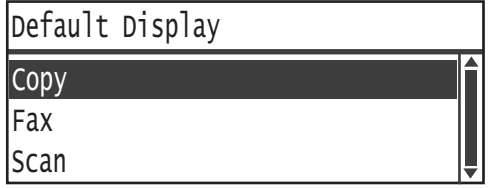

2. Stiskněte tlačítko **OK**.

# <span id="page-209-0"></span>Telefonní seznam

Telefonní seznam přístroje disponuje funkcemi Rychlé vytáčení a Skupina. Funkce Rychlé vytáčení a Skupina představují užitečný způsob určení příjemců při odesílání faxů.

#### Poznámky

- Není-li nainstalována faxová sada (volitelné vybavení), nejsou funkce Rychlé vytáčení a Skupina zobrazeny.
- Telefonní seznam nelze registrovat, upravovat či odstranit v následujících případech:
	- Existují-li aktuální úlohy, které nebyly odeslány podle určení zadané doby přenosu.
	- Probíhá-li příjem či odesílání faxů.
	- Je-li pro funkci **Filtr nevyžádaných faxů** nastavena hodnota **Zapnuto**.
	- Je-li pro funkci **Předat** nastavena hodnota **Zapnuto**.
- Příjemce lze zaregistrovat také prostřednictvím editoru adresáře. Chcete-li nainstalovat editor adresáře do počítače, který používáte, klepněte na možnost **Install Fax Utility** (Instalovat faxový nástroj) v části **User Tools** (Uživatelské nástroje) na disku CD-ROM se sadou ovladačů. Při uložení editoru adresáře do počítače po zaregistrování informací budou položky telefonního seznamu v přístroji nahrazeny novými údaji. Další informace o registraci naleznete v informacích nápovědy k editoru adres.

# <span id="page-209-1"></span>Rychlé vytáčení

Funkce Rychlé vytáčení umožňuje zaregistrovat jména a faxová čísla příjemců faxu. Zaregistrovat lze až 99 položek rychlého vytáčení.

Položky rychlého vytáčení 001 až 036 odpovídají jednodotykovým tlačítkům 1 až 36 na ovládacím panelu. Stisknutí jednodotykových tlačítek představuje užitečný způsob rychlého určení příjemců faxu.

1. Na obrazovce **Telefonní seznam** vyberte položku **Rychlé vytáčení** a stiskněte tlačítko **OK**.

Informace o postupu zobrazení obrazovky **Telefonní seznam** naleznete v části [Postup](#page-188-0)  [nastavení systému na str. 9-1](#page-188-0).

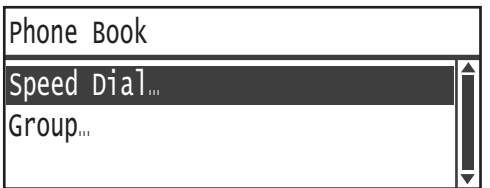

2. Chcete-li zaregistrovat novou položku, vyberte nezaregistrované číslo rychlého vytáčení a stiskněte tlačítko **OK**.

Poznámka Chcete-li upravit existující číslo rychlého vytáčení, vyberte číslo, které chcete upravit.

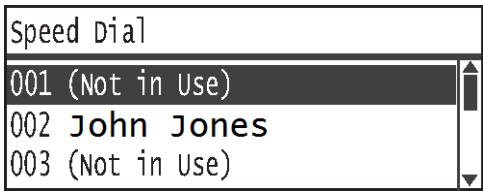

3. Vyberte možnost **Jméno** a stiskněte tlačítko **OK**.

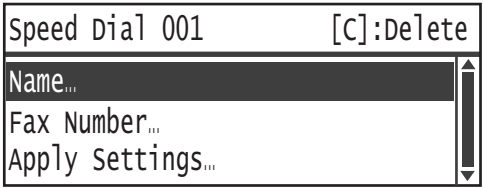

4. Zadejte jméno, které chcete zaregistrovat, a stiskněte tlačítko **OK**.

Poznámka Maximální délka názvu je 32 jednobajtových alfanumerických znaků.

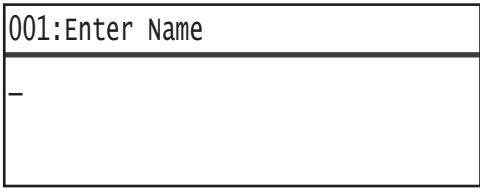

5. Vyberte možnost **Faxové číslo** a stiskněte tlačítko **OK**.

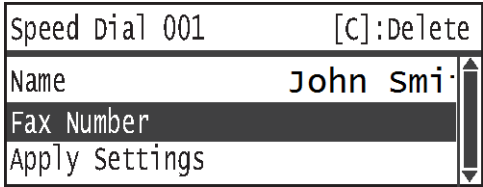

6. Zadejte faxové číslo, které chcete zaregistrovat, a stiskněte tlačítko **OK**.

Poznámka Maximální délka zadávaného faxového čísla je 50 znaků, jež mohou zahrnovat číslice, křížek (#), hvězdičku (\*) a podtržení (\_).

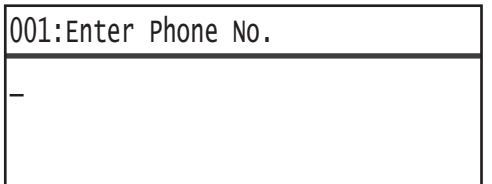

7. Vyberte možnost **Použít nastavení** a stiskněte tlačítko **OK**.

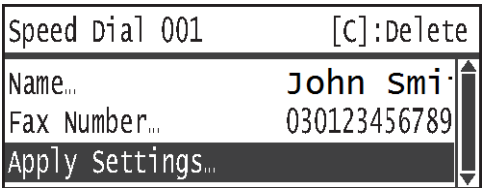

8. Vyberte možnost **Ano** a stiskněte tlačítko **OK**.

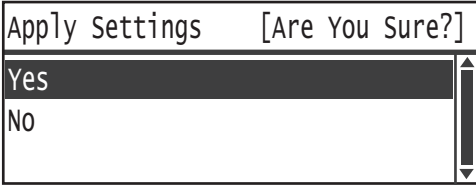

### **Odstranění položky rychlého vytáčení**

Chcete-li odstranit zaregistrovanou položku rychlého vytáčení, postupujte podle následujících kroků. U odstraněných položek se zobrazí text **XXX (není používáno)**.

1. Na obrazovce **Rychlé vytáčení** vyberte číslo rychlého vytáčení, které chcete odstranit, a stiskněte tlačítko **OK**.

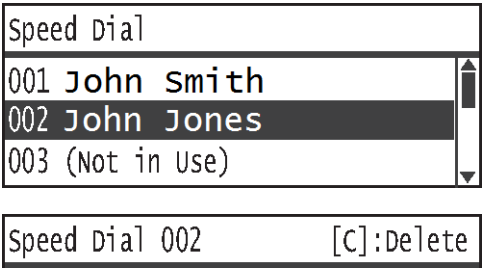

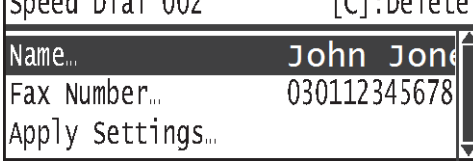

2. Stiskněte tlačítko **C** (Vymazat).

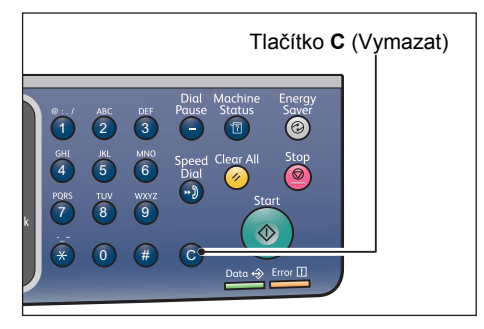

3. Vyberte možnost **Ano** a stiskněte tlačítko **OK**.

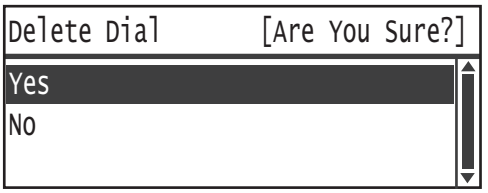

# <span id="page-212-0"></span>**Skupina**

Funkce Skupina umožňuje seskupit zaregistrované položky rychlého vytáčení (používat lze až 6 skupin).

Poznámka V každé skupině může být zaregistrováno až 99 položek rychlého vytáčení.

1. Na obrazovce **Telefonní seznam** vyberte položku **Skupina** a stiskněte tlačítko **OK**.

Informace o postupu zobrazení obrazovky **Telefonní seznam** naleznete v části [Postup](#page-188-0)  [nastavení systému na str. 9-1](#page-188-0).

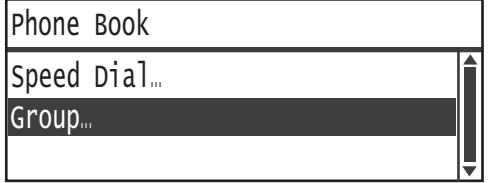

2. Chcete-li vytvořit novou skupinu, vyberte nezaregistrované číslo skupiny a stiskněte tlačítko **OK**. Poznámka Chcete-li upravit existující skupinu, vyberte skupinu, kterou chcete upravit.

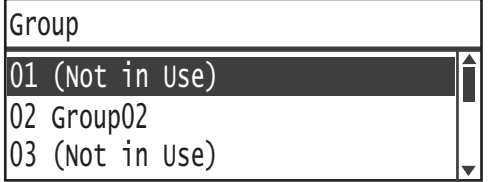

3. Vyberte možnost **Jméno** a stiskněte tlačítko **OK**.

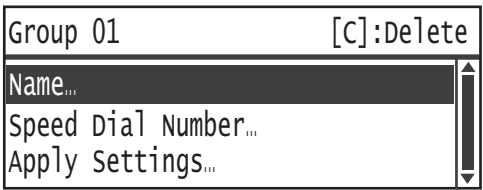

4. Zadejte název skupiny, kterou chcete zaregistrovat, a stiskněte tlačítko **OK**.

Poznámka Maximální délka názvu je 32 jednobajtových alfanumerických znaků.

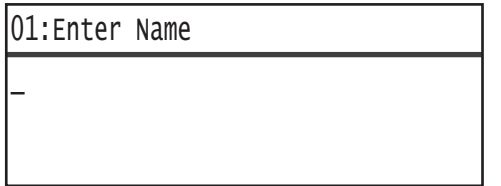

5. Vyberte možnost **Číslo rychlého vytáčení** a stiskněte tlačítko **OK**.

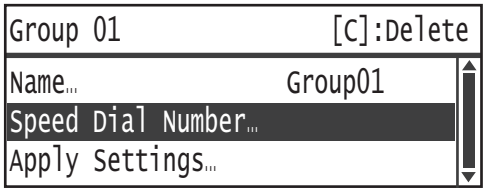

6. Vyberte číslo rychlého vytáčení k zaregistrování do skupiny.

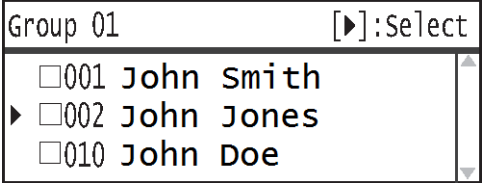

7. Stiskněte tlačítko .

Poznámky

- V políčku u každého položky rychlého vytáčení se zobrazí symbol zaškrtnutí ... Opětovným stisknutím tlačítka ► můžete zaškrtnutí <sub>v</sub> zrušit.
- Po stisknutí tlačítka **#** můžete zkontrolovat podrobnosti o vybrané položce rychlého vytáčení. Stisknutím tlačítka **Zpět** se vrátíte na předchozí obrazovku.
- Vybrat lze až 99 položek rychlého vytáčení současně.

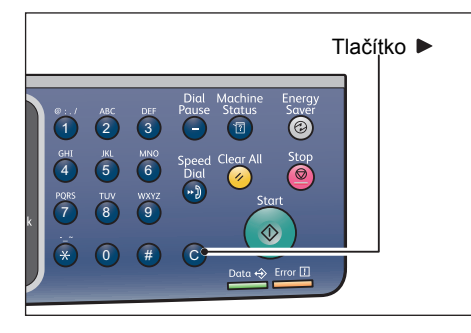

8. Opakováním kroků 6 a 7 vyberte čísla rychlého vytáčení, která chcete ve skupině zaregistrovat, a stiskněte tlačítko **OK**.

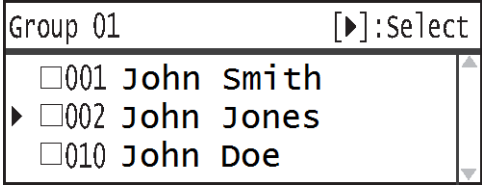

9. Vyberte možnost **Použít nastavení** a stiskněte tlačítko **OK**.

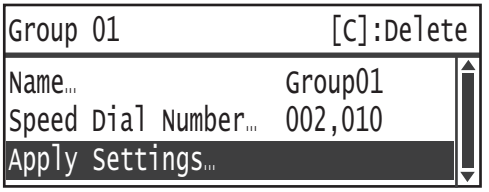

10. Vyberte možnost **Ano** a stiskněte tlačítko **OK**.

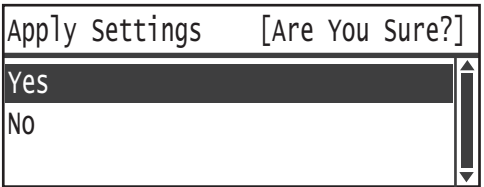

#### **Odstranění skupiny**

Chcete-li zaregistrovanou skupinu odstranit, postupujte podle následujících kroků. U odstraněných skupin se zobrazí text **XX (není používáno)**.

1. Na obrazovce **Skupina** vyberte skupinu, kterou chcete odstranit, a stiskněte tlačítko **OK**.

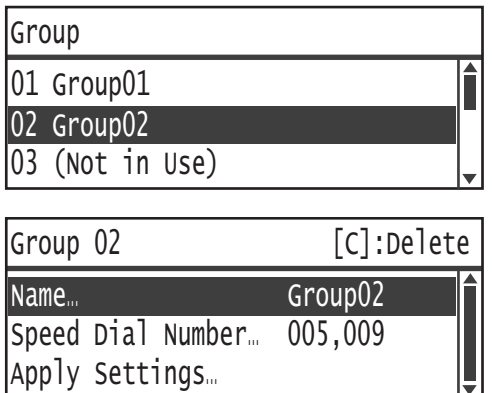

2. Stiskněte tlačítko **C** (Vymazat).

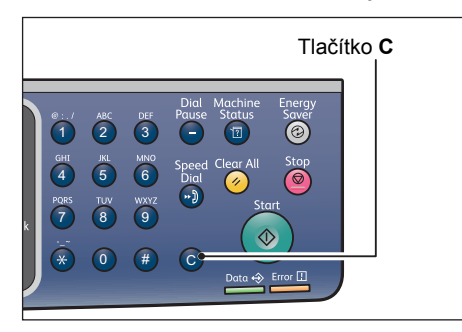

3. Vyberte možnost **Ano** a stiskněte tlačítko **OK**.

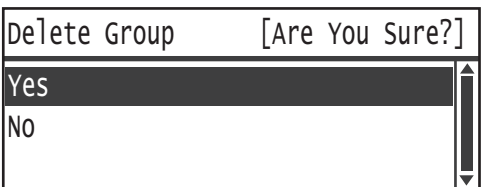

# <span id="page-215-0"></span>Kabelová sí

Slouží k vytvoření nastavení sí"ového prostředí.

Poznámka Tato funkce se nezobrazuje, není-li nainstalována sí"ová sada.

Informace o postupu zobrazení obrazovky **Kabelová sí** naleznete v části [Postup nastavení](#page-188-0)  [systému na str. 9-1](#page-188-0).

## <span id="page-215-1"></span>**Ethernet**

Slouží k nastavení typu rozhraní Ethernet, který má být používán.

#### **Rychlost**

Vybrat lze možnost **Auto**, **10BASE-T poloviční**, **10BASE-T plná**, **100BASE-TX poloviční** nebo **100BASE-TX plná**.

V době odeslání od výrobce je nastavena hodnota **Auto**.

#### **Adresa MAC**

Vybrat lze možnost **Auto**, **10BASE-T poloviční**, **10BASE-T plná**, **100BASE-TX poloviční** nebo **100BASE-TX plná**.

V době odeslání od výrobce je nastavena hodnota **Auto**.

### <span id="page-215-2"></span>TCP/IP

Nastavuje protokol TCP/IP.

Toto nastavení bude aktivováno po restartování přístroje.

#### **Režim IP**

Nastavuje provozní režim protokolu IP.

V době odeslání od výrobce je nastavena hodnota **IPv4**.

**Duální sada** Toto nastavení vyberte, používáte-li přístroj v prostředí s protokolem IPv4 i IPv6.

**IPv4** Toto nastavení vyberte, používáte-li přístroj v prostředí s protokolem IPv4.

**IPv6** Toto nastavení vyberte, používáte-li přístroj v prostředí s protokolem IPv6.
#### **IPv4**

Nastavuje protokol IPv4.

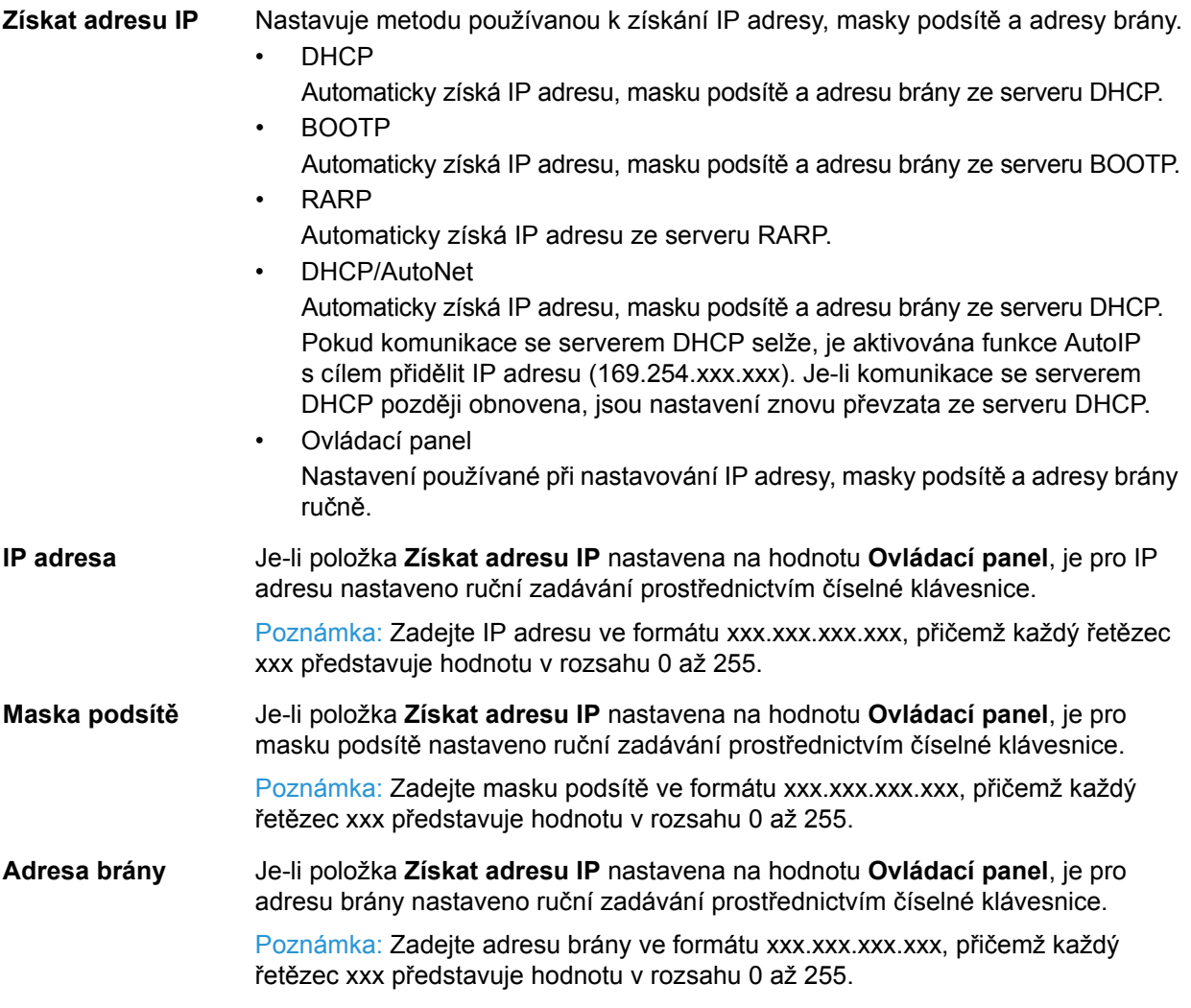

#### **IPv6**

Nastavuje protokol IPv6.

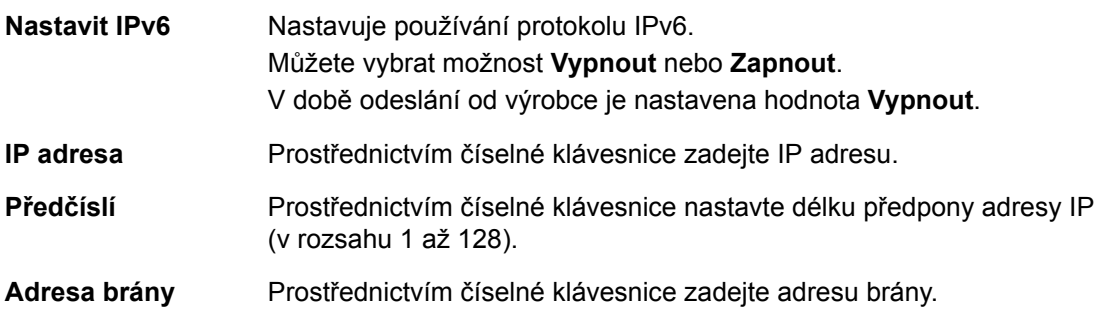

# Filtr IP

Slouží k nastavení, zda mají být omezeny IP adresy, z nichž je povolen přístup k přístroji.

Poznámky

- Filtr IP je funkce používaná k potlačení tisku prostřednictvím protokolu TCP/IP.
- Toto nastavení bude aktivováno po restartování přístroje.

#### **IPv4**

Slouží k nastavení, zda mají být omezeny adresy IPv4, z nichž je povolen přístup k přístroji. Je-li toto nastavení povoleno, můžete zaregistrovat až 10 IP adres / masek podsítě, které budou podporovány.

#### **IPv6**

Slouží k nastavení, zda mají být omezeny adresy IPv6, z nichž je povolen přístup k přístroji. Je-li toto nastavení povoleno, můžete zaregistrovat až 10 IP adres / masek podsítě, které budou podporovány.

# Nastavení kopírování

Slouží k nastavení funkcí kopírování.

Informace o postupu zobrazení obrazovky **Nastavení kopírování** naleznete v části [Postup](#page-188-0)  [nastavení systému na str. 9-1.](#page-188-0)

# <span id="page-218-2"></span>**Ostrost**

Vybrat lze možnost **Měkčí +2**, **Měkčí +1**, **Normální**, **Ostřejší +1** nebo **Ostřejší +2**.

Položka **Normální** nastavuje ostrost na standardní úrovni; položka **Měkčí +2** nastavuje nižší úroveň; položka **Ostřejší +2** nastavuje vyšší úroveň.

V době odeslání od výrobce je nastavena hodnota **Normální**.

Další informace naleznete v části **Nastavení snímání** > [Ostrost na str. 9-34](#page-221-0).

# <span id="page-218-0"></span>Potlačení pozadí

Nastavuje, zda má být potlačena barva pozadí předlohy.

Můžete vybrat možnost **Vypnuto** nebo **Zapnuto**.

V době odeslání od výrobce je nastavena hodnota **Zapnuto**.

Další informace naleznete v části **Nastavení snímání** > Potlač[ení pozadí na str. 9-33](#page-220-0).

# <span id="page-218-1"></span>Úroveň potlačení pozadí

Slouží k nastavení úrovně potlačení pozadí použité v případě, že je položka **Potlačení pozadí** v části **Nastavení kopírování** nastavena na hodnotu **Zapnuto**.

Vybrat lze možnost **Nízká**, **Normální**, **Vyšší +1**, **Vyšší +2** nebo **Vyšší +3**. Hodnota **Normální** představuje standardní úroveň potlačení, hodnota **Nízká** představuje nejnižší úroveň potlačení a hodnota **Vyšší +3** představuje nejvyšší úroveň potlačení.

V době odeslání od výrobce je nastavena hodnota **Normální**.

Další informace naleznete v části **Nastavení snímání** > Úroveň potlač[ení pozadí na str. 9-33.](#page-220-1)

# Předvolba zmenšení/zvětšení

Slouží k nastavení hodnoty předvolby zmenšení/zvětšení prostřednictvím výběru možností **Kopírování** > **Zmenšení/zvětšení** v části **Výchozí nastavení**.

Můžete nastavit hodnotu od 25 do 400 % (lze přidávat po 1 %).

V době odeslání od výrobce je nastavena hodnota **400 %**.

Další informace naleznete v části **Výchozí nastavení** > **Kopírování** > [Zmenšení/zv](#page-196-0)ětšení na [str. 9-9.](#page-196-0)

# Automatické třídění

Slouží k nastavení otočení pro funkci Tříděné po vložení předlohy do podavače předloh.

Můžete vybrat možnost **Neotáčet** nebo **Otočit**.

V době odeslání od výrobce je nastavena možnost **Neotáčet**.

# Nastavení snímání

Slouží k nastavení funkcí snímání.

Pro funkce Snímání do e-mailu a Snímání do počítače (sí") jsou k dispozici následující nastavení. V případě aplikací, které podporují rozhraní TWAIN a WIA (Windows Imaging Acquisition), jsou použita nastavení určená pro příslušnou aplikaci.

Informace o postupu zobrazení obrazovky **Nastavení snímání** naleznete v části [Postup](#page-188-0)  [nastavení systému na str. 9-1.](#page-188-0)

# <span id="page-220-0"></span>Potlačení pozadí

Slouží k nastavení výchozí hodnoty zobrazené pro položku **Potlačení pozadí**. Slouží k nastavení, zda má být potlačena barva pozadí.

Můžete vybrat možnost **Vypnuto** nebo **Zapnuto**.

V době odeslání od výrobce je nastavena hodnota **Zapnuto**.

Další informace naleznete v části **Nastavení kopírování**: Potlač[ení pozadí na str. 9-31](#page-218-0).

# <span id="page-220-1"></span>Úroveň potlačení pozadí

Slouží k nastavení úrovně potlačení pozadí použité v případě, že je položka **Potlačení pozadí** v části **Nastavení snímání** nastavena na hodnotu **Zapnuto**. Toto nastavení je povoleno při snímání černobílých předloh.

Vybrat lze možnost **Nízká**, **Normální**, **Vyšší +1**, **Vyšší +2** nebo **Vyšší +3**. Hodnota **Normální** představuje standardní úroveň potlačení, hodnota **Nízká** představuje nejnižší úroveň potlačení a hodnota **Vyšší +3** představuje nejvyšší úroveň potlačení.

V době odeslání od výrobce je nastavena hodnota **Normální**.

Další informace naleznete v části **Nastavení kopírování**: Úroveň potlač[ení pozadí na str. 9-31](#page-218-1).

#### Komprese obrazu

Slouží k nastavení poměru komprese souboru při snímání předlohy.

Vybrat lze možnost **Vyšší +2**, **Vyšší +1**, **Normální**, **Nižší -1** nebo **Nižší -2**. Možnost **Vyšší +2** představuje nejvyšší poměr komprese a možnost **Nižší -2** představuje nejnižší poměr komprese.

V době odeslání od výrobce je nastavena hodnota **Normální**.

Výběrem možnosti **Vyšší +2** zmenšíte soubor, zmenší se však i rozlišení obrazu.

# <span id="page-221-0"></span>**Ostrost**

Slouží k nastavení výchozí hodnoty ostrosti zobrazené pro položku **Ostrost**.

Vybrat lze možnost **Měkčí +2**, **Měkčí +1**, **Normální**, **Ostřejší +1** nebo **Ostřejší +2**.

Položka **Normální** nastavuje ostrost na standardní úrovni; položka **Měkčí +2** nastavuje nižší úroveň; položka **Ostřejší +2** nastavuje vyšší úroveň.

V době odeslání od výrobce je nastavena hodnota **Normální**.

Další informace naleznete v části **Nastavení kopírování**: [Ostrost na str. 9-31.](#page-218-2)

# Vymazání okraje

Slouží k nastavení výchozí hodnoty zobrazené pro položku **Vymazání okraje**. Po nastavení hodnoty pro tuto položku nabídky budou vymazány černé stíny vytvořené kolem okrajů papíru při snímání s otevřeným krytem předloh.

Nastavovat můžete hodnoty od 0 do 10 mm (lze přidávat po 1 mm).

V době odeslání od výrobce je nastavena hodnota **2 mm**.

Další informace naleznete v části **Výchozí nastavení** > **Kopírování průkazu** > [Vymazání okraje](#page-198-0)  [na str. 9-11](#page-198-0).

Další informace naleznete v části **Výchozí nastavení** > **Fax** > [Vymazání okraje na str. 9-15](#page-202-0)

# Maximální velikost přílohy

Slouží k nastavení maximální velikosti souboru přílohy e-mailu.

Nastavovat můžete hodnoty od 2 do 20 MB (lze přidávat po 1 MB).

V době odeslání od výrobce je nastavena hodnota **20 MB**.

# Potvrzení příjemce

Slouží k nastavení, zda mají být před odesláním dat potvrzeny informace o příjemci.

Můžete vybrat možnost **Zapnuto** nebo **Vypnuto**.

V době odeslání od výrobce je nastavena hodnota **Vypnuto**.

# Nastavení faxu

Slouží k nastavení funkcí faxu.

Je-li pro položku **Region** nastavena hodnota **Neznámý**, nejsou kromě nastavení **Region** zobrazena žádná jiná nastavení. Používáte-li funkci faxu, nezapomeňte nastavit položky **Region** a **Hodiny** v části **Nastavení systému**.

Po každé změně nastavení faxu je třeba přístroj restartovat.

Informace o postupu zobrazení obrazovky **Nastavení faxu** naleznete v části [Postup nastavení](#page-188-0)  [systému na str. 9-1](#page-188-0).

# Režim

Slouží k nastavení metody používané pro automatický příjem faxů, je-li nainstalován externí telefon.

V době odeslání od výrobce je nastavena položka **Fax**.

#### **Fax**

Slouží k nastavení režimu faxu tak, aby byl přístroj používán pouze jako faxový přístroj. Po počtu zazvonění nastaveném v části **Příjem faxu** přijímá přístroj faxy automaticky.

Poznámka Přístroj lze rovněž použít jako telefon pro odchozí volání.

#### **Tel./fax**

Slouží k nastavení režimu TEL./FAX tak, aby bylo možné používat přístroj jako faxový přístroj i telefon. Telefonická volání lze přijímat zvednutím sluchátka před překročením počtu zazvonění nastaveného v části **Příjem telefonu/faxu**. Pokud volání pochází od faxového přístroje, lze fax přijmout ručně.

# Příjem faxu

Slouží k nastavení počtu zazvonění externího telefonu, je-li položka **Režim** nastavena na hodnotu **Fax**.

Můžete nastavit hodnotu od 1 do 15 opětovných vytáčení (lze přidávat po 1).

Poznámka Výchozí hodnota se liší podle regionu. Výchozí hodnota je nastavena při nastavení položky **Region**.

# Příjem telefonu/faxu

Slouží k nastavení počtu zazvonění externího telefonu, je-li položka **Režim** nastavena na hodnotu **Tel./fax**.

Můžete nastavit hodnotu od 1 do 15 zazvonění (lze přidávat po 1).

V době odeslání od výrobce je nastavena hodnota **2krát**.

Výchozí hodnota se liší podle regionu. Výchozí hodnota je nastavena při nastavení položky **Region**.

## Hlasitost linky

Slouží k nastavení počtu zazvonění externího telefonu, je-li položka **Režim** nastavena na hodnotu **Tel./fax**.

Můžete nastavit hodnotu od 1 do 15 zazvonění (lze přidávat po 1).

V době odeslání od výrobce je nastavena hodnota **2krát**.

Výchozí hodnota se liší podle regionu. Výchozí hodnota je nastavena při nastavení položky **Region**.

# Typ linky

Slouží k nastavení typu používané linky.

V době odeslání od výrobce je nastavena hodnota **PSTN**.

#### **PSTN**

Tuto možnost vyberte, chcete-li přenášet faxy prostřednictvím standardní telefonní linky.

#### **PBX**

Tuto možnost vyberte, chcete-li přenášet faxy prostřednictvím interní pobočkové ústředny v rámci společnosti nebo prostřednictvím veřejné linky.

# Typ vytáčení

Slouží k nastavení typu vytáčení.

Vybrat lze možnost **PB**, **DP (10 p/s)** nebo **DP (20 p/s)**.

Poznámka Výchozí hodnota se liší podle regionu. Výchozí hodnota je nastavena při nastavení položky **Region**.

# Interval volání

Slouží k nastavení časového intervalu, po který přístroj čeká mezi ukončením přenosu a zahájením dalšího.

Můžete nastavit hodnotu od 3 do 255 sekund (lze přidávat po 1 sekundě).

Nastavení vysoké hodnoty pro položku Interval volání prodlouží celkový čas potřebný pro "hromadný přenos" faxů (odesílání více příjemcům najednou), přístroj však může přijímat faxy během intervalů čekání.

Poznámka Výchozí hodnota se liší podle regionu. Výchozí hodnota je nastavena při nastavení položky **Region**.

# Pokusy o opětovné vytočení

Slouží k nastavení počtu provedení operace automatického opětovného vytočení, pokud je linka příjemce obsazena nebo pokud příjemce volání nepřijímá.

Poznámka Výchozí hodnota se liší podle regionu. Výchozí hodnota je nastavena při nastavení položky **Region**.

# Interval opětovného vytočení

Slouží k nastavení časového intervalu, po který přístroj čeká mezi opětovnými vytáčeními.

Můžete nastavit hodnotu od 1 do 15 minut (lze přidávat po 1 minutě).

V době odeslání od výrobce je nastaven čas **5 minut**.

# Filtr nevyžádaných faxů

Slouží k nastavení, zda má být blokován příjem nevyžádaných faxů, či nikoli.

Můžete vybrat možnost **Zapnuto** nebo **Vypnuto**.

V době odeslání od výrobce je nastavena hodnota **Vypnuto**.

# Odeslat záhlaví

Slouží k nastavení, zda zaznamenávat a odesílat informace o záhlaví faxu (jako je datum, odesílatel či příjemce) na začátku faxů.

Můžete vybrat možnost **Zapnuto** nebo **Vypnuto**.

V době odeslání od výrobce je nastavena hodnota **Zapnuto**.

# Název společnosti

Slouží k zaregistrování jména odesílatele, jež má být odesláno příjemci při odesílání faxu.

Maximální délka je 32 jednobajtových alfanumerických znaků.

# Faxové číslo

Slouží k zaregistrování faxového čísla přístroje, jež má být odesláno příjemci při odesílání faxu.

Zadat lze nejvýše 20 číslic (0 až 9).

# Předat

Slouží k nastavení, zda faxový dokument přijatý v tomto přístroji má být předán na jiné faxové číslo, či nikoli.

V době odeslání od výrobce je nastavena hodnota **Vypnuto**.

Poznámky

- Je-li vybrána hodnota **Zapnuto**, nelze faxy předávat, je-li naplánován přenos více než 20 faxů. Příchozí faxy jsou vytištěny.
- Pokud má příjemce předaného faxu rovněž nastaveno předávání přijatých faxů a určil přístroj jako příjemce, může vzniknout nekonečná smyčka operací předávání. Při nastavování čísla pro předávání faxů ověřte, že nevznikla nekonečná smyčka.
- Pokud fax nelze předat proto, že je linka příjemce obsazena, nebo z podobného důvodu, bude příslušné faxové číslo vytočeno znovu. Příchozí faxy jsou vytištěny, pokud počet opětovných vytáčení překročí počet opětovných vytáčení nastavený v přístroji.
- **Vypnuto** Tiskne přijaté faxy.
- **Zapnuto** Předává přijaté faxy na určené faxové číslo. Chcete-li zobrazit vstupní obrazovku Rychlé vytáčení, vyberte možnost **Zapnuto** a stiskněte tlačítko **OK**. Pomocí číselné klávesnice zadejte číslo pro předávání faxů.

# Automatické zmenšení při příjmu

Slouží k nastavení zmenšování a tisku nadměrných příchozích faxů tak, aby se vešly na jednu stránku.

Můžete vybrat možnost **Zapnuto** nebo **Vypnuto**.

V době odeslání od výrobce je nastavena hodnota **Zapnuto**.

# Limit rámečku

Slouží k nastavení tisku nadměrných příchozích faxů tak, že bude vytištěna pouze část, která se vejde na jednu stránku.

Nastavovat můžete hodnoty od 0 do 127 mm (lze přidávat po 1 mm).

V době odeslání od výrobce je nastavena hodnota **16 mm**.

# Formát příjmu

Slouží k omezení formátu papíru, na který se tisknou příchozí faxy. Při příjmu příchozího faxu přístroj oznámí faxovému přístroji odesílatele požadovaný formát faxu.

V době odeslání od výrobce je nastavena hodnota **A4/B4/A3**.

#### Poznámky

- K indikaci omezení velikosti faxu je použita šířka dokumentu.
- Pokud jste obdrželi fax s formátem papíru B4 a v přístroji se nenachází žádný zásobník obsahující papír formátu B5, bude tisk proveden na papír formátu A3. Pokud je v přístroji připraven zásobník na papír formátu B4, avšak tento zásobník je prázdný, zobrazí se na obrazovce zpráva s výzvou ohledně vložení papíru.
- **Auto** Přístroj tiskne příchozí faxy na základě výběru zásobníku obsahujícího papír správného formátu.
- **A4** Přístroj omezuje příchozí faxy na formát A4 (šířka 210 mm).
- **A4/B4** Přístroj omezuje příchozí faxy na formát A4 (šířka 210 mm) a formát B4 (šířka 257 mm).
- **A4/B4/A3** Přístroj omezuje příchozí faxy na formát A4 (šířka 210 mm), formát B4 (šířka 257 mm) a formát A3 (šířka 297 mm).

# Formát tisku (přijatý Letter)

Slouží k nastavení formátu papíru, na který má být vytištěna předloha odeslaná ve formátu Letter nebo A4.

V době odeslání od výrobce je nastavena hodnota **Letter/A4**.

Přístroj pracuje podle nastavení **Automatické zmenšení při příjmu** nebo **Limit rámečku**. Na základě toho automaticky zmenšuje nebo zahazuje části přijatých dokumentů formátu A4, je-li nastaven formát papíru **Letter/A4** nebo **Letter**.

Letter/A4 Přístroj vytiskne fax nejprve ve formátu Letter. Není-li formát Letter k dispozici, vytiskne jej ve formátu A4.

Letter **Přístroj vytiskne fax ve formátu Letter.** 

# Přepínač okamžitého faxu

Když během ukládání odchozího faxu začne docházet zbývající pamě", lze přístroj nastavit tak, aby během operace ukládání zahájil přenos, dosáhne-li množství zbývající paměti nastavenou hodnotu. Tento postup se nazývá okamžitá komunikace. Slouží k nastavení úrovně zbývající paměti pro přepnutí na okamžitou komunikaci.

Můžete nastavit hodnotu od 0 do 99 % (lze přidávat po 1 %).

V době odeslání od výrobce je nastavena hodnota **0 %**.

# Úroveň vyvěšení

Slouží k nastavení úrovně pro zjiš"ování vyvěšeného sluchátka, je-li nainstalován externí telefon.

Vybrat lze možnost **10 V**, **15 V**, **20 V**, **25 V** nebo **35 V**. Možnost **10 V** představuje nejnižší úroveň extrakce a možnost **35 V** představuje nejvyšší úroveň extrakce.

V době odeslání od výrobce je nastavena hodnota **10 V**.

# Region

Slouží k nastavení regionu používání přístroje.

Vybrat lze možnost **Neznámý**, **Indie**, **Rusko**, **Jižní Afrika**, **Střední Afrika**, **Emiráty**, **Saúdská Arábie**, **Egypt**, **Mexiko** nebo **Turecko**.

V době odeslání od výrobce je nastavena hodnota **Neznámý**.

#### Poznámky

- Změníte-li nastavení položky **Region** po zahájení používání přístroje, budou hodnoty veškerých nastavení včetně nastavení v telefonním seznamu a vyhrazených faxových úloh či jiných úloh obnoveny. Nastavení položky **Region** měňte opatrně.
- Je-li nastavena hodnota **Neznámý**, jedná se o jediné nastavení zobrazené v části **Nastavení faxu**. Navíc není zobrazena ani položka **Fax** v části **Výchozí nastavení**.

Při konfigurování nastavení postupujte podle následujících kroků.

1. Na obrazovce **Nastavení faxu** vyberte položku **Region**.

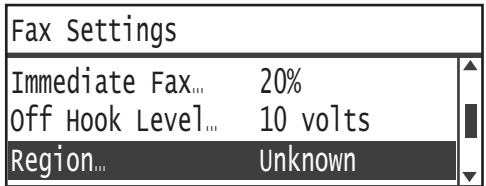

Informace o postupu zobrazení obrazovky **Nastavení faxu** naleznete v části [Postup nastavení](#page-188-0)  [systému na str. 9-1.](#page-188-0)

- 2. Stiskněte tlačítko **OK**.
- 3. Vyberte příslušný region a stiskněte tlačítko **OK**.

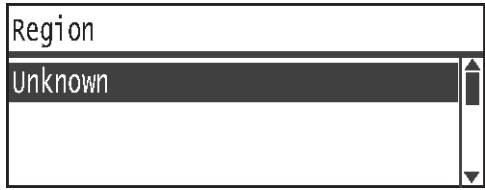

4. Vyberte možnost **Ano (je vyžadováno restartování)** a stiskněte tlačítko **OK**.

Restartujte přístroj (vypněte napájení a znovu je zapněte).

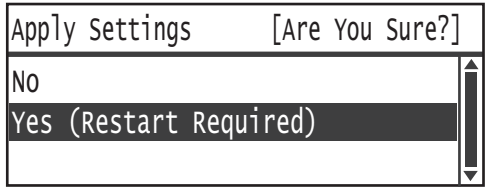

# Sestava činnosti

Slouží k nastavení, zda má přístroj automaticky tisknout výsledky přenosu (sestavy činnosti) po odeslání a příjmu faxů.

V době odeslání od výrobce je nastavena hodnota **Zapnout automatický tisk**.

#### **Zapnout automatický tisk**

Přístroj po každých 50 odeslaných či přijatých faxech automaticky vytiskne výsledky přenosu.

Poznámka Maximální počet uložených protokolů přenosu je 100 v případě protokolů odesílání a 300 v případě protokolů příjmu. Je-li pro položku Zapnout automatický tisk nastavena hodnota Zapnuto, je přenos faxu zakázán, pokud počet uložených dokumentů v protokolu odeslaných nebo přijatých faxů překročí maximální počet uložených dokumentů, pokud sestavu nelze vytisknout kvůli nedostatku papíru v přístroji nebo podobnému problému. Při opětovném odesílání nebo příjmu faxů vytiskněte sestavu činnosti ručně.

Informace o postupu při ručním tisku sestavy činnosti naleznete v části [Tisk sestav/seznam](#page-252-0)ů na [str. 10-7](#page-252-0).

# **Vypnout automatický tisk**

Přístroj netiskne výsledky přenosu.

Tuto možnost nelze vybrat, pokud počet odeslaných nebo přijatých faxů přesahuje 40.

# Sestava přenosu

Slouží k nastavení operace tisku výsledků přenosu přístroje po odeslání faxu.

V době odeslání od výrobce je nastavena možnost **Tisknout při chybě**.

Poznámka Sestavu přenosu nelze vytisknout ručně.

#### **Tisknout vždy**

Přístroj vytiskne výsledek přenosu po každém odeslání faxu.

## **Tisknout při chybě**

Přístroj vytiskne výsledek přenosu, pokud došlo k selhání přenosu faxu.

#### **Nikdy netisknout**

Přístroj nevytiskne výsledek přenosu bez ohledu na to, zda příslušný přenos faxu je nebo není úspěšný.

# Sestava hromadného přenosu

Slouží k nastavení operace tisku výsledku přenosu přístroje po odeslání "hromadného" faxu (odeslání téhož faxu několika příjemcům najednou).

V době odeslání od výrobce je nastavena hodnota **Tisknout vždy**.

Poznámka Sestavu hromadného přenosu nelze vytisknout ručně.

#### **Tisknout vždy**

Přístroj vytiskne výsledek přenosu po každém odeslání hromadného faxu.

#### **Tisknout při chybě**

Přístroj vytiskne výsledek přenosu, pokud dojde k selhání přenosu u jednoho či více příjemců hromadného faxu.

#### **Nikdy netisknout**

Přístroj nevytiskne výsledek přenosu bez ohledu na to, zda příslušný přenos faxu je nebo není úspěšný.

# Sestava protokolu

Slouží k nastavení operace tisku informací o protokolu přístroje po odeslání faxů.

V době odeslání od výrobce je nastavena hodnota **Nikdy netisknout**.

#### **Tisknout vždy**

Provede vytištění po každém dokončení přenosu faxu.

#### **Tisknout při chybě**

Přístroj vytiskne výsledek přenosu, pokud dojde k selhání přenosu faxu.

#### **Nikdy netisknout**

Přístroj nevytiskne výsledek přenosu bez ohledu na to, zda příslušný přenos faxu byl nebo nebyl úspěšný.

Informace o postupu při ručním tisku sestavy protokolu naleznete v části [Tisk sestav/seznam](#page-252-0)ů [na str. 10-7](#page-252-0).

# Nastavení systému

Slouží ke konfigurování dalších nastavení.

Informace o postupu zobrazení obrazovky **Nastavení systému** naleznete v části [Postup](#page-188-0)  [nastavení systému na str. 9-1.](#page-188-0)

# Časovač úsporného režimu

Slouží ke konfigurování nastavení funkce úspory energie.

#### **Režim úspory energie**

Slouží k nastavení intervalu, po němž přístroj přejde do režimu nízké spotřeby energie.

Můžete nastavit hodnotu od 1 do 60 minut (lze přidávat po 1 minutě).

V režimu nízké spotřeby energie není napájení přístroje zcela vypnuto. Tento režim však zajiš"uje rovnováhu mezi nízkou spotřebou energie a krátkým časem zahřátí tak, že reguluje teplotu fixační jednotky na úroveň mezi teplotou při vypnutí napájení a teplotou při běžném provozu.

V době odeslání od výrobce je nastavena hodnota **1 minuta**.

#### **Klidový režim**

Slouží k nastavení časového intervalu, po jehož uplynutí přístroj přejde do režimu nízké spotřeby energie nebo do klidového režimu.

Můžete nastavit hodnotu od 1 do 239 minut (lze přidávat po 1 minutě).

Klidový režim minimalizuje spotřebu energie uzavřením přívodu elektrické energie do všech součástí kromě řadiče. Čas zahřívání v klidovém režimu je delší než v režimu s nízkou spotřebou energie.

V době odeslání od výrobce je nastavena hodnota **1 minuta**.

# Automatické vynulování

Slouží k nastavení intervalu, po kterém se přístroj automaticky vrátí na obrazovku Výchozí zobrazení, když není prováděna žádná operace.

#### Vybrat lze možnost **15 sekund**, **30 sekund**, **45 sekund**, **1 minuta**, **2 minuty**, **3 minuty** nebo **4 minuty**.

V době odeslání od výrobce je nastavena hodnota **45 sekund**.

# Automatický tisk

Slouží k nastavení intervalu, po který přístroj čeká po použití ovládacího panelu, vložení papíru do podavače předloh nebo zavření zásobníku, než automaticky zahájí tisk.

Můžete nastavit hodnotu od 1 do 240 sekund (lze přidávat po 1 sekundě).

V době odeslání od výrobce je nastavena hodnota **10 sekund**.

# Časová prodleva nečinnosti

Je-li předloha umístěna na sklo pro předlohy a snímána, časový interval čekání je nastaven podle operací uvedených níže.

Jedná se o časový interval, po jehož uplynutí pokračuje zpracovávání další úlohou za předpokladu, že není třeba vložit žádnou další předlohu.

Vybrat lze možnost **20 sekund**, **30 sekund**, **60 sekund** nebo **90 sekund**.

V době odeslání od výrobce je nastavena hodnota **30 sekund**.

# Zrušení úlohy

Slouží k nastavení, zda má přístroj v případě výskytu chyby automaticky zrušit příslušnou úlohu.

Můžete vybrat možnost **Zapnuto** nebo **Vypnuto**. Je-li vybrána hodnota **Zapnuto**, můžete nastavit hodnotu v rozsahu 60 až 5940 sekund (lze přidávat po 1 sekundě).

V době odeslání od výrobce je nastavena hodnota **600 sekund**.

# **Hodiny**

Slouží k nastavení času na hodinách systému přístroje. Tato položka nastavuje hodiny používané k tisku aktuálního času v sestavách.

#### Poznámky

- Tuto položku lze nastavit pouze v případě, že je nainstalována faxová sada nebo sí"ová sada.
- Při prvním nastavování času nastavte nejprve položky **Formát data** a **Formát času**.

Při konfigurování nastavení postupujte podle následujících kroků.

#### **Datum a čas**

Nastavte aktuální datum a čas.

Vybrat lze čas v rozmezí UTC -12:00 až UTC +13:00.

V době odeslání od výrobce je nastaven čas **UTC -5:00**.

1. Na obrazovce **Nastavení systému** vyberte položku **Hodiny** a stiskněte tlačítko **OK**.

Informace o postupu zobrazení obrazovky **Nastavení systému** naleznete v části [Postup](#page-188-0)  [nastavení systému na str. 9-1](#page-188-0).

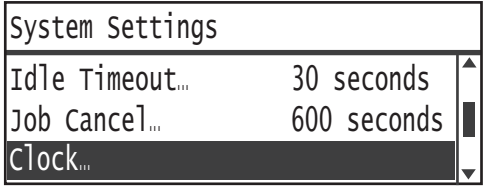

2. Vyberte položku **Datum a čas** a stiskněte tlačítko **OK**.

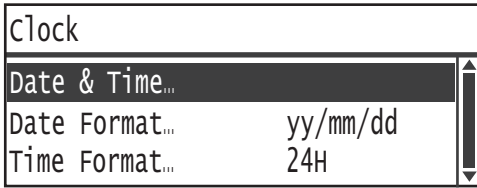

3. Vyberte položku Časové pásmo a stiskněte tlačítko **OK**.

Poznámka Pro položku Časové pásmo můžete nastavit hodnotu v rozsahu **UTC -12:00** a **UTC +13:00**.

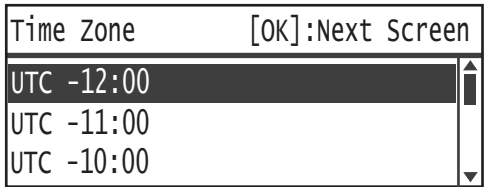

4. Nastavte datum.

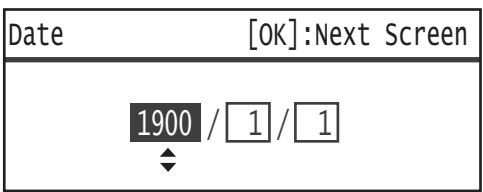

Datum lze zadat pomocí číselné klávesnice (tlačítka 0 až 9).

Příklad: Chcete-li jako datum zadat 23. leden 2013, stiskněte tlačítka **2**, **0**, **1**, **3**, **0**, **1**, **2**, **3**.

Poznámky

- Datum zadejte ve formátu zobrazení, který je nastaven v části **Formát data**.
- Kurzorem lze pohybovat pomocí tlačítek  $\blacktriangleright$  a  $\blacktriangleleft$ .

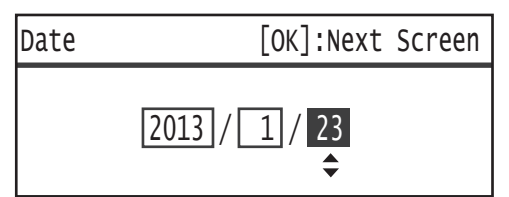

5. Stiskněte tlačítko **OK**.

6. Nastavte aktuální čas.

Aktuální čas lze zadat pomocí číselné klávesnice (tlačítka 0 až 9).

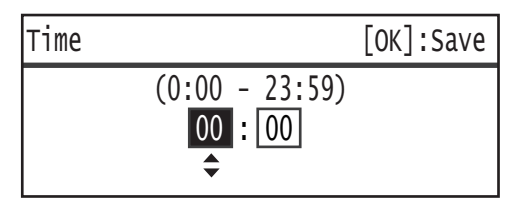

#### Poznámky

- Čas zadejte ve formátu zobrazení (12hodinový nebo 24hodinový formát), který je nastaven v části **Formát času**.

Je-li pro položku **Formát času** nastavena možnost **12 h.**, zadejte hodnotu v rozsahu **1:00** až **12:59**.

Je-li pro položku **Formát času** nastavena možnost **24 h.**, zadejte hodnotu v rozsahu **0:00** až **23:59**.

- Kurzorem lze pohybovat pomocí tlačítek  $\blacktriangleright$  a  $\blacktriangleleft$ .
- 7. Stiskněte tlačítko **OK**.
- 8. Zkontrolujte nastavení a stiskněte tlačítko **OK**.

#### **Formát data**

Nastavte formát data.

Vybrat lze možnost **rr/mm/dd**, **mm/dd/rr** nebo **dd/mm/rr**.

V době odeslání od výrobce je nastavena hodnota **rr/mm/dd**.

1. Na obrazovce **Hodiny** vyberte položku **Formát data** a stiskněte tlačítko **OK**.

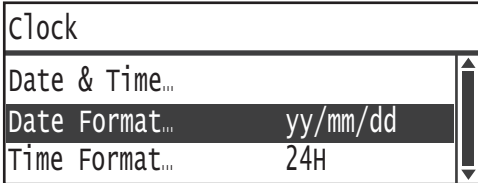

2. Vyberte formát zobrazení data a stiskněte tlačítko **OK**.

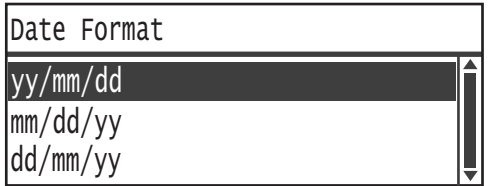

#### **Formát času**

Nastavte formát času.

Můžete vybrat možnost **12 h.** nebo **24 h.**.

V době odeslání od výrobce je nastavena hodnota **24 h.**.

1. Na obrazovce **Hodiny** vyberte položku **Formát času** a stiskněte tlačítko **OK**.

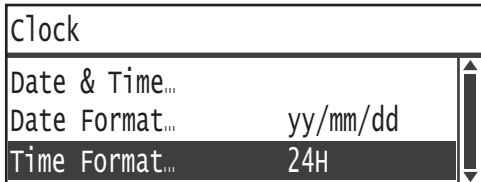

2. Vyberte formát zobrazení času a stiskněte tlačítko **OK**.

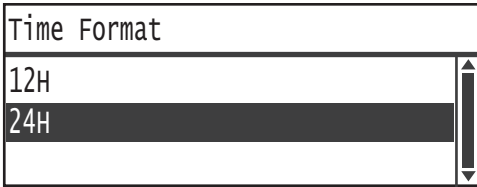

# Zvukové signály

Slouží k nastavení zvukových signálů provozu a stavu přístroje.

#### **Všechny signály**

Slouží k nastavení hlasitosti všech signálů přístroje. Prostřednictvím tohoto nastavení lze nastavit stejnou hlasitost pro všechny signály.

Můžete vybrat možnost **Nízký**, **Normální** nebo **Vysoký**. Chcete-li tento signál zakázat, vyberte možnost **Vypnuto**.

V době odeslání od výrobce je nastavena hodnota **Vypnuto**.

#### **Výběr**

Slouží k nastavení hlasitosti signálu, který zazní po stisknutí tlačítek ovládacího panelu, která lze vybrat.

Můžete vybrat možnost **Nízký**, **Normální** nebo **Vysoký**. Chcete-li tento signál zakázat, vyberte možnost **Vypnuto**.

V době odeslání od výrobce je nastavena hodnota **Vypnuto**.

#### **Výstraha ovládacího panelu**

Slouží k nastavení hlasitosti signálu, který zazní po stisknutí tlačítek ovládacího panelu, která nelze vybrat.

Můžete vybrat možnost **Nízký**, **Normální** nebo **Vysoký**. Chcete-li tento signál zakázat, vyberte možnost **Vypnuto**.

V době odeslání od výrobce je nastavena hodnota **Vypnuto**.

## **Přístroj připraven**

Slouží k nastavení hlasitosti signálu, který zazní při zapnutí a v jiných situacích, kdy oznamuje, že je přístroj připraven ke kopírování nebo tisku.

Můžete vybrat možnost **Nízký**, **Normální** nebo **Vysoký**. Chcete-li tento signál zakázat, vyberte možnost **Vypnuto**.

V době odeslání od výrobce je nastavena hodnota **Normální**.

#### **Úloha dokončena**

Slouží k nastavení hlasitosti signálu, který zazní po normálním dokončení zpracování úlohy.

Můžete vybrat možnost **Nízký**, **Normální** nebo **Vysoký**. Chcete-li tento signál zakázat, vyberte možnost **Vypnuto**.

V době odeslání od výrobce je nastavena hodnota **Normální**.

#### **Závada**

Slouží k nastavení hlasitosti signálu, který zazní po selhání zpracování úlohy.

Můžete vybrat možnost **Nízký**, **Normální** nebo **Vysoký**. Chcete-li tento signál zakázat, vyberte možnost **Vypnuto**.

V době odeslání od výrobce je nastavena hodnota **Normální**.

#### **Výstražný signál**

Slouží k nastavení hlasitosti signálu, který zazní po selhání zpracování úlohy a jeho pozastavení v důsledku problému, jako je například zaseknutí předlohy nebo papíru.

Můžete vybrat možnost **Nízký**, **Normální** nebo **Vysoký**. Chcete-li tento signál zakázat, vyberte možnost **Vypnuto**.

V době odeslání od výrobce je nastavena hodnota **Normální**.

#### **Došel papír**

Slouží k nastavení hlasitosti signálu, který zazní po selhání zpracování úlohy a jeho pozastavení v důsledku nedostatku papíru v zásobníku papíru.

Můžete vybrat možnost **Nízký**, **Normální** nebo **Vysoký**. Chcete-li tento signál zakázat, vyberte možnost **Vypnuto**.

V době odeslání od výrobce je nastavena hodnota **Normální**.

#### **Spotřební materiál**

Slouží k nastavení hlasitosti signálu, který oznamuje, že je třeba vyměnit tonerovou kazetu.

Můžete vybrat možnost **Nízký**, **Normální** nebo **Vysoký**. Chcete-li tento signál zakázat, vyberte možnost **Vypnuto**.

V době odeslání od výrobce je nastavena hodnota **Normální**.

#### **Automatické vymazání**

Slouží k nastavení hlasitosti signálu, který zazní 5 sekund před automatickým návratem zobrazení na obrazovku Výchozí zobrazení, byla-li nastavena možnost Automatické vynulování.

Můžete vybrat možnost **Nízký**, **Normální** nebo **Vysoký**. Chcete-li tento signál zakázat, vyberte možnost **Vypnuto**.

V době odeslání od výrobce je nastavena hodnota **Vypnuto**.

#### **Základní tón**

Slouží k nastavení standardní hlasitosti tlačítek, která přepínají nastavení (tlačítek, jejichž opakovaným stisknutím lze přepínat různé hodnoty nastavení).

Můžete vybrat možnost **Nízký**, **Normální** nebo **Vysoký**. Chcete-li tento signál zakázat, vyberte možnost **Vypnuto**.

V době odeslání od výrobce je nastavena hodnota **Vypnuto**.

#### Podrobná historie úloh

Slouží k nastavení, že má přístroj zaznamenávat úlohy kopírování a snímání prostřednictvím rozhraní USB v sestavách historie úloh.

Můžete vybrat možnost **Zapnuto** nebo **Vypnuto**.

V době odeslání od výrobce je nastavena hodnota **Vypnuto**.

# Automatický výběr papíru

Slouží k nastavení cílových zásobníků pro automatický výběr zásobníku.

Poznámka Zásobník 1 je zahrnut do automatického výběru zásobníku.

#### **Zásobník 2 až 4**

Slouží k nastavení, zda mají být jednotlivé zásobníky zahrnuty do automatického výběru zásobníku.

Můžete vybrat možnost **Zapnuto** nebo **Vypnuto**.

V době odeslání od výrobce je nastavena hodnota **Zapnuto**.

Poznámka **Zásobník 2** až **zásobník 4** jsou zobrazeny v případě, že jsou nainstalovány volitelné zásobníky papíru.

# <span id="page-238-0"></span>Uživatelské ovládání

Slouží k omezení uživatelů s oprávněním používat funkci kopírování.

Je-li toto nastavení povoleno, musí uživatelé zadat přístupový kód, aby mohli použít funkci kopírování.

V době odeslání od výrobce je nastavena hodnota **Vypnuto**.

#### **Vypnuto**

Uživatelé mohou použít funkci kopírování bez nutnosti zadat přístupový kód.

#### **Jednoduchý**

Uživatelé musí zadat jeden určený přístupový kód, aby mohli použít funkci kopírování. Použijte přístupový kód správce systému.

Informace o způsobu nastavení přístupového kódu naleznete v části Př[ístupový kód správce](#page-240-0)  [systému na str. 9-53](#page-240-0).

#### **Vícenásobné**

Toto nastavení vyberte při správě množství kopírovacího papíru použitého uživatelem nebo skupinou prostřednictvím funkce Účtování. Pro každého uživatele nebo skupinu můžete nastavit přístupové kódy a maximální počet povolených zkopírovaných stran.

Další informace o postupu při nastavování naleznete v části [Správa uživatel](#page-241-0)ů na str. 9-54.

# Nastavení formátu papíru

Slouží k určení formátu papíru, který má být automaticky zjiš"ován, pokud použijete standardní formát nebo pokud je přístroj nastaven tak, aby zjiš"oval formát předlohy.

Vybrat lze možnost **Série A/B (8K/16K)**, **Palcová série**, **Série A/B (8 x 13")** nebo **Série A/B (8 x 13"/8 x 14")**.

V době odeslání od výrobce je nastavena hodnota **Série A/B (8K/16K)**.

# Zobrazit výstrahu toneru

Slouží k nastavení četnosti zobrazování zpráv na obrazovce, blíží-li se čas výměny tonerové kazety.

#### Vybrat lze možnost **Vypnuto**, **Při spuštění** nebo **Při automatickém vymazání**.

V době odeslání od výrobce je nastavena hodnota **Při spuštění**.

# Zobrazit výstrahu válce

Slouží k nastavení četnosti zobrazování zpráv na obrazovce, blíží-li se čas výměny válce.

Vybrat lze možnost **Vypnuto**, **Při spuštění** nebo **Při automatickém vymazání**.

V době odeslání od výrobce je nastavena hodnota **Při spuštění**.

# Zobrazit varování válce

Slouží k nastavení četnosti zobrazování zpráv na obrazovce, skončí-li životnost válce.

Vybrat lze možnost **Vypnuto**, **Při spuštění** nebo **Při automatickém vymazání**.

V době odeslání od výrobce je nastavena hodnota **Při automatickém vymazání**.

# Údržba

Slouží k vynulování počitadla spotřebního materiálu nebo součástí s nutností pravidelné výměny podle pokynů místního zástupce společnosti Xerox.

Poznámka Tuto funkci nepoužívejte, není-li to nutné.

# Nastavení zabezpečení

# <span id="page-240-0"></span>Přístupový kód správce systému

Slouží k nastavení přístupového kódu pro přechod do režimu správy systému.

Zadat lze 4 až 6 číslic (0 až 9).

V době odeslání od výrobce je nastavena hodnota 1111 (čtyři číslice "1").

Při konfigurování nastavení postupujte podle následujících kroků.

1. Na obrazovce **Nástroje** vyberte položku **Nastavení zabezpečení** a stiskněte tlačítko **OK**. Informace o postupu zobrazení obrazovky **Nástroje** naleznete v části [Postup nastavení](#page-188-0)  [systému na str. 9-1.](#page-188-0)

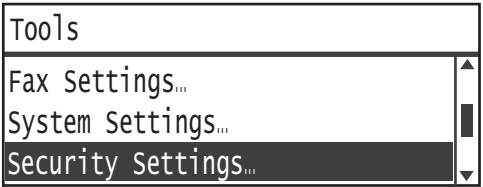

2. Vyberte položku **Přístupový kód správce systému** a stiskněte tlačítko **OK**.

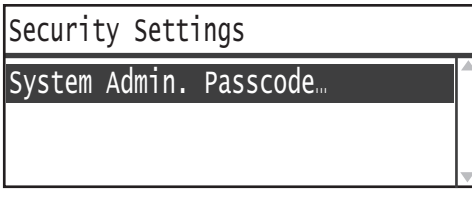

3. Do pole Nový přístupový kód zadejte požadovaný přístupový kód.

Poznámka Zadaný přístupový kód je zobrazen s použitím hvězdiček (\*).

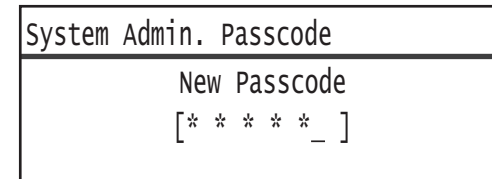

4. Stiskněte tlačítko **OK**.

# <span id="page-241-0"></span>Správa uživatelů

Je-li v části **Uživatelské ovládání** vybrána možnost **Vícenásobné**, můžete spravovat množství kopírovacího papíru použité každým uživatelem nebo skupinou s použitím funkce Účtování. Slouží k nastavení přístupových kódů a maximálního povoleného počtu zkopírovaných stran a ke kontrole celkového počtu zkopírovaných stran pro každého uživatele či skupinu. Slouží také k vynulování celkového počtu zkopírovaných stran pro všechny uživatele a skupiny současně.

Další informace o funkci Uživatelské ovládání naleznete v části [Uživatelské ovládání na str. 9-51](#page-238-0).

# Potvrdit/Upravit

Můžete spravovat využití kopírovacího papíru až pro 30 uživatelů nebo skupin(**Uživatel 01** až **Uživatel 30**) s použitím funkce Účtování. Přístupový kód a maximální povolený počet zkopírovaných stran můžete nastavit pro každého uživatele v rozsahu **Uživatel 01** až **Uživatel 30**.

Poznámka Každý uživatel může zkontrolovat svůj celkový počet zkopírovaných stran a maximální povolený počet stran.

Další informace o postupu při kontrole informací o uživatelském kopírování naleznete v části Kontrola celkového poč[tu zkopírovaných stránek na str. 5-24.](#page-131-0)

Chcete-li danou operaci provést, postupujte podle následujících pokynů.

1. Na obrazovce **Nástroje** vyberte položku **Správa uživatelů** a stiskněte tlačítko **OK**.

Informace o postupu zobrazení obrazovky **Nástroje** naleznete v části [Postup nastavení](#page-188-0)  [systému na str. 9-1.](#page-188-0)

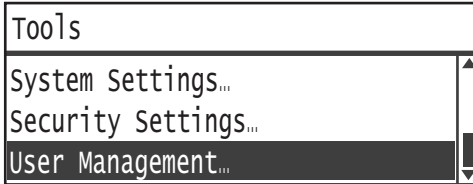

2. Vyberte možnost **Potvrdit/Upravit** a stiskněte tlačítko **OK**.

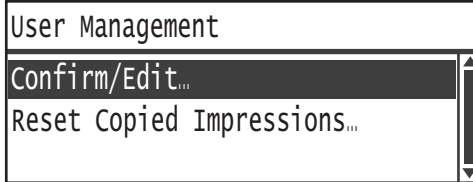

3. Vyberte uživatele, kterého chcete zobrazit nebo nastavit, a stiskněte tlačítko **OK**.

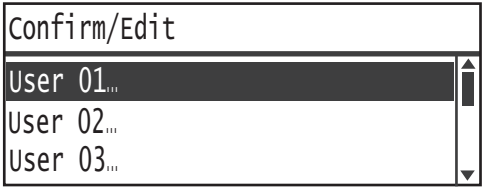

# **Přihlašovací kód**

Slouží k zobrazení nebo nastavení přístupového kódu používaného pro přihlášení k přístroji.

Poznámka Zadat lze 4 až 6 číslic (0 až 9).

1. Vyberte položku **Přihlašovací kód** a stiskněte tlačítko **OK**.

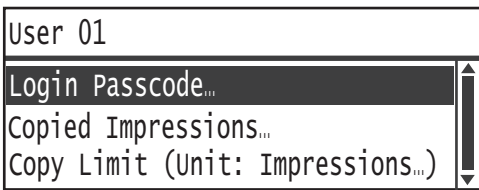

Zobrazí se aktuální přístupový kód.

Poznámka Chcete-li přístupový kód změnit, stisknutím tlačítka **C** (Vymazat) vymažte aktuální přístupový kód a poté pomocí číselné klávesnice zadejte nový přístupový kód.

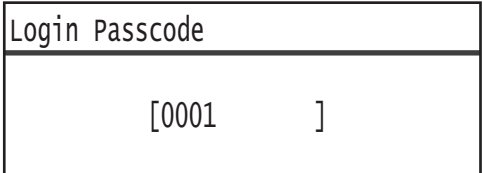

2. Stiskněte tlačítko **OK**.

#### **Zkopírované strany**

Zobrazuje celkový počet stran, které uživatel aktuálně zkopíroval.

1. Stiskněte tlačítko **Zkopírované strany**.

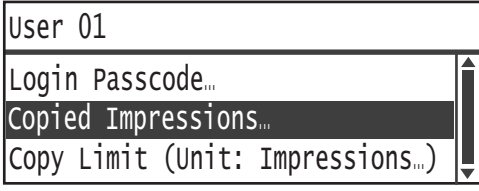

2. Zkontrolujte hodnotu a stiskněte tlačítko **Zpět**.

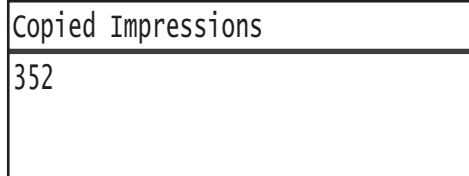

# **Limit kopírování (jednotka: strany)**

Slouží k zobrazení nebo nastavení maximálního počtu zkopírovaných stran povoleného pro příslušného uživatele.

1. Stiskněte tlačítko **Limit kopírování (jednotka: strany)**.

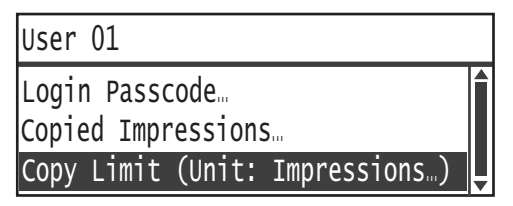

2. Chcete-li hodnotu změnit, pomocí číselné klávesnice zadejte maximální počet povolených stran.

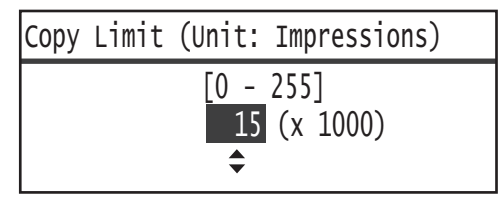

#### Poznámky

- Jako maximální počet povolených stran lze nastavit hodnotu v rozsahu 0 až 255 (jednotka: 1 000 stran). Chcete-li omezení maximálního počtu kopií zakázat, nastavte hodnotu 0.
- Po provedení změny maximálního povoleného počtu stran je aktuální celkový počet stran pro příslušného uživatele nastaven na hodnotu 0.
- 3. Stiskněte tlačítko **OK**.

# Vynulovat zkopírované strany

Můžete vybrat, zda má být celkový počet zkopírovaných stran vynulován pro všechny zaregistrované uživatele (Uživatel 01 až Uživatel 30) najednou. Chcete-li celkový počet zkopírovaných stran nastavit na hodnotu 0, stiskněte možnost **Ano**.

Chcete-li danou operaci provést, postupujte podle následujících pokynů.

1. Na obrazovce **Nástroje** vyberte položku **Správa uživatelů** a stiskněte tlačítko **OK**.

Informace o postupu zobrazení obrazovky **Nástroje** naleznete v části [Postup nastavení](#page-188-0)  [systému na str. 9-1.](#page-188-0)

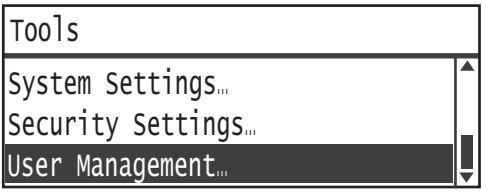

2. Vyberte možnost **Vynulovat zkopírované strany** a stiskněte tlačítko **OK**.

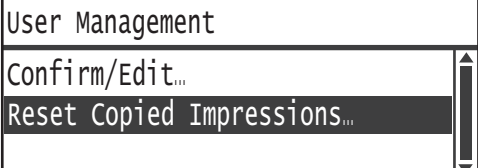

3. Vyberte možnost **Ano** a stiskněte tlačítko **OK**.

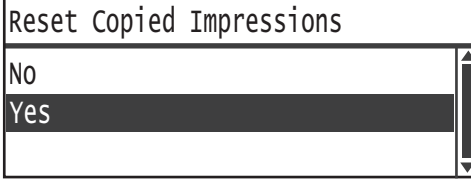

Nástroje

# Stav přístroje

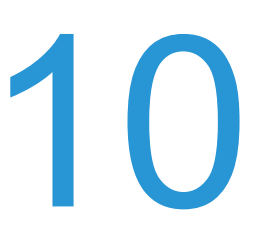

V této kapitole je uvedeno, jak postupovat při kontrole základních informací a stavu přístroje.

Poznámka U některých modelů přístroje nejsou některá nastavení zobrazena. Je zapotřebí volitelná součást. Více informací vám poskytne středisko podpory zákazníků.

# Kontrola spotřebního materiálu

Na obrazovce **Stav přístroje** je zobrazen stav spotřebního materiálu, jako je tonerová kazeta či válec.

Při kontrole stavu spotřebního materiálu postupujte podle následujících kroků.

1. Stiskněte tlačítko **Stav přístroje**.

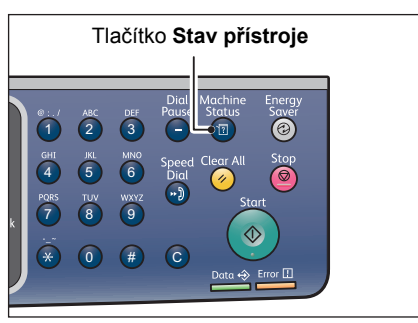

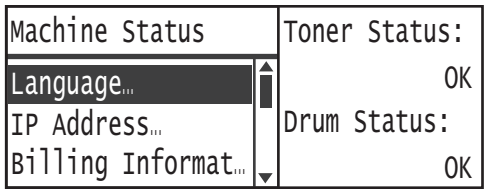

#### **Stav toneru**

Ukazuje stav tonerové kazety.

**OK** V současné době není třeba provést výměnu.

- **Objednat** V současné době není třeba provést výměnu, brzy to však bude nutné. Ověřte, že máte k dispozici novou tonerovou kazetu.
- **Brzy vyměnit** Brzy bude třeba provést výměnu.

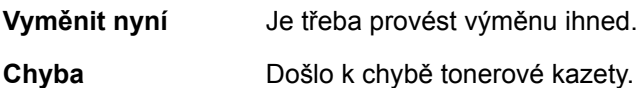

#### **Stav válce**

Ukazuje stav válce.

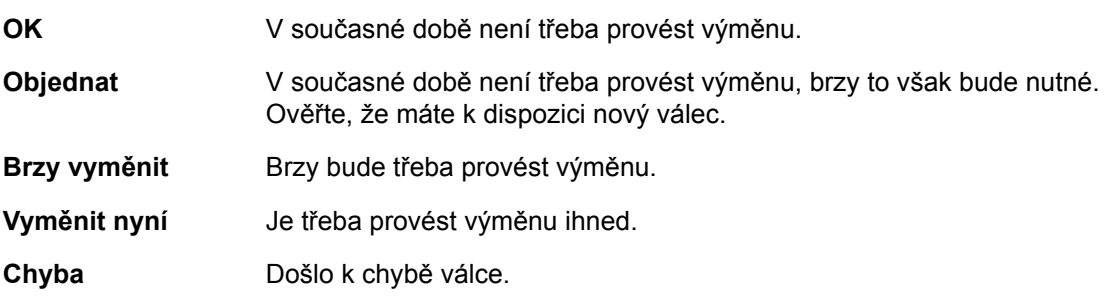

# Výběr jazyka

Jazyk uživatelského rozhraní používaný na obrazovce ovládacího panelu můžete vybírat z následujících jazyků:

- Angličtina
- Francouzština
- Italština
- Němčina
- Španělština
- Brazilská portugalština
- Ruština
- Řečtina
- Turečtina
- Polština
- Čeština
- Maďarština
- Rumunština

Poznámka Výchozí jazyk se může lišit v závislosti na oblasti zakoupení.

Při výběru jazyka postupujte podle následujících pokynů.

1. Stiskněte tlačítko **Stav přístroje**.

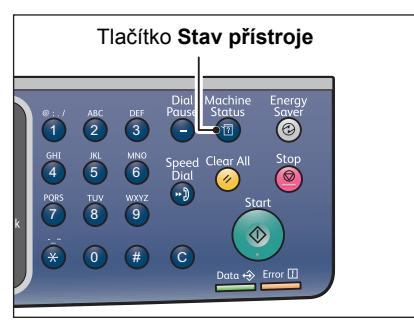

2. Na obrazovce **Stav přístroje** vyberte položku **Jazyk**.

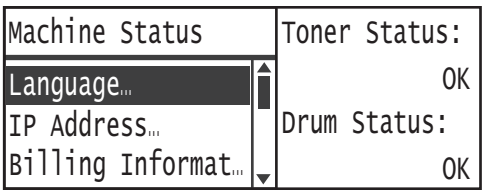

3. Na obrazovce **Jazyk** vyberte jazyk zobrazení.

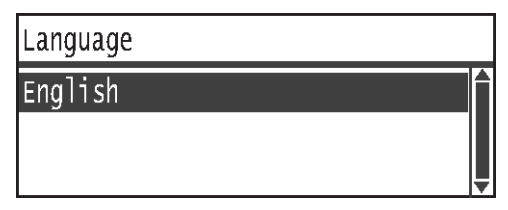

4. Stiskněte tlačítko **OK**.

# Kontrola IP adresy přístroje

Můžete zobrazit adresu IPv6 nebo IPv4 přístroje.

Poznámka Tato funkce je k dispozici, pokud je nainstalována sí"ová sada.

1. Stiskněte tlačítko **Stav přístroje**.

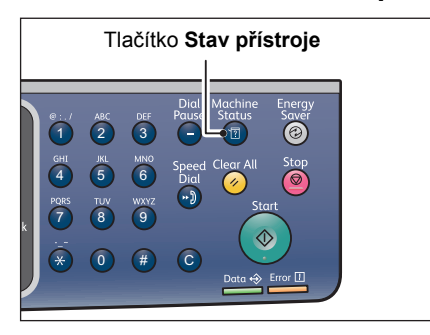

2. Na obrazovce **Stav přístroje** vyberte položku **IP adresa**.

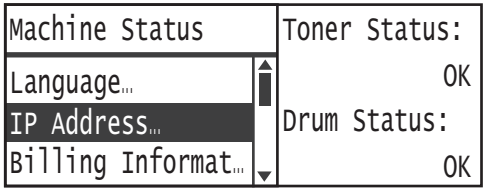

3. Zobrazí se IP adresa přístroje.

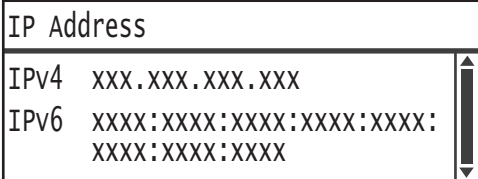

# Kontrola počitadla

Na obrazovce **Informace pro účtování** je zobrazen počet stránek, které přístroj vyhotovil, rozdělené následujícím způsobem:

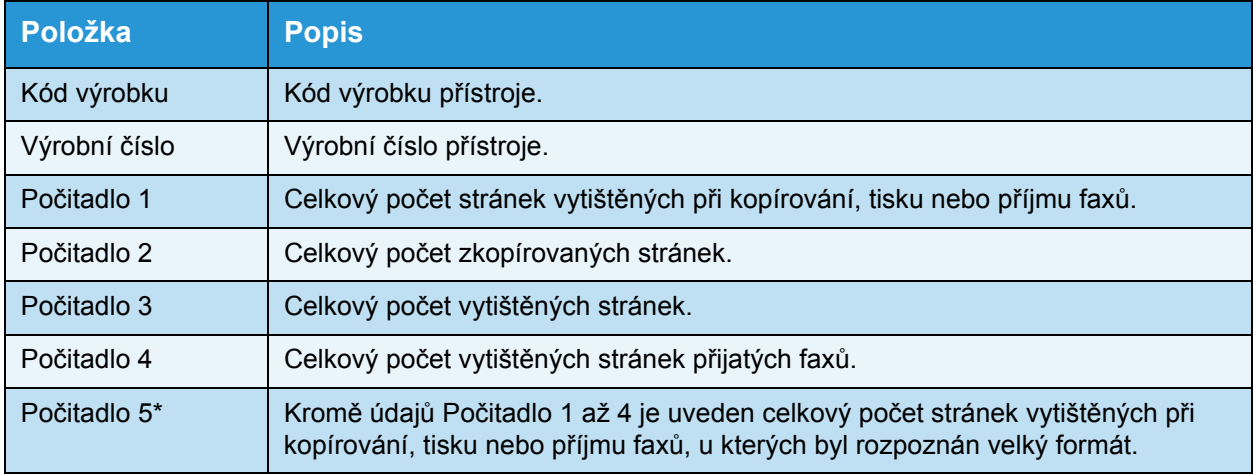

\*Počitadlo 5 není zobrazeno, pokud není nastaven režim Velký formát.

Při zobrazování informací na obrazovce **Informace pro účtování** postupujte podle následujících kroků.

#### Stiskněte tlačítko **Stav přístroje**.

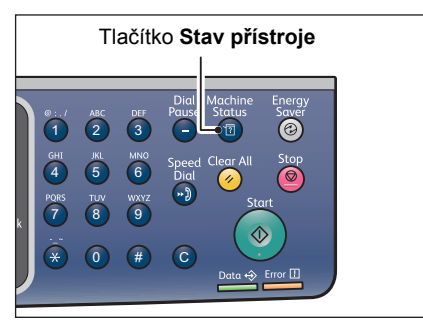

4. Vyberte možnost **Informace pro účtování** a stiskněte tlačítko **OK**.

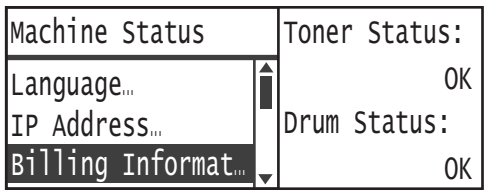

5. Vyberte položky, které chcete ověřit.

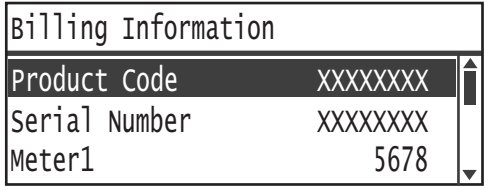
## Tisk sestav/seznamů

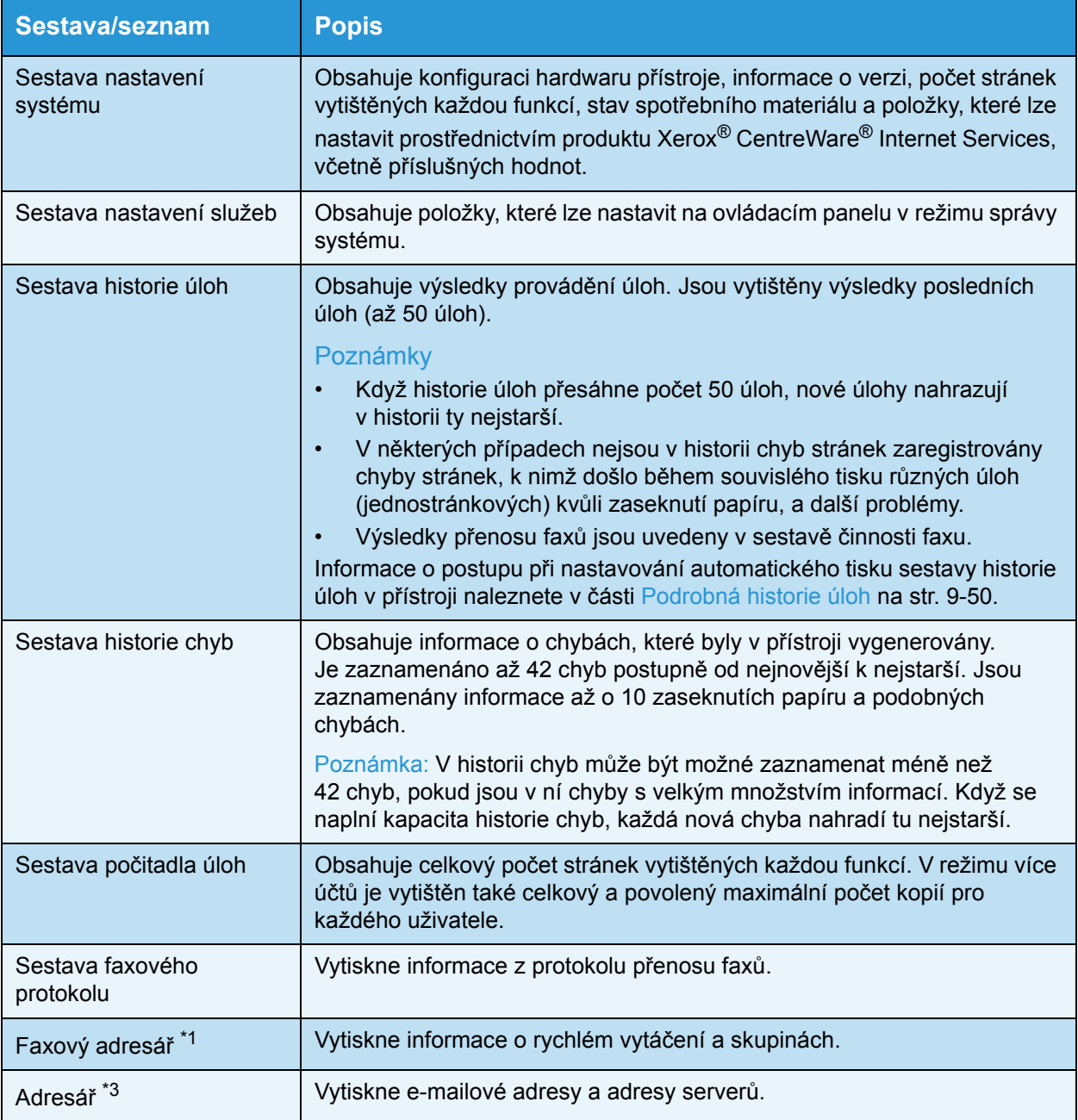

V přístroji je možné vytisknout následující sestavy/seznamy:

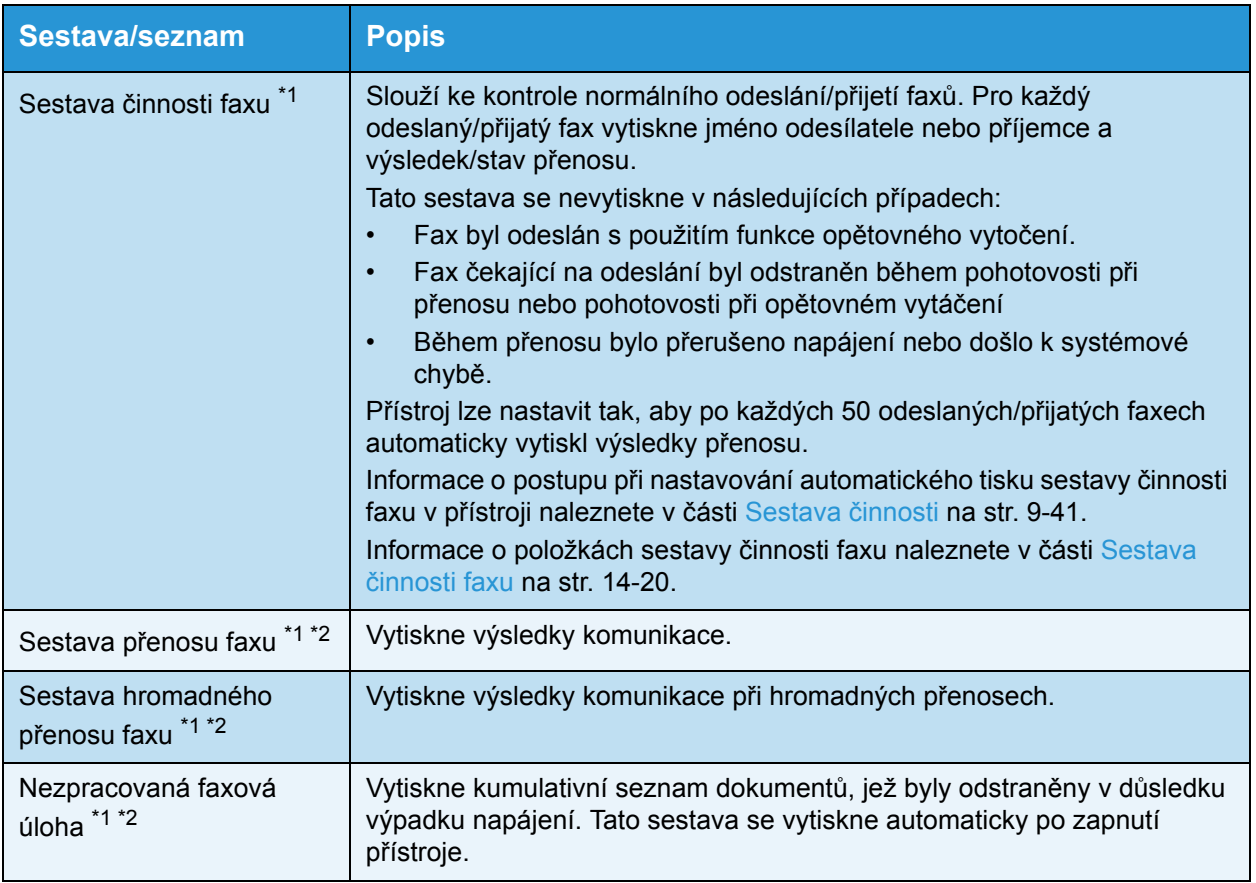

Poznámka Vytištěné položky se budou lišit podle nastavení přístroje.

\*1 Použití této funkce vyžaduje faxovou sadu.

\*<sup>2</sup> Přístroj vytiskne sestavu automaticky. Další informace naleznete v části Nastavení faxu na [str. 9-35](#page-222-0).

 $*3$  Použití této funkce vyžaduje sí"ovou sadu.

Sestavu nebo seznam lze vytisknout podle následujícího postupu.

1. Stiskněte tlačítko **Stav přístroje**.

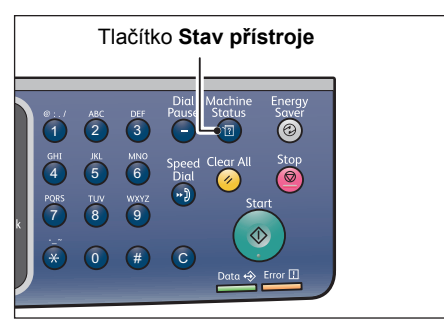

2. Vyberte možnost **Tisk sestavy** a stiskněte tlačítko **OK**.

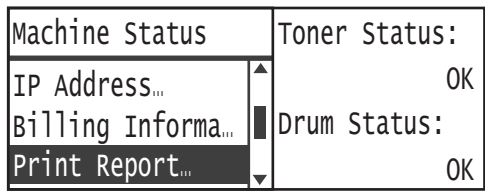

3. Vyberte sestavu nebo seznam, který chcete vytisknout, a stiskněte tlačítko **OK**.

Poznámka Chcete-li během tisku úlohy tisk zrušit, stiskněte tlačítko **Stop** a na obrazovce pro potvrzení vyberte možnost **Ano**.

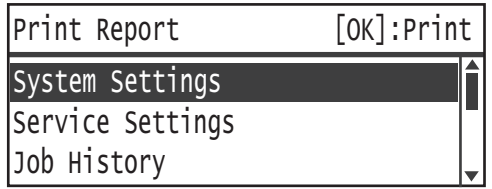

## Zobrazení oznámení

Můžete nastavit, zda se má zobrazovat obrazovka Oznámení.

Při výchozím nastavení přístroj oznámení zobrazuje.

1. Stiskněte tlačítko **Stav přístroje**.

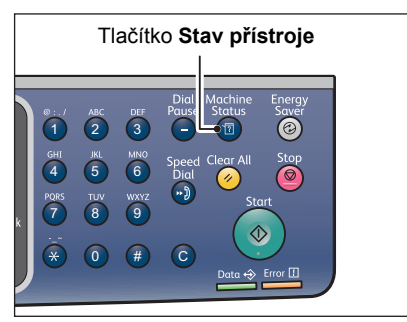

2. Vyberte možnost **Zobrazení oznámení** a stiskněte tlačítko **OK**.

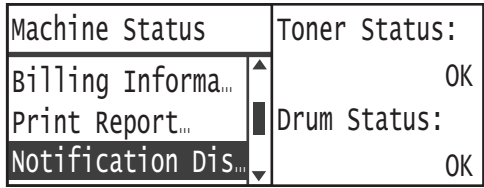

3. Chcete-li pokyny zakázat, vyberte možnost **Vypnuto** a stiskněte tlačítko **OK**.

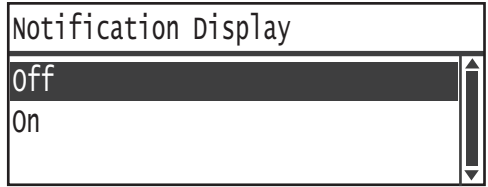

## Zobrazení pokynů ke kopírování průkazu

Můžete nastavit, zda se mají zobrazovat pokyny k funkci kopírování průkazu.

Při výchozím nastavení přístroj pokyny zobrazuje.

1. Stiskněte tlačítko **Stav přístroje**.

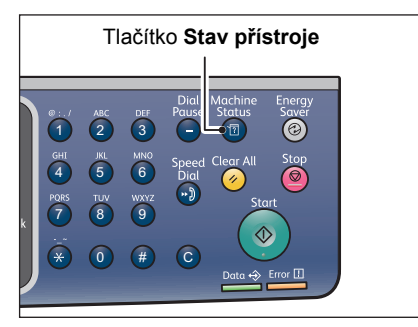

2. Vyberte možnost **Pokyny ke kopírování průkazu** a stiskněte tlačítko **OK**.

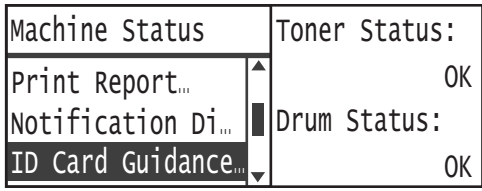

3. Chcete-li pokyny zakázat, vyberte možnost **Vypnuto** a stiskněte tlačítko **OK**.

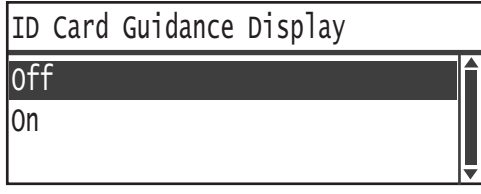

- Ukázka pokynů ke kopírování průkazu -

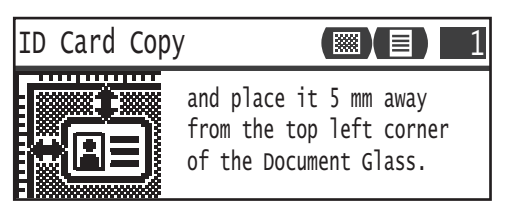

## Časovač rychlého výběru tlačítkem

Můžete nastavit dobu zobrazení obrazovek s nastaveními po stisknutí rychlého tlačítka.

Při výchozím nastavení je použit čas 2 sekundy.

#### Stiskněte tlačítko **Stav přístroje**.

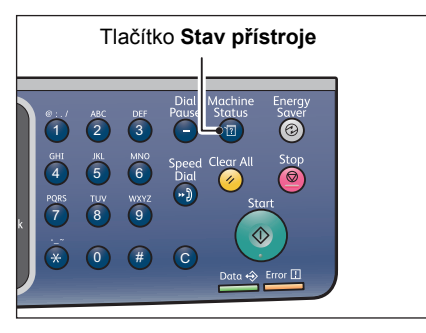

4. Vyberte možnost **Časovač rychlého výběru tlačítkem** a stiskněte tlačítko **OK**.

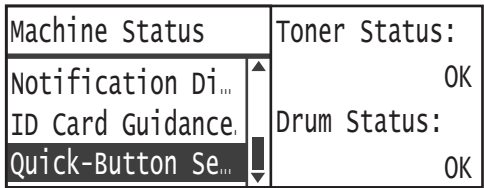

5. Vyberte požadovaný čas a stiskněte tlačítko **OK**.

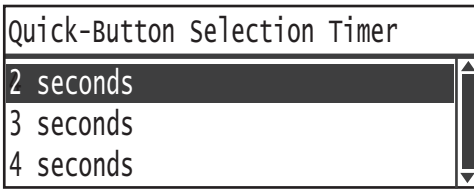

# Stav úlohy

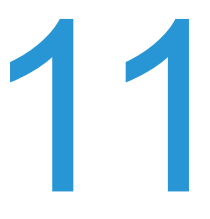

V této kapitole je uvedeno, jak postupovat při kontrole stavu aktuálních nebo nevyřízených úloh a jak úlohy rušit.

Poznámka Některá nastavení se u některých modelů nemusí zobrazovat. Je zapotřebí volitelná součást. Více informací vám poskytne středisko podpory zákazníků.

## Kontrola aktuálních/nevyřízených úloh

Kontrolovat stav lze u následujících aktuálních nebo nevyřízených úloh:

- Aktuální tisková úloha, úloha snímání nebo faxová úloha
- Nevyřízené tiskové úlohy
- Nevyřízené faxové úlohy čekající na odeslání

Poznámka Dokončené úlohy nejsou zobrazeny.

1. Stiskněte tlačítko **Stav úlohy**.

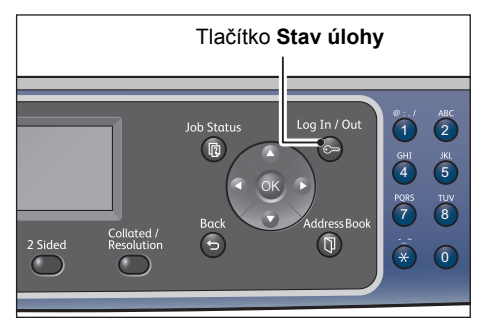

Posuňte zobrazení a zkontrolujte požadované úlohy.

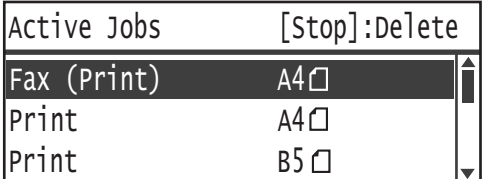

### Kontrola rezervovaných faxových úloh

Pokud byly některé odchozí faxy rezervovány, můžete je zkontrolovat na obrazovce **Seznam faxů (odeslání)**.

Na obrazovce **Aktivní úlohy** vyberte položku **Fax (odeslání)** a stiskněte tlačítko **OK**.

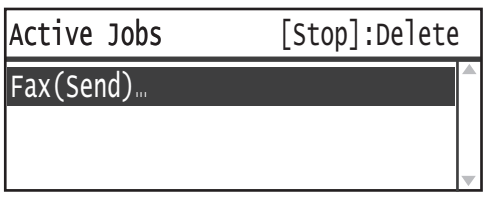

#### Zobrazí se obrazovka **Seznam faxů (odeslání)**.

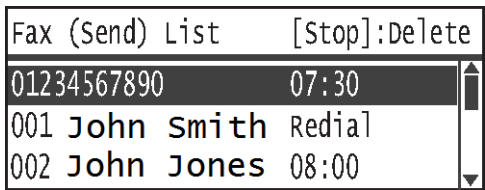

## Zrušení aktuální úlohy

#### 1. Stiskněte tlačítko **Stav úlohy**.

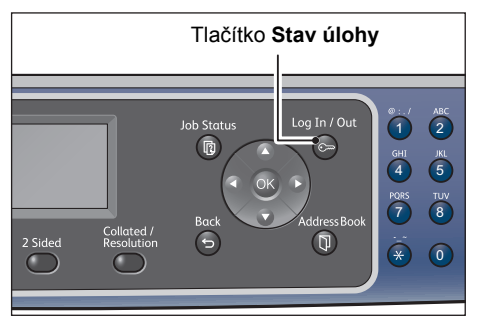

2. Vyberte aktuální úlohu.

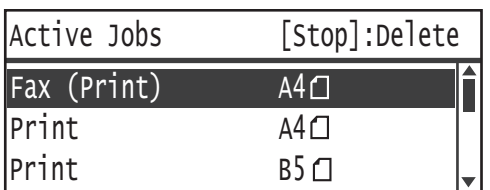

3. Stiskněte tlačítko **Stop**.

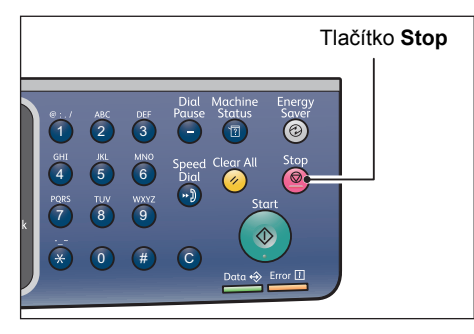

#### Poznámky

- V závislosti na stavu zpracování úlohy se může stát, že úlohu nebudete moci zrušit.
- Je-li přístroj používán jako místní tiskárna, může zrušení úlohy nějakou dobu trvat podle toho, jaký typ tiskové úlohy je zpracováván.

## Zrušení nevyřízené faxové úlohy

Jediný typ nevyřízené faxové úlohy, který lze zrušit, je rezervovaná faxová úloha.

1. Na obrazovce **Aktivní úlohy** vyberte položku **Fax (odeslání)** a stiskněte tlačítko **OK**.

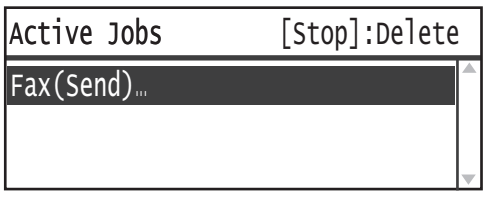

2. Vyberte vyhrazenou faxovou úlohu.

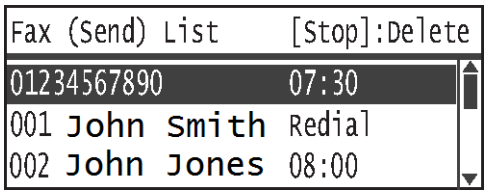

3. Stiskněte tlačítko **Stop**.

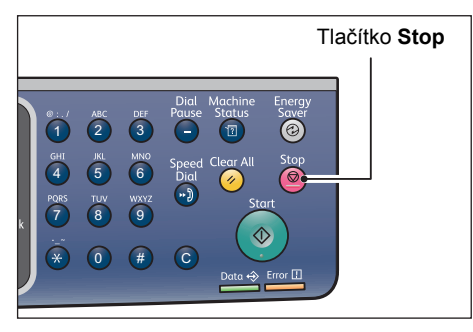

Poznámka V závislosti na stavu zpracování úlohy se může stát, že úlohu nebudete moci zrušit.

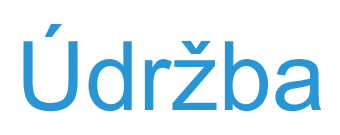

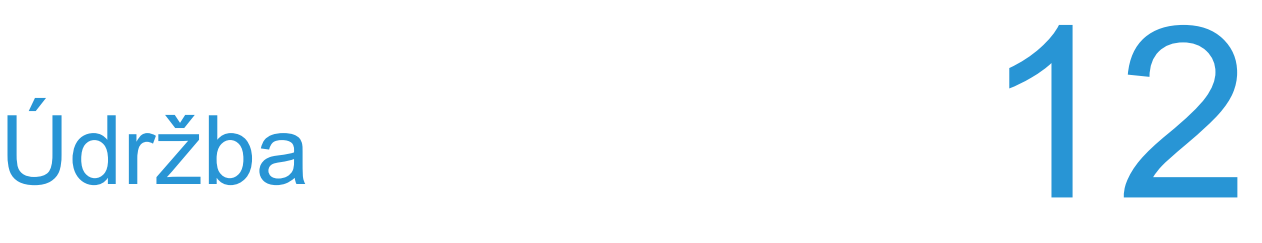

V této kapitole je uvedeno, jak měnit spotřební materiál a jak čistit přístroj.

## Výměna spotřebního materiálu

Spolu s přístrojem je dodáván následující spotřební materiál. Doporučujeme používat následující spotřební materiál, protože je vyroben tak, aby vyhovoval specifikacím přístroje.

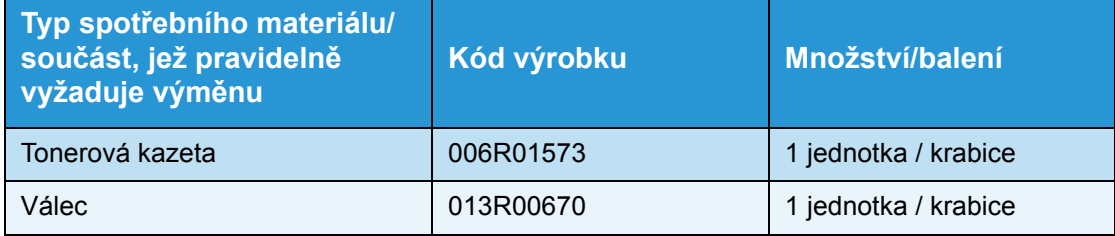

Poznámky

- Válec vymění naši servisní pracovníci. Obra"te se na místního zástupce nebo obchodního zástupce společnosti Xerox.
- Doporučujeme, abyste měli vždy připravený náhradní spotřební materiál nebo součásti, jež pravidelně vyžadují výměnu.

**UPOZORNĚNÍ:** Vysypaný toner ukliďte pomocí smetáčku nebo vlhkého hadříku. Vysypaný toner nikdy nevysávejte vysavačem. Toner by se mohl vznítit od jisker ve vysavači a mohlo by dojít k výbuchu. Jestliže vysypete velké množství toneru, obra"te se na místního zástupce společnosti Xerox.

**∕<sup>∤</sup>∖ VAROVÁNÍ:** Nikdy nevhazujte tonerové kazety do otevřeného ohně. Zbývající toner v kazetě by se mohl vznítit a způsobit popáleniny nebo výbuch. Máte-li použitou tonerovou kazetu, kterou již nepotřebujete, požádejte místního zástupce společnosti Xerox o její likvidaci.

### **UPOZORNĚNÍ:**

- Válce a tonerové kazety skladujte mimo dosah dětí. Pokud dítě toner náhodně spolkne, přimějte je, aby toner vyplivlo, vypláchlo si ústa vodou a napilo se vody. Okamžitě vyhledejte pomoc lékaře.
- Při výměně válce a tonerové kazety dejte pozor, abyste toner nevysypali. Dojde-li k vysypání toneru, zabraňte jeho kontaktu s oděvem a pokožkou, vniknutí do očí a úst i vdechnutí.

• Pokud se toner vysype na kůži nebo oblečení, smyjte ho mýdlem a vodou. Jestliže se vám částice toneru dostanou do očí, vymývejte je velkým množstvím vody po dobu alespoň 15 minut, dokud podráždění neustoupí. V případě potřeby vyhledejte pomoc lékaře. Pokud částice toneru vdechnete, vypláchněte si ústa vodou a běžte se nadýchat čerstvého vzduchu. Pokud toner spolknete, vyplivněte ho, vypláchněte si ústa vodou a vypijte velké množství vody. Okamžitě vyhledejte pomoc lékaře.

#### **Manipulace se spotřebním materiálem či součástmi, jež pravidelně vyžadují výměnu**

- Krabice se spotřebním materiálem nebo součástmi, jež pravidelně vyžadují výměnu, neskladujte ve vzpřímené pozici.
- Nevybalujte spotřební materiál či součásti, jež pravidelně vyžadují výměnu, dříve, než je budete používat. Spotřební materiál a součásti, jež pravidelně vyžadují výměnu, neskladujte na těchto místech:
	- místa s vysokou teplotou a vlhkostí,
	- v blízkosti zdrojů tepla,
	- místa vystavená přímému slunečnímu světlu,
	- prašná místa.
- Při používání spotřebního materiálu nebo součástí, jež pravidelně vyžadují výměnu, si pozorně přečtěte bezpečnostní zásady používání. Bezpečnostní zásady používání jsou uvedeny na součástech či baleních nebo je součástí balení list s bezpečnostními zásadami.
- Doporučujeme udržovat si stálou zásobu náhradního spotřebního materiálu a součástí, jež pravidelně vyžadují výměnu.
- Budete-li volat do střediska podpory zákazníků, abyste si objednali spotřební materiál nebo součásti, jež pravidelně vyžadují výměnu, připravte si kódy produktů.
- Použití spotřebního materiálu a součástí, jež pravidelně vyžadují výměnu, nedoporučených společností Xerox může mít dopad na kvalitu a výkon přístroje. Používejte pouze spotřební materiál a součásti, jež pravidelně vyžadují výměnu, doporučené společností Xerox.

#### **Kontrola stavu spotřebního materiálu**

Stav spotřebního materiálu lze kontrolovat na obrazovce **Stav přístroje**.

Další informace naleznete v části Kontrola spotř[ebního materiálu na str. 10-1.](#page-246-0)

### <span id="page-264-0"></span>Výměna tonerové kazety

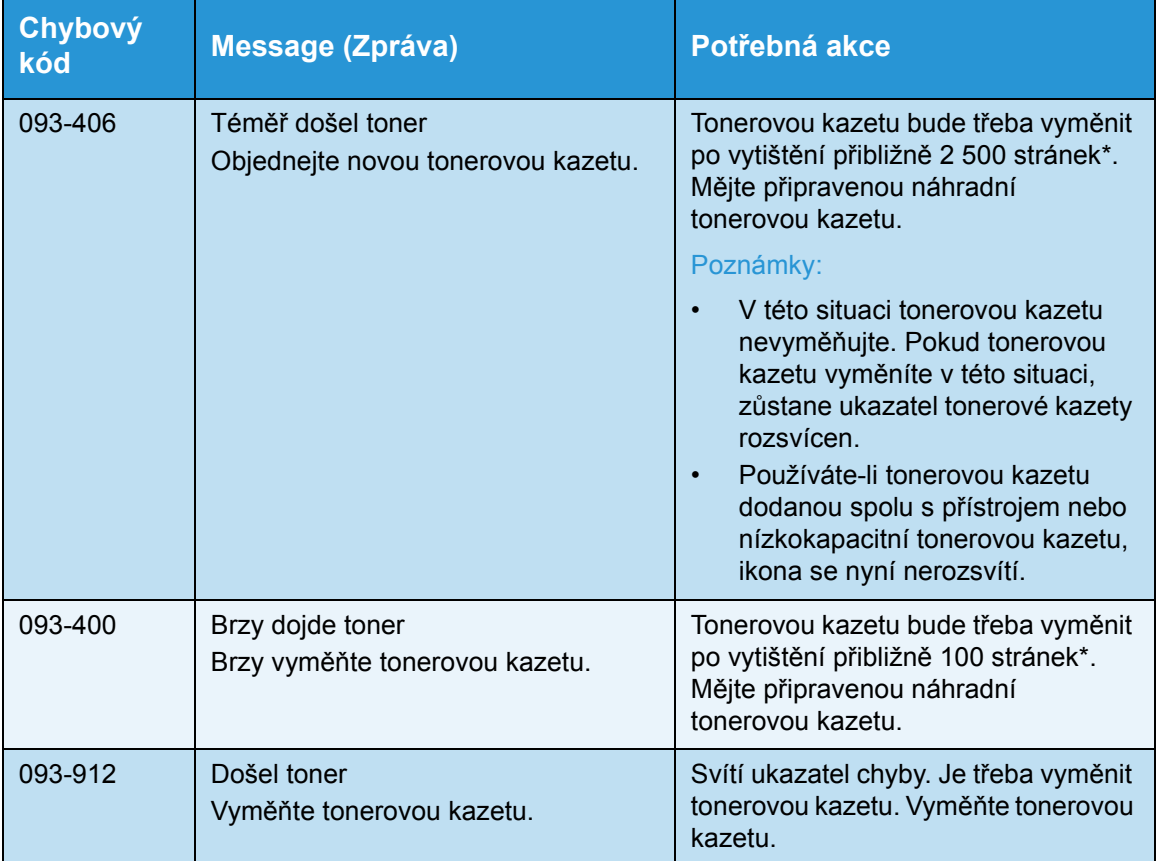

Když začne docházet toner, zobrazují se na obrazovce ovládacího panelu následující zprávy.

Zbývající počet stránek pro úlohy kopírování a tisku platí v případě použití papíru formátu A4 PDS ( $\Box$ ). Hodnota představuje pouhý odhad a liší se v závislosti na podmínkách, jako je tištěný obsah, formát, typ papíru a provozní prostředí tiskárny.

#### Poznámky

- Když tonerovou kazetu vyměňujete, toner se může vysypat a znečistit podlahu. Doporučujeme nejprve na zem položit papír.
- Použití tonerových kazet nedoporučovaných společností Xerox může snížit kvalitu obrazu a výkon přístroje. Používejte pouze tonerové kazety doporučené společností Xerox.
- Když zbývá jen málo toneru, může dojít k pozastavení tisku a zobrazení chybového kódu. Dojde-li k tomu, vyměňte tonerovou kazetu a pokračujte v kopírování nebo tisku.
- Při výměně tonerové kazety nechte přístroj zapnutý.
- Po zobrazení zprávy "Téměř došel toner. Objednejte novou tonerovou kazetu." na obrazovce ovládacího panelu může dojít k mírnému snížení sytosti při kopírování nebo tisku.
- Používáte-li použitou tonerovou kazetu, může se zobrazit zpráva "Téměř došel toner. Objednejte novou tonerovou kazetu." a počet stránek, které bude možné zkopírovat nebo vytisknout, se může značně lišit.

Při výměně tonerové kazety postupujte následujícím způsobem.

1. Ujistěte se, že přístroj nepracuje, a otevřete přední kryt.

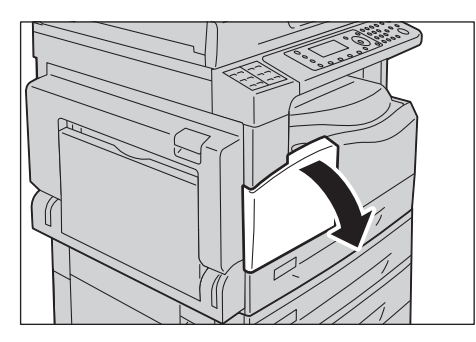

2. Chy"te páčku tonerové kazety a nepatrně ji zvedněte.

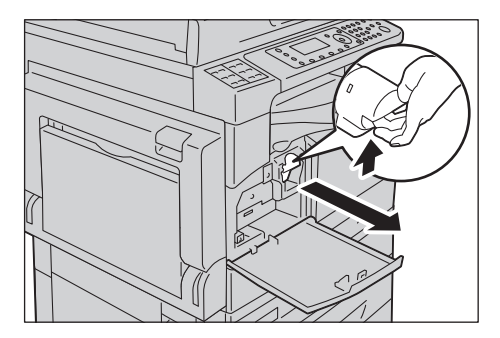

3. Jemně vytáhněte tonerovou kazetu z přístroje.

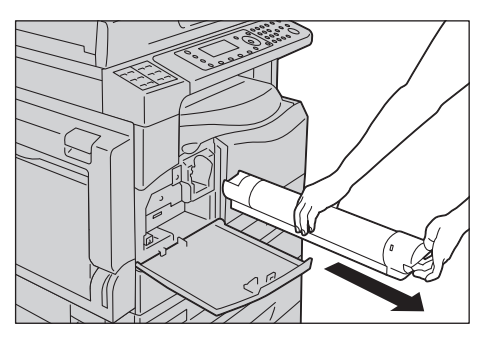

**/ VAROVÁNÍ:** Nikdy nevhazujte tonerové kazety do otevřeného ohně. Zbývající toner v kazetě by se mohl vznítit a způsobit popáleniny nebo výbuch.

Máte-li použitou tonerovou kazetu, kterou již nepotřebujete, požádejte místního zástupce společnosti Xerox o její likvidaci.

#### Poznámky

- Pomalu tonerovou kazetu vysuňte ven. Jinak se toner může z kazety vysypat.
- Použité tonerové kazety vra"te místnímu zástupci společnosti Xerox.

4. Rozbalte novou tonerovou kazetu a 10krát ji lehce protřepejte nahoru a dolů a doleva a doprava.

Poznámka Nedotýkejte se clony.

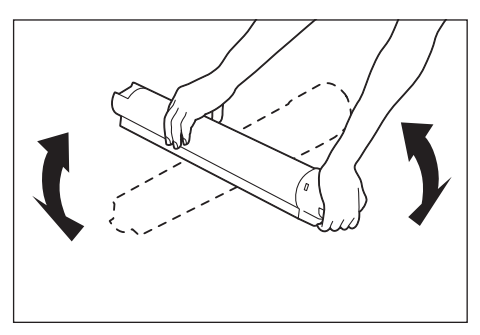

5. Otočte tonerovou kazetu šipkou (1) nahoru a vložte ji až na doraz.

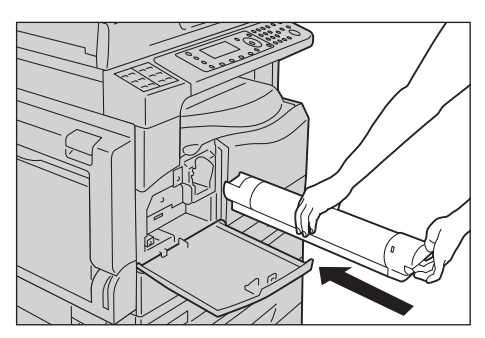

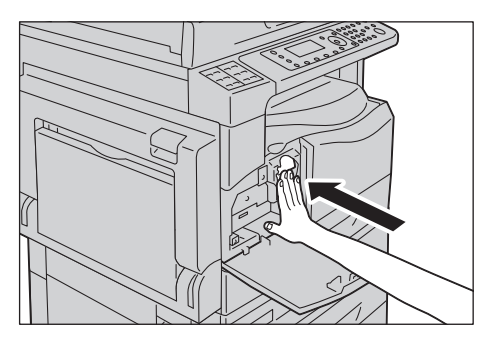

6. Zavřete přední kryt.

Poznámka Není-li přední kryt dovřený, zobrazí se chybový kód a přístroj zůstane pozastavený.

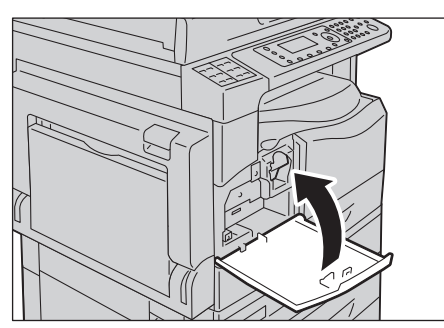

### <span id="page-267-0"></span>Výměna válce

Následující chybové kódy a ikony se zobrazují ve schématu stavu přístroje, když se blíží konec životnosti válce.

Chcete-li válec vyměnit, obra"te se na místního zástupce nebo obchodního zástupce společnosti Xerox.

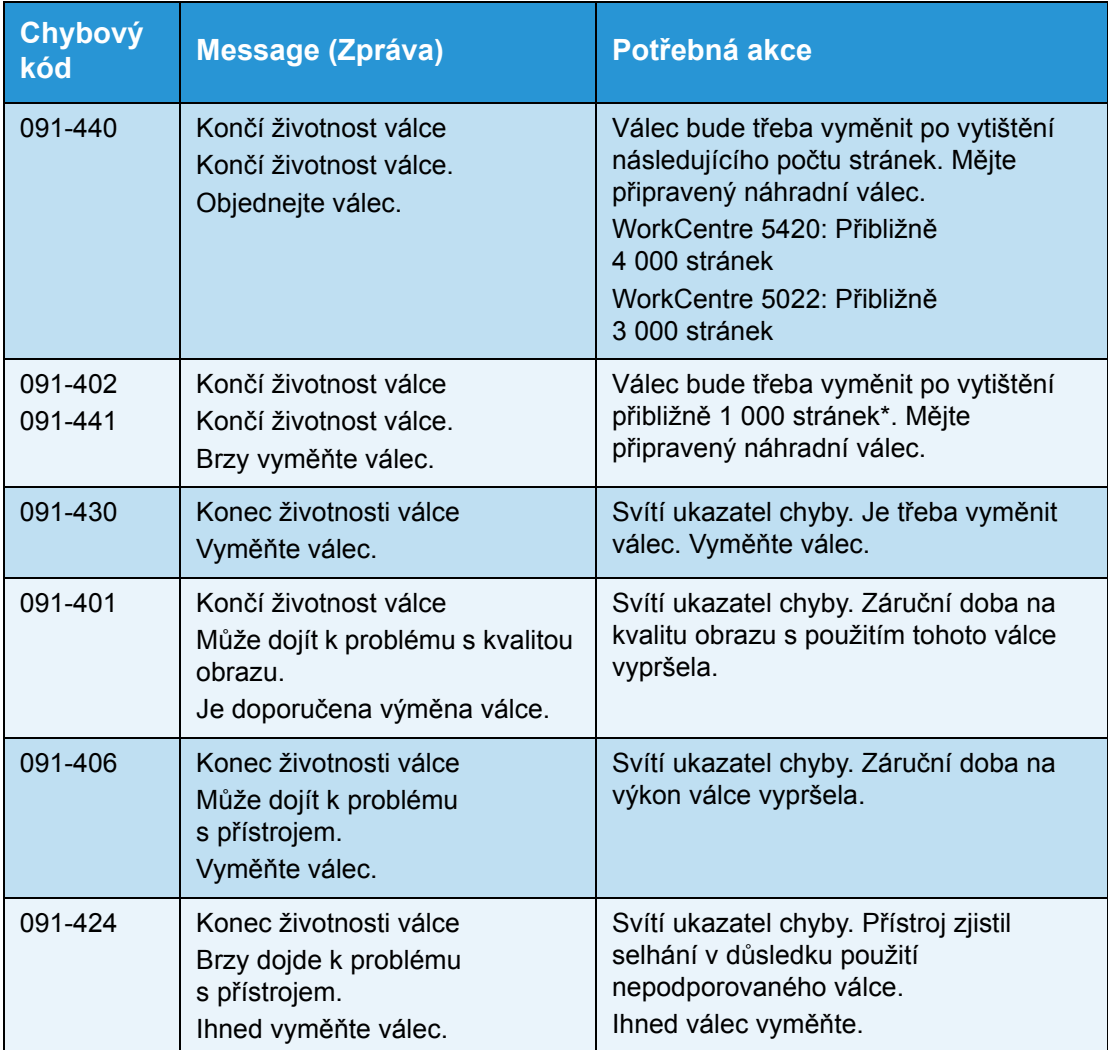

Zbývající počet stránek pro úlohy kopírování a tisku platí v případě použití papíru formátu A4 PDS (p). Skutečná zbývající životnost se liší podle formátu a orientace papíru, počtu souvisle vytištěných stránek a provozního prostředí přístroje. Uvedené údaje jsou pouze orientační.

#### Poznámky

- Použití válců nedoporučovaných společností Xerox může snížit kvalitu obrazu a výkon přístroje. Používejte pouze válce doporučené společností Xerox.
- Nevystavujte válce přímému slunečnímu světlu ani silnému vnitřnímu zářivkovému světlu. Nedotýkejte se povrchu válce a nepoškrábejte jej. Mohlo by to vést k neuspokojivé kvalitě tisku.

## Čištění přístroje

Tato část popisuje, jak čistit vnější skříň přístroje, kryt předloh, podavač předloh a sklo pro předlohy.

**A VAROVÁNÍ:** Při čištění tohoto výrobku používejte čisticí látky určené přímo pro něj.

Použití jiných čisticích látek může mít za následek zhoršený výkon přístroje. Nikdy nepoužívejte aerosolové čisticí prostředky, jinak by mohlo dojít k požáru nebo výbuchu.

**// VAROVÁNÍ:** Chcete-li přístroj vyčistit, vždy jej nejprve vypněte a odpojte od přívodu elektrické energie. Pokud je napájený vnitřek tiskárny přístupný, může dojít k zasažení elektrickým proudem.

### Čištění vnějšího povrchu

### **UPOZORNĚNÍ:**

- Nepoužívejte na přístroji benzen, ředidlo, jiné těkavé tekutiny ani prostředek proti hmyzu, protože mohou způsobit zabarvení, deformaci nebo popraskání vnější části přístroje.
- Čištění přístroje nadměrným množstvím vody může způsobit vadnou funkčnost přístroje nebo poškodit předlohy při kopírování.
- 1. Otřete vnější část přístroje dobře vyždímaným měkkým hadříkem navlhčeným vodou.

#### Poznámky

- Nepoužívejte jiné čisticí prostředky než vodu nebo neutrální čisticí prostředek.
- Pokud není možné nečistotu snadno odstranit, přístroj opatrně otřete měkkým hadříkem navlhčeným malým množstvím neutrálního čisticího prostředku.

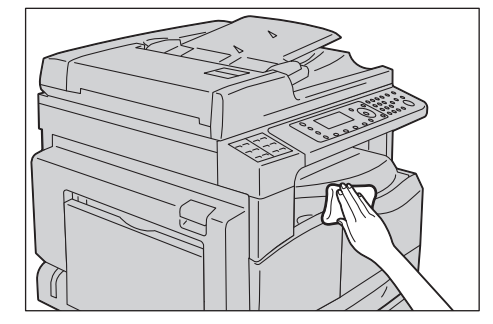

2. Přebytečnou vodu utřete suchým hadříkem.

### <span id="page-268-0"></span>Čištění krytu předloh a skla pro předlohy

Když jsou kryt předloh nebo sklo pro předlohy znečištěné, mohou se na kopiích nebo snímaných dokumentech objevit šmouhy nebo přístroj nemusí správně rozpoznávat formát předloh.

Chcete-li zajistit vždy čisté kopie, čistěte kryt předloh a sklo pro předlohy přibližně jednou za měsíc.

### **UPOZORNĚNÍ:**

- Nepoužívejte benzen, ředidlo na barvy ani jiná organická rozpouštědla. Mohlo by dojít k poškození nátěru nebo povrchové vrstvy plastových částí.
- Čištění přístroje nadměrným množstvím vody může způsobit vadnou funkčnost přístroje nebo poškodit předlohy při kopírování nebo snímání.
- 1. Měkkým hadříkem navlhčeným vodou setřete z krytu předloh nečistoty a utřete ho měkkým, suchým hadříkem.

#### Poznámky

- Nepoužívejte jiné čisticí prostředky než vodu nebo neutrální čisticí prostředek.
- Pokud není možné nečistotu snadno odstranit, kryt předloh opatrně otřete měkkým hadříkem navlhčeným malým množstvím neutrálního čisticího prostředku.

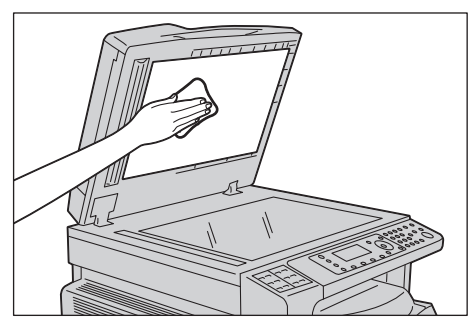

2. Měkkým hadříkem navlhčeným vodou setřete ze skla pro předlohy nečistoty a utřete ho měkkým, suchým hadříkem.

#### Poznámky

- Nepoužívejte jiné čisticí prostředky než vodu nebo neutrální čisticí prostředek.
- Pokud není možné nečistotu snadno odstranit, sklo pro předlohy opatrně otřete měkkým hadříkem navlhčeným malým množstvím neutrálního čisticího prostředku.

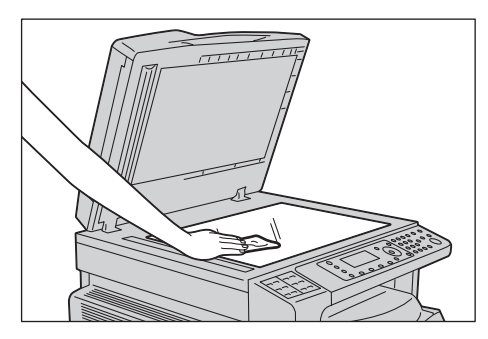

### <span id="page-269-0"></span>Čištění přitlačovače předloh a úzkého proužku skla

Když jsou přitlačovač předloh nebo úzký proužek skla znečištěné, mohou se na kopiích nebo snímaných dokumentech objevit šmouhy nebo přístroj nemusí správně rozpoznávat formát předloh. Chcete-li zajistit vždy čisté kopie, čistěte přitlačovač předloh a úzký proužek skla přibližně jednou za měsíc.

### **UPOZORNĚNÍ:**

- Nepoužívejte benzen, ředidlo na barvy ani jiná organická rozpouštědla. Mohlo by dojít k poškození nátěru nebo povrchové vrstvy plastových částí.
- Čištění přístroje nadměrným množstvím vody může způsobit vadnou funkčnost přístroje nebo poškodit předlohy při kopírování nebo snímání.
- 1. Měkkým hadříkem navlhčeným vodou setřete z přitlačovače předloh všechny nečistoty a utřete ho měkkým, suchým hadříkem.

#### Poznámky

- Netlačte na fólii nepřiměřenou silou, protože se může snadno poškodit.
- Nepoužívejte jiné čisticí prostředky než vodu nebo neutrální čisticí prostředek.
- Pokud není možné nečistotu snadno odstranit, přitlačovač předloh opatrně otřete měkkým hadříkem navlhčeným malým množstvím neutrálního čisticího prostředku.

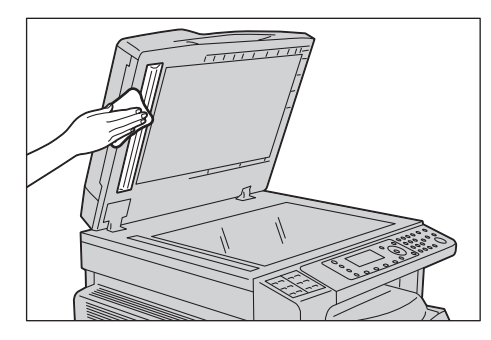

2. Měkkým hadříkem navlhčeným vodou setřete z úzkého proužku skla nečistoty a utřete ho měkkým, suchým hadříkem.

#### Poznámky

- Nepoužívejte jiné čisticí prostředky než vodu nebo neutrální čisticí prostředek.
- Pokud není možné nečistotu snadno odstranit, úzký proužek skla opatrně otřete měkkým hadříkem navlhčeným malým množstvím neutrálního čisticího prostředku.

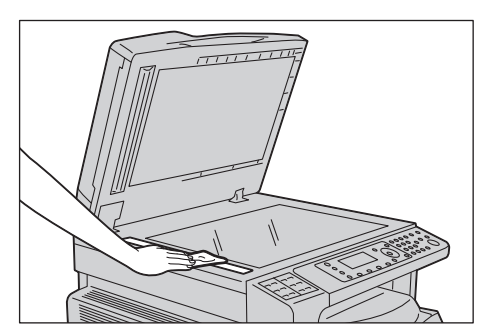

### Čištění válečků podavače předloh

Když jsou válečky podavače předloh znečištěné, na kopiích nebo snímaných dokumentech se mohou objevit šmouhy a může docházet k zaseknutí papíru.

Chcete-li zajistit vždy čisté kopie, čistěte válečky podavače předloh přibližně jednou za měsíc.

### **UPOZORNĚNÍ:**

- Nepoužívejte benzen, ředidlo na barvy ani jiná organická rozpouštědla. Mohlo by dojít k poškození nátěru nebo povrchové vrstvy plastových částí.
- Čištění přístroje nadměrným množstvím vody může způsobit vadnou funkčnost přístroje nebo poškodit předlohy při kopírování, snímání nebo tisku.
- 1. Zvedněte páčku horního krytu podavače předloh tak, aby se úplně otevřel.

Poznámka Když kryt úplně otevřete, dostane se do stálé polohy. Kryt zlehka otevřete.

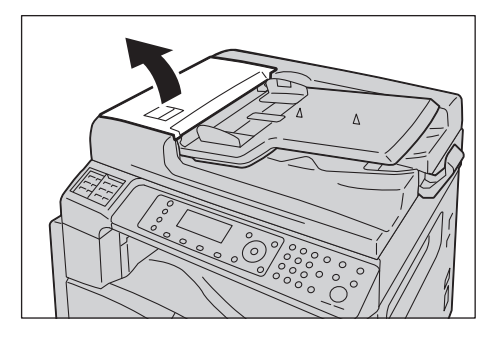

2. Otáčejte válečky a otírejte je čistým hadříkem navlhčeným ve vodě.

#### Poznámky

- Nepoužívejte jiné čisticí prostředky než vodu nebo neutrální čisticí prostředek.
- Používejte dobře vyždímaný hadřík, aby se do přístroje nedostaly kapky vody. Když se do přístroje dostane voda, může to způsobit závadu přístroje.
- Pokud není možné nečistotu snadno odstranit, válečky opatrně otřete měkkým hadříkem navlhčeným malým množstvím neutrálního čisticího prostředku.

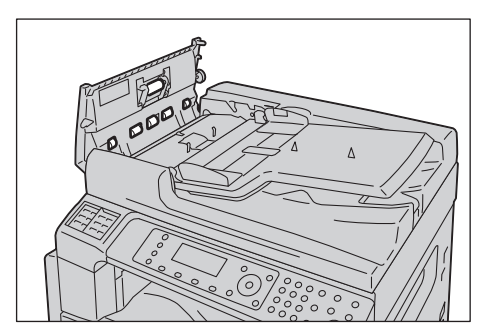

3. Zavřete horní kryt podavače předloh tak, aby zaklapl na místo, a ujistěte se, že mezi krytem a podavačem předloh není na žádné straně mezera.

# Řešení problémů

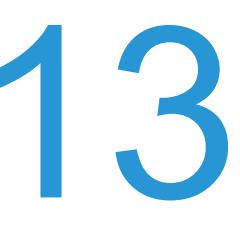

V této kapitole jsou uvedena možná řešení různých problémů, s nimiž je možné se u přístroje setkat.

## Odstraňování problémů

Problémy vyřešíte následujícími postupy odstraňování problémů.

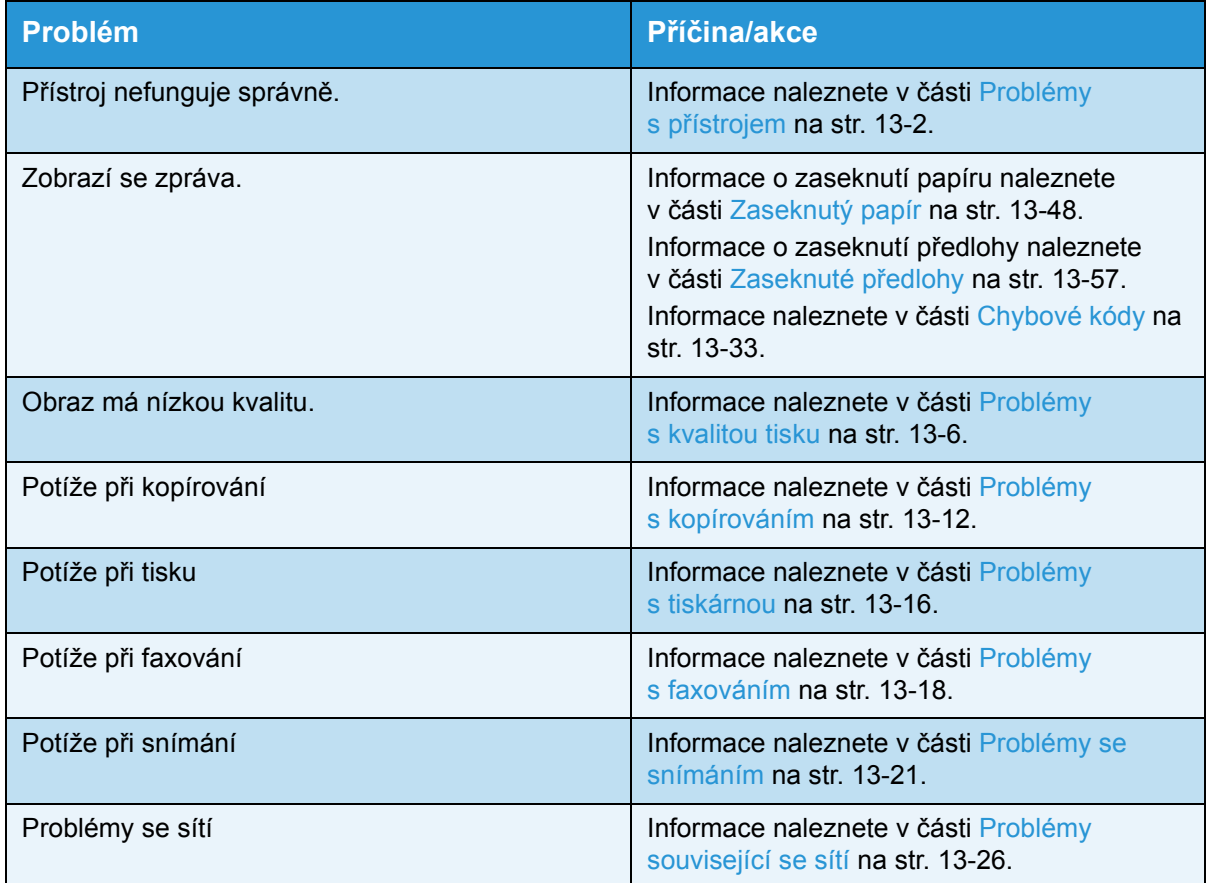

Pokud nedojde k vyřešení problémů ani po provedení výše uvedeného postupu, obra"te se na středisko podpory zákazníků.

## <span id="page-273-0"></span>Problémy s přístrojem

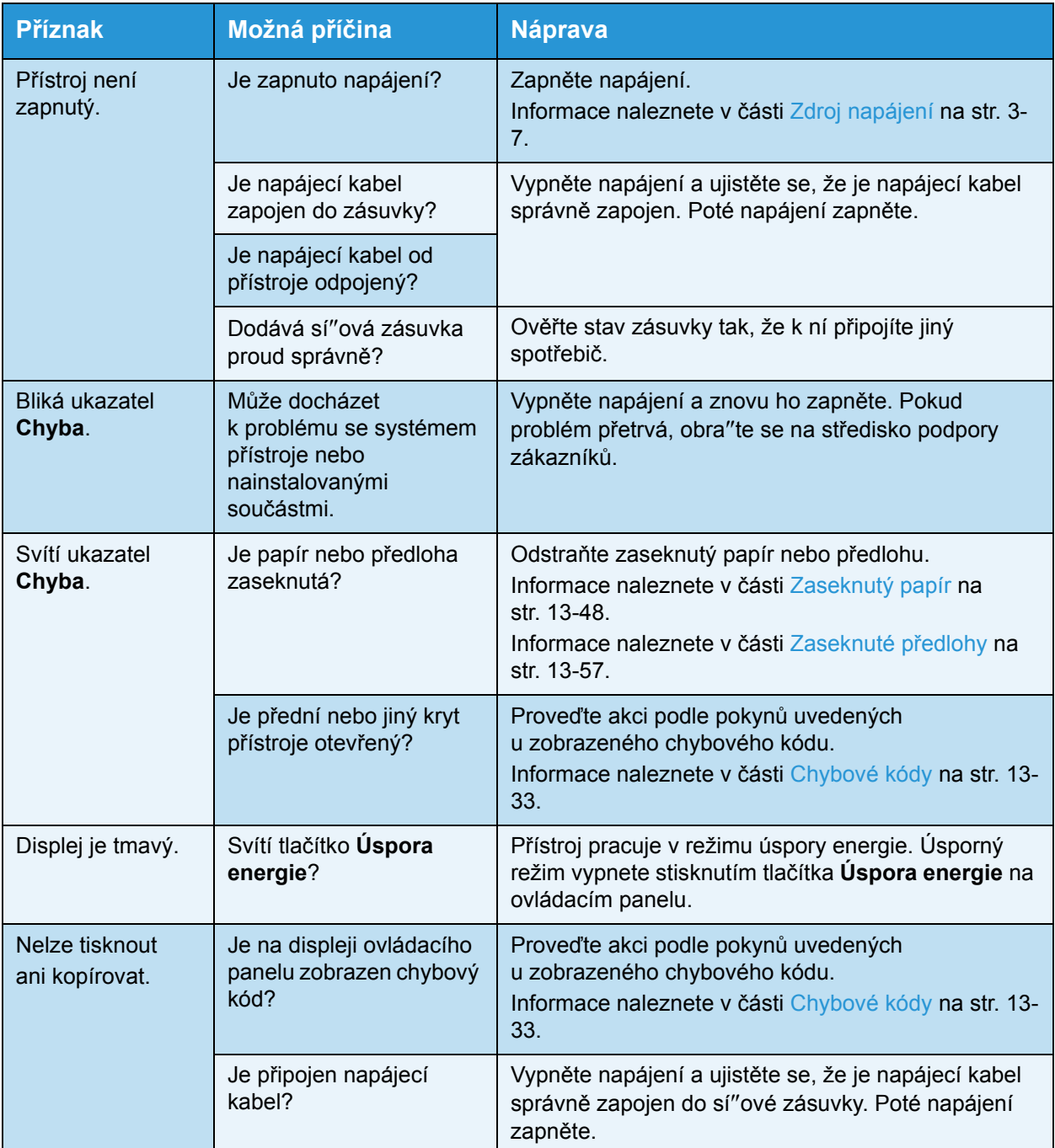

Pokud máte podezření na závadu, zkontrolujte stav přístroje znovu.

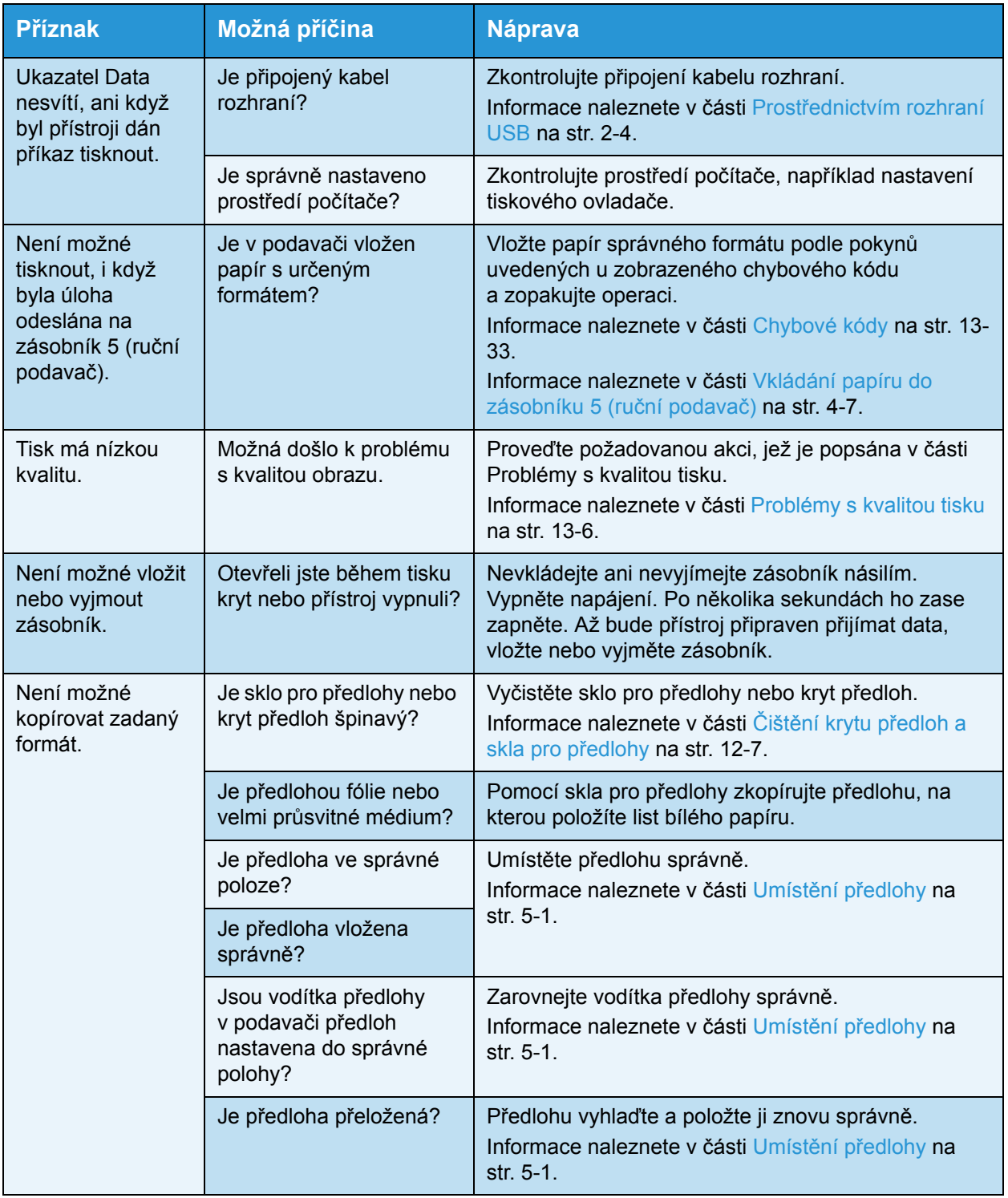

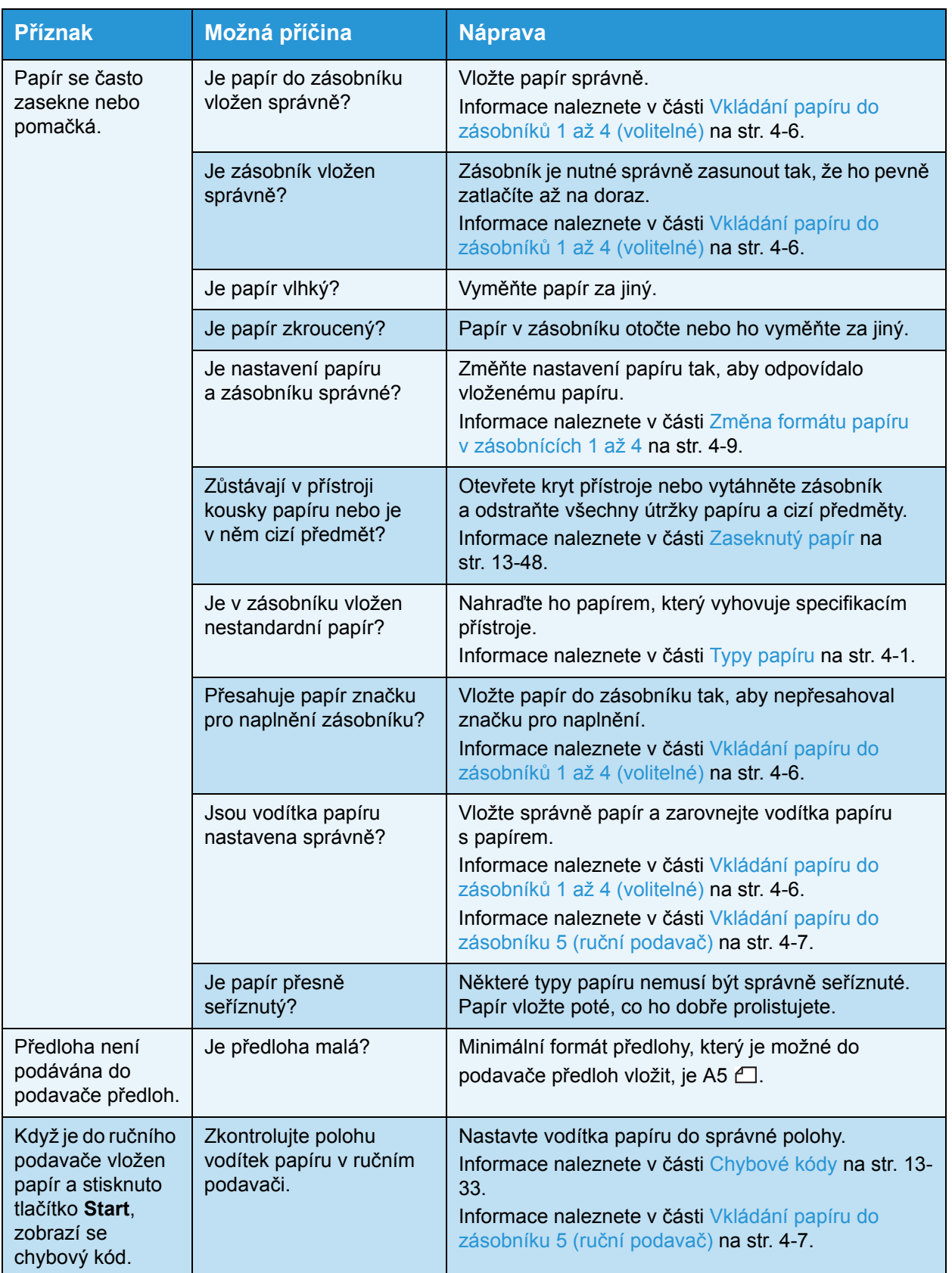

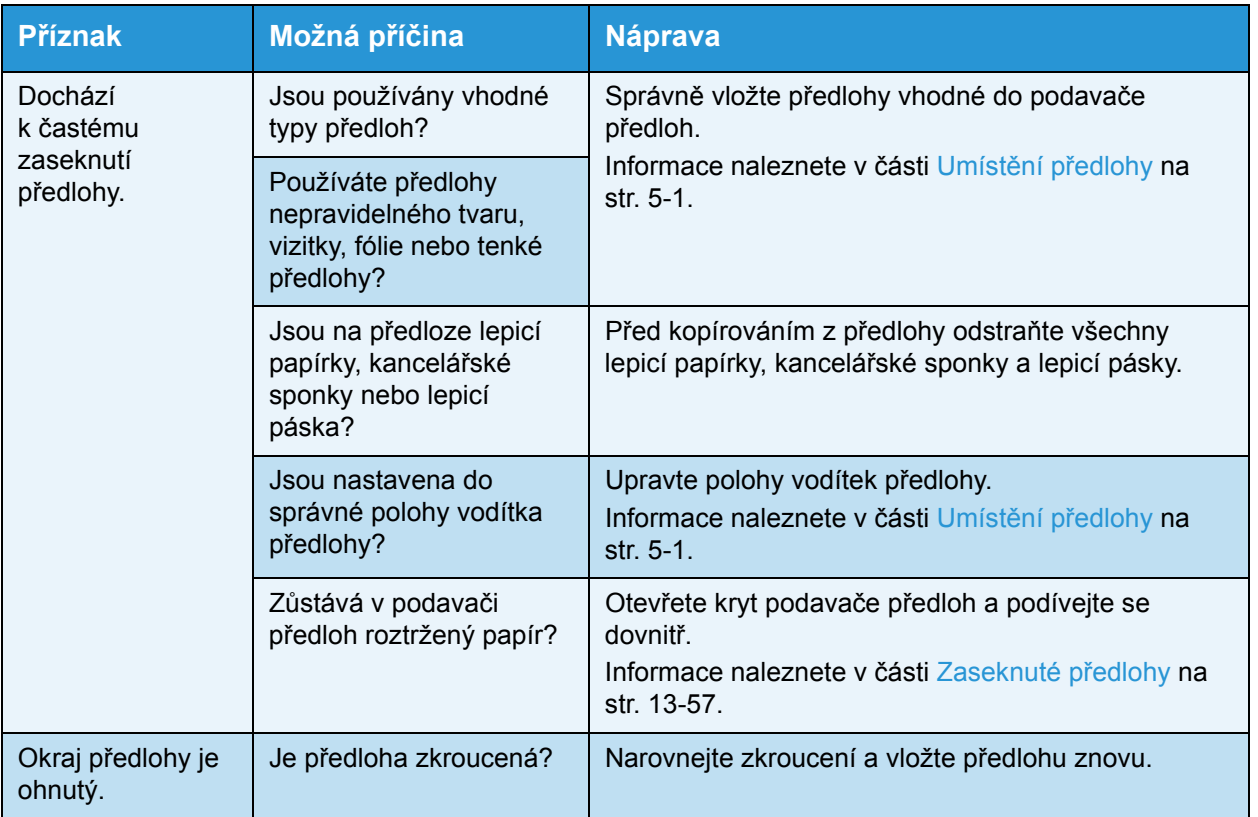

## <span id="page-277-0"></span>Problémy s kvalitou tisku

Je-li kvalita tisku nízká, podle následující tabulky zjistěte nejpravděpodobnější příčinu a proveďte požadovanou akci.

Pokud zůstane kvalita obrazu nízká i po provedení požadované akce, obra"te se na středisko podpory zákazníků.

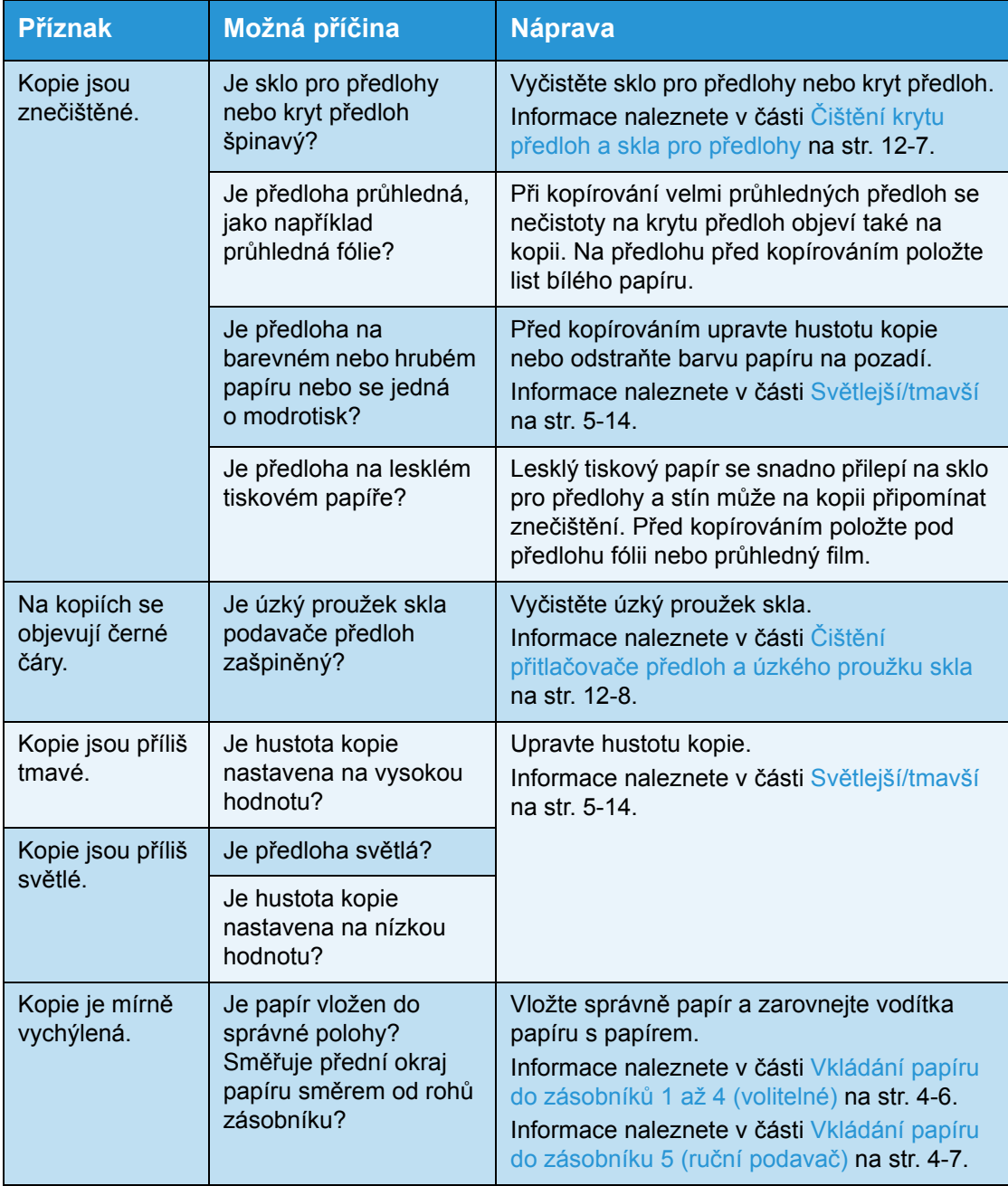

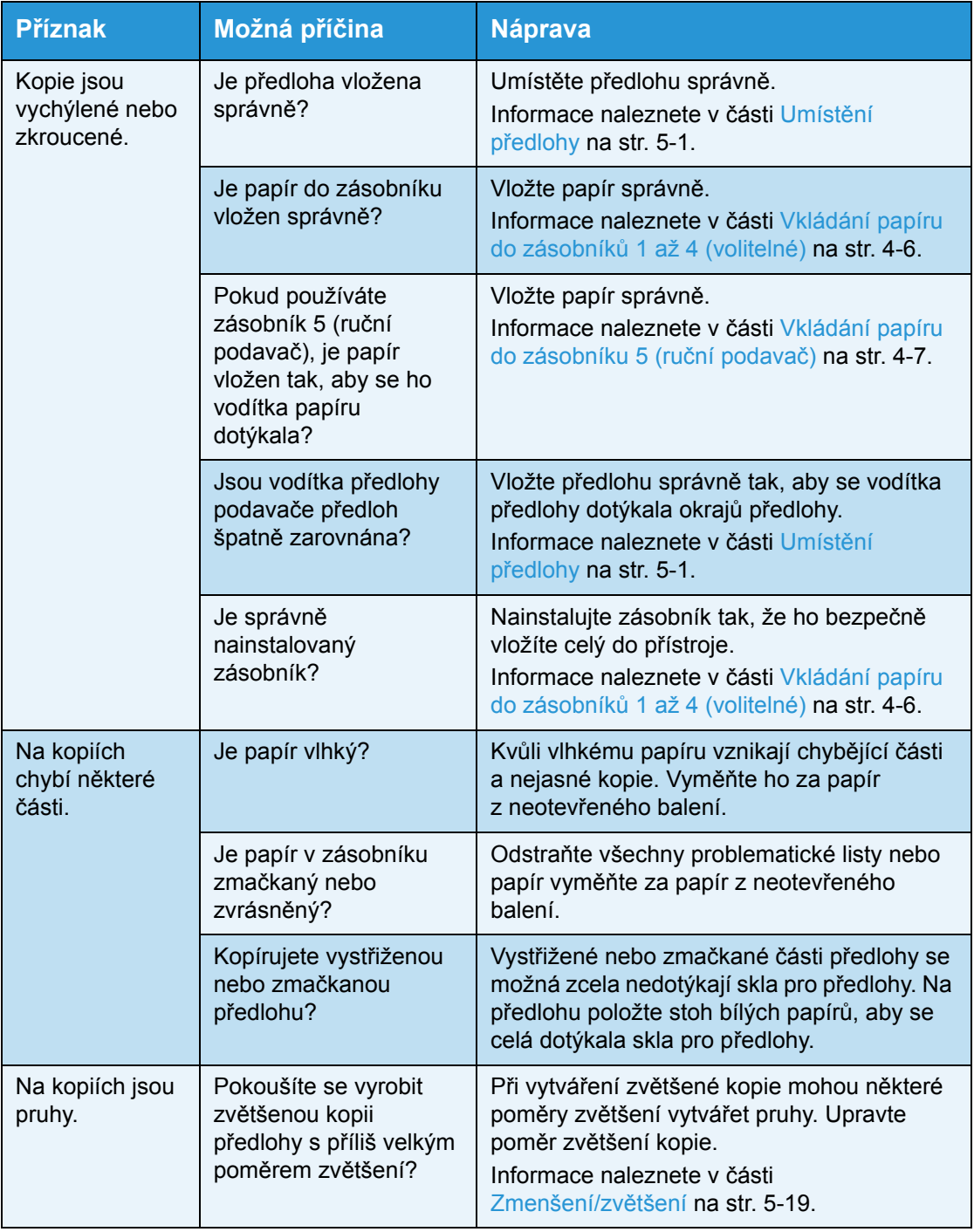

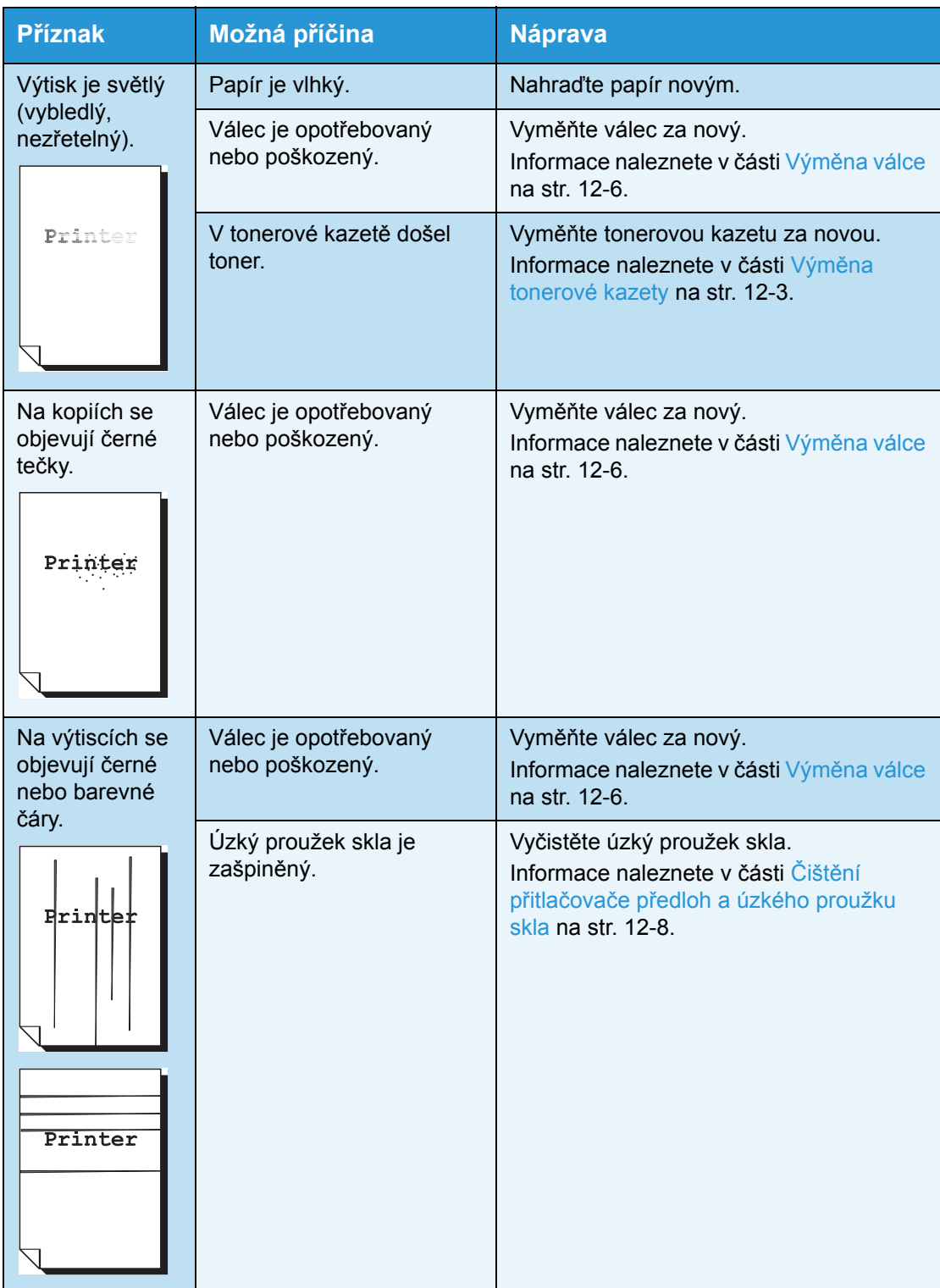

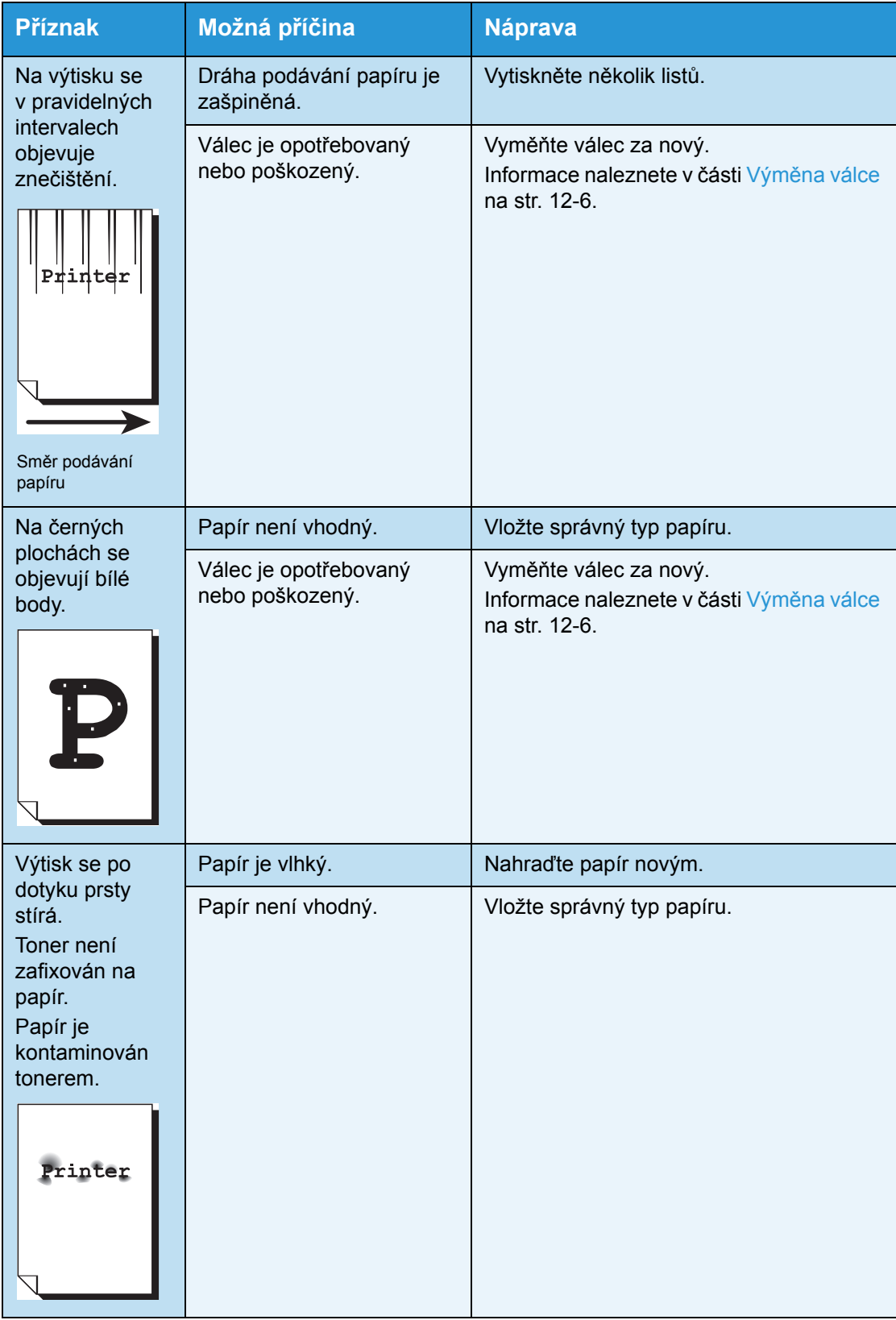

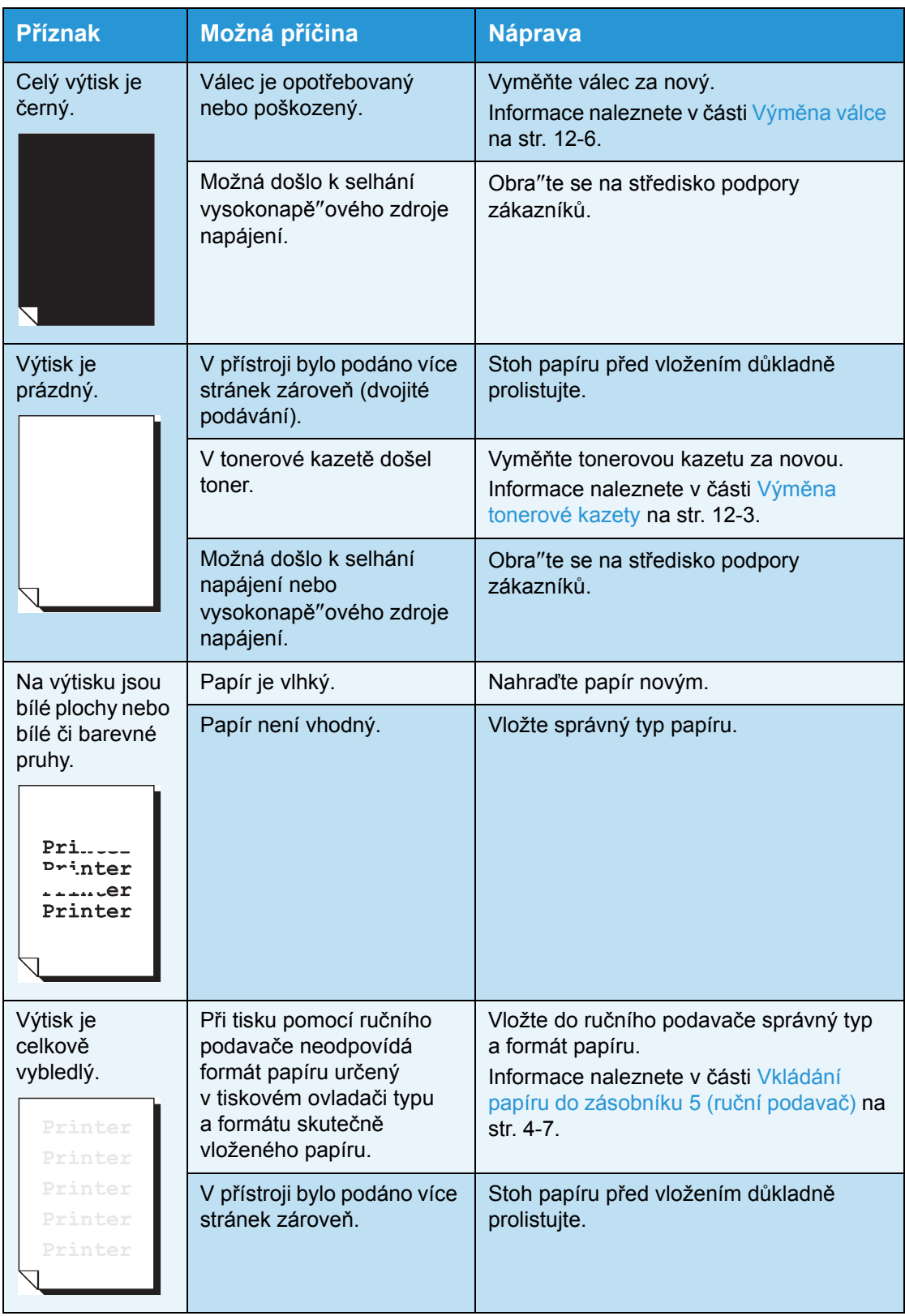

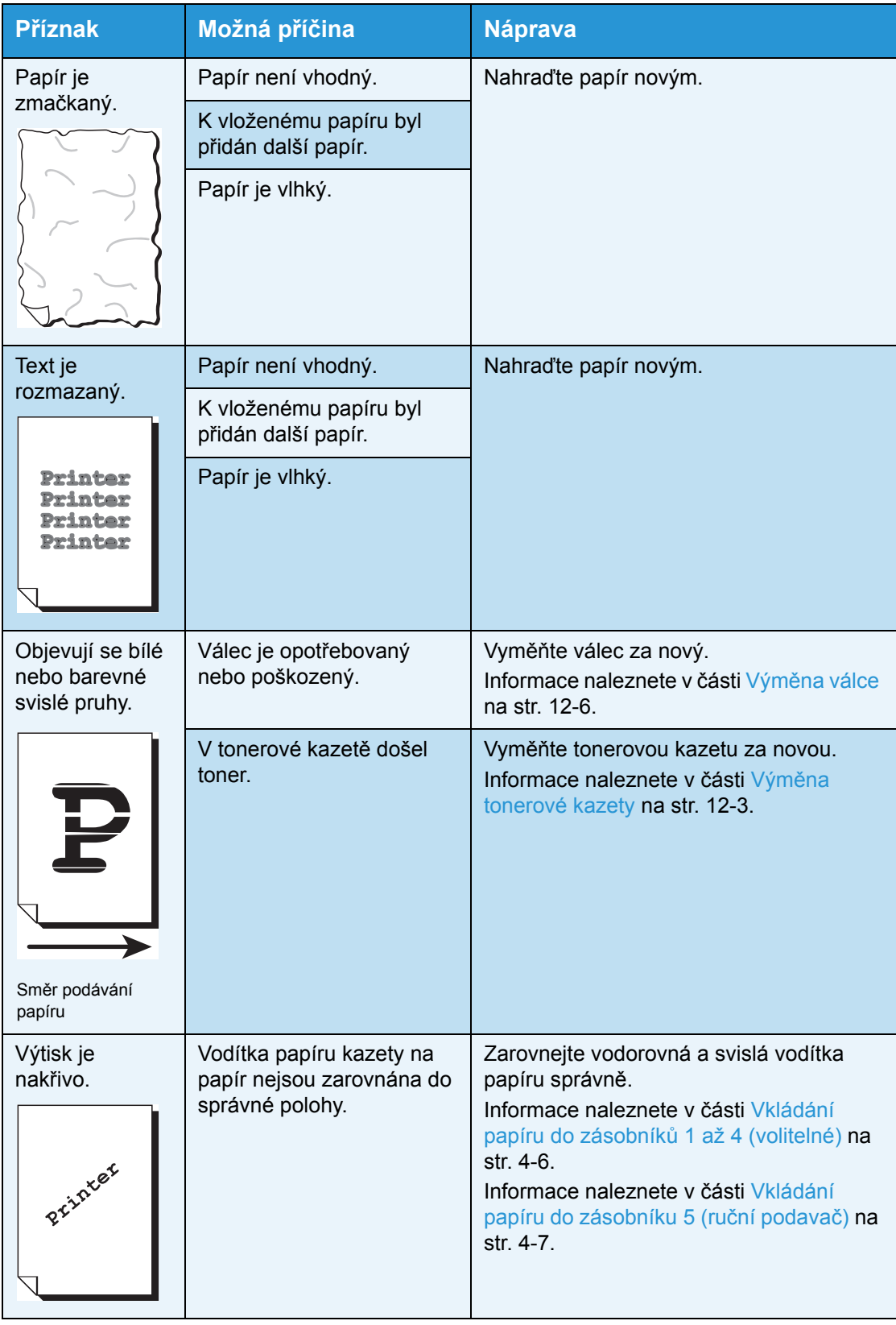

## <span id="page-283-0"></span>Problémy s kopírováním

V této části jsou uvedena možná řešení různých problémů, s nimiž se můžete setkat při používání funkcí kopírování.

### Nelze kopírovat

V níže uvedené tabulce je seznam možných řešení pro případ, že nelze kopírovat.

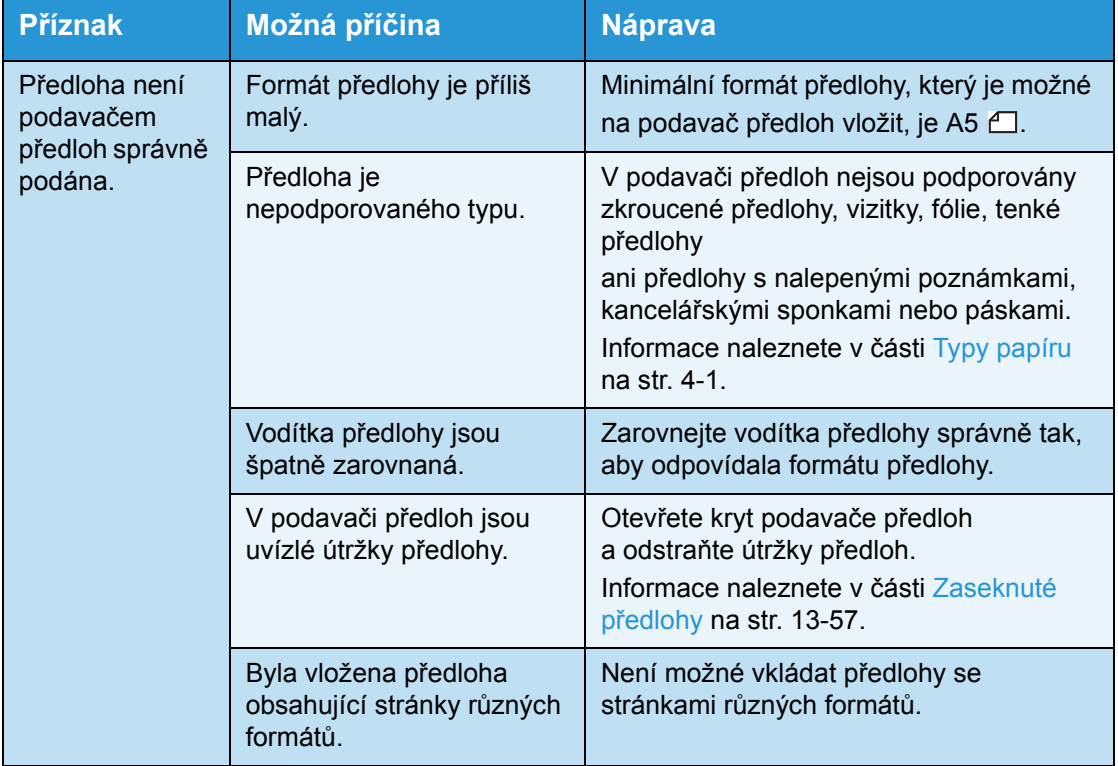

### Problémy s výstupem při kopírování

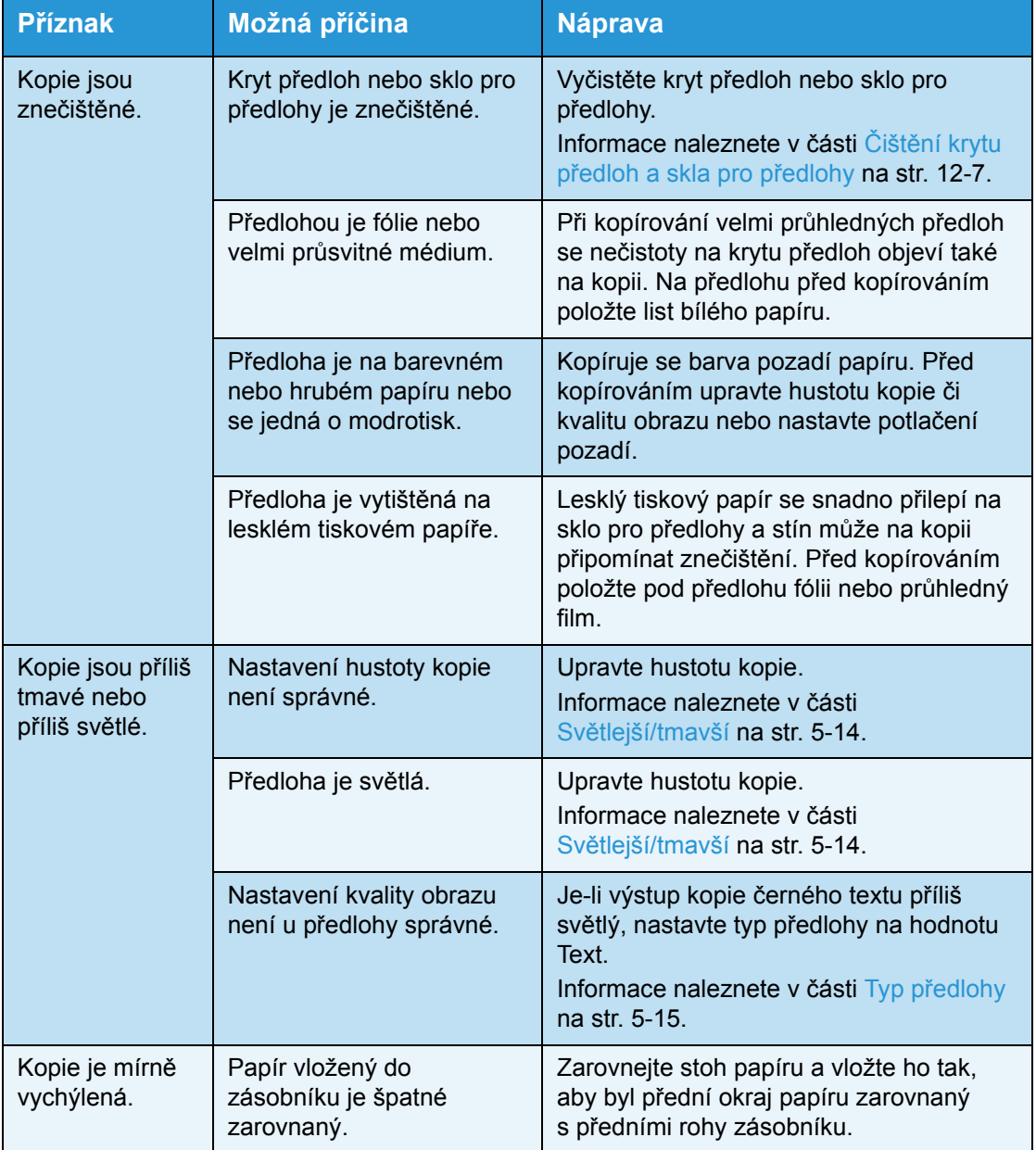

V níže uvedené tabulce je seznam možných řešení problémů s výstupem kopírování.

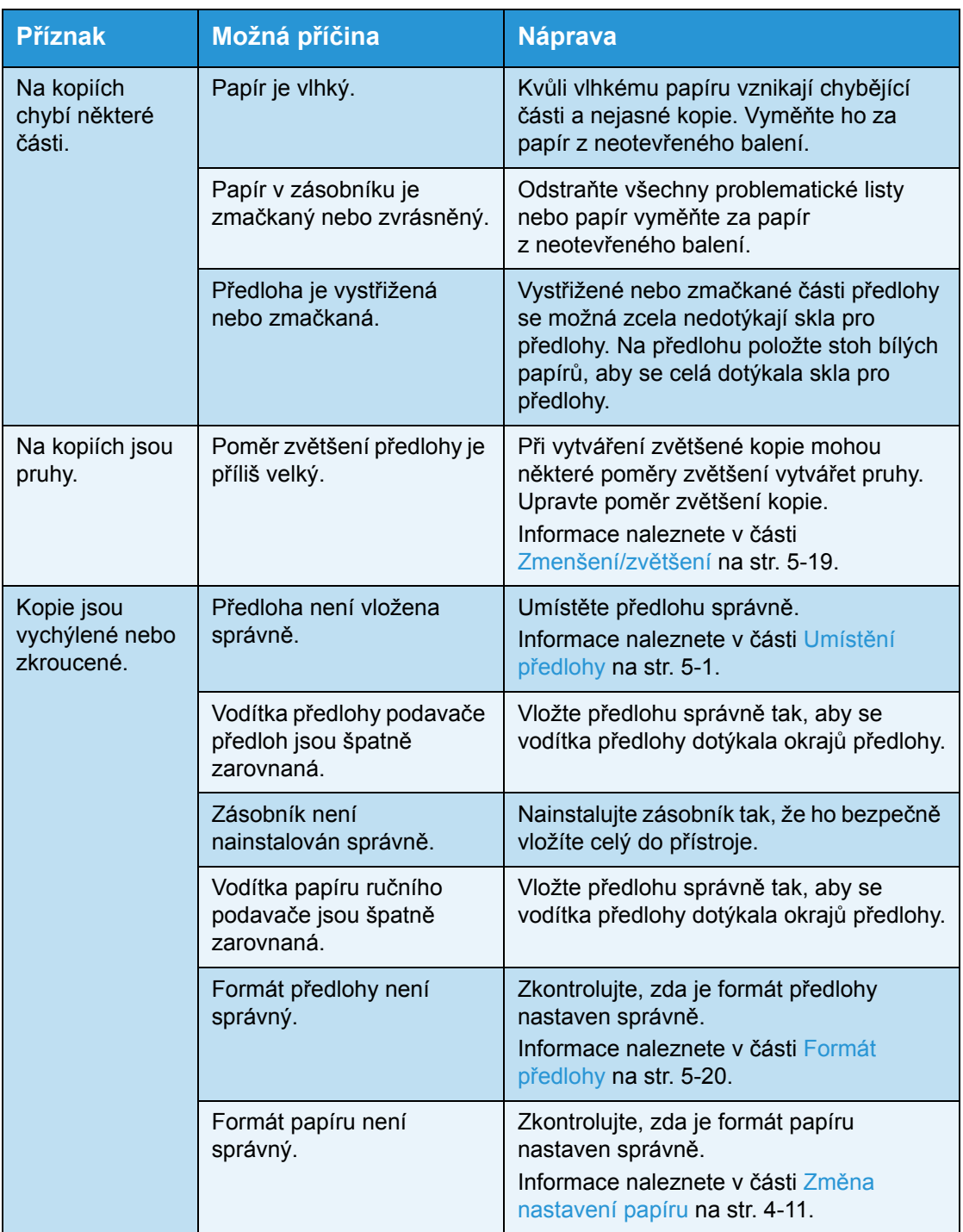

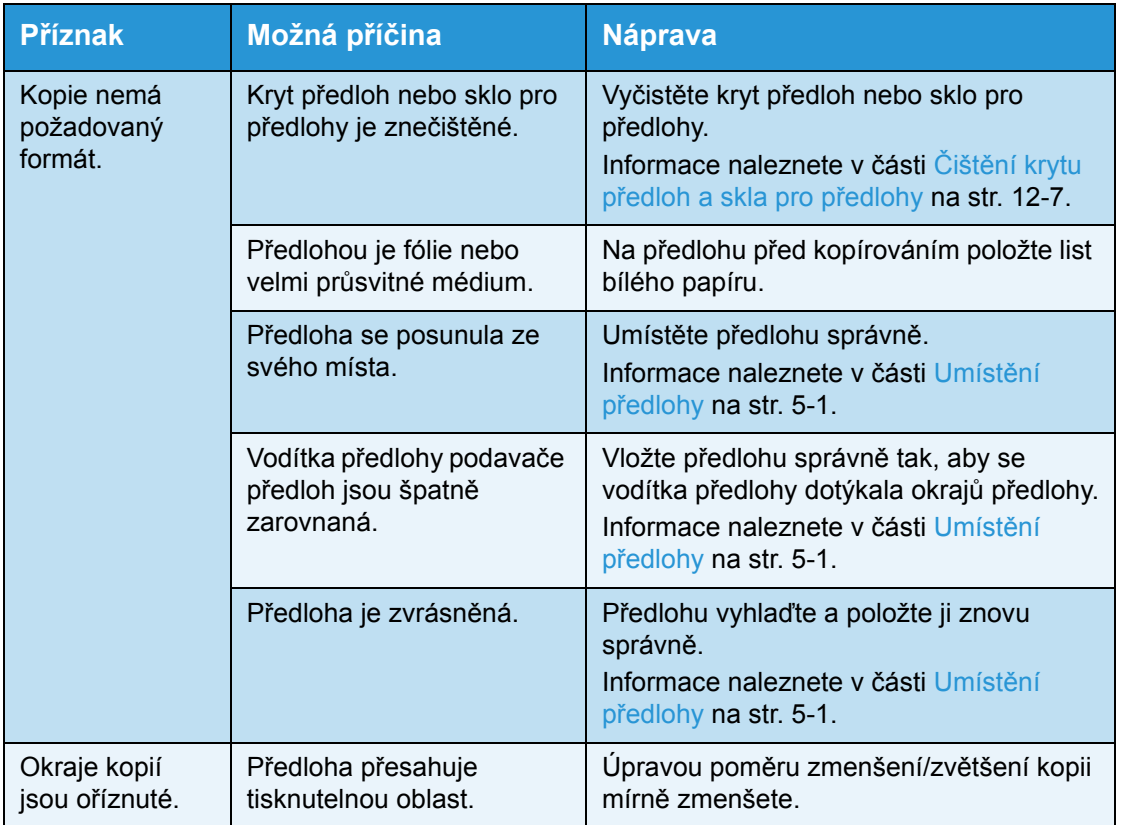

## <span id="page-287-0"></span>Problémy s tiskárnou

V této části jsou uvedena možná řešení různých problémů, s nimiž se můžete setkat při používání funkcí tisku.

### Nelze tisknout

V níže uvedené tabulce je seznam možných řešení pro případ, že nelze tisknout.

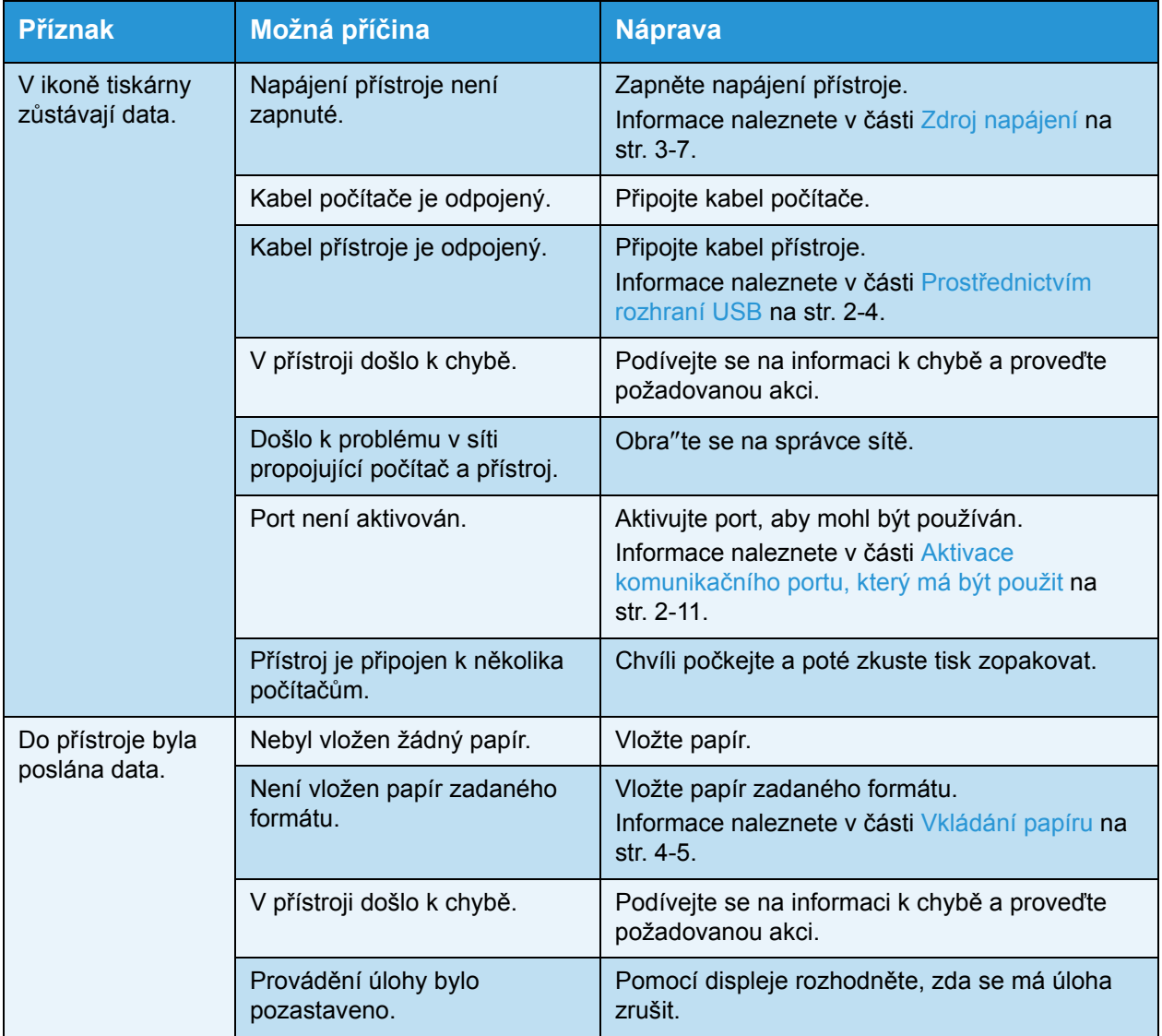
## Problémy s výstupem tisku

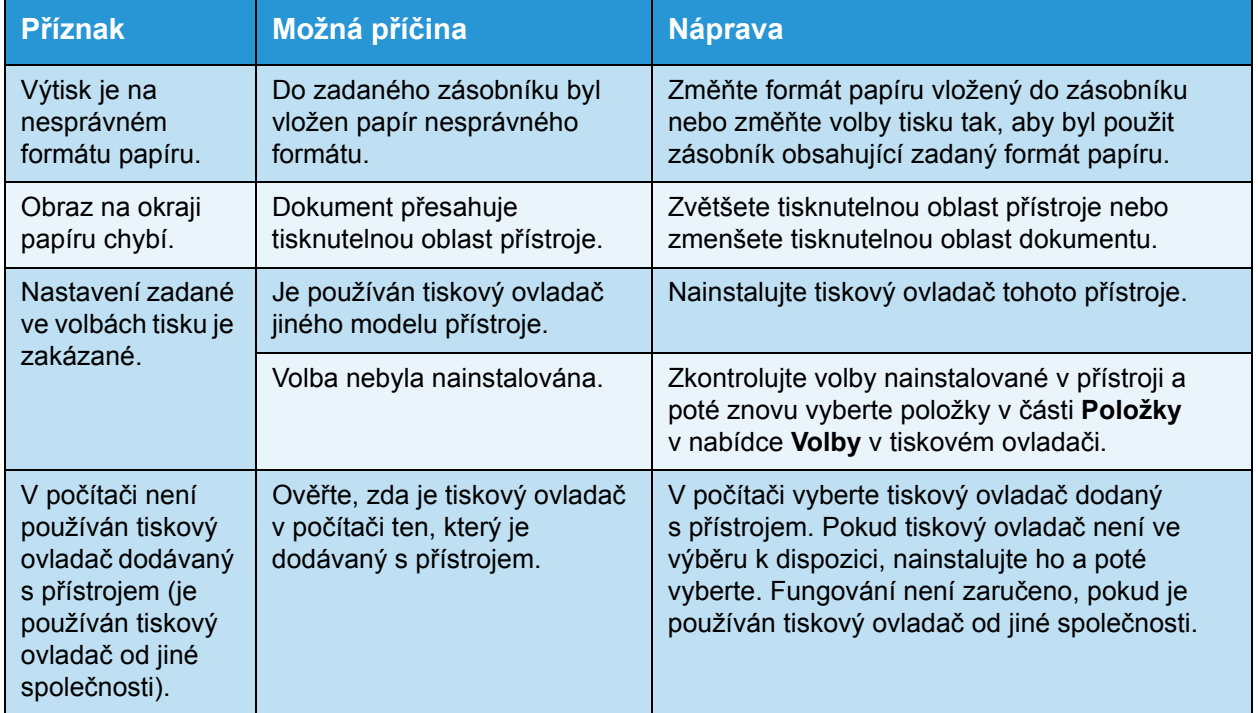

V níže uvedené tabulce je seznam možných řešení problémů s výstupem tisku.

# Problémy s faxováním

V této části jsou uvedena možná řešení různých problémů, s nimiž se můžete setkat při používání funkcí faxování.

Poznámka Funkce faxování nejsou u některých modelů k dispozici. Je zapotřebí volitelná součást. Více informací vám poskytne středisko podpory zákazníků.

## Problémy při odesílání faxů

V níže uvedené tabulce je seznam možných řešení pro případ, že přístroj nemůže odeslat fax.

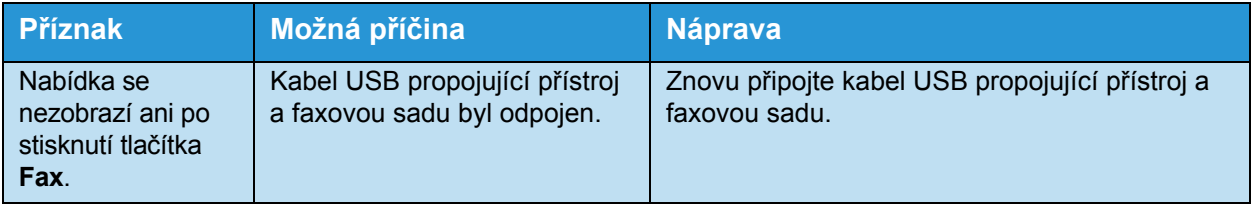

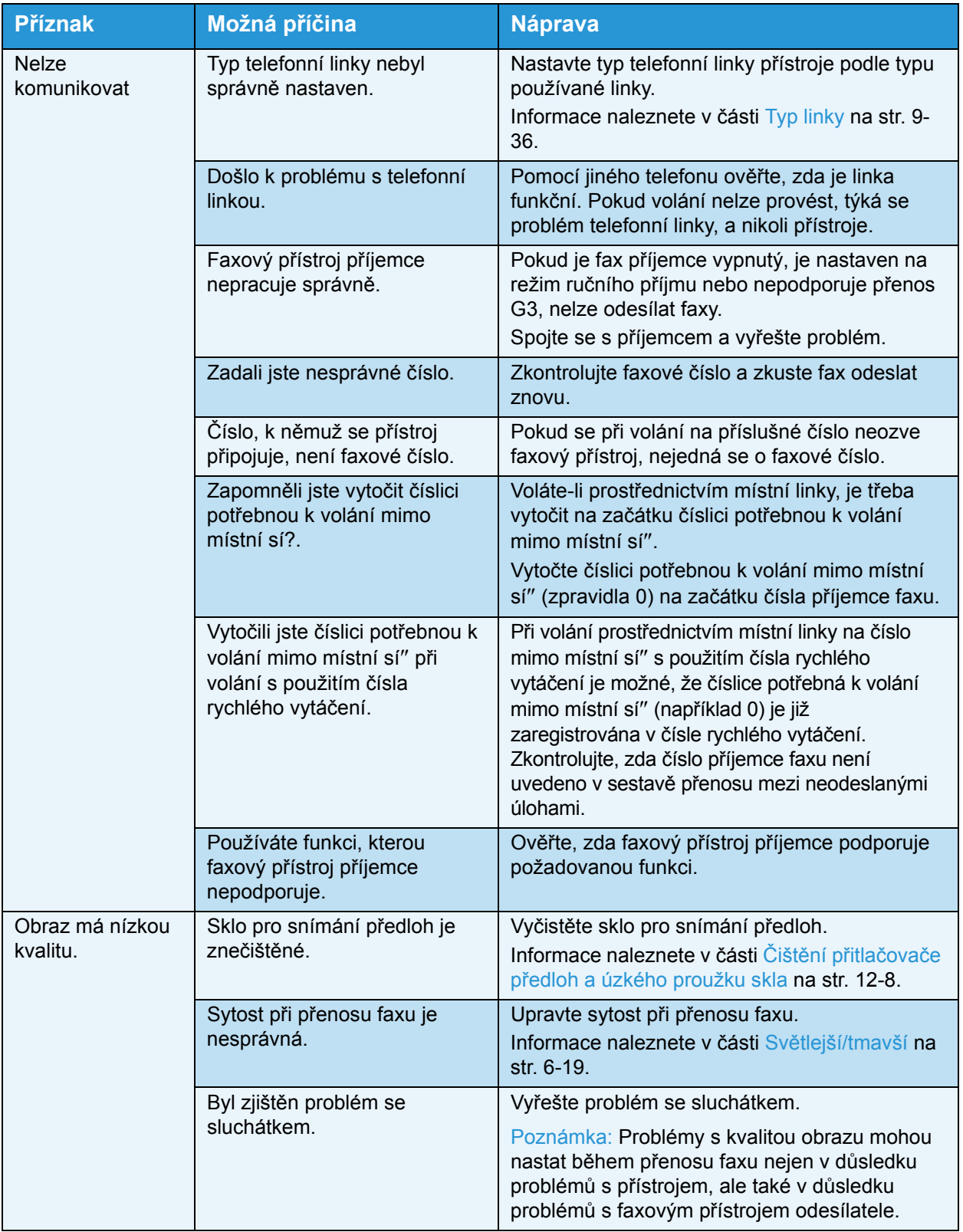

# Problémy při příjmu faxů

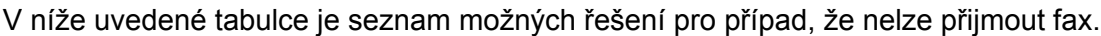

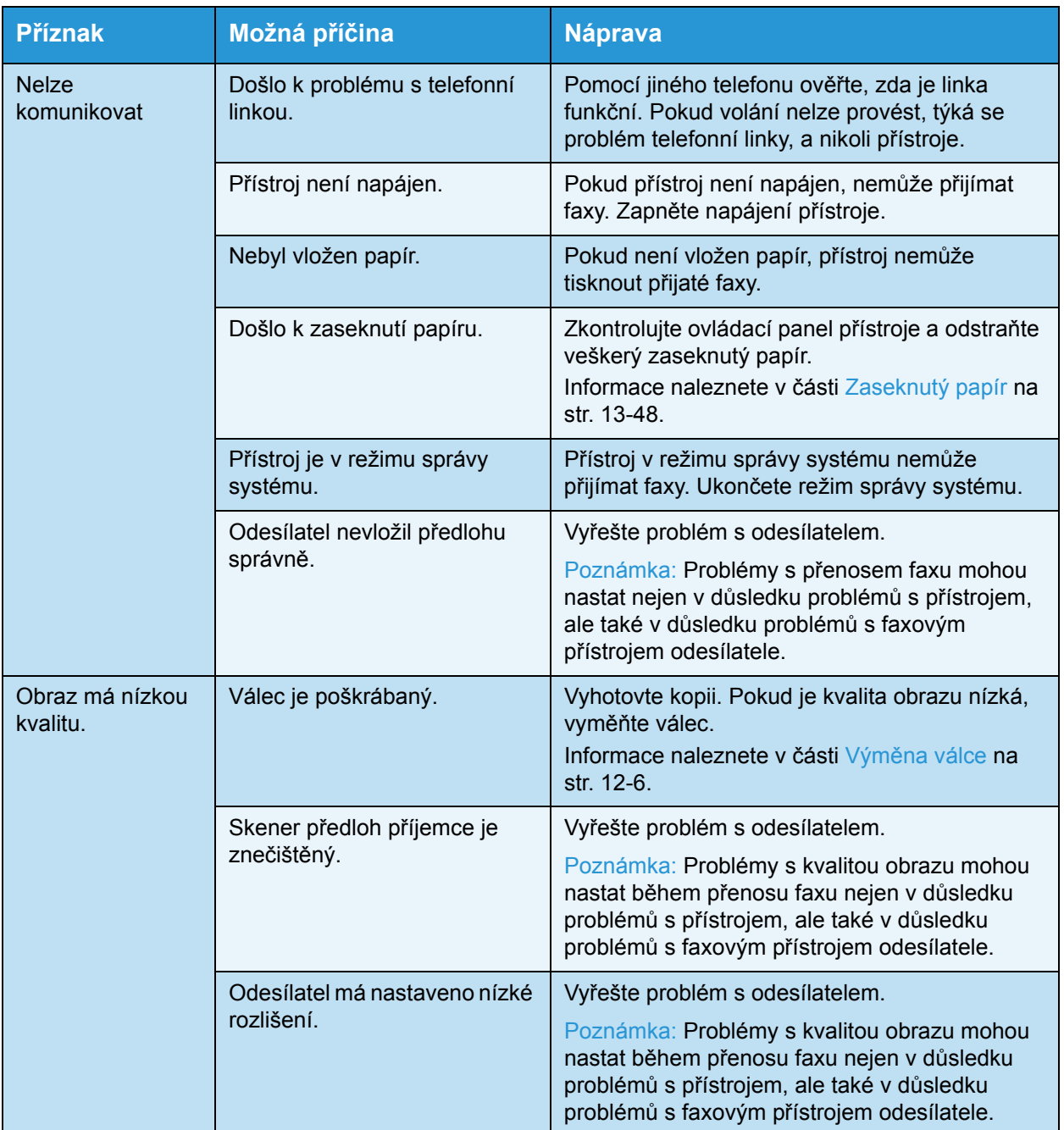

# Problémy se snímáním

V této části jsou uvedena možná řešení různých problémů, s nimiž se můžete setkat při používání funkcí snímání.

### Nelze snímat

V níže uvedené tabulce je seznam možných řešení pro případ, že nelze snímat.

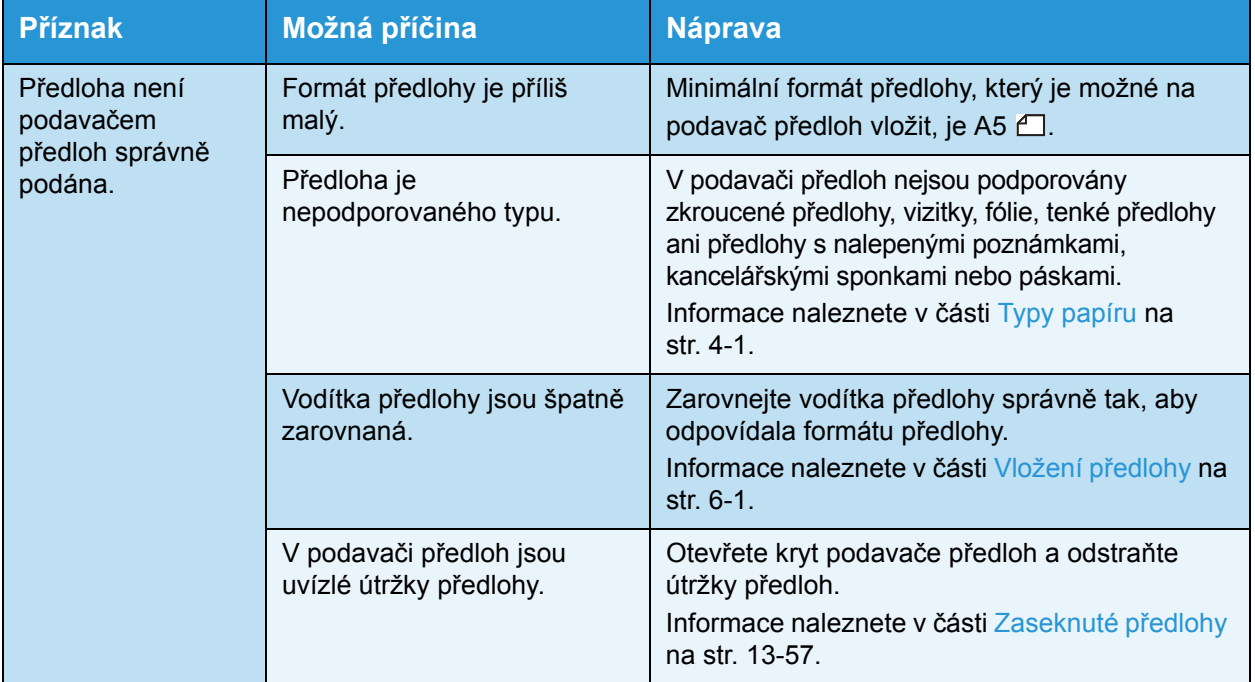

### Nelze načíst nasnímaná data do počítače

V níže uvedené tabulce je seznam možných řešení v případě, že nelze nasnímanou předlohu načíst do počítače.

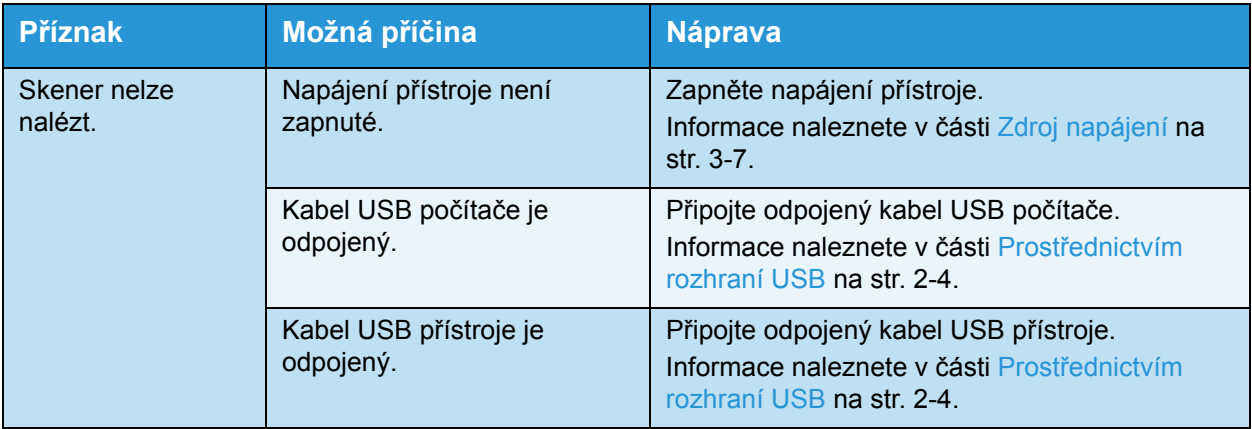

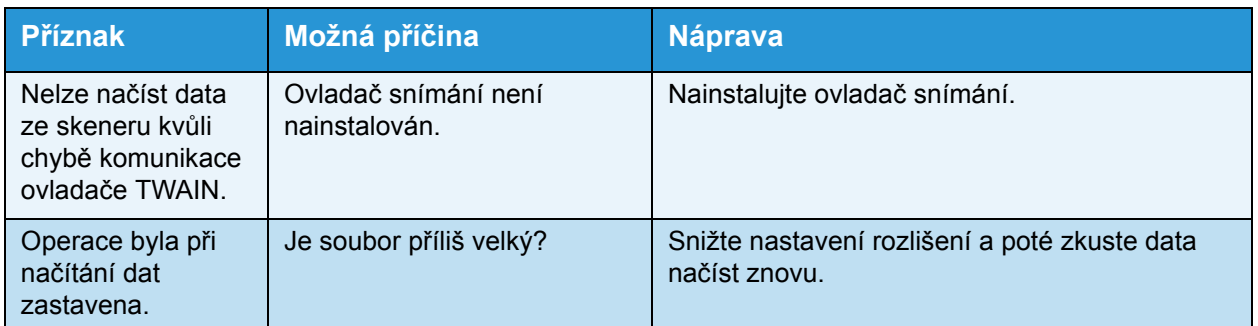

## Nelze odeslat nasnímaná data e-mailem

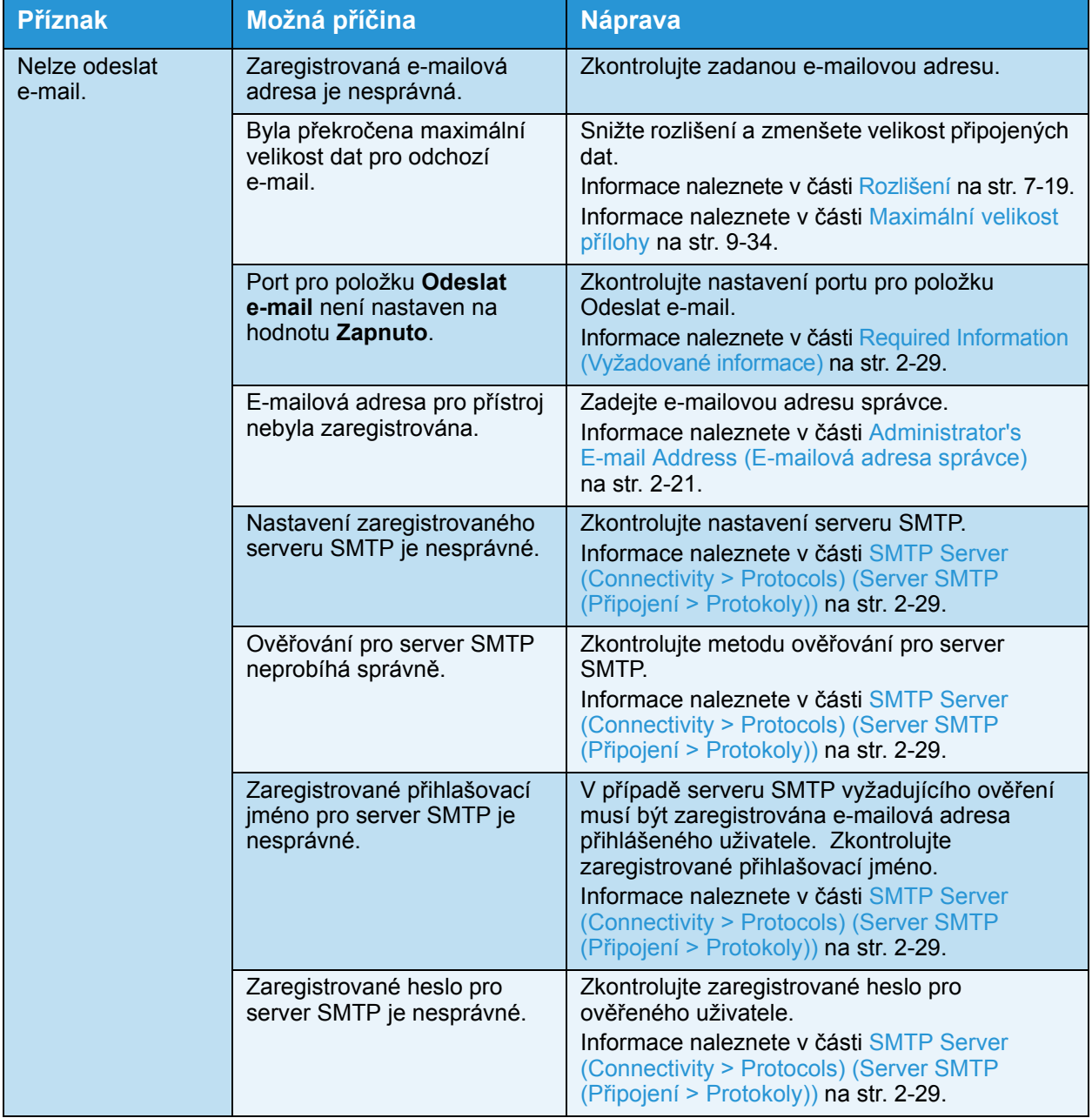

## Nasnímanou předlohu nelze předat prostřednictvím sítě (SMB)

V níže uvedené tabulce je seznam možných řešení v případě, že nelze nasnímanou předlohu předat prostřednictvím sítě.

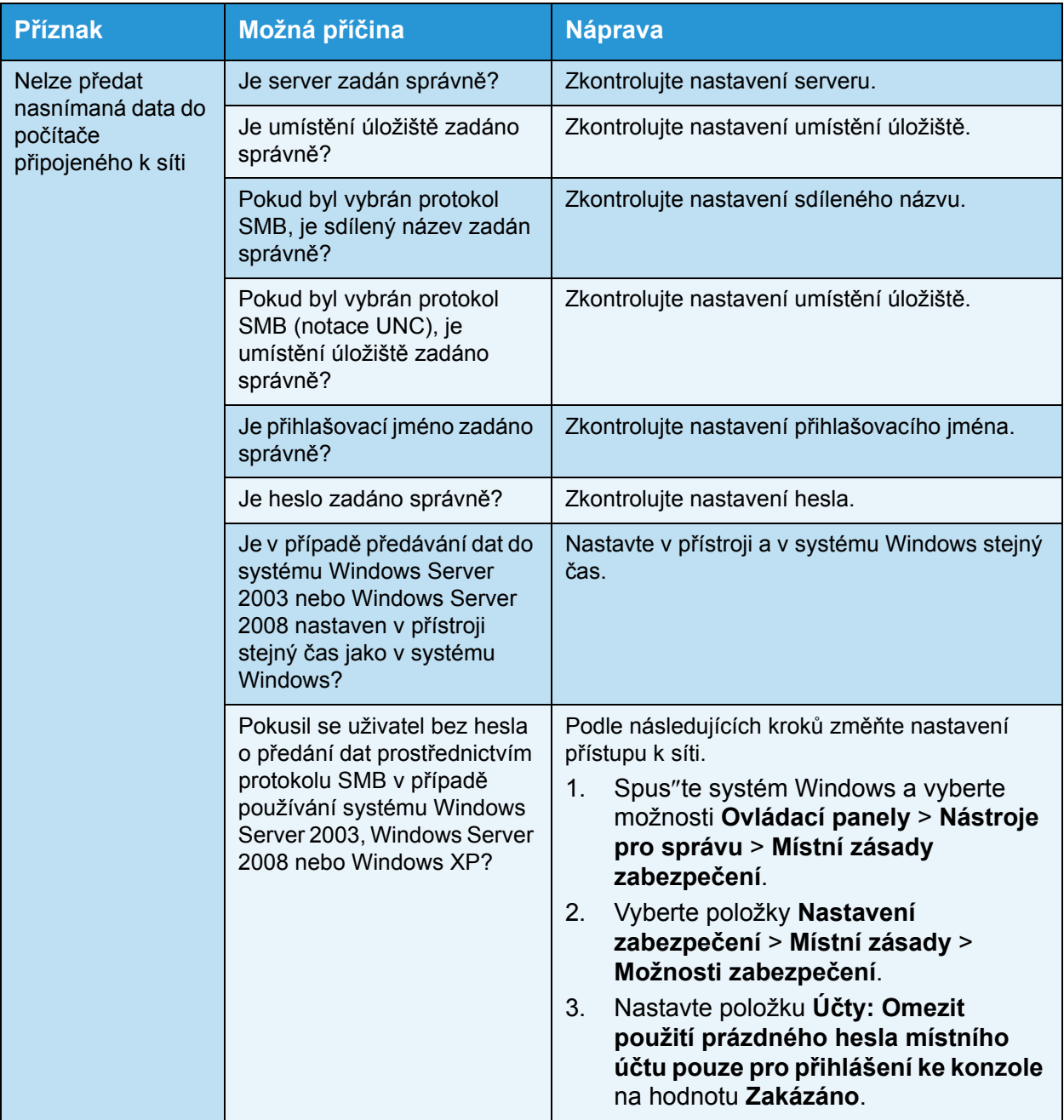

## Problémy s kvalitou nasnímaného obrazu

V níže uvedené tabulce je seznam možných řešení problémů s kvalitou obrazu nasnímaných dat.

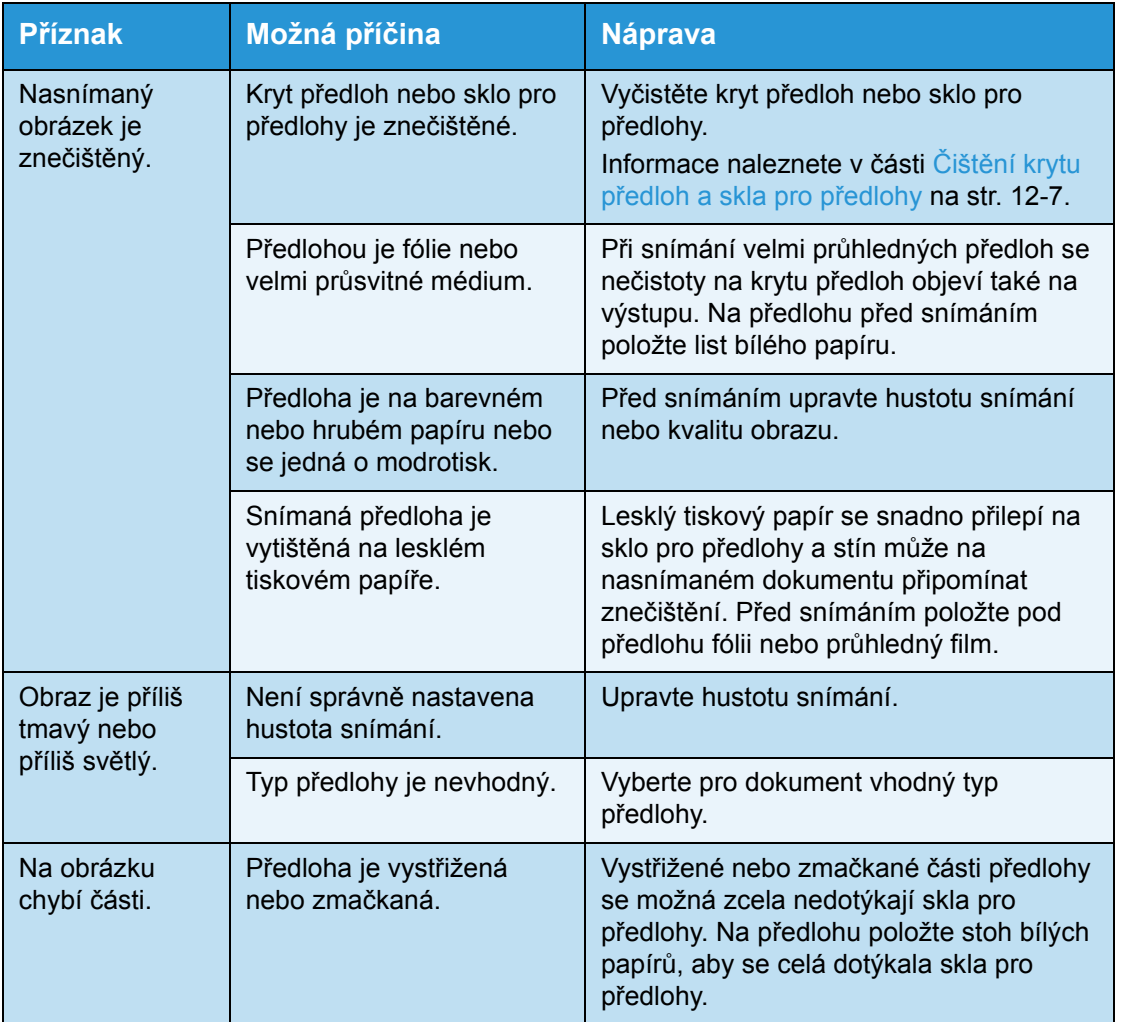

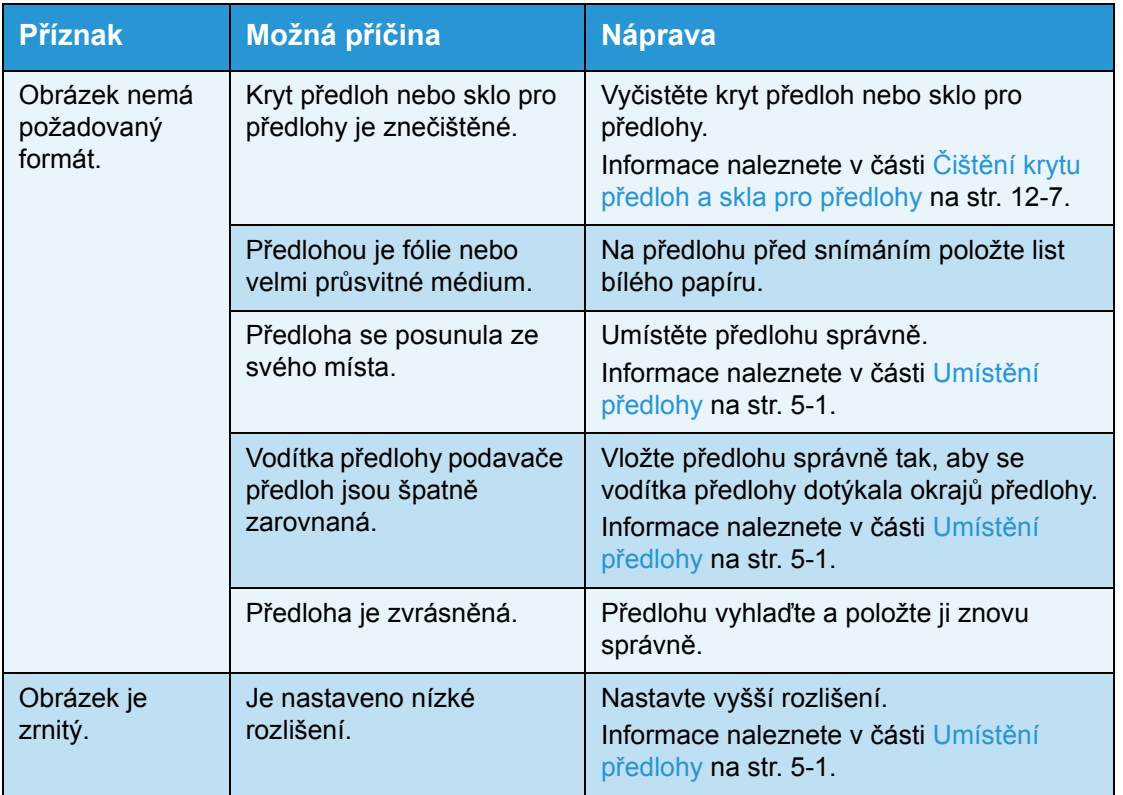

# Problémy související se sítí

V této části jsou popsána možná řešení problémů se sítí.

## Problémy s používáním protokolu TCP/IP (LPD/Port9100)

V následující tabulce je uveden seznam možných příčin problémů, k nimž dochází při používání protokolu TCP/IP (LPD/Port9100), postupů při kontrole a požadovaných reakcí.

#### **Nelze tisknout**

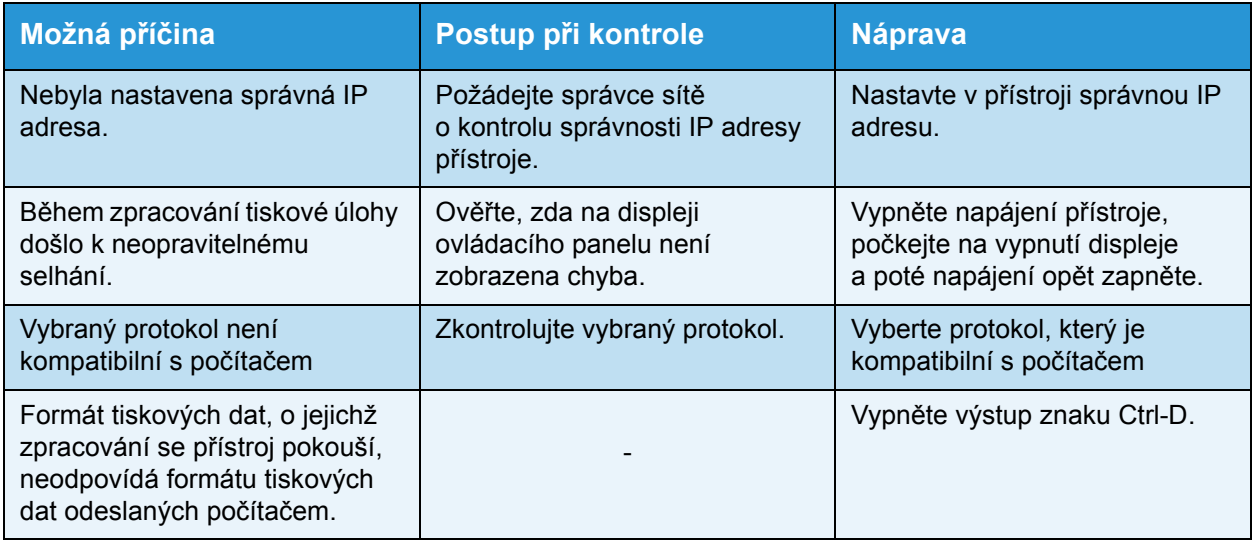

#### **Problémy s výstupem tisku**

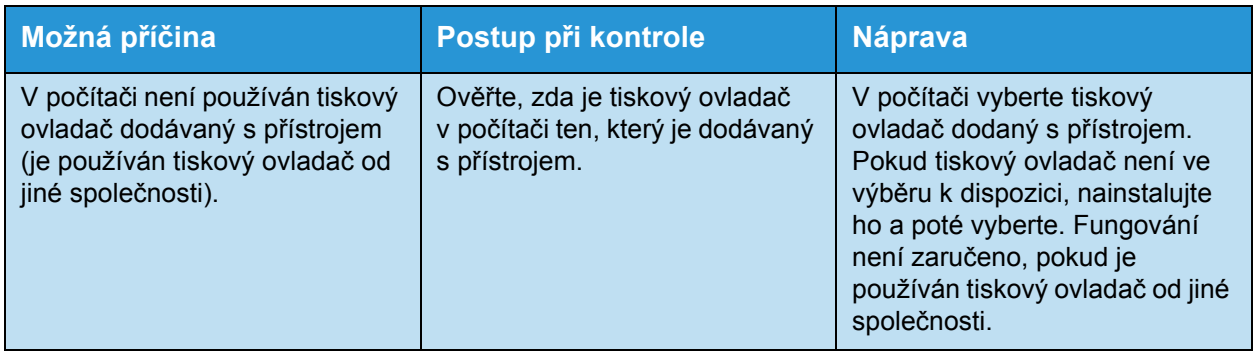

# Problémy s používáním produktu Xerox® CentreWare® Internet **Services**

V níže uvedené tabulce je seznam možných řešení problémů, s nimiž se lze setkat při používání produktu Xerox® CentreWare® Internet Services.

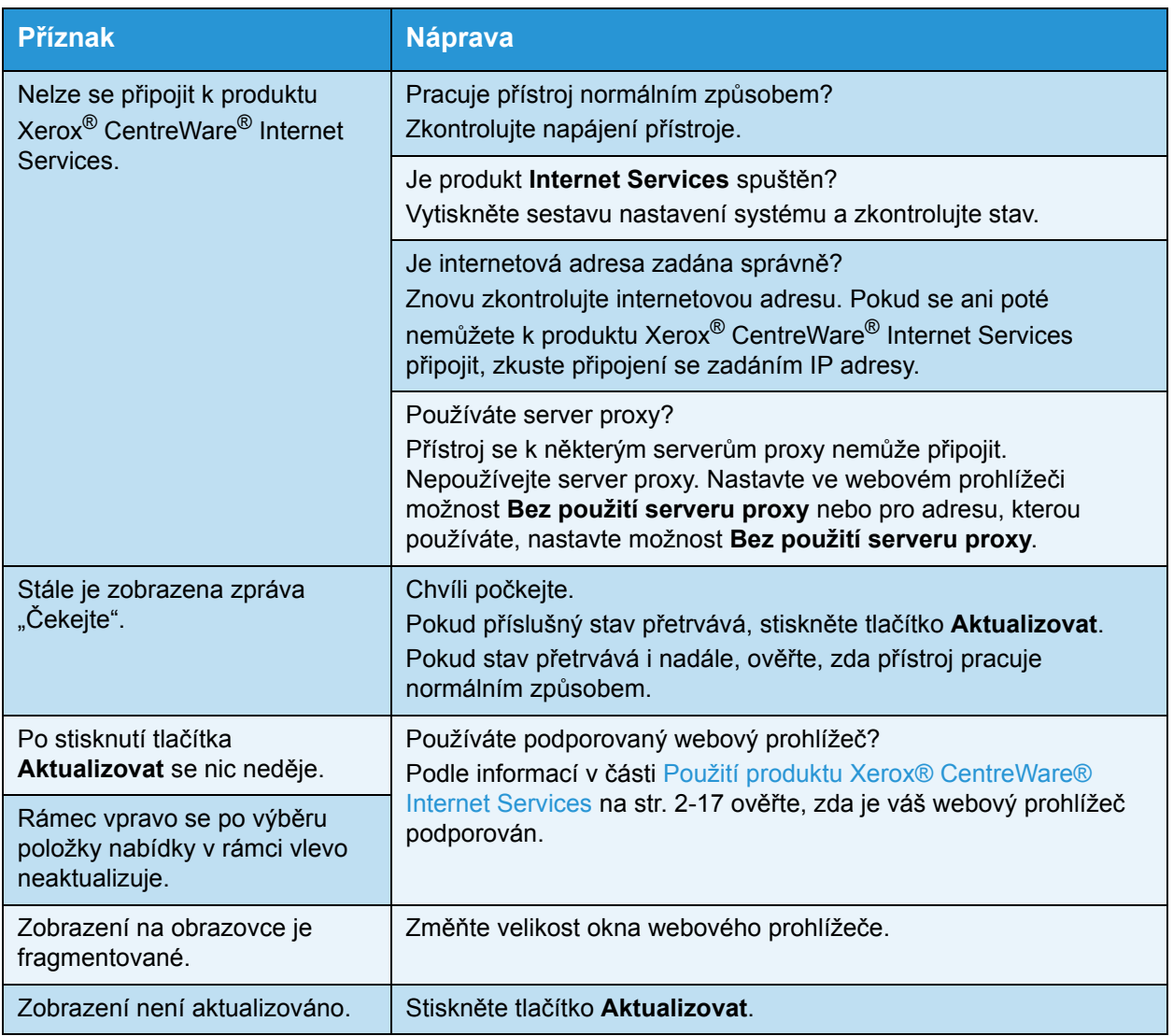

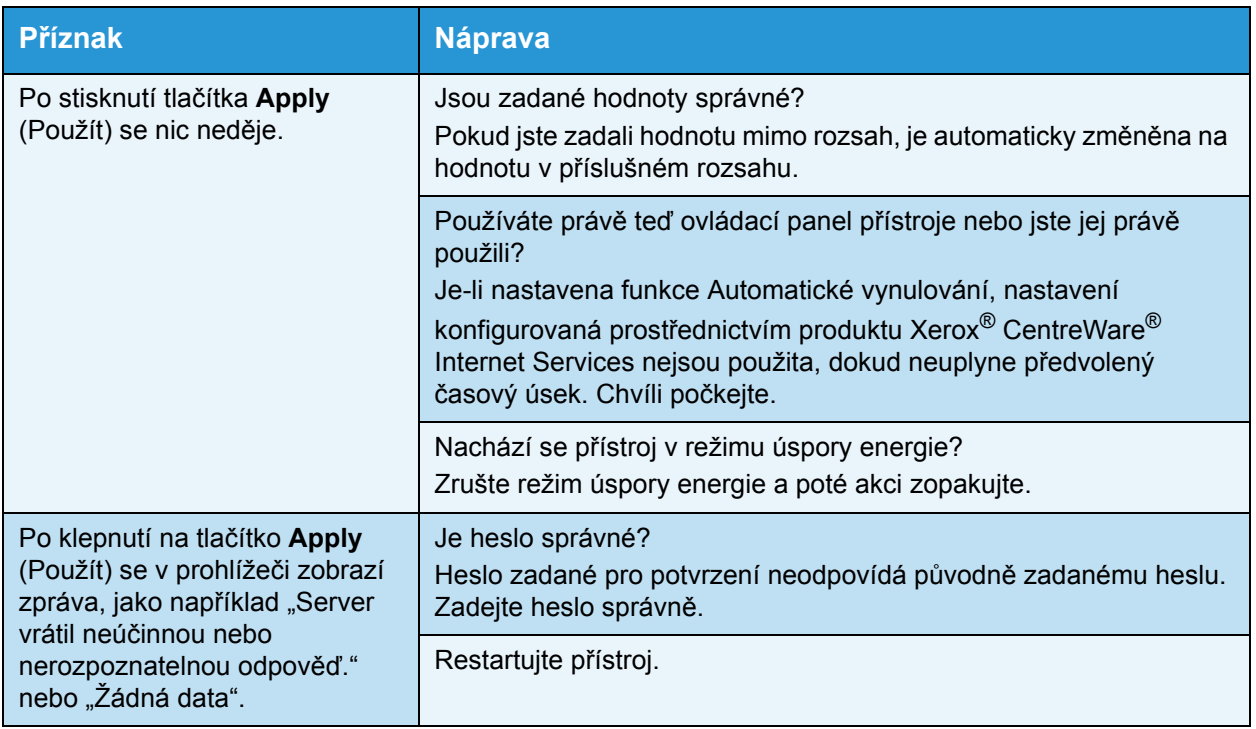

## Problémy s funkcí E-mail

K dispozici je seznam s možnými řešeními problémů, s nimiž se můžete setkat, nelze-li odeslat e-mail.

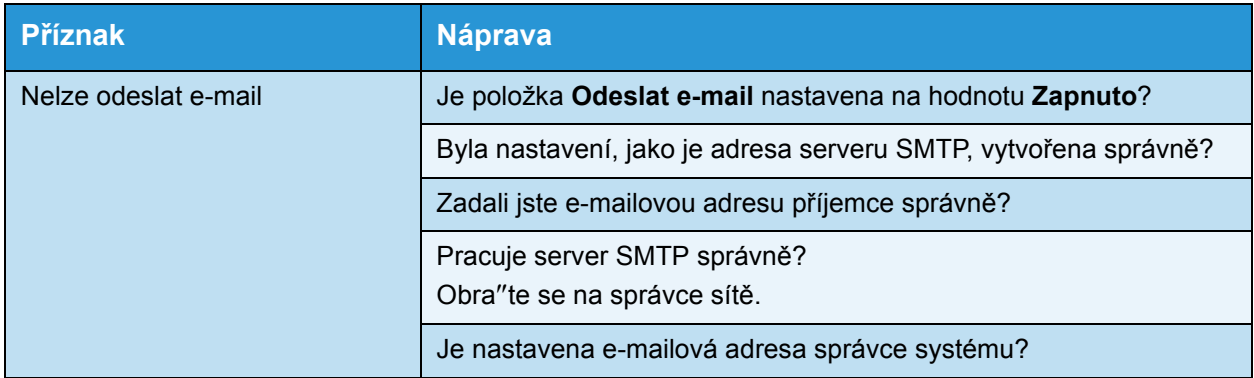

### Problémy s připojením k internetu nebo intranetu

V níže uvedené tabulce je seznam možných příčin a řešení problémů, s nimiž se lze setkat při připojování k internetu nebo intranetu.

## **Nelze se připojit k internetu nebo intranetu**

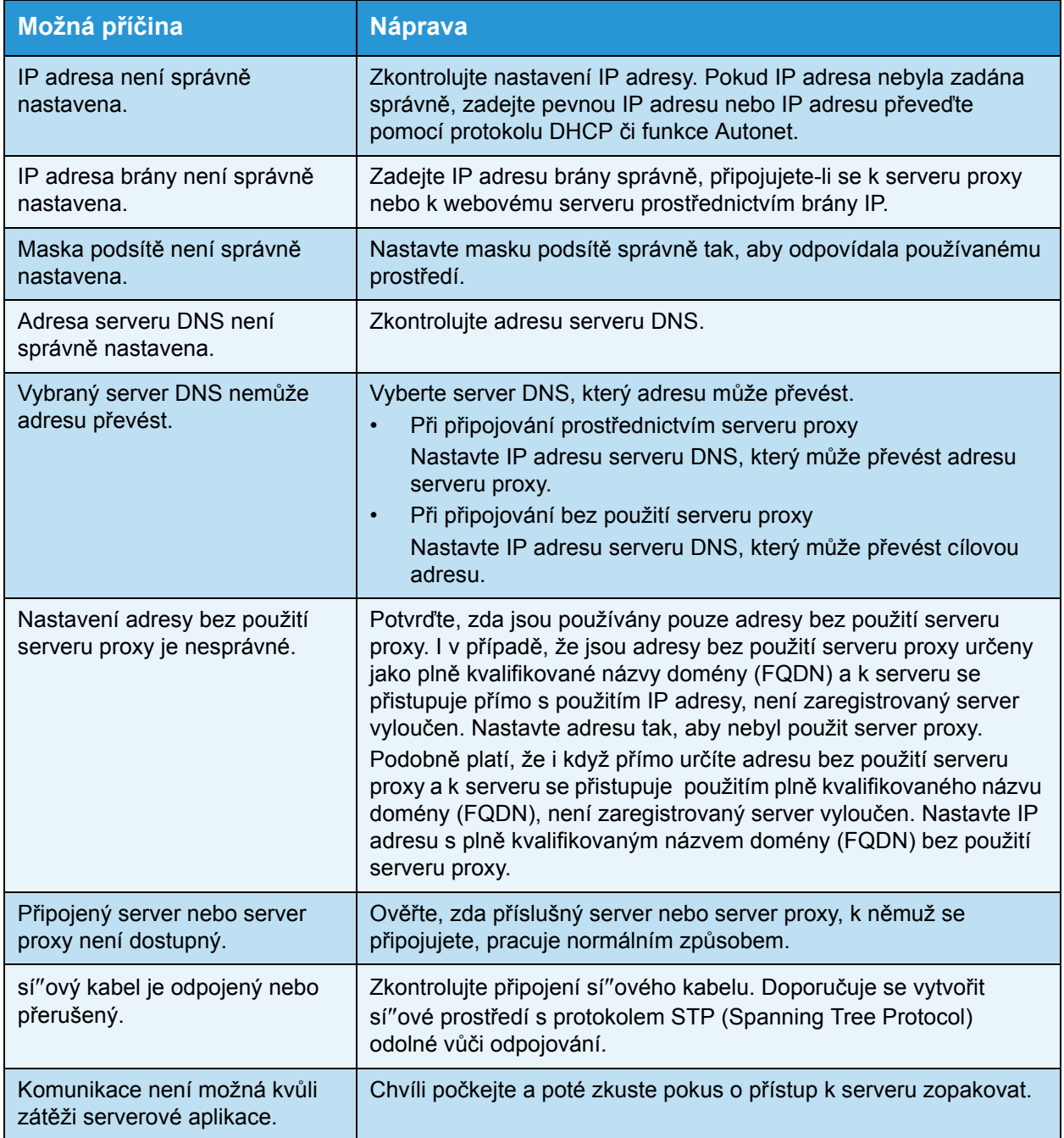

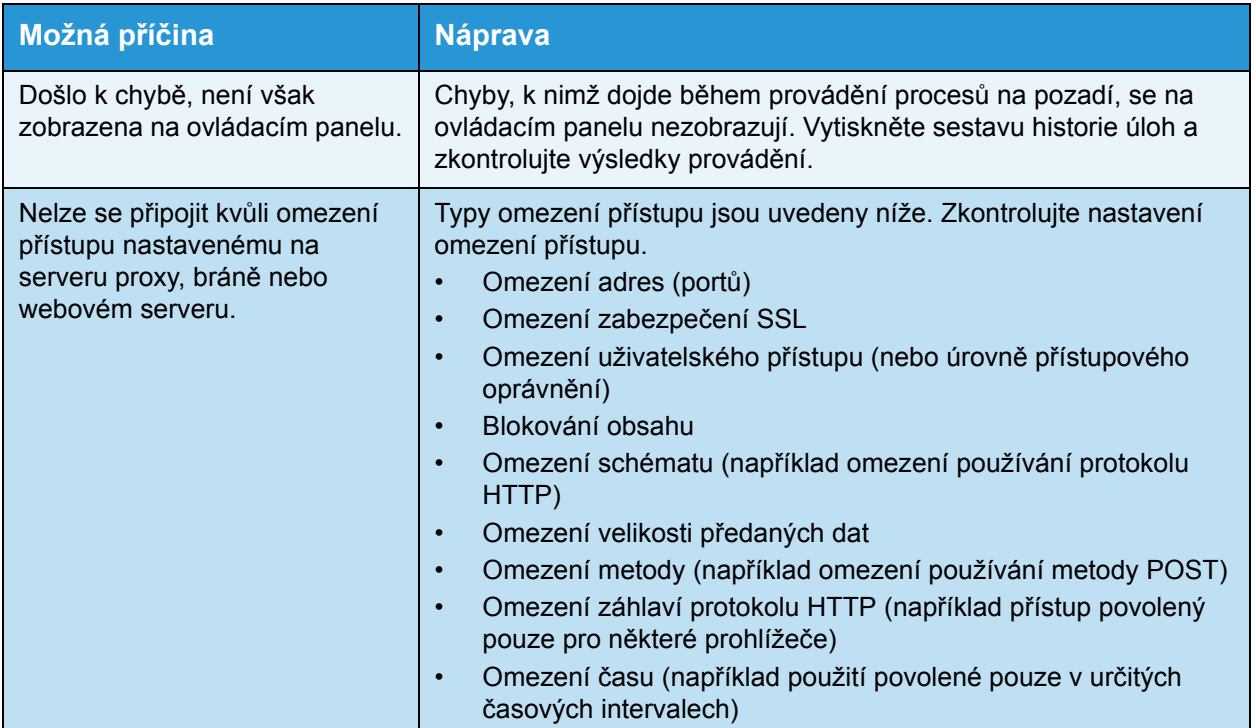

#### **Nelze se připojit k požadovanému webovému serveru**

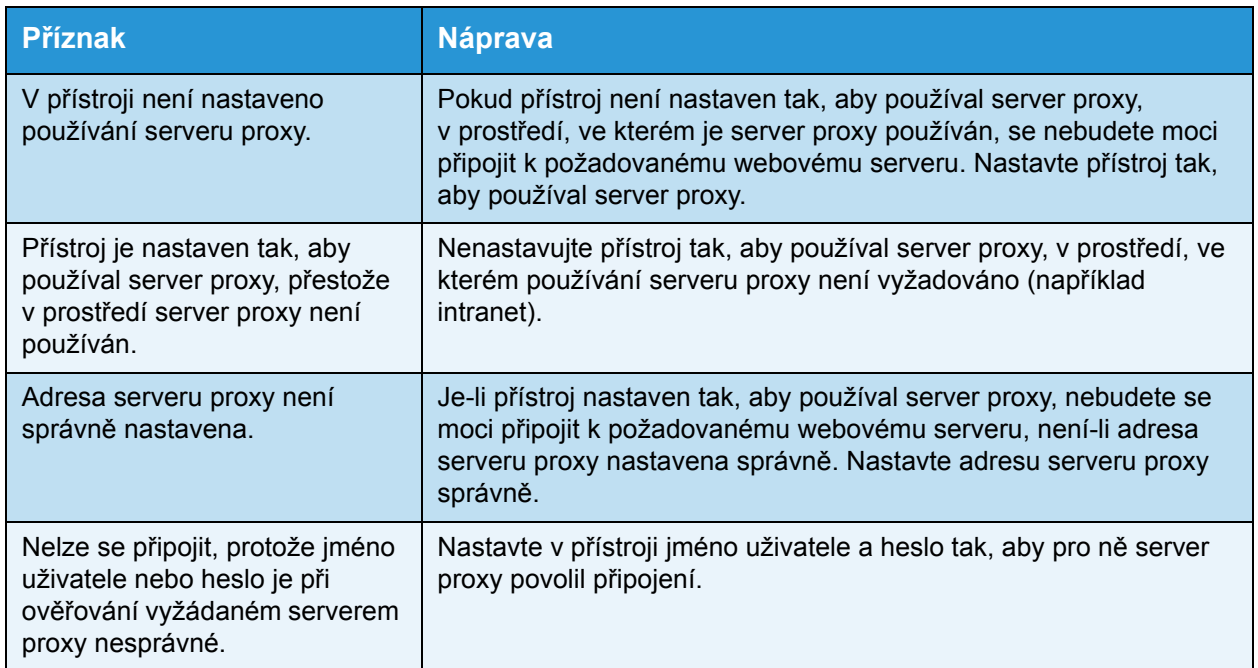

## Problémy s připojením s použitím protokolu IPv4 nebo IPv6

V níže uvedené tabulce je seznam řešení problémů, s nimiž se lze setkat při připojování k adrese IPv4 nebo IPv6.

#### **Nelze se připojit k adrese IPv4**

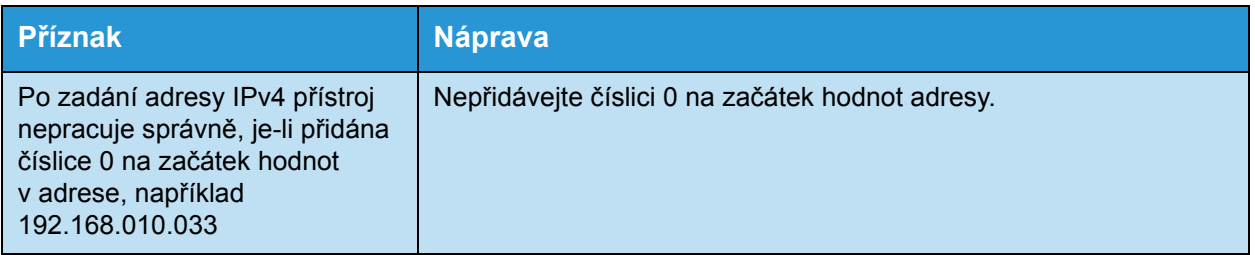

#### **Nelze se připojit k adrese IPv6**

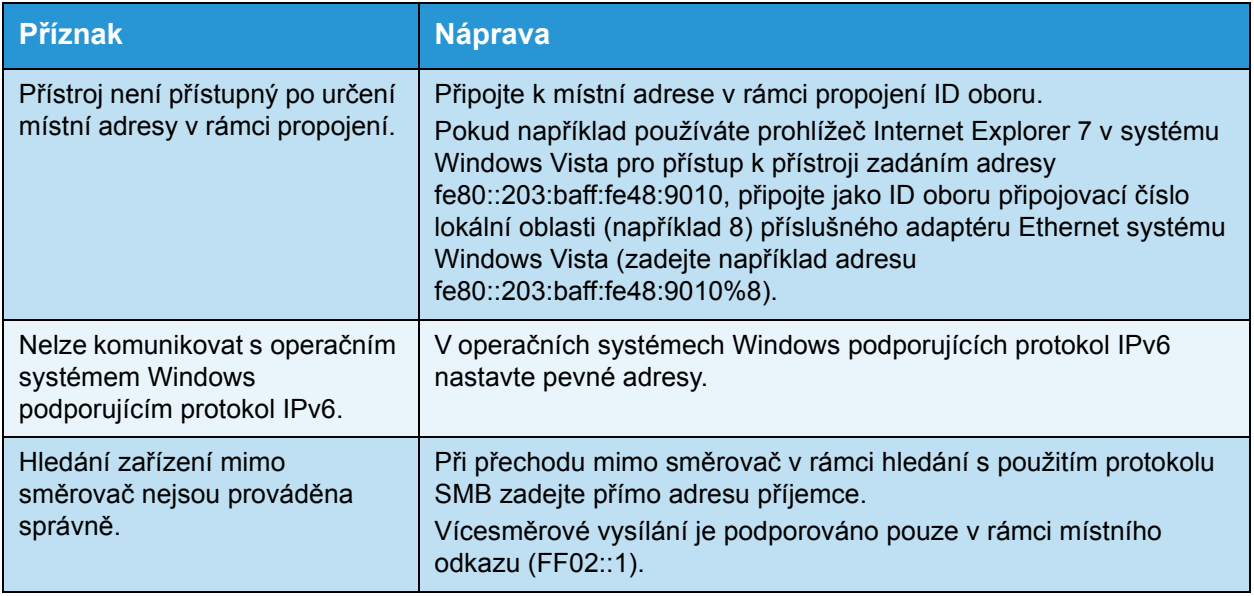

### **Nelze tisknout v prostředí s protokolem IPv6**

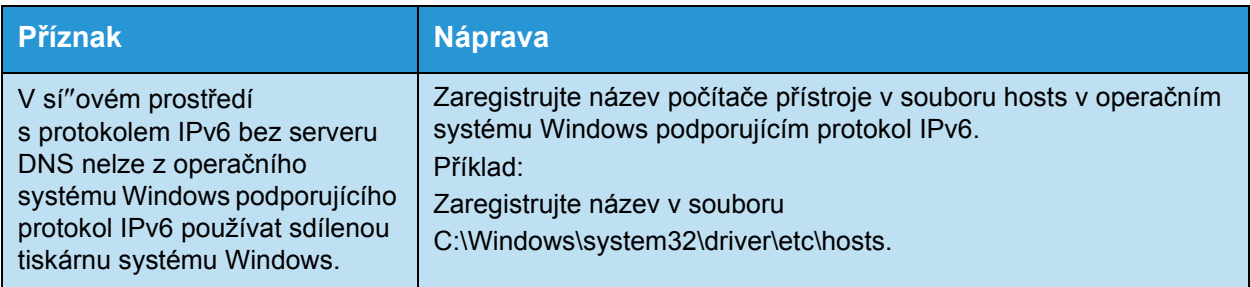

### **Nelze snímat v prostředí s protokolem IPv6**

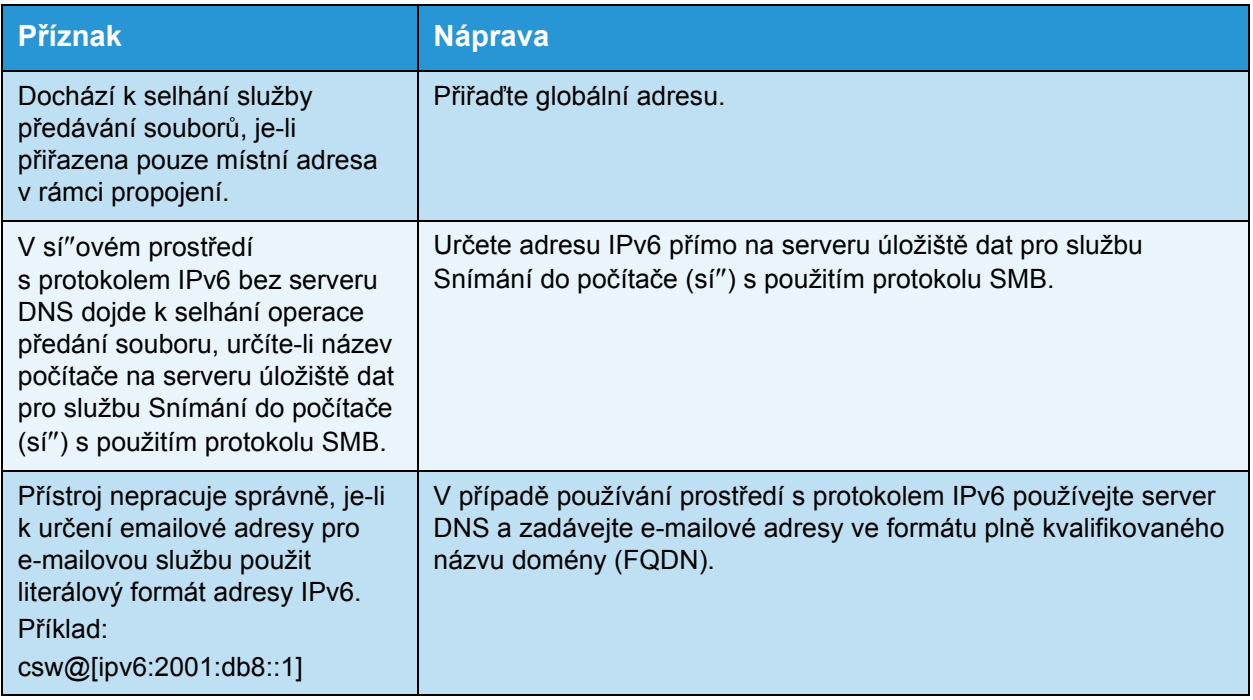

### **Jiné problémy s protokolem IPv6**

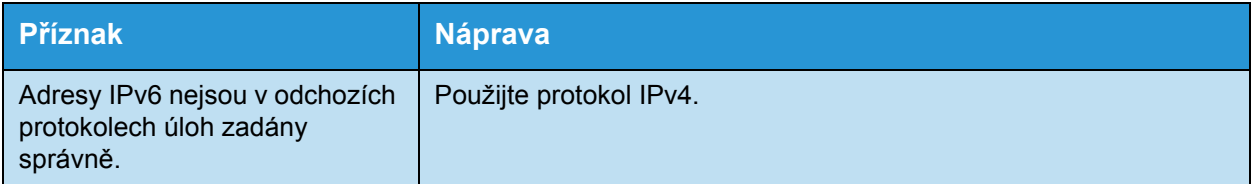

# Chybové kódy

V této části jsou popsány chybové kódy.

Chybová zpráva a chybový kód (xxx-xxx) se zobrazí, pokud byl tisk neočekávaně přerušen kvůli chybě nebo došlo k závadě přístroje.

V případě faxování je chybový kód zobrazen také v sestavě činnosti faxu a v sestavě přenosu u neodeslaných úloh.

Problémy řešte pomocí chybových kódů uvedených v následující tabulce.

Poznámka Je-li zobrazen chybový kód, není zaručeno zachování žádných tiskových dat, která zůstala v přístroji, ani informací uložených v paměti přístroje.

Je-li zobrazen chybový kód, který není uveden v následující tabulce, nebo pokud nedokážete chybu opravit, přestože postupujete podle pokynů v tabulce, obra"te se na středisko podpory zákazníků. Kontaktní číslo je vytištěno na štítku nebo kartě připevněné k přístroji.

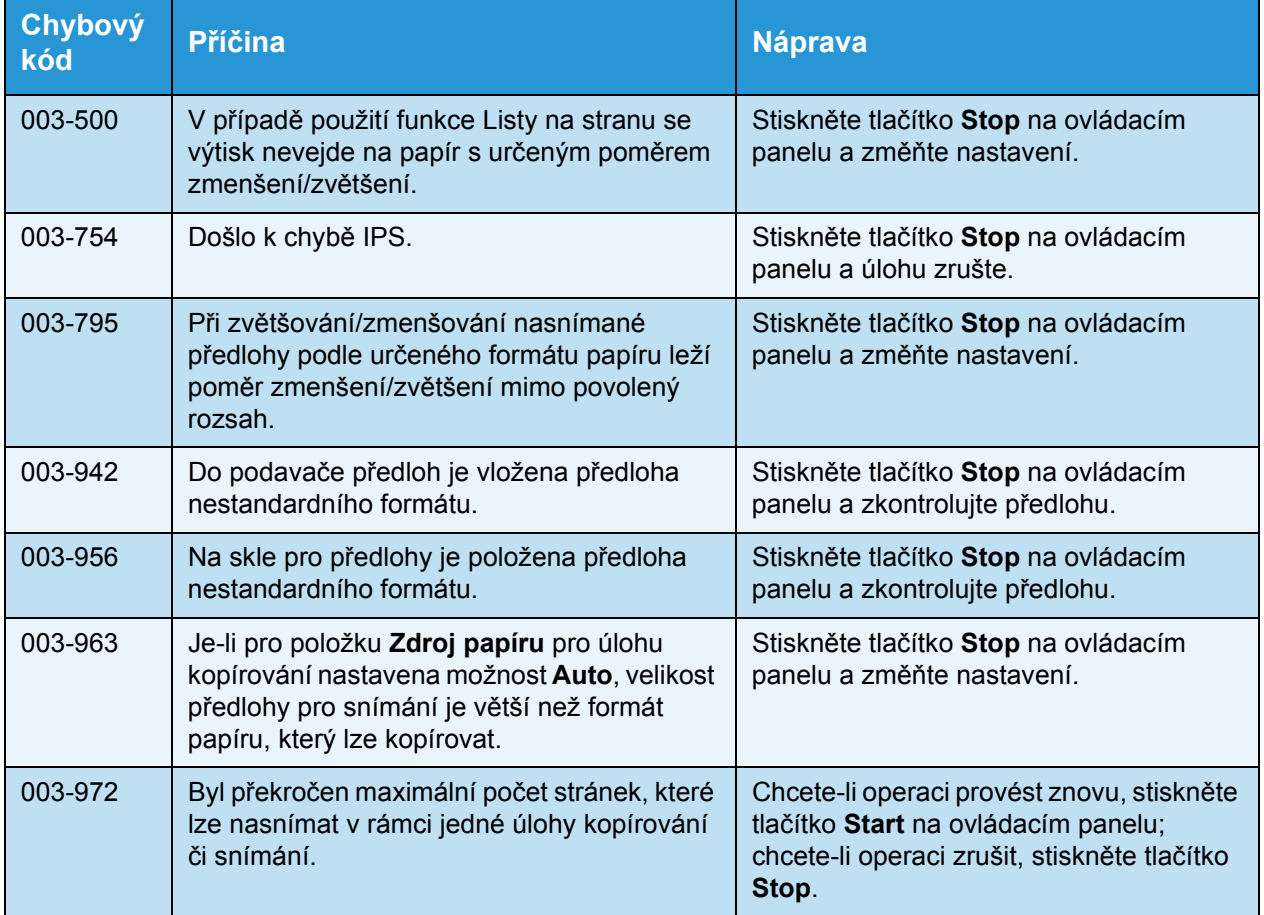

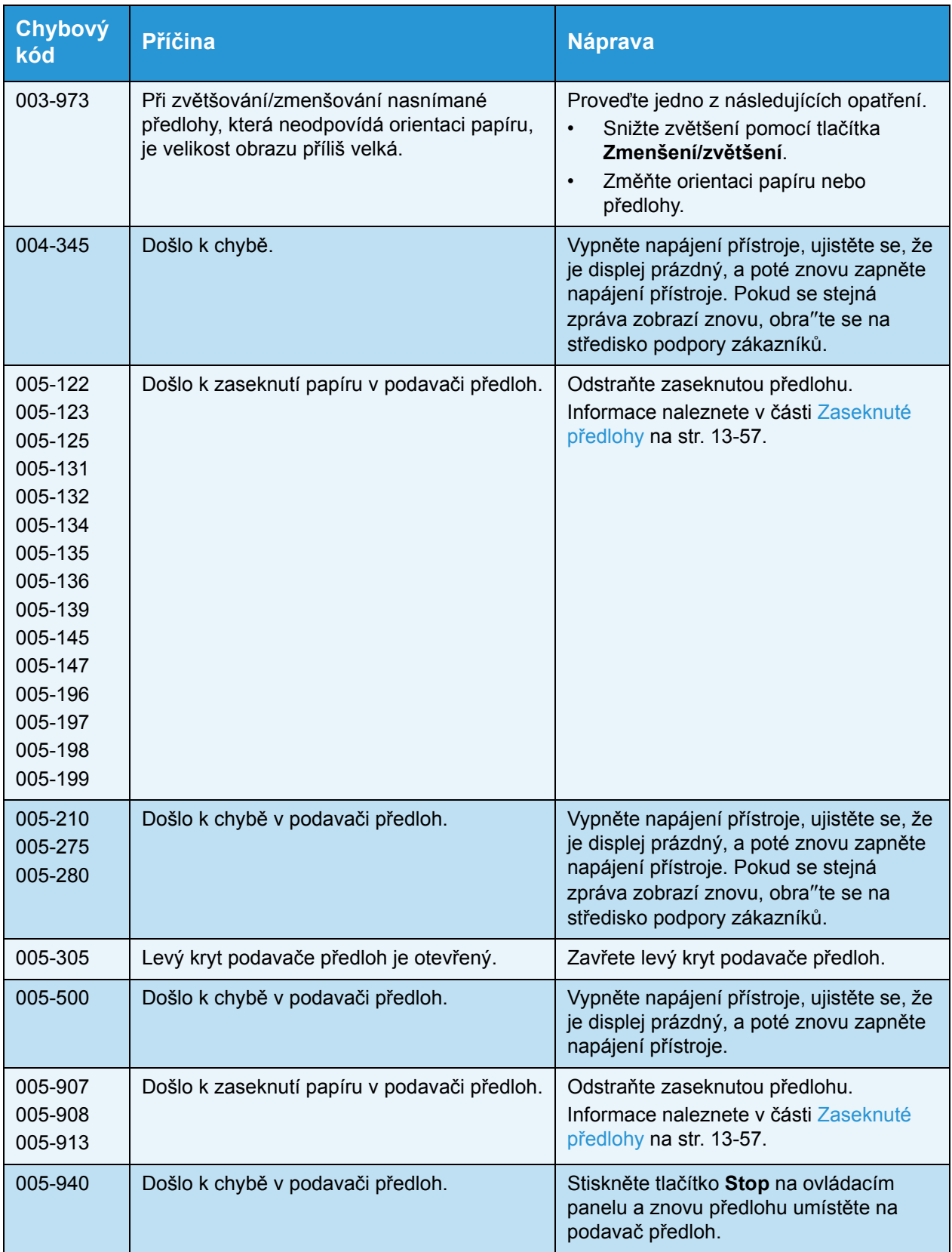

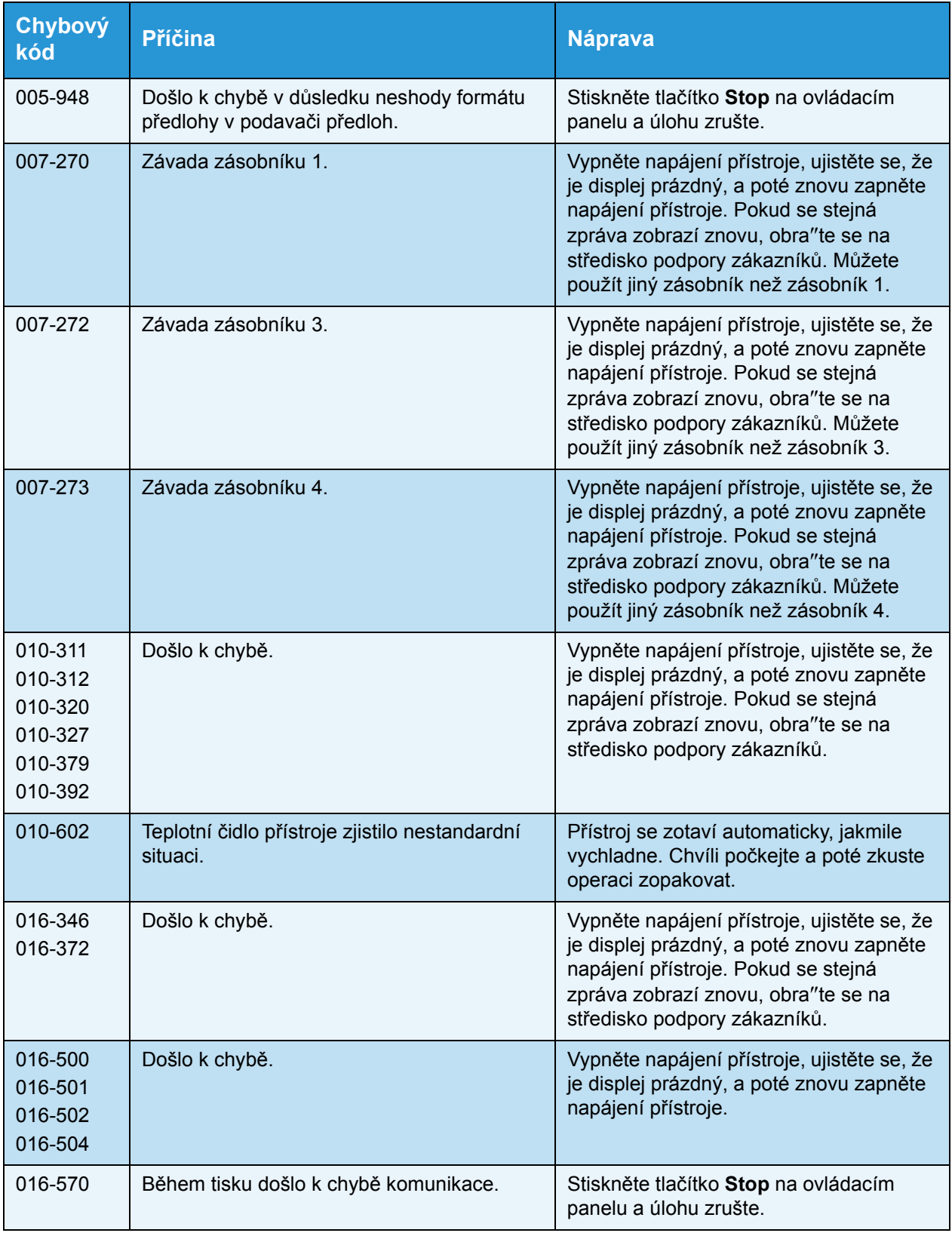

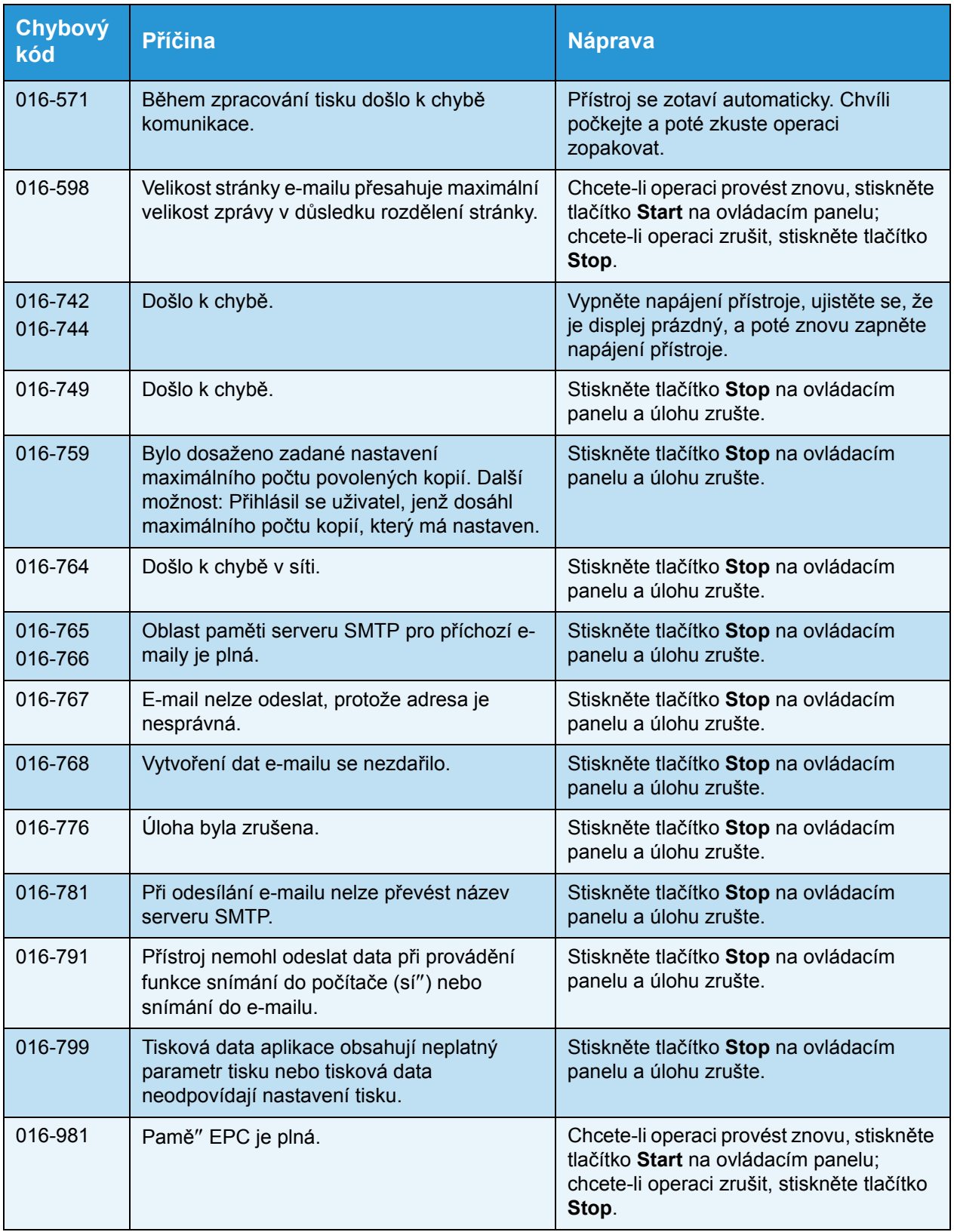

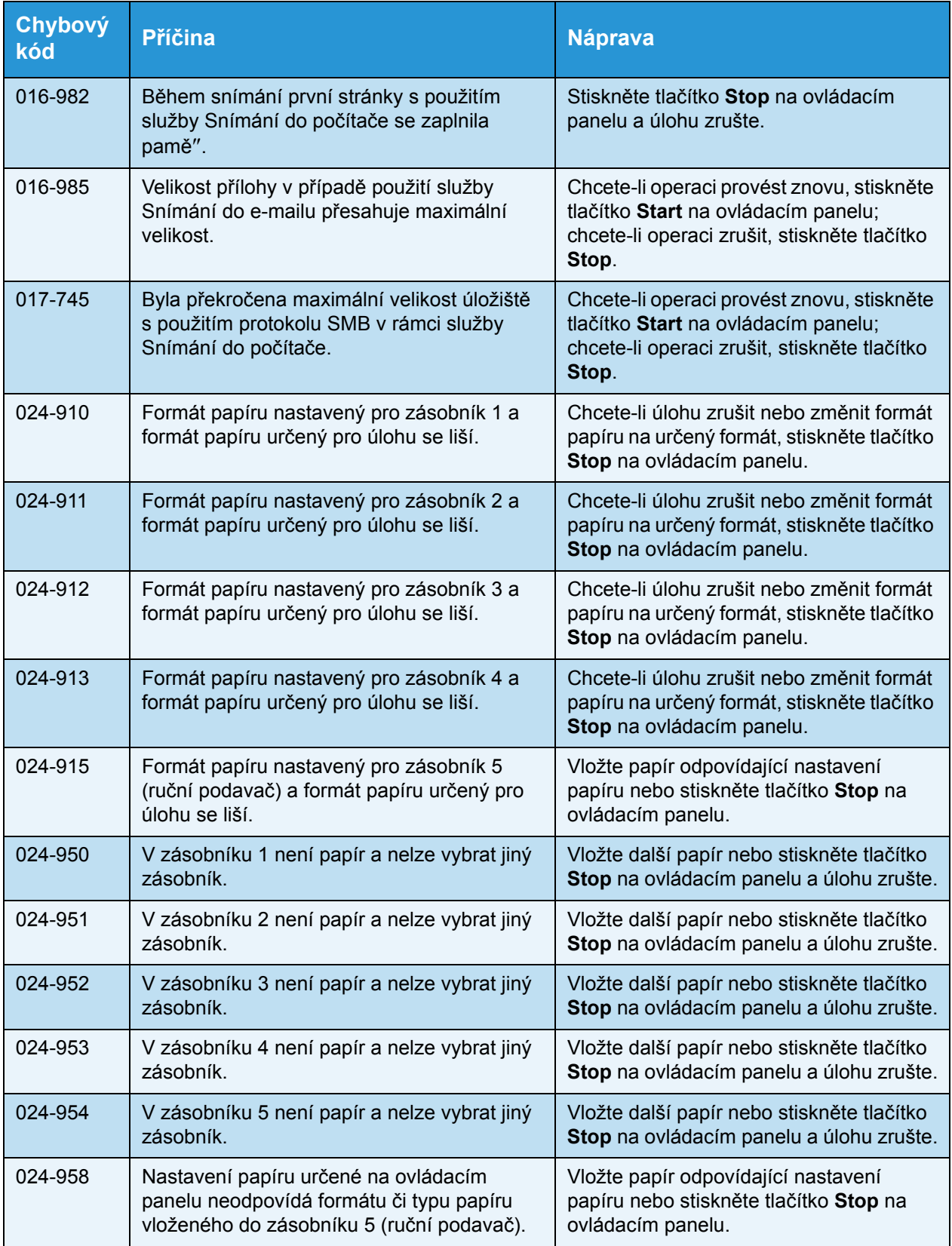

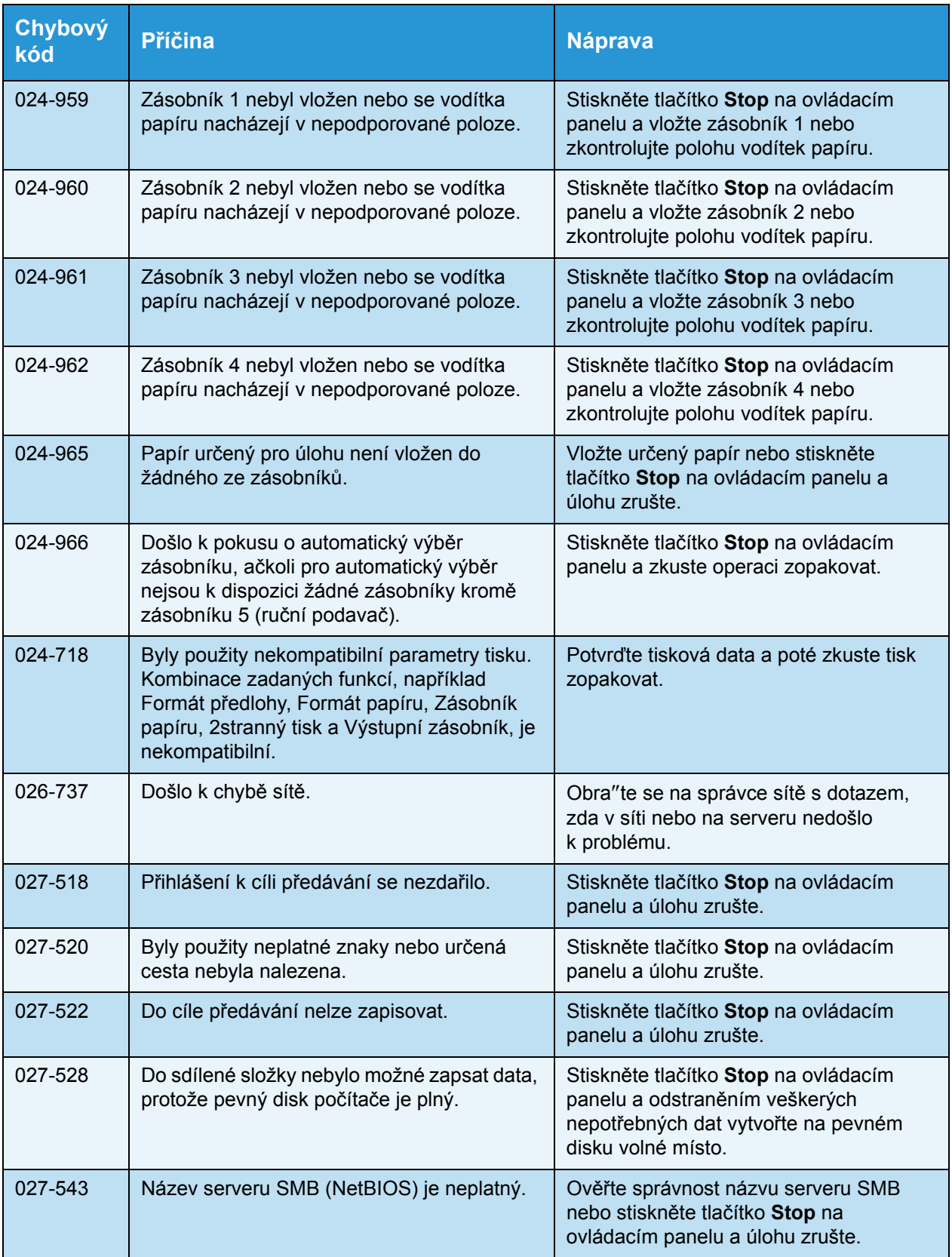

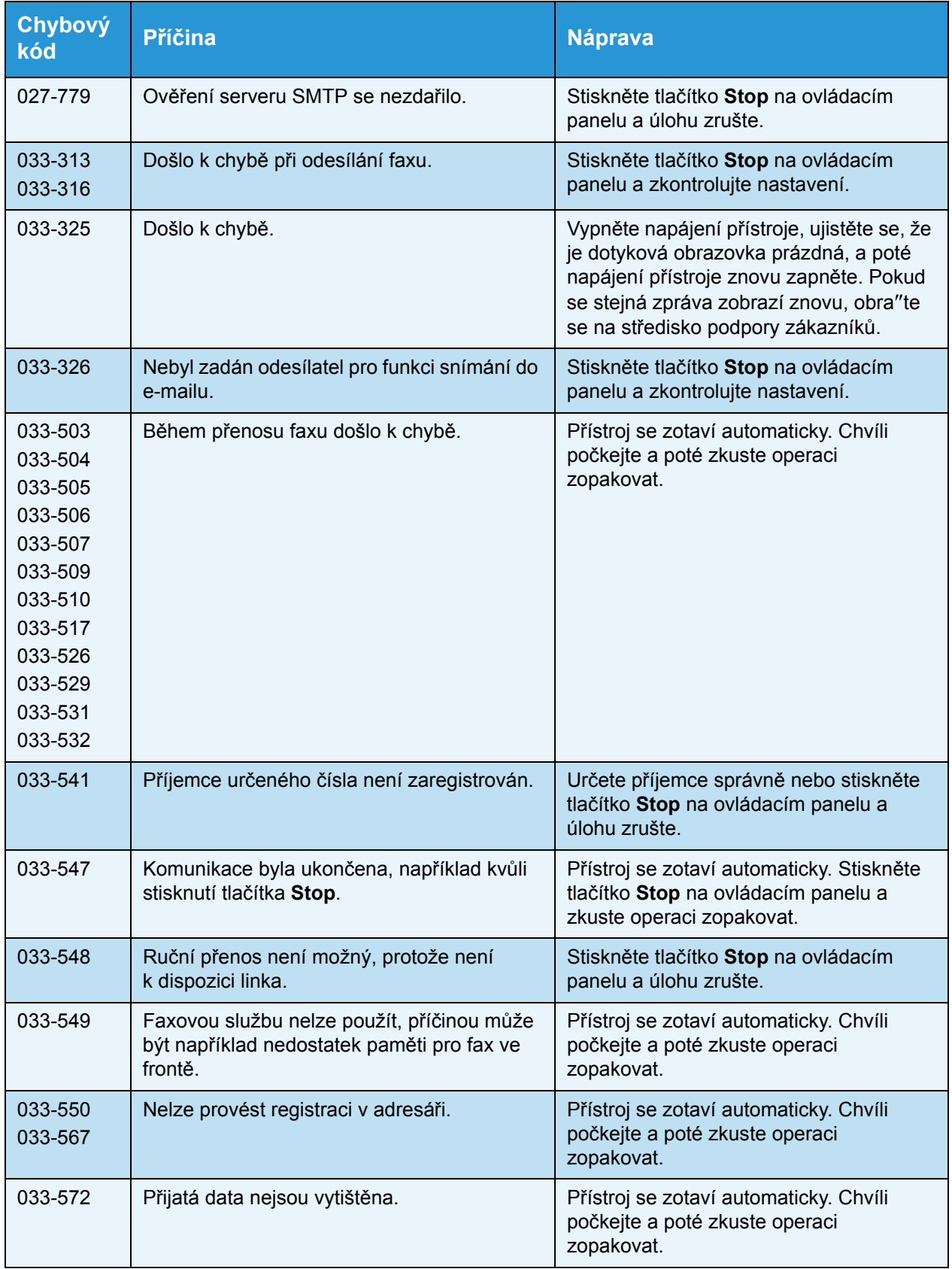

#### Řešení problémů

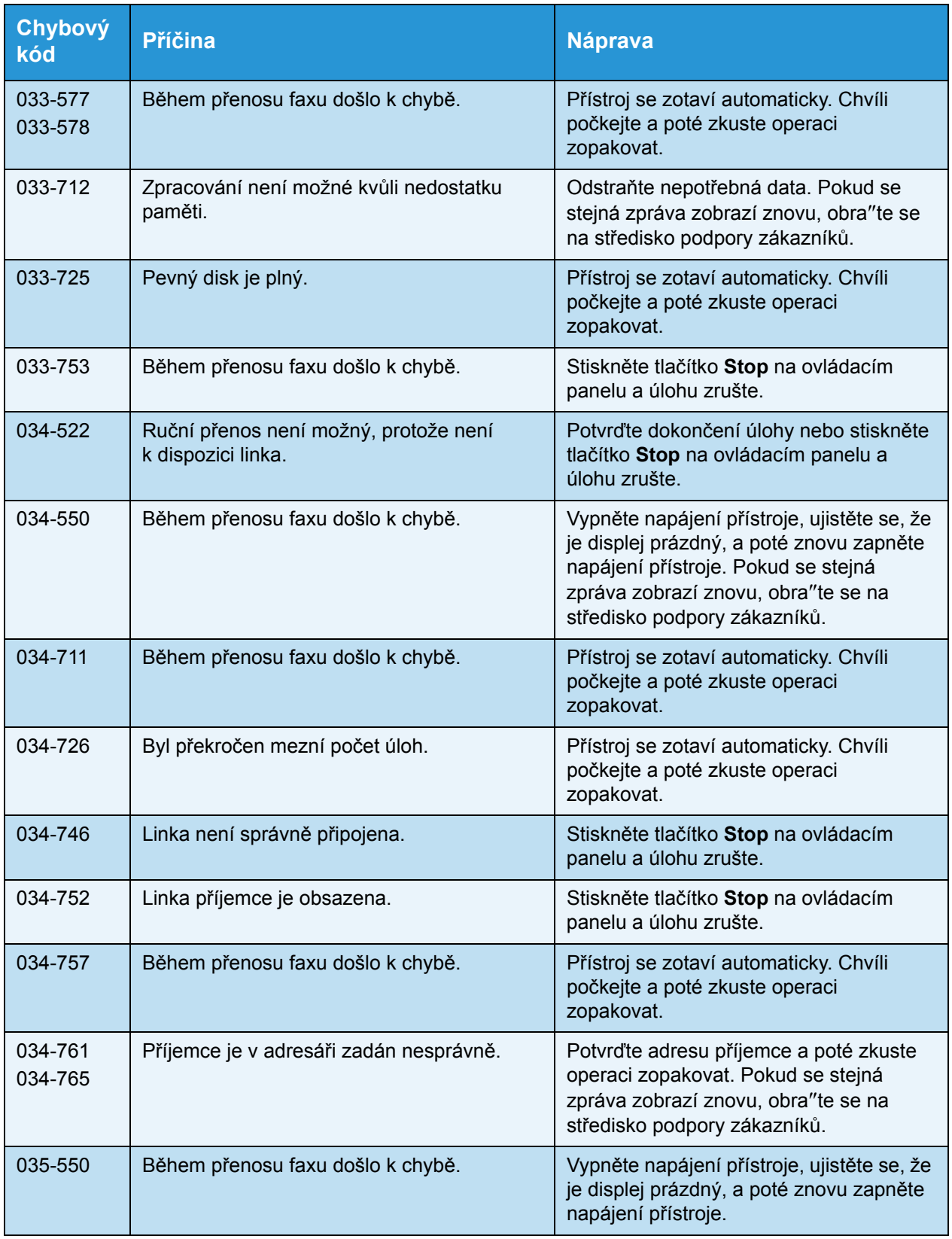

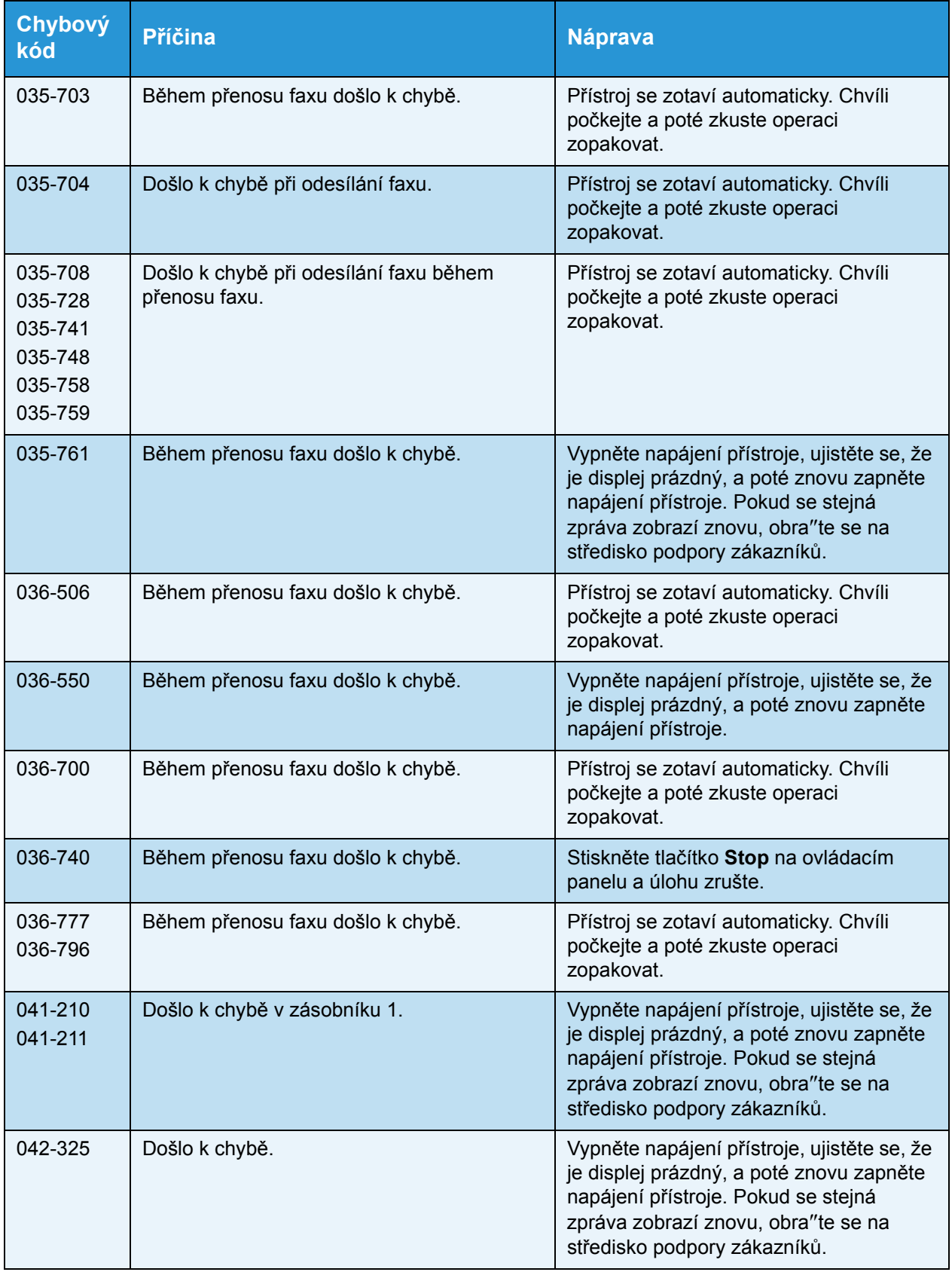

#### Řešení problémů

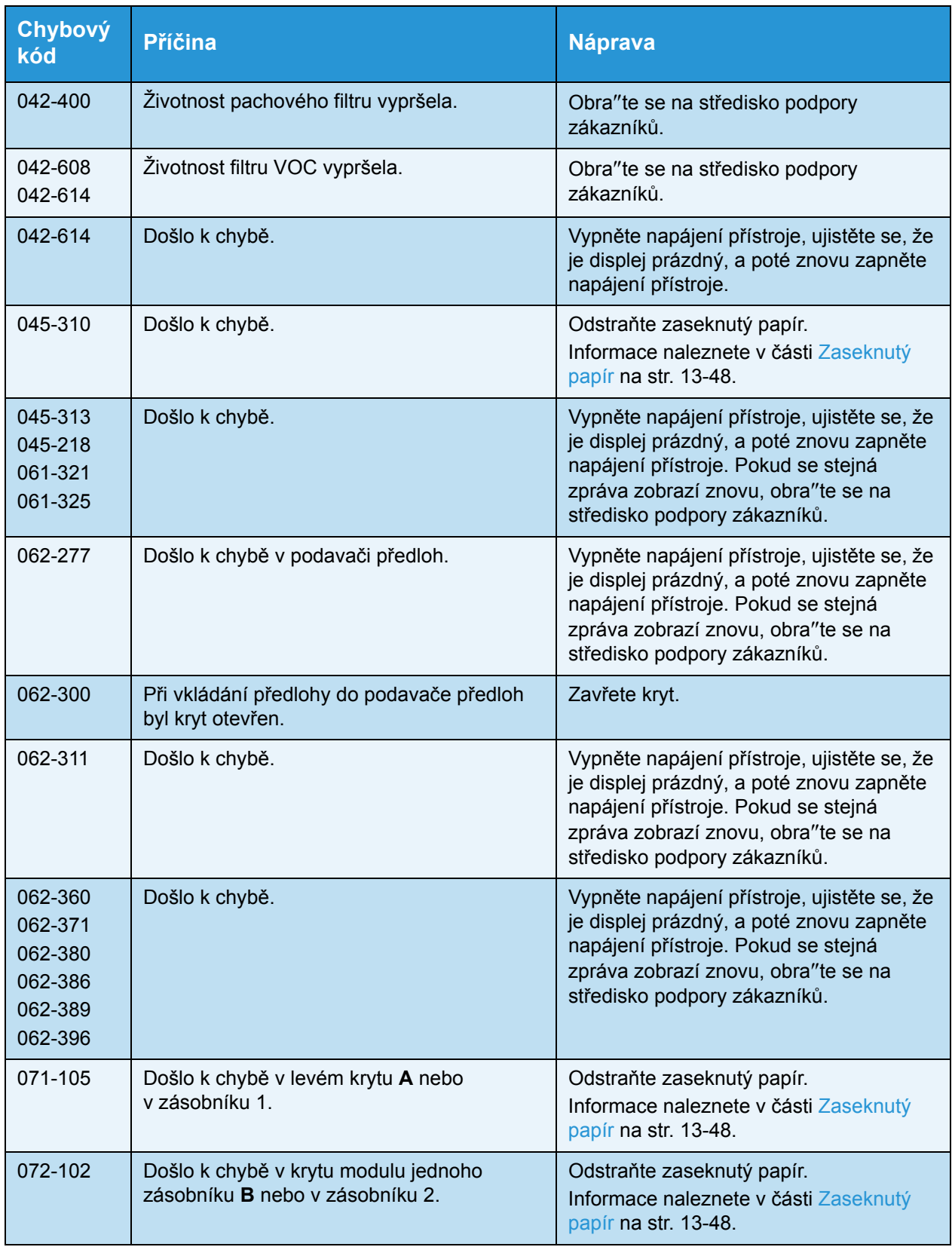

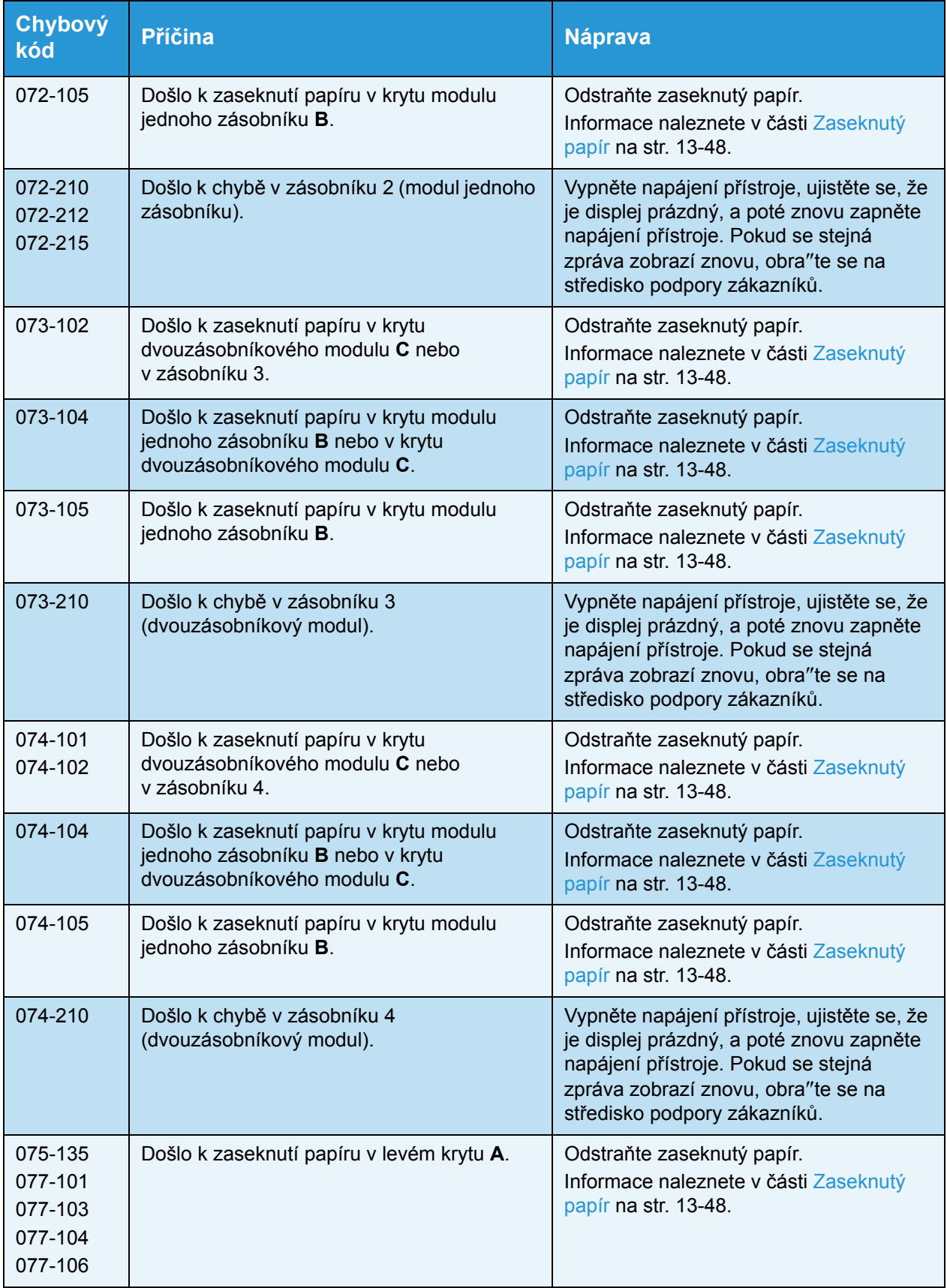

#### Řešení problémů

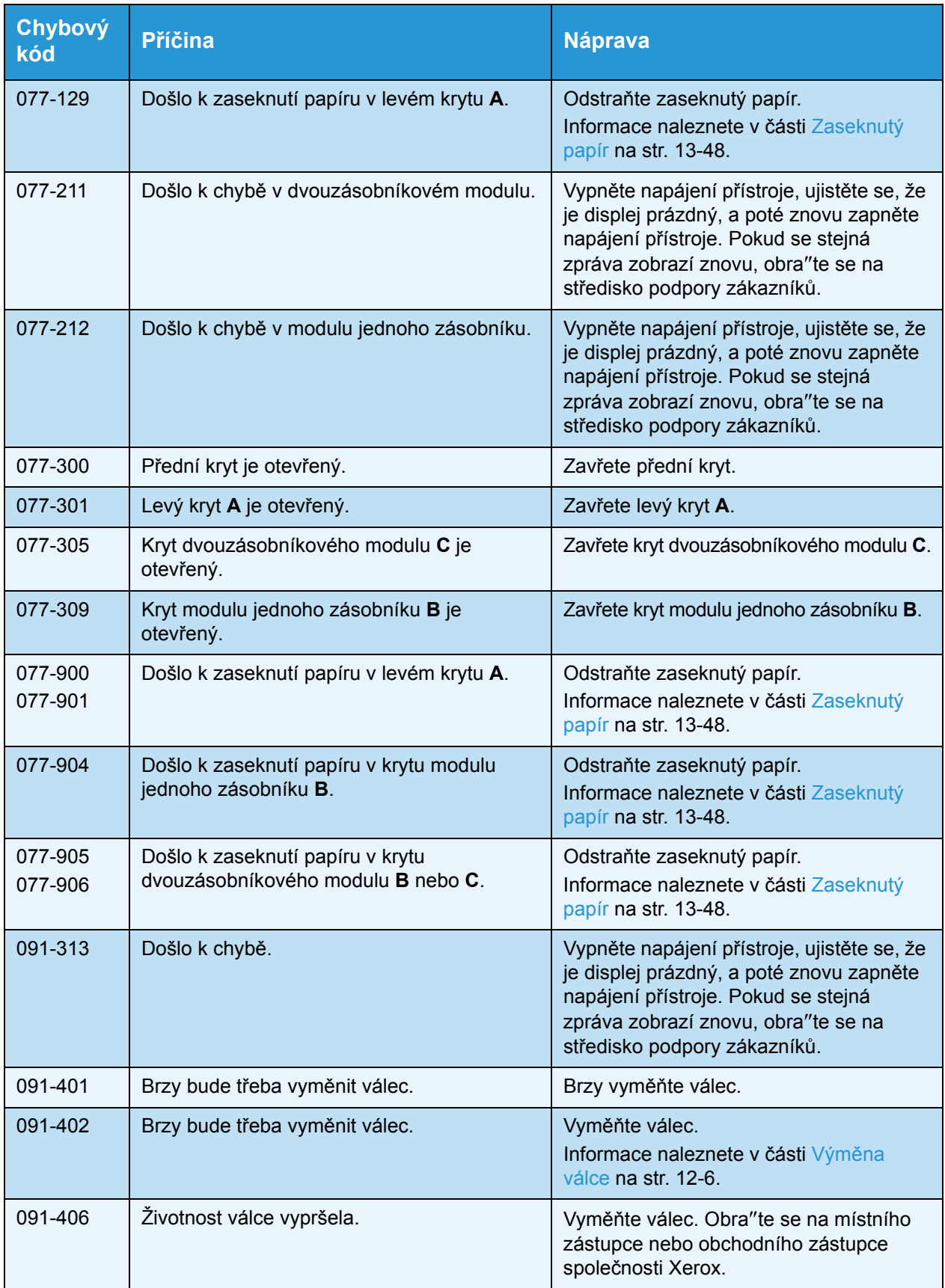

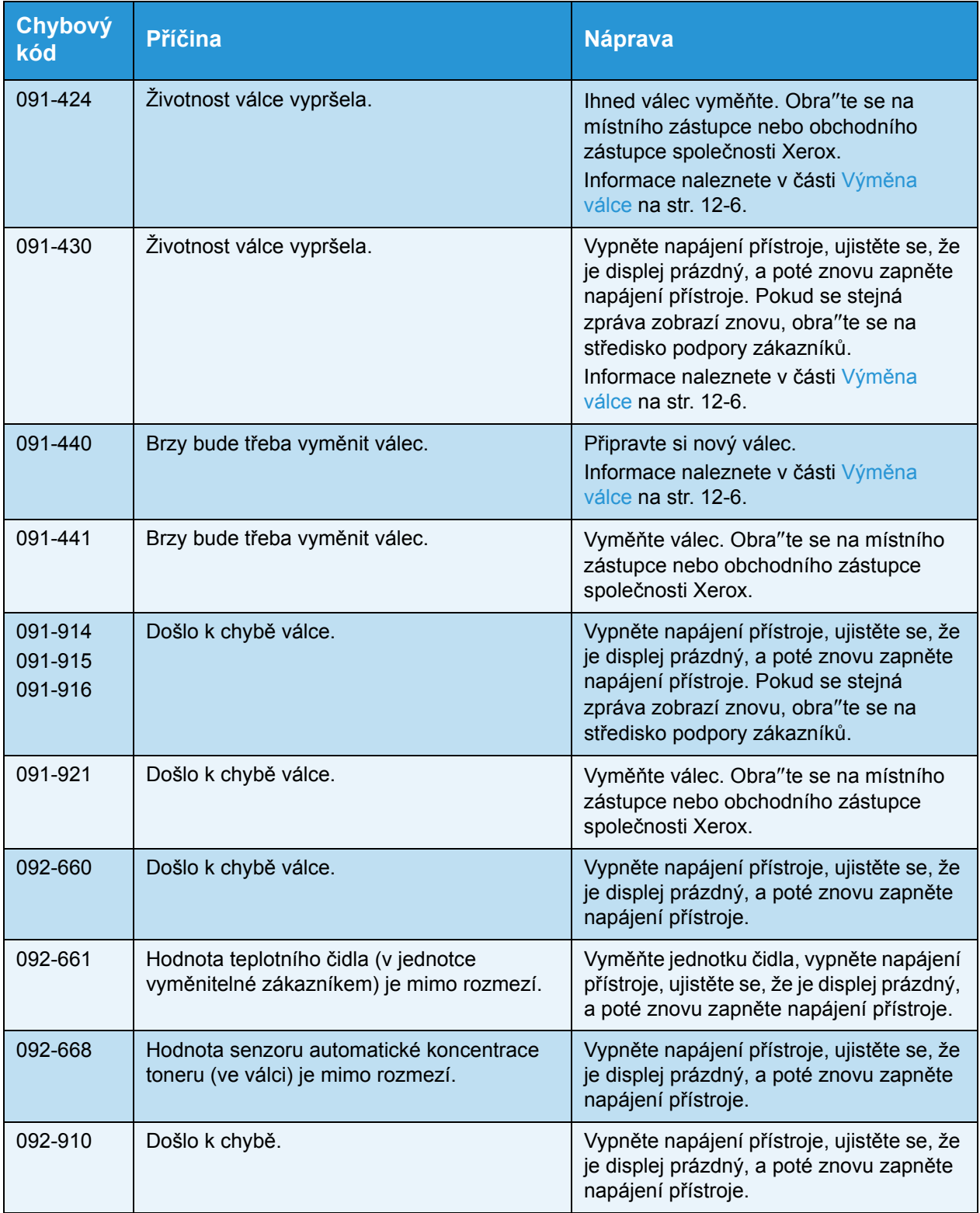

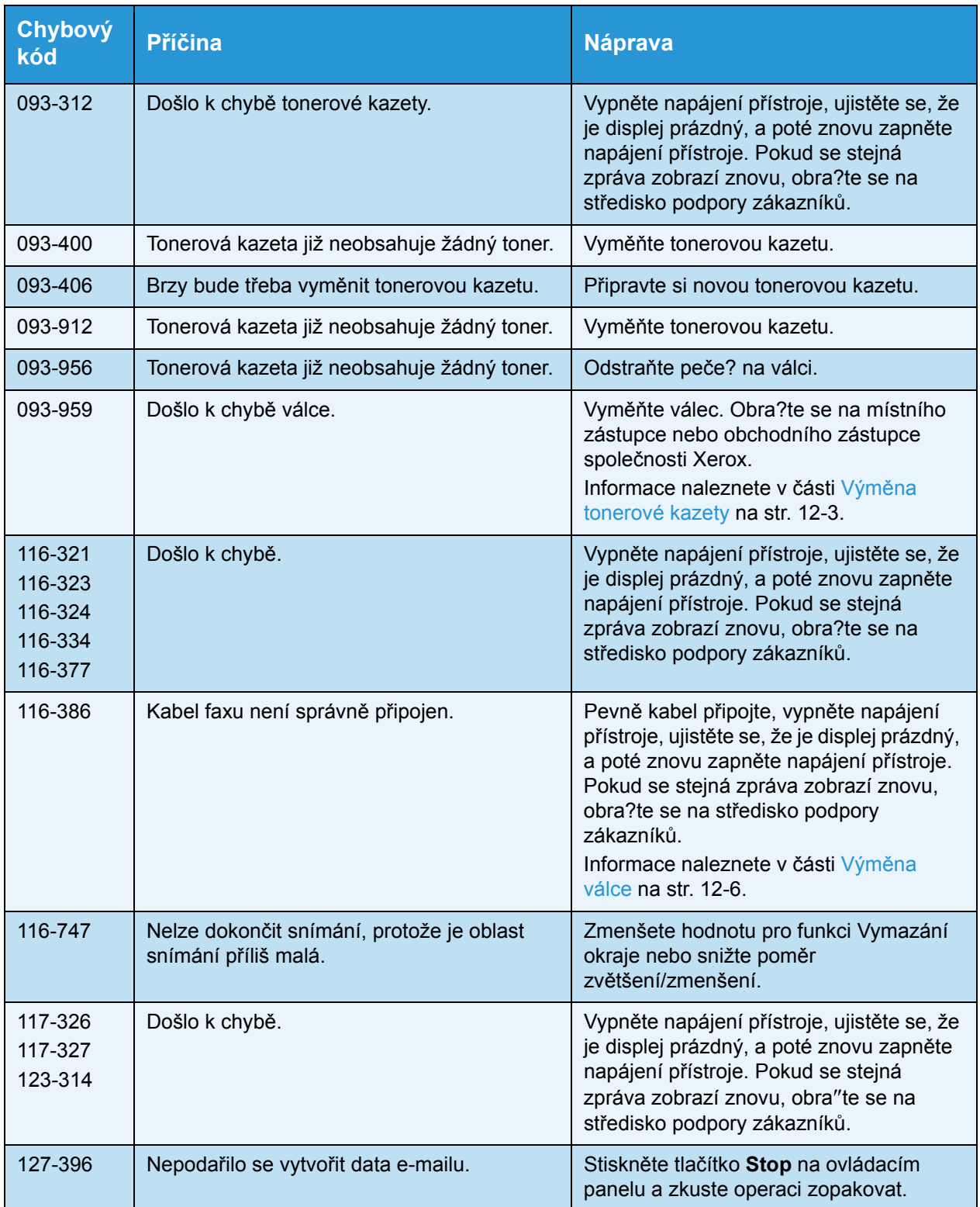

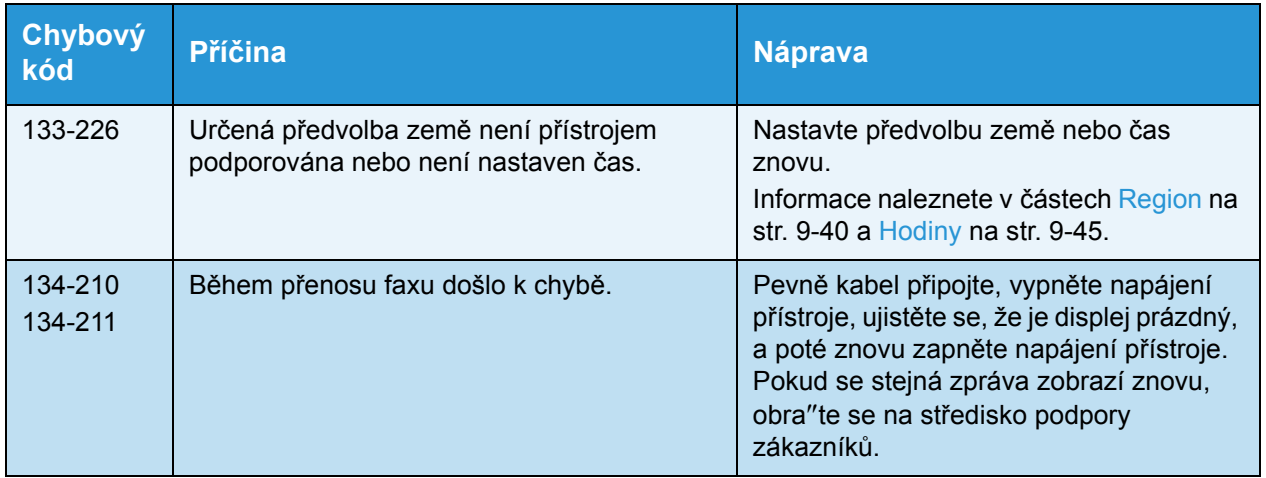

# <span id="page-319-0"></span>Zaseknutý papír

V této části je uveden popis postupů uvolnění zaseknutého papíru.

Když se v přístroji zasekne papír, přístroj se zastaví a zazní výstražný signál. Na obrazovce se rovněž zobrazí zpráva.

Opatrně odstraňte zaseknutý papír, aniž byste ho roztrhli. Nenechávejte kousky papíru v přístroji.

#### Poznámky

- Je-li zpráva o zaseknutí papíru zobrazena i po odstranění papíru, je papír zaseknutý v jiné části přístroje. Proveďte akci podle pokynů uvedených ve zprávě.
- Až uvolníte zaseknutý papír, úloha kopírování se automaticky znovu spustí.
- Tisková úloha se znovu spustí od stránky, která se tiskla bezprostředně před stránkou, při jejímž tisku se zasekl papír.
- Pokud při provádění úlohy kopírování pomocí podavače předloh bez třídění kopírovaného výstupu (to znamená, že podavač předloh podává a snímá předlohy po jednom listu) dojde v přístroji k zaseknutí papíru, pokračuje přístroj po odstranění zaseknutého papíru v kopírování už snímané předlohy. Co se však týče zbývajících předloh, je třeba znovu stisknout tlačítko **Start**, aby podavač předloh podal a nasnímal zbytek vložených předloh.

**AN VAROVÁNÍ:** Je-li pro odstranění zaseknutého papíru potřeba vytáhnout zásobník, obra″te se na místního zástupce společnosti Xerox. Zásobník nevytahujte, jinak může dojít ke zranění.

**UPOZORNĚNÍ:** Nepokoušejte se vyjmout papír zaseknutý hluboko v přístroji, obzvláště pokud je omotaný kolem fixační jednotky nebo topného válce. Mohlo by dojít k poranění nebo popáleninám. Přístroj okamžitě vypněte a obra"te se na místního zástupce společnosti Xerox.

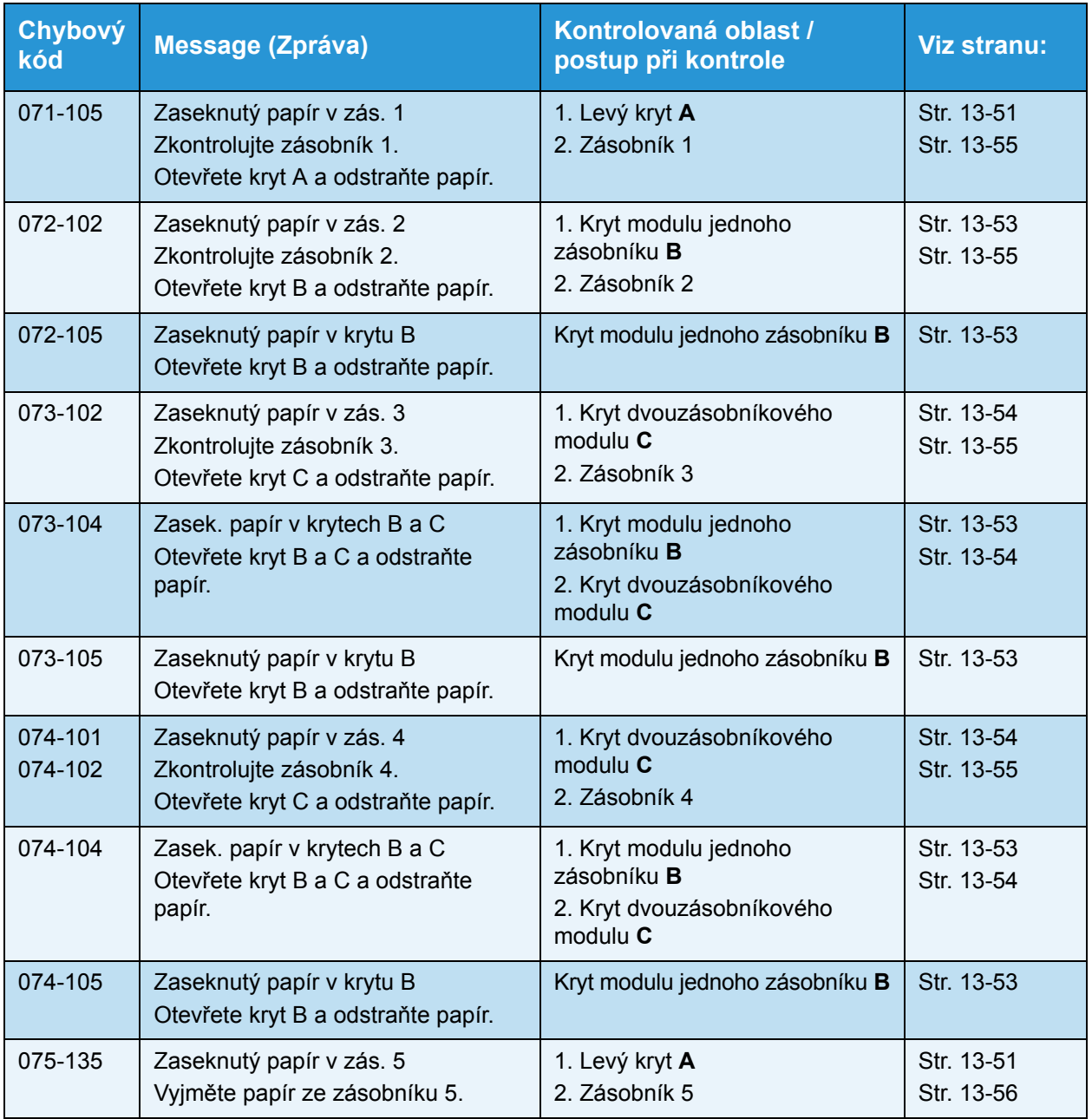

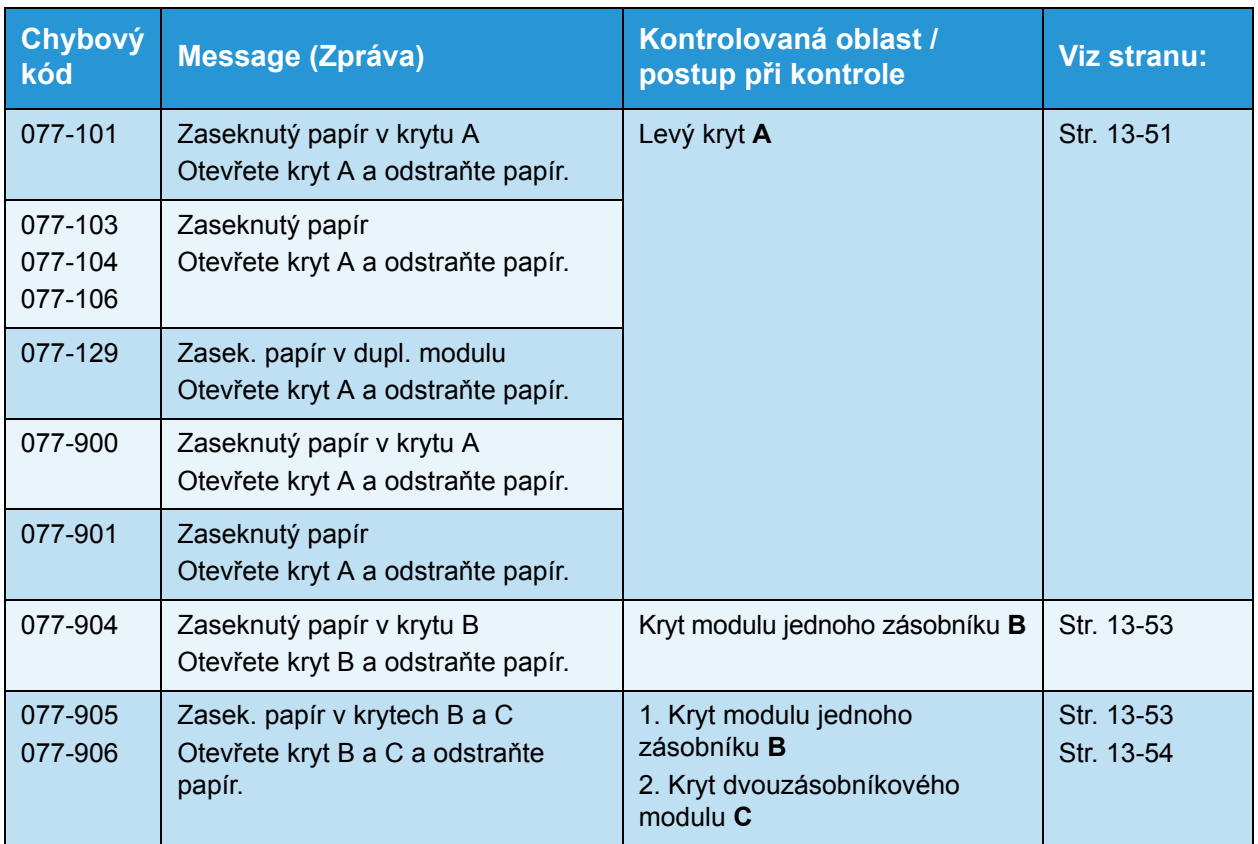

#### Poznámky

- Vytažení zásobníku po zaseknutí papíru bez zjištění, kde k zaseknutí došlo, může způsobit, že se papír roztrhne a jeho útržky zůstanou uvnitř přístroje. Chcete-li zabránit závadě přístroje, dříve než se pokusíte zaseknutí odstranit, zjistěte, kde k němu došlo.
- Informace o zaseknutí papíru z displeje nezmizí, dokud budou v přístroji zůstávat útržky papíru.
- Při odstraňování zaseknutého papíru nechte přístroj zapnutý. Vypnutím přístroje se vymažou údaje uložené v paměti přístroje.
- Nedotýkejte se součástek uvnitř přístroje. Mohlo by dojít k chybám tisku.

## <span id="page-322-0"></span>Zaseknutý papír v levém krytu A

Při odstraňování zaseknutého papíru uvnitř levého krytu přístroje postupujte následujícím způsobem.

Poznámka Při odstraňování papíru může být obraz na přenosovém pásu přístroje (pás s černým filmem) uvnitř levého krytu. Nedotýkejte se přenosového pásu. Mohla by být ovlivněna kvalita obrazu nebo by mohl být poškozen přenosový válec a následně by byla nutná jeho výměna.

1. Otevřete zásobník 5 (1) a poté se zvednutou uvolňovací páčkou (2) zlehka otevřete levý kryt (3).

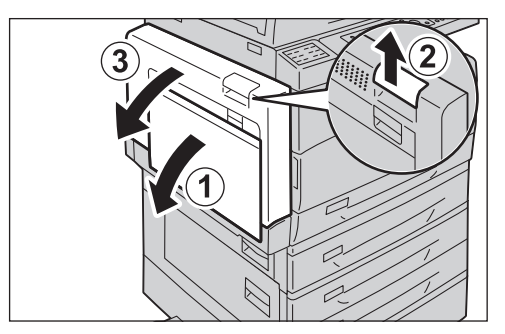

#### **Pokud je papír zaseknutý kolem fixační jednotky**

a. Stáhněte dolů západku.

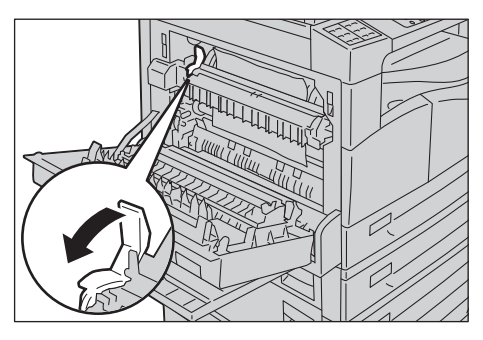

b. Odstraňte zaseknutý papír.

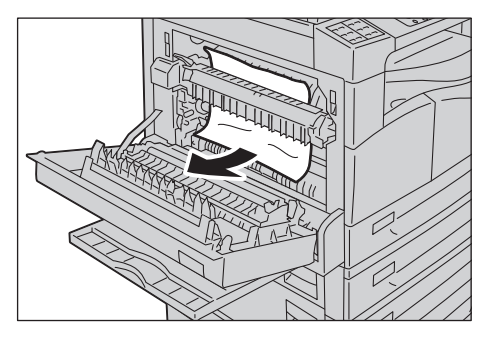

Poznámka Nenechávejte v přístroji kousky utrženého papíru.

c. Vra"te západku zpět do původní polohy.

d. Zatlačte na střed levého krytu, pomalu ho zavřete a zvedněte zásobník 5 (ruční podavač).

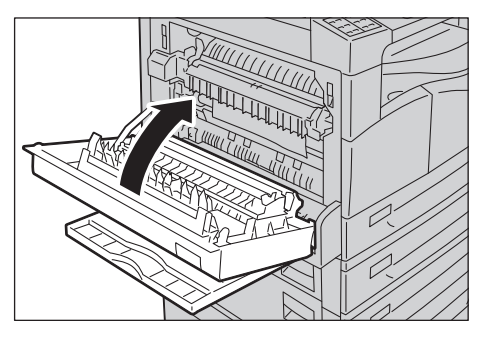

#### **Pokud je papír zaseknutý v levém krytu**

a. Pokud je papír zaseknutý na místě uvedeném na schématu, uvolněte zaseknutý papír tahem vzhůru.

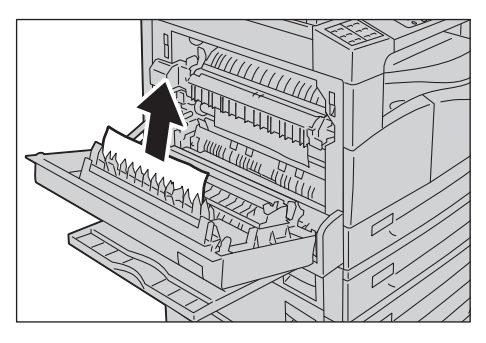

b. Pokud je papír zaseknutý na místě uvedeném na schématu, uvolněte zaseknutý papír tahem vzhůru.

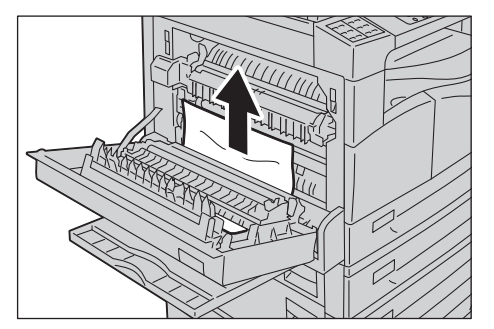

c. Zatlačte na střed levého krytu, pomalu ho zavřete a zvedněte zásobník 5 (ruční podavač).

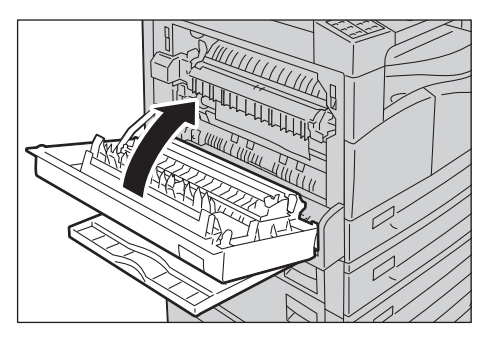
### <span id="page-324-0"></span>Zaseknutý papír v krytu modulu jednoho zásobníku B

Při odstraňování zaseknutého papíru uvnitř krytu modulu jednoho zásobníku postupujte následujícím způsobem.

1. Zatáhněte za uvolňovací páčku a kryt modulu jednoho zásobníku pomalu otevřete.

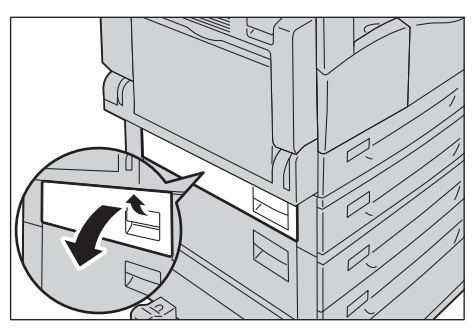

2. Odstraňte zaseknutý papír.

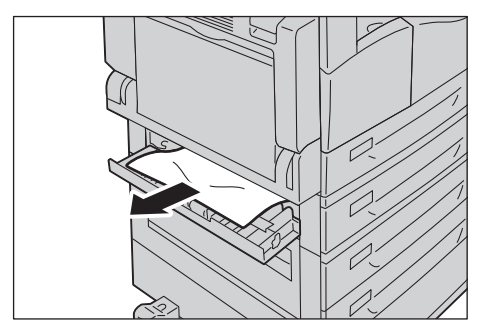

#### Poznámky

- Papír může být zaseknutý v horní části, kde není snadno vidět. Pořádně se podívejte, kde je zaseknutý papír.
- Pokud se papír roztrhne, ujistěte se, že v přístroji nezůstávají útržky.
- 3. Zlehka zavřete kryt modulu jednoho zásobníku.

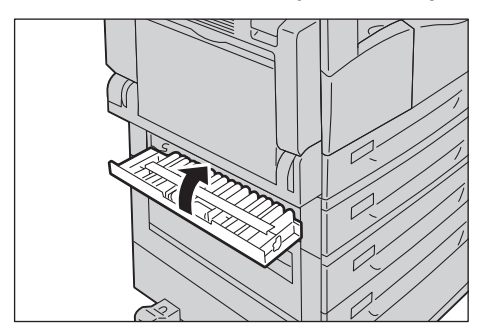

### <span id="page-325-0"></span>Zaseknutý papír v krytu dvouzásobníkového modulu C

Při odstraňování zaseknutého papíru uvnitř krytu dvouzásobníkového modulu postupujte následujícím způsobem.

1. Zatáhněte za uvolňovací páčku a kryt dvouzásobníkového modulu pomalu otevřete.

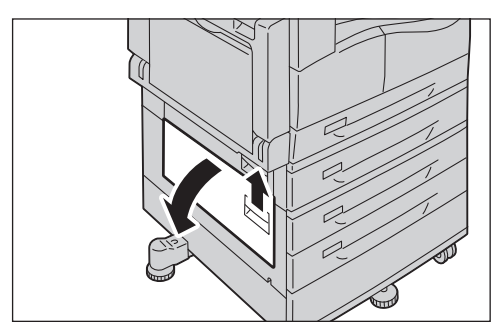

2. Odstraňte zaseknutý papír.

#### Poznámky

- Papír může být zaseknutý v horní části, kde není snadno vidět. Pořádně se podívejte, kde je zaseknutý papír.
- Pokud se papír roztrhne, ujistěte se, že v přístroji nezůstávají útržky.

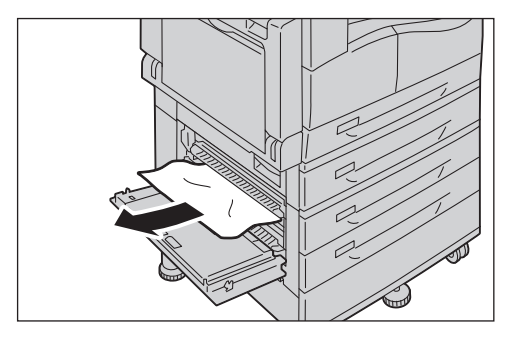

3. Zlehka zavřete kryt dvouzásobníkového modulu.

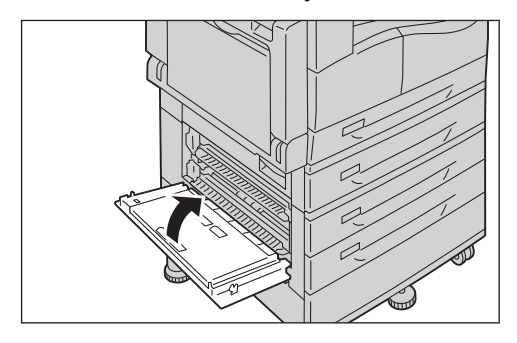

### Zaseknutý papír v zásobníku 1 až 4

Při odstraňování zaseknutého papíru v zásobnících 1 až 4 postupujte následujícím způsobem.

- 1. Odstraňte zaseknutý papír podle následujících pokynů:
	- Zásobník 1: [Zaseknutý papír v levém krytu A na str. 13-51](#page-322-0).
	- Zásobník 2 (volitelný): [Zaseknutý papír v krytu modulu jednoho zásobníku B na str. 13-53](#page-324-0)
	- Zásobník 3 až 4 (volitelný): Zaseknutý papír v krytu dvouzásobníkového modulu C na [str. 13-54](#page-325-0)
- 2. Pokud se zaseknutý papír nepodaří odstranit, vytáhněte zásobník.

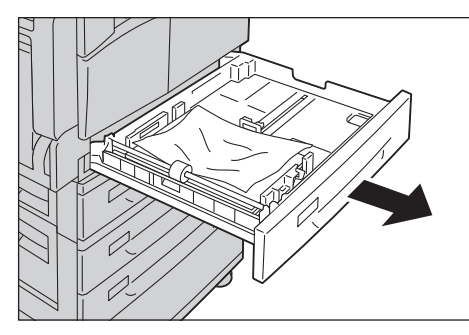

Poznámka Vytažení zásobníku po zaseknutí papíru bez zjištění, kde k zaseknutí došlo, může způsobit, že se papír roztrhne a jeho útržky zůstanou uvnitř přístroje. Chcete-li zabránit závadě přístroje, dříve než se pokusíte zaseknutí odstranit, na displeji zjistěte, kde k němu došlo.

3. Odstraňte zaseknutý papír.

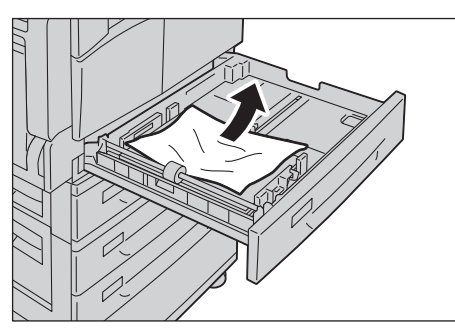

Poznámka Pokud se papír roztrhne, ujistěte se, že v přístroji nezůstávají útržky.

4. Jemně zatlačte zásobník až na doraz.

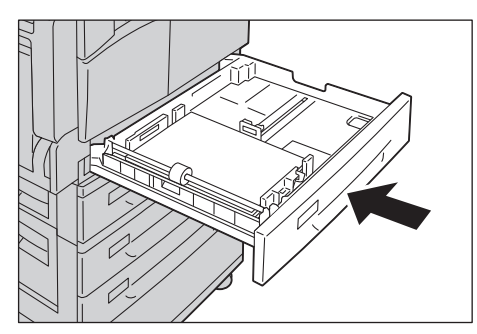

### Zaseknutý papír v zásobníku 5 (ruční podavač)

Při odstraňování zaseknutého papíru v zásobníku 5 (ruční podavač) postupujte následujícím způsobem.

1. Nahlédněte dovnitř (kolem vstupu podavače papíru) zásobníku 5 (ručního podavače) a odstraňte zaseknutý papír.

#### Poznámky

- Pokud bylo vloženo více listů papíru, při odstraňování zaseknutého papíru vyjměte všechen papír.
- Pokud se papír roztrhne, ujistěte se, že v přístroji nezůstávají útržky.

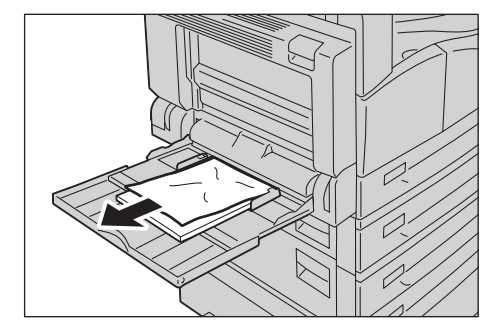

- 2. Pokud bylo vloženo více listů papíru, zarovnejte rohy vyjmutého papíru.
- 3. Vložte papír stranou, na niž se bude tisknout, dolů a zarovnejte ho tak, aby se přední okraj lehce dotýkal vstupu podavače papíru.

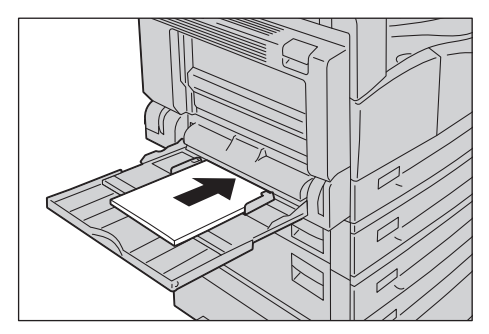

## <span id="page-328-0"></span>Zaseknuté předlohy

Dojde-li v podavači předloh k zaseknutí předlohy, přístroj se zastaví a zazní výstražný signál. Na obrazovce se rovněž zobrazí zpráva.

Poznámka V některých konfiguracích přístroje není podavač předloh ve standardním vybavení.

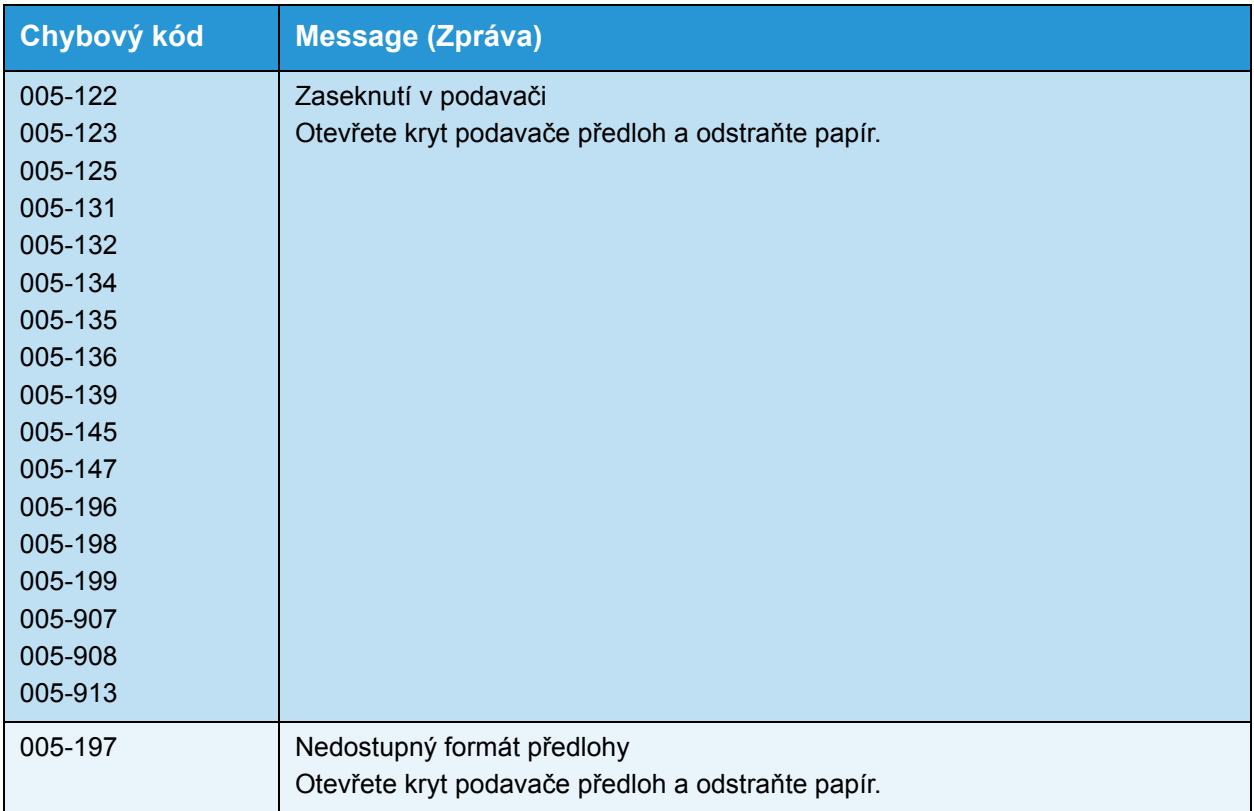

Při odstraňování zaseknuté předlohy postupujte následujícím způsobem.

1. Zvedněte přední páčku krytu podavače předloh a kryt podavače předloh zcela otevřete.

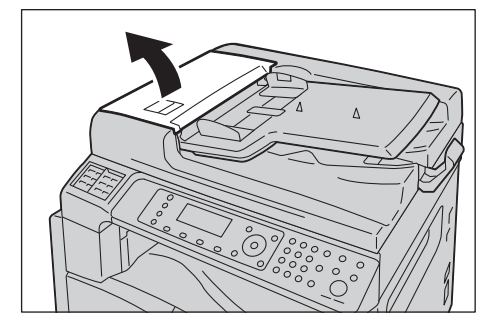

Poznámka Je-li kryt zcela otevřen, zůstane zafixován ve své poloze. Kryt pomalu otevřete.

2. Pokud předloha nebyla do podavače ještě podána, vyjměte ji.

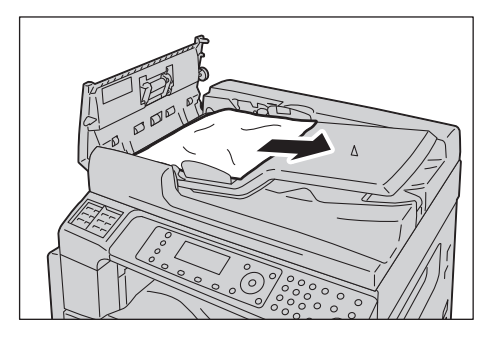

3. Pokud předlohu nemůžete nalézt, zvednutím páčky otevřete vnitřní kryt.

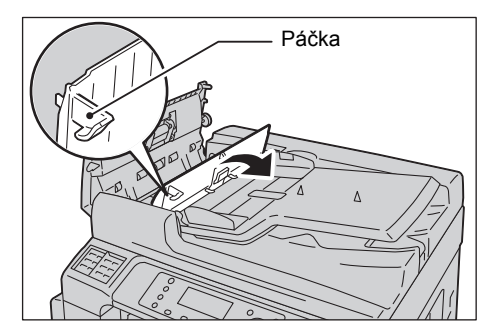

- 4. Zavřete vnitřní kryt podavače předloh.
- 5. Zavřete kryt podavače předloh tak, aby zaklapl na místo, a ujistěte se, že mezi krytem a podavačem předloh není na bližší ani vzdálenější straně mezera.
- <span id="page-329-0"></span>6. Pokud předlohu nemůžete nalézt, opatrně zvedněte podavač předloh. Pokud předlohu naleznete, vyjměte ji a poté podavač předloh zavřete.
- 7. Pokud předlohu v kroku [6](#page-329-0) nenaleznete, zvedněte zásobník podavače předloh a předlohu odstraňte.

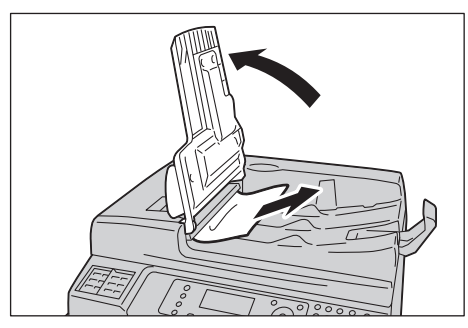

8. Opatrně vra"te zásobník podavače předloh na místo.

9. Zkontrolujte, zda předloha není roztržená, zmačkaná ani přehnutá, a poté vložte předlohy znovu, aby bylo možné úlohu dokončit.

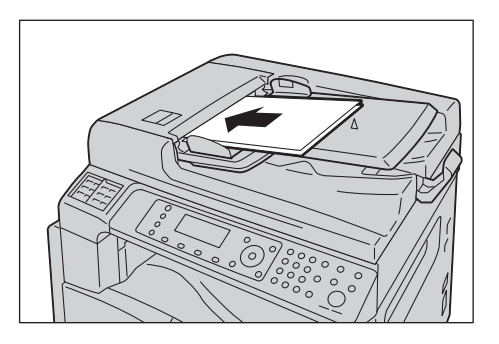

Po odstranění zaseknuté předlohy:

#### **Kopírovat**

Znovu vložte předlohu, jež nebyla nasnímána, včetně stránek, u nichž došlo k zaseknutí.

#### **Snímání (E-mail / PC (sí))**

Znovu vložte celou předlohu.

Byla-li nasnímaná data již odeslána, znovu vložte předlohu, jež nebyla nasnímána, včetně stránek, u nichž došlo k zaseknutí.

#### **Snímání (TWAIN / WIA (Windows Imaging Acquisition))**

Znovu vložte předlohu, jež nebyla nasnímána, včetně stránek, u nichž došlo k zaseknutí.

#### **Fax**

Znovu vložte celou předlohu.

Je-li položka Přepínač okamžitého faxu nastavena na okamžitý přenos, znovu vložte předlohu, jež nebyla nasnímána, včetně stránek, u nichž došlo k zaseknutí.

Poznámka Roztržené, zmačkané nebo přehnuté stránky předloh mohou způsobit zaseknutí předlohy nebo poškození. Roztržené, zmačkané nebo přehnuté předlohy vždy kopírujte položením na sklo pro předlohy.

Řešení problémů

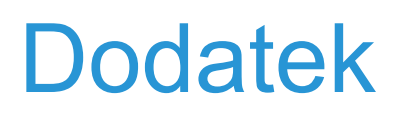

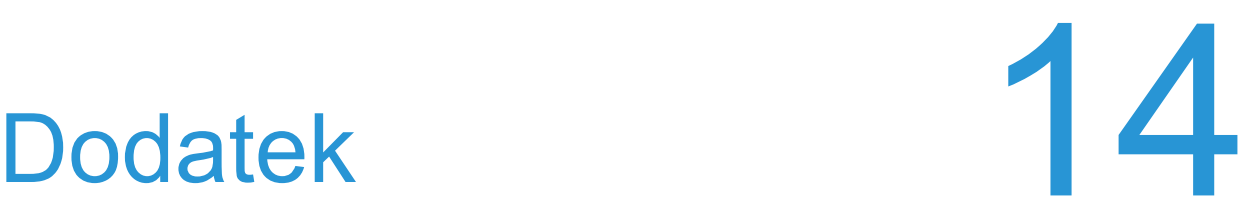

<span id="page-332-1"></span>V této kapitole jsou uvedeny technické údaje přístroje, volitelné součásti, poznámky a omezení.

## <span id="page-332-0"></span>Technické údaje

V této části jsou uvedeny hlavní technické údaje přístroje. Technické údaje a vzhled výrobku se mohou bez předchozího upozornění změnit.

### <span id="page-333-4"></span>Základní funkce / funkce kopírování

<span id="page-333-10"></span><span id="page-333-9"></span><span id="page-333-8"></span><span id="page-333-7"></span><span id="page-333-6"></span><span id="page-333-5"></span><span id="page-333-3"></span><span id="page-333-2"></span><span id="page-333-1"></span><span id="page-333-0"></span>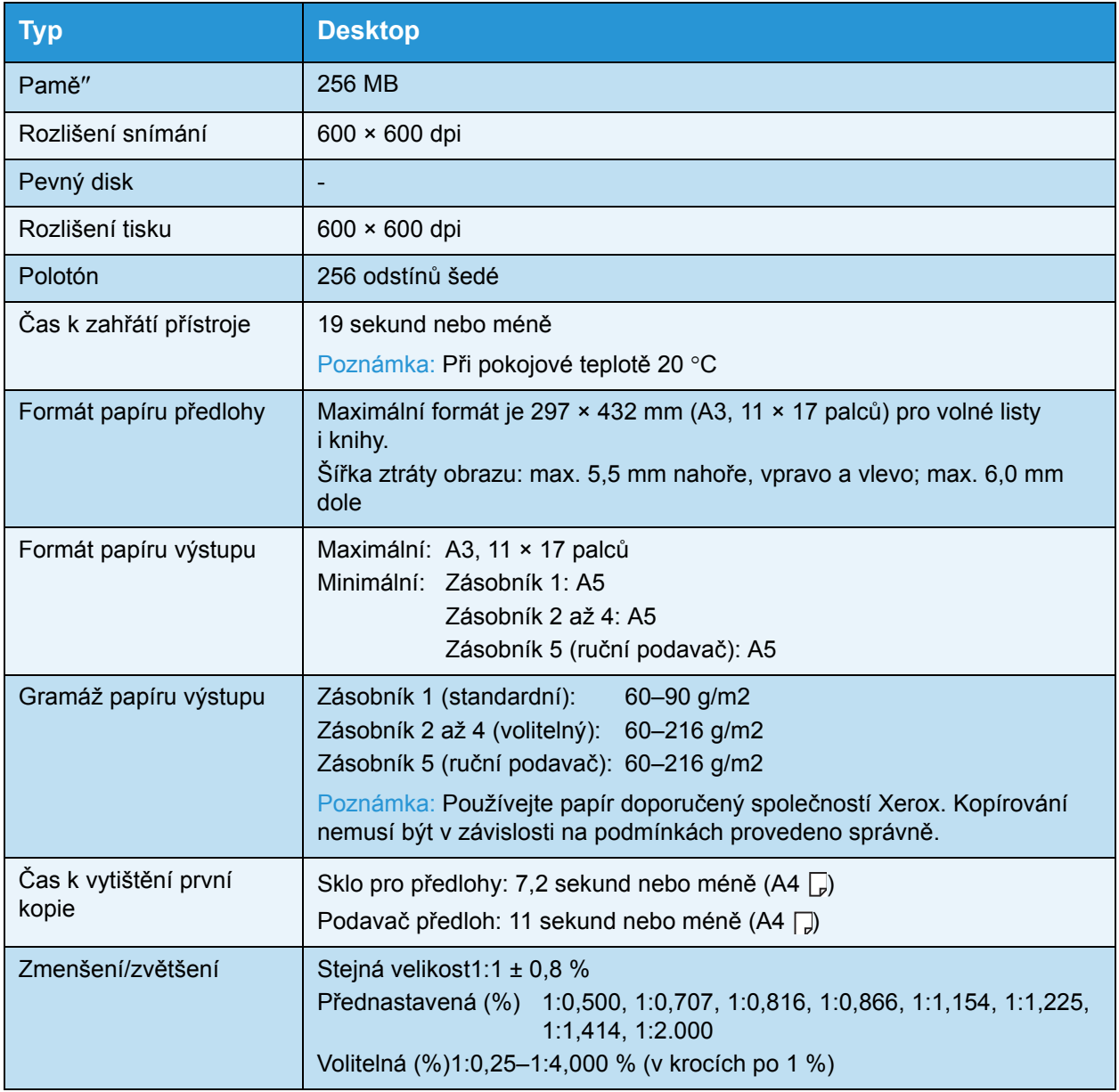

<span id="page-334-0"></span>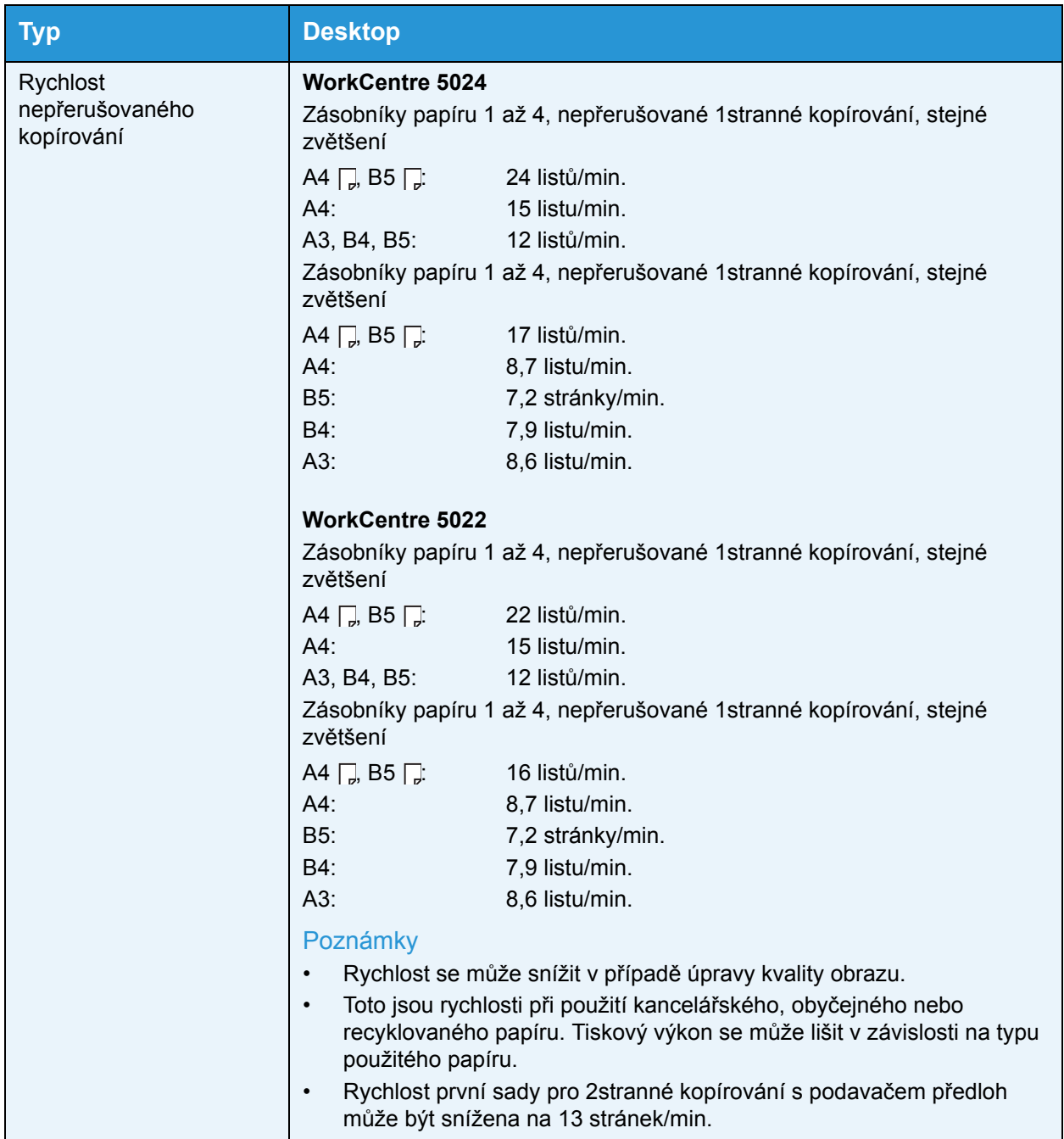

<span id="page-335-7"></span><span id="page-335-6"></span><span id="page-335-5"></span><span id="page-335-4"></span><span id="page-335-3"></span><span id="page-335-2"></span><span id="page-335-1"></span><span id="page-335-0"></span>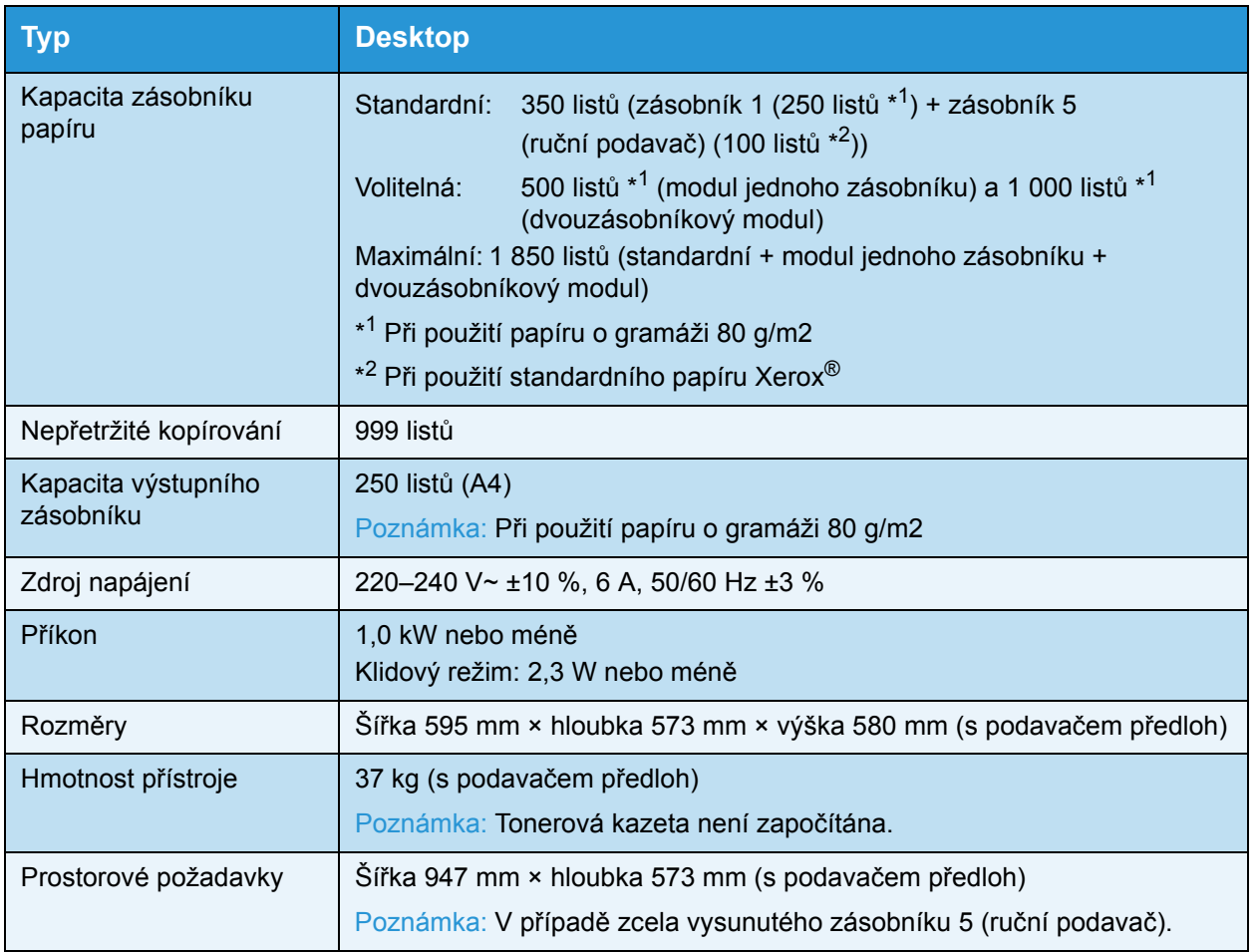

### <span id="page-336-3"></span>Funkce tisku

<span id="page-336-10"></span><span id="page-336-9"></span><span id="page-336-7"></span><span id="page-336-5"></span><span id="page-336-4"></span><span id="page-336-1"></span>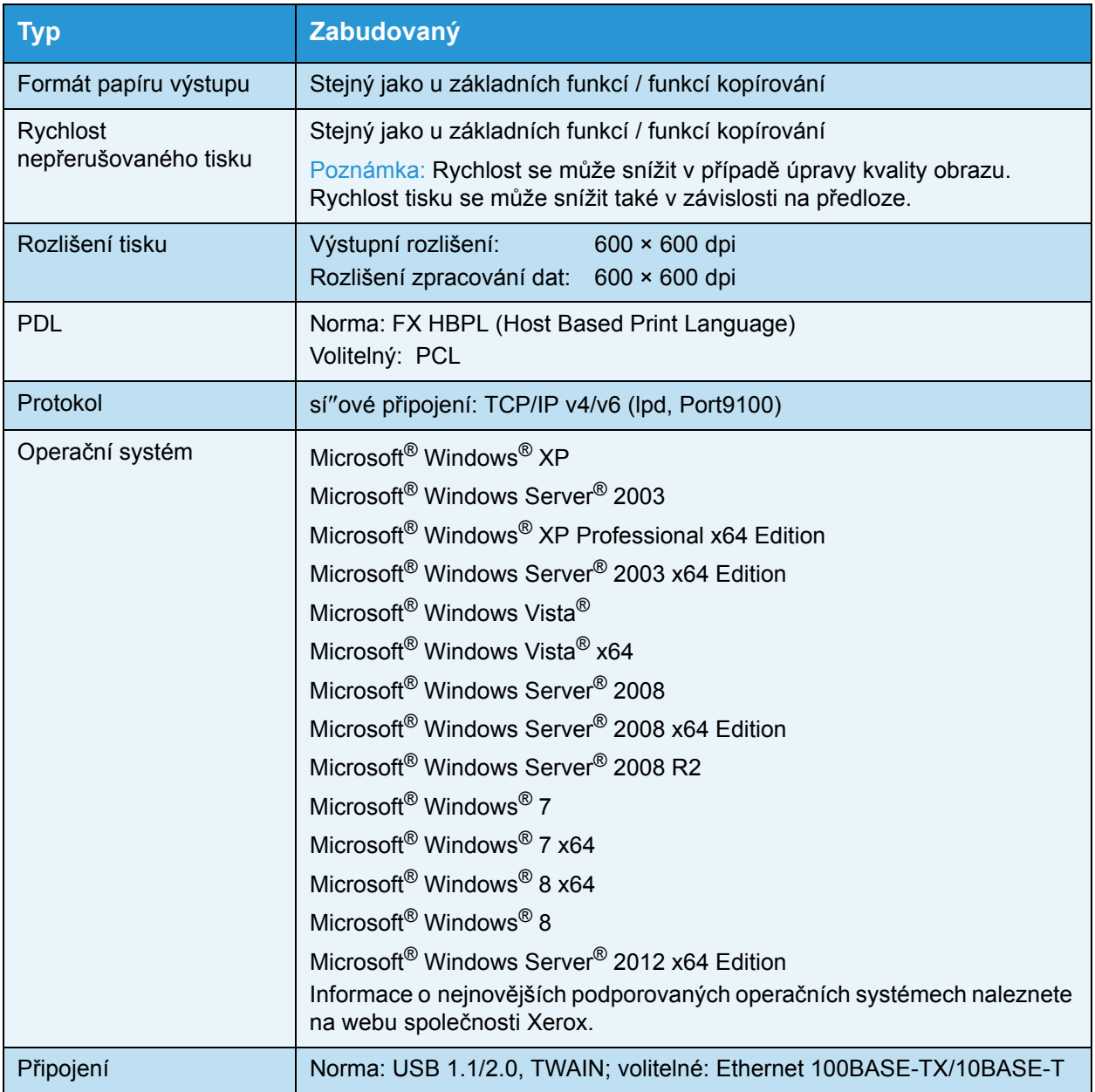

## <span id="page-336-6"></span><span id="page-336-2"></span>Funkce snímání (místní)\*<sup>1</sup>

<span id="page-336-8"></span><span id="page-336-0"></span>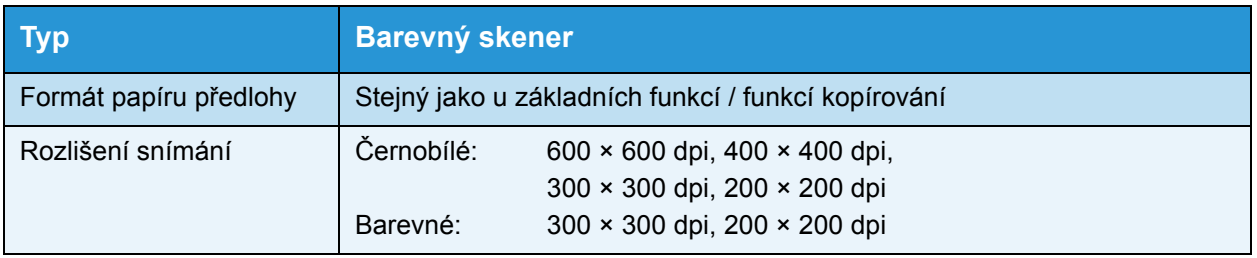

<span id="page-337-2"></span><span id="page-337-1"></span><span id="page-337-0"></span>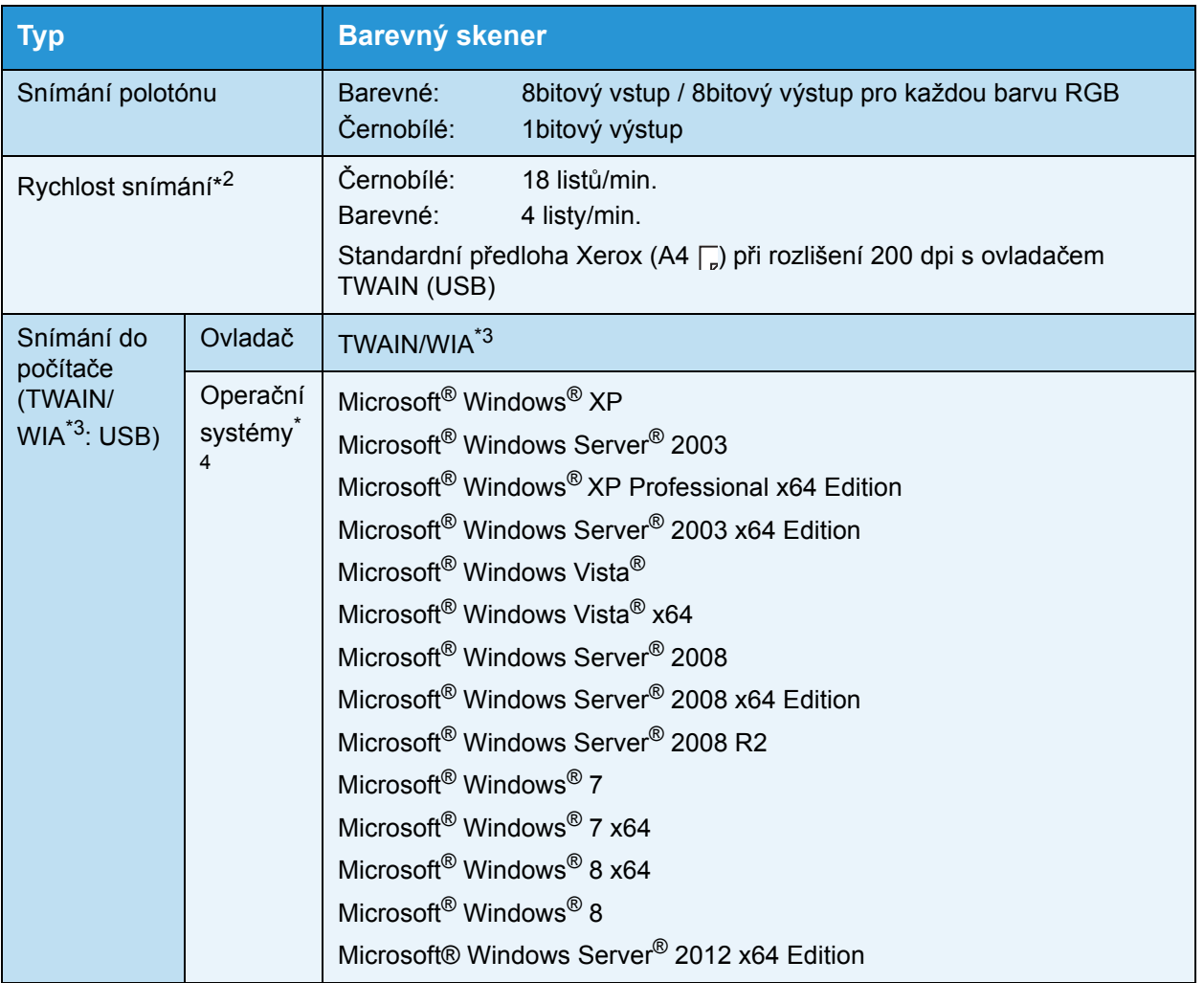

\*1 Funkce místního snímání je nainstalována jako standardní v modelech CPS a CPS NW.

\*2 Rychlost snímání se liší v závislosti na předlohách.

\*3 Zkratka WIA znamená Windows Imaging Acquisition.

\*4 Informace o nejnovějších podporovaných operačních systémech naleznete na webu společnosti Xerox.

### <span id="page-338-1"></span>Funkce snímání (sí")<sup>\*1</sup> (volitelné)

<span id="page-338-7"></span><span id="page-338-6"></span><span id="page-338-4"></span><span id="page-338-3"></span><span id="page-338-2"></span><span id="page-338-0"></span>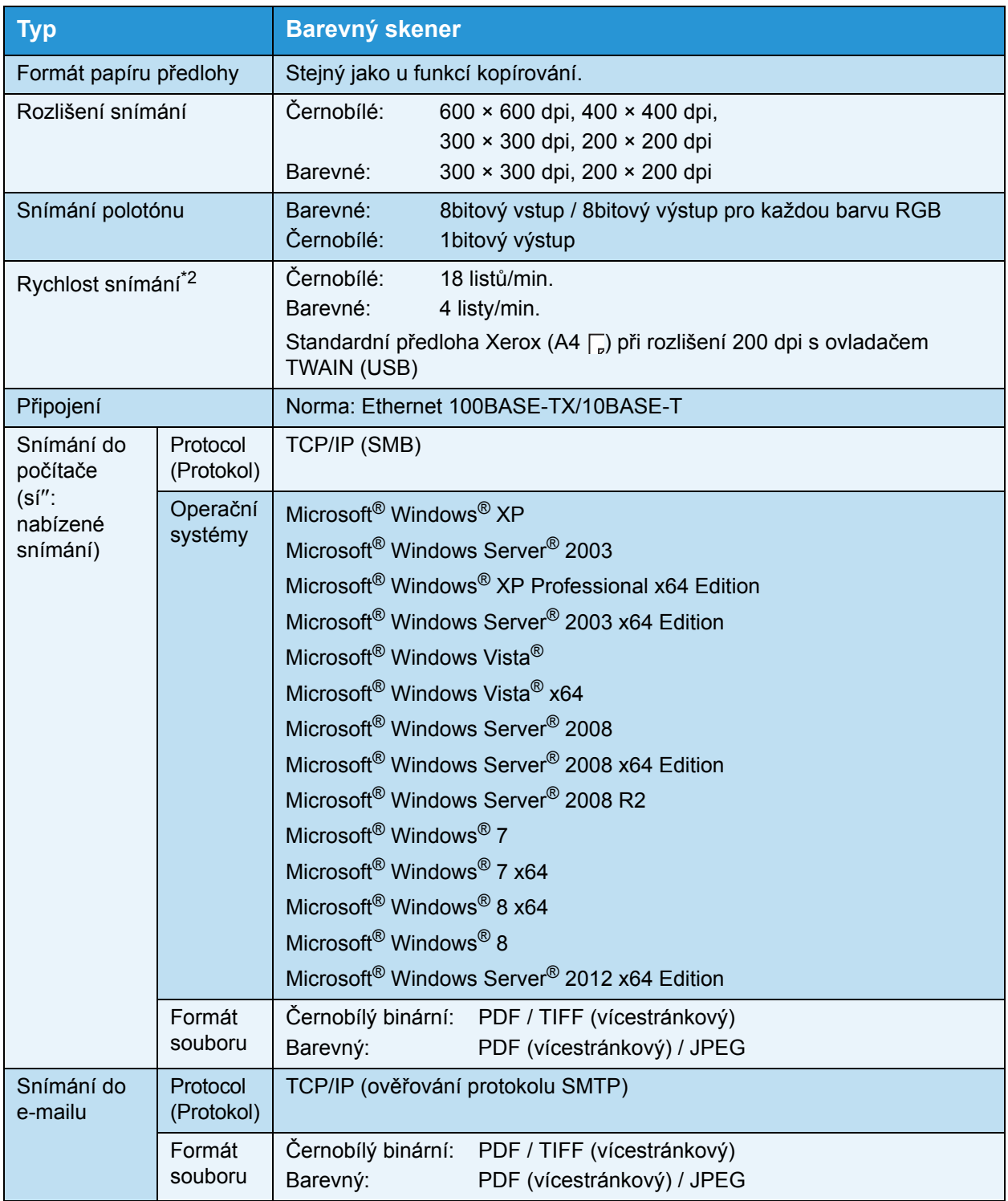

<span id="page-338-5"></span>\*1 Funkce sí"ového snímání je k dispozici pouze v kombinaci s volbou sítě.

\*2 Rychlost snímání se liší v závislosti na předlohách.

### <span id="page-339-4"></span>Funkce faxu (volitelné)

<span id="page-339-9"></span><span id="page-339-3"></span><span id="page-339-2"></span><span id="page-339-0"></span>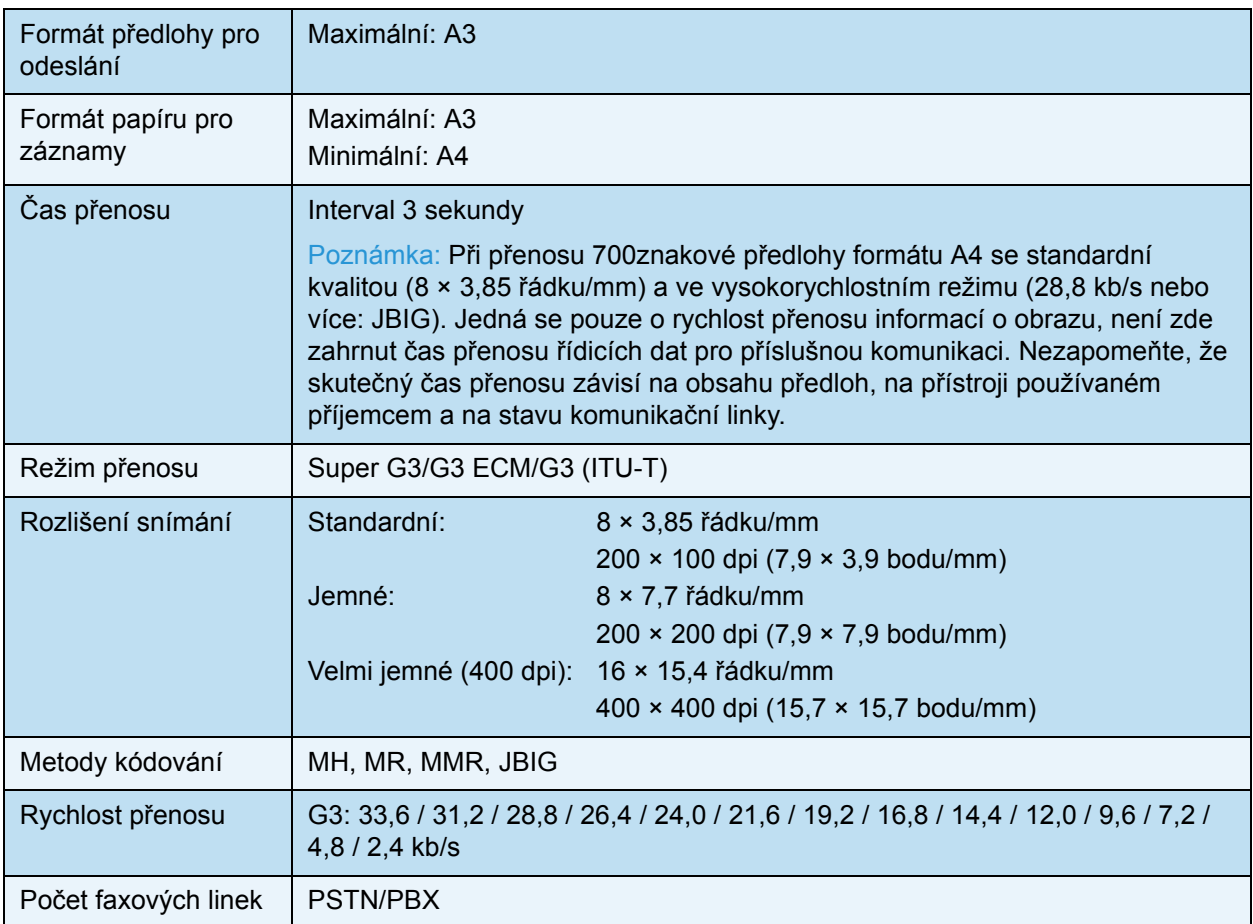

### <span id="page-339-13"></span><span id="page-339-10"></span><span id="page-339-8"></span><span id="page-339-7"></span><span id="page-339-6"></span>Oboustranný automatický podavač předloh (volitelný)

<span id="page-339-12"></span><span id="page-339-11"></span><span id="page-339-5"></span><span id="page-339-1"></span>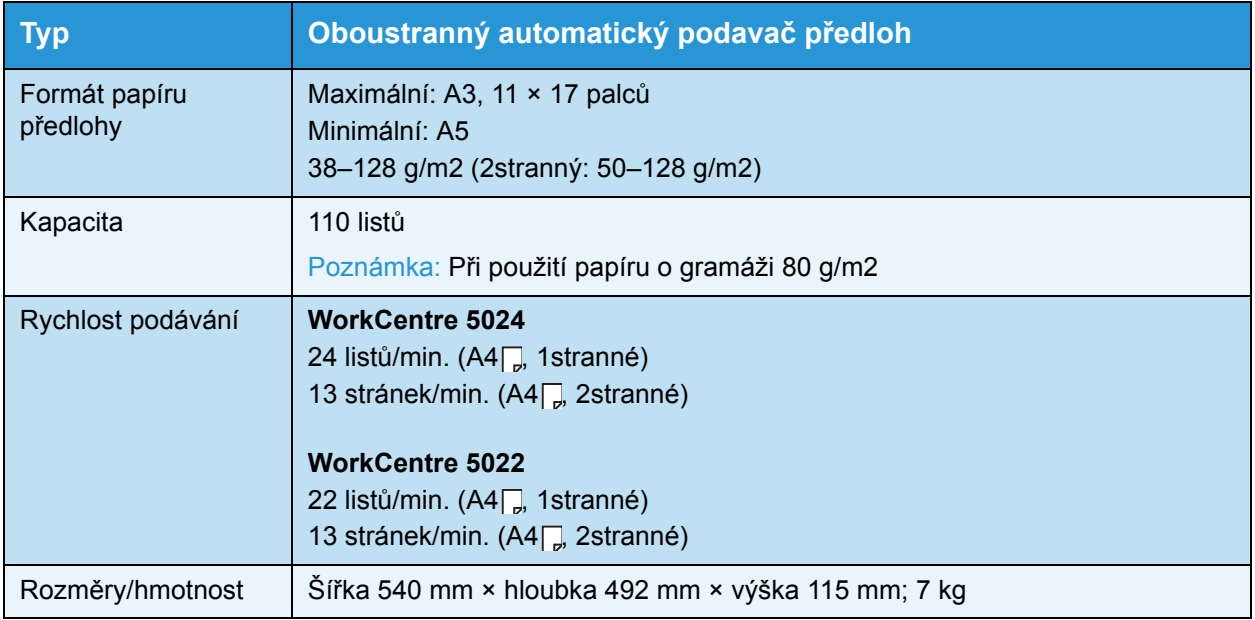

### <span id="page-340-0"></span>Duplexní výstupní jednotka (volitelná)

<span id="page-340-3"></span><span id="page-340-2"></span>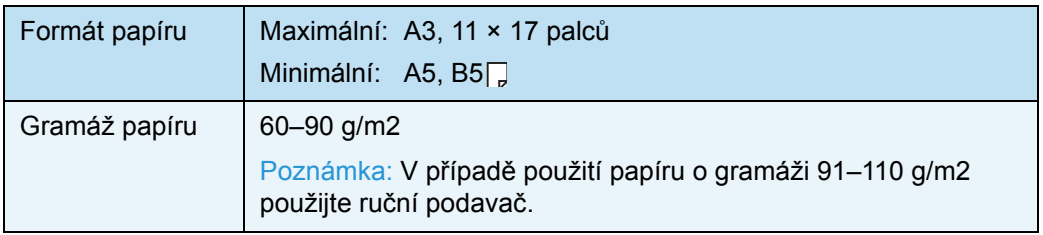

### <span id="page-340-4"></span>Modul jednoho zásobníku (volitelný)

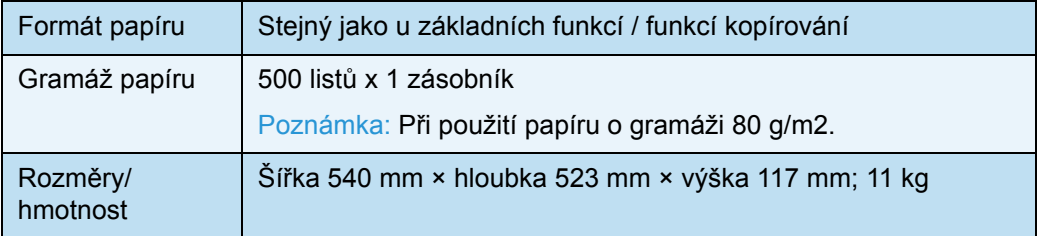

### <span id="page-340-5"></span><span id="page-340-1"></span>Dvouzásobníkový modul (volitelný)

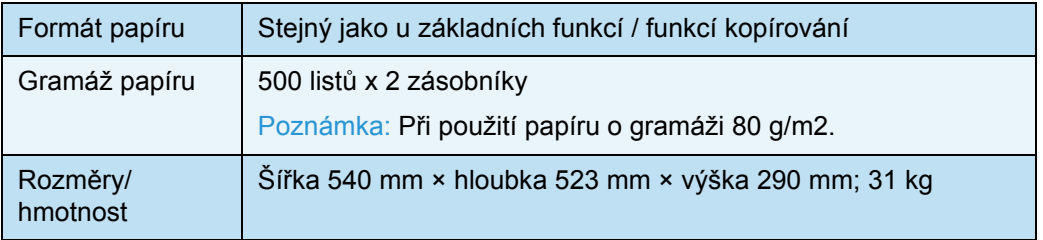

## <span id="page-341-0"></span>Tisková plocha

Standardní tisková plocha je plocha stránky od 4,0 mm od horního, spodního, levého a pravého okraje papíru. Skutečná tisková plocha se může lišit v závislosti na použité tiskárně (plotteru) a ovládacím jazyku.

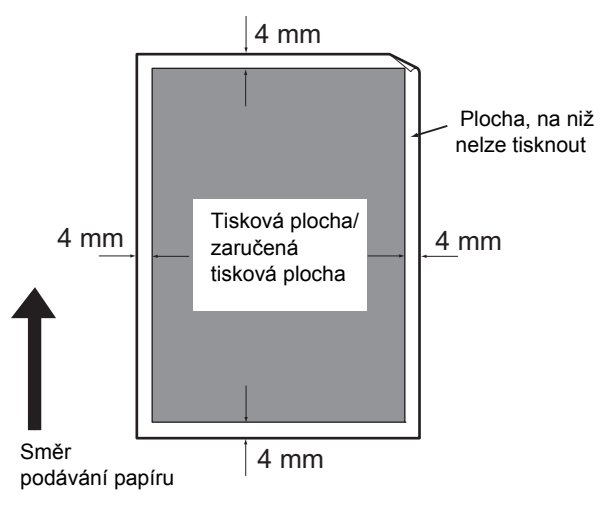

## <span id="page-342-6"></span>Volitelné součásti

V následující tabulce jsou uvedeny dostupné volitelné součásti. Chcete-li tyto součásti zakoupit, obra"te se na středisko podpory zákazníků.

<span id="page-342-5"></span><span id="page-342-4"></span><span id="page-342-2"></span><span id="page-342-1"></span><span id="page-342-0"></span>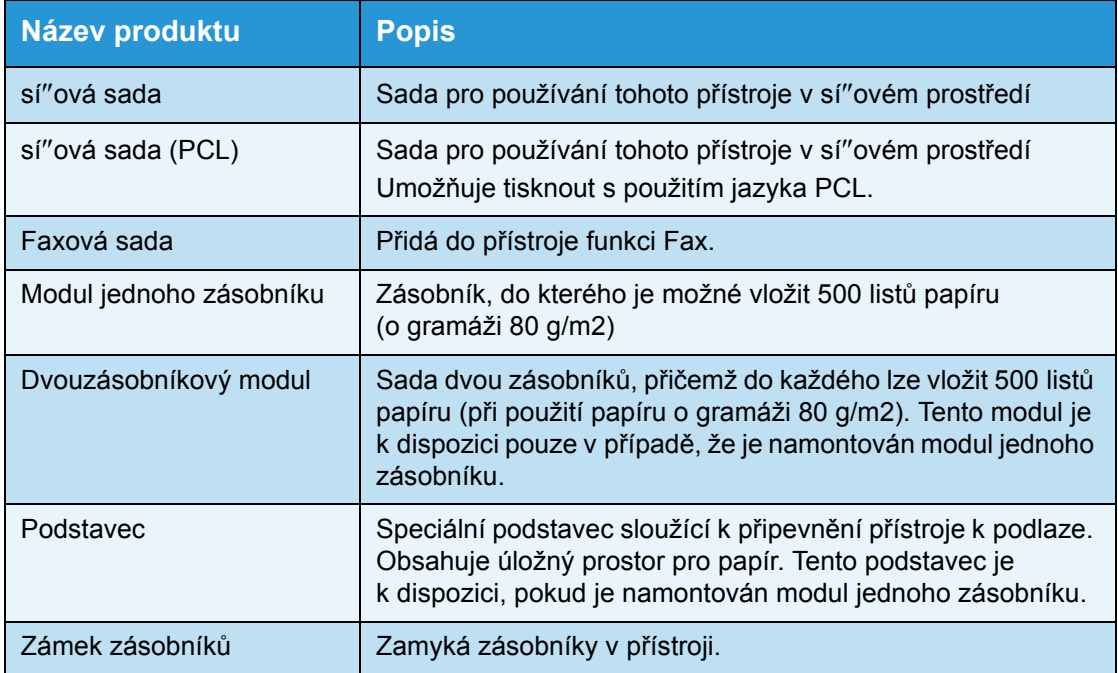

#### <span id="page-342-7"></span><span id="page-342-3"></span>Poznámky

- Volitelné součásti se mohou bez upozornění měnit.
- Nejnovější informace obdržíte v našem středisku podpory zákazníků.

## Poznámky a omezení

V této části jsou uvedeny poznámky a omezení, která je třeba brát v potaz při používání přístroje.

### Poznámky a omezení při používání přístroje

#### **Poznámky ohledně vypínání napájení**

Po vypnutí napájení přístroj chvíli provádí interní procesy vypínání. Zapnutím napájení po jeho vypnutí, dříve než se vypne displej, se přístroj ihned nespustí. Než napájení zapnete, ujistěte se, že se vypnula provozní obrazovka displeje.

#### **Instalace a stěhování přístroje**

- Před stěhováním přístroje se obra"te na středisko podpory zákazníků nebo zákaznického technika.
- Nevystavujte přístroj při provozu nárazům.
- Při zavírání krytu předloh si dejte pozor, aby vám pod ním neuvízly prsty.
- Neumís″ujte předměty blízko vstupů větráku na vnější skříni přístroje.

#### **Znakové kódy**

Pokud jsou při přenosu dat z počítače v názvech souborů znaky, které přístroj nepodporuje, tyto znaky se nemusí zobrazit správně. Lze použít pouze znaky ASCII.

#### **Pevný disk**

Do toho výrobku není možné nainstalovat pevný disk.

#### **Sestava historie úloh**

Pokud název výstupního souboru obsahuje jiné než alfanumerické znaky, není v sestavě historie úloh zobrazen správně.

#### **Výsledky tisku**

- Funkce třídění se změnou orientace papíru pro každou sadu snižuje produktivitu ve srovnání se standardním tříděním.
- V závislosti na typu použitého média mohou při 2stranném tisku nebo při změně místa určení výstupu při nepřetržitém tisku zůstávat ve směru snímání šmouhy po gumovém válečku nebo mohou k papíru přilnout částečky tonerového vosku.
- K tiskovému papíru mohou hned po zapnutí napájení přístroje přilnout kapky vody.
- V závislosti na typu média se mohou ve směru snímání vytvořit stopy po tiskovém válci a drobné škrábance.
- Při velkoobjemovém tisku v prostředí s nízkou vlhkostí se ve směru snímání mohou vyskytnout řádkové nerovnosti.
- Při tisku v prostředí s nízkou teplotou a nízkým tlakem mohou barvy na spodní straně obrázků s vysokou hustotou vypadat tlumeně.
- Při tisku v prostředí s nízkou vlhkostí se na obrázku na zadní straně papíru mohou objevit malé bílé tečky.

#### **Podavač předloh**

Přístroj v klidovém režimu nerozpozná dokument položený v podavači předloh.

### Poznámky a omezení při používání funkce kopírování

#### **Funkce kopírování**

Přístroj nemá funkci přizpůsobení velikosti obrazu podle formátu stránky.

#### **Kopírování průkazu**

Přední i zadní strana položeného průkazu se vytisknou každá doprostřed poloviny listu papíru kromě následujících případů:

- Je-li průkaz větší než standardní formát tisku funkce kopírování průkazu, obrázek se nevytiskne doprostřed.
- Je-li průkaz větší než standardní formát tisku funkce kopírování průkazu, část obrázku může být oříznutá.
- Okraje průkazu mohou být oříznuté kvůli vymazání okraje.

#### **Informace o paměti**

Pokud kapacita paměti přístroje při použití funkce třídění přestane být dostačující, na výstup se dostanou data předloh, která se právě snímají.

### Poznámky a omezení při používání funkce tisku

#### **Výstup dokumentů podávaných delší stranou**

Výstup dokumentů podávaných delší stranou není podporován.

#### **Tiskové úlohy při současném používání ovládacího panelu**

Zpracování tiskové úlohy nebo rychlost výstupu se mohou snížit v následujících případech:

- Pokud je zároveň s prováděním tiskové úlohy používán ovládací panel
- Pokud je stav tiskové úlohy zobrazen na obrazovce **Stav úlohy**
- I když je tiskový ovladač konfigurován tak, aby vynechával prázdné stránky, budou vytištěny prázdné stránky obsahující bílé znaky, znaky nového řádku a mezerové znaky.

#### **Pokud se výsledky tisku liší od nastavení**

V následujících případech může nedostatek místa ve vyrovnávací paměti tiskové stránky mít za následek, že výsledky tisku neodpovídají zadání.

- 2stranný tisk se vytiskne na jednu stránku.
- Úloha byla ukončena (pokud není možné zapsat data do vyrovnávací paměti tiskové stránky, úloha včetně této stránky se ukončí).

#### **Údaje počitadla pro 2stranný tisk**

Při tisku 2stranné tiskové úlohy se v závislosti na použité aplikaci někdy automaticky přidávají prázdné stránky kvůli přizpůsobení stránek. Tyto prázdné stránky vložené aplikací počitadlo také započítává.

#### **Automatické rušení tiskových úloh**

Úloha je zrušena, pokud došlo k závadě vpřístroji nebo vybraný zásobník není nainstalován.

#### **2stranný tisk**

Při provádění 2stranného tisku v přístroji, ve kterém není nainstalována duplexní výstupní jednotka, dochází k tisku pouze na jednu stranu. V takovém případě může být orientace výtisku odlišná od očekávané orientace.

#### **Chyby v důsledku zaplnění paměti**

- Během pokusů o odeslání tiskových dat o objemu vyšším než 30 MB na úlohu s použitím protokolu LPD se zobrazí chyba týkající se zaplnění systému souborů nebo podobná chyba a tisk bude zakázán. Nastane-li tato situace, změňte protokol v rámci položky **Nastavení portu** tiskového ovladače na hodnotu Port9100 (RAW DATA Socket) nebo úlohu před tiskem rozdělte na různé části.
- Pokud se přístroj zastaví kvůli chybě způsobené nedostatkem papíru v přístroji, otevřeným krytem přístroje nebo jiným problémem, bude poslední úloha během zpracování zrušena, došlo-li k pokusu o odeslání dat úlohy nepřetržitého tisku přesahujících celkový objem 30 MB, a to i v případě místního tisku prostřednictvím rozhraní USB nebo tisku s použitím protokolu Port9100. (Úlohy pro soubory uložené během tisku budou pokračovat v tisku po odstranění chyby.) Chcete-li znovu zahájit tisk poslední úlohy, jež byla zrušena, před pokusem o opětné spuštění tiskové úlohy nejprve odstraňte zprávu o chybě zápisu zobrazenou na straně klientského počítače.

### Poznámky a omezení při používání funkce snímání

V této části jsou uvedeny poznámky a omezení, které je třeba brát v potaz při používání funkce snímání.

Poznámky a omezení ovladače snímání naleznete v souboru Readme na disku CD-ROM se sadou ovladačů dodávaném s přístrojem.

#### **Omezení kapacity snímání**

Maximální kapacita snímání jedné stránky je 297 × 432 mm u standardních formátů A3 nebo 11 × 17 palců.

#### **Referenční informace o síti v prostředí s protokolem SMB**

- Pokud konfigurujete více než 256 sdílených prostředků jiných než sdílené složky (například sdílené tiskárny), mohou se v seznamu sdílených složek zobrazovat i jiné sdílené prostředky než sdílené složky.
- Nastavení sítě (například názvy pracovních skupin, názvy serverů či sdílené názvy) se v seznamech nemusí zobrazovat v abecedním řazení.
- Je-li zaregistrované místo určení protokolu SMB nesprávné, úloha se po přechodu k přenosu neukončí stisknutím tlačítka **Stop**. Úloha je ukončena po zobrazení chybového kódu 026-737.

#### **Formát komprese nasnímaného obrazu**

Formátem komprese u funkcí Snímání do počítače (sí") a Snímání do e-mailu je formát PDF nebo TIFF pro černobílý obraz a formát PDF nebo JPEG pro barevný obraz.

#### **Ověřování e-mailů**

Funkce E-mail podporuje pouze ověřování protokolu SMTP.

#### **Zadávání příjemců e-mailu**

Funkce E-mail nepodporuje zadávání více příjemců.

#### **Souběžné používání aplikací kompatibilních s počítačem (USB) a aplikací kompatibilních s rozhraním WIA (Windows Imaging Acquisition)**

Pokusíte-li se spustit aplikaci kompatibilní s rozhraním WIA (Windows Imaging Acquisition), přičemž je spuštěn nástroj Button Manager, může se zobrazit zpráva s informací o tom, že snímání do počítače nebylo možné provést. Chcete-li provést opětné spuštění a zopakovat pokus, zavřete aplikaci kompatibilní s rozhraním WIA (Windows Imaging Acquisition).

#### **Address Book (Adresář)**

- Při registraci adres s použitím produktu Xerox® CentreWare® Internet Services doporučujeme připojit přístroj k počítači kříženým kabelem Ethernet, aby se zabránilo odposlouchávání komunikace s vaší e-mailovou adresou v síti, protože přístroj nepodporuje zabezpečení SSL.
- Pro položky Cesta serveru a Název sdílené složky serveru SMB a pro názvy, které mají být zaregistrovány v adresáři, je podporováno dvoubajtové kódování UTF-8. Kromě korejštiny a zjednodušené čínštiny však příslušné jazyky nelze zobrazit na displeji přístroje.

#### **Zrušení úlohy snímání**

Může se stát, že nebude možné zastavit úlohu stisknutím tlačítka **Stop** během přenosu s použitím funkce snímání (SMB/E-mail), například pokud se odpojil sí"ový kabel nebo pokud již byl přenos dokončen.

### Poznámky a omezení při používání funkce faxu

#### **Prostředí pro faxovou komunikaci**

Přístroj nepodporuje komunikaci G4 ani G3 prostřednictvím linek ISDN.

#### **Funkce hromadného přenosu s předáním**

Přístroj nedisponuje funkcemi předávací stanice ani funkcemi stanice opakovače.

### Poznámky a omezení při připojování k internetu nebo intranetu

#### **Připojení k internetu nebo intranetu**

- V závislosti na webovém serveru, serverové aplikaci, serveru proxy a bráně je možné, že se nebudete moci připojit k internetu či intranetu.
- Chcete-li se připojit k internetu nebo intranetu prostřednictvím serverové aplikace, serveru proxy nebo brány třetí strany, musí být splněny následující požadavky:
- Software musí být možné spustit v systému Windows XP, Windows Server 2003, Windows Server 2008, Windows Server 2008 R2, Windows Vista, Windows 7, Windows 8 nebo Windows Server 2012.
- Musí být splněna specifikace v dokumentu RFC2617: HTTP Authentication: Basic and Digest Access Authentication (podporováno je pouze základní ověřování, ostatní typy ověřování podporovány nejsou).
- Podpora metod GET/CONNECT/POST

#### **Xerox® CentreWare® Internet Services**

- V závislosti na nastavení prohlížeče se text pro výběr jazyka nemusí zobrazovat správně.
- Pokud se výběr jazyka v produktu Xerox® CentreWare® Internet Services liší od nastavení jazyka určeného v přístroji, texty zadané v produktu Xerox® CentreWare® Internet Services se v přístroji nezobrazují správně. Je třeba, aby se obě nastavení jazyka shodovala.
- V případě přístupu k produktu Xerox $^{\circledR}$  CentreWare $^{\circledR}$  Internet Services z několika prohlížečů současně nebo při stejném stavu sítě se karty nemusí zobrazovat správně. V takovém případě aktualizujte zobrazení.
- Maximální počet přihlášení nakonfigurovaný v produktu Xerox® CentreWare® Internet Services se liší od skutečného povoleného počtu selhání ověřování při přístupu prostřednictvím prohlížeče Internet Explorer. U prohlížečů Firefox a Google Chrome k tomuto problému nedochází.

### Poznámky a omezení při používání počítačů

#### **Podporované operační systémy**

Podporované operační systémy se mohou lišit v závislosti na funkcích. Další informace naleznete v části [Technické údaje na str. 14-1](#page-332-0).

Informace o nejnovějších podporovaných operačních systémech naleznete na webu společnosti Xerox.

### Poznámky a omezení při používání protokolu SMB

V této části jsou uvedeny poznámky a omezení, které je třeba brát v potaz při používání protokolu SMB.

#### **Konfigurace v přístroji**

- IP adresy jsou spravovány pro celý systém. Nastavení konfigurujte až po konzultaci se správcem sítě.
- V závislosti na sí"ovém prostředí může být vyžadováno nastavení masky podsítě a adres brány. Obra"te se na správce sítě a konfigurujte požadovaná nastavení.

#### **Konfigurace v počítači**

- IP adresy jsou spravovány pro celý systém. Nastavení konfigurujte až po konzultaci se správcem sítě.
- Při nastavování sítě, například IP adres, s hostitelem používaným v rámci služby NIS (Network Information Service (NIS), se obra"te na správce služby NIS.
- Ověřování protokolu SMB
- Pokud je server ověřování pro ověřování protokolu SMB určen pomocí IP adresy nebo názvu hostitele a je zadáno správné jméno uživatele a heslo, ověřování se zdaří i v případě nesprávného názvu domény.

#### **Soubory v počítači**

- Pokud během odesílání prostřednictvím protokolu SMB dojde k chybě sítě nebo k odpojení přístroje či počítače, je přenesená část souboru uložena v počítači. Chcete-li tento soubor odstranit, učiňte tak ručně.
- Pokud v počítači existuje soubor se stejným názvem, bude soubor v počítači přepsán souborem odeslaným z přístroje.

### Poznámky a omezení při používání protokolu TCP/IP (LPD/Port9100)

V této části jsou uvedeny poznámky a omezení, které je třeba brát v potaz při používání protokolu TCP/IP (LPD/Port9100).

#### **Konfigurace v přístroji**

- IP adresy jsou spravovány pro celý systém. Nastavení konfigurujte až po konzultaci se správcem sítě.
- V závislosti na sí"ovém prostředí může být vyžadováno nastavení masky podsítě a adres brány. Obra"te se na správce sítě a konfigurujte požadovaná nastavení.

#### **Konfigurace v počítači**

- IP adresy jsou spravovány pro celý systém. Nastavení konfigurujte až po konzultaci se správcem sítě.
- Při nastavování sítě, například IP adres, s hostitelem používaným v rámci služby NIS (Network Information Service (NIS), se obra"te na správce služby NIS.

#### **Během tisku**

Po změně IP adresy počítače nebo názvu počítače dotazy a procesy zrušení odesílané z přístroje již nadále nebudou správně prováděny. Přístroj proto vypněte a zapněte, nejsou-li ve vyrovnávací paměti pro příjem žádná tisková data.

Poznámka Prostřednictvím ovládacího panelu přístroje lze zrušit tisk aktuálních tiskových dat ve vyrovnávací paměti přístroje pro příjem, nikoli však tisk nevyřízených tiskových dat.

#### **Omezení komunikace podle IP adresy**

Je-li v přístroji zaregistrována adresa IPv4/IPv6 umožňující komunikaci, může se stát, že komunikovat se zaregistrovanou adresou nebude možné. V takovém případě určete v hostiteli pevnou adresu IPv4/IPv6 a tutéž adresu nastavte v přístroji jako adresu, pro kterou má být povolena komunikace.

### Poznámky a omezení pro připojení s použitím protokolu IPv6

V této části jsou uvedeny poznámky a omezení, které je třeba brát v potaz při připojení s použitím protokolu IPv6.

- Pro tisk v prostředí s protokolem IPv6 lze používat pouze následující verze operačních systémů:
	- Windows XP
	- Windows Vista
	- Windows 7
	- Windows Server 2008
	- Windows Server 2008 R2
	- Windows 8
	- Windows Server 2012

Poznámka V počítačích s operačním systémem Windows XP musí být nainstalován protokol IPv6.

- Některé funkce protokolu SMB nejsou podporovány (pokusíte-li se používat služby s použitím názvu NetBIOS, nemusí být komunikace v některých prostředích k dispozici).
- Tunelové propojení protokolu IPv6 v rámci protokolu IPv4 v samotném přístroji není podporováno.

Poznámka Je-li položka **Režim IP** nastavena na hodnotu **IPv6**, nelze tunelové propojení protokolu IPv6 v rámci protokolu IPv4 vytvořit.

- Pokud se v téže podsíti vyskytuje několik směrovačů, může docházet k problémům s komunikací.
- Nastavení sítě serveru DNS nebo serveru používaného přístrojem může způsobovat problémy s výkonem v případě používání služeb v prostředí s duální sadou.
- Je možné, že automaticky nastavované adresy IPv6 a adresy IPv6 serverů DNS budou nedostupné.

"Nedostupné adresy IPv6" jsou místní adresy v síti (fec0::) nebo adresy s předponou dokumentace IPv6 (2001:db8::/32).

- Informace služby DNS pro protokol IPv4 lze někdy použít přímo po spuštění počítače, pokud je pro protokol používán provozní režim duální sady, informace služby DNS jsou nastaveny pro protokol IPv4 i IPv6 a přístroj komunikuje se zařízením určeným pomocí plně kvalifikovaného názvu domény (FQDN).
- Adresa zobrazená jako IP adresa přístroje se může změnit.
- V režimu duální sady například nemusí být zobrazena buď adresa IPv4, nebo adresa IPv6, případně může být zobrazena jiná adresa IPv6.
- Je-li v přístroji povolen protokol IPv6 a zakázán protokol IPv4, nelze určit umístění úložiště pro funkci procházení v rámci funkce snímání do počítače (SMB).
- V následujících případech se může stát, že přístroj nebude moci určit, zda se adresy týkají téhož zařízení, a tudíž nebude možné provést příkazy pro kontrolu stavu (lpq) nebo zrušení (lprm) pro uživatelské tiskové úlohy prováděné prostřednictvím protokolu LPD.
	- V případě souběžného používání adres IPv4 a IPv6 v tomtéž hostiteli
		- V případě souběžného používání více adres IPv6 v tomtéž hostiteli
- Adresy IPv6 nemusí být v protokolech úloh zaznamenány správně. Pro správné protokolování používejte sí" IPv4.
- Při hledání zařízení mimo směrovač prostřednictvím protokolu SMB zadejte přímo požadovanou adresu. Vícesměrové vysílání je podporováno pouze v rámci místního odkazu (FF02::1).
- V sí"ovém prostředí s protokolem IPv6 bez serveru DNS dojde k selhání ověřování, je-li v rámci nastavení serveru SMB pro ověřování protokolu SMB určen název počítače. Jako název počítače serveru ověřování určete přímo adresu IPv6.

## Sestava činnosti faxu

Sestava činnosti faxu umožňuje zkontrolovat, zda operace odesílání a příjmu faxu skončily normálním způsobem. Pro každý odeslaný či přijatý fax je v sestavě zaznamenáno jméno odesílatele nebo příjemce a výsledek/stav přenosu.

Informace o postupu při tisku sestavy činnosti faxu naleznete v části [Tisk sestav/seznam](#page-252-0)ů na [str. 10-7](#page-252-0).

### Odeslané

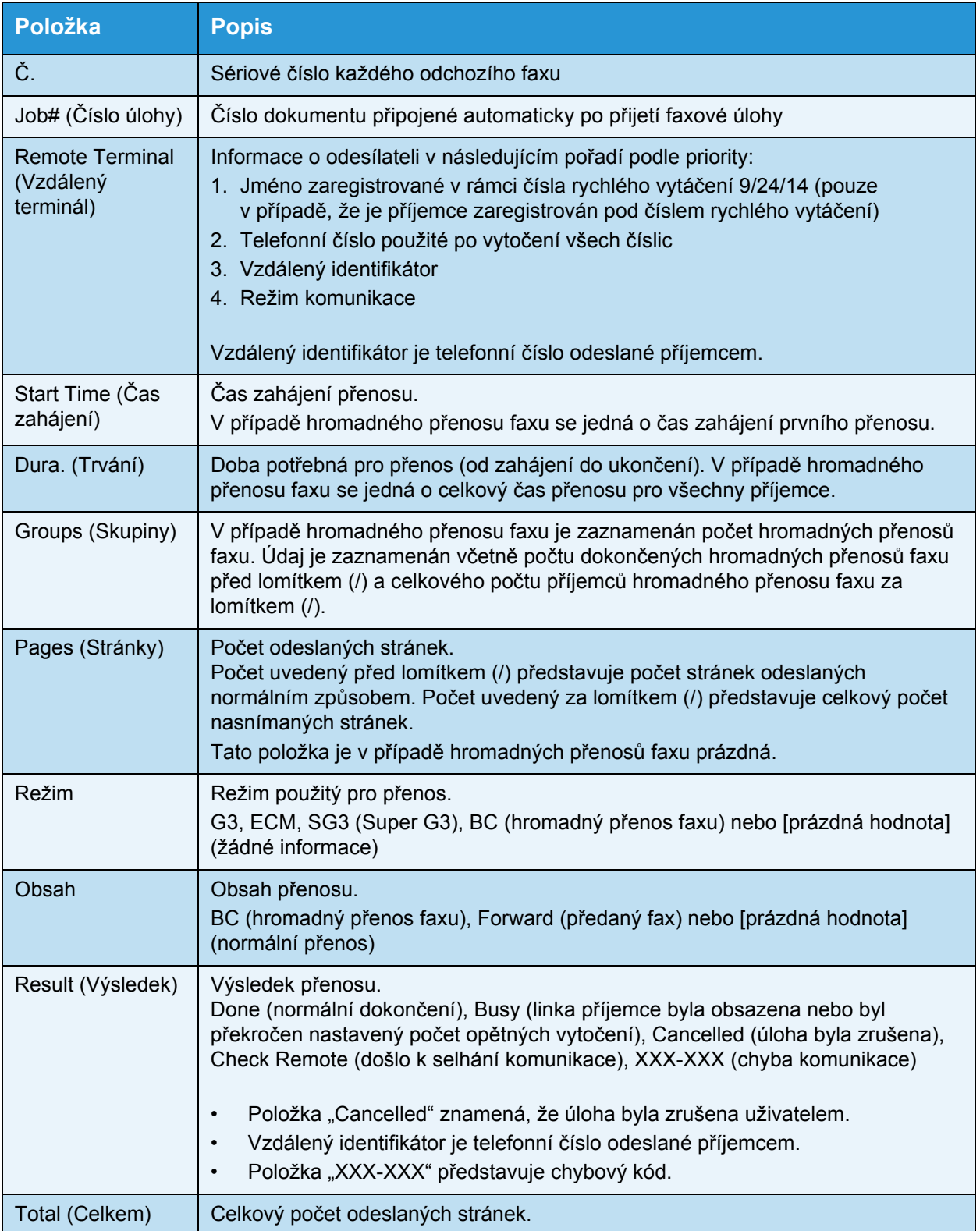

### Přijaté

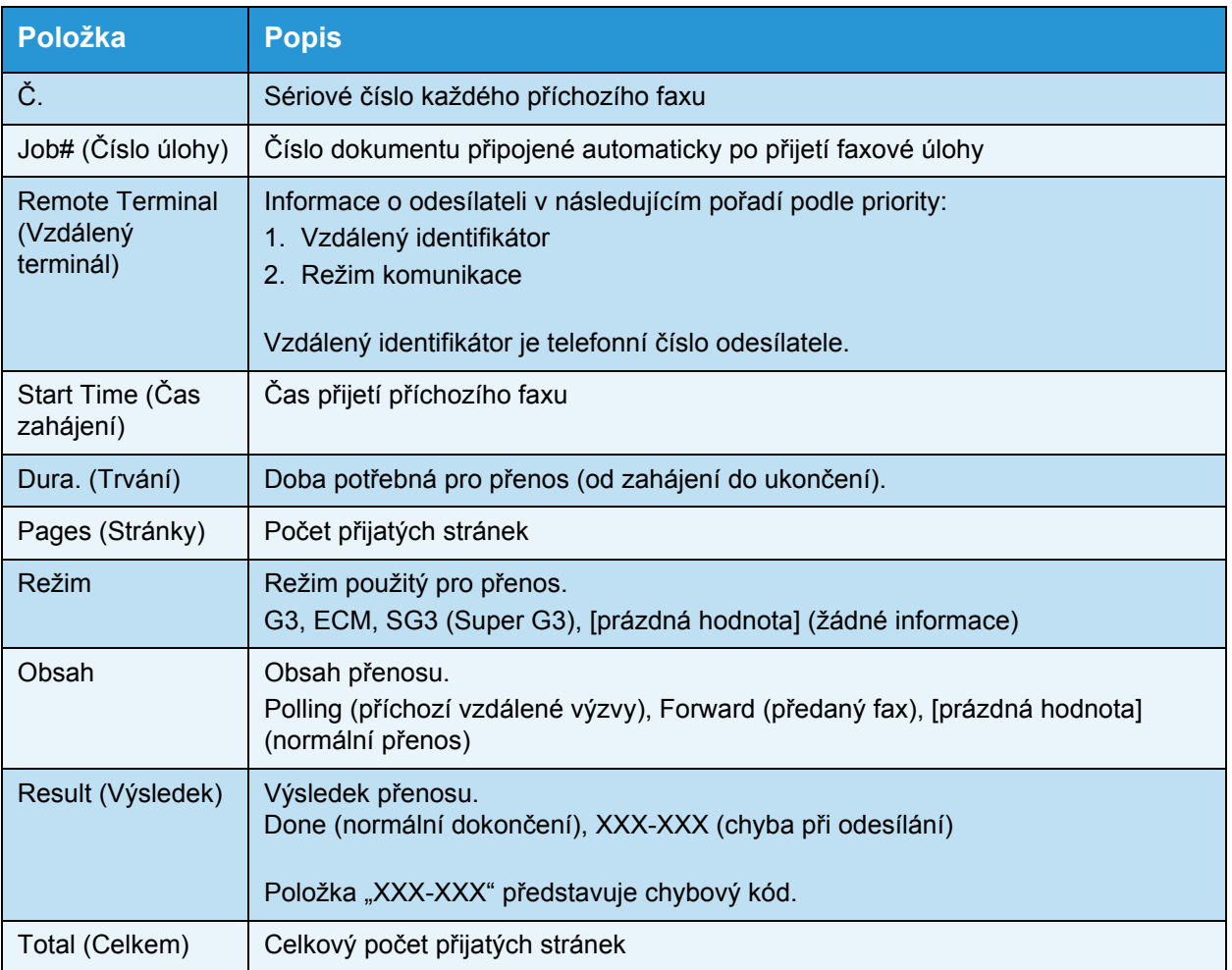

# Rejstřík

### **Symbols**

[šablony úloh, 2-31](#page-58-0)

#### **Numerics**

[2stranné, 5-16,](#page-123-0) [7-18](#page-179-0)

### A

aktivace režimů [úspory energie, 3-9](#page-76-0) [automatický výb](#page-100-0)ěr papíru, 4-5

### B

[barevný režim, 7-20](#page-181-0) bě[žné úlohy, 2-36](#page-63-0)

### $\mathcal{C}$

[CentreWare® Internet Services, 2-19](#page-46-0) [chybové kódy, 13-33](#page-304-0)

### D

[deaktivace režimu úspory energie, 3-10](#page-77-0) [duplexní výstupní jednotka, 14-9](#page-340-0) [dvouzásobníkový modul, 14-9,](#page-340-1) [14-11](#page-342-0)

### E

čas k vytiště[ní první kopie, 14-2](#page-333-0) čas k zahřátí př[ístroje, 14-2](#page-333-1) čas př[enosu, 14-8](#page-339-0) [editor adresá](#page-66-0)ře, 2-39 čištění př[ístroje, 12-7](#page-268-0) č[íselná klávesnice, 3-12](#page-79-0) [Ethernet, 2-22](#page-49-0)

### F

[faxová sada, 14-11](#page-342-1) [filtrování paket](#page-59-0)ů IP, 2-32 fixač[ní jednotka, 3-5](#page-72-0) [formát papíru, 14-9](#page-340-2) [formát papíru p](#page-333-2)ředlohy, 14-2, [14-5,](#page-336-0) [14-7,](#page-338-0) [14-8](#page-339-1)

[formát papíru pro záznamy, 14-8](#page-339-2) [formát papíru výstupu, 14-2,](#page-333-3) [14-5](#page-336-1) formát př[edlohy, 5-20,](#page-127-0) [7-21](#page-182-0) formát př[edlohy pro odeslání, 14-8](#page-339-3) [formát souboru, 7-20](#page-181-1) [funkce faxu, 14-8](#page-339-4) [funkce kopírování, 14-2](#page-333-4) funkce snímání [místní, 14-5](#page-336-2) sí"[, 14-7](#page-338-1) [funkce tisku, 14-5](#page-336-3)

### G

[gramáž papíru, 14-9](#page-340-3) [gramáž papíru výstupu, 14-2](#page-333-5)

### H

hmotnost př[ístroje, 14-4](#page-335-0) [HTTP, 2-30](#page-57-0)

### I

[instalace ovlada](#page-65-0)če snímání, 2-38 [IP adresa \(IPv4\), 2-6](#page-33-0) [IP adresa \(IPv6\), 2-7](#page-34-0)

### J

[jazyk ovládacího panelu, 9-4](#page-191-0) [jednodotykové panely, 3-13](#page-80-0)

### K

[kabely rozhraní, 2-4](#page-31-0) [kapacita, 14-8](#page-339-5) [kapacita výstupního zásobníku, 14-4](#page-335-1) [kapacita zásobníku papíru, 14-4](#page-335-2) [karta Address Book \(Adresá](#page-61-0)ř), 2-34 [karta Properties \(Vlastnosti\), 2-21](#page-48-0) [karta Support \(Podpora\), 2-34](#page-61-1) [klidový režim, 3-9](#page-76-1) [konektor napájecího kabelu, 3-4](#page-71-0) [konfigurace protokolu SNMP, 2-25](#page-52-0) kontrola spotř[ebního materiálu, 10-1](#page-246-0) [Kopírování pr](#page-117-0)ůkazu, 5-10 [kryt dvouzásobníkového modulu, 3-3](#page-70-0) [kryt modulu jednoho zásobníku, 3-3](#page-70-1) [kryt podava](#page-73-0)če předloh, 3-6 kryt př[edloh, 3-2](#page-69-0)

### L

[levý kryt, 3-3](#page-70-2) [Line 1, 3-4](#page-71-1) [listy na stranu, 5-20](#page-127-1) [LPD, 2-11,](#page-38-0) [2-28](#page-55-0)

### M

[metody kódování, 14-8](#page-339-6) [modul jednoho zásobníku, 3-2,](#page-69-1) [14-9,](#page-340-4) [14-11](#page-342-2)

### N

[nastavení port](#page-49-1)ů, 2-22 [nastavení serveru SMTP, 2-13](#page-40-0) [nastavení správce systému, 2-33](#page-60-0) [nastavení úspory energie, 2-21](#page-48-1) [nastavení záhlaví a t](#page-41-0)ěla e-mailu, 2-14 nepř[etržité kopírování, 14-4](#page-335-3) [nevhodný papír, 4-3](#page-98-0) [nožka se](#page-71-2)řizovače, 3-4

### O

[oboustranný automatický podava](#page-73-1)č předloh, 3- [6,](#page-73-1) [14-8](#page-339-7) [Odeslání \(ru](#page-157-0)ční), 6-26 odstraň[ování problém](#page-272-0)ů, 13-1 operač[ní systém, 14-5](#page-336-4) [ovládací panel, 3-2,](#page-69-2) [3-11](#page-78-0) ovladač [snímání, 2-38,](#page-65-1) [2-39](#page-66-1) [odinstalace, 2-39](#page-66-2)

### P

pamě"[, 14-2](#page-333-6) [PDL, 14-5](#page-336-5) podavač př[edloh, 5-1,](#page-108-0) [7-1](#page-162-0) [podporované typy papíru, 4-2](#page-97-0) [podstavec, 14-11](#page-342-3) př[edloha – umíst](#page-129-0)ění vazby, 5-22 př[ední kryt, 3-2](#page-69-3) poč[et faxových linek, 14-8](#page-339-8) př[ihrádka na kancelá](#page-80-1)řské sponky, 3-13 přihrádka př[ístroje, 3-2](#page-69-4) Příjem (ruč[ní\), 6-27](#page-158-0) př[íkon, 14-4](#page-335-4) př[ipojení, 14-5,](#page-336-6) [14-7](#page-338-2) [polotón, 14-2](#page-333-7) [Port9100, 2-11,](#page-38-1) [2-28](#page-55-1)

[použitelný papír, 4-3](#page-98-1) [problémy s kopírováním, 13-12](#page-283-0) [problémy s kvalitou tisku, 13-6](#page-277-0) problémy s př[ístrojem, 13-2](#page-273-0) [problémy s tiskárnou, 13-16](#page-287-0) [problémy se snímáním, 13-21](#page-292-0) [problémy související se sítí, 13-26](#page-297-0) [prostorové požadavky, 14-4](#page-335-5) [protokol, 14-5](#page-336-7)

### R

[Režim bez ú](#page-87-0)čtů, 3-20 [Režim jednoho ú](#page-87-1)čtu, 3-20 [režim nízké spot](#page-76-2)řeby energie, 3-9 režim př[enosu, 14-8](#page-339-9) [režim správy systému, 9-1](#page-188-0) režim úspory energie [aktivace, 3-9](#page-76-0) [deaktivace, 3-10](#page-77-0) [Režim více ú](#page-87-2)čtů, 3-20 [režimy ú](#page-87-3)čtů, 3-20 [Režim bez ú](#page-87-0)čtů, 3-20 [Režim jednoho ú](#page-87-1)čtu, 3-20 [Režim více ú](#page-87-2)čtů, 3-20 [režimy úspory energie, 3-9](#page-76-3) [rozhraní 10BASE-T/100BASE-TX, 3-4](#page-71-3) [rozhraní Ethernet, 2-5](#page-32-0) [rozhraní USB, 2-4,](#page-31-1) [3-4](#page-71-4) [rozlišení, 7-19](#page-180-0) [rozlišení snímání, 14-2,](#page-333-8) [14-5,](#page-336-8) [14-7,](#page-338-3) [14-8](#page-339-10) [rozlišení tisku, 14-2,](#page-333-9) [14-5](#page-336-9) rozmě[ry, 14-4](#page-335-6) rozmě[ry/hmotnost, 14-8,](#page-339-11) [14-9](#page-340-5) ruč[ní podava](#page-70-3)č, 3-3 [Rychlá tla](#page-81-0)čítka, 3-14 [rychlé vytá](#page-147-0)čení, 6-16 rychlost nepř[erušovaného kopírování, 14-3](#page-334-0) rychlost nepř[erušovaného tisku, 14-5](#page-336-10) [rychlost podávání, 14-8](#page-339-12) rychlost př[enosu, 14-8](#page-339-13) [rychlost snímání, 14-6,](#page-337-0) [14-7](#page-338-4)

### S

[Send E-mail \(odeslat e-mail\), 2-11](#page-38-2) [server SMTP, 2-29](#page-56-0) [sestava historie chyb, 10-7](#page-252-1) [sestava historie úloh, 10-7](#page-252-2) [sestava nastavení služeb, 10-7](#page-252-3)

[sestava nastavení systému, 10-7](#page-252-4) sestava poč[itadla úloh, 10-7](#page-252-5) [sestavy, 10-7](#page-252-6) sí"[ový vypína](#page-71-5)č, 3-4 sí"[ová sada, 14-11](#page-342-4) sí"[ová sada \(PCL\), 14-11](#page-342-5) [skladování papíru a manipulace s papírem, 4-](#page-99-0) 4 sklo pro př[edlohy, 3-2,](#page-69-5) [5-3,](#page-110-0) [7-3](#page-164-0) [SMB, 2-11](#page-38-3) [snímání do e-mailu, 14-7](#page-338-5) [snímání do po](#page-337-1)čítače, 14-6, [14-7](#page-338-6) [snímání polotónu, 14-6,](#page-337-2) [14-7](#page-338-7) [SNMP, 2-11](#page-38-4) [správa, 2-37](#page-64-0) [správa kopírovacího papíru pomocí ú](#page-131-0)čtů, 5-24 [stav toneru, 10-1](#page-246-1) [stav válce, 10-2](#page-247-0) svě[tlejší/tmavší, 5-14,](#page-121-0) [7-16](#page-177-0)

### T

[TCP/IP, 2-22](#page-49-2) [technické údaje, 14-1](#page-332-1) [Tel, 3-4](#page-71-6) [tisk, 8-2](#page-185-0) [tiskový ovlada](#page-65-2)č, 2-38 [instalace, 2-38](#page-65-3) [odinstalace, 2-39](#page-66-3) [tisková plocha, 14-10](#page-341-0) tlač[ítko 2stranné, 3-13](#page-80-2) tlač[ítko Adresá](#page-79-1)ř, 3-12 tlač[ítko C \(Vymazat\), 3-12](#page-79-2) tlač[ítko Fax, 3-13](#page-80-3) tlač[ítko Kopírování pr](#page-78-1)ůkazu, 3-11 tlač[ítko Kopírovat, 3-11](#page-78-2) tlačítko Př[ihlášení/odhlášení, 3-12,](#page-79-3) [9-1](#page-188-1) tlač[ítko Prodleva p](#page-79-4)ři vytáčení, 3-12 tlač[ítko Rychlé vytá](#page-79-5)čení, 3-12 tlač[ítko Snímat, 3-13](#page-80-4) tlač[ítko Start, 3-12](#page-79-6) tlačítko Stav př[ístroje, 3-12](#page-79-7) tlač[ítko Stav úlohy, 11-3](#page-260-0) tlač[ítko Stop, 3-12](#page-79-8) tlačítko Svě[tlejší/tmavší, 3-13](#page-80-5) tlačítko Třídě[né/Rozlišení, 3-13](#page-80-6) tlačítko Typ př[edlohy, 3-13](#page-80-7) tlač[ítko Úspora energie, 3-12](#page-79-9) tlač[ítko Vymazat vše, 3-12](#page-79-10) tlač[ítko Zp](#page-79-11)ět, 3-12

třídě[né, 5-17](#page-124-0) [tonerová kazeta, 3-5](#page-72-1) typ př[edlohy, 5-15,](#page-122-0) [7-17](#page-178-0) [typy papíru, 4-1](#page-96-0)

### U

[ukazatel Chyba, 3-12](#page-79-12) [ukazatel Data, 3-12](#page-79-13) ukonč[ení režimu správy systému, 9-3](#page-190-0) [uzamykací kole](#page-69-6)čka, 3-2 úzký skleně[ný proužek, 3-6](#page-73-2)

### $\mathbf V$

[výchozí nastavení, 2-30](#page-57-1) výměna spotř[ebního materiálu, 12-1](#page-262-0) výmě[na tonerové kazety, 12-3](#page-264-0) výmě[na válce, 12-6](#page-267-0) [výstupní zásobník na dokumenty, 3-6](#page-73-3) [válec, 3-5](#page-72-2) [vkládání papíru, 4-1,](#page-96-1) [4-5](#page-100-1) vnitř[ní kryt, 3-6](#page-73-4) vodítka př[edloh, 3-6,](#page-73-5) [5-2,](#page-109-0) [7-2](#page-163-0) [volitelné sou](#page-342-6)části, 14-11 [vypnutí napájení, 3-7](#page-74-0)

### X

[Xerox® CentreWare® Internet Services, 2-19](#page-46-0)

### Z

[zámek zásobník](#page-342-7)ů, 14-11 [zapnutí napájení, 3-7](#page-74-1) zarážka př[edloh, 3-6,](#page-73-6) [5-3,](#page-110-1) [6-3,](#page-134-0) [7-3](#page-164-1) [zaseknutý papír, 13-48](#page-319-0) zaseknutá př[edloha, 13-57](#page-328-0) [zásobník podava](#page-73-7)če předloh, 3-6 [Zásobník 1, 3-2](#page-69-7) [Zásobník 2, 3-2](#page-69-8) [Zásobník 3, 3-2](#page-69-9) [Zásobník 4, 3-2](#page-69-9) [zdroj napájení, 3-7,](#page-74-2) [14-4](#page-335-7) [zdroj papíru, 5-17](#page-124-1) [zmenšení/zv](#page-126-0)ětšení, 5-19, [14-2](#page-333-10) změ[na formátu papíru, 4-9](#page-104-0) [zobrazení Obrys, 3-13](#page-80-8) [zobrazit všechny názvy, 2-35](#page-62-0)

Rejstřík

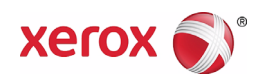